$\frac{1}{2}$ 

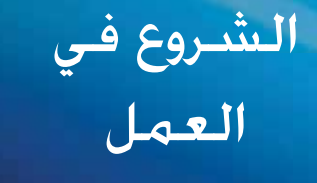

# N- الالسلكي الموسع ّ Linksys RE1000

## **مقدمة**

<span id="page-1-0"></span>يساعدك دليل *الشروع في العمل ه*ذا على توصيل الموسّع بشبكتك وحل مشاكل الإعداد الشائعة. يمكنك الحصول على مزيد من التعليمات من قسم دعم العمالء الحائز على الجوائز والمتوفر كل يوم على مدار الساعة على الموقع **support/com.Linksys.**

### **المحتويات**

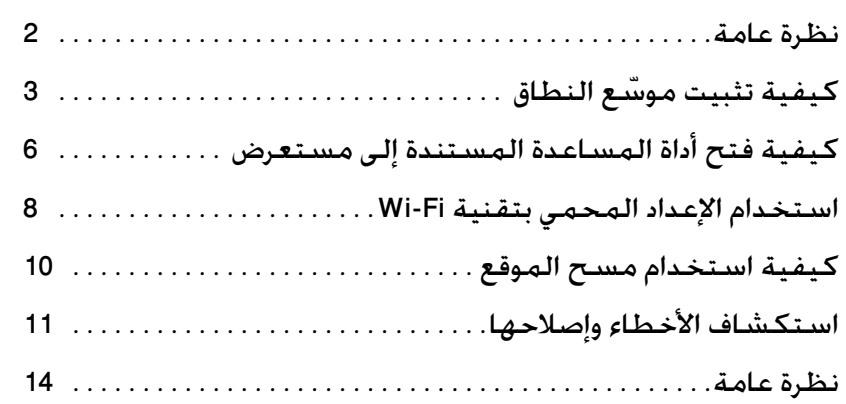

## **نظرة عامة**

### **الجهة األمامية**

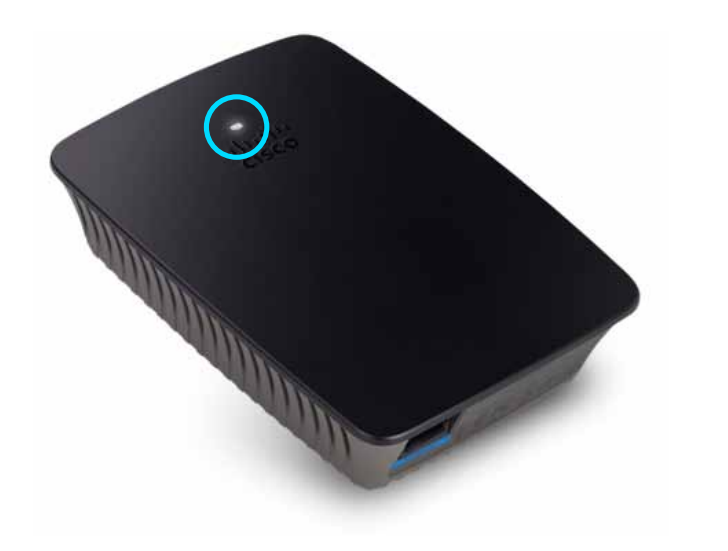

يشير هذا الضوء إلى حالة الطاقة أو اإلعداد المحمي بتقنية Fi‑Wi. بعد اإلعداد األولي، إذا كان لديك أجهزة عميل، مثل طابعات السلكية، تعتمد اإلعداد المحمي بتقنية Fi‑Wi، فيمكنك استخدام اإلعداد المحمي بتقنية Fi-Wi لتكوين األمان الالسلكي لشبكتك الالسلكية تلقائيا.ً

الطاقة عندما يكون الموسّع قيد التشغيل أو يقوم بإعادة التعيين إلى الإعدادات الافتراضية للشركة المصنّعة أو بترقية البرنامجِ الثابت الخاص به. يومض هذا الضوء ببطء (كل ثلاث ثوانٍ). وعندما يكون الموسّع جاهزاً للاستخدام. يضيء الضوء باستمرار. في حالة وجود خطّاً، يومض الضوء بسرعة (كل ثانية)؛ افصل الموسّع عن المقبس الجداري وانتظر ثانيتين ثم أعد توصيله.

**اإلعداد المحمي بتقنية Fi-Wi** عندما تكون عملية اإلعداد المحمي بتقنية Fi-Wi نشطة، يومض الضوء ببطء (كل ثانيتين) لمدة دقيقتين. وعند نجاح الإعداد المحمي بتقنية Fi-Wi، يضيء الضوء باستمرار. وفي حالة حدوث خطأ، يومض الضوء بسرعة (كل ثانية) لمدة دقيقتين؛ الرجاء الانتظار والمحاولة مرة أخرى.

### **الجهة العلوية**

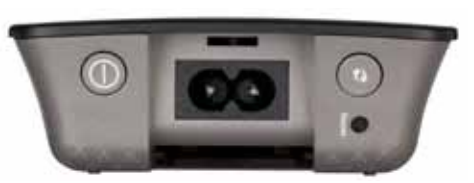

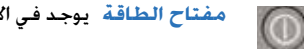

**مفتاح الطاقة** يوجد في اإلصدارات األوروبية من 1000RE فقط.

- إعادة التعيين <sup>-</sup> اضغط باستمرار على هذا الزر لمدة ثماني ثوانٍ لإعادة تعيين الموسّع <u>io</u> إلى الإعدادات الافتراضية للشركة المصنّعة. كما يمكنك استعادة الإعدادات الافتراضية من شاشة Administration (الإدارة) > Factory Defaults (الإعدادات *الافتراضية للشركة المصنّعة)* في أداة المساعدة المستندة إلى مستعرض الخاصة بالموسّع.
- **زر اإلعداد المحمي بتقنية Fi-Wi** بعد اإلعداد األولي، إذا كانت لديك أجهزة  $\bigcirc$ عميل، مثل طابعات السلكية، تعتمد اإلعداد المحمي بتقنية Fi‑Wi، فيمكنك استخدام اإلعداد المحمي بتقنية Fi-Wi لتكوين األمان الالسلكي لشبكتك الالسلكية تلقائيا.ً الستخدام اإلعداد المحمي بتقنية Fi-Wi، راجع ["](#page-7-0)**[استخدام اإلعداد المحمي بتقنية Fi-Wi](#page-7-0) "**في الصفحة .8

### **الجهة السفلية**

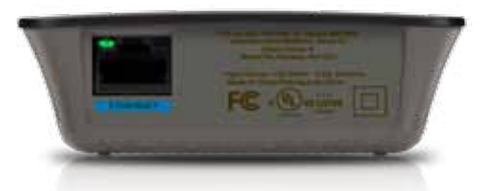

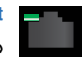

**Ethernet**( أخضر( باستخدام كبالت Ethernet( تسمى أيضاً كبالت الشبكة(، يقوم منفذ Ethernet هذا بتوصيل أجهزة شبكة Ethernet بشبكتك الالسلكية.

يتم تشغيل الضوء الأخضر عند توصيل جهاز Ethernet بهذا المنفذ ويكون نشطاً.

أدخل *القرص المضغوط الخاص باإلعداد* في جهاز كمبيوتر مّ تصل بموجه الشبكة. تحتاج أن تكون **ّ كيفية تثبيت موسع النطاق** ِ **.1** بالقرب مّ ن الموجه أو نقطة الوصول وأن يكون لديك وصول إلى كمبيوتر متصل بالشبكة.

#### **هام**

قم بإعداد الموسّع بالقرب من الكمبيوتر والموجّه لتأمين إشارة لاسلكية قوية. يمكنك نقله إلى مكان آخر لاحقاً.

2. عندما تبدأ الأداة المساعدة الخاصة بالإعداد اقرأ بنود الترخيص ثم انقر فوق Next (ا**لتالي**). يُطلب منك توصيل الموسّع بمأخذ كهربائي.

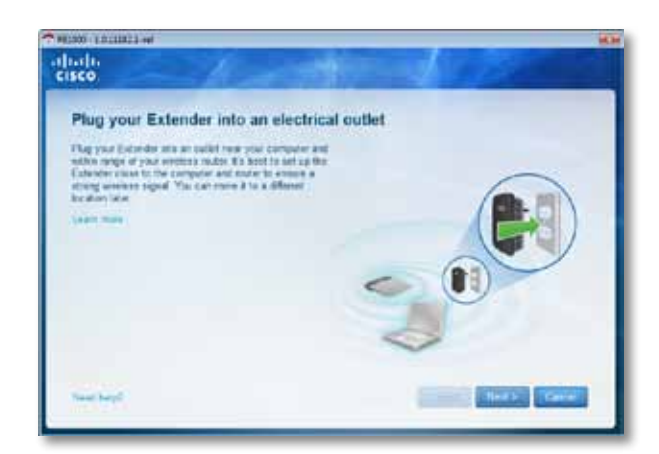

**.3** ّ قم بتوصيل الموسع بمأخذ طاقة تيار مّ تردد. يبحث الموسع عن شبكات السلكية. ويتم عرض الئحة بالشبكات.

**.4** حدد الشبكة التي تريد استخدامها، ثم انقر فوق **Next( التالي(**.

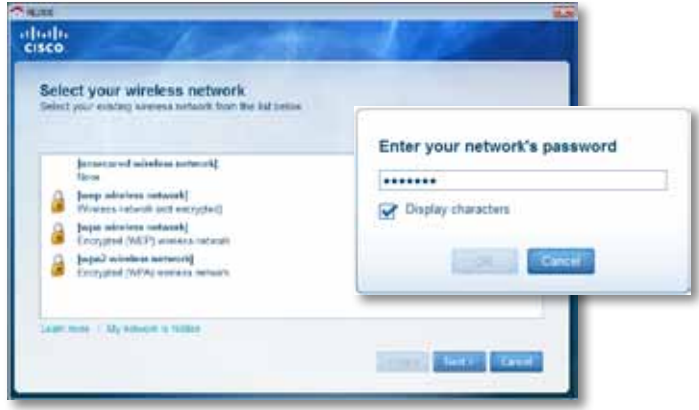

**.5** اكتب كلمة المرور الخاصة بشبكتك ثم انقر فوق **OK( موافق(**.

- أو -

إذا كانت شبكتك مخفية (لا يبث الموجّه لديك اسمها). فانقر فوق My network is hidden **)الشبكة الخاصة بي مخفية(** ِ ، وأدخل معلومات شبكتك ثم انقر فوق **OK( موافق(**.

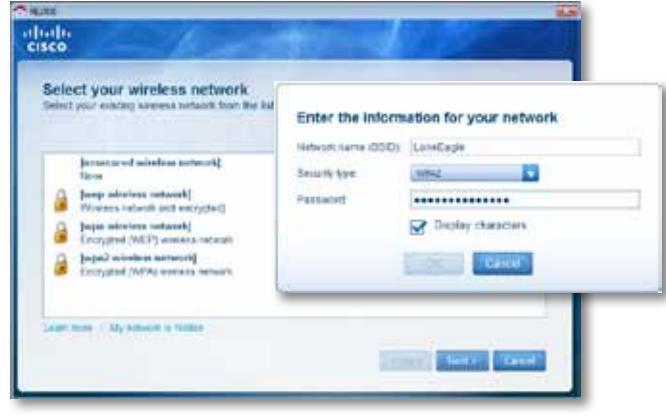

6. انقر فوق Next (ا**لتالي**). تم إعداد الموسّع ويُطلب منك نقله إلى مكانه النهائي.

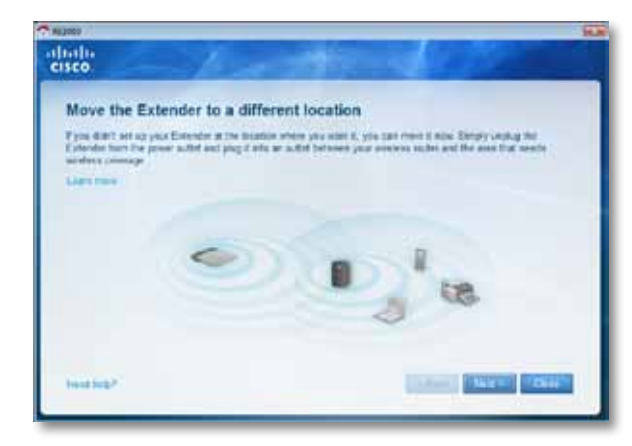

#### **تلميح**

**ّ للحصول على أفضل أداء، ضع الموس ّ ع حيث تكون إشارة الموجه أو نقطة الوصول**  اللاسلكية قوية بشكل كافٍ (قوة %60 على الأقل).

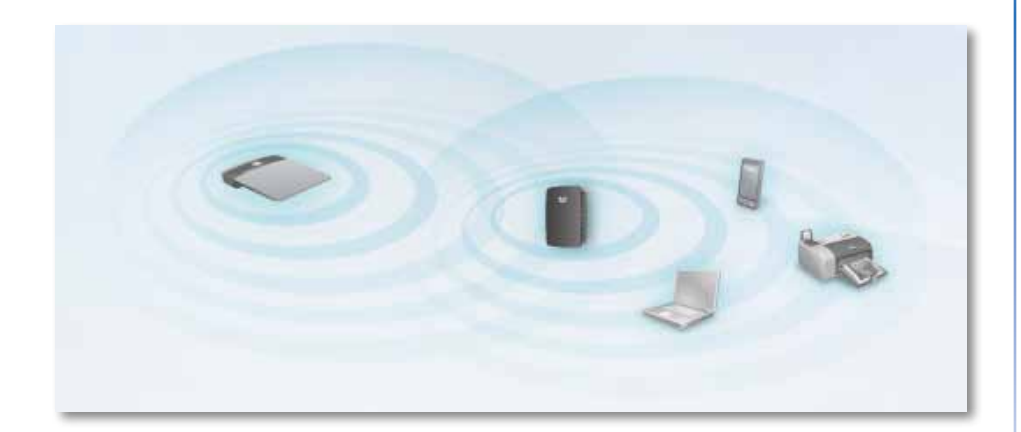

**.7** ّ انقل الموسع إلى موقعه األساسي ثم انقر فوق **Next( التالي(** ّ . يختبر الموجه االتصال الالسلكي بالموسّع الذي غيّرت مكانه ويعلمك إذا كان بحاجة إلى مزيد من التعديل.

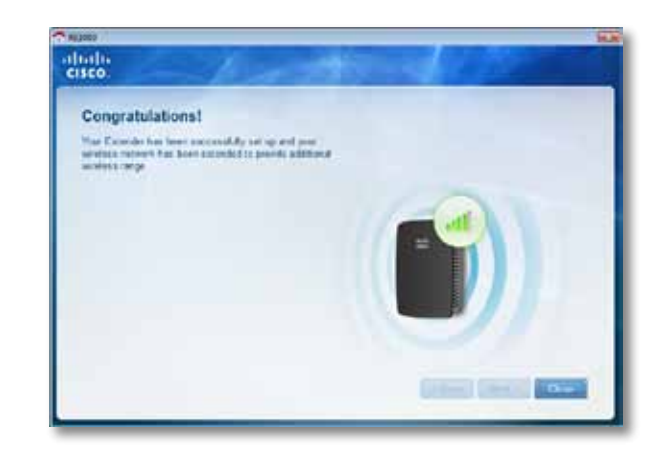

#### **تلميح**

يمكنك أيضاً توصيل مّوسع النطاق باستخدام اإلعداد المحمي بتقنية Fi-Wi. للحصول على مزيد من المعلومات، انظر [""](#page-7-0)**[استخدام اإلعداد المحمي بتقنية Fi-Wi](#page-7-0) "**في الصفحة .8

### **كيفية تغيير تكوين قابس الطاقة**

يمكنك توصيل قابس الطاقة المضمن في الموسّع بمأخذ الطاقة الجداري مباشرة. وللإعداد على سطح .<br>مكتب أو سطح طاولة. يمكنك أيضاً إزالة القابس المضمن واستخدام كبل تيار متردد بدلاً منه.

**لتوصيل قابس طاقة التيار المتردد:**

1. اضغط على مغلاق تحرير القابس ثم ادفع قابس التيار المتردد *خ*ارج الموسّع.

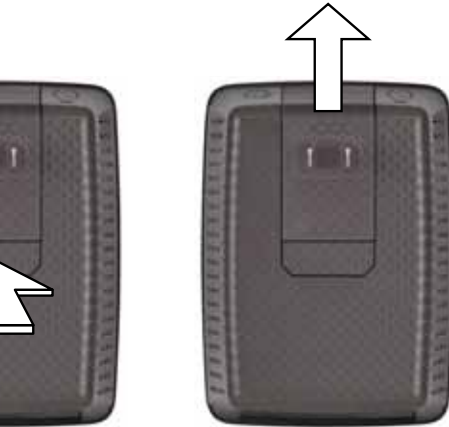

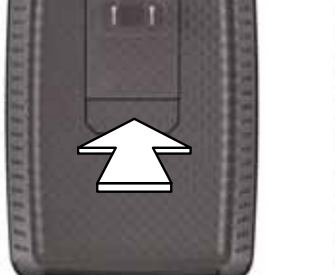

**.2** ادفع الغطاء ذا الماسك إلى داخل الفتحة التي بها قابس التيار المتردد ثم قم بتوصيل كبل التيار ّ المتردد بموصل الطاقة.

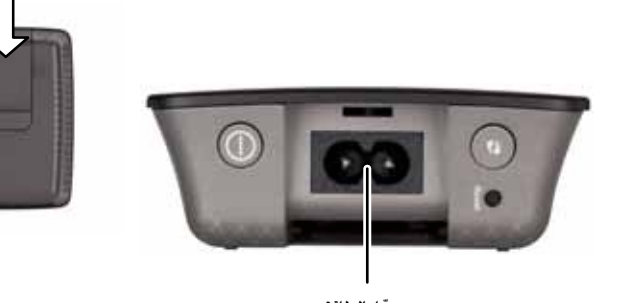

مّوصل الطاقة (موضّح الإصدار الأوروبي من الموسّع)

## <span id="page-5-0"></span>**كيفية فتح أداة المساعدة المستندة إلى مستعرض**

بعد إعداد الموسّع باستخدام برنامج الإعداد (الموجود على القرص المضغوط). سيصبح الموسّع جاهزاً ّ لالستخدام. وإذا أردت تغيير إعداداته المتقدمة، فاستخدم أداة المساعدة المستندة إلى مستعرض الخاصة بالموسّع.

### **ّ إذا لم يكن قد تم إعداد الموسع بعد**

#### **باستخدام كمبيوتر سلكي:**

- 1. استخدم كبل Ethernet (الشبكة) المضمّن لتوصيل الموسّع بالكمبيوتر.
- **.2** افتح مستعرض ويب. إذا كنت قد حددت صفحة بدء تشغيل افتراضية في المستعرض، فسيتم فتح مربع الحوار User Name (اسم المستخدم) و Password (كلمة المرور) الخاص بالموسّع تلقائيا.ً إذا كانت الصفحة الرئيسية أو الصفحة االفتراضية الخاصة بالمستعرض فارغة، فأدخل أي عنوان ويب صالحاً وسيتم فتح مربع الحوار User Name *السم المستخدم) و Password (كلمة المرور)* الخاص بالموسّع.

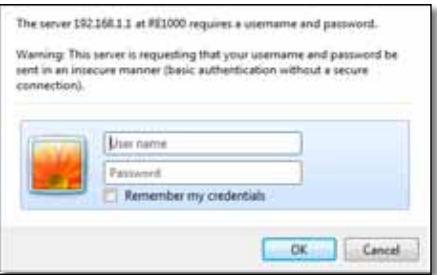

- **.3** اترك **Name User( اسم المستخدم(** فارغا،ً ثم أدخل كلمة المرور االفتراضية **admin**.
- **.4** انقر فوق **OK( موافق(**. بذلك تكون قد قمت بتسجيل الدخول إلى أداة المساعدة المستندة إلى مستعرض الخاصة بالموسّع.

#### **باستخدام كمبيوتر السلكي:**

- 1. حدد موقع SSID الخاص بالموسّع. يأتي مع الموسّع SSID مكوّناً مسبقاً يظهر كـ LinksysExtenderxxxxx في مسح الموقع الالسلكي الخاص بالكمبيوتر، حيث تمثل xxxxx الأرقام الخمسة الأخيرة من الرقم التسلسلي للموسّع. للحصول على مزيد من المعلومات. انظر ["](#page-9-0)**[كيفية استخدام مسح الموقع"](#page-9-0)** في الصفحة .10
- **.2** انقر فوق **Associate( إقران(**. تأكد أن الكمبيوتر قد اقترن بنجاح با ّ لموسع )انظر تعليمات نظام التشغيل الموجود على الكمبيوتر الخاص بك للحصول على التعليمات الخاصة بالتأكد من اقتران الشبكة(.
- **.3** افتح مستعرض ويب. إذا كنت قد حددت صفحة بدء تشغيل افتراضية في المستعرض، فسيتم فتح مربع الحوار User Name (اسم المستخدم) و Password (كلمة المرور) الخاص بالموسّع تلقائيا.ً إذا كانت الصفحة الرئيسية أو الصفحة االفتراضية الخاصة بالمستعرض فارغة، فأدخل أي عنوان ويب صالحاً وسيتم فتح مربع الحوار User Name *السم المستخدم) و Password (كلمة المرور)* الخاص بالموسّـع.

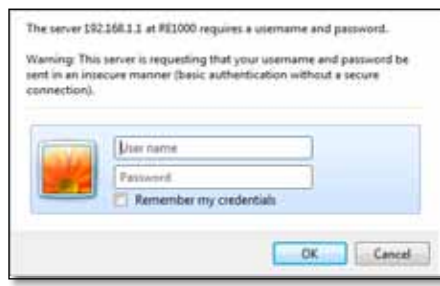

- **.4** اترك **Name User( اسم المستخدم(** فارغا،ً ثم أدخل كلمة المرور االفتراضية **admin**.
- **.5** انقر فوق **OK( موافق(**. بذلك تكون قد قمت بتسجيل الدخول إلى أداة المساعدة المستندة إلى مستعرض الخاصة بالموسّع.

### **ّ إذا كان قد تم إعداد الموسع بالفعل**

#### **على كمبيوتر يعمل بنظام التشغيل XP Windows Microsoft:**

- **.1** انقر فوق **ابدأ**، **جهاز الكمبيوتر** ثم انقر فوق **مواضع الشبكة**. يظهر رمز 1000RE في اللوحة اليمنى. (ربما يُطلب منك تغيير إعدادات جدار الحماية للسماح بعرض أجهزة الكمبيوتر المتصلة بالشبكة. راجع تعليمات نظام التشغيل الخاص بك لمعرفة التعليمات.(
	- **.2** انقر بزر الماوس األيمن فوق رمز **1000RE** ثم انقر فوق **Properties( الخصائص(**.
- **.3** اقرأ عنوان IP الخاص با ّ لموسع أو انقر نقراًمزدوجاً فوق الرمز )مما يؤدي إلى فتح المستعرض ومربع الحوار **Name User( اسم المستخدم( و Password( كلمة المرور(**(.

#### **على كمبيوتر يعمل بنظام التشغيل 7 Windows Microsoft أو Vista:**

**.1** افتح مستكشف Windows، انقر فوق **الشبكة**. يظهر رمز 1000RE في اللوحة اليمنى. )ربما ُطلب منك تغيير إعدادات جدار الحماية للسماح بعرض أجهزة الكمبيوتر المتصلة بالشبكة. ي راجع تعليمات نظام التشغيل الخاص بك لمعرفة التعليمات.(

#### **على كمبيوتر يعمل بنظام التشغيل X OS Mac:**

يحتوي كل كمبيوتر يعمل بنظام التشغيل MAC على Bonjour، وهو تطبيق يستخدمه MAC للاتصال بالأجهزة الأساسية مثل الهواتف الخلوية وأجهزة iPod.

- **.1** افتح **Safari**، ثم انقر فوق رمز الدفتر. يظهر رمز 1000RE في اللوحة اليمنى السفلية.
- **.2** انقر نقراًمزدوجاً فوق رمز الدفتر. حينئذ تصبح متصالً با ّ لموسع ويتم فتح مربع الحوار Name User )اسم المستخدم( و Password( كلمة المرور(.
	- **.3** اترك **Name User( اسم المستخدم(** فارغا،ً ثم أدخل كلمة المرور االفتراضية **admin**.
- **.4** انقر فوق **OK( موافق(**. بذلك تكون قد قمت بتسجيل الدخول إلى أداة المساعدة المستندة إلى مستعرض الخاصة بالموسّع.

### **كيفية استخدام أداة المساعدة المستندة إلى مستعرض**

إذا قمت بتغيير أي إعدادات على شاشة، فيجب النقر فوق **Settings Save( حفظ اإلعدادات(** لتطبيق التغييرات التي أجريتها أو النقر فوق **Changes Cancel( إلغاء التغييرات(** لمسح التغييرات. توجد خيارات التحكم هذه في أسفل كل شاشة. انقر فوق **Help( تعليمات(** على الجانب األيمن من الشاشة للحصول على معلومات إضافية حول خيارات الشاشة.

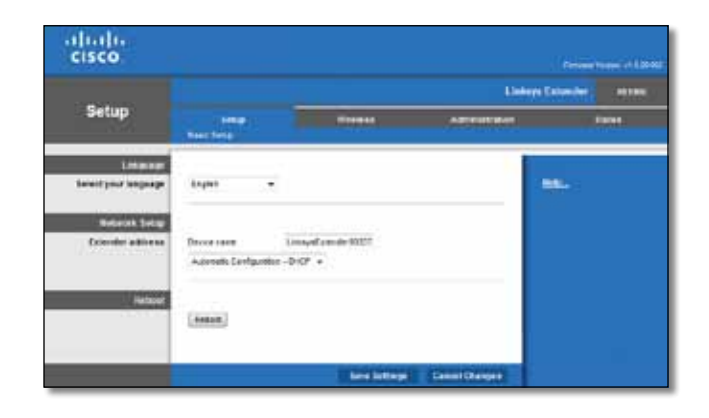

## **استخدام اإلعداد المحمي بتقنية Fi-Wi**

يؤدي الإعداد المحمي بتقنية Wi-Fi إلى تيسير اتصال الموسّع بالشبكة. ثم اتصال الأجهزة الأخرى بالشبكة مّ ن خالل الموسع.

#### <span id="page-7-0"></span>**نشاط ضوء اإلعداد المحمي بتقنية Fi-Wi**

- عندما تكون عملية اإلعداد المحمي بتقنية Fi-Wi نشطة، يومض الضوء ببطء. وعند نجاح اإلعداد المحمي بتقنية Fi-Wi، يضيء الضوء باستمرار.
- في حالة حدوث خطأ، يومض الضوء بسرعة لمدة دقيقتين؛ يرجى االنتظار والمحاولة مرة أخرى.
- انتظر حتى يضيء الضوء بشكل مستمر قبل بدء جلسة العمل التالية لإلعداد المحمي بتقنية .Wi-Fi

#### **ّ توصيل الموسع بنقطة وصول موجودة**

يمكنك استخدام اإلعداد المحمي بتقنية Fi-Wi لتوصيل مّوسع النطاق بنقط ّ ة الوصول أو الموجه، إذا كانت نقطة الوصول أو الموجّه بعتمد ذلك. لتوصيل الموسّع. اختر من طرق الإعداد الموضحة أدناه.

#### **مالحظة**

إذا كـان لديك نقطة وصول أو موجّه لا يعتمد الإعداد المحمي بتقنية Wi-Fi. فدوّن الإعدادات ّ الالسلكية ثم قم بتكوين الموسع يدويا.ً

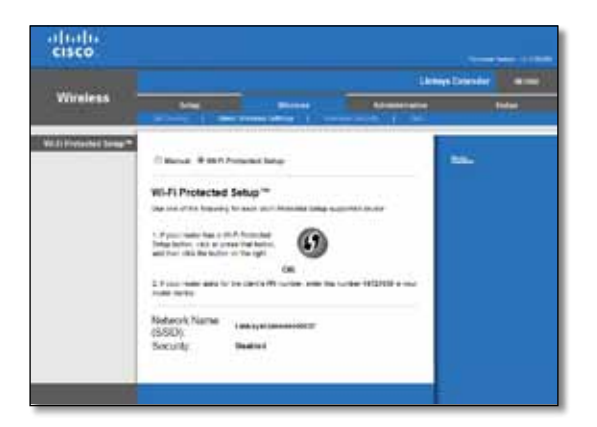

#### **االتصال باستخدام زر اإلعداد المحمي بتقنية Fi-Wi**

استخدم هذه الطريقة إذا كان للموجّه أو نقطة الوصول زر إعداد محمى بتقنية Wi-Fi.

#### Wi-Fi Protected Setup™

Use one of the following for each Wi-Fi Protected Setup supported device:

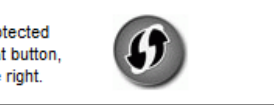

1. If your router has a Wi-Fi Protected Setup button, click or press that button. and then click the button on the right.

- **.1** انقر فوق زر **اإلعداد المحمي بتقنية Fi-Wi** ّ الموجود على الموسع أو اضغط عليه.
- **.2** انقر فوق زر **اإلعداد المحمي بتقنية Fi‑Wi** الموجود في شاشة اإلعداد المحمي بتقنية Fi-Wi الخاصة با ّ لموجه )إذا كانت متوفرة( **أو** اضغط باستمرار على زر اإلعداد المحمي بتقنية Fi-Wi الموجود على الموجّه لمدة ثانية. وعند اكتمال الاتصال. يضيء ضوء الإعداد المحمي بتقنية Wi-Fi الموجود على الموسّع باستمرار.
- **.3** إذا استخدمت شاشة اإلعداد المحمي بتقنية Fi-Wi الخاصة با ّ لموسع، فانقر فوق **OK( موافق(** في هذه الشاشة خالل دقيقتين.

#### **ّ االتصال باستخدام رقم التعريف الشخصي لموسع النطاق**

يمكن العثور على رقم التعريف الشخصي لإلعداد المحمي بتقنية Fi-Wi على ملصق المنتج الخاص بالموسّع. يمكنك استخدام هذه الطريقة فقط إذا كانت الأداة المساعدة لإدارة الموجّه تحتوي على قائمة لإلعداد المحمي بتقنية Fi-Wi.

> 2. If your router asks for the client's PIN number, enter this number 14727030 in your router device

**.1** ّ أدخل رقم التعريف الشخصي للموسع في الحقل المناسب في شاشة اإلعداد المحمي بتقنية Fi-Wi ّ على الموجه ثم انقر فوق **Register( تسجيل(.** وعند اكتمال االتصال، يضيء ضوء اإلعداد المحمي بتقنية Fi-Wi ّ الموجود على الموسع باستمرار.

**.2** انقر فوق **OK( موافق(.**

## **ّ توصيل أجهزة بالشبكة الخاصة بك من خالل الموسع**

إذا كانت لديك أجهزة شبكة، مثل طابعات السلكية، تعتمد اإلعداد المحمي بتقنية Fi-Wi، فيمكنك استخدام اإلعداد المحمي بتقنية Fi-Wi لتوصيلها بشبكتك الالسلكية. اختر من الطرق الموضحة أدناه لتوصيل الجهاز بشبكتك.

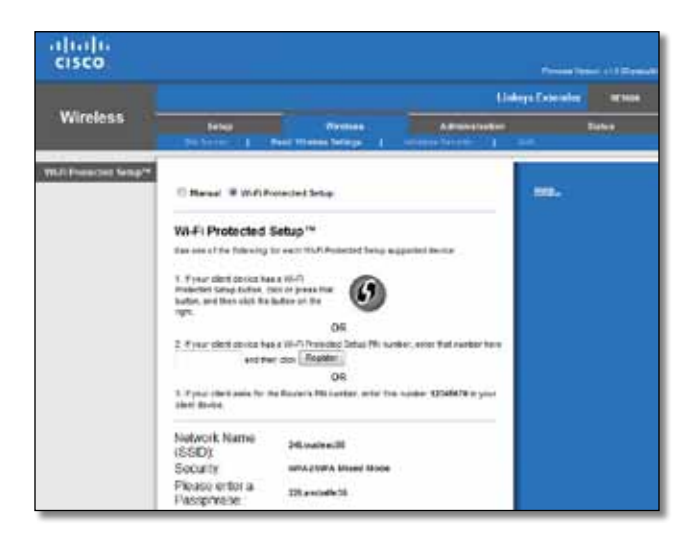

#### **مالحظة**

يكوِّن الإعداد المحمي بتقنية Wi-Fi جهازاً عميلاً واحداً في كل مرة. كرّر التعليمات لكل جهاز عميل يعتمد الإعداد المحمى بتقنية Wi-Fi.

#### **االتصال باستخدام زر اإلعداد المحمي بتقنية Fi-Wi**

استخدم هذه الطريقة إذا كان لجهاز العميل الخاص بك زر إعداد محمي بتقنية Fi-Wi.

#### Wi-Fi Protected Setup™

Use one of following for each Wi-Fi Protected Setup™ supported device:

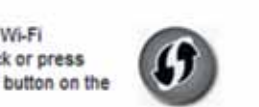

1. If your client device has a Wi-Fi Protected Setup™ button, click or press that button and then click the button on the right.

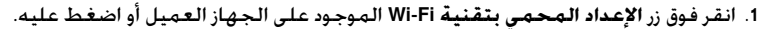

- **.2** انقر فوق زر **اإلعداد المحمي بتقنية Fi‑Wi** الموجود في شاشة اإلعداد المحمي بتقنية Fi-Wi الخاصة بالموسّع. أو اضغط باستمرار على زر الإعداد المحمى بتقنية Wi-Fi الموجود على اللوحة ّ العلوية للموسع لمدة ثانية. وعند اكتمال االتصال، يضيء ضوء اإلعداد المحمي بتقنية Fi-Wi الموجود على الموسّع باستمرار.
- **.3** انقر فوق **OK( موافق(** في شاشة اإلعداد المحمي بتقنية Fi-Wi الخاصة با ّ لموسع خالل دقيقتين.

#### **االتصال باستخدام رقم التعريف الشخصي للجهاز العميل**

استخدم هذه الطريقة إذا كان الجهاز العميل الخاص بك له رقم تعريف شخصي لإلعداد المحمي بتقنية .Wi-Fi

> 2. If your client device has a Wi-Fi Protected Setup<sup>na</sup> PN number, enter that number and then click Register here

- 1. أدخِل رقم التعريف الشخصي من جهاز العميل في الحقل الموجود في شاشة *الإعداد المحمي* ب*تقنية Wi-Fi* الخاصة بالموسّع.
- **.2** انقر فوق **Register( تسجيل(** في شاشة اإلعداد المحمي بتقنية Fi-Wi الخاصة با ّ لموسع. وعند اكتمال االتصال، يضيء ضوء اإلعداد المحمي بتقنية Fi-Wi ّ الموجود على الموسع باستمرار.
- **.3** انقر فوق **OK( موافق(** في شاشة اإلعداد المحمي بتقنية Fi-Wi الخاصة با ّ لموسع خالل دقيقتين.

#### **ّ االتصال باستخدام رقم التعريف الشخصي للموسع**

استخدم هذه الطريقة إذا طلب الجهاز العميل رقم التعريف الشخصى للموسّع.

3. If your client asks for the Router's PIN number, enter this number 76201196 in your client device.

- **.1** على جهاز العميل، أدخل رقم التعريف الشخصي المدرج على شاشة اإلعداد المحمي بتقنية -Wi Fi ّ للموسع. )وهو مدرج أيضاً ّ على الجهة السفلية للموسع(. وعند اكتمال االتصال، يضيء ضوء اإلعداد المحمي بتقنية Fi-Wi ّ الموجود على الموسع باستمرار.
- **.2** انقر فوق **OK( موافق(** في شاشة اإلعداد المحمي بتقنية Fi-Wi الخاصة با ّ لموسع خالل دقيقتين.

#### **تلميح**

إذا كنت تملك أجهزة عميل لا تعتمد الإعداد المحمي بتقنية Wi-Fi. فدوّن الإعدادات الالسلكية ثم قم بتكوين أجهزة العميل تلك يدويا.ً

## **كيفية استخدام مسح الموقع**

يعطي مسح الموقع لقطة عن كافة نقاط الوصول أو الموجّهات المجاورة الموجودة في نطاق الموسّع.

<span id="page-9-0"></span>**لفتح صفحة Survey Site( مسح الموقع(:**

- **.1** قم بتسجيل الدخول إلى أداة المساعدة المستندة إلى مستعرض )انظر ["](#page-5-0)**[كيفية فتح أداة المساعدة المستندة إلى مستعرض"](#page-5-0)** في الصفحة 6(.
- **.2** انقر فوق عالمة التبويب **Wireless( الالسلكي(**، ثم انقر فوق صفحة **Survey Site( مسح الموقع(**. **SSID**—يعرض اسم الشبكات الالسلكية المجاورة.

Signal Strength (**قوة الإشـارة**)-تعرض الموقع النسبـي لنقاط الوصول المجاورة عن طريق الإشـارة إلى قوة اإلشارة الالسلكية المستلمة: شريط واحد= ،20% شريطان=،40% 3 أشرطة=،60% 4 أشرطة=80%. 5 أشرطة=100%. إذا لم يتم عرض أية أشرطة. فيعنى ذلك أن الموسّع بعيد جداً عن نقطة الوصول الخاصة بتحميل البيانات. حاول الحفاظ على قوة اإلشارة بين 60% و100% للحصول على أفضل أداء. سيساعدك مسح الموقع الدقيق في الحفاظ على هذه القيمة داخل نطاق مقبول لالستفادة من أفضل أداء.

**Security( األمان(**—يعرض وضع األمان المستخدم بواسطة نقاط الوصول المجاورة.

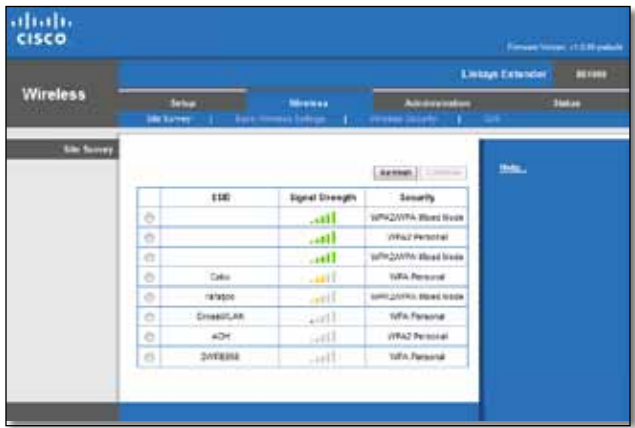

#### **ّ إلقران الموس ّ ع بنقطة وصول معروفة أو موجه:**

- 1. دوّن SSID وجملة مرور الأمان المستخدمين بالفعل في تكوين نقطة الوصول أو الموجّه معهما. ستكون هذه المعلومات مفيدة لتنفيذ الإعداد بعد إجراء مسح الموقع.
- 2. حدد اسم الشبكة (SSID) التي تريد إعادة تقويتها باستخدام الموسّع عن طريق النقر فوق النقطة المقابلة في العمود الأيسر.
- **.3** انقر فوق **Connect( اتصال(**. تتم مطالبتك بجملة المرور المستخدمة لتأمين الشبكة الالسلكية. .<br>يجب أن تكون معلومات نوع الأمان المطلوبة في هذه الشاشة مطابقة لإعدادات الأمان اللاسلكي الخاصة بنقطة الوصول أو الموجّه.

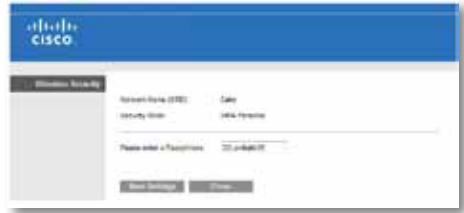

**.4** أدخل جملة المرور ثم انقر فوق **Settings Save( حفظ اإلعدادات(**. يجب تكوين المعلمات اللاسلكية للموسّع. تتم إعادة تشغيل الواجهة اللاسلكية. ويتم إقران الموسّع بنقطة الوصول ّ أو الموجه الذي اخترته.

## **استكشاف األخطاء وإصالحها**

#### <span id="page-10-0"></span>**هام**

يعمل مّوسع نطاق االتصال فقط على الشبكة التي تعمل بنطاق تردد يبلغ 2.4 غيغا هرتز. ال يمكن استخدامه على شبكة تعمل بنطاق تردد يبلغ 5 غيغا هرتز.

### **ّ يتعذر جعل الموسع متصالً**

#### **ّ التحقق من موضع الموج ّ ه والموسع**

- في حالة الإعداد لأول مرة. قد تحتاج إلى وضع الموسّع بالقرب من الموجّه. وبعد إعداد الموسّع. يمكنك فصله ونقله إلى الموقع النهائي.
	- لتقليل معوقات الإشارة. يمكنك محاولة تبديل مواقع الموجّه والموسّع.
- تجنب وضع الموجّه والموسّع بالقرب من الأجسام المعدنية وجدران المباني والأسطح العاكسة مثل الزجاج أو المرايا.
- تجنب وضع الموجّـه والموسّـع بالقرب من الأجهزة الإلكـترونية الأخرى حيث قد يؤدي ذلك إلى تداخل اإلشارة.

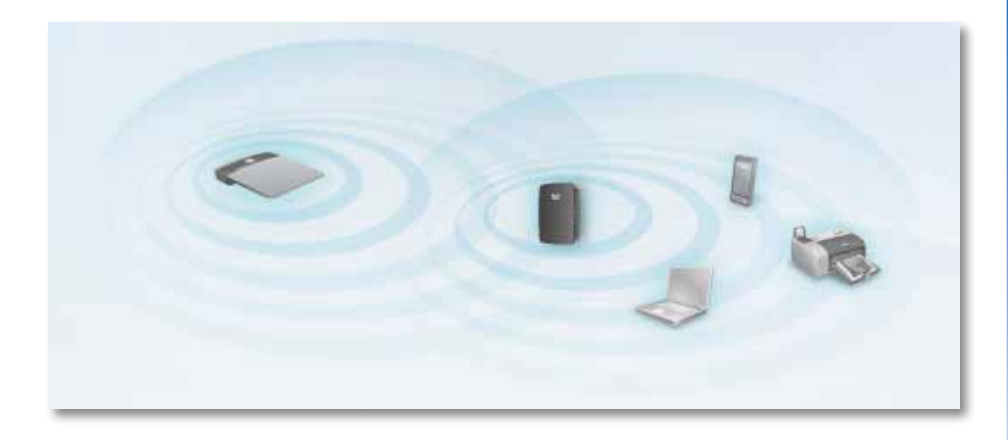

#### **في حالة استخدام اإلعداد المحمي بتقنية Fi-Wi لالتصال**

• انتظر حتى يتوقف مؤشر اإلعداد المحمي بتقنية Fi-Wi عن الوميض قبل محاولة االتصال مرة أخرى.

### **ّ يتعذر الوصول إلى موسع النطاق**

للوصول إلى موسّع النطاق. يجب أن تكون متصلاً بالشبكة الخاصة بك. إذا كان لديك حالياً وصول لاسلكي إلى إنترنت، فقد تكون المشكلة أنك اتصلت بشبكة السلكية مختلفة بطريق الخطأ.

> لالطالع على تعليمات Mac، انظر ["](#page-12-0)**[إلصالح المشكلة على أجهزة الكمبيوتر التي تعمل بنظام Mac:](#page-12-0) "**في الصفحة .13

#### **إلصالح المشكلة على أجهزة الكمبيوتر التي تعمل بنظام Windows:**

**.1** على سطح مكتب Windows، انقر بزر الماوس األيمن فوق رمز الالسلكي في علبة النظام.

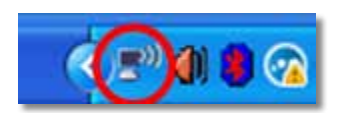

**.2** انقر فوق **عرض الشبكات الالسلكية المتوفرة**. تظهر قائمة بالشبكات المتوفرة.

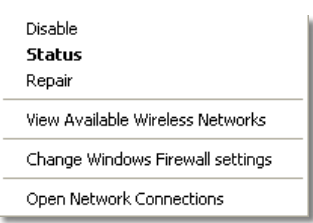

**.3** انقر فوق اسم الشبكة الخاصة بك، ثم انقر فوق **اتصال**. في المثال الموضح أدناه، اتصل الكمبيوتر بشبكة السلكية أخرى تسمى JimsRouter. يظهر اسم الشبكة الصحيحة، وهو BronzeEagle في هذا المثال،محددا.ً

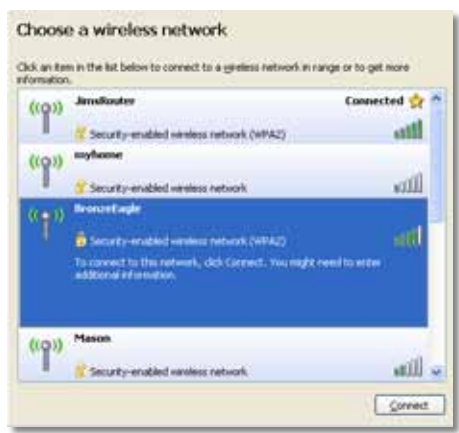

**.4** إذا تمت مطالبتك بإدخال مفتاح شبكة، فاكتب كلمة المرور الخاصة بك )مفتاح األمان( في حقلي **مفتاح الشبكة** و**تأكيد مفتاح الشبكة** ثم انقر فوق **اتصال**.

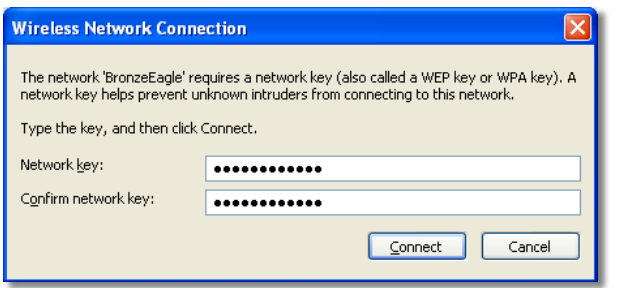

يتصل الكمبيوتر بالشبكة وينبغي أن تكون اآلن قادراً على الوصول إلى أداة المساعدة المستندة إلى مستعرض الخاصة بموسّع النطاق.

<span id="page-12-0"></span>**إلصالح المشكلة على أجهزة الكمبيوتر التي تعمل بنظام Mac:**

**.1** في شريط القوائم أعلى الشاشة، انقر فوق رمز **AirPort**. تظهر قائمة بالشبكات الالسلكية. يقوم Connect Cisco تلقائياً بتعيين اسم لشبكتك.

في المثال الموضح أدناه، اتصل الكمبيوتر بشبكة السلكية أخرى تسمى JimsRouter. يظهر .<br>اسم شبكة Linksys E-Series، وهو *BronzeEagle* في هذا المثال*.* محدداً.

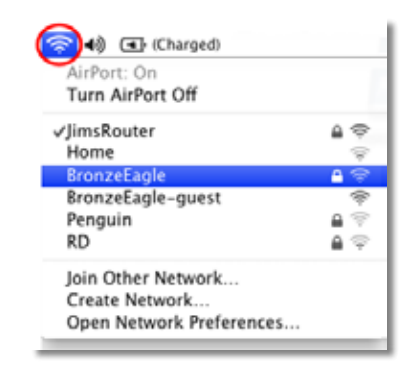

2. انقر فوق اسم الشبكة اللاسلكية الخاصة بالموجّه التي يتصل بها موسّع النطاق. **.3** اكتب كلمة مرور الشبكة الالسلكية )مفتاح األمان( في حقل **كلمة المرور** ثم انقر فوق **موافق**.

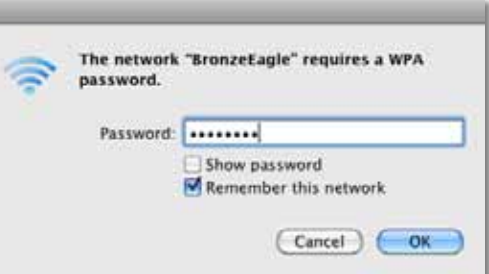

يتصل الكمبيوتر بالشبكة وينبغي أن تكون اآلن قادراً على الوصول إلى أداة المساعدة المستندة إلى مستعرض الخاصة بموسّع النطاق.

### **ّ تواجه مشاكل اتصال متقطعة**

عندما تختار موضع موسّع النطاق. ضعه في مكان حيث تبقى قوة الإشارة بين %60 و %100 للحصول على أفضل أداء.

## **المواصفات**

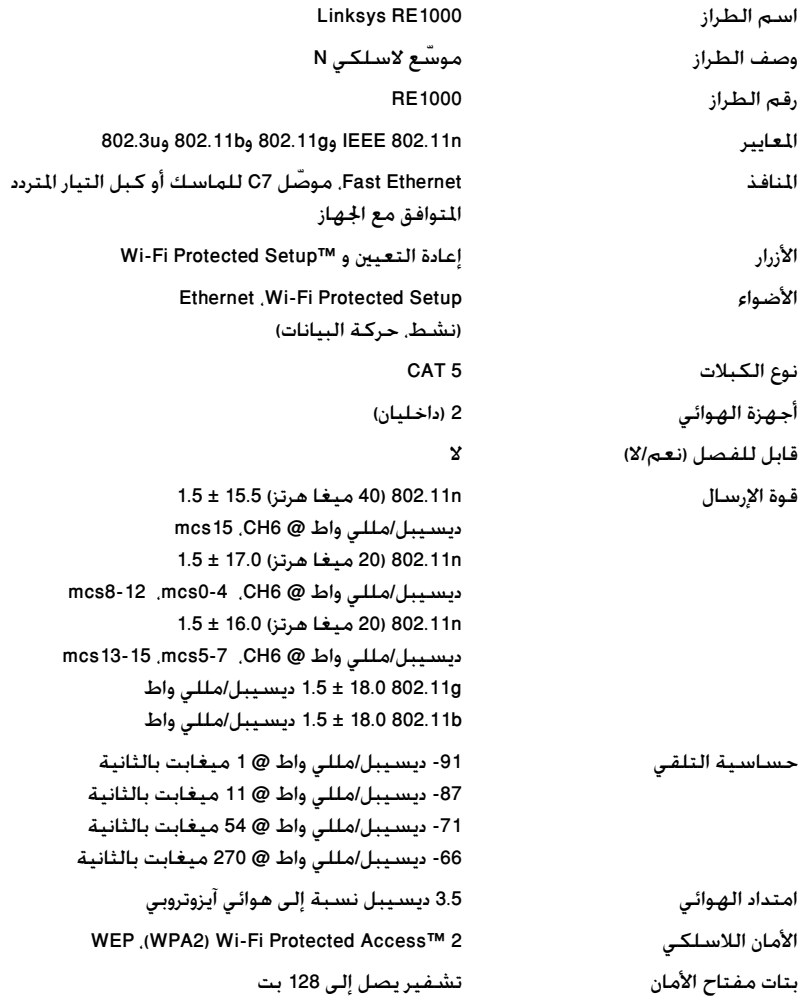

### **المعطيات البيئية**

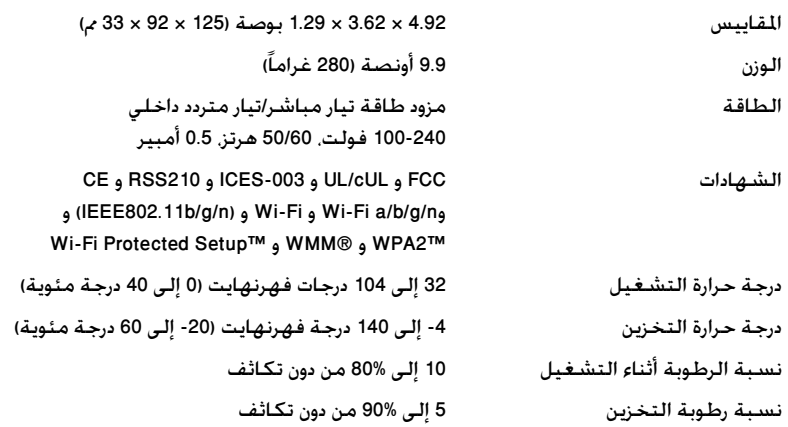

ميكن أن تخضع املواصفات للتغيير من دون إشعار.

يرجى زيارة linksys.com/support للحصول على الدعم التقني المتوفر كل يوم على مدار الساعة والحائز على الجوائز

## $\begin{tabular}{c} \bf -1 & \bf -1 & \bf 1 \\ \bf -1 & \bf 1 \\ \bf -2 & \bf 1 \\ \bf -3 & \bf 1 \\ \bf -4 & \bf 1 \\ \bf -1 & \bf 1 \\ \bf -2 & \bf 1 \\ \bf -3 & \bf 1 \\ \bf -1 & \bf 1 \\ \bf -2 & \bf 1 \\ \bf -3 & \bf 1 \\ \bf -1 & \bf 1 \\ \bf -2 & \bf 1 \\ \bf -3 & \bf 1 \\ \bf -1 & \bf 1 \\ \bf -2 & \bf 1 \\ \bf -3 & \bf 1 \\ \bf -1 & \bf 1 \\ \bf -2 & \bf 1 \\ \bf -3 & \bf 1 \\ \bf -1 & \bf$ CISCO.

Cisco وشعار Cisco و Linksys هي عال امت تجارية أو عال امت تجارية مسجلة ل Cisco .أو الشركات التابعة لها في الواليات المتحدة والدول األخرى Cisco على الموقع www.cisco.com/go/trademarks. كافة العلا امت التجارية الأخرى الواردة في هذا المستند هي ملكية خاصة لأصحابها المعنيين

3425-01532 للعام 2012 لشركة © حق قو الطبع والنشر Cisco .و/أو الشركات التابعة لها. جميع الحق قو محفوظة

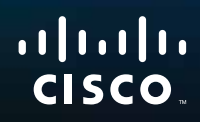

# Запознаване

Linksys RE1000 | Разширител на обхвата

## **Въведение**

Ръководството за *Запознаване* ви помага да свържете разширителя с вашата мрежа и да отстранявате общи проблеми с инсталирането. Можете да откриете още помощни съвети на нашия отличен с награди сайт за клиентска поддръжка 24 часа/7 дни в седмицата на адрес **Linksys.com/support**.

## **Съдържание:**

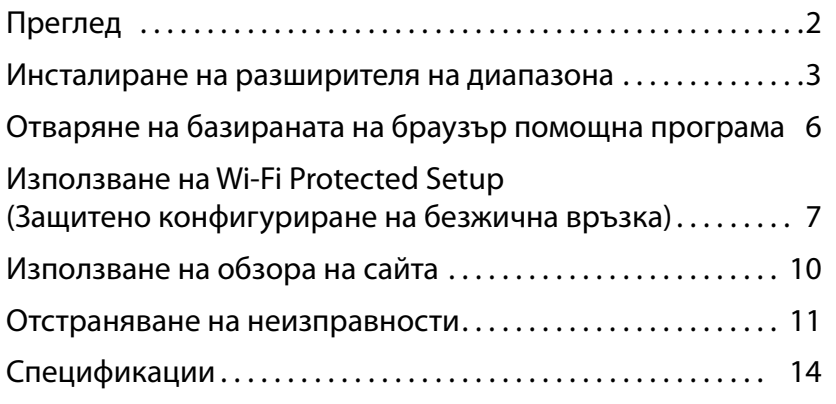

## <span id="page-16-0"></span>**Преглед**

### **Изглед отпред**

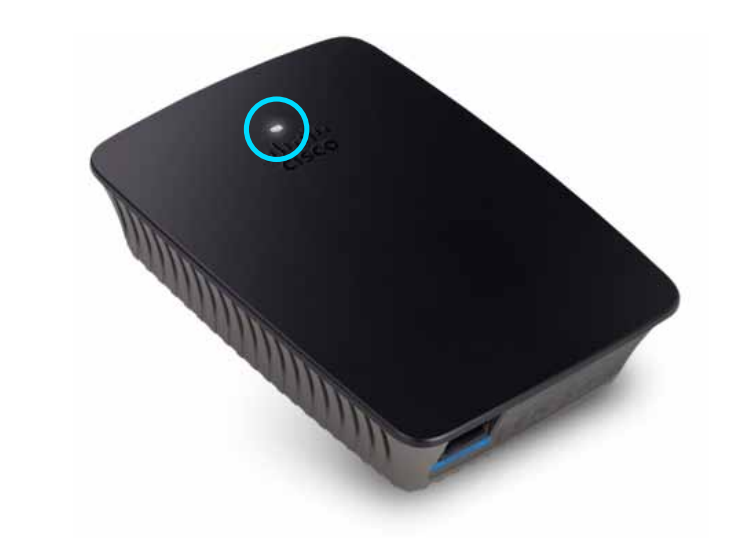

Този светлинен индикатор показва, че състояние на захранване или на Wi-Fi Protected Setup (Защитено конфигуриране на безжична връзка). След първоначалното конфигуриране, ако разполагате с устройства, които поддържат защитено конфигуриране на Wi-Fi, можете да използвате тази опция за автоматично конфигуриране на безжична защита за вашата безжична мрежа.

> **Захранване**  Когато разширителят е включен, нулира се до фабрично зададените настройки или актуализира фърмуера си, светлинният индикатор примигва бавно (на всеки три секунди). Когато разширителят е готов за използване, светлинният индикатор свети непрекъснато. Ако има грешка, светлинният индикатор примигва бързо (на всяка секунда); изключете разширителя от стенния контакт, изчакайте две секунди и го включете отново.

> **Wi-Fi Protected Setup** (Защитено конфигуриране на безжична връзка) Когато процесът на защитено конфигуриране на безжична връзка е активен, светлинният индикатор примигва бавно (на всеки две секунди) в продължение на две минути. Когато процесът на защитено конфигуриране на безжична връзка приключи успешно, светлинният индикатор започва да свети непрекъснато. Ако има грешка,светлинният индикатор примигва бързо (на всяка секунда) в продължение на две минути; изчакайте и опитайте отново.

### **Изглед отгоре**

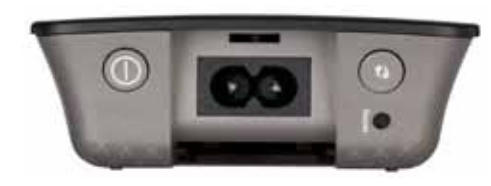

**Ключ за захранване**  Наличен е само за вариантите на RE1000 за Европа.

**Нулиране**  Натиснете и задръжте този бутон за около осем секунди, за да нулирате разширителя до фабрично зададените настройки. Можете също така да възстановите настройките по подразбиране от екрана *Administration* (Администриране*) > Factory Defaults* (Фабрични настройки) в базираната на браузър помощна програма на разширителя.

**Бутон за Wi-Fi Protected Setup** (Защитено конфигуриране на безжична връзка) След първоначалното конфигуриране, ако разполагате с устройства, които поддържат Wi-Fi Protected Setup (Защитено конфигуриране на безжична връзка), можете да използвате тази опция за автоматично конфигуриране на безжична защита за вашата безжична мрежа. За да използвате Wi-Fi Protected Setup (Защитено конфигуриране на безжична връзка), вж. "**[Използване](#page-21-0) на Wi-Fi Protected Setup [\(Защитеноконфигурираненабезжичнавръзка\)"настраница](#page-21-0)**7.

### **Изглед отдолу**

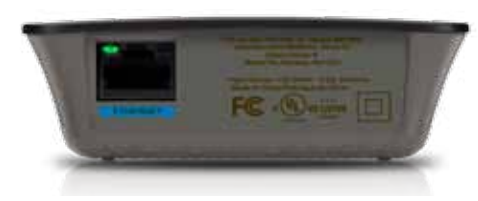

**Ethernet**  (зелено) С помощта на Ethernet кабели (наречени още мрежови кабели), чрез този Ethernet порт мрежовите Ethernet устройства се свързват с вашата безжична мрежа.

Зеленият светлинен индикатор се включва, когато има свързано и активно Ethernet устройство на този порт.

## **Как се инсталира разширителят на обхвата**

**1.** Поставете *компактдиска за инсталиране* в компютър, свързан с мрежов рутер. Трябва да бъдете в близост с рутера или с точката за достъп и да имате достъп до свързан в мрежа компютър.

#### **Важно**

Разположете разширителя в близост до рутера и компютъра, за да осигурите силен безжичен сигнал. По-късно можете да го преместите на друго място.

**2.** Когато стартира помощната програма за инсталиране *Setup*, прочетете лицензионните условия и после щракнете върху **Next** (Напред). Получавате подкана да включите разширителя в електрическия контакт.

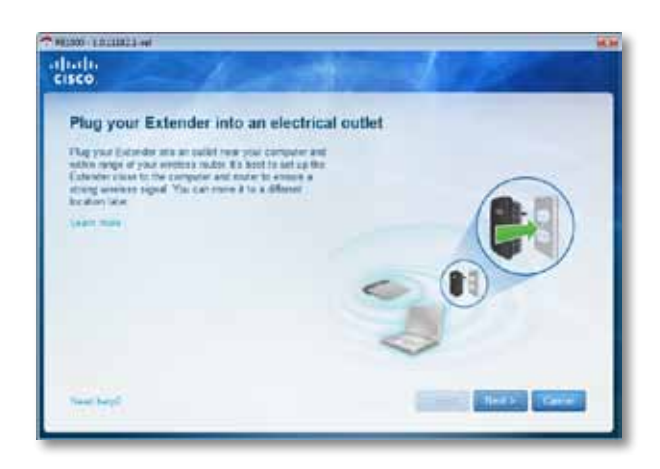

**3.** Свържете разширителя към електрически контакт за променлив ток. Разширителят започва да търси за безжични мрежи. Показва се списък на мрежите.

**4.** Изберете мрежата, която ще използвате, и после щракнете върху **Next** (Напред).

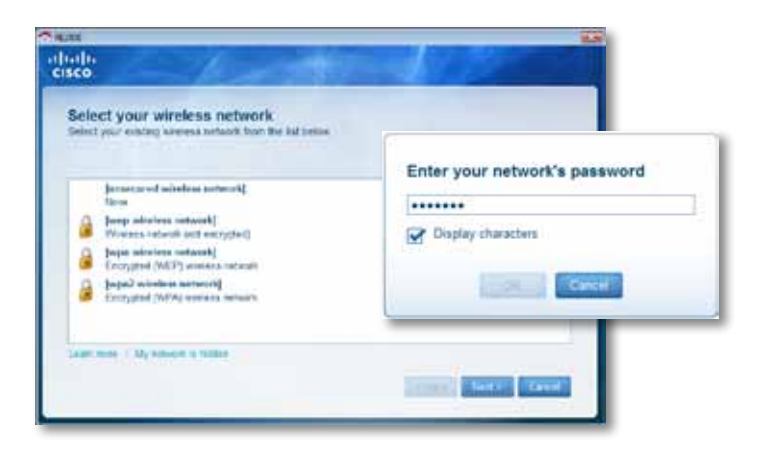

**5.** Въведете паролата за мрежата и после щракнете върху **OK**. - ИЛИ -

Ако мрежата е скрита (рутерът не излъчва името си), щракнете върху **My network is hidden** (Моята мрежа е скрита), въведете паролата за мрежата и после щракнете върху **OK**.

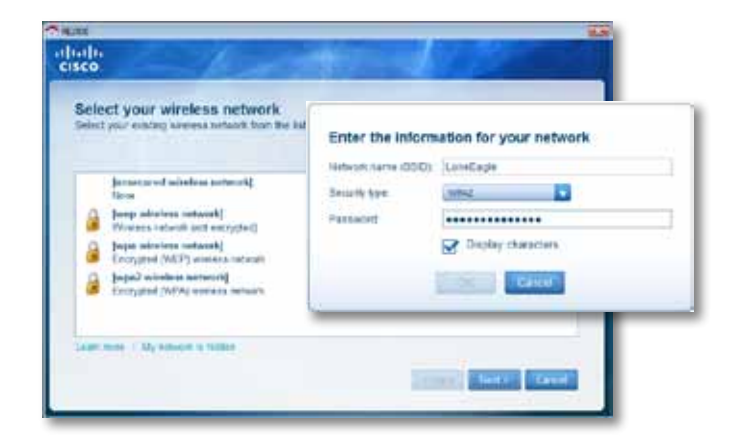

**6.** Щракнете върху **Next** (Напред). Разширителят е настроен и получавате подкана да го преместите на окончателното му местоположение.

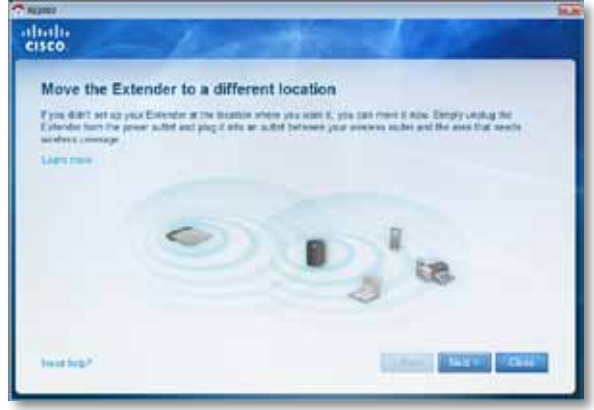

#### **Съвет**

За най-добра работа разположете разширителя на място, на което безжичният сигнал на рутера или на точката за достъп е достатъчно силен (сила поне 60%).

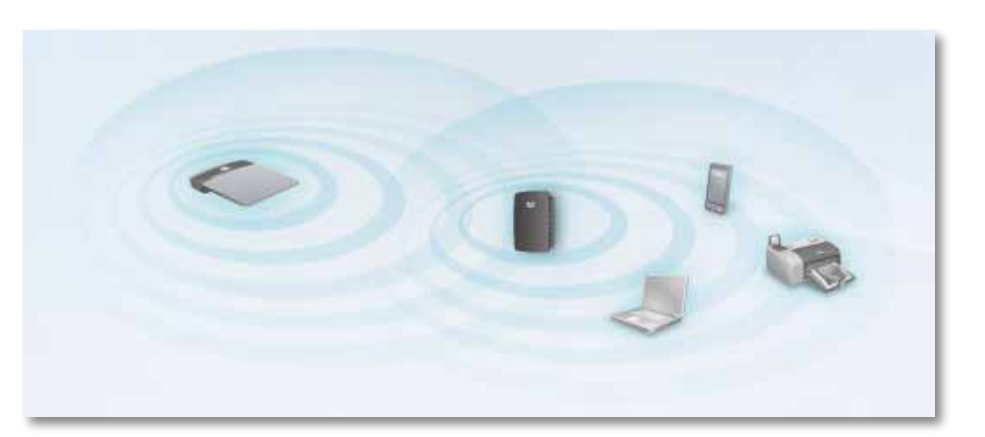

**7.** Преместете разширителя на основното му местоположение и после щракнете върху **Next** (Напред). Рутерът тества безжичната връзка на новото местоположение на разширителя и ви подканя да направите допълнителни настройки, ако е необходимо.

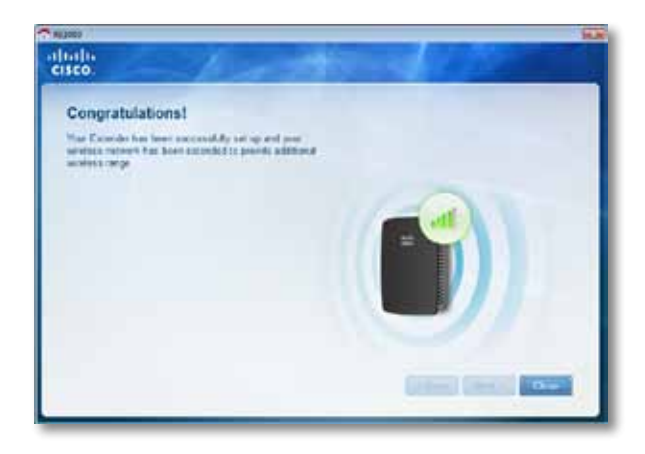

#### **Съвет**

Можете да свържете разширителя на диапазона и като използвате защитено конфигуриране на безжична връзка. За повече информация вж. "**[Използване](#page-21-0) на Wi-Fi Protected Setup**

**(Защитено [конфигуриране](#page-21-0) на безжична връзка)"на страница** 7.

### **Смяна на конфигурацията на контакта за захранване**

Можете да свържете вградения в разширителя щепсел направо в контакта на електрозахранването. За настройване на работен плот или маса можете също така да извадите вградения щепсел и вместо това да използвате променливотоков кабел.

#### **За да включите щепсела за променливотоково захранване:**

**1.** Натиснете ключалката за освобождаване на щепсела и след това го плъзнете, за да го извадите от разширителя.

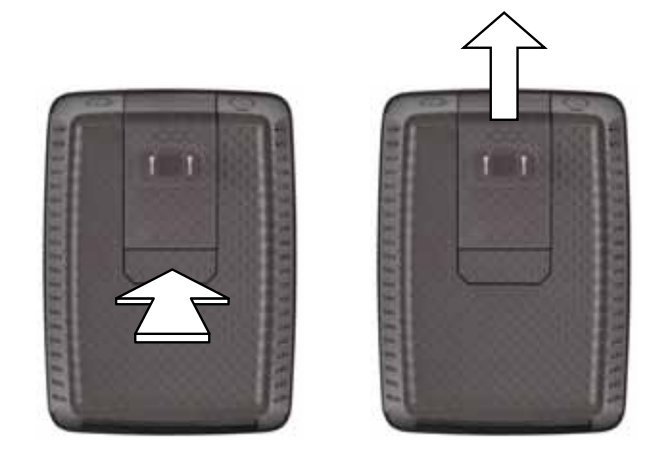

**2.** Плъзнете капачето на щипката в отвора, който задържа променливотоковия щепсел, а след това свържете променливотоковия кабел към съединителя на захранването.

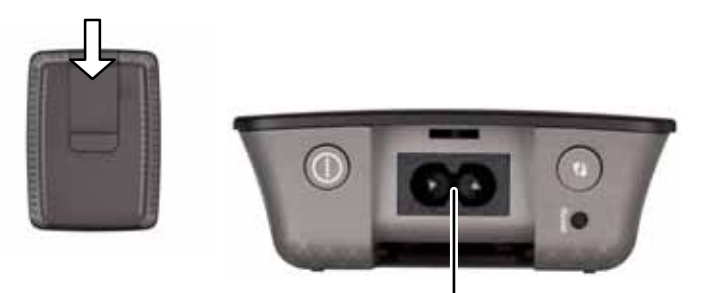

Съединител за захранване (показан е вариантът на разширителя за Европа)

## <span id="page-20-0"></span>**Отваряне на базираната на браузър помощна програма**

След настройване с помощта на софтуера за инсталиране (на компактдиска), разширителят е готов за използване. Ако искате да промените разширените му настройки, използвайте базираната на браузър помощна програма.

#### **Ако разширителят все още не е инсталиран**

#### **С използване на свързан чрез кабел компютър**

- **1.** Използвайте включения в комплекта Ethernet (мрежов) кабел, за да свържете разширителя с компютъра.
- **2.** Отворете уеб браузър. Ако сте задали начална страница във вашия браузър, диалоговият прозорец *User Name and Password* (Потребителско име и парола) на разширителя се отваря автоматично. Ако началната страница или страницата по подразбиране във вашия браузър е празна, въведете който и да е валиден уеб адрес, при което ще се отвори диалоговият прозорец *User Name and Password* (Потребителско име и парола) на разширителя.

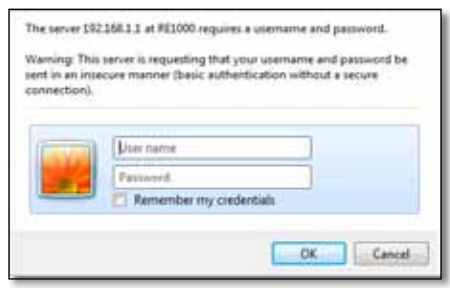

- **3.** Оставете полето **User Name** (Потребителско име) празно и въведете паролата по подразбиране **admin**.
- **4.** Натиснете **OK**. Сега сте влезли в базираната на браузър помощна програма на разширителя.

#### **С използване на безжичен компютър:**

- **1.** Намерете SSID на разширителя. Разширителят се доставя с предварително конфигуриран SSID, който се показва като *LinksysExtenderxxxxx* в обзора на сайта на безжична мрежа на вашия компютър, като *xxxxx* са последните пет цифри от серийния номер на вашия разширител. За повече информация вж. "**[Използване](#page-24-0) на обзора на сайта"на страница** 10.
- **2.** Щракнете върху **Associate** (Свързване). Проверете дали вашият компютър се е свързал успешно с разширителя (вж. помощта за операционната система на компютъра за указания относно потвърждаване на мрежовото свързване).
- **3.** Отворете уеб браузър. Ако сте задали начална страница във вашия браузър, диалоговият прозорец *User Name and Password* (Потребителско име и парола) на разширителя се отваря автоматично. Ако началната страница или страницата по подразбиране във вашия браузър е празна, въведете валиден уеб адрес, при което ще се отвори диалоговият прозорец *User Name and Password* (Потребителско име и парола) на разширителя.

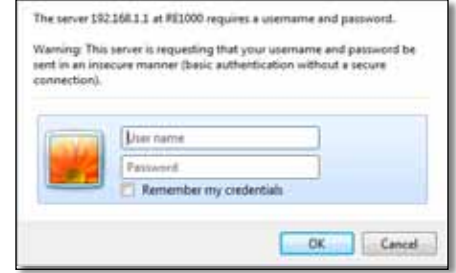

- **4.** Оставете полето **User Name** (Потребителско име) празно и въведете паролата по подразбиране **admin**.
- **5.** Натиснете **OK**. Сега сте влезли в базираната на браузър помощна програма на разширителя.

#### **Ако разширителят вече е инсталиран**

#### **На компютър с Microsoft Windows XP:**

- **1.** Щракнете върху **Start** (Старт), **My Computer** (Моят компютър) и след това върху **My Network Places** (Моите места в мрежата). В десния панел се появява иконата на *RE1000*. (Може да се наложи да промените настройките на защитната стена, за да стане възможно показването на мрежовите компютри. За указания проверете в помощта за операционната система на компютъра.)
- **2.** Щракнете с десния бутон върху иконата **RE1000** и след това върху **Properties** (Свойства).
- **3.** Прочетете IP адреса на разширителя или щракнете два пъти върху иконата (при което браузърът се отваря и се показва диалоговият прозорец **User Name and Password** (Потребителско име и парола)).

#### **На компютър с Microsoft Windows 7 или Vista:**

**1.** Отворете Windows Explorer и след това щракнете върху **Network** (Мрежа). В десния панел се появява иконата *RE1000*. (Може да се наложи да промените настройките на защитната стена, за да стане възможно показването на мрежовите компютри. За указания проверете в помощта за операционната система на компютъра.)

#### **На компютър с Mac OS X:**

На всеки компютър с MAC има приложението *Bonjour*, което MAC използва за комуникация с основни устройства, като мобилни телефони и iPod.

- **1.** Отворете **Safari** и след това щракнете върху иконата с книга. В десния панел се появява иконата на *RE1000*.
- **2.** Щракнете двукратно върху иконата с книга. Сега сте се свързали с разширителя и се показва диалоговият прозорец *User Name and Password* (Потребителско име и парола).
- **3.** Оставете полето **User Name** (Потребителско име) празно и въведете паролата по подразбиране **admin**.
- **4.** Натиснете **OK**. Сега сте влезли в базираната на браузър помощна програма на разширителя.

### **Използване на базираната на браузър помощна**

#### **програма**

Ако промените настройки на екран, трябва да щракнете върху **Save Settings** (Запис на настройките), за да приложите промените, или върху **Cancel Changes** (Отмяна на промените), за да ги изчистите. Тези контроли се намират в долната част на всеки екран. Щракнете върху **Help** (Помощ) в дясната страна на екрана за допълнителна информация относно екранните опции.

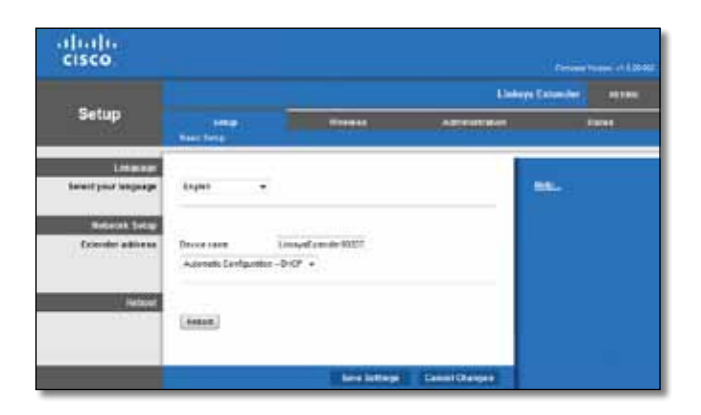

## <span id="page-21-0"></span>**Използване на Wi-Fi Protected Setup (Защитено конфигуриране на безжична връзка)**

Защитеното конфигуриране на безжична връзка улеснява свързването на разширителя с вашата мрежа и последващото свързване на други устройства към мрежата посредством разширителя.

#### **Действия на светлинния индикатор на Wi-Fi Protected Setup (Защитено конфигуриране на безжична връзка)**

- Когато процесът на защитено конфигуриране на безжична връзка е активен, светлинният индикатор примигва бавно. Когато процесът на защитено конфигуриране на безжична връзка приключи успешно, светлинният индикатор започва да свети непрекъснато.
- Ако има грешка, светлинният индикатор примигва бързо в продължение на две минути; изчакайте и опитайте отново.
- Изчакайте, докато светлинният индикатор започне да свети непрекъснато, преди да стартирате следващата сесия на защитено конфигуриране на безжична връзка.

## **Свързване на разширителя със съществуваща точка за достъп**

Можете да използвате Wi-Fi Protected Setup (Защитено конфигуриране на безжична връзка) за свързване на разширителя на диапазона с точка за достъп или рутер, ако те поддържат тази опция. Изберете един от следните методи за свързване на разширителя.

#### **Забележка**

Ако вашата точка за достъп или рутер не поддържат Wi-Fi Protected Setup (Защитено конфигуриране на безжична връзка), запишете безжичните настройки и след това ръчно конфигурирайте разширителя.

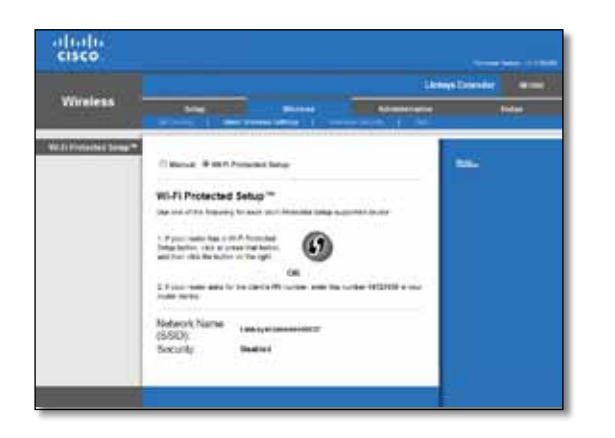

#### **Свързване чрез бутон за Wi-Fi Protected Setup (Защитено конфигуриране на безжична връзка)**

Използвайте този метод, ако вашата точка за достъп или рутер имат такъв бутон.

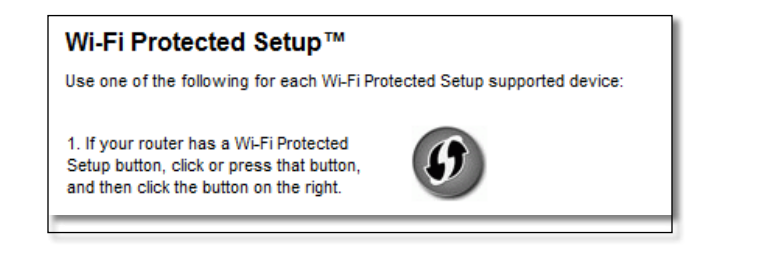

- **1.** Щракнете върху или натиснете бутона **Wi-Fi Protected Setup** (Защитено конфигуриране на безжична връзка) на разширителя.
- **2.** Щракнете върху бутона **Wi-Fi Protected Setup** (Защитено конфигуриране на безжична връзка) на екрана *Wi-Fi Protected Setup* (Защитено конфигуриране на безжична връзка) на рутера (ако е наличен) ИЛИ натиснете и задръжте бутона за защитено конфигуриране на безжична връзка на рутера за една секунда. Когато свързването приключи успешно, светлинният индикатор за защитено конфигуриране на безжична връзка на разширителя започва да свети непрекъснато.
- **3.** Ако сте използвали екрана *Wi-Fi Protected Setup* (Защитено конфигуриране на безжична връзка) на разширителя, щракнете върху **OK** в този екран в рамките на две минути.

#### **Свързване чрез ПИН на разширителя на диапазона**

ПИН (персоналният идентификационен номер) за Wi-Fi Protected Setup (Защитено конфигуриране на безжична връзка) се намира на етикета на разширителя. Можете да да използвате този метод само ако помощната програма за администриране на вашия рутер разполага с меню за защитено конфигуриране на безжична връзка.

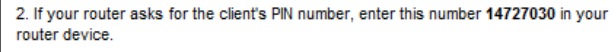

- **1.** Въведете ПИН на разширителя в съответното поле на екрана *Wi-Fi Protected Setup* (Защитено конфигуриране на безжична връзка) на рутера и щракнете върху **Register** (Регистриране). Когато свързването приключи успешно, светлинният индикатор за защитено конфигуриране на безжична връзка на разширителя започва да свети непрекъснато.
- **2.** Натиснете **OK**.

#### **Свързване на устройства към вашата мрежа чрез разширителя**

Ако имате мрежови устройства, като напр. безжични принтери, които поддържат защитено конфигуриране на безжична връзка, можете да използвате тази опция за свързването им към вашата мрежа. Изберете един от следните методи за свързване на устройство към вашата мрежа

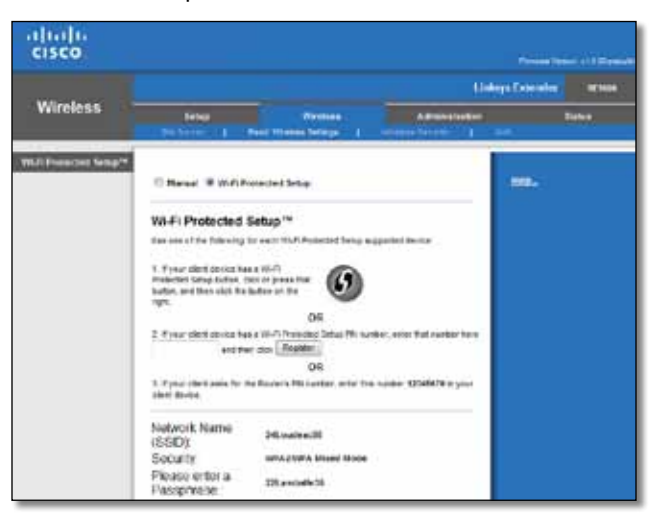

#### **Забележка**

Wi-Fi Protected Setup (Защитено конфигуриране на безжична връзка) конфигурира клиентските устройства само едно по едно. Повторете действията за всяко клиентско устройство, което поддържа защитено конфигуриране на безжична връзка.

#### **Свързване чрез бутон за Wi-Fi Protected Setup (Защитено конфигуриране на безжична връзка)**

Използвайте този метод, ако вашето клиентско устройство има такъв бутон.

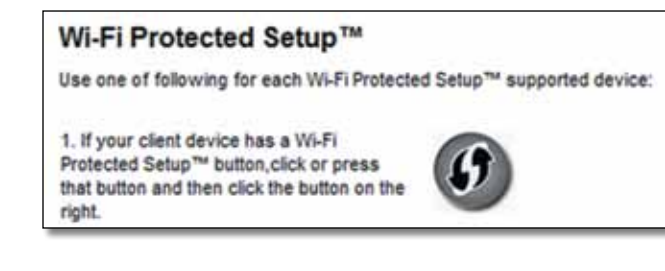

- **1.** Щракнете върху или натиснете бутона **Wi-Fi Protected Setup** (Защитено конфигуриране на безжична връзка) на клиентското устройство.
- **2.** Щракнете върху бутона **Wi-Fi Protected Setup** (Защитено конфигуриране на безжична връзка) на екрана *Wi-Fi Protected Setup* (Защитено конфигуриране на безжична връзка) на разширителя (ако е наличен) ИЛИ натиснете и задръжте бутона за защитено конфигуриране на безжична връзка на горния панел на разширителя. Когато свързването приключи успешно, светлинният индикатор за защитено конфигуриране на безжична връзка на разширителя започва да свети непрекъснато.
- **3.** Щракнете върху **OK**на екрана *Wi-Fi Protected Setup* (Защитено конфигуриране на безжична връзка) на разширителя в рамките на две минути.

#### **Свързване чрез ПИН на клиентското устройство**

Използвайте този метод, ако вашето клиентско устройство има ПИН (персонален идентификационен номер) за Wi-Fi Protected Setup (Защитено конфигуриране на безжична връзка).

> 2. If your client device has a Wi-Fi Protected Setup<sup>na</sup> PRI number, enter that number and then click Register here

- **1.** Въведете ПИН кода от клиентското устройство в полето на екрана *Wi-Fi Protected Setup* (Защитено конфигуриране на безжична връзка) на разширителя.
- **2.** Щракнете върху **Register** (Регистриране) на екрана *Wi-Fi Protected Setup*  (Защитено конфигуриране на безжична връзка) на разширителя. Когато свързването приключи успешно, светлинният индикатор за защитено конфигуриране на безжична връзка на разширителя започва да свети непрекъснато.
- **3.** Щракнете върху **OK**на екрана *Wi-Fi Protected Setup* (Защитено конфигуриране на безжична връзка) на разширителя в рамките на две минути.

#### **Свързване чрез ПИН на разширителя**

Използвайте този метод, ако вашето клиентско устройство изисква ПИН на разширителя.

> 3. If your client asks for the Router's PIN number, enter this number 76201196 in your client device.

- **1.** На клиентското устройство въведете ПИН, посочен на екрана *Wi-Fi Protected Setup* (Защитено конфигуриране на безжична връзка) на разширителя. (Той е посочен също така на дъното на разширителя.) Когато свързването приключи успешно, светлинният индикатор за защитено конфигуриране на безжична връзка на разширителя започва да свети непрекъснато.
- **2.** Щракнете върху **OK**на екрана *Wi-Fi Protected Setup* (Защитено конфигуриране на безжична връзка) на разширителя в рамките на две минути.

#### **СЪВЕТ**

Ако вашето клиентско устройство не поддържа Wi-Fi Protected Setup (Защитено конфигуриране на безжична връзка), запишете безжичните настройки и след това ръчно конфигурирайте съответните клиентски устройства.

## <span id="page-24-0"></span>**Използване на обзора на сайта**

Обзорът на сайта предоставя моментен преглед на всички точки за достъп в близост или рутери в диапазона на разширителя.

#### **За да отворите страницата за обзор на сайта:**

- **1.** Влезте в базираната на браузър помощна програма (вж "**Отваряне на базираната на браузър помощна [програма"на](#page-20-0) страница** 6).
- **2.** Щракнете върху раздела **Wireless** (Безжично) и след това върху страницата **Site Survey** (Обзор на сайта).

**SSID** - Показват се наименованията на безжичните мрежи в близост.

**Signal Strength** (Сила на сигнала) - Показва относителното положение на точките за достъп в близост, като обозначава силата на получените безжични сигнали: 1 деление = 20%, 2 деления = 40%, 3 деления = 60%, 4 деления = 80%, 5 деления = 100%. Ако не е показано деление, разширителят се намира твърде далече от точките за достъп в права посока. Старайте се да поддържате силата на сигнала между 60% и 100% за най-добра работа. Един внимателен обзор на сайта помага тази стойност да се поддържа в приемлив диапазон за най-добра работа.

**Security** (Защита) - Показва режима на защита, който се използва от точките за достъп в близост.

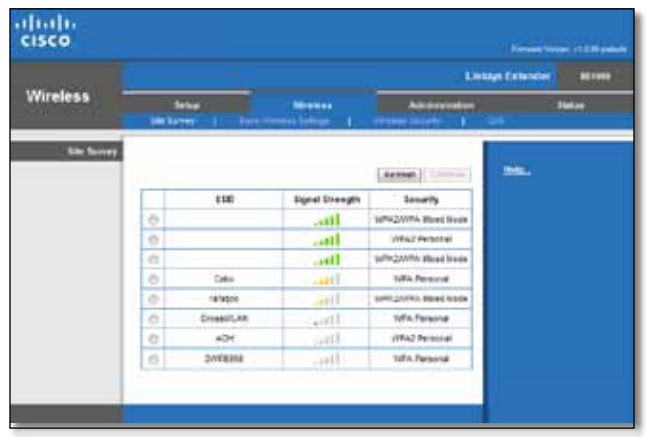

#### **За да свържете разширителя с позната точка за достъп или рутер:**

- **1.** Запишете SSID и паролата за защита, с която вашата точка за достъп или рутер са конфигурирани в момента. Тази информация се използва за извършване на настройка след приключване на обзора на сайта.
- **2.** Изберете името на мрежата (SSID), което искате да повторите с разширителя, като щракнете върху съответната точка в колоната отляво.
- **3.** Щракнете върху **Connect** (Свързване). Получавате подкана за паролата, която се използва за защита на безжичната ви мрежа. Информацията за защита, която се изисква в този екран, трябва да съответства на настройките за безжична защита на вашата точка за достъп или рутер.

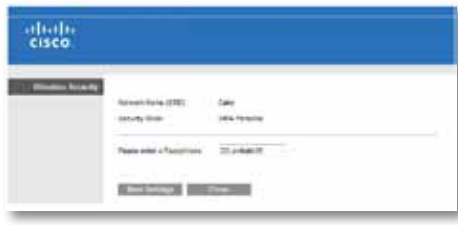

**4.** Въведете паролата и след това щракнете върху **Save Settings** (Запис на настройките). Безжичните параметри на разширителя трябва да се конфигурират. Безжичният интерфейс се рестартира и разширителят се свързва с избраната от вас точка за достъп или рутер.

## <span id="page-25-0"></span>**Отстраняване на неизправности**

#### **Важно**

Вашият удължител на обхват работи само в мрежа 2,4 GHz. Той не може да бъде използван в мрежа 5 GHz.

#### **Не можете да свържете разширителя**

#### *Проверете положението на рутера и разширителя*

- При първоначално настройване може да се наложи да поставите разширителя по-близо до рутера. След като настроите разширителя, можете да го изключите и да го преместите в друго местоположение.
- За да намалите препятствията за сигнала, можете да пробвате различни местоположения за рутера и разширителя.
- Избягвайте да поставяте рутера и разширителя в близост до метални предмети, зидани стени и отразителни повърхности, като стъкла и огледала.
- Избягвайте да поставяте рутера и разширителя в близост до други електронни устройства, тъй като може да възникне смущение на сигнала.

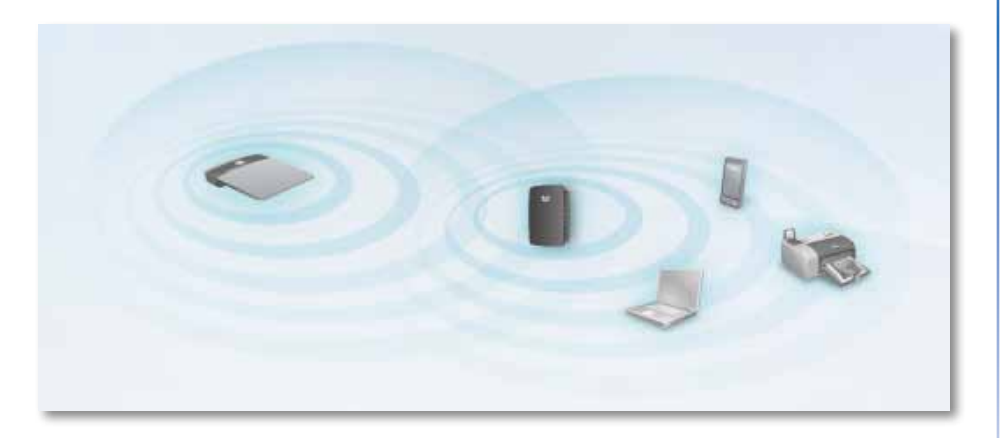

#### *Ако използвате защитено конфигуриране на безжична връзка за свързване*

• Изчакайте, докато индикаторът за защитено конфигуриране на безжична връзка спре да примигва, преди да се опитате да осъществите връзка отново.

#### **Нямате достъп до разширителя на диапазона**

За да имате достъп до разширителя на диапазона, трябва да бъдете свързани в мрежата. Ако в момента имате безжичен достъп до интернет, проблемът може би е, че случайно сте се свързали с друга безжична мрежа.

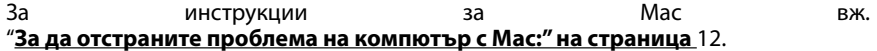

#### **За да отстраните проблема на компютър с Windows:**

**1.** На работния плот на Windows щракнете с десния бутон върху иконата за безжична връзка в системната област.

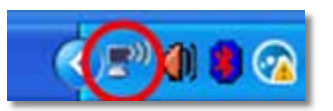

**2.** Щракнете върху **View Available Wireless Networks** (Преглед на наличните безжични мрежи). Появява се списък на наличните безжични мрежи.

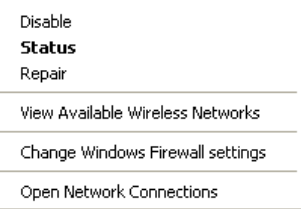

**3.** Щракнете върху името на вашата безжична мрежа и след това върху **Connect** (Свързване). В дадения по-долу пример компютърът е свързан с друга безжична мрежа с името *JimsRouter*. Името на правилната безжична мрежа, в този случай *BronzeEagle* е показано селектирано.

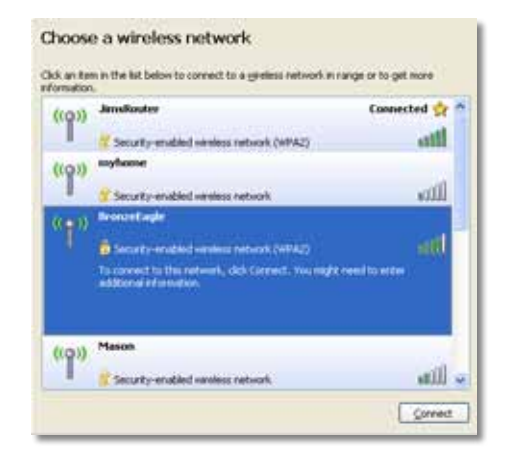

**4.** Ако получите подкана да въведете мрежов ключ, въведете вашата парола (защитен ключ) в полетата **Network key** (Мрежов ключ) и **Confirm network key** (Потвърждаване на мрежовия ключ) и след това щракнете върху **Connect** (Свързване).

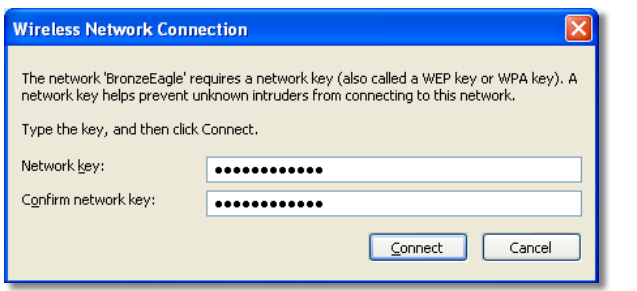

Компютърът се свързва с мрежата и сега би трябвало да имате достъп до базираната на браузър помощна програма на разширителя на диапазона.

#### <span id="page-26-0"></span>**За да отстраните проблема на компютър с Mac:**

**1.** В лентата с менюто в горната част на екрана, щракнете върху иконата **AirPort**. Появява се списък на наличните безжични мрежи. Cisco Connect е задал автоматично име на вашата безжична мрежа.

В дадения по-долу пример компютърът е свързан с друга безжична мрежа с името *JimsRouter*. Името на мрежата на Linksys E-Series, в този случай *BronzeEagle*, е показано като селектирано.

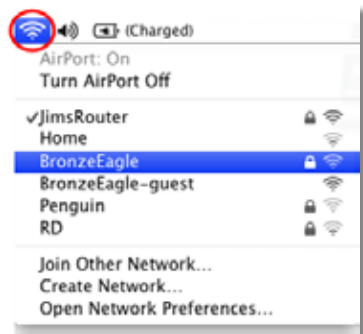

- **2.** Щракнете върху името на безжичната мрежа на рутера, с който свързан вашият разширител.
- **3.** Въведете паролата за вашата безжична мрежа (защитен ключ) в полето **Password** (Парола) и след това щракнете върху **OK**.

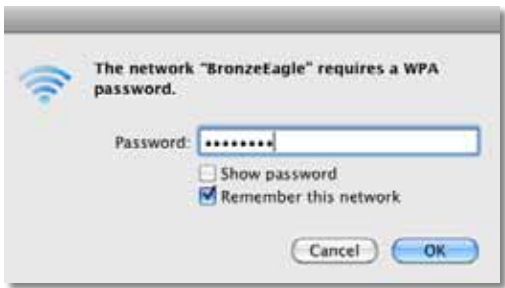

Компютърът се свързва с мрежата и сега би трябвало да имате достъп до базираната на браузър помощна програма на разширителя на диапазона.

## **Имате проблеми с прекъсвания на връзката**

За най-добра работа разширителят трябва да се разположи на място, в което силата на сигнала може да се поддържа между 60% и 100%.

## <span id="page-28-0"></span>**Спецификации**

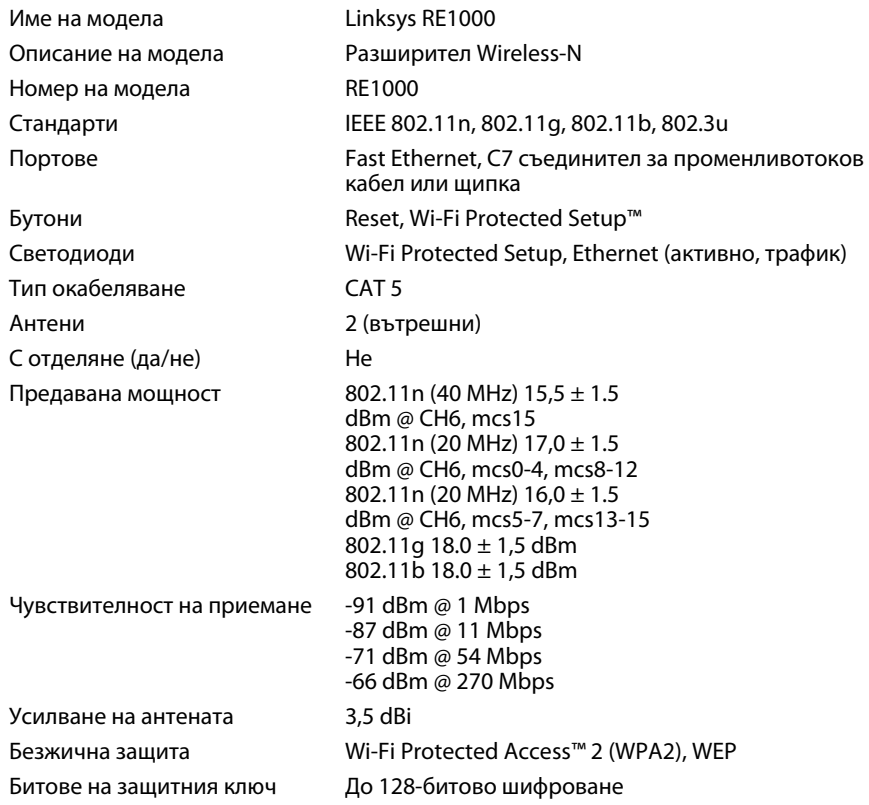

#### **Опазване на околната среда**

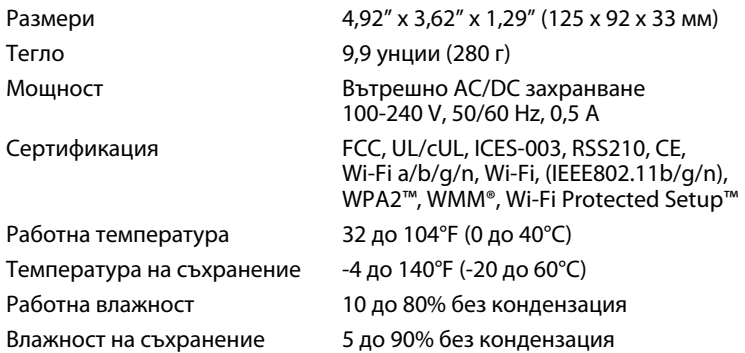

Техническите параметри подлежат на промени без предизвестие.

Посетете нашия отличен с награди сайт за клиентска поддръжка 24 часа/7 дни в седмицата на адрес linksys.com/support

## $\begin{tabular}{c} \bf{1} & \bf{1} & \bf{1} & \bf{1} & \bf{1} \\ \bf{1} & \bf{1} & \bf{1} & \bf{1} \\ \bf{1} & \bf{1} & \bf{1} & \bf{1} \\ \bf{1} & \bf{1} & \bf{1} & \bf{1} \\ \bf{1} & \bf{1} & \bf{1} & \bf{1} \\ \bf{1} & \bf{1} & \bf{1} & \bf{1} \\ \bf{1} & \bf{1} & \bf{1} & \bf{1} \\ \bf{1} & \bf{1} & \bf{1} & \bf{1} \\ \bf{1} & \bf{1} & \bf$ CISCO.

Cisco, емблемата на Cisco и Linksys са търговски марки или регистрирани търговски марки на Cisco и/или неговите филиали в Съединените щати и други държави. Списък на търговските марки на Cisco's може да се намери на адрес www.cisco.com/go/trademarks. Всички други търговски марки, упоменати в този документ, са собственост на съответните им притежатели.

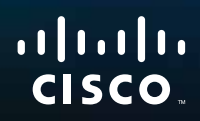

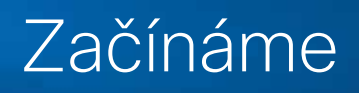

Linksys RE1000 | Rozšiřovač Wireless-N

## **Úvod**

Tato příručka *Začínáme* vám pomůže připojit rozšiřovač k síti a řešit nejčastější problémy při instalaci. Další pomoc vám 24 hodin denně, 7 dní v týdnu poskytne naše technická podpora ověnčená řadou cen na webu **Linksys.com/support**.

## **Obsah**

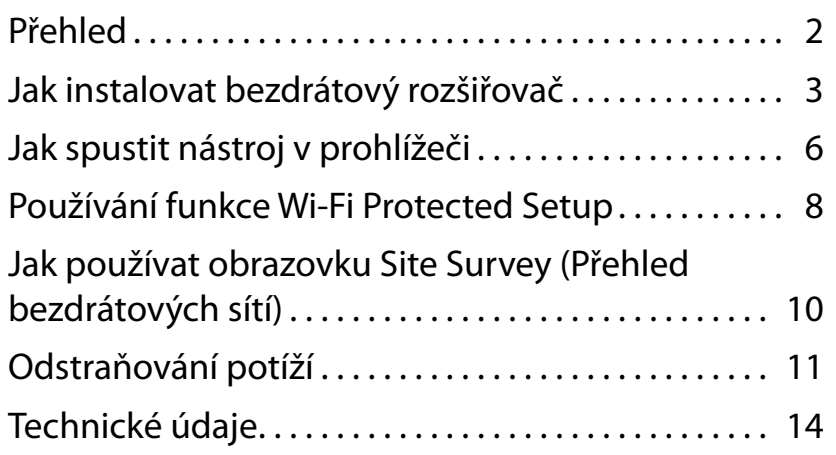

## <span id="page-31-0"></span>**Přehled**

## **Přední část**

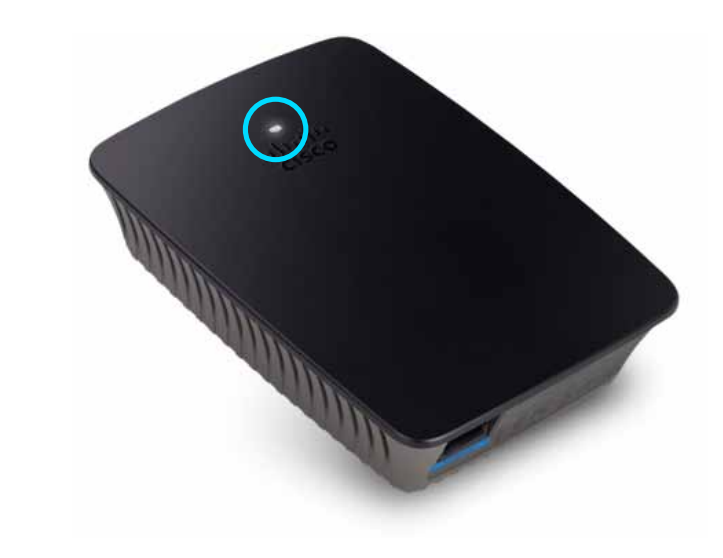

Tato kontrolka ukazuje stav napájení nebo stav funkce Wi-Fi Protected Setup. Pokud máte klientská zařízení, například bezdrátové tiskárny, která podporují funkci Wi-Fi Protected Setup, pak tuto funkci můžete po úvodní instalaci využít k automatické konfiguraci bezdrátového zabezpečení vaší bezdrátové sítě.

> **Napájení**  Když je rozšiřovač zapnutý, vynulovaný na výchozí tovární nastavení nebo aktualizuje svůj firmware, kontrolka pomalu bliká (každé tři sekundy). Když je rozšiřovač připraven k použití, kontrolka trvale svítí. V případě chyby kontrolka rychle bliká (každou sekundu). Odpojte rozšiřovač od elektrické sítě, počkejte dvě sekundy a znovu jej připojte.

> **Wi-Fi Protected Setup**  Když je aktivní proces funkce Wi-Fi Protected Setup, kontrolka pomalu bliká (každé dvě sekundy) po dobu dvou minut. Když je funkce Wi-Fi Protected Setup úspěšná, kontrolka trvale svítí. V případě chyby kontrolka rychle bliká (každou sekundu) po dobu dvou minut. Počkejte a zkuste akci zopakovat.

## **Pohled shora**

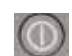

**Vypínač**  Pouze u evropských verzí rozšiřovače RE1000.

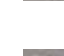

**Reset**  Stisknutím a podržením tohoto tlačítka na přibližně osm sekund obnovíte výchozí tovární nastavení rozšiřovače. Výchozí nastavení můžete obnovit také na obrazovce *Administration*  (Správa) *> Factory Defaults* (Výchozí tovární nastavení) v nástroji pro správu rozšiřovače v prohlížeči.

**TlačítkoWi-Fi Protected Setup**  Pokud máte klientská zařízení, například bezdrátové tiskárny, která podporují funkci Wi-Fi Protected Setup, pak tuto funkci můžete po úvodní instalaci využít k automatické konfiguraci bezdrátového zabezpečení vaší bezdrátové sítě. Pokud chcete funkci Wi-Fi Protected Setup použít, přejděte na část "**[Používání](#page-37-0) funkce Wi-Fi Protected Setup**[" na straně 8.](#page-37-0)

## **Dolní část**

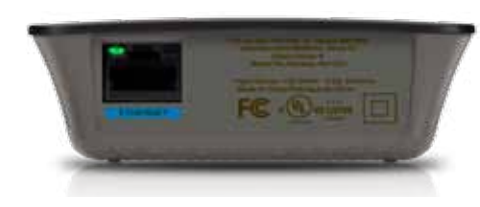

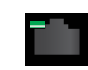

**Ethernet**  (zelená) Prostřednictvím ethernetového kabelu (neboli síťového kabelu) můžete přes tento port připojit zařízení sítě Ethernet k bezdrátové síti.

Je-li k tomuto portu připojeno aktivní síťové zařízení, rozsvítí se zelená kontrolka.

## **Jak instalovat bezdrátový rozšiřovač**

**1.** Vložte *instalační CD* do počítače připojeného k síťovému směrovači. Potřebujete počítač připojený k síti v blízkosti směrovače nebo přístupového bodu.

### **Důležité**

Při instalaci umístěte rozšiřovač do blízkosti počítače a směrovače tak, aby byl zajištěn silný signál bezdrátové sítě. Zařízení můžete později přemístit.

**2.** Po spuštění *instalačního* nástroje si přečtěte licenční podmínky a pak klepněte na tlačítko **Next** (Další). Budete požádáni o zapojení rozšiřovače do elektrické zásuvky.

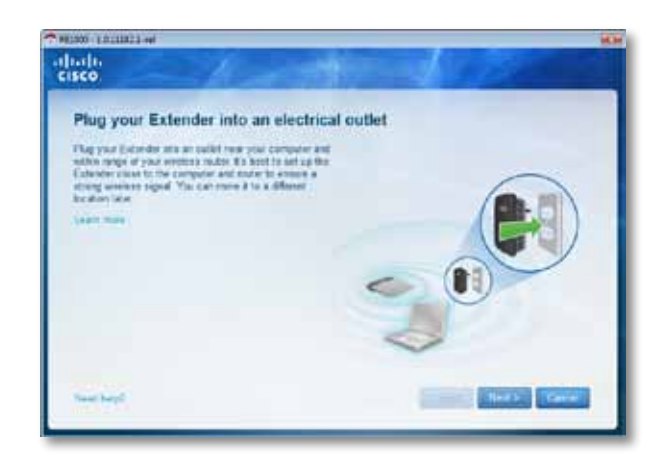

**3.** Zapojte rozšiřovač do elektrické zásuvky. Rozšiřovač vyhledá bezdrátové sítě. Zobrazí se seznam sítí.

**4.** Vyberte síť, kterou chcete používat, a klepněte na tlačítko **Next** (Další).

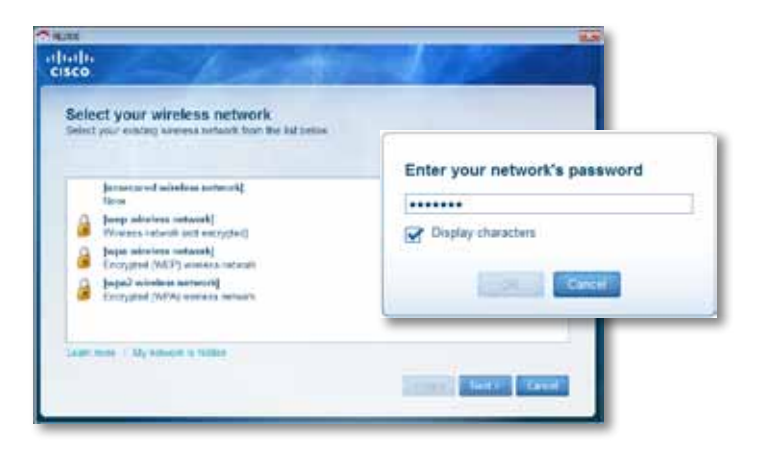

**5.** Zadejte síťové heslo a klepněte na tlačítko **OK**.

- NEBO -

Pokud je vaše síť skrytá (směrovač nevysílá její název), klepněte na možnost **My network is hidden** (Moje síť je skrytá), zadejte informace o síti a klepněte na tlačítko **OK**.

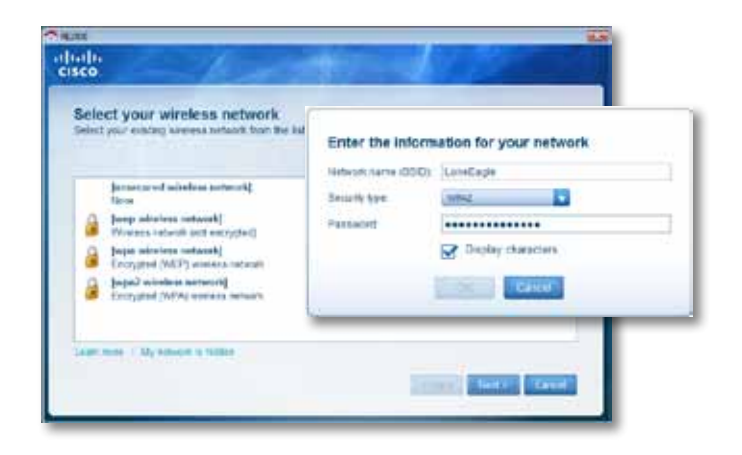

**6.** Klepněte na tlačítko **Next** (Další). Váš rozšiřovač je nainstalován a budete požádáni o jeho přesunutí na cílové místo.

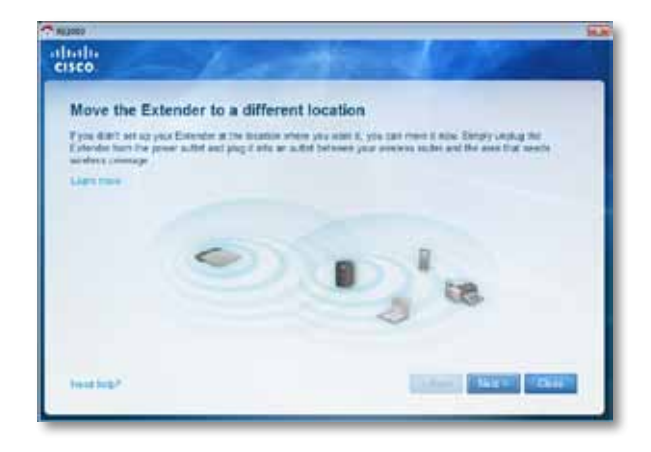

#### **Tip**

Nejlepších výsledků dosáhnete, pokud rozšiřovač umístíte na místo, kde je dostatečně silný signál směrovače nebo přístupového bodu (síla alespoň 60 %).

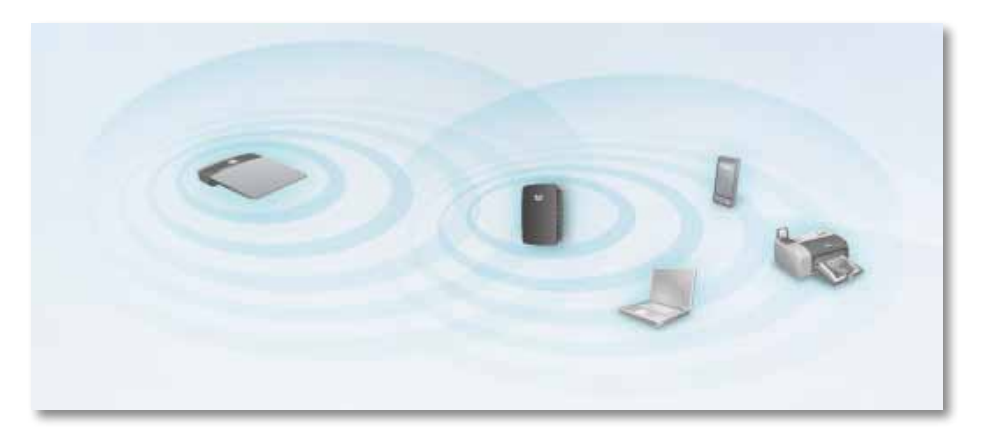

**7.** Přesuňte rozšiřovač na jeho cílové místo a klepněte na tlačítko **Next (**Další). Směrovač otestuje bezdrátové připojení k nově umístěnému rozšiřovači a v případě potřeby váš požádá o další nastavení.

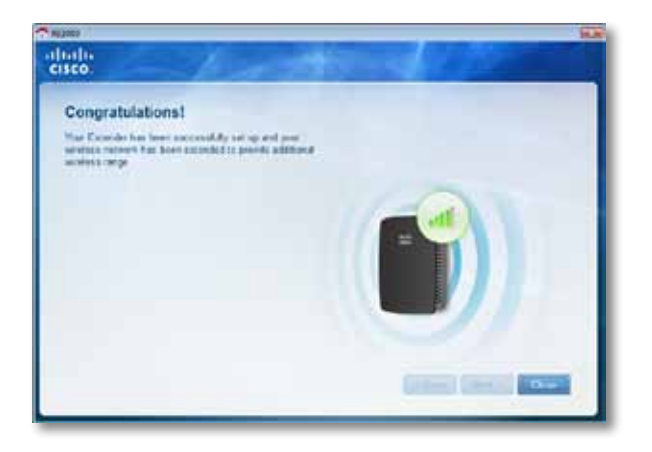

#### **Tip**

Bezdrátový rozšiřovač můžete také připojit pomocí funkce Wi-Fi Protected Setup. Více informací naleznete v části "[Používání](#page-37-0) **funkce Wi-Fi Protected Setup**[" na straně 8.](#page-37-0)

## **Změna konfigurace napájení**

Vestavěnou zástrčku rozšiřovače můžete zapojit přímo do elektrické zásuvky. V případě instalace například na stůl lze rovněž odpojit zástrčku a použít napájecí kabel.

#### **Připojení napájecího kabelu:**

**1.** Stiskněte výstupek pro uvolnění zástrčky a vyjměte zástrčku z rozšiřovače.

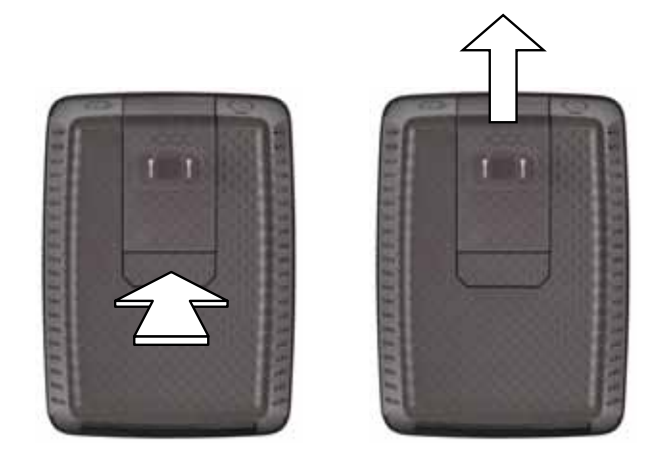

**2.** Nasuňte kryt otvoru do uvolněného slotu a k napájecímu konektoru připojte napájecí kabel.

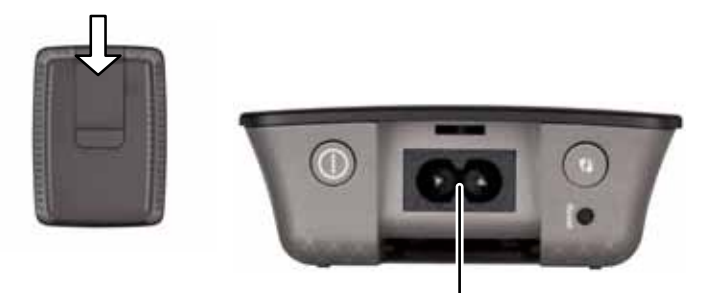

Napájecí konektor (zobrazuje se evropská verze zařízení)

## <span id="page-35-0"></span>**Jak spustit nástroj v prohlížeči**

Po instalaci rozšiřovače s pomocí instalačního softwaru (na disku CD) bude rozšiřovač připraven k použití. Pokud byste chtěli změnit jeho pokročilá nastavení, použijte nástroj pro nastavení rozšiřovače v prohlížeči.

## **Pokud rozšiřovač ještě není instalován**

#### **Počítač s pevným připojením:**

- **1.** Pomocí přiloženého síťového kabelu připojte rozšiřovač k počítači.
- **2.** Spusťte webový prohlížeč. Pokud je v prohlížeči nastavena výchozí stránka při spuštění, zobrazí se automaticky dialogové okno *User Name and Password* (Uživatelské jméno a heslo) konfigurace rozšiřovače. Pokud je nastavena prázdná domovská (výchozí) stránka prohlížeče, zadejte jakoukoli platnou webovou adresu a zobrazí se dialogové okno *User Name and Password* (Uživatelské jméno a heslo) konfigurace rozšiřovače.

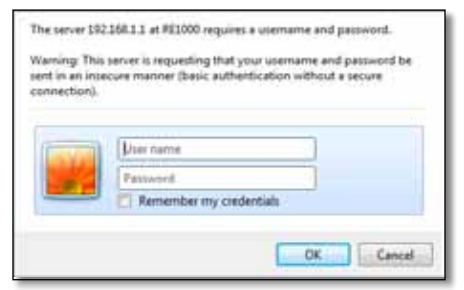

- **3.** Pole **User name** (Uživatelské jméno) nechejte prázdné a zadejte výchozí heslo **admin**.
- **4.** Klepněte na tlačítko **OK**. Nyní jste přihlášeni do nástroje pro nastavení rozšiřovače v prohlížeči.

#### **Počítač s bezdrátovým připojením:**

- **1.** Vyhledejte identifikátor SSID rozšiřovače. Rozšiřovač se dodává s přednastaveným SSID *LinksysExtenderxxxxx*, které se zobrazí v přehledu bezdrátových sítí v počítači (*xxxxx* zastupuje posledních pět číslic sériového čísla zařízení). Více informací najdete v části "**Jak [používat](#page-39-0) obrazovku Site Survey (Přehled [bezdrátových](#page-39-0) sítí)**" na straně 10.
- **2.** Klepněte na tlačítko **Associate** (Přiřadit). Zkontrolujte úspěšné přiřazení počítače k rozšiřovači (viz pokyny týkající se ověření přiřazení sítě v nápovědě operačního systému počítače).
- **3.** Spusťte webový prohlížeč. Pokud je v prohlížeči nastavena výchozí stránka při spuštění, zobrazí se automaticky dialogové okno *User Name and Password* (Uživatelské jméno a heslo) konfigurace rozšiřovače. Pokud je nastavena prázdná domovská (výchozí) stránka prohlížeče, zadejte jakoukoli platnou webovou adresu a zobrazí se dialogové okno *User Name and Password* (Uživatelské jméno a heslo) konfigurace rozšiřovače.

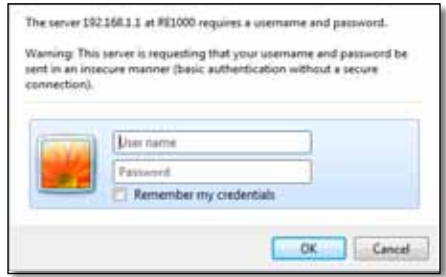

- **4.** Pole **User name** (Uživatelské jméno) nechejte prázdné a zadejte výchozí heslo **admin**.
- **5.** Klepněte na tlačítko **OK**. Nyní jste přihlášeni do nástroje pro nastavení rozšiřovače v prohlížeči.
## **Pokud je rozšiřovač již instalován**

### **Počítač se systémem Windows XP:**

- **1.** Klepněte na tlačítko **Start** a na položky **Tento počítač** a **Místa v síti**. Na panelu vpravo se zobrazí ikona zařízení *RE1000*. (K zobrazení počítačů v síti může být potřeba změnit nastavení brány firewall. Podrobné pokyny naleznete v nápovědě operačního systému.)
- **2.** Klepněte pravým tlačítkem na ikonu zařízení **RE1000** a vyberte možnost **Vlastnosti**.
- **3.** Poznamenejte si IP adresu rozšiřovače nebo poklepejte na ikonu zařízení (spustí se prohlížeč s dialogovým oknem **User Name and Password** (Uživatelské jméno a heslo).

#### **Počítač se systémem Microsoft Windows 7 nebo Vista:**

**1.** Spusťte Průzkumníka Windows a klepněte na možnost **Síť**. Na panelu vpravo se zobrazí ikona zařízení *RE1000*. (K zobrazení počítačů v síti může být potřeba změnit nastavení brány firewall. Podrobné pokyny naleznete v nápovědě operačního systému.)

### **Počítač se systémem Mac OS X:**

Každý počítač MAC má k dispozici aplikaci *Bonjour*, která se používá ke komunikaci se základními zařízeními, jako je například mobilní telefon nebo iPod.

- **1.** Spusťte prohlížeč **Safari** a klepněte na ikonu knihy. Na panelu vpravo dole se zobrazuje ikona zařízení *RE1000*.
- **2.** Poklepejte na ikonu knihy. Připojíte se k rozšiřovači a zobrazí se dialogové okno *User Name and Password* (Uživatelské jméno a heslo).
- **3.** Pole **User name** (Uživatelské jméno) nechejte prázdné a zadejte výchozí heslo **admin**.
- **4.** Klepněte na tlačítko **OK**. Nyní jste přihlášeni do nástroje pro nastavení rozšiřovače v prohlížeči.

## **Jak používat nástroj pro nastavení v prohlížeči**

Pokud změníte jakákoli nastavení na obrazovce, musíte klepnout na tlačítko **Save Settings** (Uložit nastavení), pokud změny chcete použít, nebo klepněte na tlačítko **Cancel Changes** (Zrušit změny), pokud chcete změny vymazat. Tato tlačítka se nacházejí ve spodní části každé obrazovky. Klepnutím na možnost **Help** (Nápověda) na pravé straně každé obrazovky zobrazíte další informace o volbách na obrazovce.

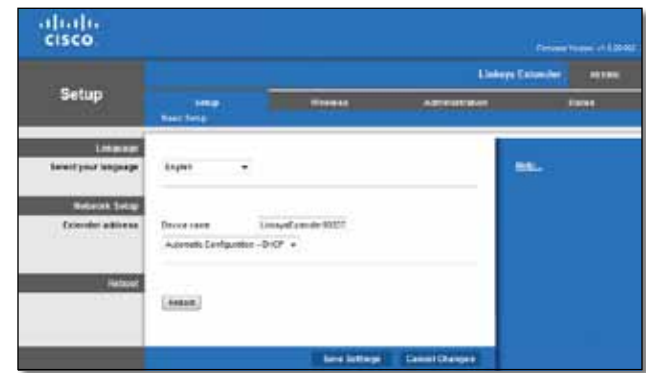

# **Používání funkce Wi-Fi Protected Setup**

Funkce Wi-Fi Protected Setup usnadňuje připojení rozšiřovače k síti a následné připojení síťových zařízení s využitím rozšiřovače.

## **Fungování kontrolky funkce Wi-Fi Protected Setup**

- Když je proces Wi-Fi Protected Setup aktivní, kontrolka pomalu bliká. Když je funkce Wi-Fi Protected Setup úspěšná, kontrolka trvale svítí.
- V případě chyby kontrolka rychle bliká po dobu dvou minut. Počkejte a zkuste akci opakovat.
- Než zahájíte novou relaci Wi-Fi Protected Setup, počkejte, až bude kontrolka trvale svítit.

## **Připojení rozšiřovače ke stávajícímu přístupovému bodu**

Pokud to přístupový bod nebo směrovač umožňuje, můžete použít funkci Wi-Fi Protected Setup k připojení bezdrátového rozšiřovače k přístupovému bodu nebo směrovači. Vyberte některý z následujících způsobů připojení rozšiřovače.

### **Poznámka**

Pokud chcete používat přístupový bod nebo směrovač, který funkci Wi-Fi Protected Setup nepodporuje, poznamenejte si jeho nastavení bezdrátové sítě a rozšiřovač nakonfigurujte ručně.

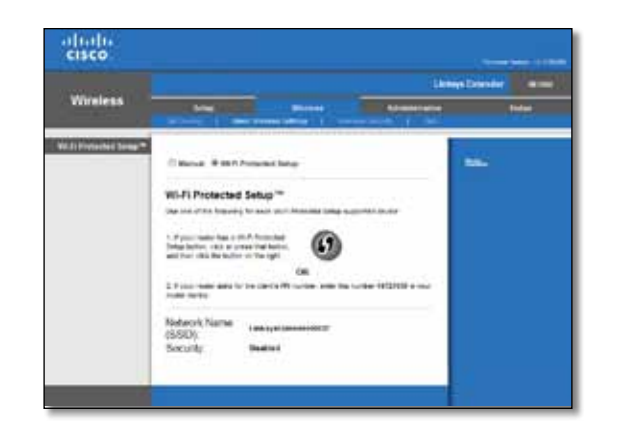

## **Připojení s pomocí tlačítka Wi-Fi Protected Setup**

Tento způsob použijte, pokud je směrovač nebo přístupový bod vybaven tlačítkem Wi-Fi Protected Setup.

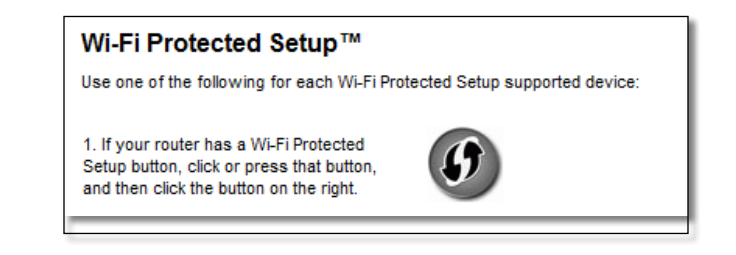

- **1.** Klepněte na tlačítko na obrazovce nebo stiskněte tlačítko **Wi-Fi Protected Setup** na rozšiřovači.
- **2.** Klepněte na tlačítko **Wi-Fi Protected Setup** na obrazovce *Wi-Fi Protected Setup* směrovače (pokud je k dispozici) NEBO stiskněte a jednu sekundu podržte tlačítko Wi-Fi Protected Setup na směrovači. Po dokončení připojení bude kontrolka Wi-Fi Protected Setup na rozšiřovači trvale svítit.
- **3.** Pokud jste použili konfigurační obrazovku *Wi-Fi Protected Setup* rozšiřovače, do dvou minut klepněte na tlačítko **OK** na této obrazovce.

## **Připojení s pomocí kódu PIN bezdrátového rozšiřovače**

Identifikační kód PIN funkce Wi-Fi Protected Setup naleznete na štítku zařízení rozšiřovače. Tento způsob lze použít pouze tehdy, obsahuje-li nástroj pro správu směrovače obrazovku pro funkci Wi-Fi Protected Setup.

> 2. If your router asks for the client's PIN number, enter this number 14727030 in your router device.

- **1.** Zadejte kód PIN rozšiřovače do příslušného pole na obrazovce *Wi-Fi Protected Setup* směrovače a klepněte na tlačítko **Register** (Zaregistrovat). Po dokončení připojení bude kontrolka Wi-Fi Protected Setup na rozšiřovači trvale svítit.
- **2.** Klepněte na tlačítko **OK**.

# **Připojení zařízení k síti pomocí rozšiřovače**

Pokud máte síťová zařízení, například bezdrátové tiskárny, která podporují funkci Wi-Fi Protected Setup, pak tuto funkci můžete využít k jejich připojení do bezdrátové sítě. Vyberte některý z následujících způsobů přípojení zařízení k síti.

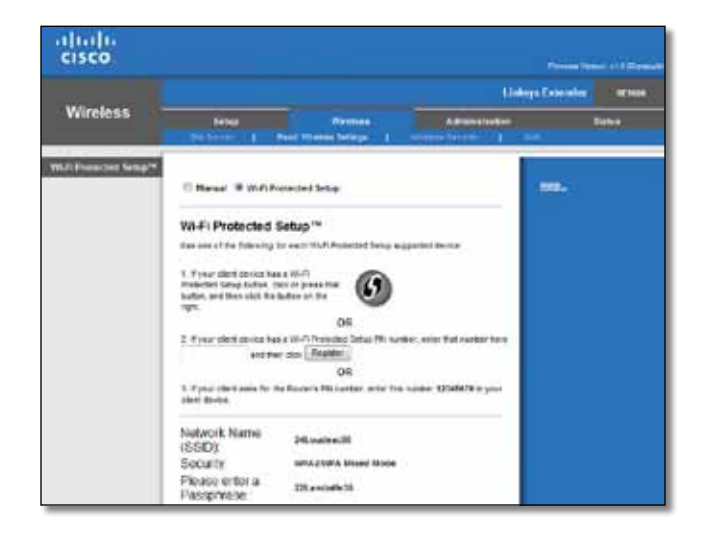

### **Poznámka**

Funkce Wi-Fi Protected Setup konfiguruje v jednu chvíli pouze jedno klientské zařízení. Opakujte pokyny pro každé klientské zařízení, které podporuje funkci Wi-Fi Protected Setup.

## **Připojení s pomocí tlačítka Wi-Fi Protected Setup**

Tento způsob použijte, pokud je klientské zařízení vybaveno tlačítkem Wi-Fi Protected Setup.

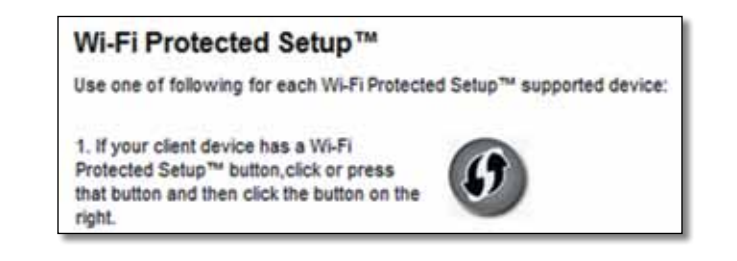

- **1.** Klepněte na tlačítko**Wi-Fi Protected Setup** na klientském zařízení (nebo ho stiskněte).
- **2.** Klepněte na tlačítko **Wi-Fi Protected Setup** na obrazovce *Wi-Fi Protected Setup* rozšiřovače NEBO stiskněte a jednu sekundu podržte tlačítko Wi-Fi Protected Setup na horním panelu rozšiřovače. Po dokončení připojení bude kontrolka Wi-Fi Protected Setup na rozšiřovači trvale svítit.
- **3.** Potom do dvou minut klepněte na tlačítko **OK** na obrazovce *Wi-Fi Protected Setup* rozšiřovače.

## **Připojení s pomocí kódu PIN klientského zařízení**

Tento způsob použijte, pokud má klientské zařízení přiřazen kód PIN funkce Wi-Fi Protected Setup.

> 2. If your client device has a Wi-Fi Protected Setup™ PN number, enter that number and then click Register here

- **1.** Zadejte kód PIN klientského zařízení do pole na obrazovce *Wi-Fi Protected Setup* rozšiřovače.
- **2.** Klepněte na tlačítko **Register** (Zaregistrovat) na obrazovce *Wi-Fi Protected Setup* rozšiřovače. Po dokončení připojení bude kontrolka Wi-Fi Protected Setup na rozšiřovači trvale svítit.
- **3.** Potom do dvou minut klepněte na tlačítko **OK** na obrazovce *Wi-Fi Protected Setup* rozšiřovače.

## **Připojení s pomocí kódu PIN rozšiřovače**

Tento způsob použijte, pokud klientské zařízení vyžaduje kód PIN rozšiřovače.

3. If your client asks for the Router's PIN number, enter this number 76201196 in your client device.

- **1.** Do klientského zařízení zadejte PIN uvedený na obrazovce *Wi-Fi Protected Setup* rozšiřovače. (Je uveden také na spodní straně rozšiřovače.) Po dokončení připojení bude kontrolka Wi-Fi Protected Setup na rozšiřovači trvale svítit.
- **2.** Potom do dvou minut klepněte na tlačítko **OK** na obrazovce *Wi-Fi Protected Setup* rozšiřovače.

### **TIP**

Pokud máte klientská zařízení, která funkci Wi-Fi Protected Setup nepodporují, poznamenejte si bezdrátová nastavení a tato klientská zařízení konfigurujte ručně.

# **Jak používat obrazovku Site Survey (Přehled bezdrátových sítí)**

Obrazovka Site Survey (Přehled bezdrátových sítí) poskytuje přehled přístupových bodů a směrovačů v dosahu rozšiřovače.

### **Spuštění obrazovky přehledu bezdrátových sítí:**

- 1. Přihlaste se do nástroje pro nastavení v prohlížeči (viz část "**Jak [spustit](#page-35-0) nástroj [v prohlížeči](#page-35-0)**" na straně 6).
- **2.** Klepněte na kartu **Wireless** (Bezdrátová komunikace) a potom na stránku **Site Survey** (Přehled bezdrátových sítí).

**SSID** (Název sítě) – název místní bezdrátové sítě

**Signal Strength** (Síla signálu) – relativní vzdálenost od přístupového bodu vyjádřená sílou přijímaného signálu: 1 čárka = 20 %, 2 čárky = 40 %, 3 čárky = 60 %, 4 čárky = 80 %, 5 čárek = 100 %. Pokud se nezobrazují žádné čárky, nachází se rozšiřovač příliš daleko od přístupového bodu. Aby byl zajištěn optimální výkon, je potřeba síla signálu mezi 60 a 100 %. Tato obrazovka umožňuje pečlivě sledovat sílu signálu bezdrátových sítí a zajistit optimální výkon.

**Security** (Zabezpečení) – režim zabezpečení používaný přístupovým bodem

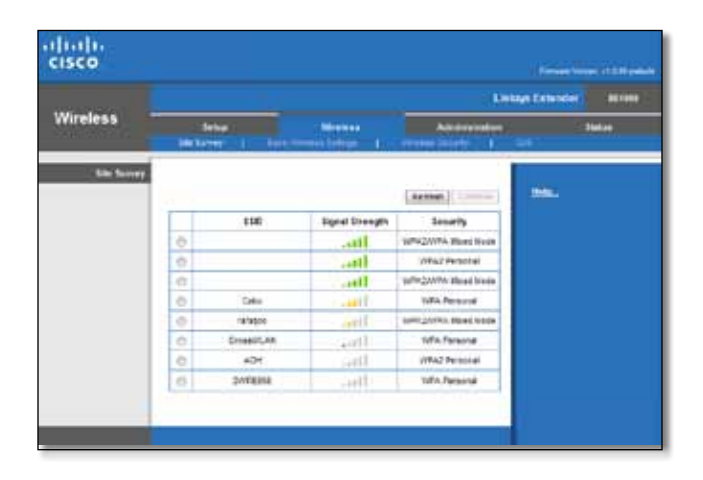

### **Postup přiřazení rozšiřovače vlastnímu přístupovému bodu nebo směrovači:**

- **1.** Potřebujete identifikátor SSID a přístupové heslo přístupového bodu nebo směrovače. Tyto údaje využijete potom, co provedete zjištění dostupných bezdrátových sítí.
- **2.** Klepnutím na příslušné pole pro výběr v levém sloupci vyberte název sítě (SSID), jejíž dosah chcete prodloužit pomocí rozšiřovače.
- **3.** Klepněte na tlačítko **Connect** (Připojit). Budete požádáni o zadání přístupového hesla bezdrátové sítě. Nastavte odpovídající údaje podle konfigurace zabezpečení bezdrátové sítě.

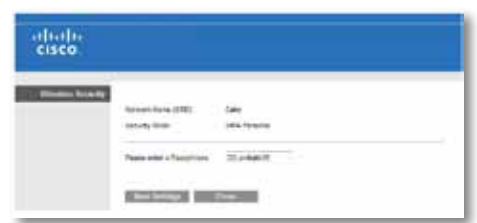

**4.** Zadejte heslo a klepněte na tlačítko **Save Settings** (Uložit nastavení). Nyní je nakonfigurováno nastavení bezdrátového připojení rozšiřovače. Bezdrátové rozhraní se restartuje a rozšiřovač se připojí k vybranému přístupovému bodu nebo směrovači.

# **Odstraňování potíží**

### **Důležité**

Váš rozšiřovač pokrytí pracuje pouze v sítích 2,4 GHz. Není jej možné použít v síti 5 GHz.

# **Rozšiřovač se nepřipojí**

## *Zkontrolujte umístění směrovače a rozšiřovače*

- Při prvotním nastavení může být potřeba rozšiřovač umístit blíže ke směrovači. Po nastavení rozšiřovače je možné jej odpojit a přesunout na cílové místo.
- Aby se eliminovalo rušení signálu, vyzkoušejte různá umístění směrovače a rozšiřovače.
- Směrovač a rozšiřovač by se neměly nacházet v blízkosti kovových předmětů, zdí a reflexních povrchů, jako je sklo nebo zrcadlo.
- Směrovač a rozšiřovač by se neměly nacházet v blízkosti jiných elektronických zařízení, která mohou způsobovat rušení signálu.

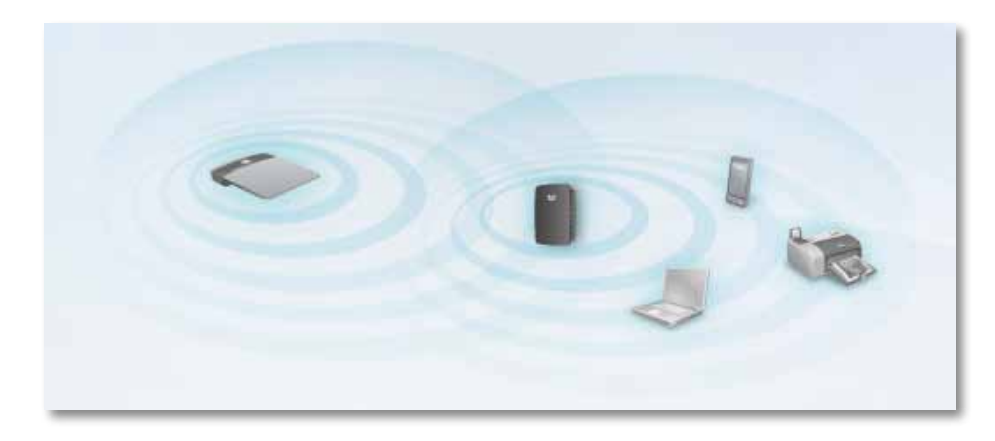

## *Pokud k připojení používáte funkci Wi-Fi Protected Setup*

• Vyčkejte, dokud nepřestane blikat kontrolka funkce Wi-Fi Protected Setup, a zkuste se připojit znovu.

# **K rozšiřovači pokrytí se nelze připojit**

K rozšiřovači pokrytí lze přistupovat pouze tehdy, jste-li připojeni k síti, ke které je přiřazen. Pokud momentálně máte bezdrátový přístup k internetu, může být problém v tom, že jste se náhodně připojili k jiné bezdrátové síti.

Pokyny pro počítače Mac naleznete v části "**[Chcete-li](#page-42-0) vyřešit problém na počítačích se systémem Mac:**[" na straně 13.](#page-42-0)

### **Chcete-li vyřešit problém na počítačích se systémem Windows:**

**1.** Na ploše systému Windows klepněte pravým tlačítkem myši na ikonu bezdrátového připojení na hlavním panelu systému.

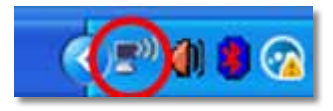

**2.** Klepněte na možnost **Zobrazit dostupné bezdrátové sítě**. Zobrazí se seznam dostupných bezdrátových sítí.

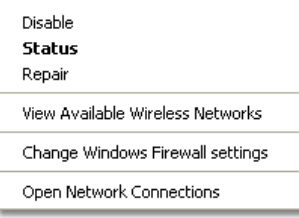

**3.** Klepněte na název vaší vlastní sítě a klepněte na možnost **Připojit**. V následujícím příkladě byl počítač připojen k jiné bezdrátové síti s názvem *JimsRouter*. Jako vybraný se zobrazuje název správné sítě *BronzeEagle*.

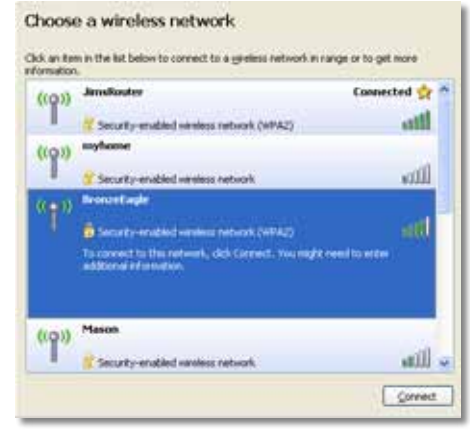

**4.** Pokud jste vyzváni k zadání síťového klíče, zadejte vaše heslo (bezpečnostní klíč) do polí **Síťový klíč** a zadejte **Potvrdit síťový klíč**, pak klepněte na možnost **Připojit**.

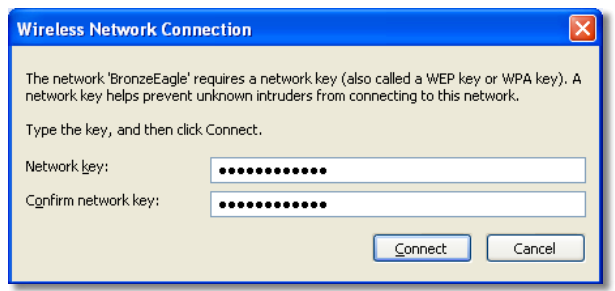

Počítač se připojí k síti a měli byste mít přístup k nástroji pro nastavení rozšiřovače v prohlížeči.

### <span id="page-42-0"></span>**Chcete-li vyřešit problém na počítačích se systémem Mac:**

**1.** V nabídkové liště v horní části obrazovky klepněte na ikonu **AirPort**. Zobrazí se seznam bezdrátových sítí. Software Cisco Connect automaticky přidělil vaší síti název.

V následujícím příkladě byl počítač připojen k jiné bezdrátové síti s názvem *JimsRouter*. V tomto příkladu se zobrazí zvolený název sítě Linksys řady E, *BronzeEagle*.

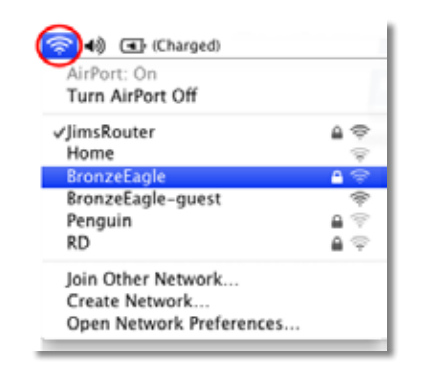

- **2.** Klepněte na název bezdrátové sítě směrovače, ke které je rozšiřovač pokrytí připojen.
- **3.** Zadejte vaše heslo pro bezdrátovou síť (bezpečnostní klíč) do pole **Heslo** a klepněte na tlačítko **OK**.

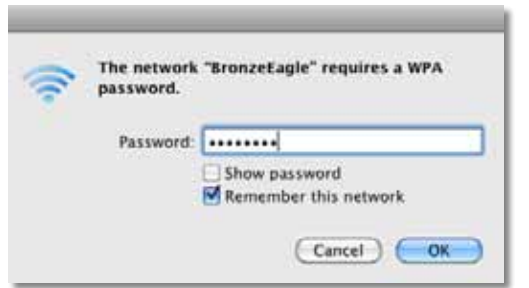

Počítač se připojí k síti a měli byste mít přístup k nástroji pro nastavení rozšiřovače v prohlížeči.

# **Dochází k přechodným problémům s připojením**

Abyste dosáhli optimálního výkonu rozšiřovače pokrytí, umístěte jej na místo, kde je možné udržovat sílu signálu mezi 60 % a 100 %.

# **Technické údaje**

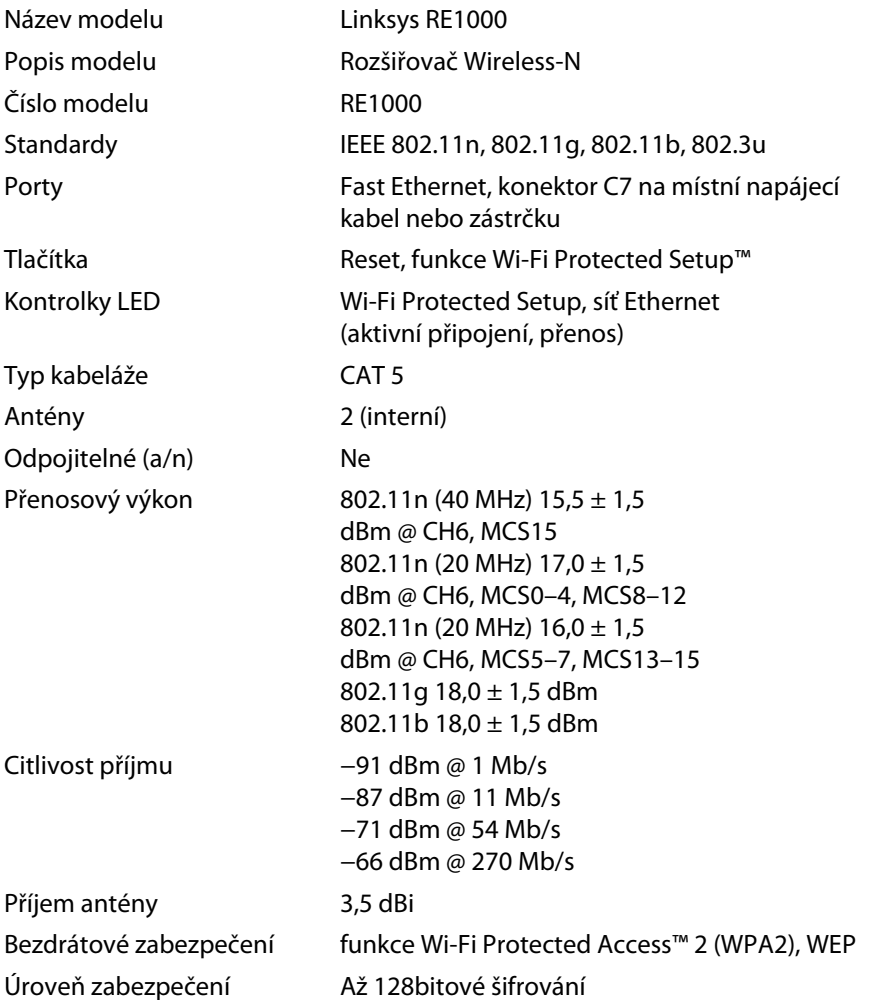

## **Prostředí**

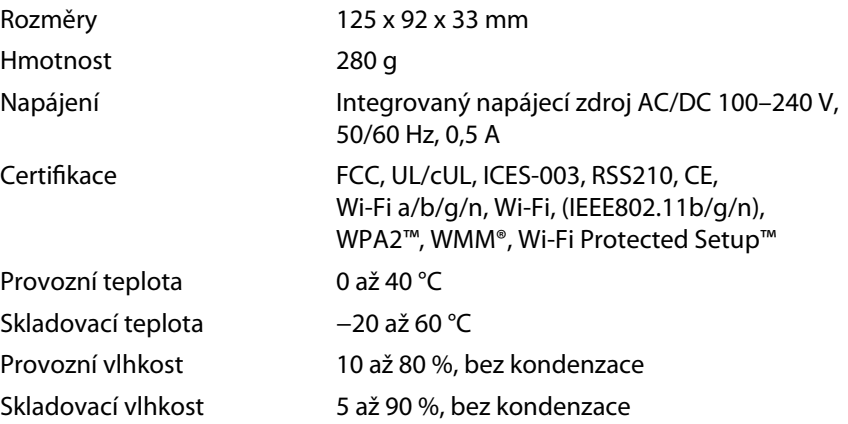

Technické údaje se mohou změnit bez předchozího upozornění.

Technickou podporu ověnčenou řadou cen získáte 24 hodin denně, 7 dní v týdnu na webu **linksys.com/support**

# $\begin{tabular}{c} \bf{1} & \bf{1} & \bf{1} & \bf{1} & \bf{1} \\ \bf{1} & \bf{1} & \bf{1} & \bf{1} \\ \bf{1} & \bf{1} & \bf{1} & \bf{1} \\ \bf{1} & \bf{1} & \bf{1} & \bf{1} \\ \bf{1} & \bf{1} & \bf{1} & \bf{1} \\ \bf{1} & \bf{1} & \bf{1} & \bf{1} \\ \bf{1} & \bf{1} & \bf{1} & \bf{1} \\ \bf{1} & \bf{1} & \bf{1} & \bf{1} \\ \bf{1} & \bf{1} & \bf$ CISCO.

Cisco, logo společnosti Cisco a Linksys jsou ochranné známky nebo registrované ochranné známky společnosti Cisco nebo jejích poboček ve Spojených státech a dalších zemích. Seznam ochranných známek společnosti Cisco najdete na adrese www.cisco.com/go/trademarks. Všechny ochranné známky uvedené v tomto dokumentu jsou majetkem příslušných vlastníků.

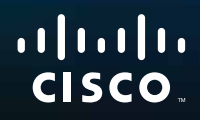

Kom godt i gang

Linksys RE1000 | Trådløs-N Extender

# **Introduktion**

Denne *Kom godt i gang*-guide kan hjælpe dig med at tilslutte extenderen til dit netværk og løse almindelige opsætningsvanskeligheder. Du kan få mere hjælp via vores prisvindende, 24/7-kundesupport på **Linksys.com/support**.

# **Indhold**

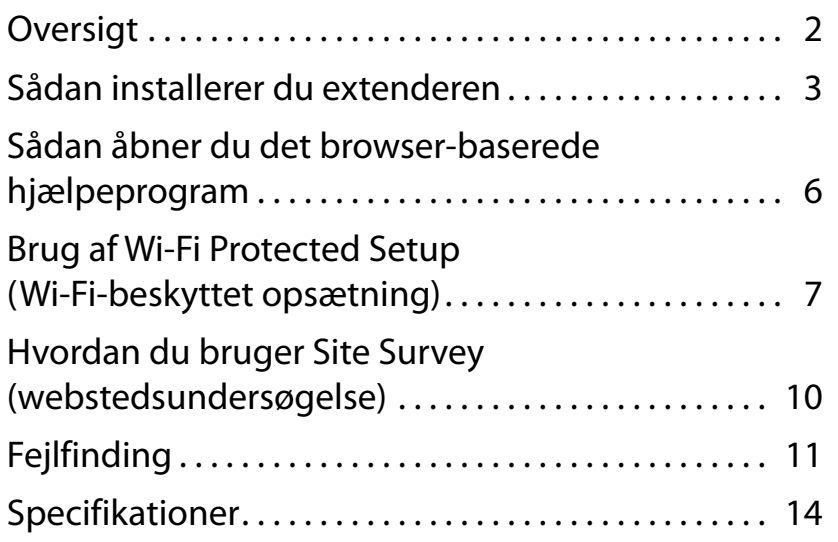

# <span id="page-46-0"></span>**Oversigt**

## **Front**

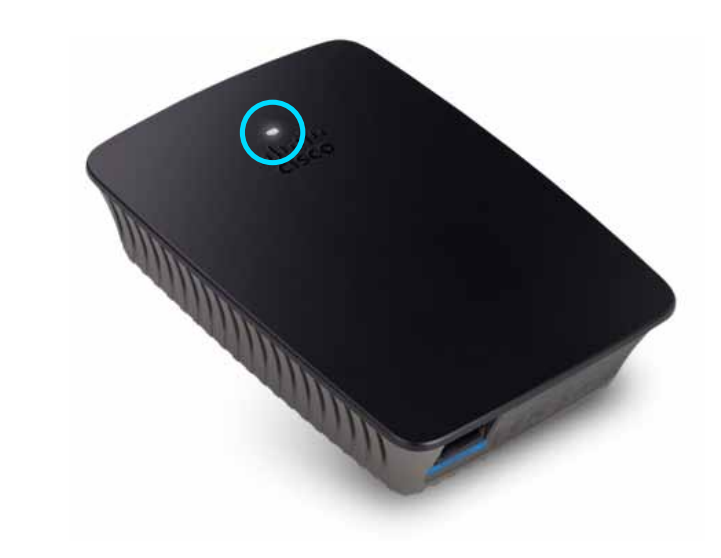

Lyset i Cisco logoet angiver strøm eller Wi-Fi Protected Setup-status. Hvis du har nogen klientenheder, såsom trådløse printere, der understøtter Wi-Fi Protected Setup, så kan du, efter den indledende opsætning, bruge Wi-Fi Protected Setup til automatisk at konfigurere trådløs sikkerhed for dit trådløse netværk.

> **Power** (Strøm) Når extenderen er tændt, er ved at blive nulstillet til fabriksindstillingerne, eller er ved at få opgraderet dens firmware, blinker lyset langsomt (hvert tredje sekund). Når extenderen er klar til brug, vil lyset være konstant. Hvis der er en fejl, blinker lyset hurtigt (hvert sekund); frakobl extenderen fra stikkontakten i væggen, vent to sekunder, og tilslut den igen.

> **Wi-Fi Protected Setup** (Wi-Fi-beskyttet opsætning) Når Wi-Fi Protected Setup-processen er i gang, blinker lyset langsomt (hvert andet sekund) i to minutter. Når Wi-Fi Protected Setup er gennemført, vil lyset være konstant. Hvis der er en fejl, blinker lyset hurtigt (hvert sekund) i to minutter; vent og prøv derefter igen.

## **Overside**

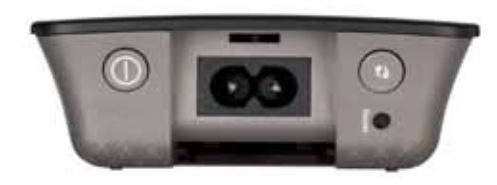

**Power Switch** (Tænd-/sluk-knap) Kun på de europæiske versioner af RE1000.

**Reset**(Nulstil) Tryk og hold denne knap nede i ca. otte sekunder for at nulstille extenderen til fabriksindstillingerne. Du kan også gendanne standardindstillingerne fra skærmbilledet *Administration > Factory Defaults* (Fabriksindstillinger) i extenderens browser-baserede hjælpeprogram.

**Wi-Fi Protected Setup Button** (Wi-Fi-beskyttet opsætningsknap) Hvis du har nogen klientenheder, såsom trådløse printere, der understøtter Wi-Fi Protected Setup, så kan du, efter den indledende opsætning, bruge Wi-Fi Protected Setup til automatisk at konfigurere trådløs sikkerhed for dit trådløse netværk. For at bruge Wi-Fi Protected Setup, Se "**Brug afWi-Fi Protected Setup [\(Wi-Fi-beskyttet](#page-51-0) opsætning)**" [på side 7.](#page-51-0)

## **Bund**

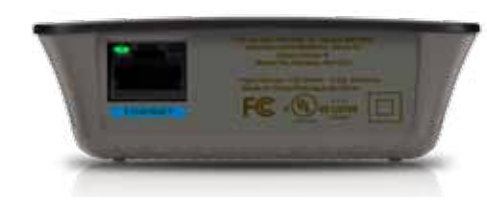

**Ethernet**  (grøn) Ved brug af Ethernet-kabler (også kaldet netværkskabler), tilslutter denne Ethernet-port Ethernetnetværksenheder til dit trådløse netværk.

Det grønne lys tændes, når en Ethernet-enhed er tilsluttet og aktiv via denne port.

# **Sådan installerer du extenderen**

**1.** Læg *Setup CD* i computeren, der er sluttet til netværksrouteren. Du skal være tæt på routeren eller et adgangspunkt og have adgang til en computer, der er forbundet til netværket.

### **VIGTIGT**

Konfigurer extenderen tæt på computeren og routeren for at sikre et stærkt trådløst signal. Du kan flytte den til en anden placering senere.

**2.** Når hjælpeprogrammet *Setup* (Opsætning) starter, skal du læse licensvilkårene og klikke på **Next** (Næste). Du bliver bedt om at slutte extenderen til en stikkontakt.

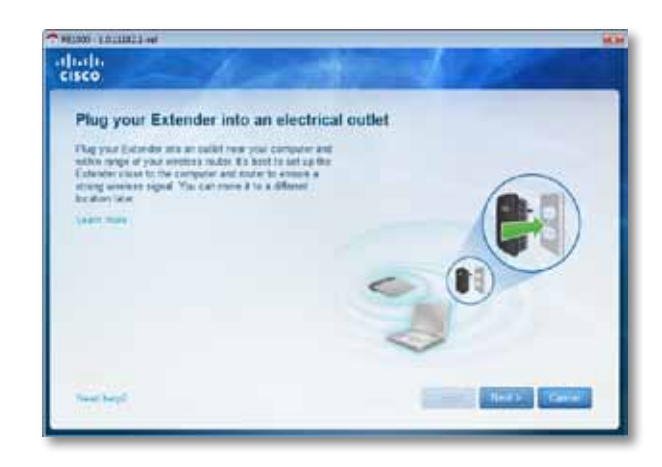

**3.** Tilslut extenderen til en stikkontakt. Extenderen søger efter trådløse netværk. Listen over netværk vises.

**4.** Vælg det netværk, der skal bruges, og tryk derefter på **Next** (Næste).

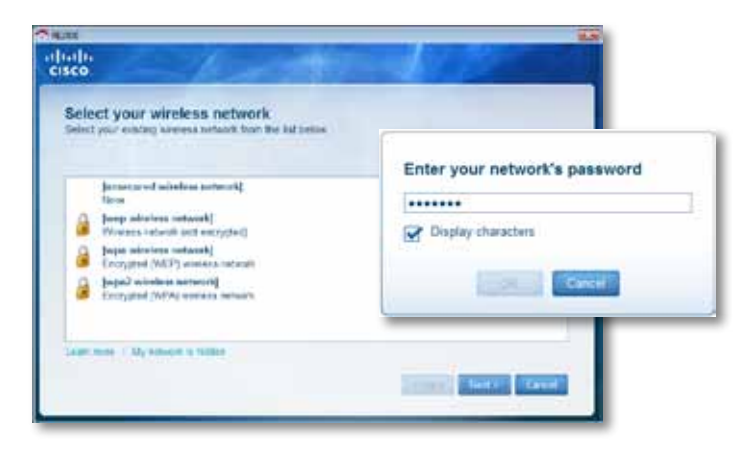

**5.** Indtast adgangskoden til netværket, og tryk på **OK**. - ELLER -

Hvis netværket er skjult (din router udsender ikke sit navn), skal du klikke på **My network is hidden** (Mit netværk er skjult), angive netværksoplysninger og klikke på **OK**.

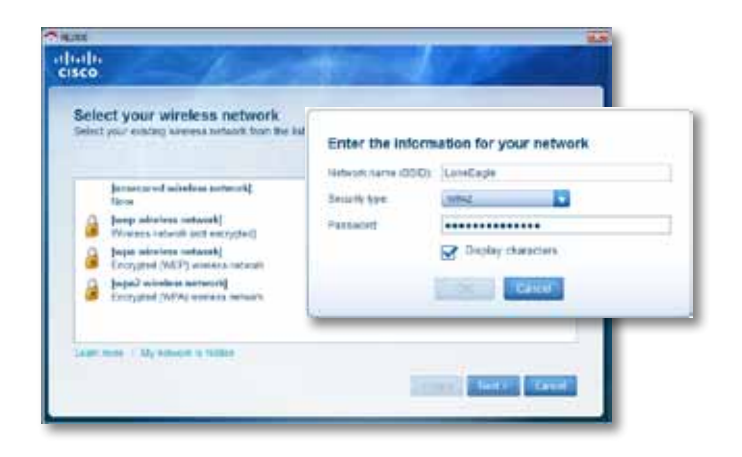

**6.** Klik på **Next** (Næste). Extenderen er konfigureret, og du bliver bedt om at flytte den til sin endelige placering.

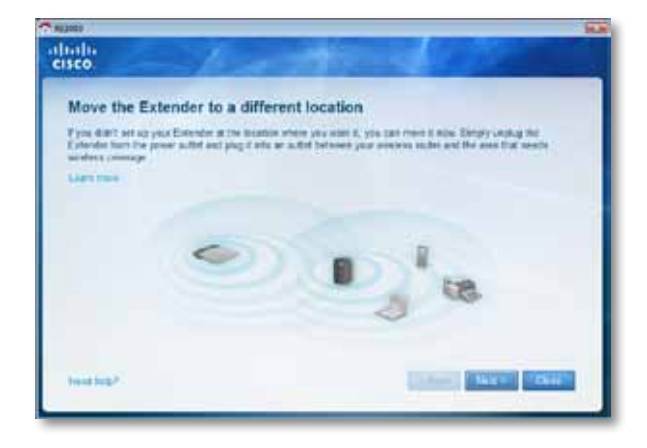

### **Tip**

For at opnå det bedste resultat skal du placere extenderen et sted, hvor din routers eller adgangspunkts trådløse signal er tilstrækkeligt kraftigt (mindst 60 % styrke).

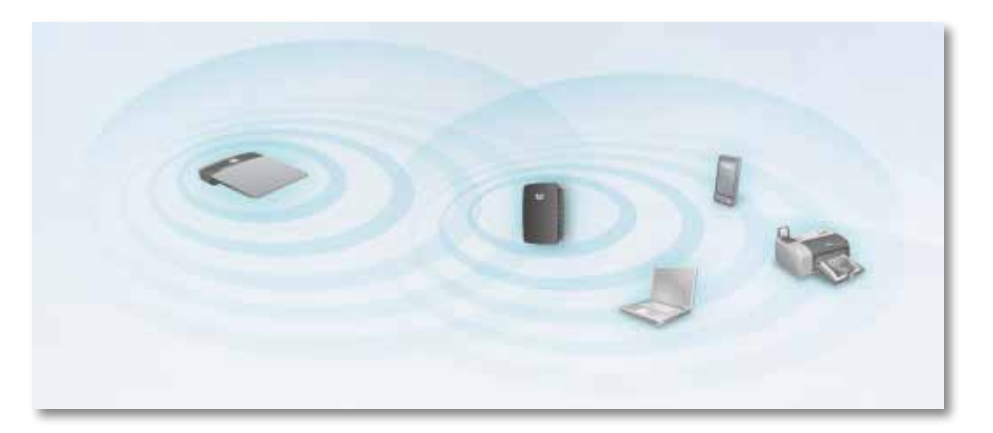

**7.** Flyt extenderen til dens primære placering, og klik derefter på **Next** (Næste). Routeren tester den trådløse forbindelse til extenderens nye placering, og informerer dig, hvis der er brug for yderligere justeringer.

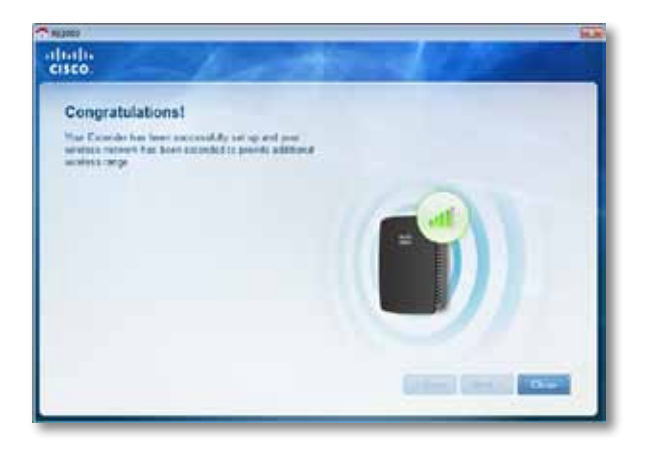

### **Tip**

Du kan også tilslutte extenderen ved at bruge Wi-Fi Protected Setup. Yderligere oplysninger findes på "**Brug af Wi-Fi [Protected](#page-51-0) Setup [\(Wi-Fi-beskyttet](#page-51-0) opsætning)**" på side 7.

# **Sådan ændrer du konfigurationen for strømstikket**

Du kan tilslutte extenderens indbyggede strømstik direkte til en stikkontakt i væggen. Alternativt kan du også fjerne det indbyggede stik og bruge et løst strømkabel i stedet.

### **For at tilslutte AC-strømstikket:**

**1.** Tryk på stikkets frigivelsesknap, skub derefter strømstikket af extenderen.

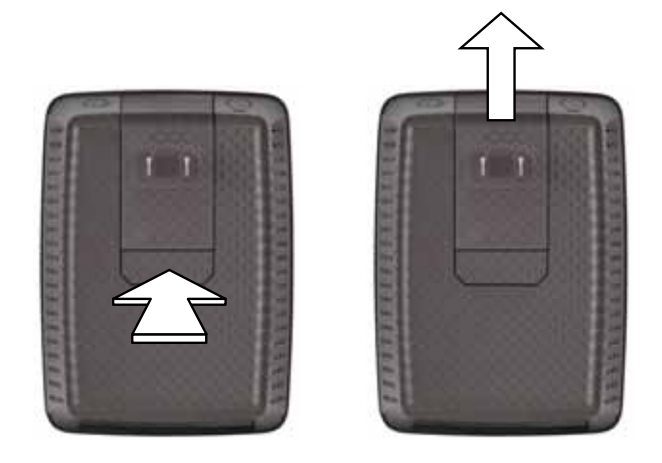

**2.** Skub dækslet ind på den plads, hvor strømstikket sad, og tilslut så det løse strømkabel til strømstikket på extenderen.

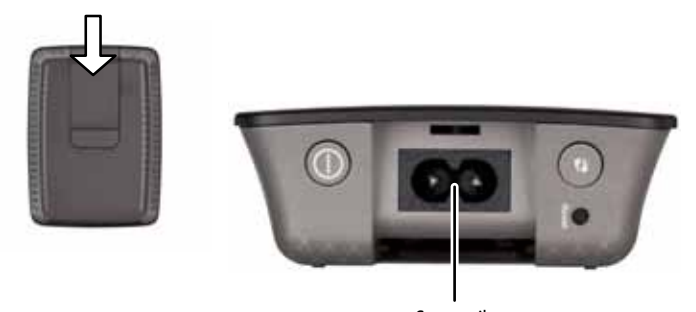

Strømstik (Europæisk version af extenderen vist)

# <span id="page-50-0"></span>**Sådan åbner du det browser-baserede hjælpeprogram**

Efter opsætning af extenderen via opsætningssoftwaren (på CD'en), vil extenderen være klar til brug. Hvis du ønsker at ændre dens avancerede indstillinger, brug extenderens browser-baserede hjælpeprogram.

## **Hvis extenderen ikke er konfigureret endnu**

### **Ved brug af en kabeltilsluttet computer:**

- **1.** Brug det inkluderede Ethernetkabel (netværkskabel) for at tilslutte din extender til din computer.
- **2.** Åbn en webbrowser. Hvis du har defineret en standard-startside i din browser, vil extenderens dialogboks til *brugernavn og adgangskode* automatisk åbnes. Hvis din browsers startside er blank, indtast da en gyldig webadresse, hvorefter extenderens dialogboks til *brugernavn og adgangskode* åbnes.

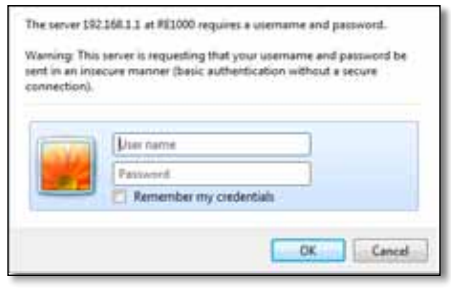

- **3.** Lad **User Name** (brugernavn) være tomt, indtast herefter standardadgangskoden **admin**.
- **4.** Klik på **OK**. Du er nu logget ind i din extenders browser-baserede hjælpeprogram.

### **Ved brug af en trådløs computer:**

- **1.** Find extenderens SSID. Med extenderen følger et forudkonfigureret SSID vist som *LinksysExtenderxxxxx* i din computers Wireless Site Survey (trådløse webstedsundersøgelse), hvor *xxxxx* er de sidste fem cifre af din extenders serienummer. Yderligere oplysninger findes på "**[Hvordan](#page-54-0) du bruger Site Survey [\(webstedsundersøgelse\)](#page-54-0)**" på side 10.
- **2.** Klik på **Associate** (Forbind). Bekræft, at din computer er blevet korrekt forbundet med extenderen (se hjælpefunktionen for din computers operativsystem for instruktioner i at bekræfte en netværksforbindelse).
- **3.** Åbn en webbrowser. Hvis du har defineret en standard-startside i din browser, vil extenderens dialogboks til *brugernavn og adgangskode* automatisk åbnes. Hvis din browsers startside er blank, indtast da en gyldig webadresse, hvorefter extenderens dialogboks til *brugernavn og adgangskode* åbnes.

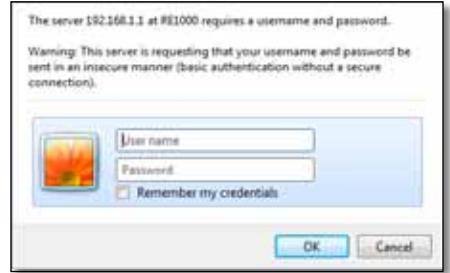

- **4.** Lad **User Name** (brugernavn) være tomt, indtast herefter standardadgangskoden **admin**.
- **5.** Klik på **OK**. Du er nu logget ind i din extenders browser-baserede hjælpeprogram.

## **Hvis extenderen allerede er sat op**

### **På en computer, der kører Microsoft Windows XP:**

- **1.** Klik på **Start**, **Denne computer**, klik derefter på **Netværkssteder**. *RE1000* ikonet vil blive vist i panelet til højre. (Du vil måske blive nødt til at ændre på firewall-indstillingerne for at tillade visningen af netværkscomputere. Se i dit operativsystems hjælpefunktion for instruktioner.)
- **2.** Højreklik på **RE1000**-ikonet, og klik derefter på **Egenskaber**.
- **3.** Læs extenderens IP-adresse, eller dobbeltklik på ikonet (som åbner din browser og en dialogboks til **brugernavn og adgangskode**).

#### **På en computer, der kører Microsoft Windows 7 eller Vista:**

**1.** Åbn Windows Explorer, og klik derefter på **Netværk**. *RE1000*-ikonet vil blive vist i panelet til højre. (Du vil måske blive nødt til at ændre på firewall-indstillingerne for at tillade visningen af netværkscomputere. Se i dit operativsystems hjælpefunktion for instruktioner.)

#### **På en Mac, der kører OS X:**

Alle MAC-computere har *Bonjour*, det program, en MAC bruger for at kommunikere med grundlæggende enheder, såsom mobiltelefoner og iPods.

- **1.** Åbn **Safari**, klik derefter på bog-ikonet. *RE1000*-ikonet vil blive vist i panelet i bunden til højre.
- **2.** Dobbeltklik på bog-ikonet. Du er nu forbundet til extenderen, og dialogboksen til *brugernavn og adgangskode* åbnes.
- **3.** Lad **User Name** (brugernavn) være tomt, indtast herefter standardadgangskoden **admin**.
- **4.** Klik på **OK**. Du er nu logget ind i din extenders browser-baserede hjælpeprogram.

## **Sådan bruger du det browser-baserede hjælpeprogram**

Hvis du ændrer på indstillinger i et skærmbillede, skal du klikke på **Save Settings** (gem indstillinger) for at dine ændringer skal træde i kraft, eller klik på **Cancel Changes** (annuller ændringer) for at fortryde dine ændringer. Disse knapper befinder sig i bunden af hvert skærmbillede. Klik på **Help** (hjælp) i højre side af skærmbilledet for yderligere information om valgmulighederne på skærmen.

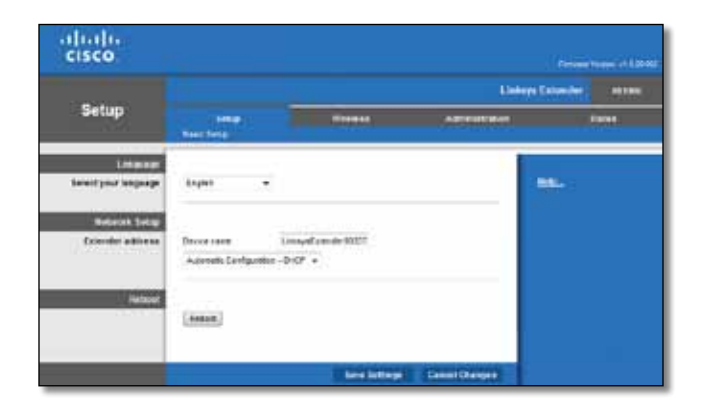

# <span id="page-51-0"></span>**Brug af Wi-Fi Protected Setup (Wi-Fibeskyttet opsætning)**

Wi-Fi Protected Setup gør det nemt at tilslutte din extender til dit netværk, og derefter tilslutte andre enheder til dit netværk via extenderen.

### **Wi-Fi Protected Setup lys-koder**

- Når Wi-Fi Protected Setup-processen er i gang, blinker lyset langsomt. Når Wi-Fi Protected Setup er gennemført, vil lyset være konstant.
- Hvis der er en fejl, blinker lyset hurtigt i to minutter; vent og prøv derefter igen.
- Vent indtil lyset er konstant, før du begynder en ny Wi-Fi Protected Setup-session.

# **Tilslutning af extenderen til et eksisterende adgangspunkt**

Hvis dit adgangspunkt eller router understøtter det, kan du bruge Wi-Fi Protected Setup til at tilslutte extenderen til adgangspunktet eller routeren. Vælg blandt nedenstående opsætningsmetoder for at tilslutte extenderen.

#### **Bemærk**

Hvis du har et adgangspunkt eller en router, som ikke understøtter Wi-Fi Protected Setup, så notér de trådløse indstillinger ned og konfigurer extenderen manuelt.

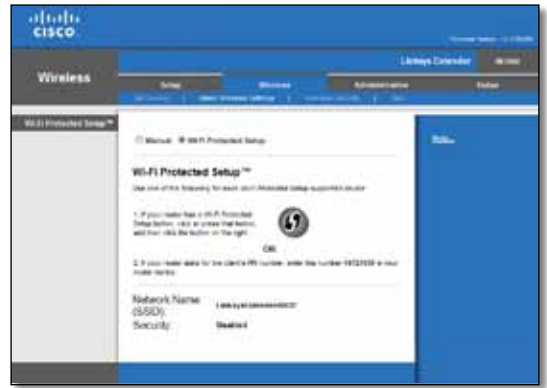

### **Tilslutning via Wi-Fi Protected Setup-knappen**

Brug denne metode, hvis din router eller dit adgangspunkt har en Wi-Fi Protected Setup-knap.

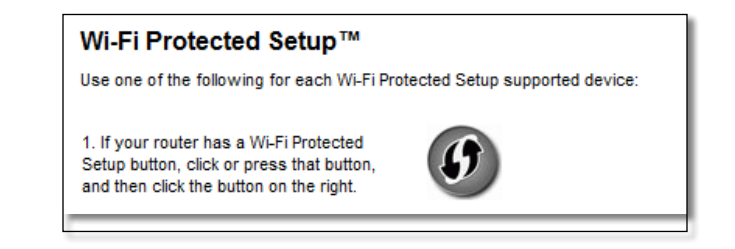

- **1.** Klik eller tryk på **Wi-Fi Protected Setup**-knappen på extenderen.
- **2.** Klik på **Wi-Fi Protected Setup**-knappen på routerens *Wi-Fi Protected Setup*-skærmbillede (hvis tilgængelig), ELLER tryk på og hold Wi-Fi Protected Setup-knappen på routeren nede i et sekund. Når tilslutningen er gennemført, vil Wi-Fi Protected Setup-lyset på extenderen lyse konstant.
- **3.** Hvis du brugte extenderens *Wi-Fi Protected Setup* -skærmbillede, klik på **OK** i dette skærmbillede inden for to minutter.

## **Tilslutning ved hjælp af extenderens PIN-kode**

En PIN-kode (personligt identifikationsnummer) til Wi-Fi Protected Setup findes på produktmærket på extenderen. Du kan kun bruge denne metode, hvis din routers administrationsværktøj har en Wi-Fi Protected Setup-menu.

> 2. If your router asks for the client's PIN number, enter this number 14727030 in your router device.

- **1.** Indtast extenderens PIN-kode i det relevante felt i routerens *Wi-Fi Protected Setup*-skærmbillede, klik derefter på **Register** (Registrer). Når tilslutningen er gennemført, vil Wi-Fi Protected Setup-lyset på extenderen lyse konstant.
- **2.** Klik på **OK**.

## **Tilslutning af enheder til dit netværk via extenderen**

Hvis du har netværksenheder, såsom trådløse printere, der understøtter Wi-Fi Protected Setup, så kan du bruge Wi-Fi Protected Setup til at tilslutte dem til dit trådløse netværk. Vælg blandt nedenstående metoder for at tilslutte enheden til dit netværk.

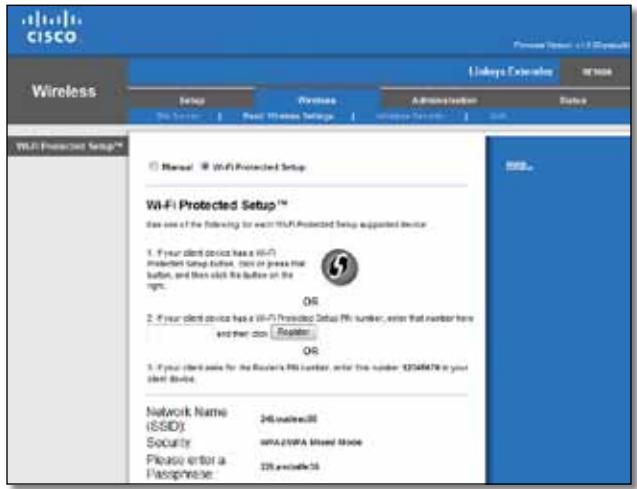

### **Bemærk**

Wi-Fi Protected Setup konfigurerer kun én klientenhed ad gangen. Gentag instruktionerne for hver klientenhed, som understøtter Wi-Fi Protected Setup.

## **Tilslutning via Wi-Fi Protected Setup-knappen**

Brug denne metode, hvis din klientenhed har en Wi-Fi Protected Setup-knap.

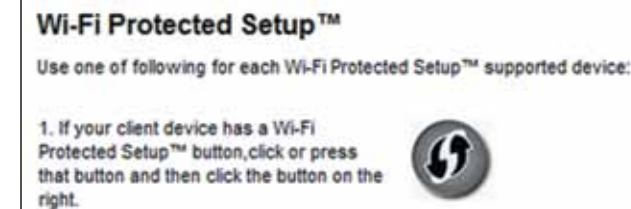

- **1.** Klik eller tryk på **Wi-Fi Protected Setup**-knappen på klientenheden.
- **2.** Klik på **Wi-Fi Protected Setup**-knappen på extenderens *Wi-Fi Protected Setup*-skærmbillede, ELLER tryk på og hold Wi-Fi Protected Setupknappen øverst på extenderen nede i et sekund. Når tilslutningen er gennemført, vil Wi-Fi Protected Setup-lyset på extenderen lyse konstant.
- **3.** Klik på **OK** på extenderens *Wi-Fi Protected Setup*-skærmbillede inden for to minutter.

### **Tilslutning via klientenhedens PIN-kode**

Brug denne metode, hvis din klientenhed har en Wi-Fi Protected Setup-PINkode (personligt identifikationsnummer).

> 2. If your client device has a Wi-Fi Protected Setup™ PIN number, enter that number and then click Register here

- **1.** Indtast PIN-koden fra klientenheden i feltet på extenderens *Wi-Fi Protected Setup*-skærmbillede.
- **2.** Klik på **Register** (Registrer) på extenderens *Wi-Fi Protected Setup*skærmbillede. Når tilslutningen er gennemført, vil Wi-Fi Protected Setup-lyset på extenderen lyse konstant.
- **3.** Klik på **OK** på extenderens *Wi-Fi Protected Setup*-skærmbillede inden for to minutter.

### **Tilslutning via extenderens PIN-kode**

Brug denne metode, hvis din klientenhed beder om extenderens PIN-kode.

3. If your client asks for the Router's PIN number, enter this number 76201196 in your client device.

- **1.** På klientenheden skal du indtaste den PIN-kode, der er anført på extenderens *Wi-Fi Protected Setup*-skærmbillede. (Det er også anført på bunden af extenderen). Når tilslutningen er gennemført, vil Wi-Fi Protected Setup-lyset på extenderen lyse konstant.
- **2.** Klik på **OK** på extenderens *Wi-Fi Protected Setup*-skærmbillede inden for to minutter.

### **TIP**

Hvis du har klientenheder, som ikke understøtter Wi-Fi Protected Setup, så notér de trådløse indstillinger ned og konfigurer disse klientenheder manuelt.

# <span id="page-54-0"></span>**Hvordan du bruger Site Survey (webstedsundersøgelse)**

Site Survey (webstedsundersøgelse) giver dig et snapshot af alle adgangspunkter eller routere i nærheden, inden for extenderens rækkevidde.

### **For at åbne Site Survey-siden:**

- **1.** Log på det browser-baserede hjælpeprogram (se "**[Sådan](#page-50-0) åbner du det [browser-baserede](#page-50-0) hjælpeprogram**" på side 6).
- **2.** Klik på **Wireless** (Trådløs)-fanebladet, klik derefter på **Site Survey**-siden. **SSID**—Viser navnene på trådløse netværk i nærheden.

**Signal Strength** (Signalstyrke)—Viser den relative position af nabo-AP'er ved at angive styrken på det modtagne trådløse signal: 1 bjælke= 20 %, 2 bjælker=40 %, 3 bjælker=60 %, 4 bjælker=80 %, 5 bjælker=100 %. Hvis ingen bjælke vises, er extenderen placeret for langt væk fra upstream AP'et. Forsøg at bevare signalstyrken mellem 60 % og 100 % for optimal ydeevne. En grundig webstedsundersøgelse vil hjælpe med til at holde denne værdi inden for et acceptabelt område, så du kan få glæde af en optimal ydeevne.

**Security** (Sikkerhed)—Viser den sikkerhedstilstand, der anvendes af nabo-AP'er.

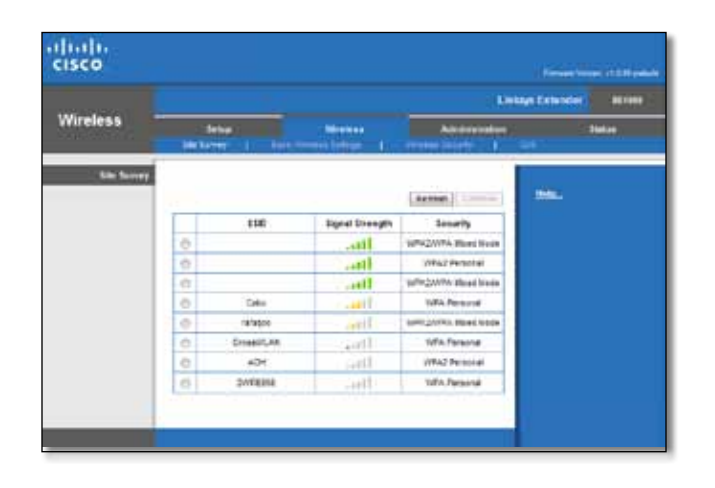

### **For at forbinde din extender med dit eget adgangspunkt eller router:**

- **1.** Notér det SSID og den adgangskode ned, som dit adgangspunkt eller din router er konfigureret med. Denne information vil være nyttig, når du skal fortsætte opsætningen, efter at webstedsundersøgelsen er gennemført.
- **2.** Vælg det netværksnavn (SSID), som du ønsker at gentage med din extender, ved at klikke på den tilsvarende prik i venstre kolonne.
- **3.** Klik på **Connect** (Opret forbindelse). Du bliver nu spurgt om adgangskoden, som blev brugt til at sikre dit trådløse netværk. Den type sikkerhedsinformation, som kræves i dette skærmbillede, skal matche de trådløse sikkerhedsindstillinger for dit adgangspunkt eller din router.

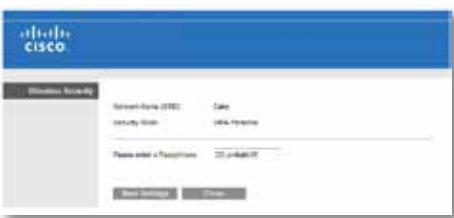

**4.** Indtast adgangskoden, klik derefter på **Save Settings** (Gem indstillinger). Din extenders trådløse parametre skulle nu være konfigurerede. Den trådløse grænseflade genstarter, og extenderen forbindes med det adgangspunkt eller den router, du har valgt.

# <span id="page-55-0"></span>**Fejlfinding**

### **Vigtigt**

Din Range Extender fungerer kun på 2,4 GHz-netværket. Den kan ikke bruges på et 5 GHz-netværk.

# **Du kan ikke tilslutte din extender**

### *Kontroller placeringen af din router og extender*

- Ved første opsætning vil du måske være nødt til at placere din extender tættere på din router. Efter at du har opsat din extender, kan du frakoble den og flytte den til den endelige placering.
- For at mindske signalblokeringer kan du afprøve forskellige placeringer for routeren og extenderen.
- Undgå at placere routeren og extenderen i nærheden af metalobjekter, murstensvægge og reflekterende overflader, såsom glas og spejle.
- Undgå at placere routeren og extenderen nær andre elektroniske apparater, som måske kan forårsage signal-interferens.

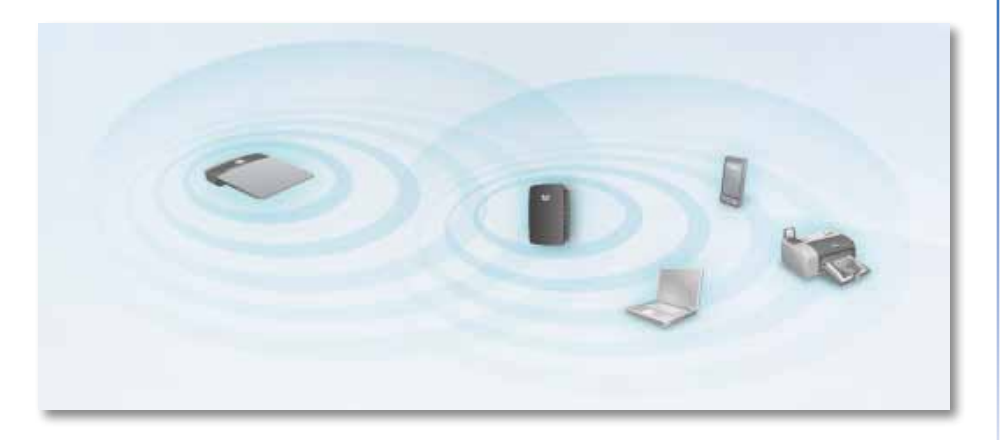

## *Hvis du bruger Wi-Fi Protected Setup til at tilslutte*

• Vent, indtil Wi-Fi Protected Setup-lyset holder op med at blinke, før du prøver at oprette forbindelsen igen.

# **Du kan ikke få adgang til din extender**

For at få adgang til din extender, skal du være tilsluttet dit eget netværk. Hvis du i øjeblikket er tilsluttet via trådløst netværk, kan problemet være, at du ved en fejl er blevet tilsluttet et andet trådløst netværk.

For instruktioner til Mac, se "**For at løse problemet på [Mac-computere:](#page-56-0)**" [på side 12.](#page-56-0)

### **For at løse problemet på Windows-computere:**

**1.** På dit skrivebord, højreklik på trådløs-ikonet i proceslinjen.

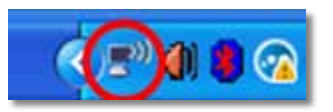

**2.** Klik på **Vis tilgængelige trådløse netværk**. En liste over tilgængelige netværk vises.

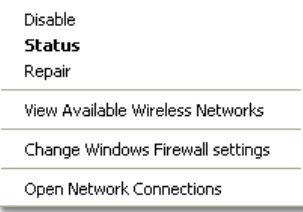

**3.** Klik på dit eget netværksnavn, klik derefter på **Opret forbindelse**. I eksemplet nedenfor blev computeren tilsluttet til et andet trådløst netværk, kaldet *JimsRouter*. Navnet på det korrekte netværk, *BronzeEagle* i dette eksempel*,* er vist som valgt.

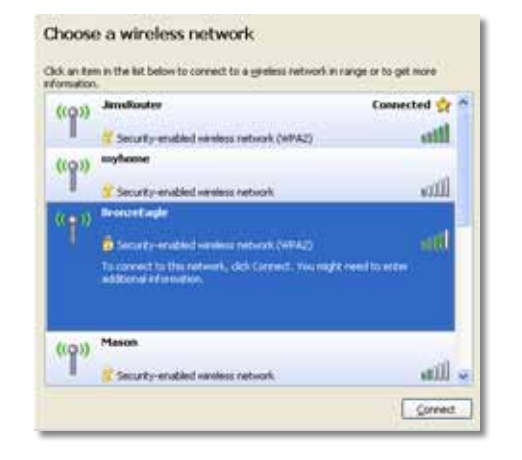

**4.** Hvis du bliver bedt om at indtaste en netværksnøgle, indtast din adgangskode (sikkerhedsnøgle) i felterne **Netværksnøgle** og **Bekræft netværksnøgle**, klik derefter på **Opret forbindelse**.

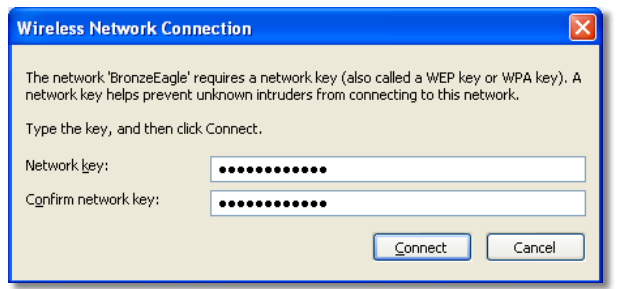

Din computer opretter forbindelse til netværket, og du burde nu være i stand til at få adgang til din extenders browser-baserede hjælpeprogram.

### <span id="page-56-0"></span>**For at løse problemet på Mac-computere:**

**1.** I menulinjen øverst i skærmbilledet, klik på **AirPort**-ikonet. En liste over tilgængelige trådløse netværk vises. Cisco Connect har automatisk tildelt dig et netværksnavn.

I eksemplet nedenfor blev computeren tilsluttet til et andet trådløst netværk, kaldet *JimsRouter*. Navnet på Linksys E-serie-netværket, *BronzeEagle* i dette eksempel*,* er vist som valgt.

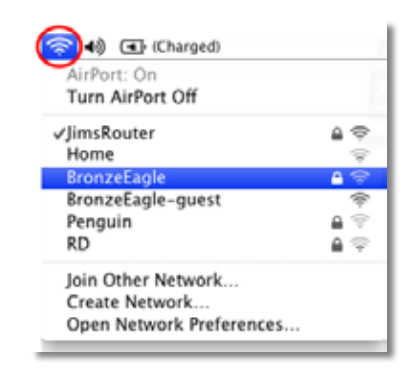

- **2.** Klik på det trådløse netværks navn for den router, din extender er tilsluttet.
- **3.** Indtast dit trådløse netværks adgangskode (sikkerhedsnøgle) i feltet **Adgangskode**, og klik derefter på **OK**.

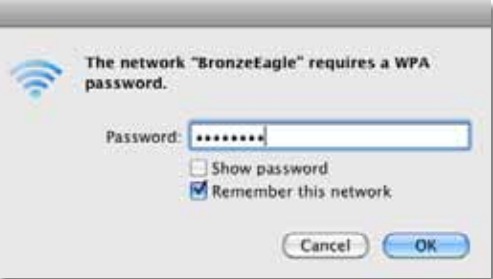

Din computer opretter forbindelse til netværket, og du burde nu være i stand til at få adgang til din extenders browser-baserede hjælpeprogram.

# **Du har tilbagevendende problemer med forbindelsen**

Når du vælger en placering til extenderen, skal du vælge et sted, hvor signalstyrken kan holdes mellem 60 og 100 % for at sikre optimal ydelse.

# <span id="page-58-0"></span>**Specifikationer**

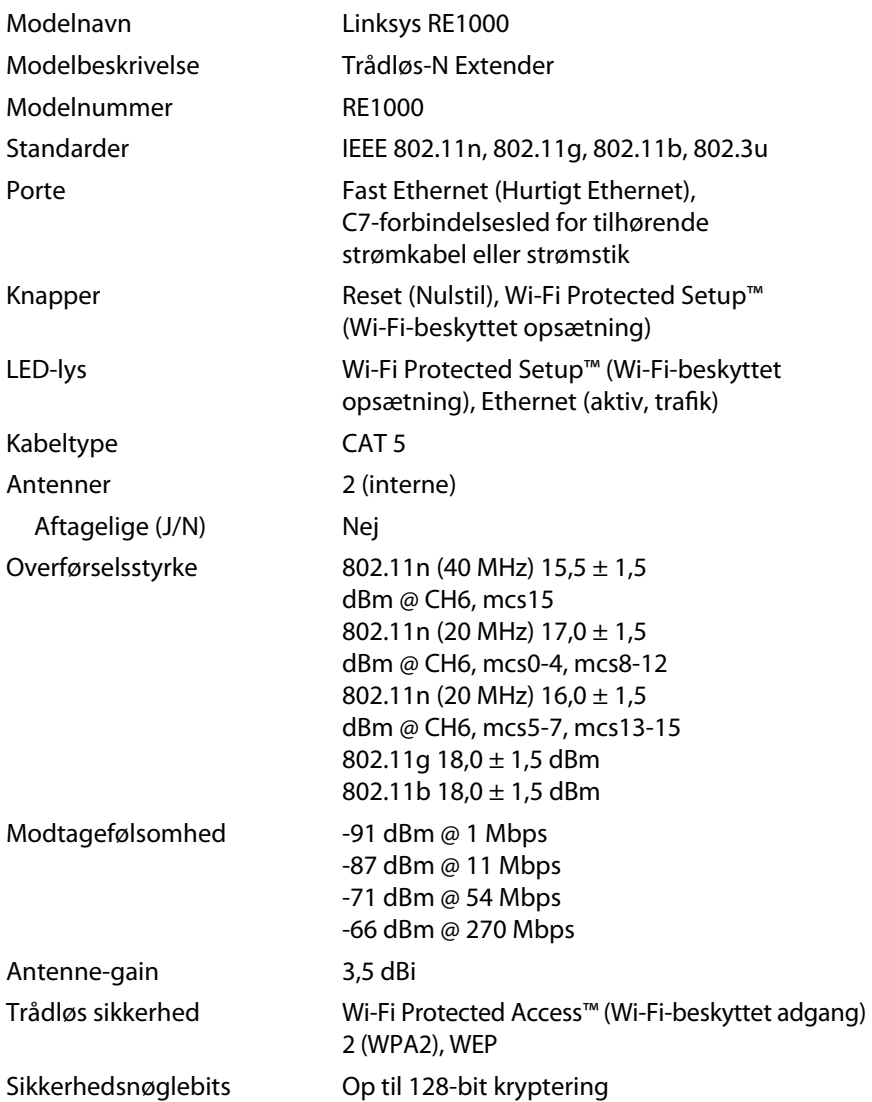

## **Miljø**

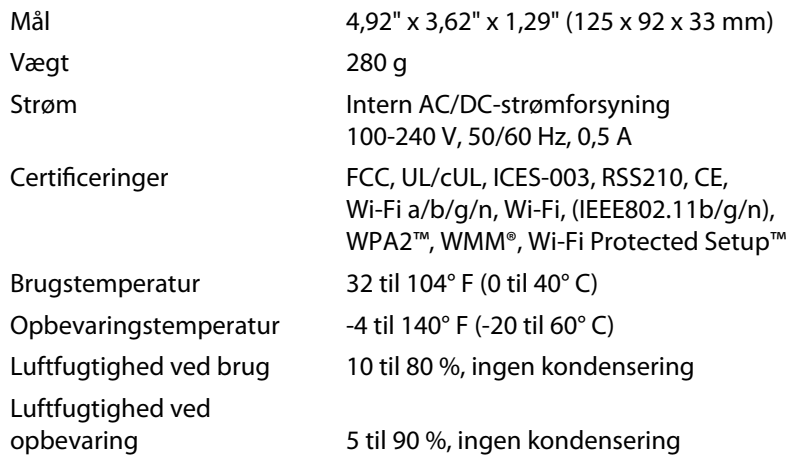

Specifikationer kan ændres uden forudgående varsel.

Besøg **linksys.com/support** for prisvindende 24/7 teknisk support

# $\begin{tabular}{c} \bf{1} & \bf{1} & \bf{1} & \bf{1} & \bf{1} \\ \bf{1} & \bf{1} & \bf{1} & \bf{1} \\ \bf{1} & \bf{1} & \bf{1} & \bf{1} \\ \bf{1} & \bf{1} & \bf{1} & \bf{1} \\ \bf{1} & \bf{1} & \bf{1} & \bf{1} \\ \bf{1} & \bf{1} & \bf{1} & \bf{1} \\ \bf{1} & \bf{1} & \bf{1} & \bf{1} \\ \bf{1} & \bf{1} & \bf{1} & \bf{1} \\ \bf{1} & \bf{1} & \bf$ CISCO.

Cisco, Cisco-logoet og Linksys er varemærker eller registrerede varemærker tilhørende Cisco og/eller tilknyttede virksomheder i USA og visse andre lande. En liste over Ciscos varemærker kan findes på <u>www.cisco.com/go/trademarks</u>. Alle andre varemærker nævnt i dette dokument tilhører deres respektive ejere.

© 2012 Cisco og/eller tilknyttede virksomheder. Alle rettigheder forbeholdes.

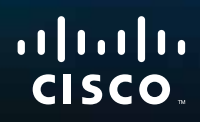

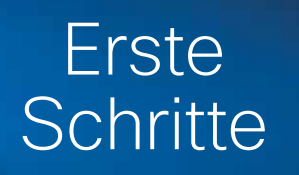

Linksys RE1000 | Wireless-N Expander

# **Einleitung**

Dieser *Erste Schritte*-Leitfaden soll Ihnen dabei helfen, den Expander mit Ihrem Netzwerk zu verbinden und häufige Probleme bei der Einrichtung zu lösen. Weitere Unterstützung erhalten Sie rund um die Uhr von unserem preisgekrönten Kunden-Support unter **Linksys.com/support**.

# **Inhalt**

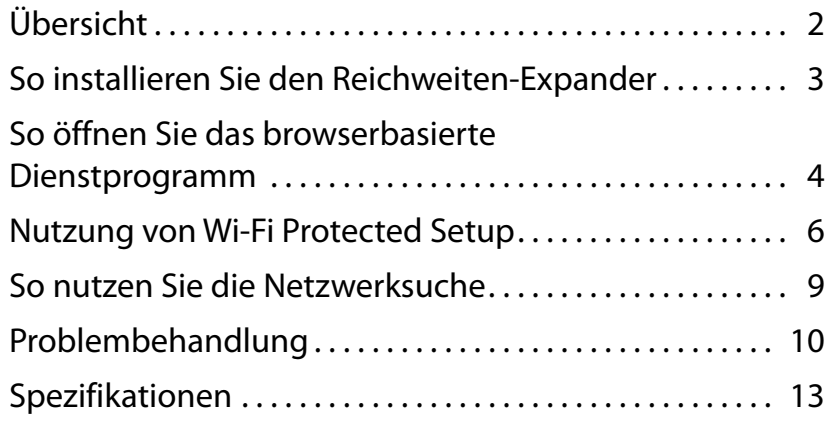

# <span id="page-61-0"></span>**Übersicht**

## **Vorderseite**

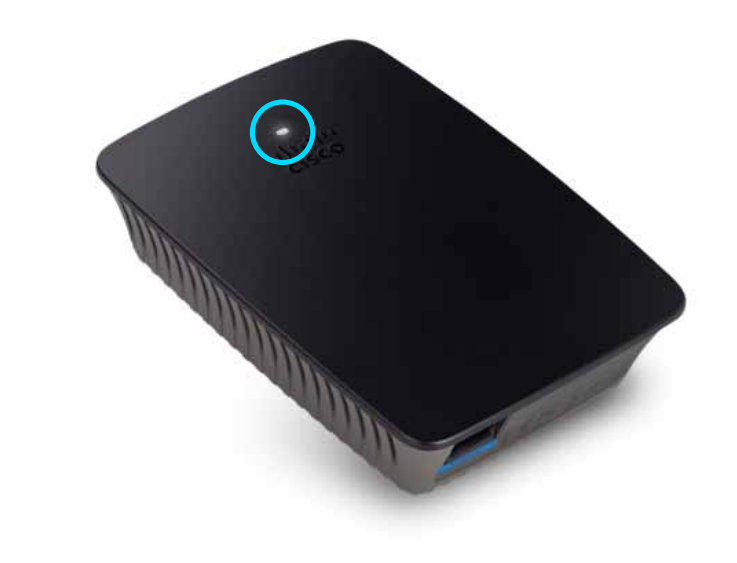

Diese Leuchte zeigt an, ob Wi-Fi Protected Setup aktiviert oder deaktiviert wurde. Nach der Ersteinrichtung können Sie Wi-Fi Protected Setup zur automatischen Konfiguration der Wireless-Sicherheitseinstellungen Ihres Netzwerks nutzen, wenn Sie Client-Geräte, zum Beispiel kabellose Drucker, haben, die Wi-Fi Protected Setup unterstützen.

> **Ein/Aus**  Wenn der Expander eingeschaltet ist, die Werkseinstellungen wiederhergestellt werden oder die Firmware aktualisiert wird, blinkt die Anzeige langsam (alle drei Sekunden). Wenn der Expander betriebsbereit ist, leuchtet die Anzeige kontinuierlich. Bei einem Fehler blinkt die Anzeige schnell (einmal pro Sekunde); ziehen Sie in diesem Fall den Expander aus der Steckdose, warten Sie zwei Sekunden, und schließen Sie ihn wieder an.

> **Wi-Fi Protected Setup**  Wenn der Wi-Fi Protected Setup-Prozess aktiv ist, blinkt die Anzeige für zwei Minuten langsam (alle zwei Sekunden). Wenn der Wi-Fi Protected Setup-Prozess erfolgreich war, leuchtet die Anzeige konstant. Bei einem Fehler blinkt die Anzeige für zwei Minuten schnell (einmal pro Sekunde); warten Sie, und versuchen Sie es dann erneut.

## **Oberseite**

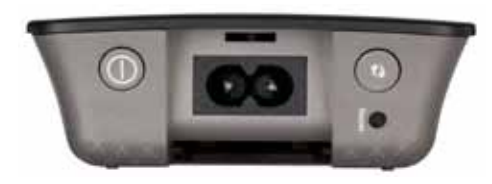

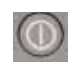

**Ein-/Austaste**  Nur in der europäischen Version des RE1000.

**Reset**  Halten Sie diese Taste etwa acht Sekunden lang gedrückt, um den Expander auf Werkseinstellung zurückzusetzen. Sie können die Standardeinstellungen auch über den Bildschirm *Administration* (Verwaltung) *> Factory Defaults* (Werkseinstellungen) im browserbasierten Dienstprogramm des Expanders wiederherstellen.

**Wi-Fi Protected Setup-Taste**  Nach der Ersteinrichtung können Sie Wi-Fi Protected Setup zur automatischen Konfiguration der Wireless-Sicherheitseinstellungen Ihres Netzwerks nutzen, wenn Sie Client-Geräte, zum Beispiel kabellose Drucker, haben, die Wi-Fi Protected Setup unterstützen. Informationen zur Nutzung von Wi-Fi Protected Setup finden Sie unter "**Nutzung von Wi-Fi [Protected](#page-65-0) Setup**" [auf Seite 6](#page-65-0).

## **Unterseite**

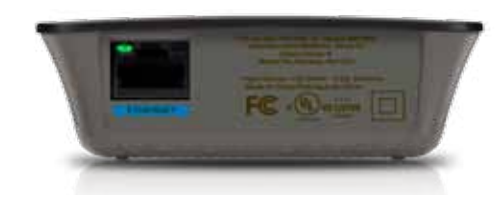

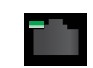

**Ethernet**  (grün) Mit Ethernet-Kabeln (oder Netzwerkkabeln) können Sie über diesen Ethernet-Port Netzwerkgeräte mit Ihrem kabellosen Netzwerk verbinden.

Die Anzeige leuchtet grün, wenn ein Ethernet-Gerät angeschlossen und an diesem Port aktiv ist.

# <span id="page-62-0"></span>**So installieren Sie den Reichweiten-Expander**

**1.** Legen Sie die Setup-CD in einen Netzwerk-Computer ein, und folgen Sie den Anweisungen am Bildschirm, um die Installation abzuschließen. Sie müssen sich in der Nähe des Routers oder Zugangspunkts befinden und Zugriff auf einen Netzwerkcomputer haben.

### **Wichtig**

Platzieren Sie den Expander in der Nähe des Computers und Routers, um ein starkes Wireless-Signal sicherzustellen. Sie können die Position später ändern.

**2.** Wenn die Einrichtung abgeschlossen ist, können Sie den Expander so positionieren, dass er eine optimale Abdeckung bietet.

#### **Tipp**

Für eine bestmögliche Leistung sollten Sie den Expander dort positionieren, wo das Wireless-Signal Ihres Routers oder Zugangspunkts zuverlässig und stark ist.

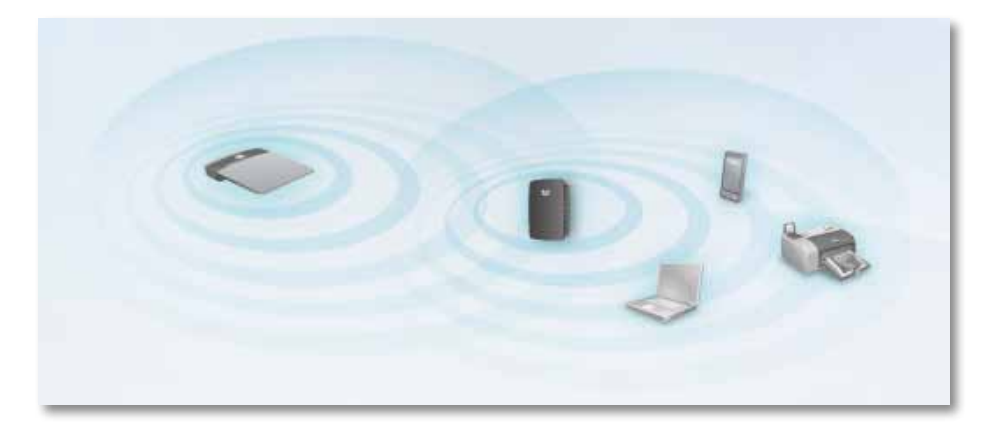

### **Tipp**

Sie können den Reichweiten-Expander auch über Wi-Fi Protected Setup verbinden. Weitere Informationen finden Sie unter "**[Nutzung](#page-65-0) von Wi-Fi Protected Setup**[" auf Seite 6](#page-65-0).

## **So ändern Sie die Steckerkonfiguration**

Sie können den integrierten Stecker des Expanders direkt an eine Steckdose anschließen. Wenn Sie das Gerät auf dem Schreibtisch oder einem Tisch platzieren möchten, können Sie den integrierten Stecker entfernen und stattdessen ein Netzkabel verwenden.

#### **So setzen Sie den Stecker ein:**

**1.** Drücken Sie den Freigaberiegel, und ziehen Sie den Stecker vom Expander.

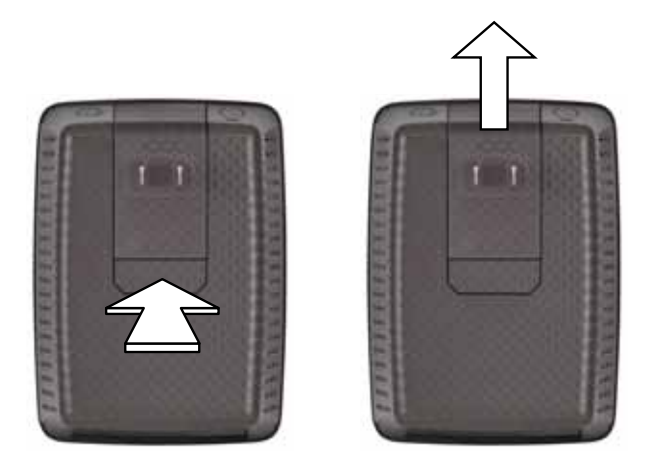

**2.** Schieben Sie die Clip-Abdeckung in die Halterung des Steckers, und schließen Sie dann das Netzkabel an den Netzanschluss an.

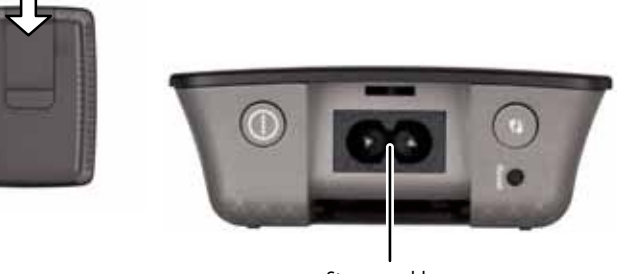

Stromanschluss (Abbildung der europäischen Version des Expanders)

# <span id="page-63-0"></span>**So öffnen Sie das browserbasierte Dienstprogramm**

Nach der Einrichtung des Expanders mit der Setup-Software (auf CD) ist der Expander bereit zur Nutzung. Wenn Sie die erweiterten Einstellungen prüfen möchten, nutzen Sie dazu das browserbasierte Dienstprogramm des Expanders.

# **Wenn der Expander noch nicht eingerichtet wurde**

#### **Mit einem kabelgebundenen Computer:**

- **1.** Verwenden Sie das beiliegende Ethernet-Kabel (Netzwerkkabel), um den Expander mit Ihrem Computer zu verbinden.
- **2.** Öffnen Sie einen Webbrowser. Wenn Sie eine Standard-Startseite in Ihrem Browser festgelegt haben, wird das Dialogfeld *User Name and Password* (Benutzername und Kennwort) des Expanders automatisch geöffnet. Wenn die Start- oder Standardseite Ihres Browsers leer ist, geben Sie eine gültige Internetadresse ein, um das Dialogfeld *User Name and Password* (Benutzername und Kennwort) des Expanders zu öffnen.

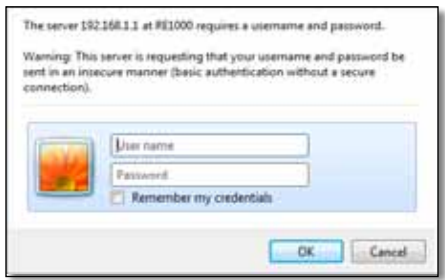

- **3.** Lassen Sie **User Name** (Benutzername) leer, und geben Sie das Standard-Kennwort **admin** ein.
- **4.** Klicken Sie auf **OK**. Sie sind jetzt beim browserbasierten Dienstprogramm des Expanders angemeldet.

#### **Bei Verwendung eines kabellosen Computers:**

- **1.** Ermitteln Sie die SSID des Expanders. Der Expander wird mit einer vorkonfigurierten SSID geliefert, die in der Netzwerksuche des Computers als *LinksysExtenderxxxxx* angezeigt wird, wobei *xxxxx* die letzten fünf Ziffern der Seriennummer Ihres Expanders sind. Weitere Informationen finden Sie unter "**So nutzen Sie die [Netzwerksuche](#page-68-0)**" auf Seite 9.
- **2.** Klicken Sie auf **Associate** (Verknüpfen). Prüfen Sie, ob der Computer erfolgreich eine Verknüpfung zum Expander hergestellt hat (Informationen zur Bestätigung der Netzwerkverknüpfung finden Sie in der Hilfe zum Betriebssystem Ihres Computers).
- **3.** Öffnen Sie einen Webbrowser. Wenn Sie eine Standard-Startseite in Ihrem Browser festgelegt haben, wird das Dialogfeld *User Name and Password* (Benutzername und Kennwort) des Expanders automatisch geöffnet. Wenn die Start- oder Standardseite Ihres Browsers leer ist, geben Sie eine gültige Internetadresse ein, um das Dialogfeld *User Name and Password* (Benutzername und Kennwort) des Expanders zu öffnen.

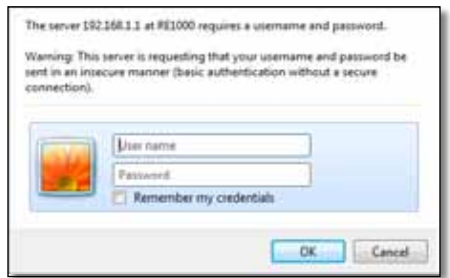

- **4.** Lassen Sie **User Name** (Benutzername) leer, und geben Sie das Standard-Kennwort **admin** ein.
- **5.** Klicken Sie auf **OK**. Jetzt sind Sie beim browserbasierten Dienstprogramm des Expanders angemeldet.

## **Wenn der Expander bereits eingerichtet wurde**

#### **Auf einem Computer mit Microsoft Windows XP:**

- **1.** Klicken Sie auf **Start**, **Arbeitsplatz** und dann auf **Netzwerkumgebung**. Das *RE1000*-Symbol wird im rechten Fenster angezeigt. (Eventuell müssen Sie die Einstellungen der Firewall ändern, um die Anzeige von Netzwerkcomputern zuzulassen. Informationen dazu finden Sie in der Hilfe zu Ihrem Betriebssystem.)
- **2.** Klicken Sie mit der rechten Maustaste auf das **RE1000**-Symbol und dann auf **Eigenschaften**.
- **3.** Lesen Sie die IP-Adresse des Expanders, oder doppelklicken Sie auf das Symbol (dadurch öffnen sich Ihr Browser und das Dialogfeld **User Name and Password** (Benutzername und Kennwort).

#### **Auf einem Computer mit Microsoft Windows 7 oder Vista:**

**1.** Öffnen Sie Windows Explorer, und klicken Sie dann auf **Netzwerk**. Das *RE1000*-Symbol wird im rechten Fenster angezeigt. (Eventuell müssen Sie die Einstellungen der Firewall ändern, um die Anzeige von Netzwerkcomputern zuzulassen. Informationen dazu finden Sie in der Hilfe zu Ihrem Betriebssystem.)

#### **Auf einem Computer mit Mac OS X:**

Auf jedem MAC-Computer ist die Anwendung *Bonjour* zur Kommunikation mit einfachen Geräten wie Mobiltelefonen und iPods vorinstalliert.

- **1.** Öffnen Sie **Safari**, und klicken Sie auf das Buchsymbol. Das *RE1000*-Symbol wird im Fensterbereich unten rechts angezeigt.
- **2.** Doppelklicken Sie auf das Buchsymbol. Die Verbindung mit dem Expander wird hergestellt, und das Dialogfeld *User Name and Password* (Benutzername und Kennwort) wird geöffnet.
- **3.** Lassen Sie **User Name** (Benutzername) leer, und geben Sie das Standard-Kennwort **admin** ein.
- **4.** Klicken Sie auf **OK**. Sie sind jetzt beim browserbasierten Dienstprogramm des Expanders angemeldet.

## **So nutzen Sie das browserbasierte Dienstprogramm**

Wenn Sie Einstellungen in einem Bildschirm ändern, müssen Sie auf **Save Settings** (Einstellungen speichern) klicken, um diese Änderungen anzuwenden. Wenn Sie auf **Cancel Changes** (Änderungen verwerfen) klicken, werden Ihre Änderungen verworfen. Diese Kontrollschaltflächen befinden sich an der Unterseite jedes Bildschirms. Klicken Sie auf **Help** (Hilfe) auf der rechten Seite des Bildschirms, um weitere Informationen zu den Bildschirmoptionen anzuzeigen.

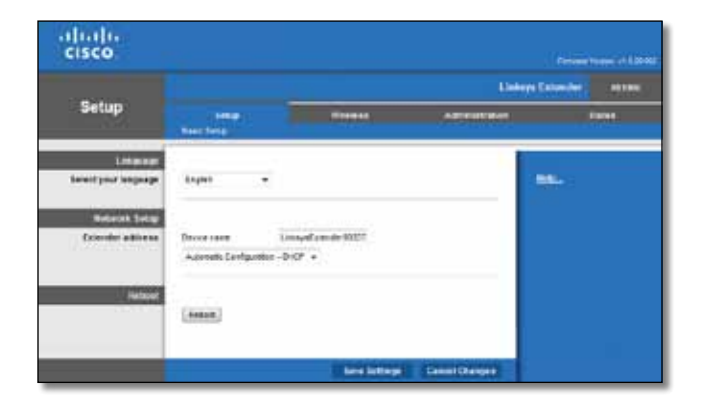

# <span id="page-65-0"></span>**Nutzung von Wi-Fi Protected Setup**

Mit Wi-Fi Protected Setup können Sie Ihren Expander und anschließend über den Expander auch andere Geräte mit Ihrem Netzwerk verbinden.

### **Leuchtanzeigen von Wi-Fi Protected Setup**

- Solange der Wi-Fi Protected Setup-Prozess läuft, blinkt die Anzeige langsam. Wenn der Wi-Fi Protected Setup-Prozess erfolgreich war, leuchtet die Anzeige konstant.
- Wenn ein Fehler aufgetreten ist, blinkt die Anzeige für zwei Minuten schnell. Bitte warten Sie, und versuchen Sie es erneut.
- Warten Sie, bis die Anzeige kontinuierlich leuchtet, bevor Sie mit der nächsten Wi-Fi Protected Setup-Sitzung beginnen.

## **Verbinden des Expanders mit einem vorhandenen Zugriffspunkt**

Sofern Ihr Zugriffspunkt oder Router diese Funktion unterstützt, können Sie Wi-Fi Protected Setup nutzen, um den Reichweiten-Expander mit dem Zugriffspunkt oder Router zu verbinden. Nutzen Sie eine der folgenden Setup-Methoden, um eine Verbindung mit dem Expander herzustellen.

#### **Hinweis**

Wenn Sie einen Zugriffspunkt oder Router haben, der Wi-Fi Protected Setup nicht unterstützt, notieren Sie sich die Wireless-Einstellungen, und konfigurieren Sie den Expander dann manuell.

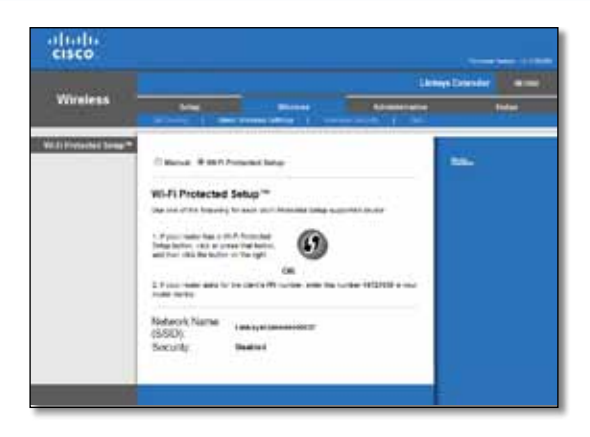

### **Herstellen einer Verbindung mit der Taste Wi-Fi Protected Setup**

Verwenden Sie diese Methode, wenn Ihr Router oder Zugriffspunkt eine Wi-Fi Protected Setup-Taste hat.

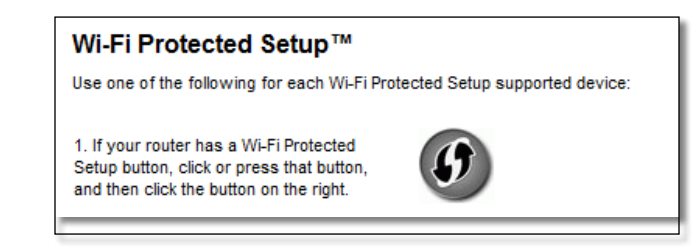

- **1.** Klicken Sie, oder drücken Sie die Taste **Wi-Fi Protected Setup** am Expander.
- **2.** Klicken Sie die Schaltfläche **Wi-Fi Protected Setup** im Bildschirm *Wi-Fi Protected Setup* des Routers (sofern verfügbar), ODER halten Sie die Taste Wi-Fi Protected Setup am Router für eine Sekunde gedrückt. Wenn die Verbindung hergestellt wurde, leuchtet die Anzeige Wi-Fi Protected Setup am Expander kontinuierlich.
- **3.** Wenn Sie den Bildschirm *Wi-Fi Protected Setup* verwenden, klicken Sie innerhalb von zwei Minuten in diesem Bildschirm auf **OK**.

### **Herstellen einer Verbindung mit der PIN des Reichweiten-Expanders**

Die Wi-Fi Protected Setup PIN (Persönliche Identifikationsnummer) finden Sie auf dem Etikett des Expanders. Sie können diese Methode nur verwenden, wenn das Verwaltungstool des Routers ein Wi-Fi Protected Setup-Menü hat.

> 2. If your router asks for the client's PIN number, enter this number 14727030 in your router device.

- **1.** Geben Sie die PIN in das entsprechende Feld im *Wi-Fi Protected Setup*-Bildschirm des Routers ein, und klicken Sie dann auf **Register** (Registrieren). Wenn die Verbindung hergestellt wurde, leuchtet die Anzeige Wi-Fi Protected Setup am Expander kontinuierlich.
- **2.** Klicken Sie auf **OK**.

## **Verbinden von Geräten mit dem Netzwerk über den Expander**

Wenn Sie Netzwerkgeräte haben, die Wi-Fi Protected Setup unterstützen, zum Beispiel kabellose Drucker, können Sie Wi-Fi Protected Setup nutzen, um diese Geräte mit Ihrem Wireless-Netzwerk zu verbinden. Wählen Sie eine der folgenden Methoden, um ein Gerät mit dem Netzwerk zu verbinden.

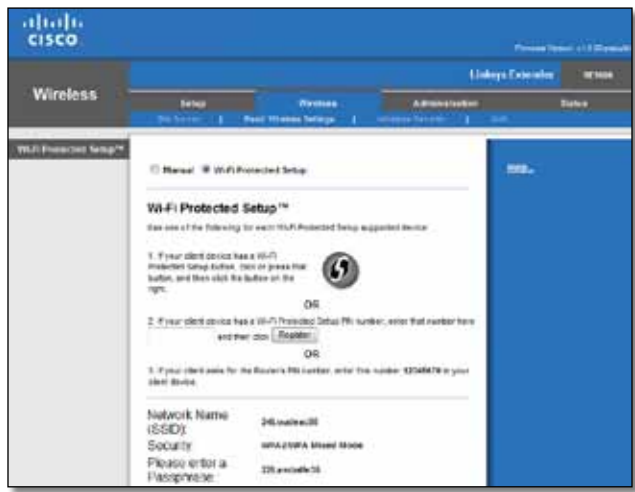

#### **Hinweis**

Mit Wi-Fi Protected Setup können Sie immer nur ein Client-Gerät gleichzeitig konfigurieren. Wiederholen Sie die Anweisungen für jedes Client-Gerät, das Wi-Fi Protected Setup unterstützt.

### **Herstellen einer Verbindung mit der Taste Wi-Fi Protected Setup**

Verwenden Sie diese Methode, wenn Ihr Client-Gerät eine Wi-Fi Protected Setup-Taste hat.

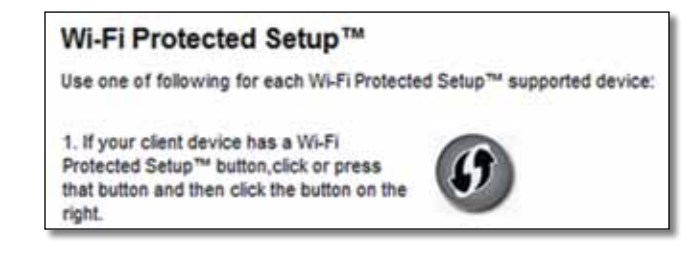

- **1.** Klicken Sie, oder drücken Sie die Taste **Wi-Fi Protected Setup** am Client-Gerät.
- **2.** Klicken Sie auf die Schaltfläche **Wi-Fi Protected Setup** auf dem Bildschirm *Wi-Fi Protected Setup* des Expanders, ODER halten Sie die Taste Wi-Fi Protected Setup auf der Oberseite des Expanders eine Sekunde lang gedrückt. Wenn die Verbindung hergestellt wurde, leuchtet die Anzeige Wi-Fi Protected Setup am Expander kontinuierlich.
- **3.** Klicken Sie innerhalb von zwei Minuten im Bildschirm *Wi-Fi Protected Setup* des Expanders auf **OK**.

### **Herstellen einer Verbindung mit der PIN des Client-Geräts**

Verwenden Sie diese Methode, wenn Ihr Client-Gerät eine Wi-Fi Protected Setup PIN (Persönliche Identifikationsnummer) hat.

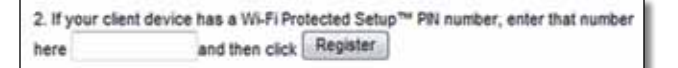

- **1.** Geben Sie die PIN des Client-Geräts in das Feld im Bildschirm *Wi-Fi Protected Setup* des Expanders ein.
- **2.** Klicken Sie im Bildschirm *Wi-Fi Protected Setup* des Expanders auf **Register** (Registrieren). Wenn die Verbindung hergestellt wurde, leuchtet die Anzeige Wi-Fi Protected Setup am Expander kontinuierlich.
- **3.** Klicken Sie innerhalb von zwei Minuten im Bildschirm *Wi-Fi Protected Setup* des Expanders auf **OK**.

### **Verbindung mit der PIN des Expanders herstellen**

Verwenden Sie diese Methode, wenn Ihr Client-Gerät nach der PIN des Expanders fragt.

3. If your client asks for the Router's PIN number, enter this number 76201196 in your client device.

- **1.** Geben Sie im Client-Gerät die PIN ein, die im Bildschirm *Wi-Fi Protected Setup* des Expanders aufgeführt ist. (Diese finden Sie auch auf der Unterseite des Expanders.) Wenn die Verbindung hergestellt wurde, leuchtet die Anzeige Wi-Fi Protected Setup am Expander kontinuierlich.
- **2.** Klicken Sie innerhalb von zwei Minuten im Bildschirm *Wi-Fi Protected Setup* des Expanders auf **OK**.

#### **TIPP**

Wenn Sie Client-Geräte haben, die Wi-Fi Protected Setup nicht unterstützen, notieren Sie die Wireless-Einstellungen, und nehmen Sie die Konfiguration dieser Client-Geräte manuell vor.

# <span id="page-68-0"></span>**So nutzen Sie die Netzwerksuche**

Die Netzwerksuche gibt Ihnen eine kurze Übersicht über alle Zugriffspunkte oder Router innerhalb der Reichweite des Expanders.

#### $S$ o öffnen Sie die Seite<sub>n</sub> Site Survey" (Netzwerksuche):

- **1.** Melden Sie sich beim browserbasierten Dienstprogramm an (siehe "So [öffnen](#page-63-0) Sie **das browserbasierte [Dienstprogramm](#page-63-0)**" auf Seite 4).
- **2.** Klicken Sie auf die Registerkarte **Wireless** und dann auf die Seite **Site Survey** (Netzwerksuche).

**SSID**: Zeigt den Namen benachbarter Wireless-Netzwerke an.

**Signal Strength** (Signalstärke): Zeigt die relative Position benachbarter APs über die Stärke des empfangenen Wireless-Signals an: 1 Balken = 20 %, 2 Balken = 40 %, 3 Balken = 60 %, 4 Balken = 80 %, 5 Balken = 100 %. Wenn kein Balken angezeigt wird, ist der Expander zu weit vom Upstream-AP entfernt. Versuchen Sie, eine Signalstärke von 60 % bis 100 % beizubehalten, um eine optimale Leistung zu garantieren. Eine sorgfältig Netzwerksuche hilft, diesen Wert innerhalb eines akzeptablen Bereichs zu halten und so für optimale Leistung zu sorgen.

**Security** (Sicherheit): Zeigt den Sicherheitsmodus benachbarter APs an.

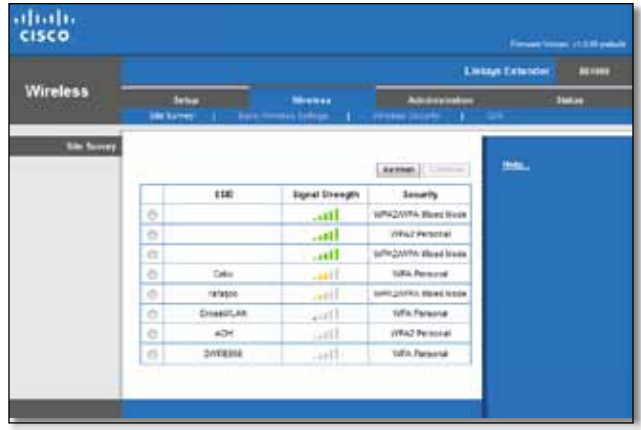

#### **So verknüpfen Sie Ihren Expander mit dem bekannten Zugriffspunkt oder Router:**

- **1.** Notieren Sie sich die SSID und das Sicherheitskennwort, mit denen Ihr Zugriffspunkt oder Router konfiguriert ist. Diese Informationen sind hilfreich für die Einrichtung nach Abschluss der Netzwerksuche.
- **2.** Wählen Sie den Namen (SSID) des Netzwerks aus, das Sie mit dem Expander verstärken möchten, indem Sie auf den entsprechenden Punkt in der linken Spalte klicken.
- **3.** Klicken Sie auf **Connect** (Verbinden). Sie werden nach dem Kennwort zur Sicherung Ihres Wireless-Netzwerks gefragt. Die Sicherheitsinformationen in diesem Bildschirm müssen mit den Wireless-Sicherheitseinstellungen für Ihren Zugriffspunkt oder Router übereinstimmen.

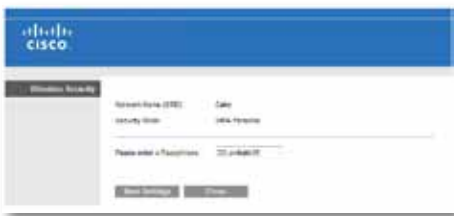

**4.** Geben Sie das Kennwort ein, und klicken Sie auf **Save Settings** (Einstellungen speichern). Die Wireless-Parameter des Expanders sollten jetzt konfiguriert sein. Die Wireless-Schnittstelle wird neu gestartet, und der Expander stellt eine Verknüpfung zu dem Zugriffspunkt oder Router her, den Sie ausgewählt haben.

# <span id="page-69-0"></span>**Problembehandlung**

### **Wichtig**

Ihr Reichweiten-Extender funktioniert nur in Verbindung mit einem 2,4-GHz-Netzwerk. Er kann nicht in Verbindung mit einem 5-GHz-Netzwerk verwendet werden.

## **Sie können keine Verbindung zu Ihrem Expander herstellen**

### *Prüfen Sie die Positionen von Router und Expander*

- Für die Ersteinrichtung müssen Sie den Expander ggf. näher am Router platzieren. Wenn Sie den Expander eingerichtet haben, können Sie ihn von der Stromversorgung trennen und an seiner endgültige Position platzieren.
- Um Signalstörungen zu reduzieren, können Sie unterschiedliche Positionen für Router und Expander ausprobieren.
- Vermeiden Sie es, Router und Expander in der Nähe von metallenen Gegenständen, Steinwänden und reflektierenden Oberflächen wie Glasscheiben oder Spiegeln zu positionieren.
- Vermeiden Sie es, Router und Expander in der Nähe anderer elektronischer Geräte zu platzieren, die Signalinterferenzen verursachen könnten.

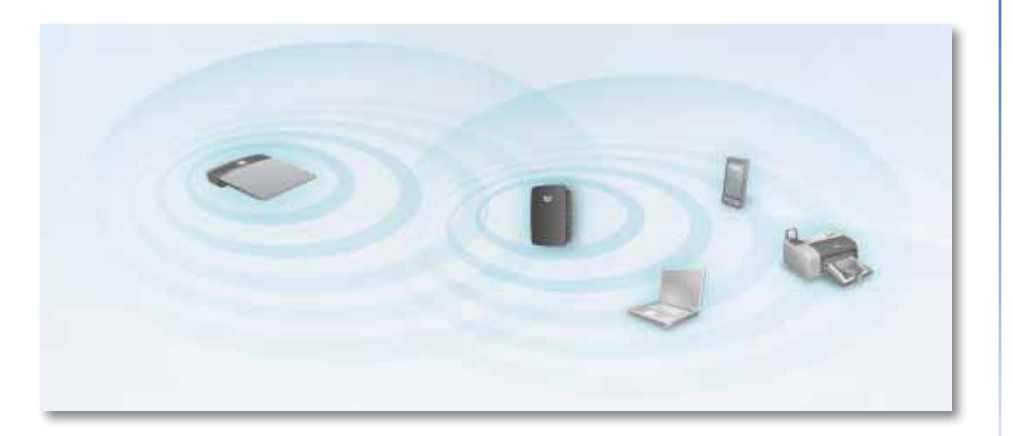

### *Bei Verwendung von Wi-Fi Protected Setup zur Herstellung der Verbindung*

• Warten Sie, bis die Wi-Fi Protected Setup-Anzeige aufhört zu blinken, bevor Sie erneut versuchen, eine Verbindung herzustellen.

## **Sie können nicht auf Ihren Reichweiten-Expander zugreifen**

Um auf den Reichweiten-Expander zuzugreifen, müssen Sie mit Ihrem eigenen Netzwerk verbunden sein. Wenn Sie aktuell über einen Wireless-Internetzugang verfügen, kann das Problem dadurch verursacht werden, dass Sie versehentlich eine Verbindung zu einem anderen Wireless-Netzwerk hergestellt haben.

Anweisungen für Mac-Computer finden Sie unter "**So [beheben](#page-71-0) Sie das Problem auf [Mac-Computern:](#page-71-0)**" auf Seite 12.

#### **So lösen Sie das Problem auf Windows-Computern:**

**1.** Klicken Sie auf Ihrem Windows-Desktop mit der rechten Maustaste auf das Wireless-Symbol im Infobereich.

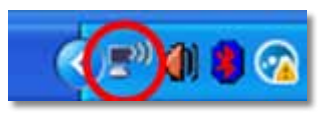

**2.** Klicken Sie auf **Verfügbare Drahtlosnetzwerke anzeigen**. Es wird eine Liste verfügbarer Netzwerke angezeigt.

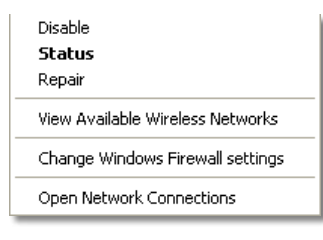

**3.** Klicken Sie auf den Namen Ihres Netzwerks und dann auf **Verbinden**. Im folgenden Beispiel wurde der Computer mit einem anderen Wireless-Netzwerk mit dem Namen *JimsRouter* verbunden. Der Name des korrekten Netzwerks in diesem Beispiel*, BronzeEagle*, wird als ausgewählt angezeigt.

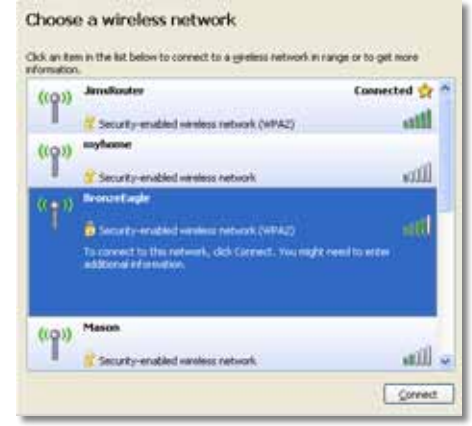

**4.** Wenn Sie aufgefordert werden, einen Netzwerkschlüssel einzugeben, geben Sie Ihr Kennwort (Sicherheitsschlüssel) in die Felder **Netzwerkschlüssel** und **Netzwerkschlüssel bestätigen** ein, und klicken Sie dann auf **Verbinden**.

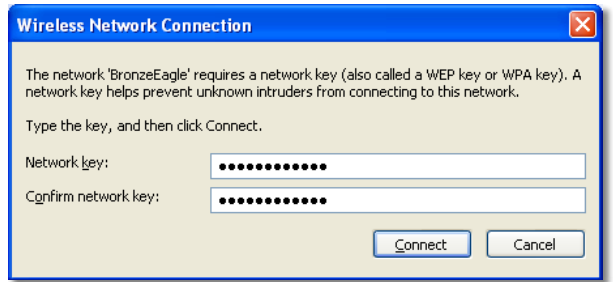

Ihr Computer stellt eine Verbindung mit dem Netzwerk her, und Sie sollten jetzt in der Lage sein, auf das browserbasierte Dienstprogramm des Reichweiten-Expanders zuzugreifen.

#### <span id="page-71-0"></span>**So beheben Sie das Problem auf Mac-Computern:**

**1.** Klicken Sie in der Menüleiste am oberen Bildschirmrand auf das Symbol **AirPort**. Es wird eine Liste von Wireless-Netzwerken angezeigt. Cisco Connect hat Ihrem Netzwerk automatisch einen Namen zugewiesen.

Im folgenden Beispiel wurde der Computer mit einem anderen Wireless-Netzwerk mit dem Namen *JimsRouter* verbunden. Der Name des Linksys E-Series-Netzwerks in diesem Beispiel, *BronzeEagle,* wird als ausgewählt angezeigt.

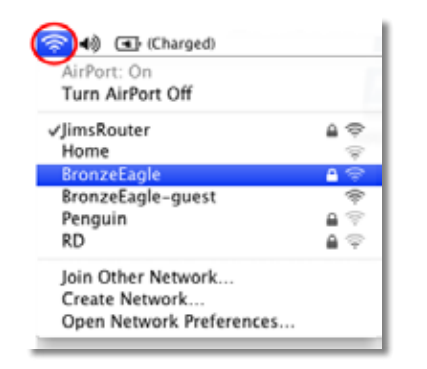

- **2.** Klicken Sie auf den Namen des Wireless-Netzwerks, mit dem der Reichweiten-Expander verbunden ist.
- **3.** Geben Sie Ihr Wireless-Netzwerk-Kennwort (Sicherheitsschlüssel) in das Feld **Password** (Kennwort) ein, und klicken Sie dann auf **OK**.

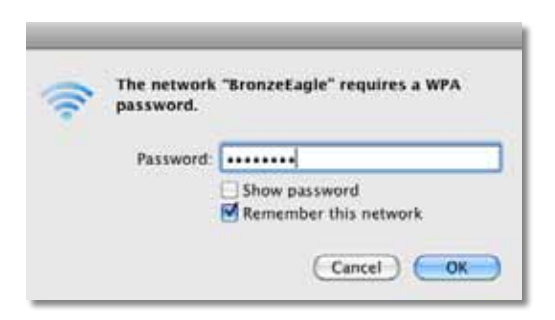

Ihr Computer stellt eine Verbindung mit dem Netzwerk her, und Sie sollten jetzt in der Lage sein, auf das browserbasierte Dienstprogramm des Reichweiten-Expanders zuzugreifen.
## **Spezifikationen**

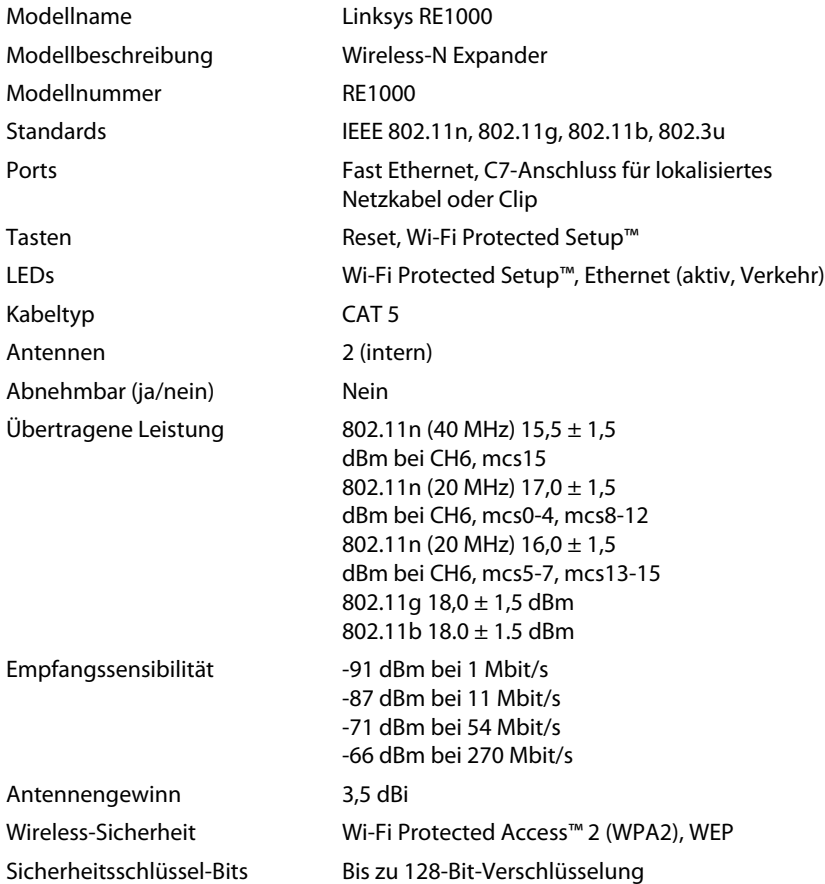

### **Umgebung**

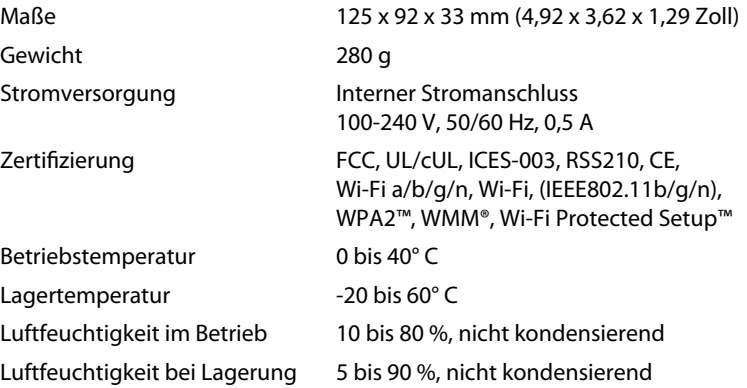

Spezifizierungen unterliegen Änderungen ohne vorherige Mitteilungen.

Unseren preisgekrönten technischen Support erreichen Sie unter **linksys.com/support**

## $\begin{tabular}{c} \bf{1} & \bf{1} & \bf{1} & \bf{1} & \bf{1} \\ \bf{1} & \bf{1} & \bf{1} & \bf{1} \\ \bf{1} & \bf{1} & \bf{1} & \bf{1} \\ \bf{1} & \bf{1} & \bf{1} & \bf{1} \\ \bf{1} & \bf{1} & \bf{1} & \bf{1} \\ \bf{1} & \bf{1} & \bf{1} & \bf{1} \\ \bf{1} & \bf{1} & \bf{1} & \bf{1} \\ \bf{1} & \bf{1} & \bf{1} & \bf{1} \\ \bf{1} & \bf{1} & \bf$ CISCO.

Cisco, das Cisco Logo und Linksys sind Warenzeichen oder eingetragene Warenzeichen von Cisco und/oder seinen Tochterunternehmen in den Vereinigten Staaten und anderen Ländern. Eine Liste der Warenzeichen von Cisco finden Sie unter www.cisco.com/go/trademarks. Alle anderen in diesem Dokument genannten Warenzeichen sind Eigentum ihrer jeweiligen Inhaber.

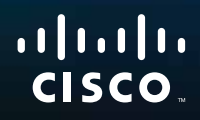

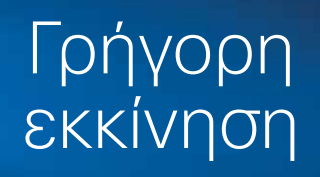

# Linksys RE1000 Επέκταση Wireless-N Extender

## **Εισαγωγή**

Ο παρών οδηγός *Γρήγορη εκκίνηση* παρέχει πληροφορίες για τη σύνδεση της επέκτασης αυτής στο δίκτυό σας και την επίλυση συνήθων προβλημάτων εγκατάστασης. Μπορείτε να λάβετε περισσότερη βοήθεια από τη βραβευμένη υποστήριξη πελατών, διαθέσιμη 24 ώρες το 24ωρο, 7 ημέρες την εβδομάδα, στη διεύθυνση **linksys.com/support**.

## **Περιεχόμενα**

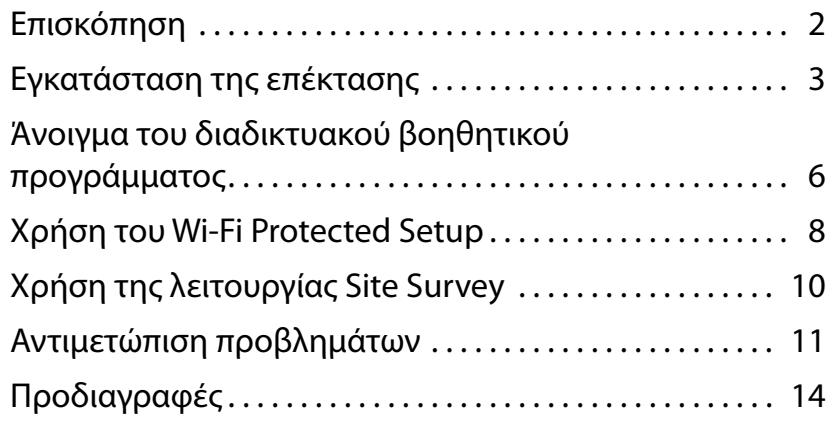

## <span id="page-75-0"></span>**Επισκόπηση**

## **Μπροστινή πλευρά**

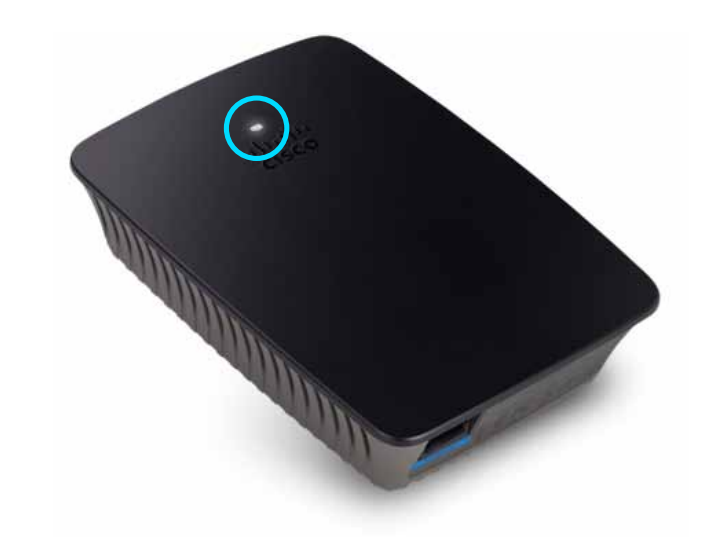

Η λυχνία αυτή υποδεικνύει την κατάσταση της τροφοδοσίας ή της λειτουργίας Wi-Fi Protected Setup. Μετά την αρχική εγκατάσταση, εάν έχετε συσκευές-πελάτες, όπως για παράδειγμα ασύρματους εκτυπωτές, συμβατές με Wi-Fi Protected Setup, μπορείτε να χρησιμοποιήσετε το Wi-Fi Protected Setup για αυτόματη διαμόρφωση ασύρματης ασφάλειας για το ασύρματο δίκτυό σας.

> **Τροφοδοσία**  Κατά την ενεργοποίηση, την επαναφορά των εργοστασιακών προεπιλογών ή την εκτέλεση αναβαθμίσεων του υλικολογισμικού της επέκτασης, η λυχνία αναβοσβήνει αργά (ανά τρία δευτερόλεπτα). Όταν η επέκταση είναι έτοιμη για χρήση, η λυχνία παραμένει σταθερά αναμμένη. Εάν υπάρχει σφάλμα, η λυχνία αναβοσβήνει γρήγορα (ανά δευτερόλεπτο). Στην περίπτωση αυτή, αποσυνδέστε την επέκταση από την πρίζα, περιμένετε δύο δευτερόλεπτα και επανασυνδέστε την.

> **Wi-Fi Protected Setup**  Όταν η διαδικασία Wi-Fi Protected Setup είναι ενεργή, η λυχνία αναβοσβήνει αργά (ανά δύο δευτερόλεπτα) για δύο λεπτά. Μετά την επιτυχή ολοκλήρωση της διαδικασίας Wi-Fi Protected Setup, η λυχνία παραμένει σταθερά αναμμένη. Εάν υπάρχει σφάλμα, η λυχνία αναβοσβήνει γρήγορα (ανά δευτερόλεπτο) για δύο λεπτά. Στην περίπτωση αυτή, περιμένετε και προσπαθήστε ξανά.

### **Επάνω πλευρά**

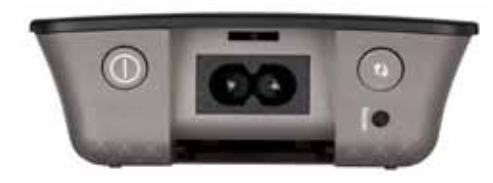

**Διακόπτης λειτουργίας**  Διατίθεται μόνο στις Ευρωπαϊκές εκδόσεις του μοντέλου RE1000.

**Κουμπί επαναφοράς**  Πατήστε αυτό το κουμπί παρατεταμένα, για περίπου οκτώ δευτερόλεπτα, για να πραγματοποιήσετε επαναφορά των εργοστασιακών προεπιλογών της επέκτασης. Μπορείτε επίσης να πραγματοποιήσετε επαναφορά των προεπιλογών επιλέγοντας διαδοχικά *Administration* (Διαχείριση) *> Factory Defaults* (Εργοστασιακές προεπιλογές) στο διαδικτυακό βοηθητικό πρόγραμμα της επέκτασης.

**Κουμπί Wi-Fi Protected Setup**  Μετά την αρχική εγκατάσταση, εάν έχετε συσκευές-πελάτες, όπως για παράδειγμα ασύρματους εκτυπωτές, συμβατές με Wi-Fi Protected Setup, μπορείτε να χρησιμοποιήσετε το Wi-Fi Protected Setup για αυτόματη διαμόρφωση ασύρματης ασφάλειας για το ασύρματο δίκτυό σας. Για να χρησιμοποιήσετε το Wi-Fi Protected Setup, ανατρέξτε στη "**Χρήση τουWi-Fi [Protected](#page-81-0) Setup**" [στη σελίδα 8.](#page-81-0)

## **Κάτω πλευρά**

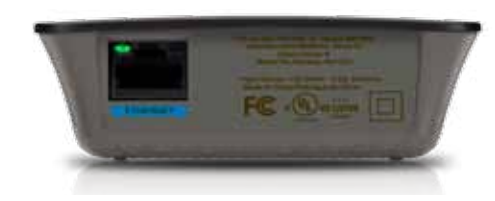

**Ethernet**  (πράσινο χρώμα) Χρησιμοποιώντας καλώδια Ethernet (επίσης γνωστά ως καλώδια δικτύου), μέσω αυτής της θύρας Ethernet μπορείτε να συνδέσετε συσκευές δικτύου Ethernet με το ασύρματο δίκτυό σας.

Η πράσινη λυχνία ανάβει όταν υπάρχει ενεργή συσκευή Ethernet συνδεδεμένη σε αυτή τη θύρα.

## **Εγκατάσταση της επέκτασης**

**1.** Εισαγάγετε το *CD εγκατάστασης* σε υπολογιστή συνδεδεμένο στο δρομολογητή δικτύου. Θα πρέπει να βρίσκεστε κοντά στο δρομολογητή ή το σημείο πρόσβασης και να έχετε πρόσβαση σε υπολογιστή συνδεδεμένο στο δίκτυο.

#### **Σημαντικό**

Κατά τη διαδικασία εγκατάστασης, η επέκταση θα πρέπει να βρίσκεται κοντά στον υπολογιστή και το δρομολογητή, για τη διασφάλιση ισχυρού ασύρματου σήματος. Μπορείτε να τη μετακινήσετε σε άλλο σημείο μετά την ολοκλήρωση της διαδικασίας.

**2.** Όταν ανοίξει ο οδηγός *εγκατάστασης*, διαβάστε τους όρους της άδειας και κάντε κλικ στο κουμπί **Next** (Επόμενο). Θα σας ζητηθεί να συνδέσετε την επέκταση σε μια πρίζα.

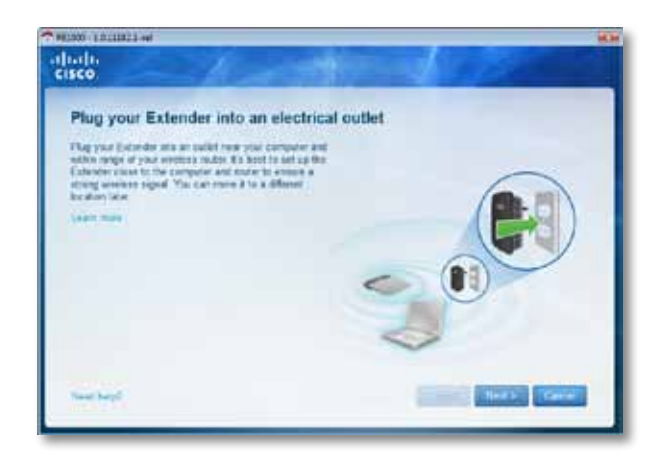

**3.** Συνδέστε την επέκταση σε μια πρίζα εναλλασσόμενου ρεύματος. Η επέκταση πραγματοποιεί αναζήτηση για ασύρματα δίκτυα. Εμφανίζεται μια λίστα με τα διαθέσιμα δίκτυα.

**4.** Επιλέξτε το δίκτυο που θέλετε να χρησιμοποιήσετε και κάντε κλικ στο κουμπί **Next** (Επόμενο).

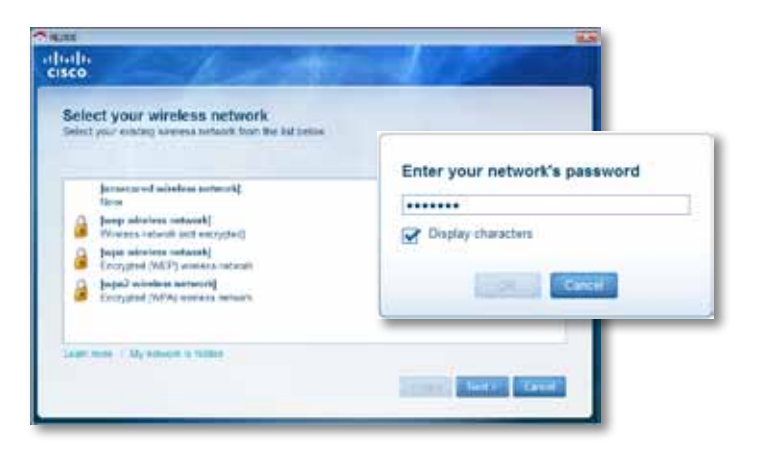

**5.** Εισαγάγετε τον κωδικό πρόσβασης του δικτύου και πατήστε **OK**. - Ή-

Εάν το δίκτυό σας είναι κρυφό (ο δρομολογητής σας δεν προβάλλει το όνομά του), επιλέξτε **My network is hidden** (Το δίκτυό μου είναι κρυφό), εισαγάγετε τις πληροφορίες του δικτύου σας και πατήστε **OK**.

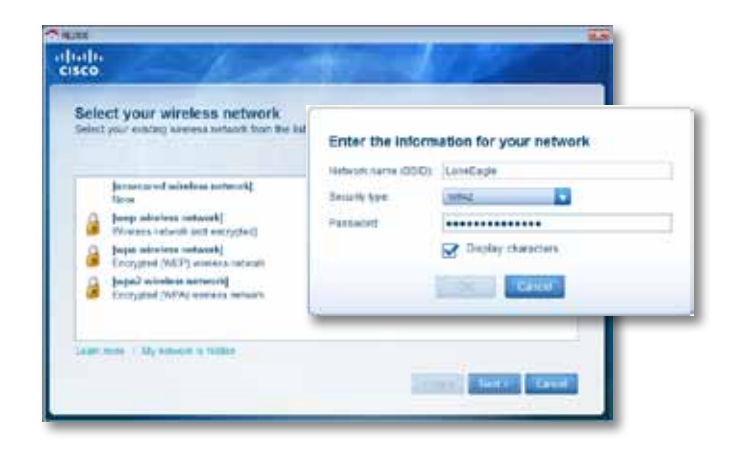

**6.** Κάντε κλικ στην επιλογή **Next** (Επόμενο). Η εγκατάσταση της επέκτασης έχει ολοκληρωθεί. Θα σας ζητηθεί να μετακινήσετε την επέκταση στην τελική θέση της.

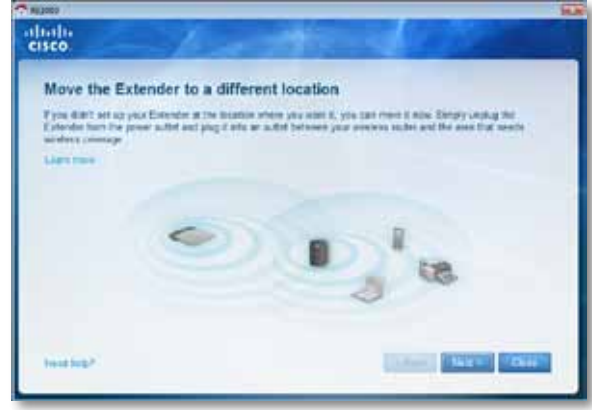

#### **Συμβουλή**

Για βέλτιστη απόδοση, τοποθετήστε την επέκταση σε σημείο όπου το ασύρματο δίκτυο του δρομολογητή ή του σημείου πρόσβασης είναι αξιόπιστα ισχυρό (ισχύς σήματος τουλάχιστον 60%).

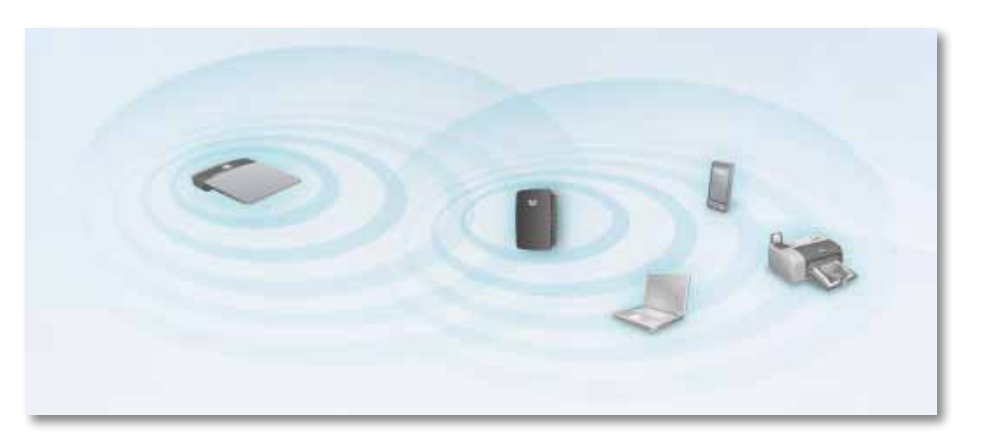

**7.** Μετακινήστε την επέκταση στη βασική της θέση και πατήστε **Next** (Επόμενο). Ο δρομολογητής σας ελέγχει την ασύρματη σύνδεση με την επέκταση στη νέα της θέση και σας ενημερώνει σε περίπτωση που απαιτείται περαιτέρω ρύθμιση.

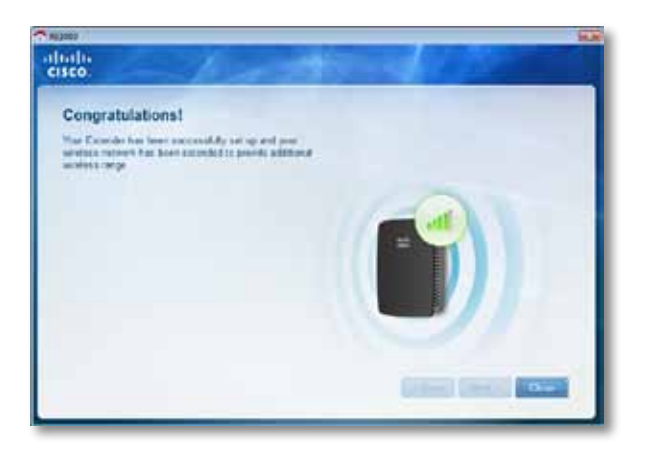

#### ΣΥΜΒΟΥΛΗ

Μπορείτε επίσης να συνδέσετε την επέκταση χρησιμοποιώντας το Wi-Fi Protected Setup. Για περισσότερες πληροφορίες, δείτε "**[Χρήση](#page-81-0) του Wi-Fi Protected Setup**[" στη σελίδα 8](#page-81-0).

### **Αλλαγή της διαμόρφωσης του βύσματος τροφοδοσίας**

Μπορείτε να συνδέσετε το ενσωματωμένο βύσμα τροφοδοσίας της επέκτασης σε μια επιτοίχια πρίζα. Για εγκατάσταση σταθερού υπολογιστή, μπορείτε να αφαιρέσετε το ενσωματωμένο βύσμα και αντ' αυτού να χρησιμοποιήσετε ένα καλώδιο εναλλασσόμενου ρεύματος (AC).

#### **Για να συνδέσετε το βύσμα τροφοδοσίας AC:**

**1.** Πατήστε το κουμπί απασφάλισης και σύρετε το βύσμα AC προς τα έξω.

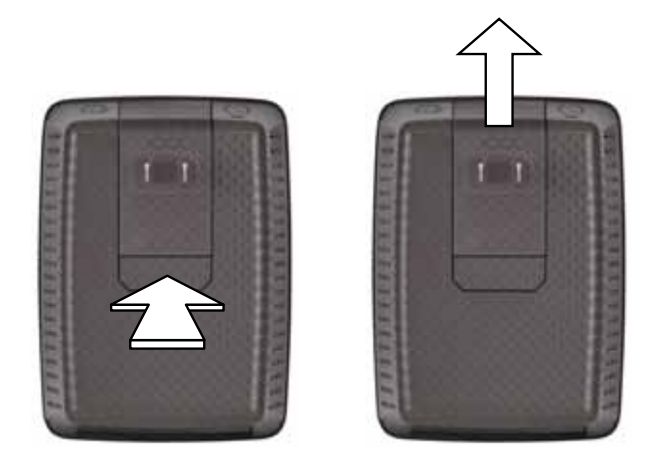

**2.** Σύρετε το κάλυμμα τύπου κλιπ στην υποδοχή όπου βρισκόταν το βύσμα AC και, έπειτα, συνδέστε το καλώδιο AC στην υποδοχή τροφοδοσίας.

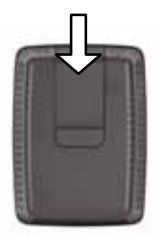

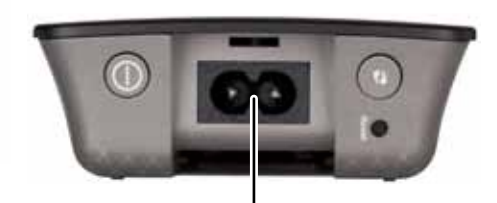

Yποδοχή τροφοδοσίας (Παρουσιάζεται η Ευρωπαϊκή έκδοση της επέκτασης)

## <span id="page-79-0"></span>**Άνοιγμα του διαδικτυακού βοηθητικού προγράμματος**

Αφού εγκαταστήσετε την επέκταση χρησιμοποιώντας το λογισμικό εγκατάστασης (που παρέχεται στο CD), η επέκταση θα είναι έτοιμη για χρήση. Εάν θέλετε να τροποποιήσετε τις σύνθετες ρυθμίσεις της, χρησιμοποιήστε το διαδικτυακό βοηθητικό πρόγραμμα της επέκτασης.

## **Εάν η επέκταση δεν έχει εγκατασταθεί ακόμη**

#### **Χρησιμοποιώντας ενσύρματο υπολογιστή:**

- **1.** Χρησιμοποιήστε το παρεχόμενο καλώδιο Ethernet (δικτύου), για να συνδέσετε την επέκταση με τον υπολογιστή σας.
- **2.** Ανοίξτε ένα πρόγραμμα περιήγησης στον ιστό. Εάν έχετε ορίσει μια προεπιλεγμένη αρχική σελίδα για το πρόγραμμα περιήγησής σας, εμφανίζεται αυτόματα το παράθυρο διαλόγου *User Name and Password* (Όνομα χρήστη και κωδικός πρόσβασης) της επέκτασης. Εάν η αρχική ή προεπιλεγμένη σελίδα του προγράμματος περιήγησής σας είναι κενή, εισαγάγετε μια έγκυρη διαδικτυακή διεύθυνση. Εμφανίζεται αυτόματα το παράθυρο διαλόγου *User Name and Password* (Όνομα χρήστη και κωδικός πρόσβασης) της επέκτασης.

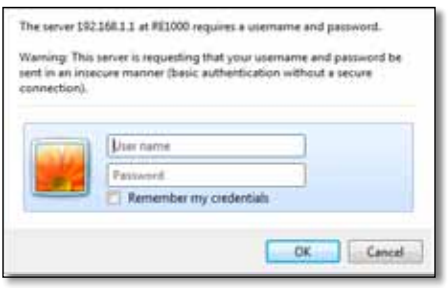

- **3.** Αφήστε το πεδίο **User Name** (Όνομα χρήστη) κενό και εισαγάγετε τον προεπιλεγμένο κωδικό πρόσβασης **admin**.
- **4.** Κάντε κλικ στην επιλογή **OK**. Συνδέεστε στο διαδικτυακό βοηθητικό πρόγραμμα της επέκτασής σας.

#### **Χρησιμοποιώντας ασύρματο υπολογιστή:**

- **1.** Εντοπίστε το SSID της επέκτασης. Η επέκταση διαθέτει ένα προδιαμορφωμένο SSID, το οποίο εμφανίζεται ως *LinksysExtenderxxxxx* στα αποτελέσματα έρευνας ασύρματων τοποθεσιών του υπολογιστή σας, όπου *xxxxx* είναι τα τελευταία πέντε ψηφία του αριθμού σειράς της επέκτασής σας. Για περισσότερες πληροφορίες, δείτε "**Χρήση της λειτουργίας Site Survey**[" στη σελίδα 10](#page-83-0).
- **2.** Πατήστε **Associate** (Συσχετισμός). Βεβαιωθείτε ότι ο υπολογιστής σας έχει συσχετιστεί επιτυχώς με την επέκταση (ανατρέξτε στη βοήθεια του λειτουργικού συστήματος του υπολογιστή σας για οδηγίες σχετικά με την επαλήθευση συσχετισμού δικτύου).
- **3.** Ανοίξτε ένα πρόγραμμα περιήγησης στον ιστό. Εάν έχετε ορίσει μια προεπιλεγμένη αρχική σελίδα για το πρόγραμμα περιήγησής σας, εμφανίζεται αυτόματα το παράθυρο διαλόγου *User Name and Password* (Όνομα χρήστη και κωδικός πρόσβασης) της επέκτασης. Εάν η αρχική ή προεπιλεγμένη σελίδα του προγράμματος περιήγησής σας είναι κενή, εισαγάγετε μια έγκυρη διαδικτυακή διεύθυνση. Εμφανίζεται αυτόματα το παράθυρο διαλόγου *User Name and Password* (Όνομα χρήστη και κωδικός πρόσβασης) της επέκτασης.

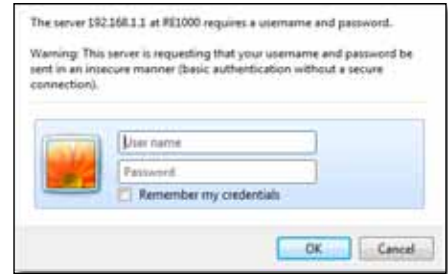

- **4.** Αφήστε το πεδίο **User Name** (Όνομα χρήστη) κενό και εισαγάγετε τον προεπιλεγμένο κωδικό πρόσβασης **admin**.
- **5.** Κάντε κλικ στην επιλογή **OK**. Συνδέεστε στο διαδικτυακό βοηθητικό πρόγραμμα της επέκτασής σας.

### **Εάν η επέκταση έχει ήδη εγκατασταθεί**

#### **Σε υπολογιστή με λειτουργικό σύστημα Microsoft Windows XP:**

- **1.** Επιλέξτε **Start** (Έναρξη), **My Computer** (Ο υπολογιστής μου) και στη συνέχεια **My Network Places** (Θέσεις δικτύου). Το εικονίδιο *RE1000* εμφανίζεται στο δεξί πίνακα. (Ίσως χρειάζεται να τροποποιήσετε τις ρυθμίσεις firewall του υπολογιστή σας, ώστε να είναι δυνατή η εμφάνιση των υπολογιστών που είναι συνδεδεμένοι στο δίκτυο. Ανατρέξτε στη βοήθεια του λειτουργικού συστήματος του υπολογιστή σας για οδηγίες.)
- **2.** Κάντε δεξί κλικ στο εικονίδιο **RE1000** και επιλέξτε **Ιδιότητες**.
- **3.** Διαβάστε τη διεύθυνση IP της επέκτασης ή κάντε δεξί κλικ στο εικονίδιο (το οποίο ανοίγει το πρόγραμμα περιήγησής σας και ένα παράθυρο διαλόγου **User Name and Password** (Όνομα χρήστη και κωδικός πρόσβασης)).

#### **Σε υπολογιστή με λειτουργικό σύστημα Microsoft Windows 7 ή Vista:**

**1.** Ανοίξτε την Εξερεύνηση των Windows και πατήστε **Network** (Δίκτυο). Το εικονίδιο *RE1000* εμφανίζεται στο δεξί πίνακα. (Ίσως χρειάζεται να τροποποιήσετε τις ρυθμίσεις firewall του υπολογιστή σας, ώστε να είναι δυνατή η εμφάνιση των υπολογιστών που είναι συνδεδεμένοι στο δίκτυο. Ανατρέξτε στη βοήθεια του λειτουργικού συστήματος του υπολογιστή σας για οδηγίες.)

#### **Σε υπολογιστή με λειτουργικό σύστημα Mac OS X:**

Κάθε υπολογιστής με λειτουργικό πρόγραμμα MAC διαθέτει το *Bonjour*, μια εφαρμογή που χρησιμοποιεί για την επικοινωνία με βασικές συσκευές, όπως κινητά τηλέφωνα και iPod.

- **1.** Ανοίξτε το **Safari** και κάντε κλικ στο εικονίδιο βιβλίου. Το εικονίδιο *RE1000* εμφανίζεται στον κάτω δεξί πίνακα.
- **2.** Κάντε διπλό κλικ στο εικονίδιο βιβλίου. Συνδέεστε με την επέκταση και ανοίγει το παράθυρο διαλόγου *εισαγωγής ονόματος χρήστη και κωδικού πρόσβασης*.
- **3.** Αφήστε το πεδίο **User Name** (Όνομα χρήστη) κενό και εισαγάγετε τον προεπιλεγμένο κωδικό πρόσβασης **admin**.
- **4.** Κάντε κλικ στην επιλογή **OK**. Συνδέεστε στο διαδικτυακό βοηθητικό πρόγραμμα της επέκτασής σας.

## **Χρήση του διαδικτυακού βοηθητικού προγράμματος**

Εάν τροποποιήσετε οποιεσδήποτε ρυθμίσεις σε μια οθόνη, θα πρέπει να πατήσετε **Save Settings** (Αποθήκευση ρυθμίσεων) για εφαρμογή των αλλαγών σας ή **Cancel Changes** (Ακύρωση αλλαγών), για απαλοιφή τους. Αυτά τα στοιχεία ελέγχου βρίσκονται στο κάτω μέρος κάθε οθόνης. Πατήστε **Help** (Βοήθεια) στη δεξιά πλευρά της οθόνης, για περισσότερες πληροφορίες σχετικά με τις επιλογές της οθόνης.

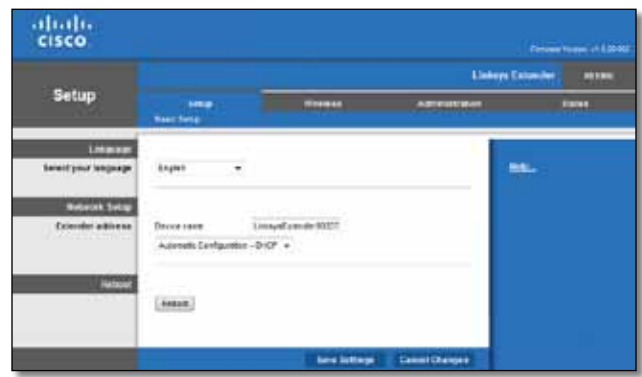

## <span id="page-81-0"></span>**Χρήση του Wi-Fi Protected Setup**

Το Wi-Fi Protected Setup σας επιτρέπει να συνδέσετε εύκολα την επέκταση με το δίκτυό σας και στη συνέχεια να συνδέσετε άλλες συσκευές στο δίκτυό σας μέσω της επέκτασης.

#### **Δραστηριότητας λυχνίας Wi-Fi Protected Setup**

- Όταν η διαδικασία Wi-Fi Protected Setup είναι ενεργή, η λυχνία αναβοσβήνει αργά. Μετά την επιτυχή ολοκλήρωση της διαδικασίας Wi-Fi Protected Setup, η λυχνία παραμένει σταθερά αναμμένη.
- Εάν υπάρχει σφάλμα, η λυχνία αναβοσβήνει γρήγορα για δύο λεπτά. Στην περίπτωση αυτή, περιμένετε και προσπαθήστε ξανά.
- Πριν ξεκινήσετε την επόμενη περίοδο λειτουργίας του Wi-Fi Protected Setup, θα πρέπει να περιμένετε μέχρι η λυχνία να ανάψει σταθερά.

### **Σύνδεση της επέκτασης σε υπάρχον σημείο πρόσβασης**

Εάν το σημείο πρόσβασης/ο δρομολογητής σας υποστηρίζει τη λειτουργία αυτή, μπορείτε να χρησιμοποιήσετε το Wi-Fi Protected Setup για να συνδέσετε την επέκταση στο σημείο πρόσβασης/δρομολογητή. Επιλέξτε μια από τις παρακάτω μεθόδους εγκατάστασης για να συνδέσετε την επέκταση.

#### **ΣΗΜΕΙΩΣΗ**

Εάν έχετε σημείο πρόσβασης/δρομολογητή μη συμβατό με το Wi-Fi Protected Setup, συγκρατήστε τις ρυθμίσεις ασύρματου δικτύου και διαμορφώστε με μη αυτόματο τρόπο την επέκταση.

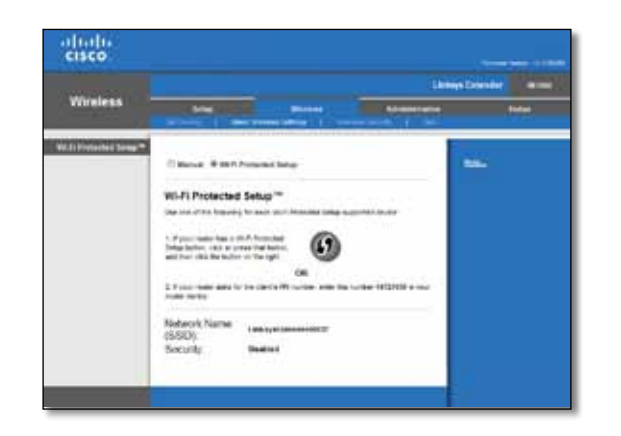

#### **Σύνδεση με το κουμπί Wi-Fi Protected Setup**

Χρησιμοποιήστε αυτή τη μέθοδο εάν ο δρομολογητής/το σημείο πρόσβασής σας διαθέτει κουμπί Wi-Fi Protected Setup.

### Wi-Fi Protected Setup™

Use one of the following for each Wi-Fi Protected Setup supported device:

1. If your router has a Wi-Fi Protected Setup button, click or press that button, and then click the button on the right.

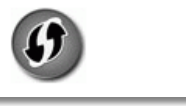

- **1.** Πατήστε το κουμπί **Wi-Fi Protected Setup** στην επέκταση.
- **2.** Πατήστε το κουμπί **Wi-Fi Protected Setup** στην οθόνη *Wi-Fi Protected Setup* του δρομολογητή (εάν υπάρχει) Ή πατήστε παρατεταμένα το κουμπί Wi-Fi Protected Setup στο δρομολογητή για ένα δευτερόλεπτο. Μετά την ολοκλήρωση της σύνδεσης, η λυχνία Wi-Fi Protected Setup στην επέκταση παραμένει σταθερά αναμμένη.
- **3.** Εάν χρησιμοποιήσατε την οθόνη *Wi-Fi Protected Setup* της επέκτασης, πατήστε **OK** σε αυτήν την οθόνη εντός δύο λεπτών.

#### **Σύνδεση με το PIN της επέκτασης**

Το PIN του Wi-Fi Protected Setup αναγράφεται στην ετικέτα προϊόντος της επέκτασης. Μπορείτε να χρησιμοποιήσετε αυτή τη μέθοδο μόνο εάν το βοηθητικό πρόγραμμα διαχείρισης του δρομολογητή σας διαθέτει μενού Wi-Fi Protected Setup.

> 2. If your router asks for the client's PIN number, enter this number 14727030 in your router device.

- **1.** Εισαγάγετε το PIN της επέκτασης στο αντίστοιχο πεδίο της οθόνης *Wi-Fi Protected Setup* του δρομολογητή σας και πατήστε **Register** (Εγγραφή). Μετά την ολοκλήρωση της σύνδεσης, η λυχνία Wi-Fi Protected Setup στην επέκταση παραμένει σταθερά αναμμένη.
- **2.** Πατήστε **OK**.

### **Σύνδεση συσκευών στο δίκτυο μέσω της επέκτασης**

Εάν έχετε συσκευές δικτύου, όπως για παράδειγμα ασύρματους εκτυπωτές, συμβατές με Wi-Fi Protected Setup, μπορείτε να χρησιμοποιήσετε το Wi-Fi Protected Setup για να τις συνδέσετε στο ασύρματο δίκτυό σας. Επιλέξτε από τις παρακάτω μεθόδους για να συνδέσετε τη συσκευή στο δίκτυό σας.

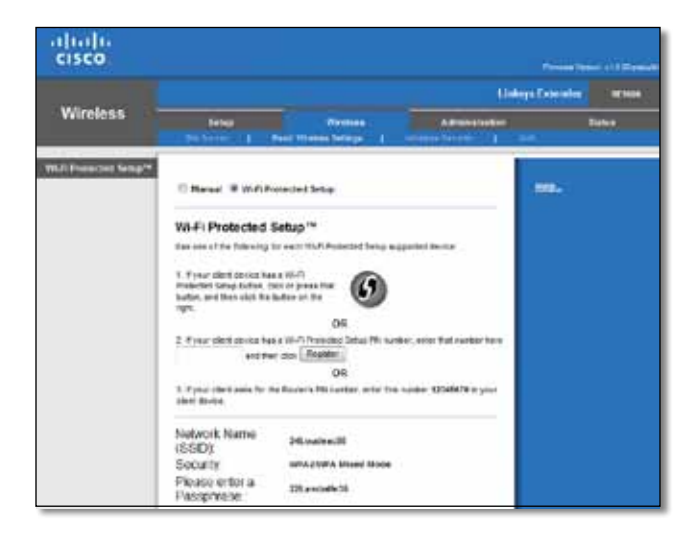

#### **ΣΗΜΕΙΩΣΗ**

Το Wi-Fi Protected Setup διαμορφώνει μόνο μία συσκευή-πελάτη κάθε φορά. Επαναλάβετε τις οδηγίες για κάθε συσκευή-πελάτη που υποστηρίζει το Wi-Fi Protected Setup.

#### **Σύνδεση με το κουμπί Wi-Fi Protected Setup**

Χρησιμοποιήστε αυτή τη μέθοδο εάν η συσκευή-πελάτης διαθέτει κουμπί Wi-Fi Protected Setup.

#### Wi-Fi Protected Setup™

Use one of following for each Wi-Fi Protected Setup™ supported device:

1. If your client device has a Wi-Fi Protected Setup™ button, click or press that button and then click the button on the right.

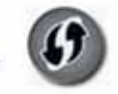

- **1.** Πατήστε το κουμπί **Wi-Fi Protected Setup** στη συσκευή-πελάτη.
- **2.** Πατήστε το κουμπί **Wi-Fi Protected Setup** στην οθόνη *Wi-Fi Protected Setup* της επέκτασης Ή πατήστε παρατεταμένα το κουμπί Wi-Fi Protected Setup στον επάνω πίνακα του παραθύρου της επέκτασης για ένα δευτερόλεπτο. Μετά την ολοκλήρωση της σύνδεσης, η λυχνία Wi-Fi Protected Setup στην επέκταση παραμένει σταθερά αναμμένη.
- **3.** Πατήστε **OK** στην οθόνη *Wi-Fi Protected Setup* της επέκτασης εντός δύο λεπτών.

#### **Σύνδεση με το PIN της συσκευής-πελάτη**

Χρησιμοποιήστε αυτή τη μέθοδο εάν η συσκευή-πελάτης διαθέτει Wi-Fi Protected Setup PIN.

> 2. If your client device has a Wi-Fi Protected Setup<sup>na</sup> PRI number, enter that number and then click Register here

- **1.** Εισαγάγετε το PIN από τη συσκευή-πελάτη στο αντίστοιχο πεδίο στην οθόνη *Wi-Fi Protected Setup* της επέκτασης.
- **2.** Πατήστε **Register** (Εγγραφή) στην οθόνη *Wi-Fi Protected Setup* της επέκτασης. Μετά την ολοκλήρωση της σύνδεσης, η λυχνία Wi-Fi Protected Setup στην επέκταση παραμένει σταθερά αναμμένη.
- **3.** Πατήστε **OK** στην οθόνη *Wi-Fi Protected Setup* της επέκτασης εντός δύο λεπτών.

#### **Σύνδεση με το PIN της επέκτασης**

Χρησιμοποιήστε αυτή τη μέθοδο εάν η συσκευή-πελάτης ζητά το PIN της επέκτασης.

3. If your client asks for the Router's PIN number, enter this number 76201196 in your client device.

- **1.** Στη συσκευή-πελάτη, εισαγάγετε το PIN που αναφέρεται στην οθόνη *Wi-Fi Protected Setup* της επέκτασης (αναγράφεται επίσης στην κάτω πλευρά της επέκτασης). Μετά την ολοκλήρωση της σύνδεσης, η λυχνία Wi-Fi Protected Setup στην επέκταση παραμένει σταθερά αναμμένη.
- **2.** Πατήστε **OK** στην οθόνη *Wi-Fi Protected Setup* της επέκτασης εντός δύο λεπτών.

#### **ΣΥΜΒΟΥΛΗ**

Εάν έχετε συσκευές-πελάτες που δεν υποστηρίζουν το Wi-Fi Protected Setup, συγκρατήστε τις ρυθμίσεις ασύρματου δικτύου και διαμορφώστε αυτές τις συσκευές-πελάτες.

## <span id="page-83-0"></span>**Χρήση της λειτουργίας Site Survey**

Η λειτουργία Site Survey (Έρευνα τοποθεσιών) παρέχει μια επισκόπηση όλων των γειτονικών σημείων πρόβασης/δρομολογητών εντός της εμβέλειας της επέκτασης.

#### **Για να ανοίξετε τη σελίδα του Site Survey:**

- **1.** Συνδεθείτε στο διαδικτυακό βοηθητικό πρόγραμμα (βλ. "**[Άνοιγμα](#page-79-0) του διαδικτυακού βοηθητικού [προγράμματος](#page-79-0)**" στη σελίδα 6).
- **2.** Κάντε κλικ στην καρτέλα **Wireless** (Ασύρματο), και έπειτα στη σελίδα **Site Survey** (Έρευνα τοποθεσιών).

**SSID**—Εμφανίζει το όνομα των γειτονικών ασύρματων δικτύων.

**Signal Strength** (Ισχύς σήματος)—Εμφανίζει τη σχετική θέση των γειτονικών σημείων πρόσβασης, υποδεικνύοντας την ισχύ του λαμβανόμενου ασύρματου σήματος: 1 γραμμή= 20%, 2 γραμμές=40%, 3 γραμμές=60%, 4 γραμμές=80%, 5 γραμμές=100%. Εάν δεν εμφανίζεται καμία γραμμή, η επέκταση είναι τοποθετημένη υπερβολικά μακριά από το σημείο πρόσβασης στο δίκτυο. Για βέλτιστη απόδοση, προσπαθήστε να διατηρήσετε την ισχύ του σήματος μεταξύ 60% και 100%. Μια προσεκτική έρευνα τοποθεσιών θα βοηθήσει στη διατήρηση αυτής της τιμής εντός του αποδεκτού εύρους, για την επίτευξη της βέλτιστης απόδοσης.

**Security** (Ασφάλεια)—Εμφανίζει τη λειτουργία ασφάλειας που χρησιμοποιείται από τα γειτονικά σημεία πρόσβασης.

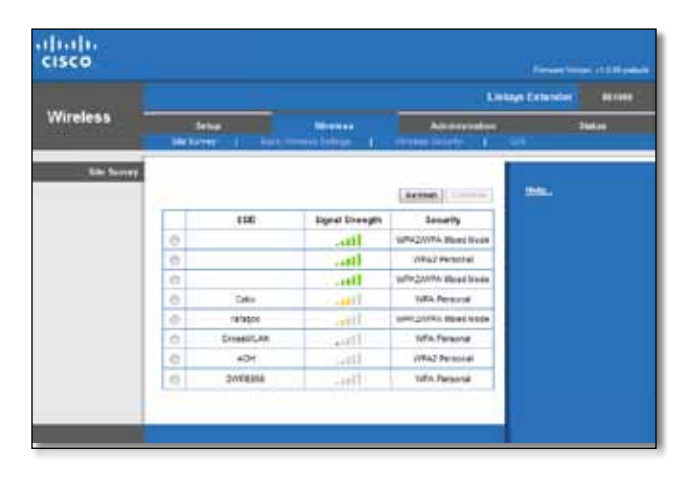

#### **Για να συσχετίσετε την επέκταση με το επιθυμητό σημείο πρόσβασης/ δρομολογητή:**

- **1.** Σημειώστε κάπου το SSID και τη φράση πρόσβασης ασφαλείας της τρέχουσας διαμόρφωσης του σημείου πρόσβασης/δρομολογητή σας. Τα στοιχεία αυτά θα είναι χρήσιμα για τη συνέχιση της εγκατάστασης μετά την ολοκλήρωση της έρευνας τοποθεσιών.
- **2.** Επιλέξτε το όνομα δικτύου (SSID) που θέλετε να επαναλάβετε με την επέκτασή σας, πατώντας την αντίστοιχη κουκκίδα στην αριστερή στήλη.
- **3.** Πατήστε **Connect** (Σύνδεση). Σας ζητείται να εισαγάγετε τη φράση πρόσβασης που χρησιμοποιείται για την ασφάλιση του ασύρματου δικτύου σας. Οι πληροφορίες τύπου ασφαλείας που ζητούνται στην οθόνη αυτή θα πρέπει να αντιστοιχούν στις ρυθμίσεις ασύρματης ασφάλειας του σημείου πρόσβασης/ δρομολογητή σας.

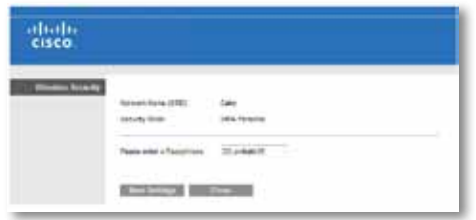

**4.** Εισαγάγετε τη φράση πρόσβασης και πατήστε **Save Settings** (Αποθήκευση ρυθμίσεων). Θα πρέπει να διαμορφώσετε τις παραμέτρους ασύρματης σύνδεσης της επέκτασής σας. Το περιβάλλον χρήσης ασύρματης σύνδεσης επανεκκινείται και η επέκταση συσχετίζεται με το σημείο πρόσβασης ή το δρομολογητή που έχετε επιλέξει.

## <span id="page-84-0"></span>**Αντιμετώπιση προβλημάτων**

### **Δεν είναι δυνατή η σύνδεση της επέκτασης**

#### *Ελέγξτε τη θέση του δρομολογητή και της επέκτασης*

- Για την αρχική εγκατάσταση, ίσως χρειάζεται να τοποθετήσετε την επέκταση πιο κοντά στο δρομολογητή. Αφού ολοκληρωθεί η εγκατάσταση της επέκτασης, μπορείτε να την αποσυνδέσετε από το ρεύμα και να την μετακινήσετε στην επιθυμητή θέση.
- Για μείωση των παρεμβολών σήματος, μπορείτε να δοκιμάσετε εναλλακτικές θέσεις για το δρομολογητή και την επέκτασή σας.
- Αποφύγετε την τοποθέτηση του δρομολογητή και της επέκτασης κοντά σε μεταλλικά αντικείμενα, τοίχους και ανακλαστικές επιφάνειες, όπως γυαλιά ή καθρέπτες.
- Αποφύγετε την τοποθέτηση του δρομολογητή και της επέκτασης κοντά σε άλλα ηλεκτρονικά συστήματα που ενδέχεται να προκαλούν παρεμβολές σήματος.

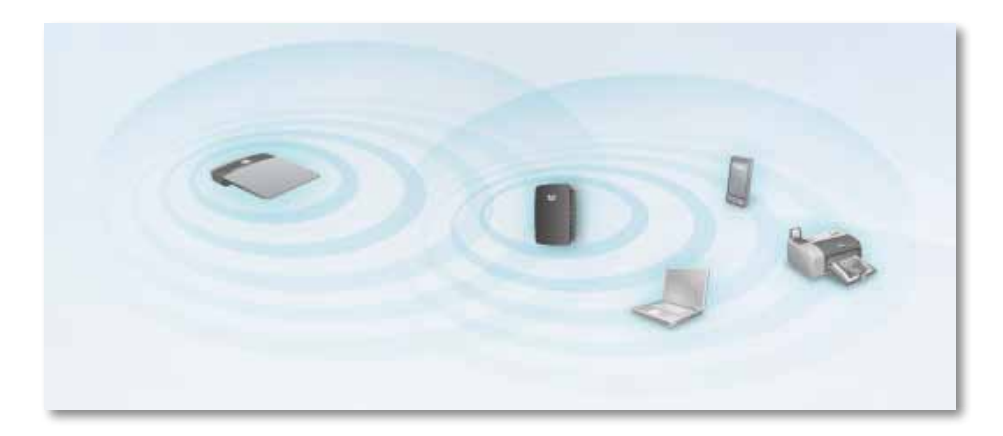

#### *Εάν χρησιμοποιείτε το Wi-Fi Protected Setup για τη σύνδεση*

• Περιμένετε μέχρι η λυχνία Wi-Fi Protected Setup να σταματήσει να αναβοσβήνει και προσπαθήστε εκ νέου να πραγματοποιήσετε τη σύνδεση.

### **Δεν είναι δυνατή η πρόσβαση στην επέκταση**

Για να προσπελάσετε την επέκτασή σας, πρέπει ο υπολογιστής σας να είναι συνδεδεμένος στο δικό σας δίκτυο. Αν έχετε προς το παρόν ασύρματη πρόσβαση στο Διαδίκτυο, το πρόβλημα ενδεχομένως να είναι ότι έχετε συνδεθεί κατά λάθος σε ένα διαφορετικό ασύρματο δίκτυο.

Για οδηγίες για υπολογιστές Mac, βλ. "**Για να [διορθώσετε](#page-86-0) το πρόβλημα σε υπολογιστές με Mac:**[" στη σελίδα 13.](#page-86-0)

#### **Για να διορθώσετε το πρόβλημα σε υπολογιστές με Windows:**

**1.** Στην επιφάνεια εργασίας των Windows, κάντε δεξί κλικ στο εικονίδιο ασύρματου δικτύου στην περιοχή ειδοποιήσεων.

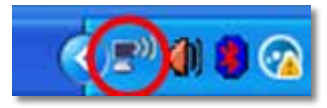

**2.** Κάντε κλικ στην επιλογή **View Available Wireless Networks** (Προβολή διαθέσιμων ασύρματων δικτύων). Εμφανίζεται μια λίστα με τα διαθέσιμα δίκτυα.

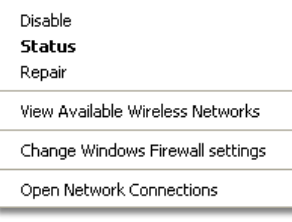

**3.** Κάντε κλικ στο όνομα του δικού σας δικτύου και πατήστε **Connect**(Σύνδεση). Στο παρακάτω παράδειγμα, ο υπολογιστής ήταν συνδεδεμένος σε άλλο ασύρματο δίκτυο με το όνομα *JimsRouter*. Σε αυτό το παράδειγμα, εμφανίζεται επιλεγμένο το *BronzeEagle,* δηλαδή το όνομα του σωστού δικτύου.

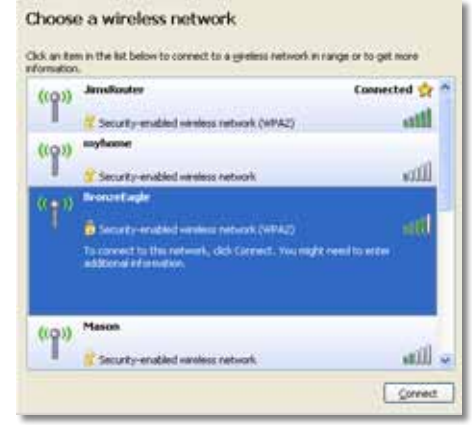

**4.** Αν σας ζητηθεί να εισαγάγετε ένα κλειδί δικτύου, πληκτρολογήστε τον κωδικό πρόσβασης (Κλειδί ασφαλείας) στα πεδία **Network key** (Κλειδί δικτύου) και **Confirm network key** (Επιβεβαίωση κλειδιού δικτύου) και πατήστε **Connect** (Σύνδεση).

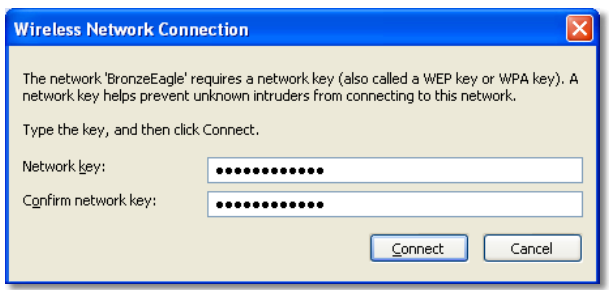

Στη συνέχεια, ο υπολογιστής σας συνδέεται στο δίκτυο και αποκτάτε πρόσβαση στο διαδικτυακό βοηθητικό πρόγραμμα της επέκτασης.

#### <span id="page-86-0"></span>**Για να διορθώσετε το πρόβλημα σε υπολογιστές με Mac:**

**1.** Στη γραμμή μενού στο πάνω μέρος της οθόνης, κάντε κλικ στο εικονίδιο **AirPort**. Εμφανίζεται μια λίστα με τα ασύρματα δίκτυα. Το Cisco Connect έχει ήδη εκχωρήσει ένα όνομα στο δίκτυό σας.

Στο παρακάτω παράδειγμα, ο υπολογιστής ήταν συνδεδεμένος σε άλλο ασύρματο δίκτυο με το όνομα *JimsRouter*. Σε αυτό το παράδειγμα, το επιλεγμένο όνομα του δικτύου Linksys E-Series είναι *BronzeEagle*.

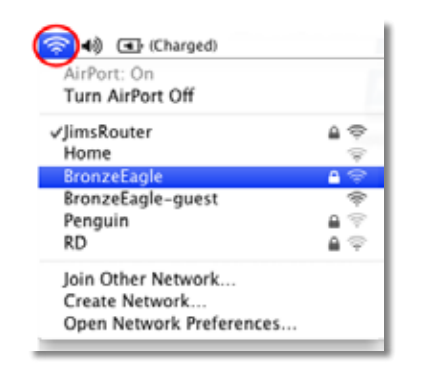

- **2.** Κάντε κλικ στο όνομα του ασύρματου δικτύου στο οποίο είναι συνδεδεμένη η επέκτασή σας.
- **3.** Πληκτρολογήστε τον κωδικό πρόσβασης ασύρματου δικτύου (Κλειδί ασφαλείας) στο πεδίο **Password** (Κωδικός πρόσβασης) και πατήστε **OK**.

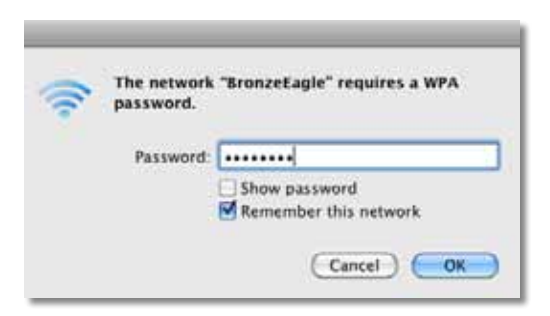

Στη συνέχεια, ο υπολογιστής σας συνδέεται στο δίκτυο και αποκτάτε πρόσβαση στο διαδικτυακό βοηθητικό πρόγραμμα της επέκτασης.

### **Η σύνδεσή σας διακόπτεται**

Για την τοποθέτηση της επέκτασης, επιλέξτε μια τοποθεσία όπου η ισχύς του σήματος μπορεί να διατηρείται μεταξύ 60% και 100%, ώστε να διασφαλίσετε τη βέλτιστη δυνατή απόδοση.

## <span id="page-87-0"></span>**Προδιαγραφές**

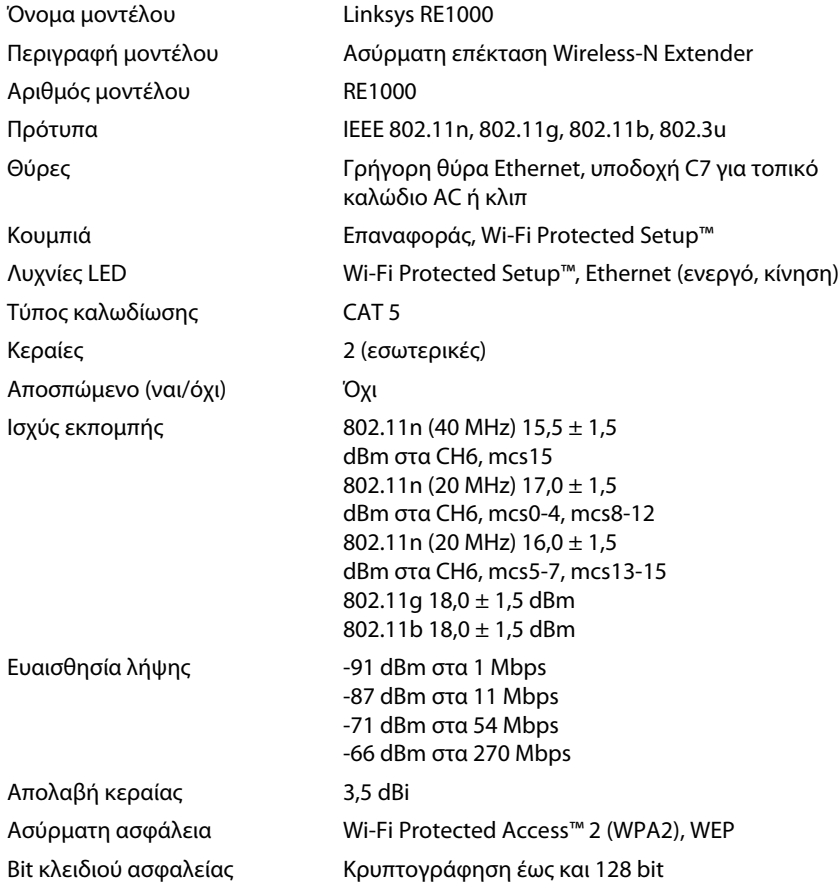

### **Χαρακτηριστικά περιβάλλοντος λειτουργίας**

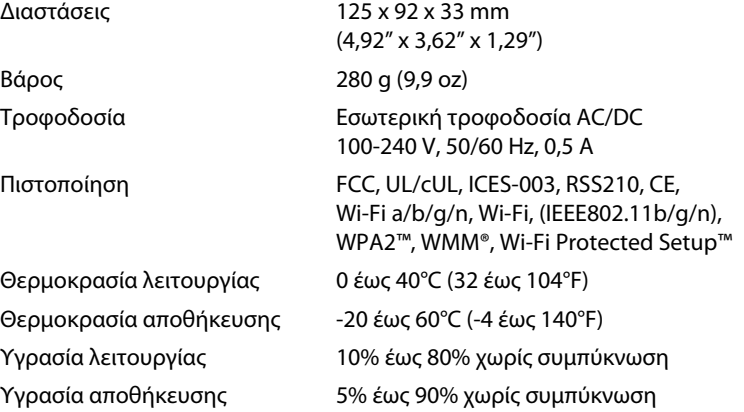

Οι προδιαγραφές ενδέχεται να αλλάξουν χωρίς προειδοποίηση.

Επισκεφθείτε τη διεύθυνση **linksys.com/support** για βραβευμένη τεχνική υποστήριξη 24 ώρες το 24ωρο, 7 ημέρες την εβδομάδα

## $\begin{tabular}{c} \bf{1} & \bf{1} & \bf{1} & \bf{1} & \bf{1} \\ \bf{1} & \bf{1} & \bf{1} & \bf{1} \\ \bf{1} & \bf{1} & \bf{1} & \bf{1} \\ \bf{1} & \bf{1} & \bf{1} & \bf{1} \\ \bf{1} & \bf{1} & \bf{1} & \bf{1} \\ \bf{1} & \bf{1} & \bf{1} & \bf{1} \\ \bf{1} & \bf{1} & \bf{1} & \bf{1} \\ \bf{1} & \bf{1} & \bf{1} & \bf{1} \\ \bf{1} & \bf{1} & \bf$ CISCO.

Η επωνυμία Cisco, το λογότυπο Cisco και η επωνυμία Linksys αποτελούν εμπορικά σήματα κατατεθέντα της Cisco ή/και των θυγατρικών της εταιρειών στις Ηνωμένες Πολιτείες της Αμερικής και σε άλλες χώρες. Μπορείτε να βρείτε τη λίστα εμπορικών σημάτων της Cisco στη διεύθυνση <u>www.cisco.com/go/trademarks</u>. Όλα τα υπόλοιπα εμπορικά σήματα που αναφέρονται στο παρόν έγγραφο αποτελούν ιδιοκτησία των αντίστοιχων κατόχων τους.

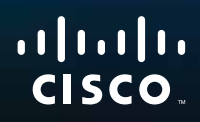

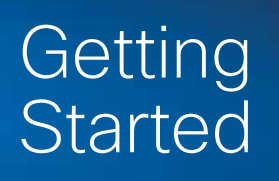

Linksys RE1000 | Wireless-N Extender

## **Introduction**

This *Getting Started* guide can help you connect the extender to your network and solve common setup issues. You can find more help from our awardwinning, 24/7 customer support at **Linksys.com/support.**

## **Contents**

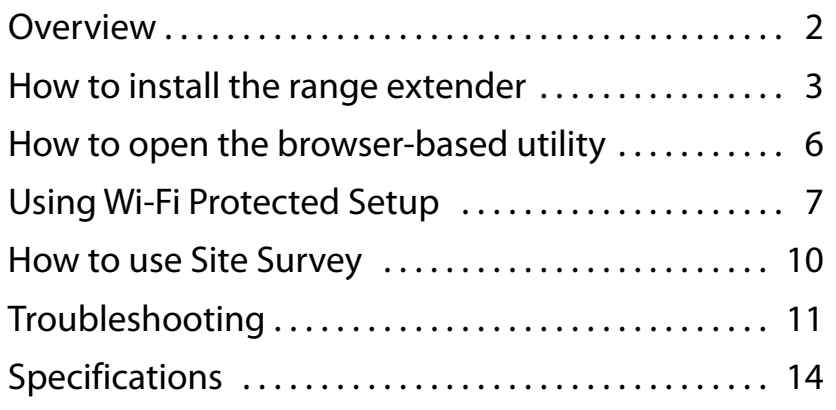

## <span id="page-90-0"></span>**Overview**

### **Front**

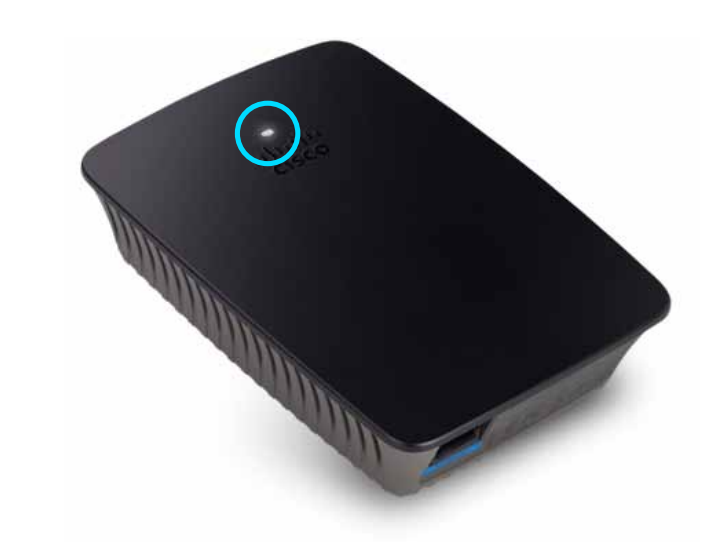

This light indicates power or Wi-Fi Protected Setup status. After initial setup, if you have client devices, such as wireless printers, that support Wi-Fi Protected Setup, then you can use Wi-Fi Protected Setup to automatically configure wireless security for your wireless network.

> **Power**  When the extender is powered on, resets to factory defaults, or upgrades its firmware, the light flashes slowly (every three seconds). When the extender is ready for use, the light is continuously lit. If there is an error, the light flashes quickly (every second); disconnect the extender from the wall mount socket, wait two seconds, and then reconnect it.

> **Wi-FiProtectedSetup**  When the Wi-Fi Protected Setup process is active, the light flashes slowly (every two seconds) for two minutes. When the Wi-Fi Protected Setup is successful, the light is continuously lit. If there is an error, the light flashes quickly (every second) for two minutes; please wait and try again.

### **Top**

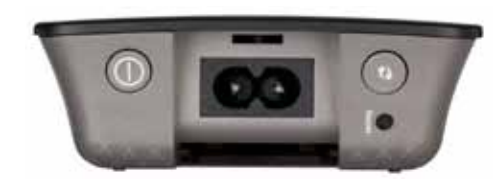

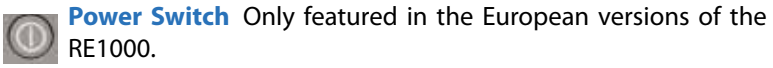

**Reset**  Press and hold this button for about eight seconds to reset the extender to its factory defaults. You can also restore the defaults from the *Administration > Factory Defaults* screen in the extender's browser-based utility.

**Wi-Fi Protected Setup Button**  After initial setup, if you have client devices, such as wireless printers, that support Wi-Fi Protected Setup, then you can use Wi-Fi Protected Setup to automatically configure wireless security for your wireless network. To use Wi-Fi Protected Setup, refer to "**Using Wi-Fi Protected Setup**" on page 7.

### **Bottom**

10

 $\bigcirc$ 

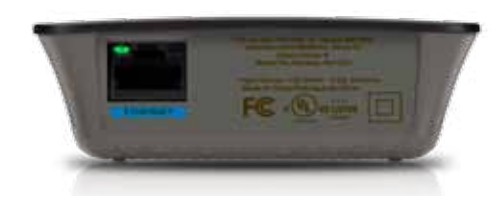

**Ethernet**  (green) Using Ethernet cables (also called network cables), this Ethernet port connects Ethernet network devices to your wireless network.

The green light turns on when an Ethernet device is connected and active on this port.

## <span id="page-91-0"></span>**How to install the range extender**

**1.** Insert the *Setup CD* into a computer that is connected to the network router. You will need to be near the router or access point and have access to a networked computer.

#### **Important**

Set up the extender close to the computer and router to ensure a strong wireless signal. You can move it to a different location later.

**2.** When the *Setup* utility starts, read the license terms, then click **Next**. You are prompted to plug your extender into an electrical outlet.

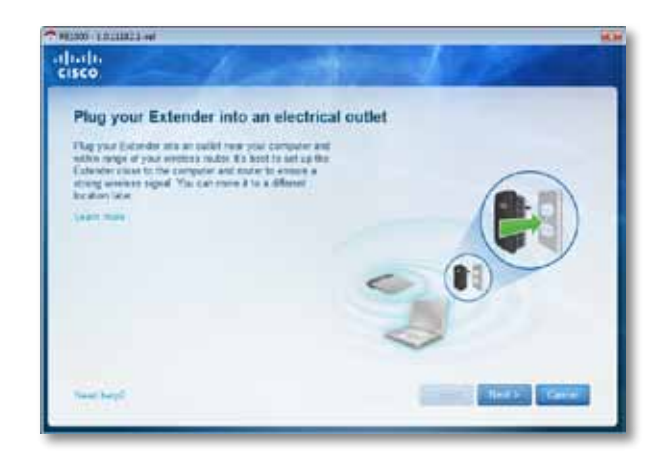

**3.** Connect your extender to an AC power outlet. Your extender searches for wireless networks. The list of networks is displayed.

**4.** Select the network to use, then click **Next**.

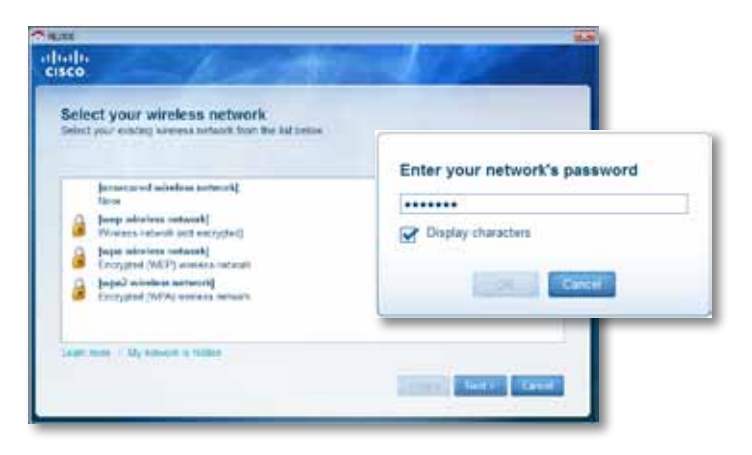

**5.** Type your network's password, then click **OK**.

- OR -

If your network is hidden (your router does not broadcast its name), click **My network is hidden**, enter your network's information, then click **OK**.

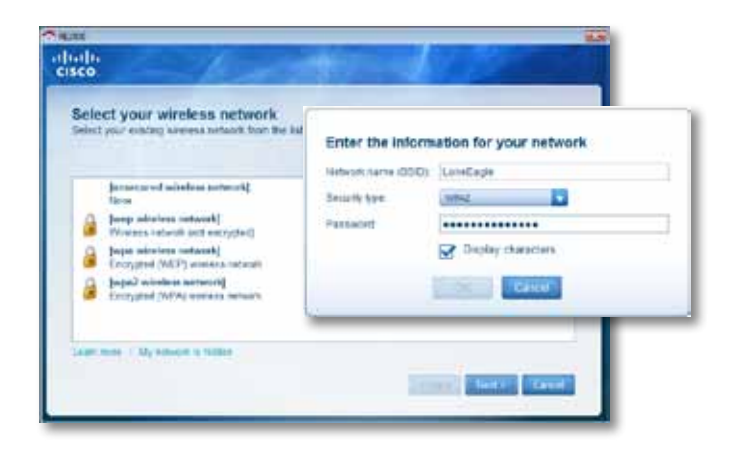

**6.** Click **Next**. Your extender is set up, and you are prompted to move the extender to its final location.

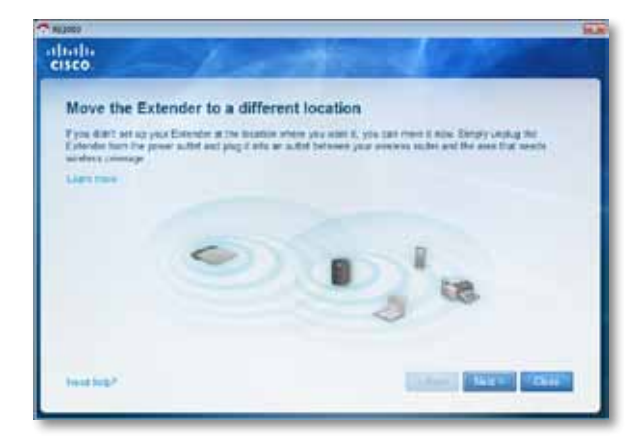

#### **Tip**

For best performance, position the extender where the wireless signal of your router or access point is reliably strong (at least 60% strength).

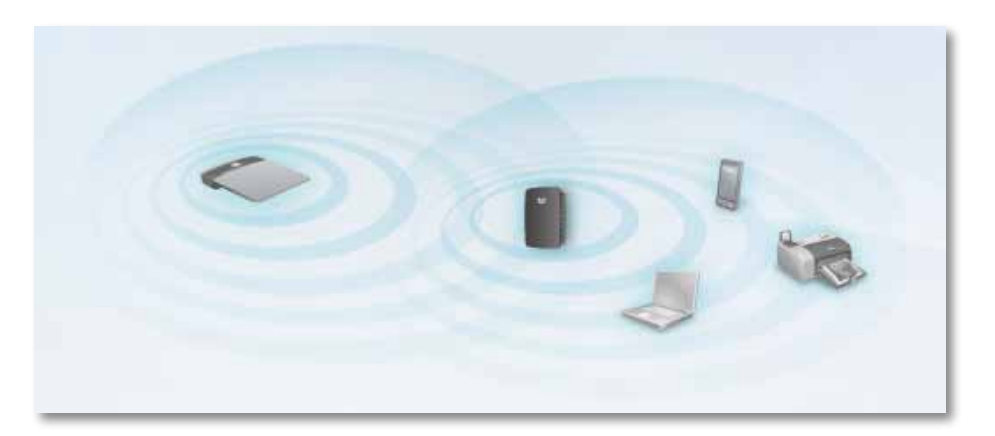

**7.** Move the extender to its primary location, then click **Next**. Your router tests the wireless connection to your relocated extender and prompts you if it needs further adjustment.

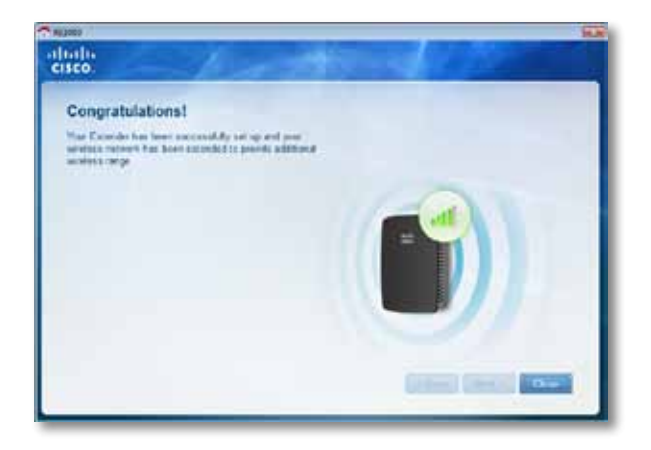

#### **Tip**

You can also connect the range extender by using Wi-Fi Protected Setup. For more information, see "**Using Wi-Fi Protected Setup**" on page 7.

### **How to change the power plug configuration**

You can connect the extender's built-in power plug directly to a wall power outlet. For a desktop or table-top setup, you can also remove the built-in plug and use an AC cable instead.

#### **To attach the AC power plug:**

**1.** Press the plug release latch, then slide the AC plug off the extender.

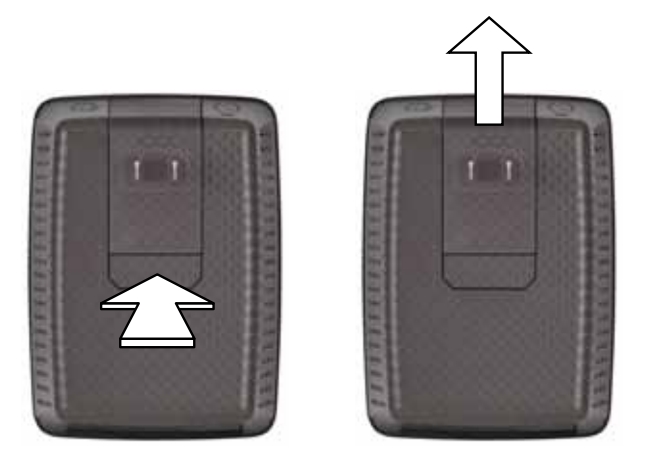

**2.** Slide the clip cover into the slot that held the AC plug, then connect the AC cable to the power connector.

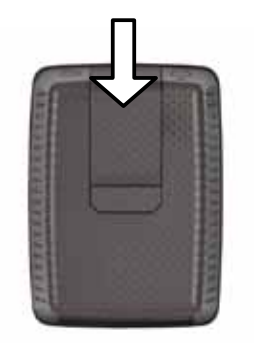

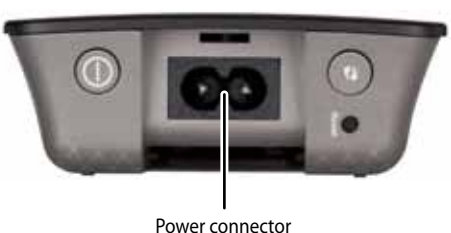

(European version of extender shown)

## <span id="page-94-0"></span>**How to open the browser-based utility**

After setting up the extender with the setup software (located on the CD), the extender will be ready for use. If you would like to change its advanced settings, use the extender's browser-based utility.

## **If the extender has not been set up yet**

#### **Using a wired computer:**

- **1.** Use the included Ethernet (network) cable to connect your extender to your computer.
- **2.** Open a web browser. If you have defined a default startup page in your browser, the extender's *User Name and Password* dialog box automatically opens. If your browser's home or default page is blank, enter any valid web address and the extender's *User Name and Password* dialog box opens.

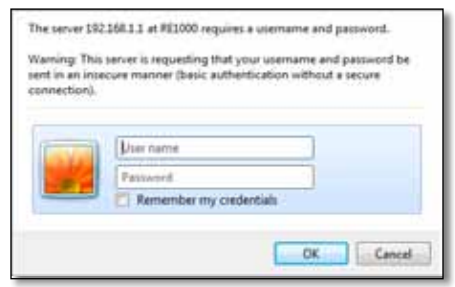

- **3.** Leave the **User Name** blank, then enter the default password **admin**.
- **4.** Click **OK**. You are logged in to your extender's browser-based utility.

#### **Using a wireless computer:**

- **1.** Locate the extender's SSID. The extender comes with a pre-configured SSID showing as *LinksysExtenderxxxxx* in the wireless site survey of your computer, with *xxxxx* being the last five digits of your extender's serial number. For more information, see "**How to use Site Survey**" on page 10.
- **2.** Click **Associate**. Verify that your computer has successfully associated with the extender (see your computer's operating system help for instructions on confirming the network association).
- **3.** Open a web browser. If you have defined a default startup page in your browser, the extender's *User Name and Password* dialog box automatically opens. If your browser's home or default page is blank, enter any valid web address and the extender's *User Name and Password* dialog box opens.

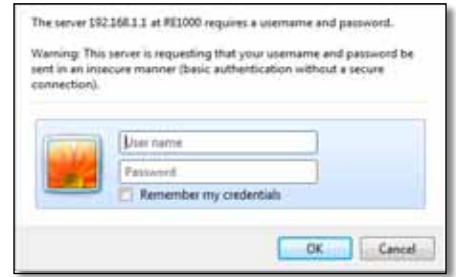

- **4.** Leave the **User Name** blank, then enter the default password **admin**.
- **5.** Click **OK**. You are logged into your extender's browser-based utility.

## **If the extender has already been set up**

#### **On a Microsoft Windows XP computer:**

- **1.** Click **Start**, **My Computer**, then click **My Network Places**. The *RE1000* icon appears in the right panel. (You might be required to change the firewall settings to allow the display of networked computers. Refer to your operating system's help for instructions.)
- **2.** Right-click the **RE1000** icon, then click **Properties**.
- **3.** Read the extender's IP address, or double-click the icon (which opens your browser and a **User Name and Password** dialog box).

#### **On a Microsoft Windows 7 or Vista computer:**

**1.** Open Windows Explorer, then click **Network**. The *RE1000* icon appears in the right panel. (You might be required to change the firewall settings to allow the display of networked computers. Refer to your operating system's help for instructions.)

#### **On a Mac OS X computer:**

Every MAC computer has *Bonjour*, the application a MAC uses to communicate with basic devices such as cell phones and iPods.

- **1.** Open **Safari**, then click the book icon. The *RE1000* icon appears in the bottom right panel.
- **2.** Double-click the book icon. You are then connected to the extender, and the *User Name and Password* dialog box opens.
- **3.** Leave the **User Name** blank, then enter the default password **admin**.
- **4.** Click **OK**. You are logged in to your extender's browser-based utility.

### **How to use the browser-based utility**

If you change any settings on a screen, you must click **Save Settings** to apply your changes, or click **Cancel Changes** to clear your changes. These controls are located at the bottom of each screen. Click **Help** on the right side of the screen for additional information on the screen's options.

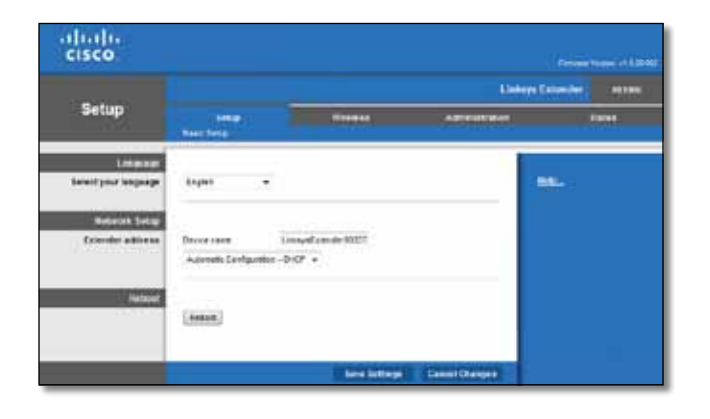

## <span id="page-95-0"></span>**Using Wi-Fi Protected Setup**

Wi-Fi Protected Setup™ makes it easy to connect your extender to your network, then connect other devices to your network through the extender.

#### **Wi-Fi Protected Setup light activity**

- When the Wi-Fi Protected Setup process is active, the light flashes slowly. When the Wi-Fi Protected Setup is successful, the light is continuously lit.
- If there is an error, the light flashes quickly for two minutes; please wait and try again.
- Wait until the light is continuously lit before starting the next Wi-Fi Protected Setup session.

### **Connecting the extender to an existing access point**

If your access point or router supports it, you can use Wi-Fi Protected Setup to connect the range extender to the access point or router. Choose from the setup methods below to connect the extender.

#### **Note**

If you have an access point or a router that do not support Wi-Fi Protected Setup, note the wireless settings, and then manually configure the extender.

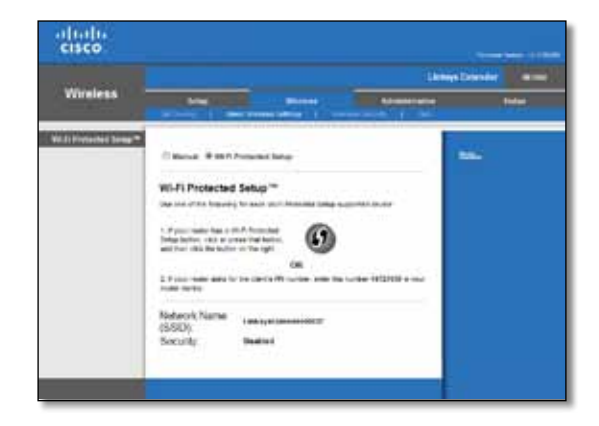

#### **Connecting with the Wi-Fi Protected Setup Button**

Use this method if your router or access point has a Wi-Fi Protected Setup button.

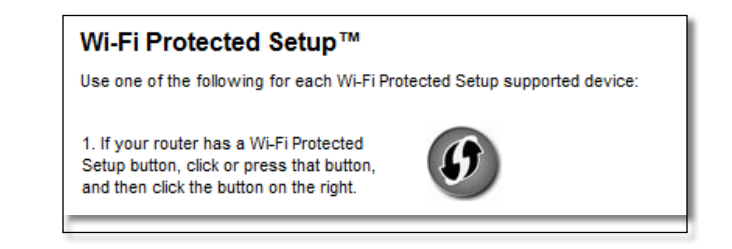

- **1.** Click or press the **Wi-Fi Protected Setup** button on the extender.
- **2.** Click the **Wi-Fi Protected Setup** button on the router's *Wi-Fi Protected Setup* screen (if available), OR press and hold the Wi-Fi Protected Setup button on the router for one second. When the connection is complete, the Wi-Fi Protected Setup light on the extender is continuously lit.
- **3.** If you used the extender's *Wi-Fi Protected Setup* screen, click **OK** in that screen within two minutes.

#### **Connecting with the range extender's PIN**

The Wi-Fi Protected Setup PIN (Personal Identification Number) can be found on the product label of the extender. You can use this method only if your router's administration utility has a Wi-Fi Protected Setup menu.

> 2. If your router asks for the client's PIN number, enter this number 14727030 in your router device.

- **1.** Enter the extender's PIN into the appropriate field on the router's *Wi-Fi Protected Setup* screen, then click **Register.** When the connection is complete, the Wi-Fi Protected Setup light on the extender is continuously lit.
- **2.** Click **OK.**

## **Connecting devices to your network through the extender**

If you have network devices, such as wireless printers, that support Wi-Fi Protected Setup, then you can use Wi-Fi Protected Setup to connect them to your wireless network. Choose from the methods below to connect the device to your network.

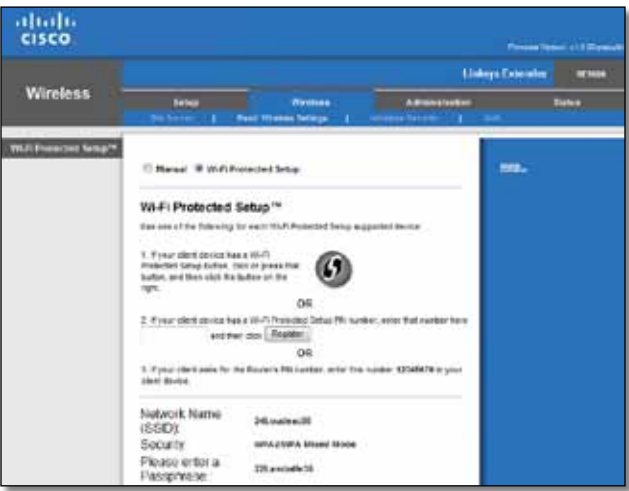

#### **Note**

Wi-Fi Protected Setup configures only one client device at a time. Repeat the instructions for each client device that supports Wi-Fi Protected Setup.

#### **Connecting with the Wi-Fi Protected Setup Button**

Use this method if your client device has a Wi-Fi Protected Setup button.

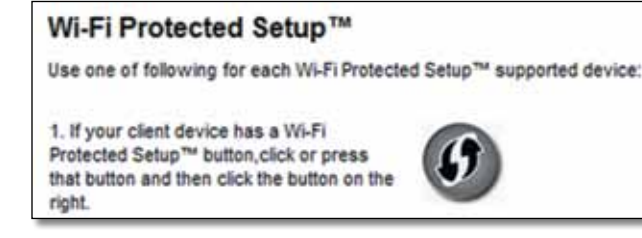

- **1.** Click or press the **Wi-Fi Protected Setup** button on the client device.
- **2.** Click the **Wi-Fi Protected Setup** button on the extender's *Wi-Fi Protected Setup* screen, OR press and hold the Wi-Fi Protected Setup button on the top panel of the extender for one second. When the connection is complete, the Wi-Fi Protected Setup light on the extender is continuously lit.
- **3.** Click **OK** on the extender's *Wi-Fi Protected Setup* screen within two minutes.

### **Connecting with the client device's PIN**

Use this method if your client device has a Wi-Fi Protected Setup PIN (Personal Identification Number).

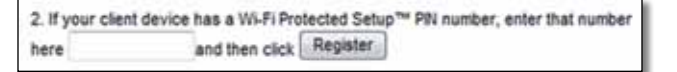

- **1.** Enter the PIN from the client device in the field on the extender's *Wi-Fi Protected Setup* screen.
- **2.** Click **Register** on the extender's *Wi-Fi Protected Setup* screen. When the connection is complete, the Wi-Fi Protected Setup light on the extender is continuously lit.
- **3.** Click **OK** on the extender's *Wi-Fi Protected Setup* screen within two minutes.

### **Connecting with the extender's PIN**

Use this method if your client device asks for the extender's PIN.

3. If your client asks for the Router's PIN number, enter this number 76201196 in your client device.

- **1.** On the client device, enter the PIN listed on the extender's *Wi-Fi Protected Setup* screen. (It is also listed on the bottom of the extender.) When the connection is complete, the Wi-Fi Protected Setup light on the extender is continuously lit.
- **2.** Click **OK** on the extender's *Wi-Fi Protected Setup* screen within two minutes.

#### **TIP**

If you have client devices that do not support Wi-Fi Protected Setup, note the wireless settings, and then manually configure those client devices.

## <span id="page-98-0"></span>**How to use Site Survey**

The Site Survey gives a snapshot of all neighboring access points or routers within range of the extender.

### **To open the Site Survey page:**

- **1.** Log into the browser-based utility (see ["How to open the browser-based](#page-94-0) [utility" on page 6\)](#page-94-0).
- **2.** Click the **Wireless** tab, then click the **Site Survey** page.

**SSID**—Displays the name of neighboring wireless networks.

**Signal Strength**—Displays the relative position of the neighboring APs by indicating the power of the wireless signal received: 1 bar= 20%, 2 bars=40%, 3 bars=60%, 4 bars=80%, 5 bars=100%. If no bar is displayed, the extender is located too far away from the upstream AP. Try to keep the signal strength between 60% and 100% for optimum performance. A careful site survey will help in keeping this value within acceptable range to benefit from optimum performance.

**Security**—Displays the mode of security in use by the neighboring APs.

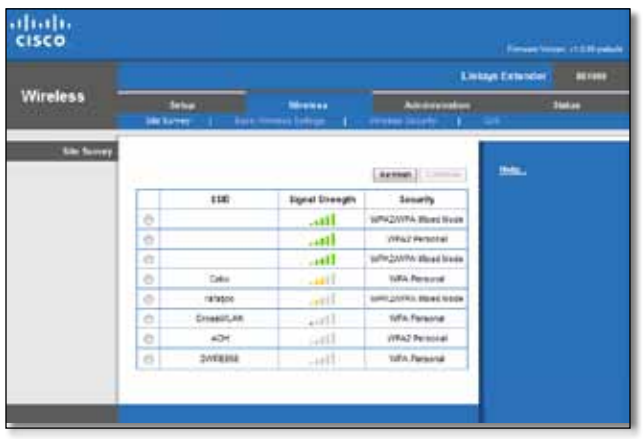

#### **To associate your extender with your known access point or router:**

- **1.** Make a note of the SSID and the security passphrase that your access point or router is actually configured with. This information will be useful to carry on setup after the site survey is done.
- **2.** Select the network name (SSID) that you want to repeat with your extender by clicking the corresponding dot in the left column.
- **3.** Click **Connect**. You are prompted for the passphrase used to secure your wireless network. The type of security information required in this screen needs to match your access point or router's wireless security settings.

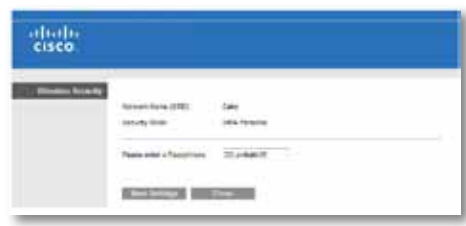

**4.** Enter the passphrase, then click **Save Settings**. Your extender wireless parameters should be configured. The wireless interface restarts, and the extender associates with the access point or router you have chosen.

## <span id="page-99-0"></span>**Troubleshooting**

#### **Note**

Your range extender works only on the 2.4 GHz network. It cannot be used on a 5 GHz network.

## **You cannot get your extender connected**

#### *Check the position of your router and extender*

- For first-time setup, you may need to place the extender closer to the router. After you've set up your extender, you can unplug it and move it to the final location.
- To reduce signal obstructions, you can try alternate locations for the router and extender.
- Avoid placing the router and extender near metal objects, masonry walls, and reflective surfaces such as glass or mirrors.
- Avoid placing the router and extender near other electronics that may be causing signal interference.

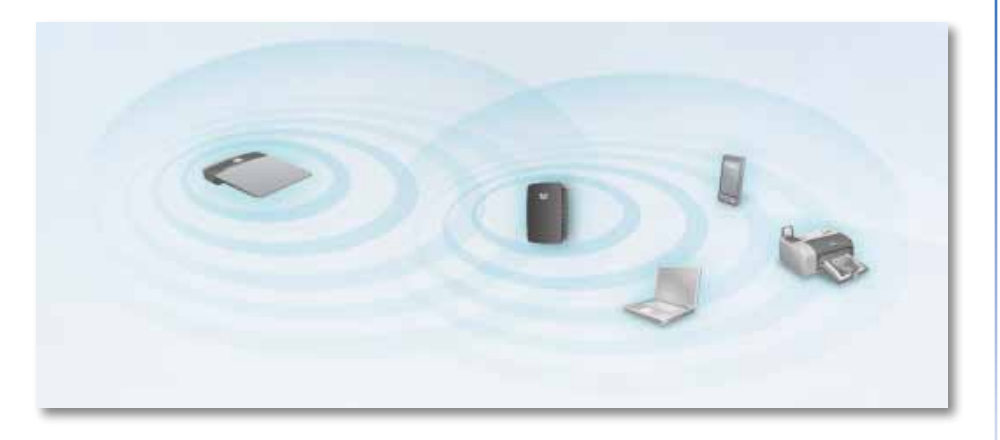

### *If you're using Wi-Fi Protected Setup to connect*

• Wait until the Wi-Fi Protected Setup indicator stops blinking before trying to make the connection again.

## **You cannot access your range extender**

To access your range extender, you must be connected to your own network. If you currently have wireless Internet access, the problem may be that you have accidentally connected to a different wireless network.

For Mac instructions, see "**To fix the problem on Mac computers:**" on page 12.

#### **To fix the problem on Windows computers:**

**1.** On your Windows desktop, right-click the wireless icon in the system tray.

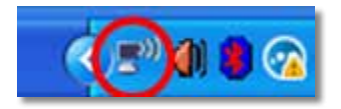

**2.** Click **View Available Wireless Networks**. A list of available networks appears.

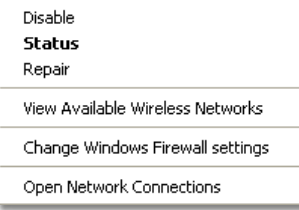

**3.** Click your own network name, then click **Connect**. In the example below, the computer was connected to another wireless network named *JimsRouter*. The name of the correct network, *BronzeEagle* in this example*,* is shown selected.

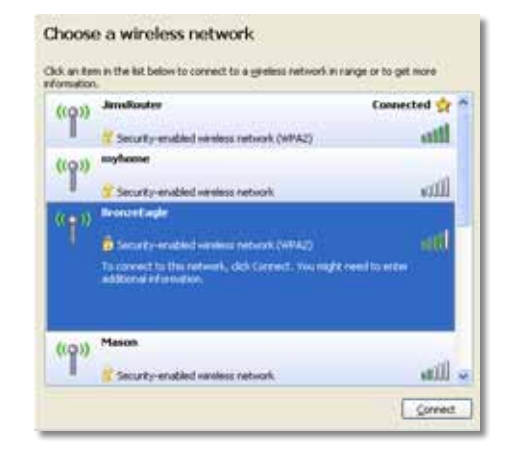

**4.** If you are prompted to enter a network key, type your password (Security Key) into the **Network key** and **Confirm network key** fields, then click **Connect**.

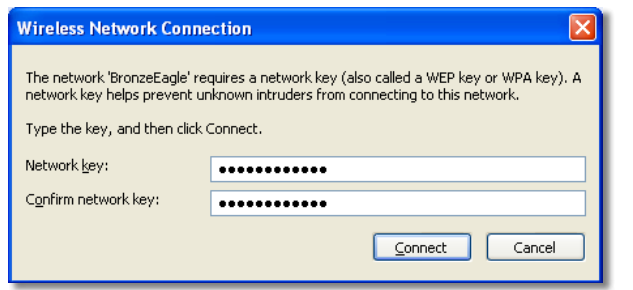

Your computer connects to the network, and you should now be able to access the range extender's browser-based utility.

#### **To fix the problem on Mac computers:**

**1.** In the menu bar across the top of the screen, click the **AirPort** icon. A list of wireless networks appears. Cisco Connect has automatically assigned your network a name.

In the example below, the computer was connected to another wireless network named *JimsRouter*. The name of the Linksys E-Series network, *BronzeEagle* in this example*,* is shown selected.

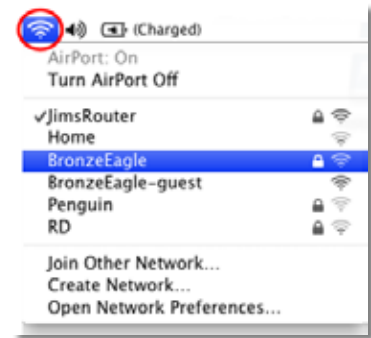

- **2.** Click the wireless network name of the router your range extender is connected to.
- **3.** Type your wireless network password (Security Key) into the **Password** field, then click **OK**.

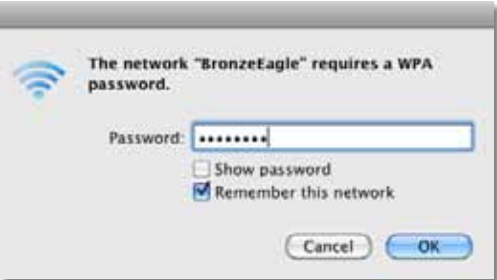

Your computer connects to the network, and you should now be able to access the range extender's browser-based utility.

## **You have intermittent connection problems**

When you position your range extender, place it in a location where the signal strength can be kept between 60% and 100% for optimum performance.

## <span id="page-102-0"></span>**Specifications**

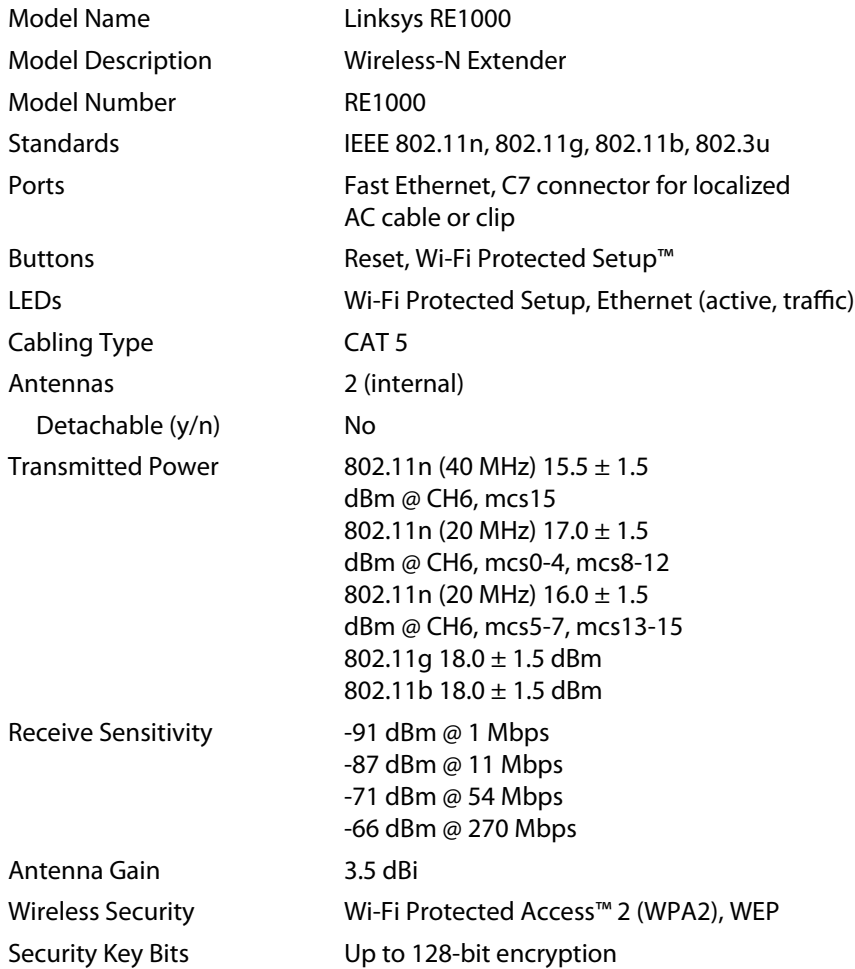

## **Environmental**

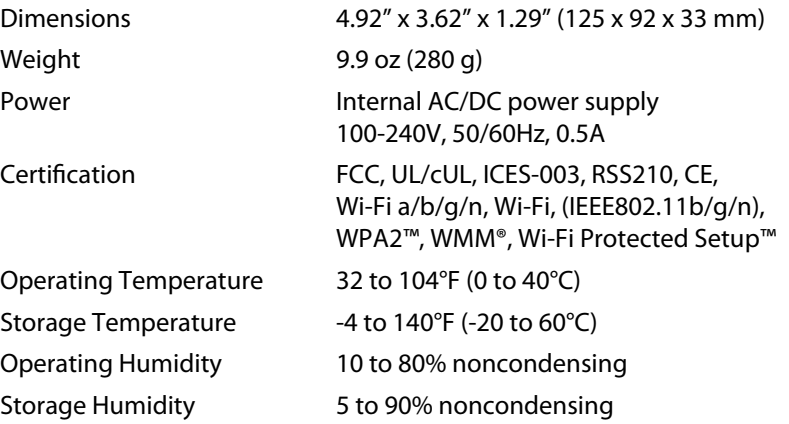

Specifications are subject to change without notice.

Visit **linksys.com/support** for award-winning 24/7 technical support

## $\begin{tabular}{c} \bf{1} & \bf{1} & \bf{1} & \bf{1} & \bf{1} \\ \bf{1} & \bf{1} & \bf{1} & \bf{1} \\ \bf{1} & \bf{1} & \bf{1} & \bf{1} \\ \bf{1} & \bf{1} & \bf{1} & \bf{1} \\ \bf{1} & \bf{1} & \bf{1} & \bf{1} \\ \bf{1} & \bf{1} & \bf{1} & \bf{1} \\ \bf{1} & \bf{1} & \bf{1} & \bf{1} \\ \bf{1} & \bf{1} & \bf{1} & \bf{1} \\ \bf{1} & \bf{1} & \bf$ CISCO.

Cisco, the Cisco logo, and Linksys are trademarks or registered trademarks of Cisco and/or its affiliates in the United States and other countries. A listing of Cisco's trademarks can be found at www.cisco.com/go/trademarks. All other trademarks mentioned in this document are the property of their respective owners.

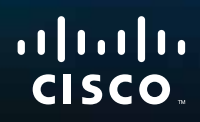

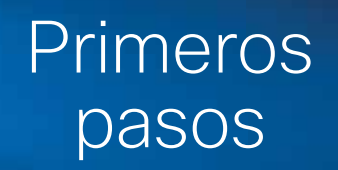

Linksys RE1000 | Extensor de alcance

## **Introducción**

Esta guía de *Primeros pasos* puede ayudarle a conectar el extensor a la red y resolver los problemas de configuración más comunes. Puede obtener más ayuda de nuestro galardonado servicio de asistencia al cliente las 24 horas del día, 7 días de la semana, en **Linksys.com/support**.

## **Contenido**

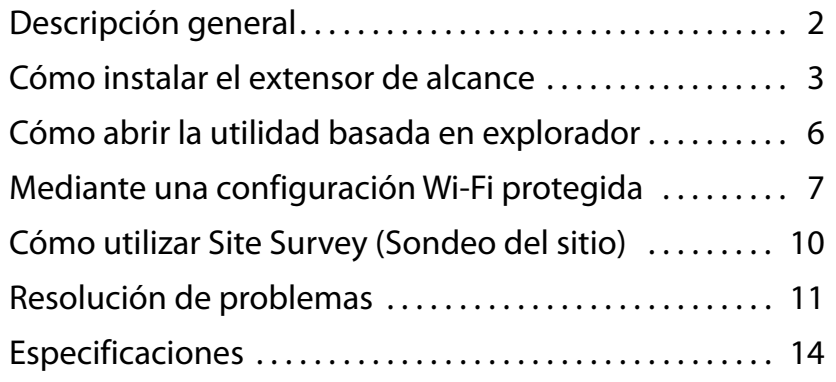

## <span id="page-105-0"></span>**Descripción general**

## **Parte frontal**

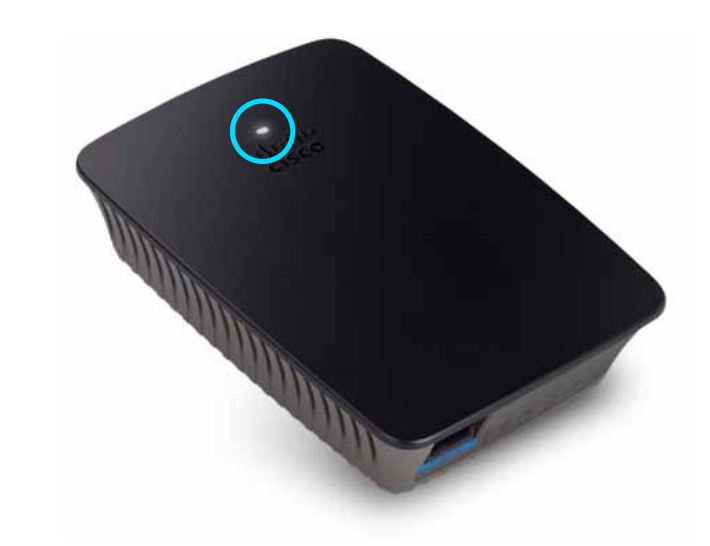

Esta luz indica la corriente o el estado de configuración Wi-Fi protegida. Una vez realizada la configuración inicial, si tiene dispositivos cliente, como impresoras inalámbricas, que admitan la configuración Wi-Fi protegida, puede hacer que dicha configuración establezca de forma automática la seguridad inalámbrica de su red inalámbrica.

> **Encendido**  Cuando el extensor está encendido, se reinician los parámetros predeterminados de fábrica, o bien se actualiza el firmware, la luz parpadea lentamente (cada tres segundos). Cuando el extensor está listo para su uso, la luz permanece encendida de forma continuada. Si hay un error, la luz parpadea rápidamente (cada segundo); desconecte el extensor de la toma de corriente de la pared, espere dos segundos, y vuelva a conectarlo.

> **Configuración Wi-Fi protegida**  Cuando el proceso de configuración Wi-Fi protegida está activo, la luz parpadea lentamente (cada dos segundos) durante dos minutos. Cuando la configuración Wi-Fi protegida se ha realizado correctamente, la luz permanece encendida de forma continuada. Si hay un error, la luz parpadea rápidamente (cada segundo) durante dos minutos; espere y vuelva a intentarlo.

### **Parte superior**

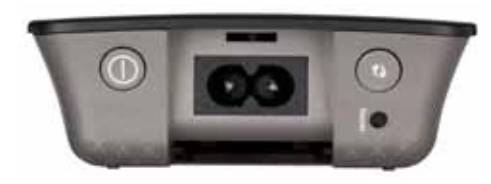

**Interruptor de alimentación**  Disponible sólo en las versiones europeas del RE1000.

**Reinicio**  Mantenga pulsado este botón durante ocho segundos aproximadamente para restablecer los parámetros predeterminados de fábrica del extensor. Asimismo puede restaurar los parámetros predeterminados de la pantalla *Administración > Valores predeterminados de fábrica* en la utilidad basada en explorador del extensor.

**Botón de configuración Wi-Fi protegida**  Una vez realizada la configuración inicial, si tiene dispositivos cliente, como adaptadores inalámbricos, que admitan la configuración Wi-Fi protegida, puede utilizarla para configurar de forma automática la seguridad inalámbrica de su red inalámbrica. Para utilizar la configuración Wi-Fi protegida, consulte "**Mediante una [configuraciónWi-Fi](#page-110-0) protegida**" en la página 7.

## **Parte inferior**

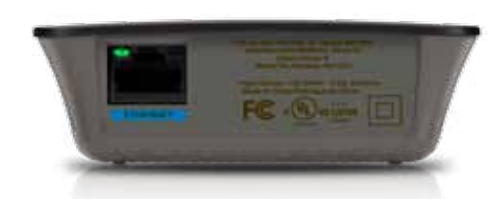

**Ethernet**  (verde) Mediante cables de Ethernet (también conocidos como cables de red), este puerto Ethernet conecta los dispositivos de red Ethernet a su red inalámbrica.

La luz verde se enciende cuando un dispositivo Ethernet se conecta y activa en este puerto.

## **Cómo instalar el extensor de alcance**

**1.** Inserte el *CD de configuración* en un ordenador conectado al router de red. Necesitará estar cerca del punto de acceso o del router y tener acceso a un ordenador conectado a la red.

#### **Importante**

Coloque el extensor cerca del ordenador y el router para disponer de una señal inalámbrica potente. Podrá moverlo a una ubicación diferente más adelante.

**2.** Cuando la utilidad de *configuración* se inicie, lea los términos de la licencia y, a continuación, haga clic en **Next** (Siguiente). Se le solicitará que conecte el extensor a una toma de corriente.

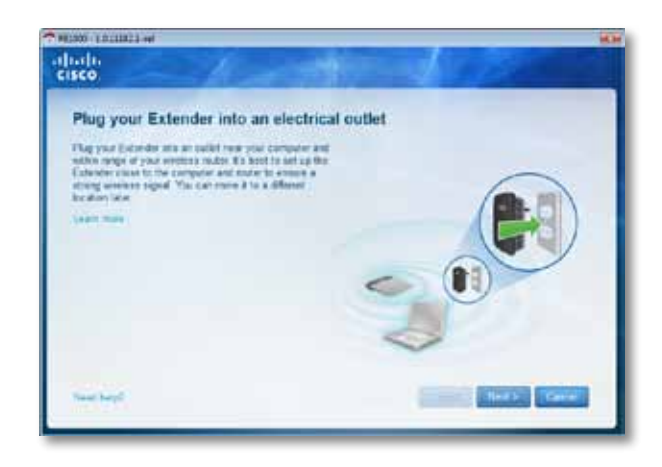

**3.** Conecte el extensor a una toma de corriente de CA. El extensor busca las redes inalámbricas. Se muestra la lista de redes.

**4.** Seleccione la red que va a utilizar y, a continuación, haga clic en **Next** (Siguiente).

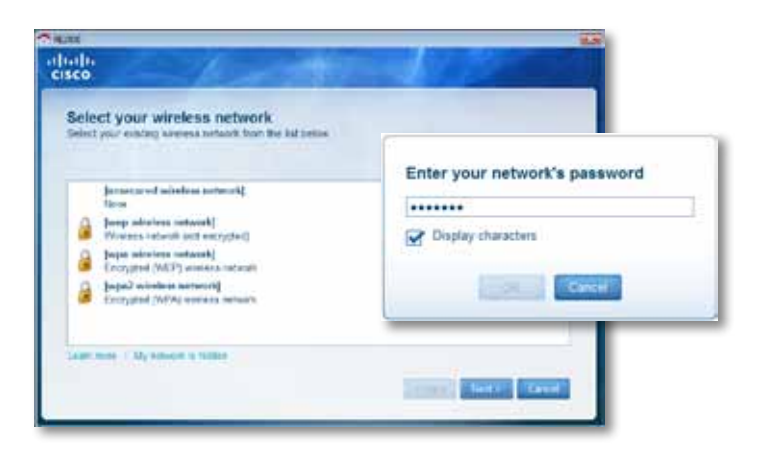

**5.** Escriba la contraseña de la red y, a continuación, haga clic en **OK** (Aceptar).  $-$  O -

Si la red está oculta (el router no difunde su nombre), haga clic en **My network is hidden** (Mi red está oculta), introduzca la información de la red y, a continuación, haga clic en **OK** (Aceptar).

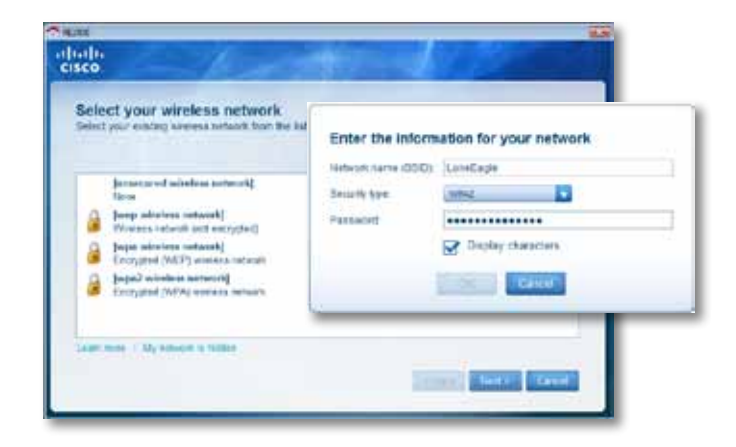

**6.** Haga clic en **Next** (Siguiente). El extensor está configurado y se le solicita que lo coloque en su ubicación final.

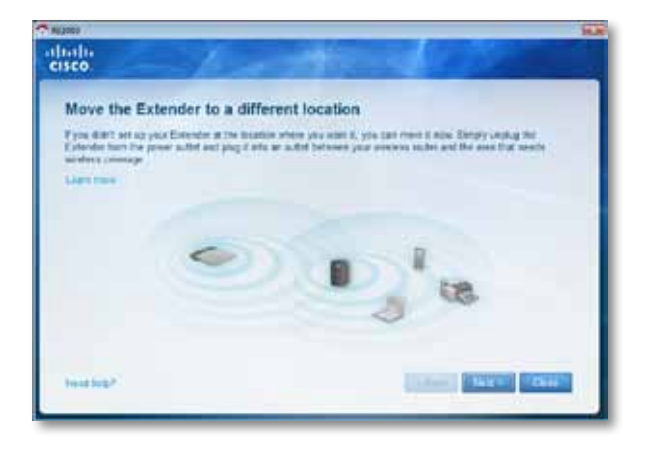

#### **Sugerencia**

Para conseguir un mejor rendimiento, coloque el extensor donde sea más fiable la potencia de la señal inalámbrica de su router o punto de acceso (60% de potencia mínimo).

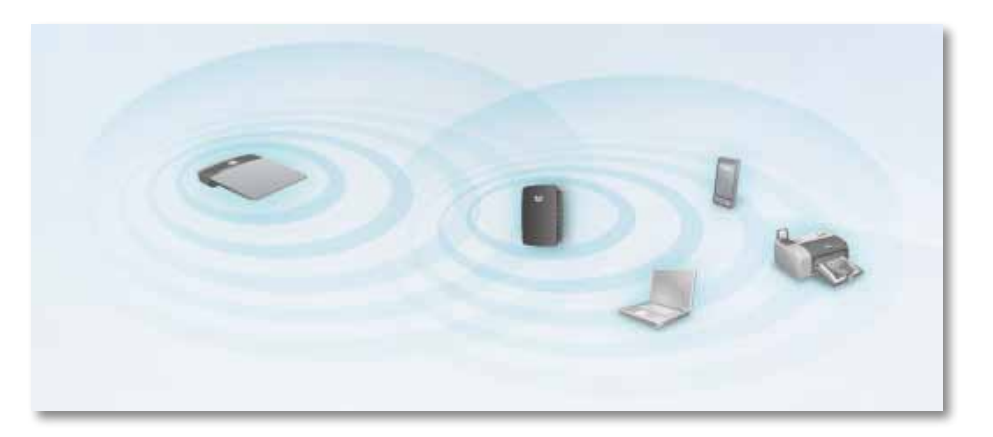
**7.** Coloque el extensor en su ubicación principal y, a continuación, haga clic en **Next** (Siguiente). El router comprueba la conexión inalámbrica al extensor reubicado y le solicita que realice nuevos ajustes si es necesario.

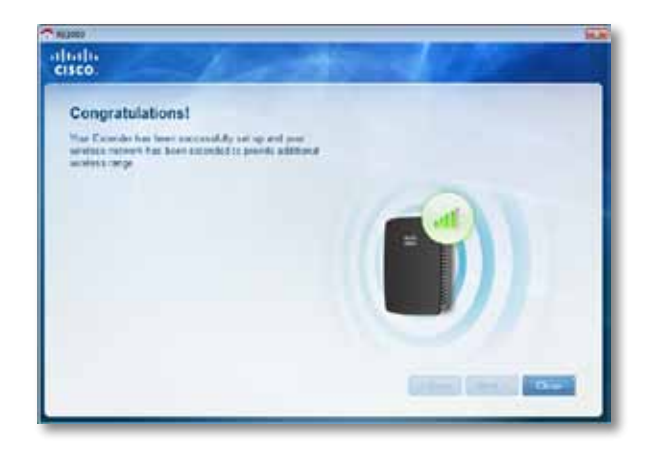

#### **Sugerencia**

También podrá conectar el extensor de alcance mediante la configuración Wi-Fi protegida. Para obtener más información, visite "**[Mediante](#page-110-0) una configuración Wi-Fi protegida**[" en la página 7.](#page-110-0)

# **Cómo cambiar la configuración de la toma de corriente**

Puede conectar la toma de corriente integrada en el extensor directamente a la toma de corriente de la pared. Para la configuración de la mesa o el escritorio, también puede extraer el adaptador integrado y, en su lugar, utilizar el cable CA.

#### **Para conectar la toma de corriente CA:**

**1.** Pulse la pestaña libre de la toma de corriente y, a continuación, extraiga la toma CA del extensor.

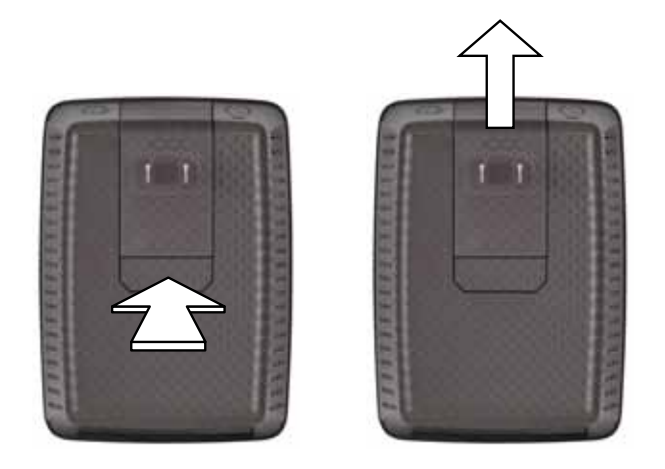

**2.** Introduzca la clavija de la cubierta en la ranura que se encuentra en la toma CA y, a continuación, conecte el cable CA en el conector de corriente.

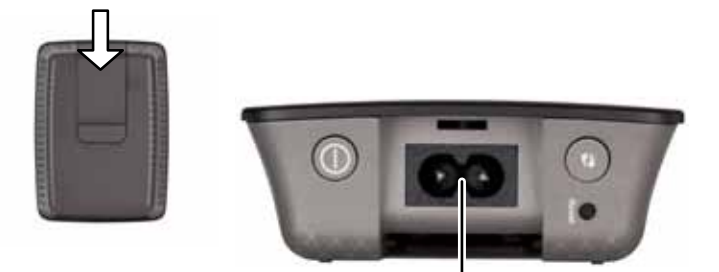

Conector de alimentación (se muestra la versión europea del extensor)

# <span id="page-109-0"></span>**Cómo abrir la utilidad basada en explorador**

Después de configurar el extensor con el software de configuración (que se encuentra en el CD-ROM), el extensor estará listo para utilizarse. Si desea cambiar su configuración avanzada, utilice la utilidad basada en explorador del extensor.

# **Si aún no se ha configurado el extensor**

#### **Mediante un ordenador con cables:**

- **1.** Utilice el cable Ethernet (de red) incluido para conectar el extensor a su ordenador.
- **2.** Abra el explorador Web. Si ha definido una página de inicio predeterminada en el explorador, se abrirá automáticamente el cuadro de diálogo con el *nombre de usuario y la contraseña* del extensor. Si la página predeterminada o de inicio de su explorador está en blanco, introduzca cualquier dirección Web válida y se abrirá el cuadro de diálogo con el *nombre de usuario y la contraseña* del extensor.

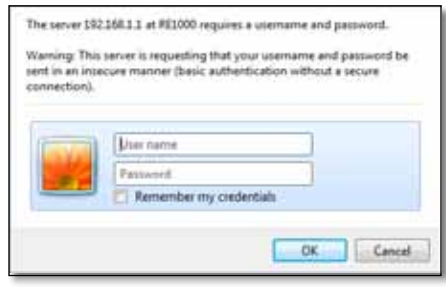

- **3.** Deje en blanco el **nombre de usuario**, a continuación introduzca la contraseña predeterminada **admin**.
- **4.** Haga clic en **Aceptar**. Ha iniciado sesión en la utilidad basada en explorador del extensor.

#### **Mediante un ordenador con conexión inalámbrica:**

- **1.** Busque el SSID del extensor. El extensor incorpora un SSID preconfigurado que se muestra como *LinksysExtenderxxxxx* en el sondeo de sitio inalámbrico de su ordenador, con *xxxxx* siendo los últimos cinco dígitos del número de serie del extensor. Para obtener más información, visite "**Cómo utilizar Site Survey (Sondeo del sitio)**[" en la página 10](#page-113-0).
- **2.** Haga clic en **Asociar**. Compruebe que el ordenador se ha asociado correctamente con el extensor (consulte la ayuda del sistema operativo de su ordenador para confirmar la conexión de la red).

**3.** Abra el explorador Web. Si ha definido una página de inicio predeterminada en el explorador, se abrirá automáticamente el cuadro de diálogo con el *nombre de usuario y la contraseña* del extensor. Si la página predeterminada o de inicio de su explorador está en blanco, introduzca cualquier dirección Web válida y se abrirá el cuadro de diálogo con el *nombre de usuario y la contraseña* del extensor.

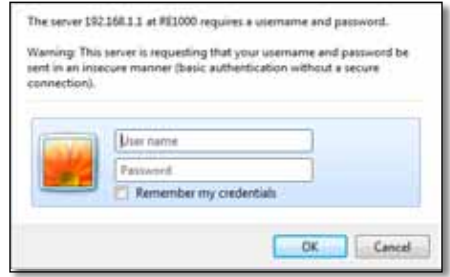

- **4.** Deje en blanco el **nombre de usuario**, a continuación introduzca la contraseña predeterminada **admin**.
- **5.** Haga clic en **Aceptar**. Ha iniciado sesión en la utilidad basada en explorador del extensor.

# **Si ya se ha configurado el extensor**

#### **En un ordenador con Microsoft Windows XP:**

- **1.** Haga clic en **Inicio**, **Mi PC** y, a continuación, haga clic en **Sitios de red**. El icono de *RE1000* aparece en el panel de la derecha. (Es posible que necesite cambiar la configuración del firewall para que permita mostrar los ordenadores conectados a la red. Consulte la ayuda de su sistema operativo para obtener instrucciones).
- **2.** Haga clic con el botón derecho del ratón al icono de **RE1000** y, a continuación, haga clic en **Propiedades**.
- **3.** Lea la dirección IP del extensor, o bien, haga doble clic en el icono (para abrir el explorador y un cuadro de diálogo con el **nombre de usuario y la contraseña**).

#### **En un ordenador con Microsoft Windows 7 o Vista:**

**1.** Abra el explorador de Windows y, a continuación, haga clic en **Red**. El icono de *RE1000* aparece en el panel de la derecha. (Es posible que necesite cambiar la configuración del firewall para que permita mostrar los ordenadores conectados a la red. Consulte la ayuda de su sistema operativo para obtener instrucciones).

#### **En un ordenador con Mac OS X:**

Cada ordenador MAC cuenta con *Bonjour*, la aplicación que utiliza un MAC para establecer comunicación con los dispositivos básicos como los teléfonos móviles y iPods.

- **1.** Abra **Safari**, a continuación, haga clic en el icono del libro. El icono de *RE1000* aparece en el panel inferior de la derecha.
- **2.** Haga doble clic en el icono del libro. Cuando se conecta al extensor, se abre el cuadro de diálogo con el *nombre de usuario y la contraseña*.
- **3.** Deje en blanco el **nombre de usuario**, a continuación introduzca la contraseña predeterminada **admin**.
- **4.** Haga clic en **Aceptar**. Ha iniciado sesión en la utilidad basada en explorador del extensor.

# **Cómo utilizar la utilidad basada en explorador**

Si ha cambiado la configuración de una pantalla, debe hacer clic en **Save Settings** (Guardar parámetros) para aplicar los cambios, o bien, hacer clic en **Cancel Changes** (Cancelar cambios) para eliminar los cambios. Estos controles se encuentran en la parte inferior de cada pantalla. Haga clic en **Help** (Ayuda) en la parte derecha de la pantalla para obtener más información sobre las opciones de pantalla.

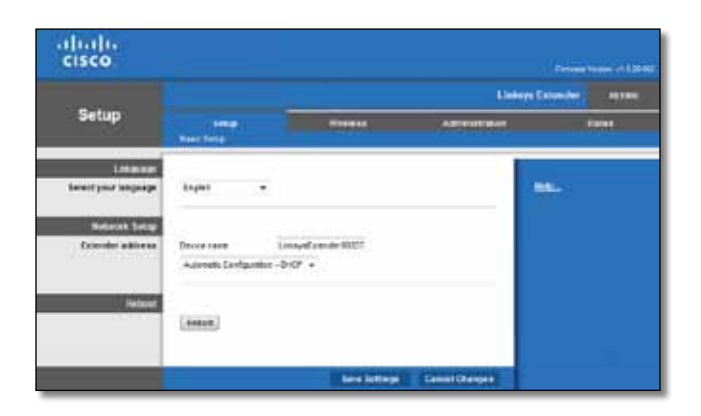

# <span id="page-110-0"></span>**Mediante una configuración Wi-Fi protegida**

La configuración Wi-Fi protegida facilita la conexión del extensor a la red, así como la conexión de otros dispositivos a la red mediante el extensor.

### **Actividad de la luz de configuración Wi-Fi protegida**

- Cuando el proceso de configuración Wi-Fi protegida está activo, la luz parpadea lentamente. Cuando la configuración Wi-Fi protegida se ha realizado correctamente, la luz permanece encendida de forma continuada.
- Si hay un error, la luz parpadea rápidamente durante dos minutos; espere y vuelva a intentarlo.
- Espere a que la luz se encienda de forma continua antes de iniciar la siguiente sesión de configuración Wi-Fi protegida.

### **Conexión del extensor a un punto de acceso existente**

Si el punto de acceso o router son compatibles, puede utilizar la configuración Wi-Fi protegida para conectar el extensor de alcance al punto de acceso o al router. Elija uno de los siguientes métodos de configuración para conectar el extensor.

#### **Nota**

Si dispone de un punto de acceso o router no compatibles con la configuración Wi-Fi protegida, anote los parámetros inalámbricos y, a continuación, configure el extensor manualmente.

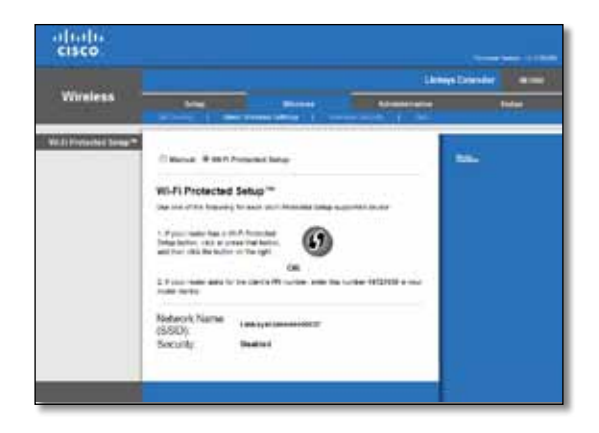

### **Conexión con el botón de configuración Wi-Fi protegida**

Utilice este método si el router o el punto de acceso tienen un botón de configuración Wi-Fi protegida.

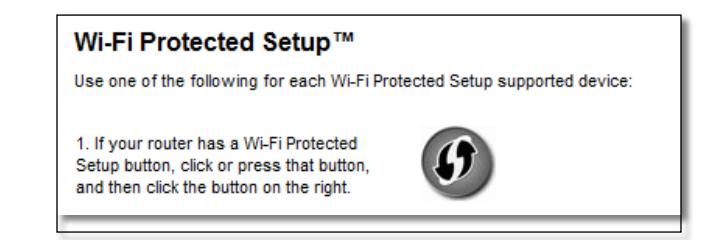

- **1.** Haga clic o pulse el botón **Configuración Wi-Fi protegida** del extensor.
- **2.** Haga clic en el botón de **Configuración-Wi-Fi protegida** de la pantalla *Wi-Fi Protected Setup* (Configuración Wi-Fi protegida) del router (si está disponible) O mantenga pulsado el botón Configuración Wi-Fi protegida del router durante un segundo. Cuando haya terminado la conexión, la luz de la configuración Wi-Fi protegida del extensor permanecerá encendida de forma continua.
- **3.** Si ha utilizado la pantalla *Wi-Fi Protected Setup* (Configuración Wi-Fi protegida) del extensor, haga clic en **OK** (Aceptar) en esa pantalla al cabo de dos minutos.

#### **Conexión con el PIN del extensor de alcance**

Puede consultar el PIN (número de identificación personal) de la configuración Wi-Fi protegida en la etiqueta del producto del extensor. Puede utilizar este método únicamente si la utilidad de la administración del extensor dispone de un menú de la configuración Wi-Fi protegida.

> 2. If your router asks for the client's PIN number, enter this number 14727030 in your router device.

- **1.** Introduzca el PIN del extensor en el campo adecuado de la pantalla *Wi-Fi Protected Setup* (Configuración Wi-Fi protegida) y, a continuación, haga clic en **Register** (Registrar). Cuando haya terminado la conexión, la luz de la configuración Wi-Fi protegida del extensor permanecerá encendida de forma continua.
- **2.** Haga clic en **OK** (Aceptar).

### **Conexión de los dispositivos a la red mediante el extensor**

Si tiene dispositivos de red, como impresoras inalámbricas, que admitan la configuración Wi-Fi protegida, puede hacer que la configuración Wi-Fi protegida los conecte a su red inalámbrica. Elija uno de los siguientes métodos para conectar el dispositivo al extensor.

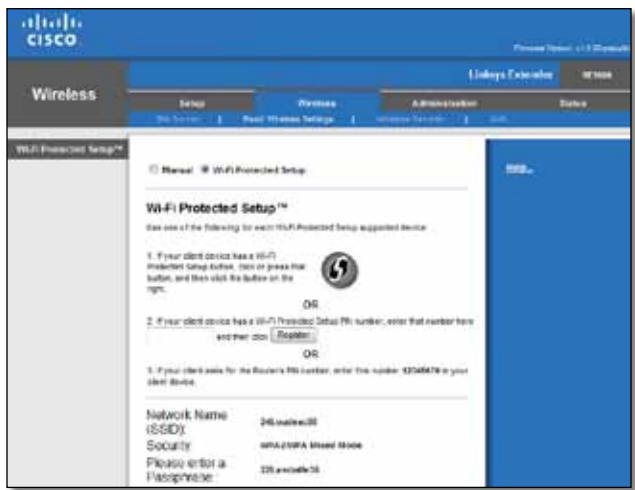

#### **Nota**

La configuración Wi-Fi protegida configura los dispositivos cliente de uno en uno. Repita las instrucciones para cada dispositivo cliente que sea compatible con la configuración Wi-Fi protegida.

### **Conexión con el botón de configuración Wi-Fi protegida**

Utilice este método si el dispositivo cliente cuenta con un botón de configuración Wi-Fi protegida.

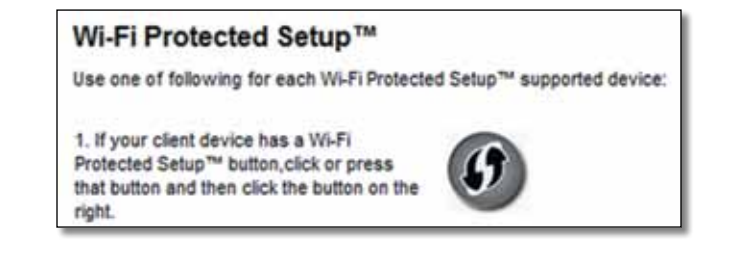

- **1.** Haga clic o pulse el botón de **configuración Wi-Fi protegida** del dispositivo cliente.
- **2.** Haga clic en el botón de **configuración-Wi-Fi protegida** de la pantalla *Wi-Fi Protected Setup* (Configuración Wi-Fi protegida) del extensor O mantenga pulsado el botón Configuración Wi-Fi protegida del panel superior del extensor durante un segundo. Cuando haya terminado la conexión, la luz de la configuración Wi-Fi protegida del extensor permanecerá encendida de forma continua.
- **3.** Haga clic en **OK** (Aceptar) en la pantalla *Wi-Fi Protected Setup* (Configuración Wi-Fi protegida) del extensor al cabo de dos minutos.

### **Conexión con el PIN del dispositivo cliente**

Utilice este método si el dispositivo cliente cuenta con un PIN (número de identificación personal) de configuración Wi-Fi protegida.

> 2. If your client device has a Wi-Fi Protected Setup<sup>na</sup> PRI number, enter that number and then click Register here

- **1.** Introduzca el PIN del dispositivo cliente en el campo correspondiente en la pantalla *Wi-Fi Protected Setup* (Configuración Wi-Fi protegida) del extensor.
- **2.** Haga clic en el botón **Register** (Registrar) que aparece en la pantalla de *Wi-Fi Protected Setup* (Configuración Wi-Fi protegida) del extensor. Cuando haya terminado la conexión, la luz de la configuración Wi-Fi protegida del extensor permanecerá encendida de forma continua.
- **3.** Haga clic en **OK** (Aceptar) en la pantalla *Wi-Fi Protected Setup* (Configuración Wi-Fi protegida) del extensor al cabo de dos minutos.

### **Conexión con el PIN del extensor**

Utilice este método si el dispositivo cliente solicita el PIN del extensor.

3. If your client asks for the Router's PIN number, enter this number 76201196 in your client device.

- **1.** En el dispositivo cliente, introduzca el PIN que aparece en la pantalla *Wi-Fi Protected Setup* (Configuración Wi-Fi protegida) del extensor. (También aparece en la parte inferior del extensor). Cuando haya terminado la conexión, la luz de la configuración Wi-Fi protegida del extensor permanecerá encendida de forma continua.
- **2.** Haga clic en **OK** (Aceptar) en la pantalla *Wi-Fi Protected Setup* (Configuración Wi-Fi protegida) del extensor al cabo de dos minutos.

#### **SUGERENCIA**

Si dispone de dispositivos cliente que no son compatibles con la configuración Wi-Fi protegida, anote los parámetros inalámbricos y, a continuación, configure los dispositivos cliente de forma manual.

# <span id="page-113-0"></span>**Cómo utilizar Site Survey (Sondeo del sitio)**

Site Survey (Sondeo del sitio) ofrece una instantánea de todos los puntos de acceso o routers cercanos dentro del alcance del extensor.

#### **Para abrir la página Site Survey (Sondeo del sitio):**

- **1.** Inicie sesión en la utilidad basada en el explorador (consulte "**[Cómo](#page-109-0) abrir la utilidad basada en explorador**[" en la página 6\)](#page-109-0).
- **2.** Haga clic en la ficha **Wireless** (Inalámbrico) y, a continuación, haga clic en la página **Site Survey** (Sondeo del sitio).

**SSID**: muestra el nombre de las redes inalámbricas cercanas.

**Signal Strength** (Potencia de la señal): muestra la posición relativa de los puntos de acceso más cercanos al indicar la potencia recibida de la señal inalámbrica: 1 barra= 20%, 2 barras=40%, 3 barras=60%, 4 barras=80%, 5 barras=100%. Si no se muestra ninguna barra, el extensor está situado demasiado lejos del punto de acceso de flujo ascendente. Para obtener el máximo rendimiento, intente mantener la intensidad de señal ente el 40 y el 100%. Un sondeo exhaustivo del sitio favorecerá el mantenimiento de este valor en un intervalo aceptable para beneficiarse de un máximo rendimiento.

**Security** (Seguridad): muestra el modo de seguridad que se está utilizando en los puntos de acceso cercanos.

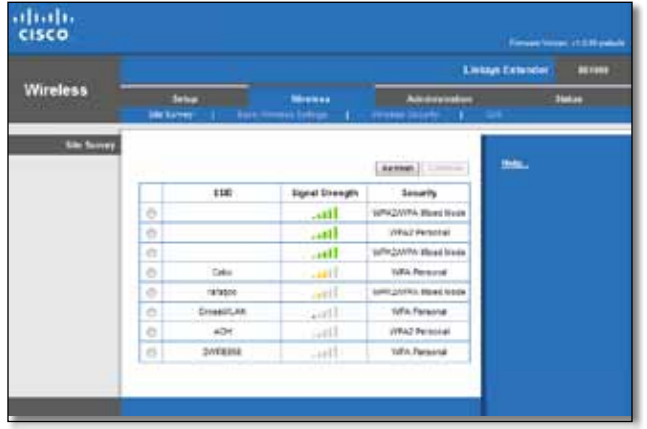

#### **Para asociar el extensor a un punto de acceso o router conocidos:**

- **1.** Anote la frase de paso de seguridad y el SSID con los que está actualmente configurado el router. Esta información será útil para continuar con la configuración una vez finalizado el sondeo del sitio.
- **2.** Seleccione el nombre de la red (SSID) que desea repetir con el extensor al hacer clic en el punto correspondiente de la columna de la izquierda.
- **3.** Haga clic en **Connect** (Conectar). Se le solicitará la frase de paso que utiliza para proteger la red inalámbrica. Es necesario que el tipo de información de seguridad en esta pantalla coincida con los parámetros de seguridad inalámbrica de su punto de acceso o router.

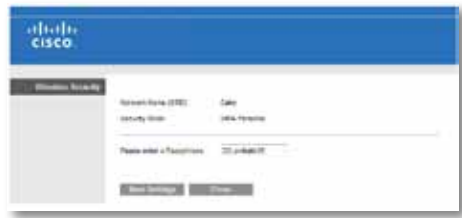

**4.** Introduzca la frase de paso y, a continuación, haga clic en **Save Settings** (Guardar parámetros). Los parámetros inalámbricos del extensor deben estar configurados. Se reinicia la interfaz inalámbrico y el extensor se asocia con el punto de acceso o router elegidos.

# **Resolución de problemas**

#### **Importante**

El ampliador de alcance sólo funciona en la red de 2,4 GHz. No se puede utilizar en una red de 5 GHz.

# **No puede conectar el extensor**

### *Compruebe la posición del router y el extensor*

- Para la instalación inicial, puede que necesite colocar el extensor cerca del router. Una vez que haya configurado el extensor, podrá desconectarlo y moverlo hasta su ubicación final.
- Para reducir la obstáculos en la señal, puede intentar alternar la ubicación del router y el extensor.
- Intente no colocar el router y el extensor cerca de objetos metálicos, paredes de mampostería y superficies reflectantes como cristales o espejos.
- Intente no colocar el router y el extensor cerca de otros dispositivos eléctricos que puedan causar interferencias en la señal.

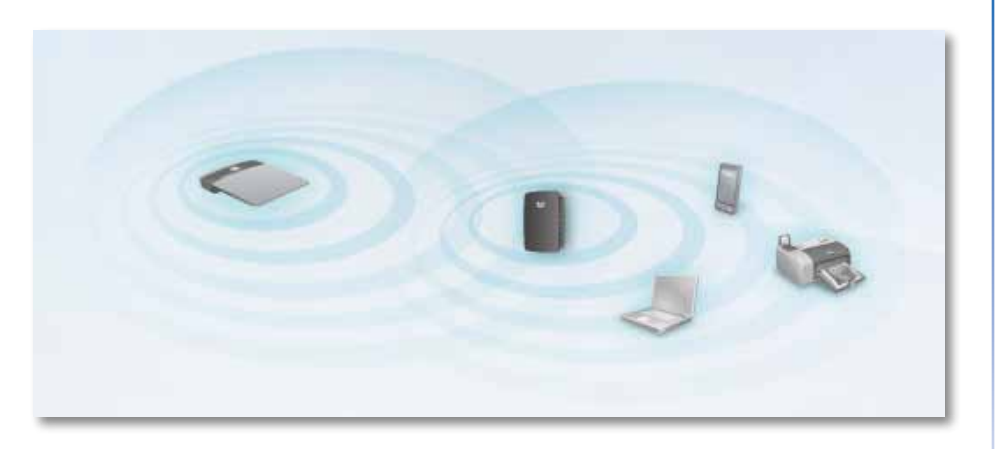

### *Si utiliza la configuración Wi-Fi protegida para conectarse*

• Espere hasta que el indicador de la configuración Wi-Fi protegida deje de parpadear antes de volver a realizar la conexión.

# **No puede acceder al extensor de alcance**

Para acceder al extensor de alcance, debe estar conectado a su propia red. Si ya dispone de acceso a Internet inalámbrico, el problema puede ser que se haya conectado accidentalmente a una red inalámbrica distinta.

Para obtener las instrucciones de Mac, consulte "**Para corregir el [problema](#page-115-0) en ordenadores con Mac:**[" en la página 12](#page-115-0).

#### **Para corregir el problema en los ordenadores con Windows:**

**1.** En el escritorio de Windows, haga clic con el botón derecho del ratón al icono de señal inalámbrica en la bandeja del sistema.

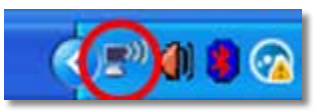

**2.** Seleccione **Verredes inalámbricas disponibles**. Aparecerá una lista de las redes inalámbricas disponibles.

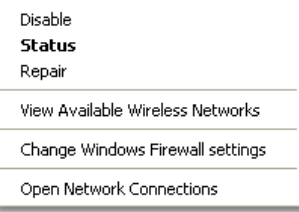

**3.** Haga clic en el nombre de su red y, a continuación, haga clic en **Conectar**. En el siguiente ejemplo, el ordenador estaba conectado a otra red inalámbrica que se llamaba *JimsRouter*. En este ejemplo, el nombre de la red correcta *BronzeEagle,* aparece seleccionado.

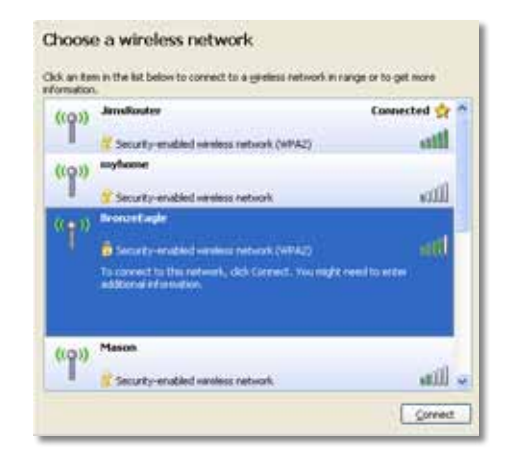

**4.** Si se le solicita que introduzca una clave de red, escriba su contraseña (clave de seguridad) en los campos **Clave de red** y **Confirmar clave de red** y, a continuación, haga clic en **Conectar**.

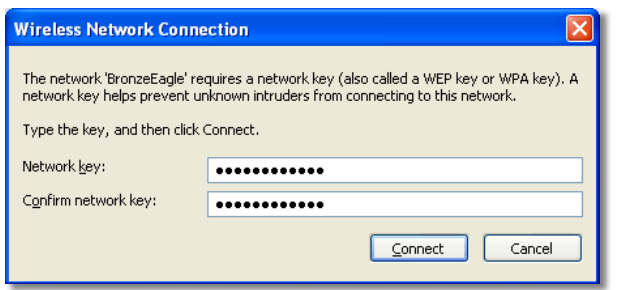

Al conectar su ordenador a una red, ahora debería tener acceso a la utilidad basada en explorador del extensor de alcance.

#### <span id="page-115-0"></span>**Para corregir el problema en ordenadores con Mac:**

**1.** En la barra del menú en la parte superior de la pantalla, haga clic en el icono **AirPort**. Aparecerá una lista de las redes inalámbricas. Cisco Connect le asigna automáticamente un nombre a su red.

En el siguiente ejemplo, el ordenador estaba conectado a otra red inalámbrica que se llamaba *JimsRouter*. En este ejemplo, el nombre de la red del router Serie E de Linksys, *BronzeEagle,* aparece seleccionado.

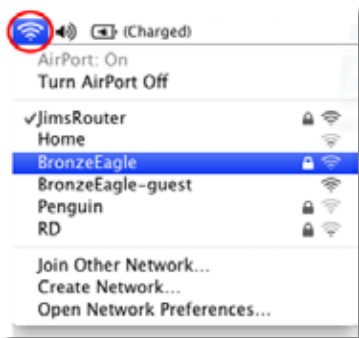

- **2.** Haga clic en el nombre de la red inalámbrica del router al que está conectado su extensor de alcance.
- **3.** Escriba la contraseña de la red inalámbrica (clave de seguridad) en el campo **Contraseña** y, a continuación, haga clic en **Aceptar**.

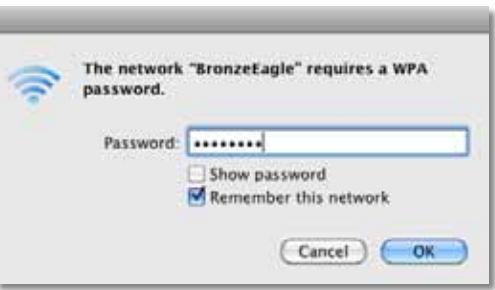

Al conectar su ordenador a una red, ahora debería tener acceso a la utilidad basada en explorador del extensor de alcance.

# **Tiene problemas de conexión intermitentes**

Al colocar el extensor de alcance hágalo en una ubicación en la que la potencia de la señal se mantenga entre el 60% y el 100% para conseguir el máximo rendimiento.

# **Especificaciones**

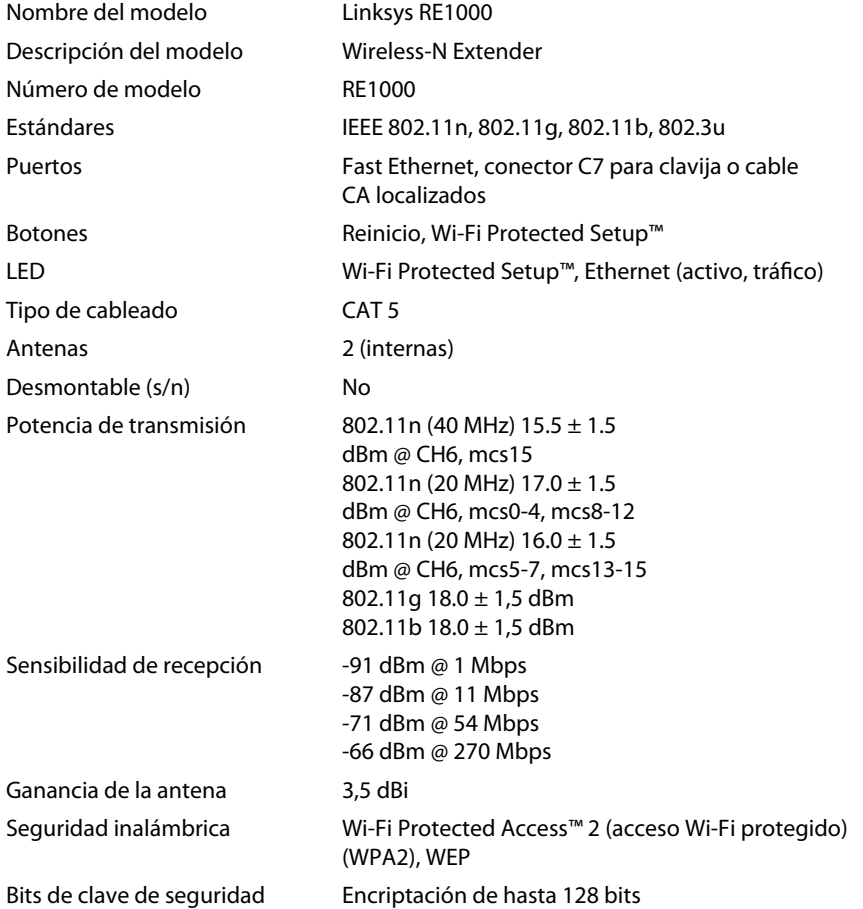

# **Condiciones ambientales**

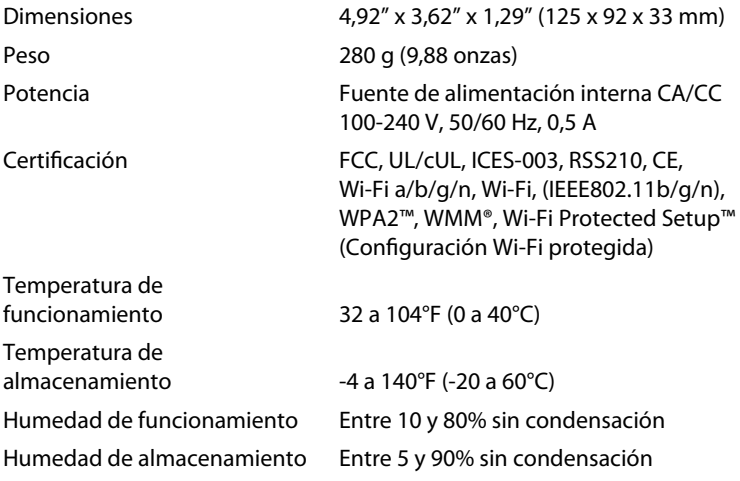

Las especificaciones pueden cambiar sin previo aviso.

Visite **linksys.com/support** para disfrutar de nuestra galardonada asistencia técnica 24 horas al día, 7 días a la semana

# $\begin{tabular}{c} \bf{1} & \bf{1} & \bf{1} & \bf{1} & \bf{1} \\ \bf{1} & \bf{1} & \bf{1} & \bf{1} \\ \bf{1} & \bf{1} & \bf{1} & \bf{1} \\ \bf{1} & \bf{1} & \bf{1} & \bf{1} \\ \bf{1} & \bf{1} & \bf{1} & \bf{1} \\ \bf{1} & \bf{1} & \bf{1} & \bf{1} \\ \bf{1} & \bf{1} & \bf{1} & \bf{1} \\ \bf{1} & \bf{1} & \bf{1} & \bf{1} \\ \bf{1} & \bf{1} & \bf$ CISCO.

Cisco, el logotipo de Cisco y Linksys son marcas comerciales o marcas registradas de Cisco y/o sus filiales en EE.UU. y otros países. Puede encontrar una lista con las marcas comerciales de Cisco en www.cisco.com/go/trademarks. Todas las demás marcas comerciales mencionadas en este documento son propiedad de sus respectivos dueños.

© 2012 Cisco o sus filiales. Todos los derechos reservados.

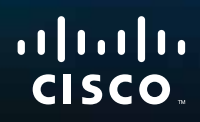

# Introducción

Linksys RE1000 | Extensor Wireless-N

# **Introducción**

Esta guía introductoria le servirá de ayuda para conectar el extensor a la red y resolver los problemas más comunes de instalación y configuración. Si desea recibir más ayuda, utilice nuestro galardonado servicio de asistencia al cliente disponible todos los días las 24 horas en **[Linksys.com/support](http://www.linksys.com/support).**

# **Contenido**

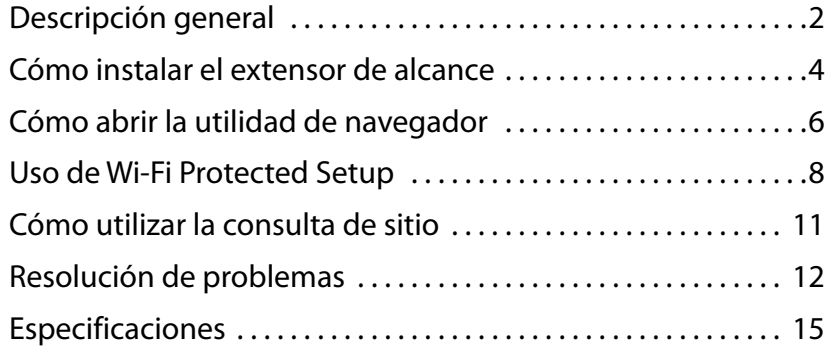

# <span id="page-120-0"></span>**Descripción general**

# **Vista frontal**

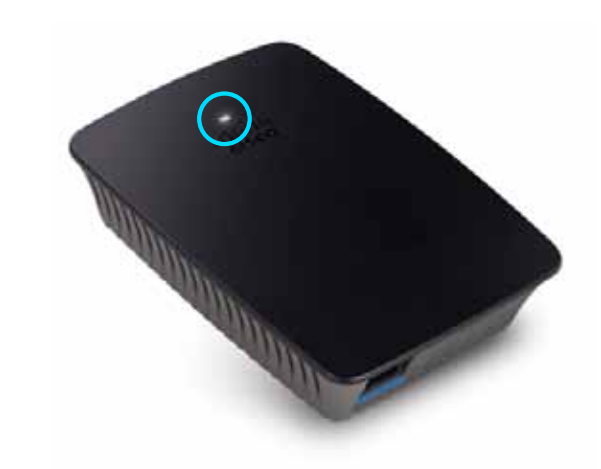

Esta luz indica el estado de encendido o activación de Wi-Fi Protected Setup. Después del proceso de configuración inicial, si utiliza dispositivos clientes (por ejemplo, impresoras inalámbricas) compatibles con Wi-Fi Protected Setup, puede emplear esta función para configurar automáticamente la seguridad de la red inalámbrica.

**Encendido**  Cuando el extensor se enciende, restablece los valores predeterminados de fábrica o actualiza el firmware, la luz titila lentamente (cada tres segundos). Cuando el extensor está listo para usar, la luz permanece encendida. Si se produce un error, la luz comienza a titilar rápidamente (a cada segundo). En ese caso, desconecte el extensor del tomacorriente de pared, espere dos segundos y vuelva a conectarlo.

**Wi-Fi Protected Setup**  Cuando el proceso Wi-Fi Protected Setup está activo, la luz titila lentamente (cada dos segundos) durante un lapso de dos minutos. Si el proceso Wi-Fi Protected Setup finaliza con éxito, la luz permanece encendida. Si se produce un error, la luz comienza a titilar con rapidez (a cada segundo) durante un lapso de dos minutos. En ese caso, espere y luego intente ejecutar el proceso nuevamente.

# **Vista superior**

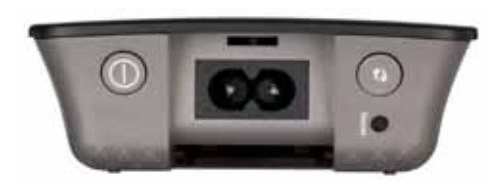

**Interruptor de encendido**  Sólo se incluye en las versiones de RE1000 para Europa.

- **Reinicio**  Mantenga presionado este botón durante ocho <u>io</u> segundos aproximadamente para restablecer el extensor con los valores predeterminados de fábrica. También puede restablecer los valores predeterminados en la pantalla *Administration > Factory Defaults* (Administración > Valores predeterminados) de la utilidad de navegador del extensor.
- **BotónWi-FiProtectedSetup**  Después del proceso de configuración C inicial, si utiliza dispositivos clientes (por ejemplo, impresoras inalámbricas) compatibles con Wi-Fi Protected Setup, puede emplear esta función para configurar automáticamente la seguridad de la red inalámbrica. Para saber cómo utilizar Wi-Fi Protected Setup, consulte "**Uso deWi-Fi Protected Setup**[" en la página 8.](#page-126-0)

# **Vista inferior**

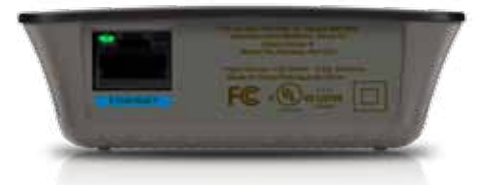

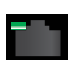

**Ethernet**  (luz de color verde) Si se utilizan cables Ethernet (también denominados "cables de red"), este puerto Ethernet conecta los dispositivos de red Ethernet a la red inalámbrica.

La luz de color verde se enciende cuando un dispositivo Ethernet se conecta y se activa en este puerto.

# <span id="page-122-0"></span>**Cómo instalar el extensor de alcance**

**1.** Inserte el *CD de instalación* en una computadora que esté conectada con el router de red. Usted debe estar cerca del router o del punto de acceso y debe contar con acceso a una computadora conectada a la red.

#### **Importante**

Instale el extensor cerca de la computadora y del router para garantizar potencia en la señal inalámbrica. Más tarde puede moverlo a otro lugar.

**2.** Cuando se inicie la utilidad *Setup* (Instalación), lea las cláusulas de la licencia y, a continuación, haga clic en **Next** (Siguiente). El sistema le solicitará que conecte su extensor a un tomacorriente.

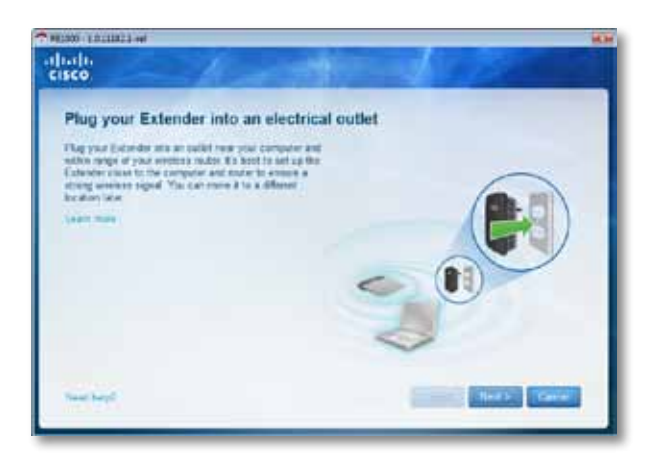

**3.** Conecte el extensor en un tomacorriente de CA. El extensor buscará redes inalámbricas. Aparecerá la lista de redes en pantalla.

**4.** Seleccione la red que desea utilizar y, a continuación, haga clic en **Next** (Siguiente).

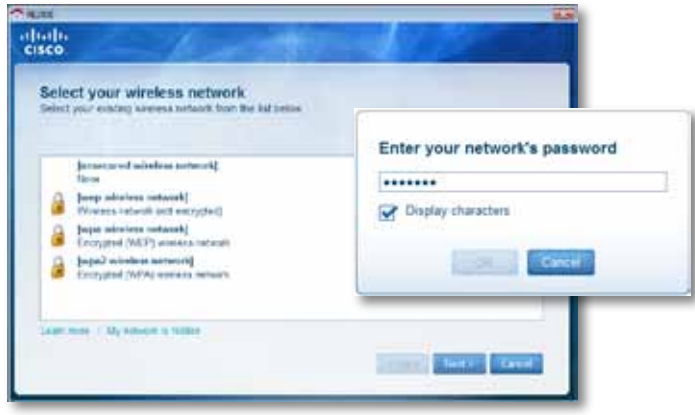

**5.** Ingrese la contraseña de su red y, a continuación, haga clic en **OK** (Aceptar).

 $-$  O BIFN  $-$ 

Si su red está oculta (es decir, el router no muestra su nombre), haga clic en **My network is hidden** (Mi red está oculta), ingrese la información de su red y, a continuación, haga clic en **OK** (Aceptar).

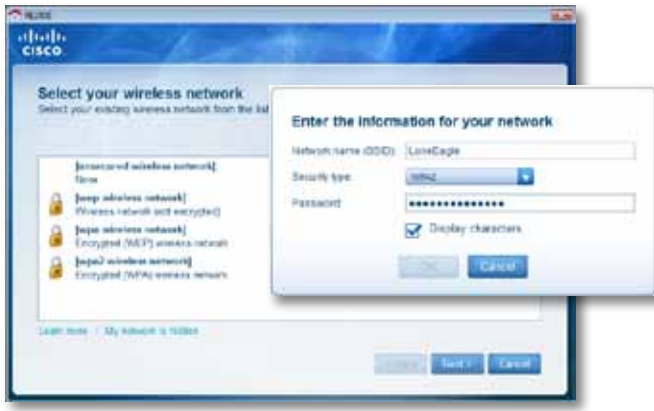

**6.** Haga clic en **Next** (Siguiente). Su extensor ya está instalado. El sistema le solicitará que lo lleve hasta su ubicación definitiva.

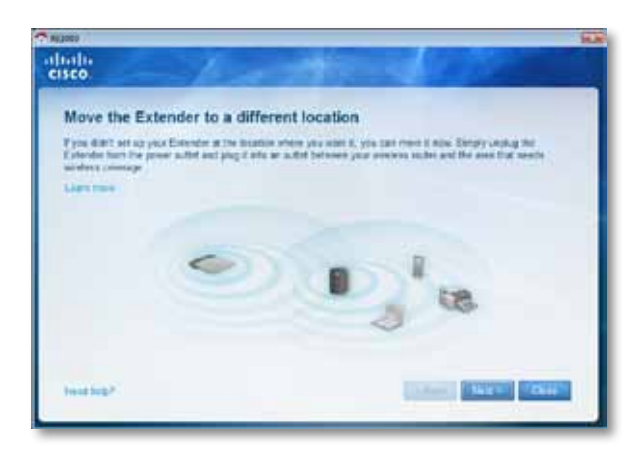

#### **Sugerencia**

Para un mejor rendimiento, ubique el extensor en un sitio donde la señal inalámbrica del router o punto de acceso sea más potente y confiable (con una potencia mínima del 60%).

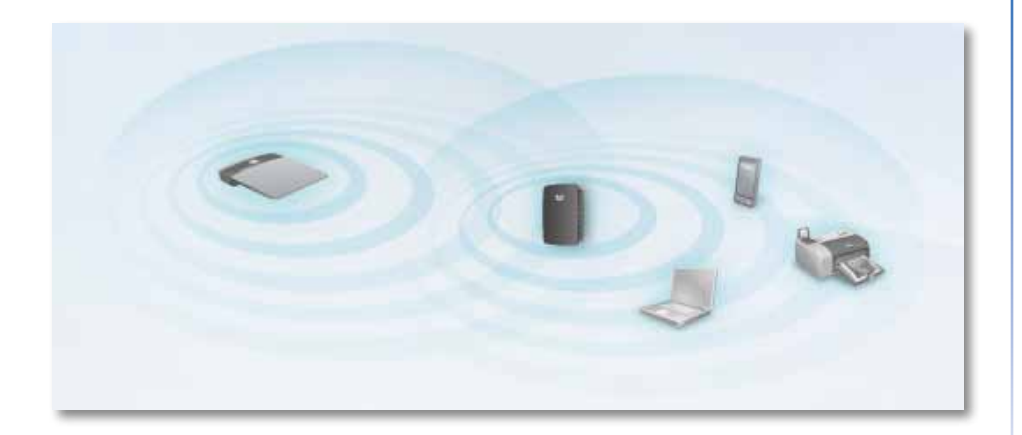

**7.** Lleve el extensor hasta su ubicación principal y, a continuación, haga clic en **Next** (Siguiente). El router probará la conexión inalámbrica del extensor reubicado y le mostrará un mensaje si se necesitan más ajustes.

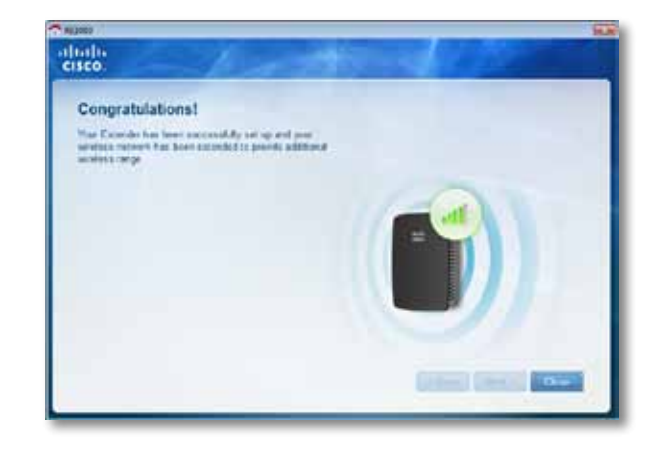

#### **Sugerencia**

También puede conectar el extensor de alcance por medio de la función Wi-Fi Protected Setup. Para obtener más información, consulte "**Uso de Wi-Fi Protected Setup**[" en la página 8](#page-126-0)

# **Cómo cambiar la configuración de la conexión eléctrica**

Puede conectar el enchufe de electricidad integrado del extensor directamente a un tomacorriente de pared. Si instala el extensor en un escritorio o una mesa, también puede retirar el enchufe integrado y usar en cambio un cable de CA.

#### **Para conectar el enchufe eléctrico de CA:**

**1.** Presione el pestillo y luego deslice el enchufe de CA fuera del extensor.

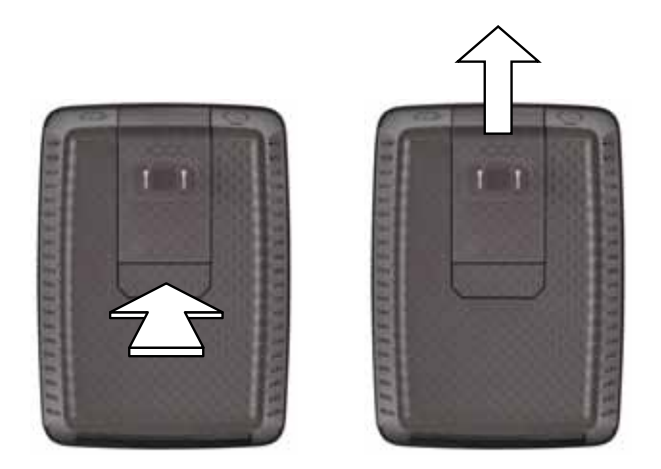

**2.** Deslice la tapa de clavija dentro de la ranura en la que se encontraba el enchufe de CA y luego conecte el cable de CA al conector eléctrico.

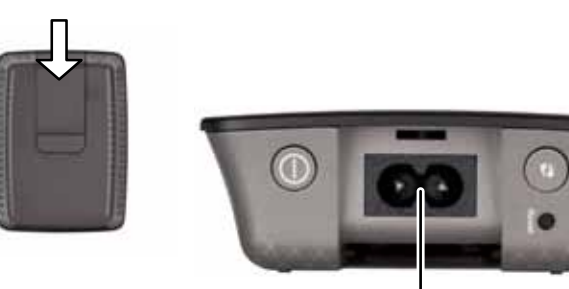

Conector de electricidad (se muestra la versión del extensor para Europa)

# <span id="page-124-0"></span>**Cómo abrir la utilidad de navegador**

Una vez que el extensor quede instalado por medio del software de instalación (suministrado en el CD), estará listo para usar. Si desea modificar la configuración avanzada del extensor, emplee la utilidad de navegador.

# **Si el extensor aún no está instalado**

#### **En una computadora con conexión por cable:**

- **1.** Utilice el cable Ethernet (de red) incluido para conectar el extensor a la computadora.
- **2.** Abra el navegador web. Si se ha definido una página de inicio predeterminada en el navegador, se abrirá automáticamente el cuadro de diálogo *User Name and Password* (Nombre de usuario y contraseña) del extensor. Si la página de inicio del navegador está en blanco, ingrese cualquier dirección web válida y se abrirá el cuadro de diálogo *UserName and Password*.

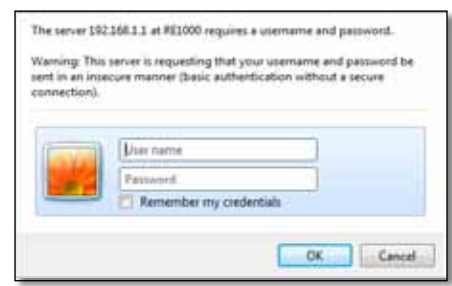

- **3.** Deje en banco el campo **User Name** (Nombre de usuario) e ingrese la contraseña predeterminada **admin**.
- **4.** Haga clic en **OK**. Ya ha iniciado sesión en la utilidad de navegador del extensor.

#### **En una computadora con conexión inalámbrica:**

- **1.** Localice el identificador SSID del extensor. El extensor ya incluye un identificador SSID preconfigurado que aparece como *LinksysExtenderxxxxx* en la consulta de sitio inalámbrico de la computadora, donde *xxxxx* son los últimos cinco dígitos del número de serie del extensor. Para obtener más información, consulte "**Cómo utilizar la consulta de sitio**[" en la página 11.](#page-129-0)
- **2.** Haga clic en **Associate** (Asociar). Verifique que la computadora se haya asociado correctamente al extensor (consulte la ayuda del sistema operativo de la computadora para obtener instrucciones sobre cómo confirmar la asociación de red).
- **3.** Abra el navegador web. Si se ha definido una página de inicio predeterminada en el navegador, se abrirá automáticamente el cuadro de diálogo *User Name and Password* (Nombre de usuario y contraseña) del extensor. Si la página de inicio del navegador está en blanco, ingrese cualquier dirección web válida y se abrirá el cuadro de diálogo *UserName and Password* (Nombre de usuario y contraseña).

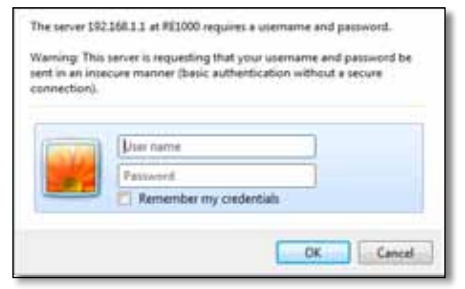

- **4.** Deje en banco el campo **User Name** (Nombre de usuario) e ingrese la contraseña predeterminada **admin**.
- **5.** Haga clic en **OK**. Ya ha iniciado sesión en la utilidad de navegador del extensor.

# **Si el extensor ya se ha instalado**

#### **En una computadora con Microsoft Windows XP:**

- **1.** Haga clic en **Inicio**, **Mi PC**, y luego en **Mis sitios de red**. El icono de *RE1000* aparecerá en el panel derecho (es posible que deba modificar la configuración del firewall para poder visualizar las computadoras conectadas en red; consulte la ayuda del sistema operativo para obtener instrucciones).
- **2.** Haga clic con el botón derecho del mouse sobre el icono de **RE1000** y seleccione la opción **Propiedades**.
- **3.** Lea la dirección IP del extensor o bien haga doble clic sobre el icono (de esta forma se abrirán el navegador y el cuadro de diálogo **User Name and Password** (Nombre de usuario y contraseña)).

#### **En una computadora con Microsoft Windows 7 o Vista:**

**1.** Abra el explorador de Windows y haga clic en **Red**. El icono de *RE1000* aparecerá en el panel derecho (es posible que deba modificar la configuración del firewall para poder visualizar las computadoras conectadas en red; consulte la ayuda del sistema operativo para obtener instrucciones).

#### **En una computadora Mac OS X:**

Todas las computadoras MAC cuentan con *Bonjour*, una aplicación que se utiliza para establecer comunicación con dispositivos básicos tales como teléfonos celulares o iPods.

- **1.** Abra **Safari** y haga clic en el icono de libro. El icono de *RE1000* aparecerá en el panel inferior derecho.
- **2.** Haga doble clic en el icono de libro. De esta forma se establecerá la conexión con el extensor y se abrirá el cuadro de diálogo *User Name and Password* (Nombre de usuario y contraseña).
- **3.** Deje en banco el campo **User Name** (Nombre de usuario) e ingrese la contraseña predeterminada **admin**.
- **4.** Haga clic en **OK**. Ya ha iniciado sesión en la utilidad de navegador del extensor.

# **Cómo emplear la utilidad de navegador**

Si cambia una opción de configuración en una pantalla, debe hacer clic en **Save Settings** (Guardar configuración) para aplicar los cambios o en **Cancel Changes** (Cancelar cambios) para dejar sin efecto los cambios realizados. Estos controles se encuentran en la parte inferior de cada pantalla. Haga clic en **Help** (Ayuda) en el lado derecho de la pantalla para obtener información adicional sobre las opciones disponibles.

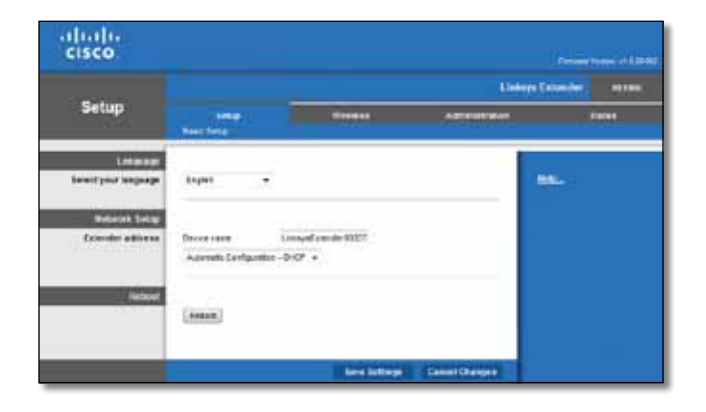

# <span id="page-126-0"></span>**Uso de Wi-Fi Protected Setup**

La función Wi-Fi Protected Setup permite conectar fácilmente el extensor a la red y luego conectar otros dispositivos a través del extensor.

### **Indicadores luminosos de Wi-Fi Protected Setup**

- Cuando el proceso Wi-Fi Protected Setup está activo, la luz titila lentamente. Si el proceso Wi-Fi Protected Setup se realiza con éxito, la luz permanece encendida.
- Si se produce un error, la luz titila con rapidez durante un lapso de dos minutos. En ese caso, espere y luego intente ejecutar el proceso nuevamente.
- Espere hasta que la luz se mantenga encendida sin titilar antes de iniciar la siguiente sesión de Wi-Fi Protected Setup.

# **Conexión del extensor a un punto de acceso ya existente**

Si su punto de acceso o su router admiten esta función, puede utilizar Wi-Fi Protected Setup para conectarles el extensor de alcance. Elija uno de los métodos que se describen a continuación para conectar el extensor.

#### **Nota**

Si el punto de acceso o el router no admiten la función Wi-Fi Protected Setup, tome nota de los valores de configuración inalámbrica y configure el extensor manualmente.

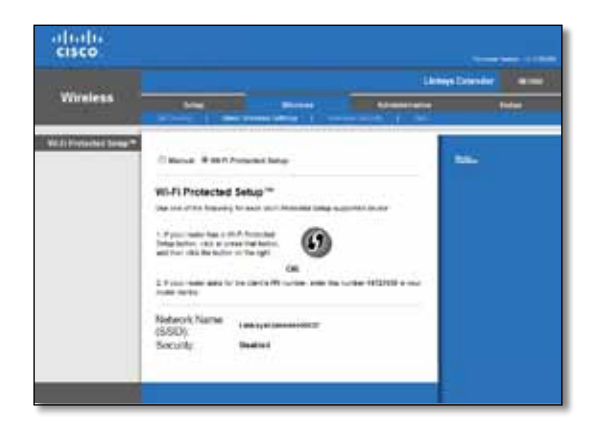

### **Conexión por medio del botón Wi-Fi Protected Setup**

Utilice este método si el router o el punto de acceso cuentan con el botón Wi-Fi Protected Setup.

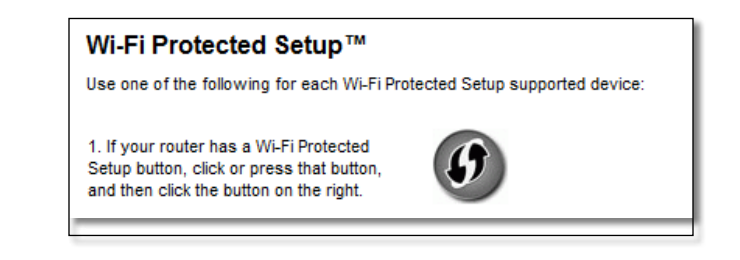

- **1.** Haga clic en (o presione) el botón **Wi-Fi Protected Setup** del extensor.
- **2.** Haga clic en el botón **Wi-FiProtectedSetup** de la pantalla *Wi-Fi Protected Setup* del router (si se encuentra disponible) O BIEN mantenga presionado el botón Wi-Fi Protected Setup del router durante un segundo. Cuando la conexión se establezca por completo, la luz correspondiente a la función Wi-Fi Protected Setup permanecerá encendida en el extensor.
- **3.** Si utilizó la pantalla *Wi-Fi Protected Setup* del extensor, haga clic en **OK** en la pantalla antes de que transcurran dos minutos.

### **Conexión por medio del PIN del extensor de alcance**

El PIN (número de identificación personal) de Wi-Fi Protected Setup se encuentra en la etiqueta de producto del extensor. Puede utilizar este método sólo si la utilidad de administración del router incluye el menú Wi-Fi Protected Setup.

> 2. If your router asks for the client's PIN number, enter this number 14727030 in your router device.

- **1.** Ingrese el PIN del extensor en el campo correspondiente de la pantalla *Wi-Fi Protected Setup* del router y haga clic en **Register** (Registrar). Cuando la conexión se establezca por completo, la luz correspondiente a la función Wi-Fi Protected Setup permanecerá encendida en el extensor.
- **2.** Haga clic en **OK**.

# **Conexión de dispositivos a la red por medio del extensor**

Si utiliza dispositivos de red (por ejemplo, impresoras inalámbricas) compatibles con Wi-Fi Protected Setup, puede emplear esta función para conectarlos a la red inalámbrica. Elija uno de los métodos que se describen a continuación para conectar el dispositivo a la red.

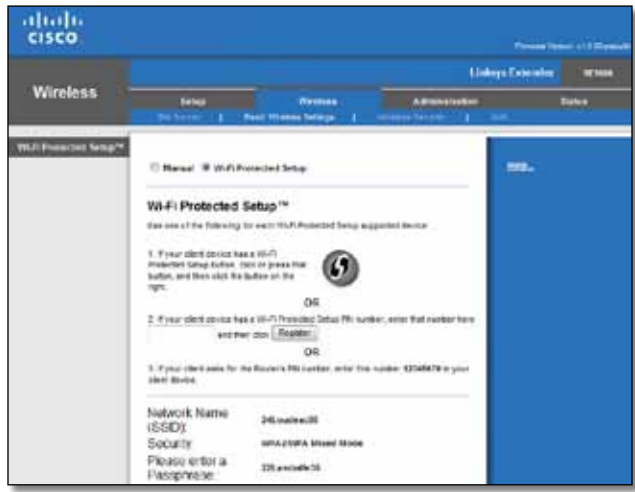

#### **Nota**

Wi-Fi Protected Setup configura sólo un dispositivo cliente a la vez. Repita las instrucciones para cada dispositivo cliente que admita esta función.

### **Conexión por medio del botón Wi-Fi Protected Setup**

Utilice este método si el dispositivo cliente cuenta con el botón Wi-Fi Protected Setup.

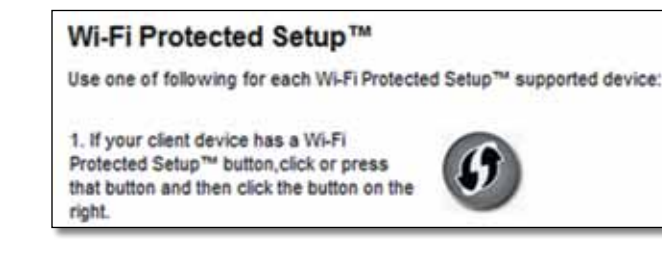

- **1.** Haga clic en (o presione) el botón **Wi-Fi Protected Setup** del dispositivo cliente.
- **2.** Haga clic en el botón **Wi-FiProtectedSetup** de la pantalla *Wi-Fi Protected Setup* del extensor O BIEN mantenga presionado durante un segundo el botón Wi-Fi Protected Setup ubicado en el panel superior del extensor. Cuando la conexión se establezca por completo, la luz correspondiente a la función Wi-Fi Protected Setup permanecerá encendida en el extensor.
- **3.** Haga clic en **OK** en la pantalla *Wi-Fi Protected Setup* del extensor antes de que transcurran dos minutos.

### **Conexión por medio del PIN del dispositivo cliente**

Utilice este método si el dispositivo cliente cuenta con un PIN (número de identificación personal) para Wi-Fi Protected Setup.

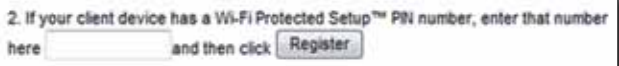

- **1.** Ingrese el PIN del dispositivo cliente en la pantalla *Wi-Fi Protected Setup* del extensor.
- **2.** Haga clic en **Register** (Registrar) en la pantalla *Wi-Fi Protected Setup* del extensor. Cuando la conexión se establezca por completo, la luz correspondiente a la función Wi-Fi Protected Setup permanecerá encendida en el extensor.
- **3.** Haga clic en **OK** en la pantalla *Wi-Fi Protected Setup* del extensor antes de que transcurran dos minutos.

# **Conexión por medio del PIN del extensor**

Utilice este método si el dispositivo cliente requiere el PIN del extensor.

3. If your client asks for the Router's PIN number, enter this number 76201196 in your client device.

- **1.** En el dispositivo cliente, ingrese el PIN que aparece en la pantalla *Wi-Fi Protected Setup* del extensor (también figura en la parte inferior del extensor). Cuando la conexión se establezca por completo, la luz correspondiente a la función Wi-Fi Protected Setup permanecerá encendida en el extensor.
- **2.** Haga clic en **OK** en la pantalla *Wi-Fi Protected Setup* del extensor antes de que transcurran dos minutos.

#### **SUGERENCIA**

Si los dispositivos clientes no admiten la función Wi-Fi Protected Setup, tome nota de los valores de configuración inalámbrica y configure los dispositivos manualmente.

# <span id="page-129-0"></span>**Cómo utilizar la consulta de sitio**

La consulta de sitio ofrece una imagen de todos los puntos de acceso o routers cercanos que se encuentran dentro del alcance del extensor.

#### **Para abrir la página de consulta de sitio:**

- **1.** Inicie sesión en la utilidad de navegador (consulte "**Cómo abrir la utilidad de navegador**[" en la página 6](#page-124-0)).
- **2.** Haga clic en la ficha **Wireless** (Conexión inalámbrica) y luego en la página **Site Survey** (Consulta de sitio).

**SSID**: muestra el nombre de las redes inalámbricas cercanas.

**Signal Strength** (Calidad de señal): muestra la posición relativa de los puntos de acceso cercanos mediante una indicación gráfica de la potencia de la señal inalámbrica recibida. De este modo: 1 barra= 20%, 2 barras= 40%, 3 barras= 60%, 4 barras= 80%, 5 barras= 100%. Si no se muestran barras, significa que el extensor está ubicado a demasiada distancia del punto de acceso de carga. Procure mantener la señal entre 60% y 100% para un rendimiento óptimo. Una consulta de sitio exhaustiva ayuda a mantener este valor dentro de un margen admisible para aprovechar el máximo rendimiento.

**Security** (Seguridad): muestra el modo de seguridad utilizado por los puntos de acceso cercanos.

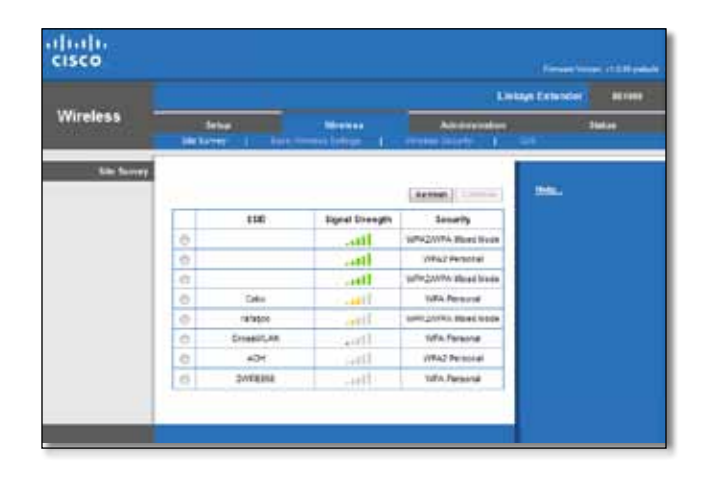

#### **Para asociar el extensor al punto de acceso o router conocido:**

- **1.** Tome nota del identificador SSID y la frase de seguridad con los que están configurados actualmente el punto de acceso o el router. Esta información será de utilidad para realizar el proceso de configuración una vez que finaliza la consulta de sitio.
- **2.** Para seleccionar el nombre de la red (SSID) que desea repetir con el extensor, haga clic en el punto correspondiente de la columna de la izquierda.
- **3.** Haga clic en **Connect** (Conectar). El sistema le solicitará la frase de seguridad utilizada para proteger la red inalámbrica. El tipo de información de seguridad requerida en esta pantalla debe coincidir con la configuración de seguridad inalámbrica del router o el punto de acceso.

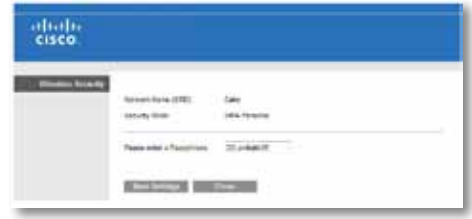

**4.** Ingrese la frase de seguridad y haga clic en **Save Settings** (Guardar configuración). Los parámetros de conexión inalámbrica del extensor quedarán configurados. La interfaz inalámbrica se reiniciará y el extensor se asociará con el punto de acceso o el router que haya elegido.

# <span id="page-130-0"></span>**Resolución de problemas**

### **Importante**

Su extensor de alcance funciona sólo en la red de 2,4 GHz. No se puede utilizar en una red de 5 GHz.

# **El extensor no se conecta**

### *Verifique la posición del router y del extensor*

- Para la instalación inicial, posiblemente sea necesario colocar el extensor más cerca del router. Después de instalar el extensor, puede desconectarlo y moverlo al lugar definitivo.
- Para no obstaculizar la señal, puede probar ubicaciones alternativas para el router y el extensor.
- Evite colocar el router y el extensor cerca de objetos de metal, paredes de mampostería o superficies reflectantes como vidrios o espejos.
- Evite colocar el router y el extensor cerca de otros equipos electrónicos que pueden causar interferencias.

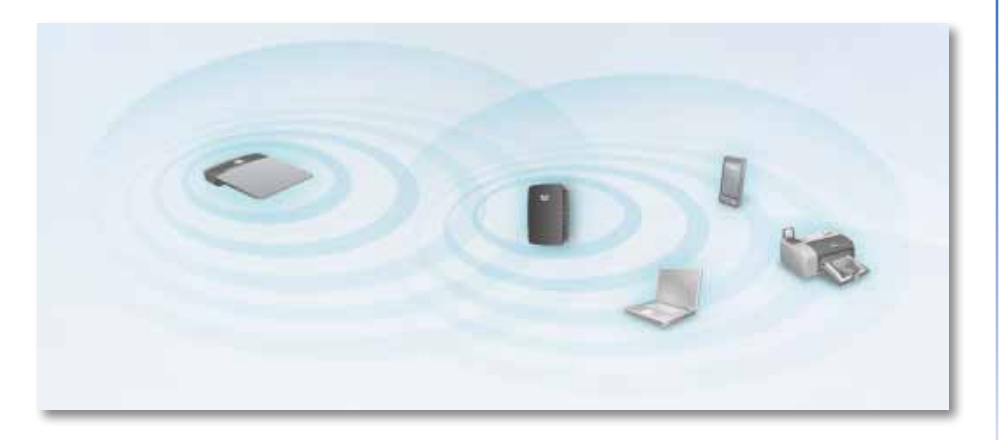

# *Si utiliza Wi-Fi Protected Setup para establecer conexión*

• Espere hasta que el indicador de Wi-Fi Protected Setup deje de titilar antes de intentar realizar la conexión nuevamente.

# **No es posible acceder al extensor de alcance**

Para acceder al extensor de alcance, la computadora debe estar conectada a la red. Si cuenta con acceso inalámbrico a Internet, el problema puede deberse a que accidentalmente se conectó a una red inalámbrica diferente.

Para obtener instrucciones para Mac, consulte "**Para solucionar el problema en [computadoras Mac:](#page-131-0)**" en la página 13.

#### **Para solucionar el problema en computadoras Windows:**

**1.** En el escritorio de Windows, haga clic con el botón derecho del mouse sobre el icono de conexión inalámbrica en la bandeja del sistema.

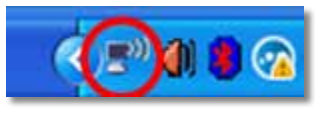

**2.** Haga clic en **View Available Wireless Networks** (Ver redes inalámbricas disponibles). Aparecerá una lista de las redes disponibles.

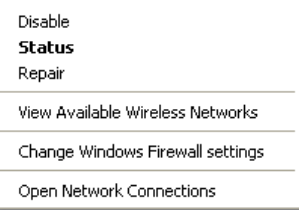

**3.** Haga clic en el nombre de su red y luego en **Connect** (Conectar). En este ejemplo, la computadora se conectó a otra red inalámbrica denominada *JimsRouter*. El nombre de la red correcta en este ejemplo, *BronzeEagle,* aparece resaltado.

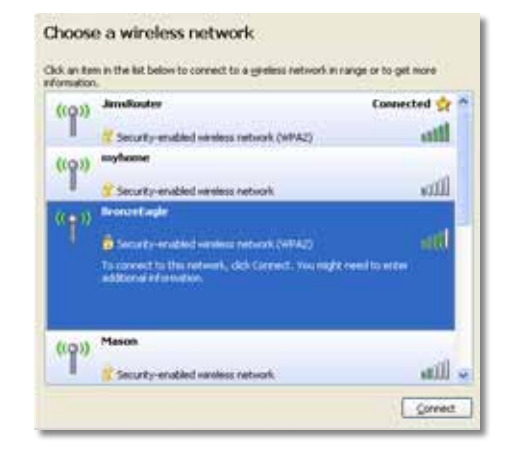

**4.** Si el sistema le solicita que ingrese una clave de red, escriba la contraseña (la clave de seguridad) en los campos **Network key** (Clave de red) y **Confirm network key** (Confirmar clave de red) y luego haga clic en **Connect** (Conectar).

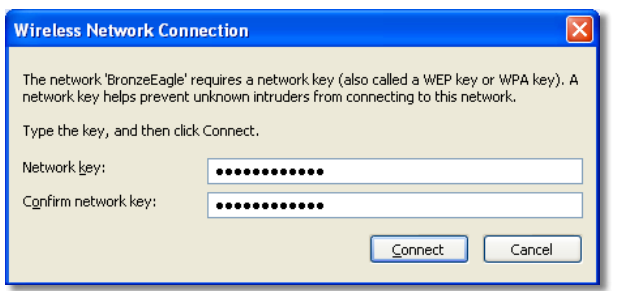

La computadora se conectará a la red y podrá acceder a la utilidad de navegador del extensor de alcance.

#### <span id="page-131-0"></span>**Para solucionar el problema en computadoras Mac:**

**1.** En la barra de menús que aparece en la parte superior de la pantalla, haga clic en el icono **AirPort**. Aparecerá una lista de redes inalámbricas. Cisco Connect ya ha asignado un nombre a su red de forma automática.

En este ejemplo, la computadora se conectó a otra red inalámbrica denominada *JimsRouter*. El nombre de la red Linksys E-Series para este ejemplo, *BronzeEagle,* aparece resaltado.

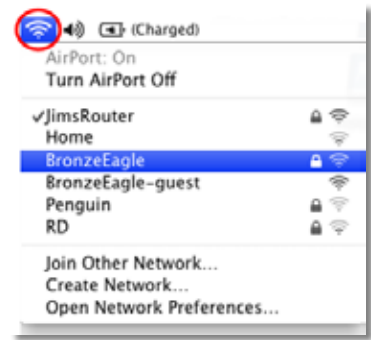

- **2.** Haga clic en el nombre de la red inalámbrica del router al que está conectado el extensor de alcance.
- **3.** Escriba la contraseña de la red inalámbrica (la clave de seguridad) en el campo **Password** (Contraseña) y haga clic en **OK**.

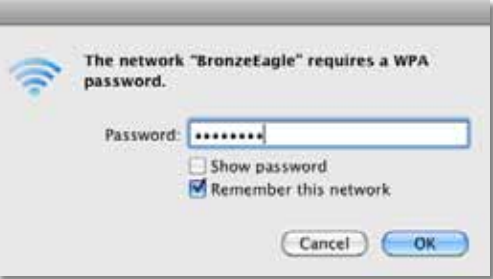

La computadora se conectará a la red y podrá acceder a la utilidad de navegador del extensor de alcance.

# **Problemas de conexión intermitentes**

Cuando elija la posición del extensor de alcance, ubíquelo en un lugar donde la potencia de la señal pueda mantenerse entre el 60% y el 100% para un desempeño óptimo.

# <span id="page-133-0"></span>**Especificaciones**

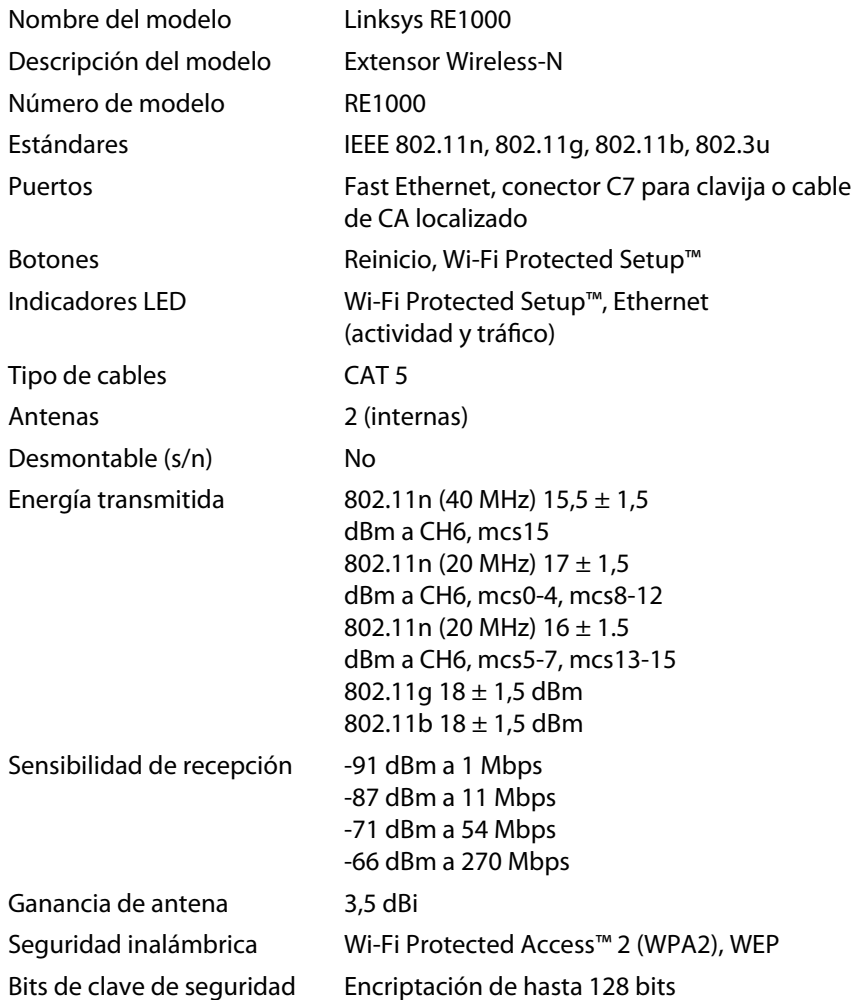

# **Especificaciones ambientales**

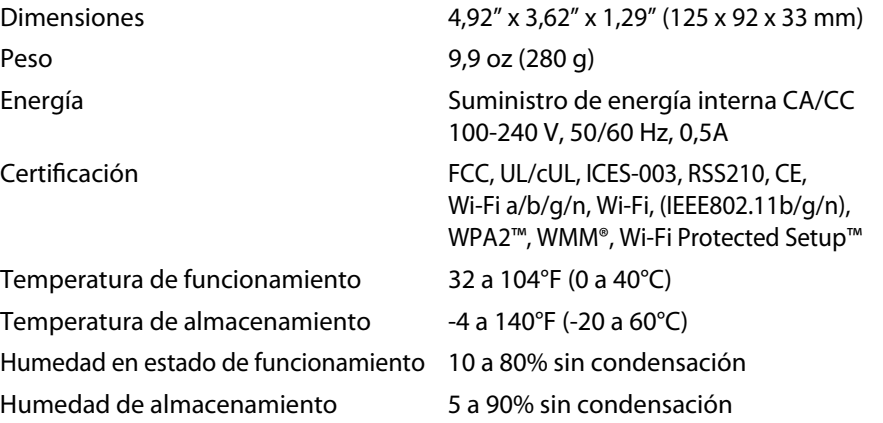

Las presentes especificaciones están sujetas a modificaciones sin previo aviso.

Si desea utilizar nuestro galardonado servicio de asistencia técnica, disponible todos los días las 24 horas, visite **[linksys.com/support](http://www.linksys.com/support)**

# $\begin{tabular}{c} \bf{1} & \bf{1} & \bf{1} & \bf{1} & \bf{1} \\ \bf{1} & \bf{1} & \bf{1} & \bf{1} \\ \bf{1} & \bf{1} & \bf{1} & \bf{1} \\ \bf{1} & \bf{1} & \bf{1} & \bf{1} \\ \bf{1} & \bf{1} & \bf{1} & \bf{1} \\ \bf{1} & \bf{1} & \bf{1} & \bf{1} \\ \bf{1} & \bf{1} & \bf{1} & \bf{1} \\ \bf{1} & \bf{1} & \bf{1} & \bf{1} \\ \bf{1} & \bf{1} & \bf$ CISCO.

Cisco, el logotipo de Cisco y Linksys son marcas comerciales o marcas registradas de Cisco y / o sus empresas relacionadas en Estados Unidos y otros países. En [www.cisco.com/go/trademarks](http://www.cisco.com/go/trademarks) se ofrece una lista de las marcas comerciales de Cisco. Todas las demás marcas comerciales mencionadas en este documento pertenecen a sus respectivos propietarios.

© 2012 Cisco y / o sus empresas relacionadas. Todos los derechos reservados.

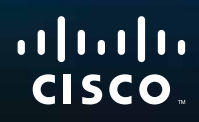

# Aloittaminen

Linksys RE1000 | Verkon kantaman laajentimen

# **Johdanto**

Tämä *aloitusopas* auttaa sinua yhdistämään Extender-laajentimen verkkoon ja ratkaisemaan yleisiä asennusongelmia. Lisätietoja saat palkitusta ympärivuorokautisesta asiakastuestamme osoitteesta **Linksys.com/support**.

# **Sisällys**

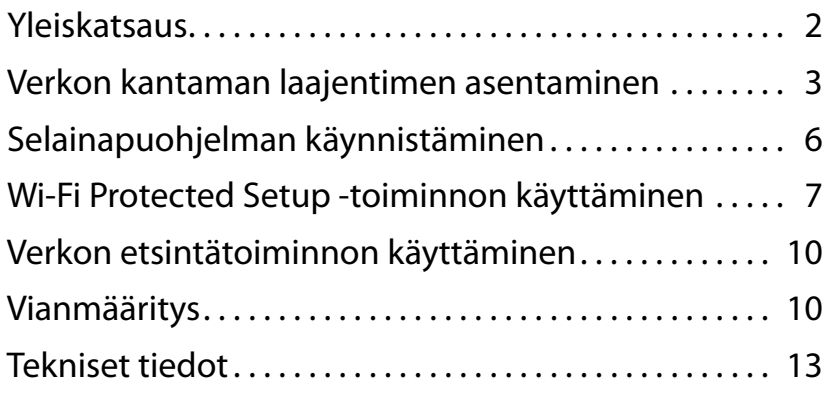

# <span id="page-136-0"></span>**Yleiskatsaus**

# **Etupuolelta**

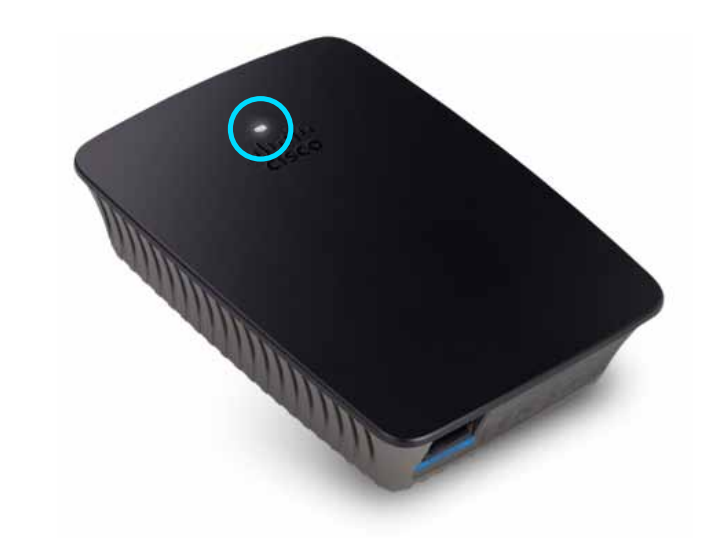

Tämä merkkivalo ilmaisee virran tai Wi-Fi Protected Setup -toiminnon tilan. Tehtyäsi Wi-Fi Protected Setup -toiminnon alkumäärityksen voit määrittää sillä automaattisesti langattoman verkon suojausasetukset, jos käytössä on esimerkiksi langattomia tulostimia tai muita asiakaslaitteita, jotka tukevat Wi-Fi Protected Setup -toimintoa.

> Power Kun laajentimeen on kytketty virta, se palauttaa tehdasasetuksia tai päivittää laitteen laiteohjelmistoa, virran merkkivalo vilkkuu hitaasti (kolmen sekunnin välein). Kun laajennin on käyttövalmis, merkkivalo palaa jatkuvasti. Jos on ilmennyt virhe, merkkivalo vilkkuu nopeasti (sekunnin välein). Irrota laite seinäpistorasiasta, odota kaksi sekuntia ja liitä se uudelleen.

> **Wi-Fi Protected Setup**  Kun Wi-Fi Protected Setup -toiminto on käytössä, sen merkkivalo vilkkuu hitaasti (kahden sekunnin välein) kahden minuutin ajan. Kun Wi-Fi Protected Setup -toiminto on onnistunut, merkkivalo palaa. jatkuvasti Jos on ilmennyt virhe, merkkivalo vilkkuu nopeasti (sekunnin välein) kahden minuutin ajan. Odota ja yritä uudelleen.

# **Ylhäältä**

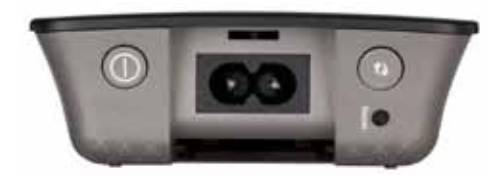

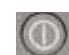

**Virtakytkin**  Vain RE1000-laitteen eurooppalaisissa versioissa.

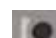

 $\bigcap$ 

**Reset** (Nollauspainike) Voit palauttaa laajentimen oletusasetukset pitämällä tätä painiketta painettuna noin 8 sekunnin ajan. Voit myös palauttaa oletusasetukset laitteen selainapuohjelman *Administration > Factory Defaults* (Valvonta > Tehdasoletukset) -näytön kautta.

**Wi-Fi Protected Setup -painike**  Kun laite on asennettu, voit määrittää Wi-Fi Protected Setup -toiminnolla automaattisesti langattoman verkon suojausasetukset, jos käytössä on esimerkiksi langattomia tulostimia tai muita asiakaslaitteita, jotka tukevat Wi-Fi Protected Setup -toimintoa. Lisätietoja Wi-Fi Protected Setup -toiminnon käytöstä on kohdassa "**Wi-Fi Protected Setup -toiminnon [käyttäminen](#page-141-0)**" sivulla 7.

# **Alhaalta**

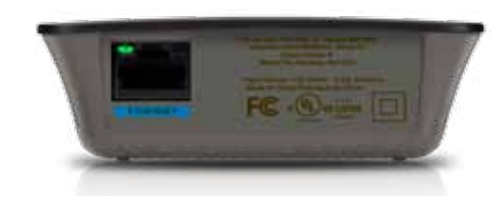

**Ethernet**  (vihreä) Ethernet-portteihin liitettävillä Ethernetkaapeleilla (verkkokaapeleilla) Ethernet-laitteet yhdistetään langattomaan verkkoon.

Vihreä merkkivalo syttyy, kun porttiin yhdistetään aktiivinen Ethernet-laite.

# **Verkonlaajentimen asentaminen**

**1.** Aseta *Asennus-CD* tietokoneeseen, joka on liitetty verkkoreitittimeen. Sinun on oltava reitittimen tai tukiaseman lähellä ja voitava käyttää verkkoon liitettyä tietokonetta.

### **Tärkeää**

Laajentimen asennus kannattaa tehdä lähellä tietokonetta ja reititintä, jotta langaton signaali on mahdollisimman hyvä. Voit siirtää sen toiseen paikkaan myöhemmin.

**2.** Kun *asennus*ohjelma käynnistyy, lue käyttöoikeussopimuksen ehdot ja napsauta **Next** (Seuraava) -painiketta. Sinua kehotetaan liittämään laajennin pistorasiaan.

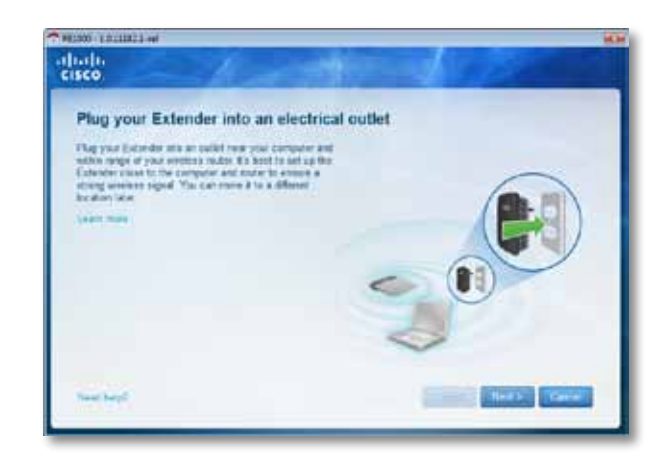

**3.** Liitä laajennin pistorasiaan. Laajennin hakee langattomia verkkoja. Näyttöön avautuu verkkojen luettelo.

**4.** Valitse käytettävä verkko ja napsauta **Next** (Seuraava) -painiketta.

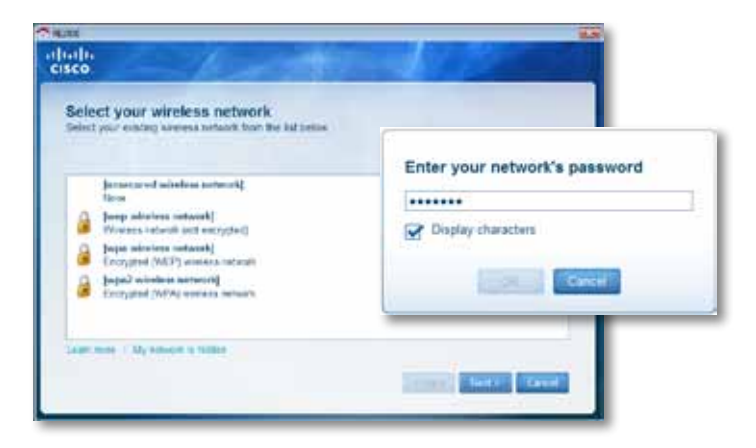

**5.** Kirjoita verkon salasana ja napsauta **OK**-painiketta.

- TAI -

Jos verkko on piilotettu (reititin ei lähetä nimeään), valitse **My network is hidden** (Oma verkko on piilotettu), kirjoita verkon tiedot ja napsauta **OK**-painiketta.

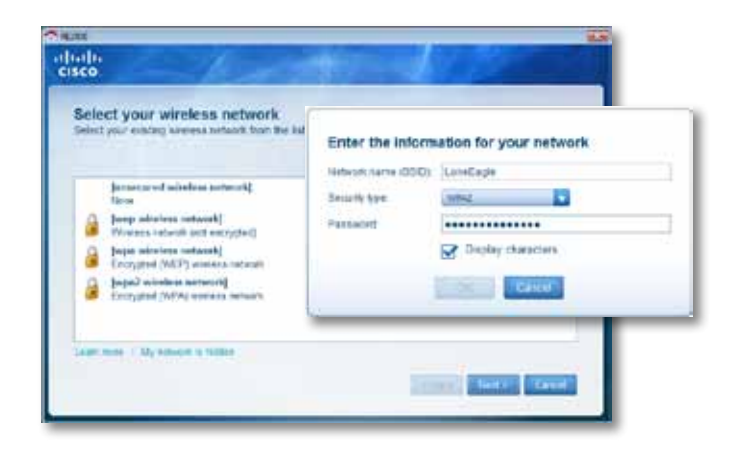

**6.** Valitse **Next** (Seuraava). Laajennin on asennettu ja sinua kehotetaan siirtämään laajennin käyttöpaikkaansa.

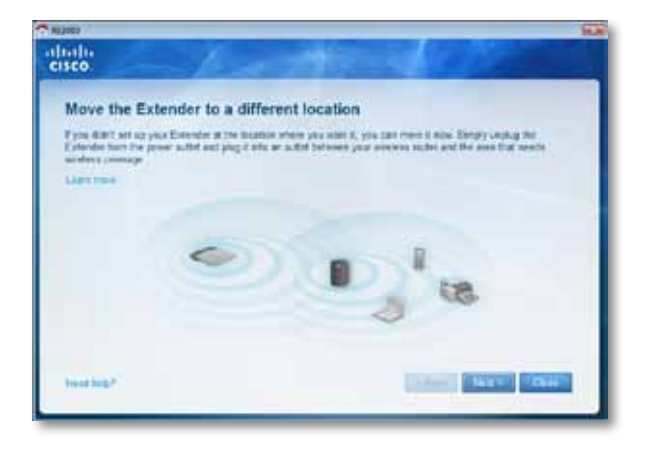

### **Vihje**

Paras suorituskyky saadaan sijoittamalla laajennin paikkaan, jossa reitittimen tai tukiaseman langattoman verkon signaali on luotettavan vahva (vähintään 60 %).

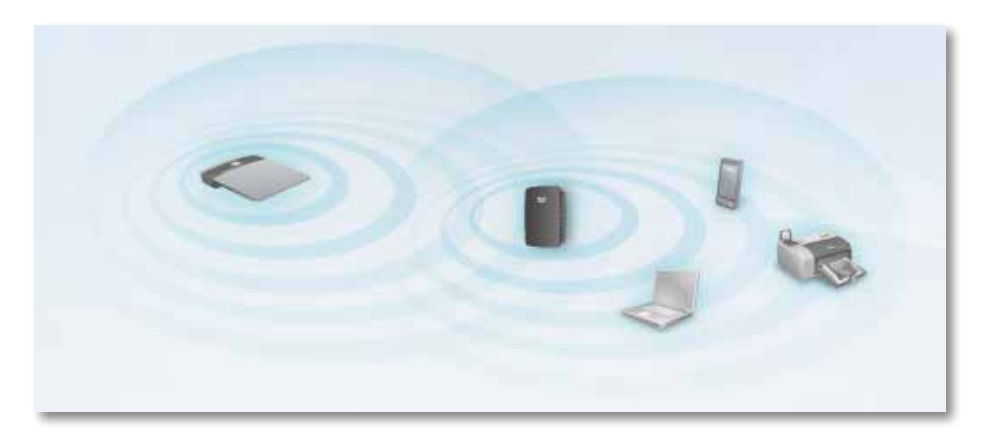

**7.** Siirrä laajennin sen ensisijaiseen paikkaan ja valitse **Next** (Seuraava). Reititin testaa uudelleen sijoitetun laajentimen langattoman yhteyden ja näyttää kehotteen, jos laajentimen sijaintia on säädettävä.

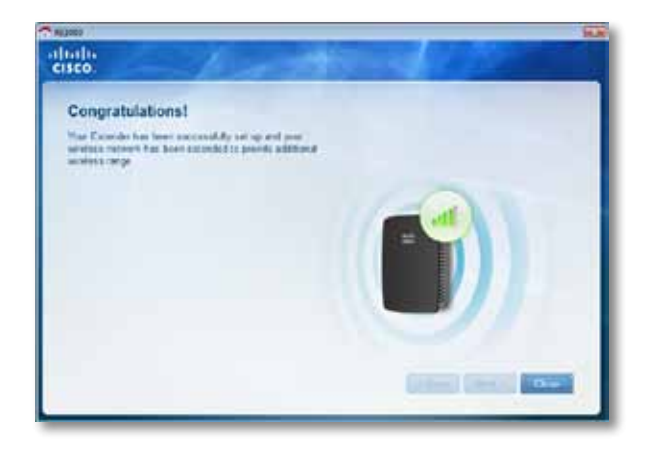

#### **Vihje**

Voit yhdistää verkon kantaman laajentimen myös Wi-Fi Protected Setup -toiminnon avulla. Lisätietoja on kohdassa "**Wi-Fi [Protected](#page-141-0) Setup -toiminnon [käyttäminen](#page-141-0)**" sivulla 7.

# **Virtaliitännän osien vaihtaminen**

Voit liittää laajentimen kiinteän virtapistokkeen suoraan pistorasiaan. Jos haluat asentaa laitteen pöydälle tai työpöydälle, voit myös irrottaa kiinteän pistokkeen ja käyttää sen sijasta AC-johtoa.

#### **AC-virtajohdon liittäminen:**

**1.** Irrota laajentimen kiinteä pistoke painamalla pistokkeen lukituksen läppää ja poista pistoke liu'uttamalla.

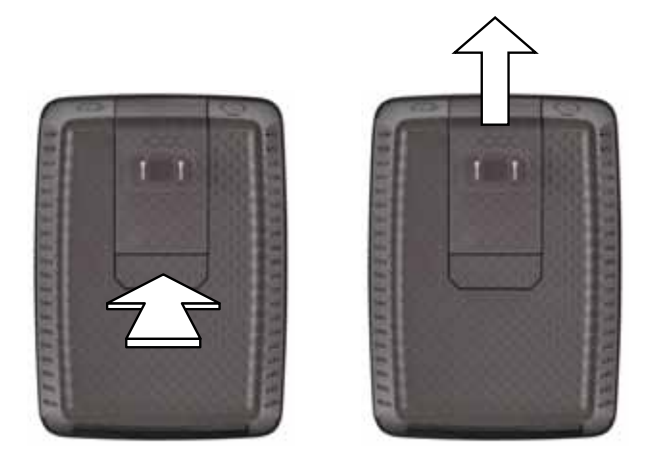

**2.** Liu'uta suojalevy AC-pistokkeen aukon päälle. Liitä AC-johto virtaliittimen pistokkeeseen.

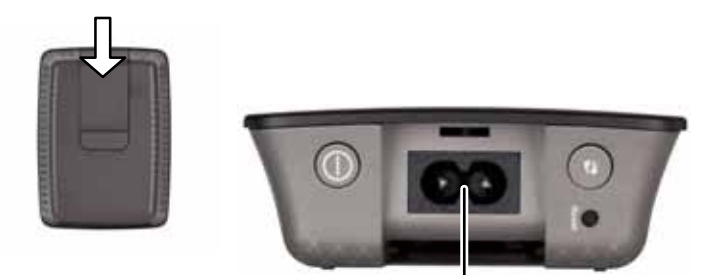

Virtaliittimen pistoke (Kuvassa laajentimen eurooppalainen versio)

# <span id="page-140-0"></span>**Selainapuohjelman käynnistäminen**

Kun laajennin on asennettu ohjatun asennuksen (CD-levyllä) avulla, se on valmis käyttöön. Jos haluat muuttaa laajentimen lisäasetuksia, käytä sen selainapuohjelmaa.

# **Jos laajenninta ei ole vielä asennettu**

#### **Kiinteää verkkoa käyttävän tietokoneen kautta:**

- **1.** Liitä laajennin tietokoneeseen mukana toimitetulla Ethernet-kaapelilla.
- **2.** Avaa Internet-selain. Kun olet määrittänyt selaimen aloitussivun, laajentimen *User Name and Password* (Käyttäjänimi ja salasana) -valintaikkuna aukeaa automaattisesti. Jos selaimesi koti-/aloitussivu on tyhjä, kirjoita mikä tahansa voimassa oleva Internet-osoite. Tällöin laajentimen *User Name and Password* (Käyttäjänimi ja salasana) -valintaikkuna aukeaa.

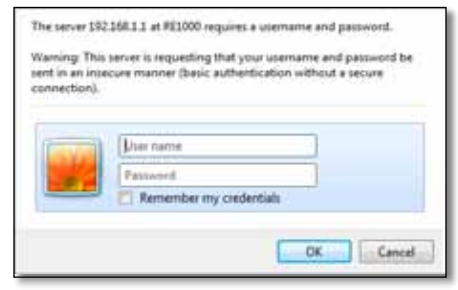

- **3.** Jätä kohta **User Name** (Käyttäjänimi) tyhjäksi ja kirjoita oletussalasana **admin**.
- **4.** Valitse **OK**. Kirjaudut laajentimen selainapuohjelmaan.

#### **Langatonta verkkoa käyttävän tietokoneen kautta:**

- **1.** Selvitä laajentimen SSID-tunnus. Laajentimessa on esimääritetty SSIDtunnus, joka näkyy tietokoneen langattomien verkkojen etsintätoiminnossa muodossa *LinksysExtenderxxxxx*, jossa *xxxxx* tarkoittaa laajentimen sarjanumeron viittä viimeistä numeroa. Lisätietoja on kohdassa "**[Verkon](#page-144-0) [etsintätoiminnon](#page-144-0) käyttäminen**" sivulla 10.
- **2.** Valitse **Associate** (Yhdistä). Varmista, että tietokoneesi on onnistunut muodostamaan yhteyden laajentimeen (katso tietokoneesi käyttöjärjestelmän ohjeista lisätietoja verkkoyhteyden varmistamisesta).

**3.** Avaa Internet-selain. Kun olet määrittänyt selaimen aloitussivun, laajentimen *User Name and Password* (Käyttäjänimi ja salasana) -valintaikkuna aukeaa automaattisesti. Jos selaimesi koti-/aloitussivu on tyhjä, kirjoita mikä tahansa voimassa oleva Internet-osoite. Tällöin laajentimen *User Name and Password* (Käyttäjänimi ja salasana) -valintaikkuna aukeaa.

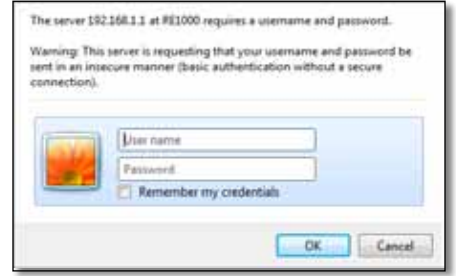

- **4.** Jätä kohta **User Name** (Käyttäjänimi) tyhjäksi ja kirjoita oletussalasana **admin**.
- **5.** Valitse **OK**. Kirjaudut laajentimen selainapuohjelmaan.

# **Jos laajennin on jo asennettu**

#### **Jos tietokoneen käyttöjärjestelmä on Microsoft Windows XP:**

- **1.** Valitse **Käynnistä**, **Oma tietokone**, ja **Verkkoympäristö**. *RE1000*-kuvake näkyy oikeanpuoleisessa ruudussa. (Saatat joutua muuttamaan palomuurin asetuksia saadaksesi verkkoon yhdistetyt tietokoneet näkyviin. Katso lisätietoja käyttöjärjestelmän ohjeista.)
- **2.** Napsauta **RE1000**-kuvaketta hiiren kakkospainikkeella ja valitse **Ominaisuudet**.
- **3.** Lue laajentimen IP-osoite tai kaksoisnapsauta kuvaketta (kuvake avaa selaimen ja **User Name and Password** (Käyttäjänimi ja salasana) -valintaikkunan).

#### **Jos tietokoneen käyttöjärjestelmä on Microsoft Windows 7 tai Vista:**

**1.** Avaa Windowsin Resurssienhallinta ja valitse **Verkko**. *RE1000*-kuvake näkyy oikeanpuoleisessa ruudussa. (Saatat joutua muuttamaan palomuurin asetuksia saadaksesi verkkoon yhdistetyt tietokoneet näkyviin. Katso lisätietoja käyttöjärjestelmän ohjeista.)

#### **Jos tietokoneen käyttöjärjestelmä on Mac OS X:**

Kaikissa MAC-tietokoneissa on *Bonjour*-sovellus, jonka kautta MAC-tietokone muodostaa yhteyksiä matkapuhelimiin, iPodeihin ja muihin peruslaitteisiin.

- **1.** Avaa **Safari** ja napsauta kirjakuvaketta. *RE1000*-kuvake näkyy alhaalla, oikeanpuoleisessa ruudussa.
- **2.** Kaksoisnapsauta kirjakuvaketta. Yhteys laajentimeen muodostetaan ja *User Name and Password* (Käyttäjänimi ja salasana) -valintaikkuna aukeaa.
- **3.** Jätä kohta **User Name** (Käyttäjänimi) tyhjäksi ja kirjoita oletussalasana **admin**.
- **4.** Valitse **OK**. Kirjaudut laajentimen selainapuohjelmaan.

# **Selainapuohjelman käyttäminen**

Jos muutat näytön asetuksia, voit ottaa muutokset käyttöön valitsemalla **Save Settings** (Tallenna asetukset) tai peruuttaa muutokset valitsemalla **Cancel Changes** (Peruuta muutokset). Nämä painikkeet ovat kunkin näytön alareunassa. Lisätietoja näytön valinnoista saat napsauttamalla näytön oikeassa reunassa olevaa **Help** (Ohje) -painiketta.

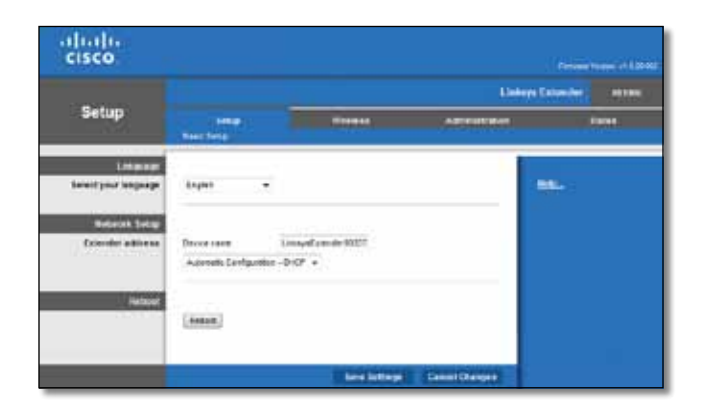

# <span id="page-141-0"></span>**Wi-Fi Protected Setup -toiminnon käyttäminen**

Wi-Fi Protected Setup -toiminnon avulla voit helposti yhdistää ensin laajentimen verkkoon ja yhdistää sitten muita laitteita verkkoon laajentimen kautta.

### **Wi-Fi Protected Setup -merkkivalot**

- Kun Wi-Fi Protected Setup -toiminto on käytössä, merkkivalo vilkkuu hitaasti. Kun Wi-Fi Protected Setup -toiminto on onnistunut, merkkivalo palaa. jatkuvasti.
- Jos on ilmennyt virhe, merkkivalo vilkkuu nopeasti kahden minuutin ajan. Odota ja yritä uudelleen.
- Odota, kunnes merkkivalo palaa jatkuvasti, ennen kuin aloitat seuraavan Wi-Fi Protected Setup -istunnon.

### **Laajentimen yhdistäminen nykyiseen tukiasemaan**

Jos tukiasema tai reititin tukee Wi-Fi Protected Setup -toimintoa, voit käyttää sitä verkon kantaman laajentimen yhdistämisessä tukiasemaan tai reitittimeen. Valitse jokin jäljempänä kuvatuista asennusmenetelmistä.

#### **Huomautus**

Jos tukiasema tai reititin ei tue Wi-Fi Protected Setup -toimintoa, merkitse langattomat asetukset muistiin ja määritä laajentimen asetukset manuaalisesti.

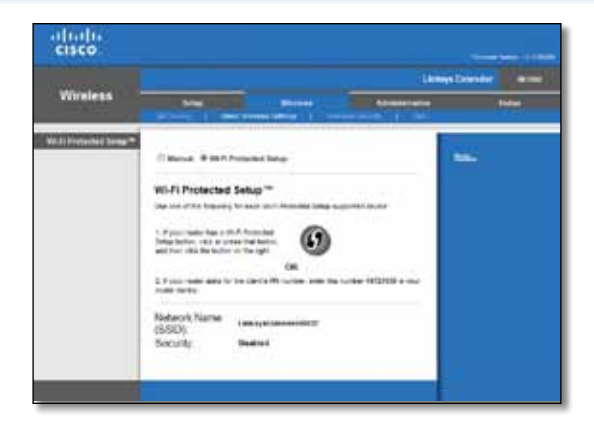

Käytä tätä menetelmää, jos tukiasemassa tai reitittimessä on Wi-Fi Protected Setup -painike.

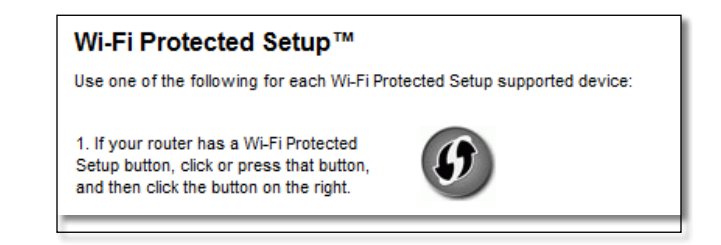

- **1.** Napsauta tai paina laajentimen **Wi-Fi Protected Setup** -painiketta.
- **2.** Napsauta **Wi-Fi Protected Setup** -painiketta laajentimen *Wi-Fi Protected Setup* -näytössä TAI paina laajentimen takapaneelin Wi-Fi Protected Setup -painiketta yhden sekunnin ajan. Kun yhteys on muodostettu, laajentimen Wi-Fi Protected Setup -merkkivalo palaa jatkuvasti.
- **3.** Jos yhdistit laajentimen *Wi-Fi Protected Setup* -näytön kautta, napsauta tämän näytön **OK** -painiketta kahden minuutin kuluessa.

### **Verkon kantaman laajentimen yhteyden muodostaminen PIN-koodin avulla**

Laajentimen Wi-Fi Protected Setup -PIN-koodi on tuotetarrassa. Voit käyttää tätä menetelmää vain, jos reitittimesi hallinta-apuohjelmassa on Wi-Fi Protected Setup -valikko.

> 2. If your router asks for the client's PIN number, enter this number 14727030 in your router device.

- **1.** Kirjoita laajentimen PIN-koodi reitittimen *Wi-Fi Protected Setup* -näytön PIN-koodille varattuun kentään ja valitse **Register** (Rekisteröi). Kun yhteys on muodostettu, laajentimen Wi-Fi Protected Setup -merkkivalo palaa jatkuvasti.
- **2.** Valitse **OK**.

# **Laitteiden yhdistäminen verkkoon laajentimen kautta**

Jos käytössä on esimerkiksi langattomia tulostimia tai muita asiakaslaitteita, jotka tukevat Wi-Fi Protected Setup -toimintoa, langattoman verkon suojausasetukset voi määrittää automaattisesti tämän toiminnon avulla. Valitse jokin edempänä kuvatuista laitteen yhdistämismenetelmistä.

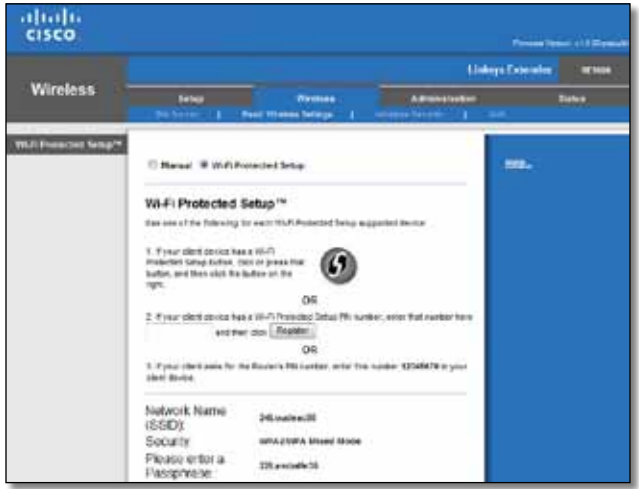

#### **Huomautus**

Wi-Fi Protected Setup -toiminto määrittää vain yhden asiakaslaitteen asetukset kerrallaan. Määritä kunkin Wi-Fi Protected Setup -toimintoa tukevan laitteen asetukset erikseen ohjeiden mukaan.

### **Yhdistäminen Wi-Fi Protected Setup -painikkeen avulla**

Käytä tätä menetelmää, jos asiakaslaitteessa on Wi-Fi Protected Setup -painike.

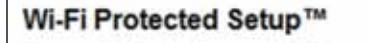

Use one of following for each Wi-Fi Protected Setup™ supported device:

1. If your client device has a Wi-Fi Protected Setup™ button, click or press that button and then click the button on the right.

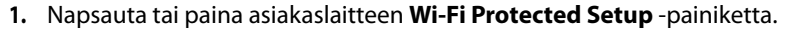

- **2.** Napsauta **Wi-Fi Protected Setup** -painiketta laajentimen *Wi-Fi Protected Setup* -näytössä TAI paina laajentimen takapaneelin Wi-Fi Protected Setup -painiketta yhden sekunnin ajan. Kun yhteys on muodostettu, laajentimen Wi-Fi Protected Setup -merkkivalo palaa jatkuvasti.
- **3.** Napsauta laajentimen *Wi-Fi Protected Setup* -näytön **OK** -painiketta kahden minuutin kuluessa.

### **Asiakaslaitteen yhteyden muodostaminen PIN-koodin avulla**

Käytä tätä menetelmää, jos asiakaslaitteessa on Wi-Fi Protected Setup PIN-koodi.

2. If your client device has a Wi-Fi Protected Setup<sup>na</sup> PRI number, enter that number and then click Register here

- **1.** Kirjoita asiakaslaitteen PIN-koodi laajentimen *Wi-Fi Protected Setup* -näytön kenttään.
- **2.** Valitse laajentimen *Wi-Fi Protected Setup* -näytössä **Register** (Rekisteröi). Kun yhteys on muodostettu, laajentimen Wi-Fi Protected Setup -merkkivalo palaa jatkuvasti.
- **3.** Napsauta laajentimen *Wi-Fi Protected Setup* -näytön **OK**-painiketta kahden minuutin kuluessa.

### **Laajentimen yhteyden muodostaminen PIN-koodin avulla**

Käytä tätä menetelmää, jos asiakaslaite pyytää laajentimen PIN-koodia.

3. If your client asks for the Router's PIN number, enter this number 76201196 in your client device.

- **1.** Kirjoita asiakaslaitteessa PIN-koodi, joka näkyy laajentimen *Wi-Fi Protected Setup* -näytössä. (Se on merkitty myös laajentimen pohjaan.) Kun yhteys on muodostettu, laajentimen Wi-Fi Protected Setup -merkkivalo palaa jatkuvasti.
- **2.** Napsauta laajentimen *Wi-Fi Protected Setup* -näytön **OK**-painiketta kahden minuutin kuluessa.

#### **VIHJE**

jos käytössä on asiakaslaitteita, jotka eivät tue Wi-Fi Protected Setup -toimintoa, merkitse langattoman verkon asetukset muistiin ja määritä asiakaslaitteet manuaalisesti.
## **Verkon etsintätoiminnon käyttäminen**

Site Survey (Verkon etsintä) -toiminto tekee yhteenvedon laajentimen kantaman alueella olevista tukiasemista ja reitittimistä.

### **Site Survey (Verkon etsintä) -sivun avaaminen:**

- **1.** Kirjaudu selainapuohjelmaan (katso kohta "**[Selainapuohjelman](#page-140-0) [käynnistäminen](#page-140-0)**" sivulla 6).
- **2.** Napsauta **Wireless** (Langaton) -välilehteä ja valitse **Site Survey** (Verkon etsintä) -sivu.

**SSID** – Näyttää läheisten langattomien verkkojen nimet.

**Signal Strength** (Signaalin voimakkuus) – Näyttää vastaanotetun langattoman signaalin voimakkuuden ja siten myös läheisten asiakaslaitteiden suhteelliset sijainnit: 1 palkki = 20 %, 2 palkkia = 40 %, 3 palkkia = 60 %, 4 palkkia = 80 %, 5 palkkia = 100 %. Jos palkkeja ei näy, laajennin on liian kaukana asiakaslaitteesta. Laajennin toimii parhaiten, kun signaalin voimakkuus on 60–100 %. Verkon etsintätoiminto auttaa pitämään tämän arvon sopivalla välillä, jotta saat laajentimestasi mahdollisimman suuren hyödyn.

**Security** (Suojaus) – Näyttää läheisten asiakaslaitteiden suojaustilan.

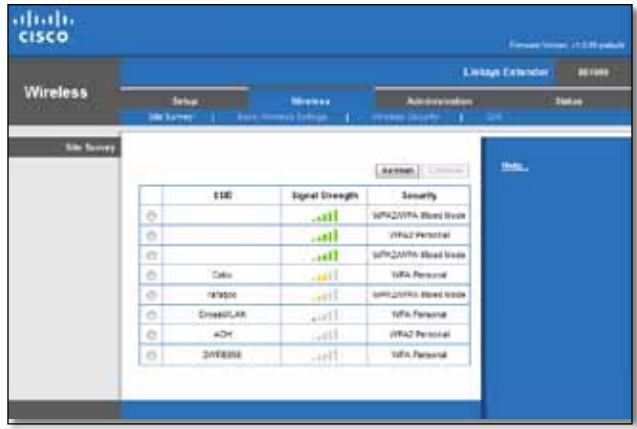

#### **Laajentimen yhdistäminen tukiasemaan tai reitittimeen:**

- **1.** Merkitse tukiasemalle tai reitittimelle määritetty SSID ja salauslause muistiin. Tarvitset näitä tietoja jatkaaksesi asennusta, kun verkon etsintä on valmis.
- **2.** Valitse verkkonimi (SSID), jonka haluat toistaa laajentimella valitsemalla sen vasemmanpuolimmaisessa sarakkeessa oleva valintaruutu.
- **3.** Valitse **Connect** (Yhdistä). Näyttöön tulee kehote kirjoittaa salauslause, jolla langaton verkko on suojattu. Tässä näytössä kirjoitettujen tietojen on vastattava tukiaseman tai reitittimen langattomien suojausasetusten tietoja.

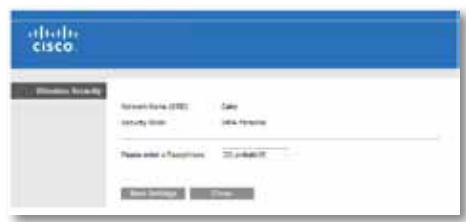

**4.** Kirjoita salauslause ja valitse **Save Settings** (Tallenna asetukset). Laajentimen langattomien parametrien pitäisi olla määritetty. Langattoman verkon käyttöliittymä käynnistyy uudelleen, ja laajennin muodostaa yhteyden valittuun tukiasemaan tai reitittimeen.

## **Vianmääritys**

### **Tärkeää**

Verkonlaajennin toimii ainoastaan 2,4 GHz:n verkossa. Sitä ei voi käyttää 5 GHz:n verkossa.

## **Laajennin ei muodosta yhteyttä reitittimeen**

### *Tarkista reitittimen ja laajentimen sijainnit*

- Kun laajennin asennetaan ensimmäisen kerran, se kannattaa tuoda lähelle reititintä. Kun asennus on valmis, voit irrottaa laajentimen ja siirtää sen lopulliseen paikkaansa.
- Vaihtele reitittimen ja laajentimen paikkoja varmistaaksesi, että signaali on mahdollisimman esteetön.
- Vältä sijoittamasta reititintä ja laajenninta metalliesineiden, tiiliseinien tai heijastavien pintojen kuten lasien tai peilien lähelle.
- Vältä sijoittamasta reititintä ja laajenninta muiden, signaalia mahdollisesti häiritsevien sähkölaitteiden lähelle.

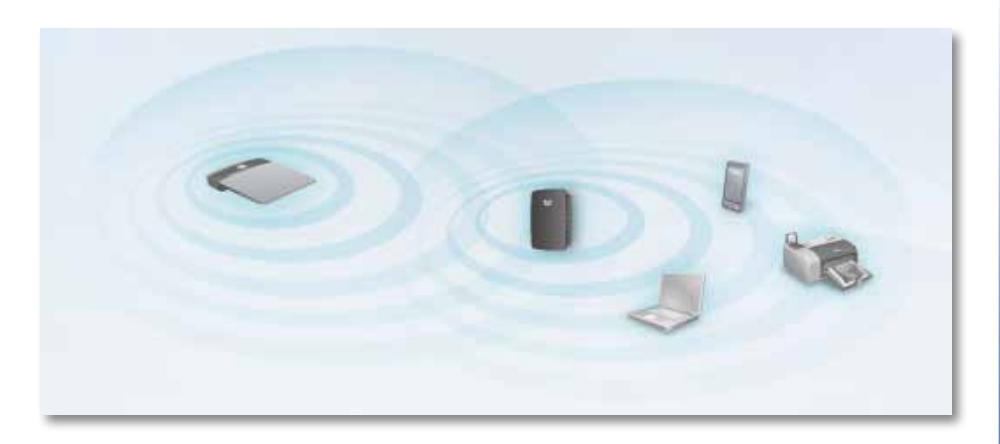

### *Jos yrität muodostaa yhteyden Wi-Fi Protected Setup -toiminnolla*

• Odota, kunnes Wi-Fi Protected Setup -merkkivalo lakkaa vilkkumasta, ennen kuin yrität yhdistää uudelleen.

## **Verkon kantaman laajenninta ei voi avata**

Laajentimen käyttäminen edellyttää yhteyttä omaan verkkoon. Jos käytössä on langaton Internet-yhteys, olet ehkä muodostanut vahingossa yhteyden johonkin toiseen langattomaan verkkoon.

Mac-järjestelmät: katso ohjeet kohdasta "**Ongelman korjaaminen [Mac-tietokoneissa:](#page-146-0)**" [sivulla 12.](#page-146-0)

### **Ongelman korjaaminen Windows-tietokoneissa:**

**1.** Napsauta Windowsin työpöydän ilmaisinalueella olevaa langattoman yhteyden kuvaketta hiiren kakkospainikkeella.

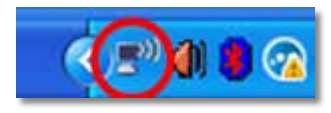

**2.** Valitse **View Available Wireless Networks** (Näytä käytettävissä olevat langattomat verkot). Valittavissa olevien verkkojen luettelo avautuu.

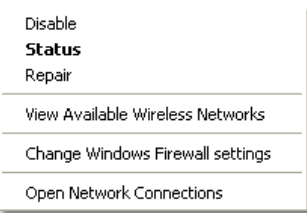

**3.** Valitse oman verkkosi nimi ja valitse **Connect** (Yhdistä). Seuraavassa esimerkissä tietokone on liitetty johonkin toiseen langattomaan verkkoon, jonka nimi on *JimsRouter*. Oikean verkon nimi, tässä esimerkissä *BronzeEagle,* näkyy valittuna.

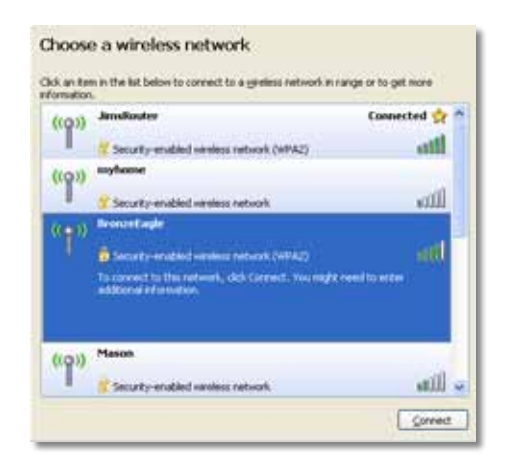

**4.** Jos saat kehotteen antaa verkkoavain, kirjoita salasanasi (suojausavain) **Network key** (Verkkoavain)- ja **Confirm network key** (Vahvista verkkoavain) -kenttiin ja valitse **Connect** (Yhdistä).

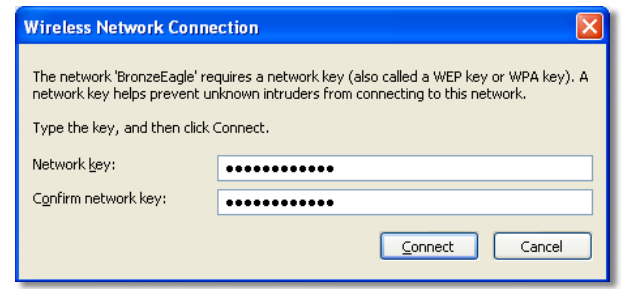

Tietokone muodostaa yhteyden verkkoon, ja nyt verkon kantaman laajentimen selainapuohjelman avaamisen pitäisi onnistua.

#### <span id="page-146-0"></span>**Ongelman korjaaminen Mac-tietokoneissa:**

**1.** Osoita näytön yläreunan valikkorivissä **AirPort**-kuvaketta. Langattomien verkkojen luettelo avautuu. Cisco Connect on nimennyt verkkosi automaattisesti.

Seuraavassa esimerkissä tietokone on liitetty johonkin toiseen langattomaan verkkoon, jonka nimi on *JimsRouter*. Linksys E -sarjan verkon nimi, tässä esimerkissä *BronzeEagle,* näkyy valittuna.

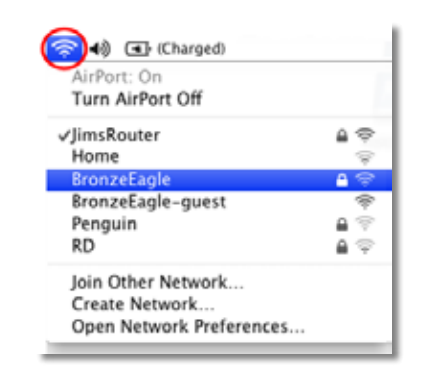

**2.** Valitse sen reitittimen langattoman verkon nimi, johon verkon kantaman laajennin on yhdistetty.

**3.** Kirjoita langattoman verkon salana **Password**-kenttään ja valitse **OK**.

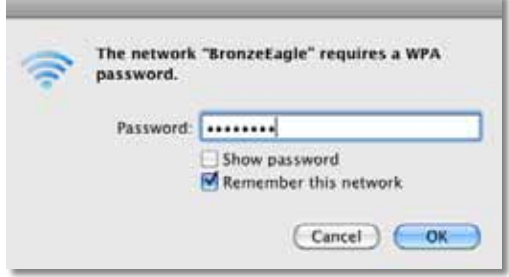

Tietokone muodostaa yhteyden verkkoon, ja nyt verkon kantaman laajentimen selainapuohjelman avaamisen pitäisi onnistua.

## **Yhteydessä on ajoittaisia ongelmia**

Sijoita laajennin paikkaan, jossa signaalin vahvuus pysyy aina välillä 60–100 %.

# **Tekniset tiedot**

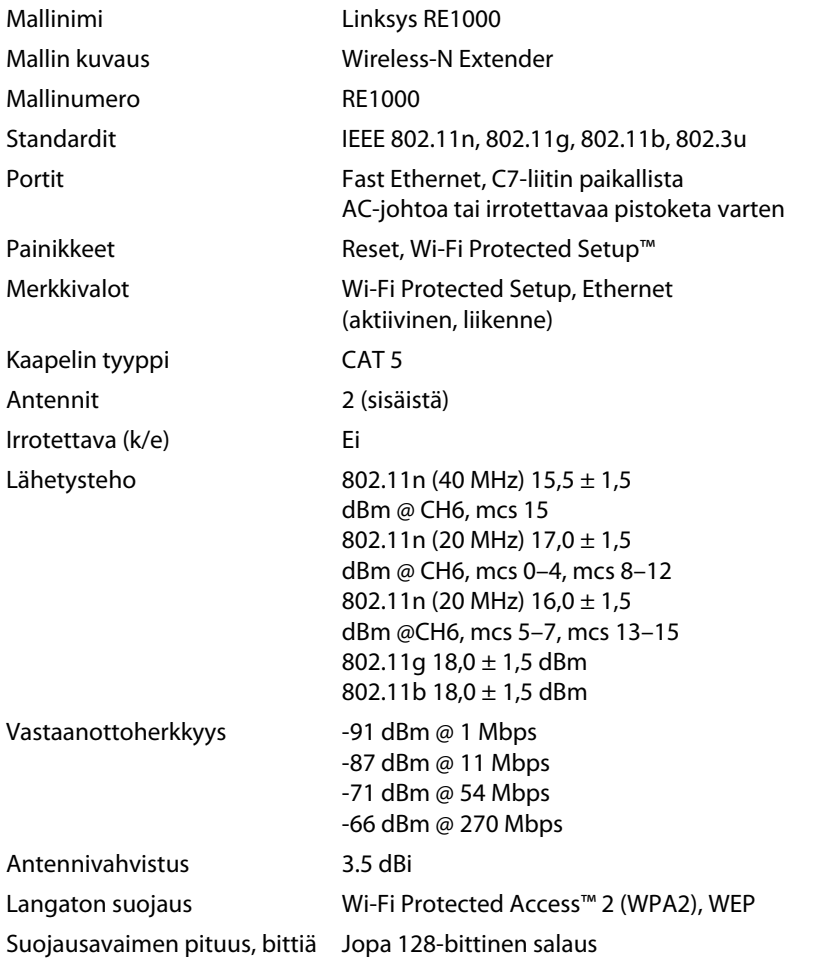

## **Käyttöympäristötiedot**

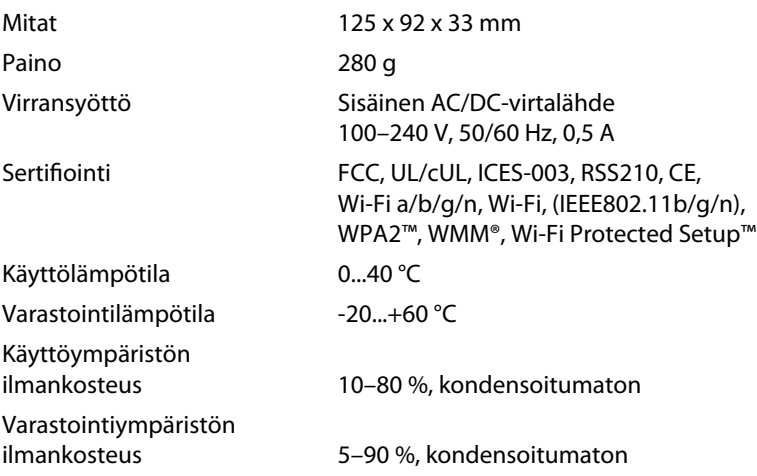

Tekniset tiedot voivat muuttua ilman erillistä ilmoitusta.

Palkittu ympärivuorokautinen tekninen tuki on käytettävissä osoitteessa **linksys.com/support**

# $\begin{tabular}{c} \bf{1} & \bf{1} & \bf{1} & \bf{1} & \bf{1} \\ \bf{1} & \bf{1} & \bf{1} & \bf{1} \\ \bf{1} & \bf{1} & \bf{1} & \bf{1} \\ \bf{1} & \bf{1} & \bf{1} & \bf{1} \\ \bf{1} & \bf{1} & \bf{1} & \bf{1} \\ \bf{1} & \bf{1} & \bf{1} & \bf{1} \\ \bf{1} & \bf{1} & \bf{1} & \bf{1} \\ \bf{1} & \bf{1} & \bf{1} & \bf{1} \\ \bf{1} & \bf{1} & \bf$ CISCO.

Cisco, Cisco-logo ja Linksys ovat Ciscon ja/tai sen tytäryhtiöiden tavaramerkkejä tai rekisteröityjä tavaramerkkejä Yhdysvalloissa ja muissa maissa. Luettelo Ciscon tavaramerkeistä on osoitteessa www.cisco.com/go/trademarks. Kaikki muut tässä asiakirjassa mainitut tavaramerkit ovat niiden omistajien omaisuutta.

© 2012 Cisco ja/tai sen tytäryhtiöt. Kaikki oikeudet pidätetään.

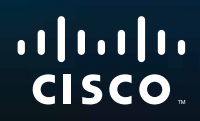

Mise en route

Linksys RE1000 | Amplificateur sans fil N

## **Introduction**

Le guide de *mise en route* vous indique comment connecter l'amplificateur de signal à votre réseau et résoudre les problèmes de configuration les plus courants. Pour obtenir de l'aide, contactez notre service de support technique primé et disponible 24 h/24 et 7 j/7 sur **Linksys.com/support**.

# **Contenu**

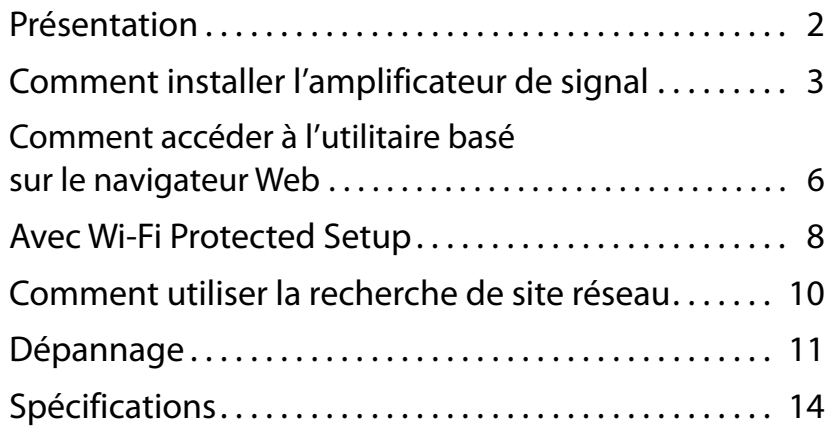

# <span id="page-150-0"></span>**Présentation**

## **Face avant**

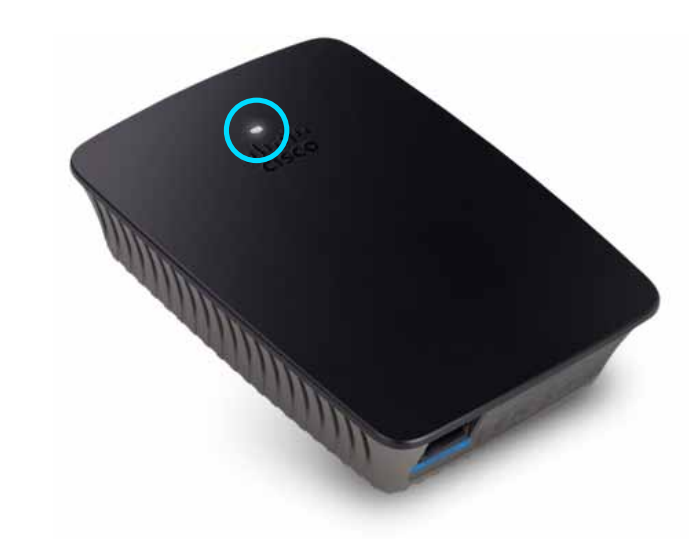

Ce voyant vous indique le statut de mise sous tension de l'amplificateur ou celui de la fonction Wi-Fi Protected Setup (Configuration protégée par Wi-Fi). Une fois la configuration initiale effectuée, si vous possédez des périphériques clients (tels que des imprimantes sans fil) prenant en charge la fonctionnalité Wi-Fi Protected Setup (Configuration protégée par Wi-Fi), vous pouvez utiliser cette fonction afin de configurer automatiquement la sécurité sans fil pour votre réseau sans fil.

> **Mise sous tension** Si vous avez mis l'amplificateur sous tension, réinitialisé les paramètres d'usine de ce dernier ou mis à niveau le micrologiciel, le voyant clignote lentement (toutes les 3 secondes). Lorsque l'amplificateur est prêt à être utilisé, le voyant reste allumé. En cas d'erreur, le voyant clignote rapidement (toutes les secondes). Déconnectez l'amplificateur de la prise murale et patientez 2 secondes avant de le reconnecter.

> **Wi-Fi Protected Setup** (Configuration protégée par Wi-Fi) Lorsque le processus Wi-Fi Protected Setup est activé, le voyant clignote lentement (toutes les 2 secondes) pendant deux minutes. Le voyant reste allumé dès lors que le processus Wi-Fi Protected Setup est terminé. En cas d'erreur, le voyant clignote rapidement (toutes les secondes) pendant deux minutes. Patientez et réessayez.

## **Face avant**

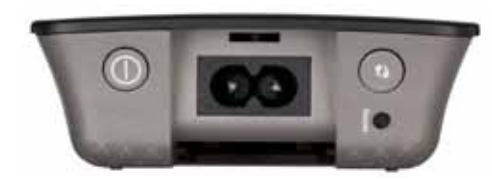

**Commutateur d'alimentation** Disponible uniquement sur les modèles RE1000 destinés à l'Europe.

**Reset** (Réinitialisation) Maintenez ce bouton enfoncé pendant 8 secondes pour réinitialiser les paramètres d'usine de l'amplificateur. Vous pouvez également restaurer les paramètres par défaut à partir de l'écran *Administration>Factory Defaults* (Administration > Paramètres d'usine) grâce à l'utilitaire basé sur le navigateur Web de l'amplificateur.

**Bouton Wi-Fi Protected Setup** (Configuration protégée par Wi-Fi) Une fois la configuration initiale effectuée, si vous possédez des périphériques clients (tels que des imprimantes sans fil) prenant en charge la fonctionnalité Wi-Fi Protected Setup, vous pouvez utiliser cette fonction afin de configurer automatiquement les paramètres de sécurité sans fil de votre réseau sans fil. Avant d'utiliser la fonctionnalité Wi-Fi Protected Setup (Configuration protégée par Wi-Fi), reportez-vous à « **[Avec Wi-Fi Protected Setup](#page-156-0)** » à la page 8.

## **Face arrière**

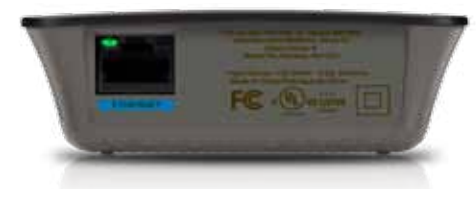

**Port Ethernet** (vert) Le port Ethernet permet de connecter des périphériques réseaux Ethernet à votre réseau sans fil à l'aide de câbles Ethernet (également appelés « câbles réseau »).

Le voyant s'allume en vert dès lors qu'un périphérique Ethernet est activé depuis ce port.

# **Comment installer l'amplificateur de signal**

**1.** Insérez le *CD-ROM d'installation* dans un ordinateur connecté au routeur réseau. Restez à proximité d'un routeur ou d'un point d'accès et accédez à un ordinateur connecté à votre réseau.

### **Important**

Afin d'établir un signal sans fil puissant, placez l'amplificateur près de l'ordinateur et du routeur. Vous pourrez déplacer l'amplificateur ultérieurement.

**2.** Lorsque l'utilitaire *Setup* (Configuration) se lance, lisez les conditions de la licence, puis cliquez sur **Next** (Suivant). Vous êtes alors invité à brancher votre amplificateur sur une prise électrique.

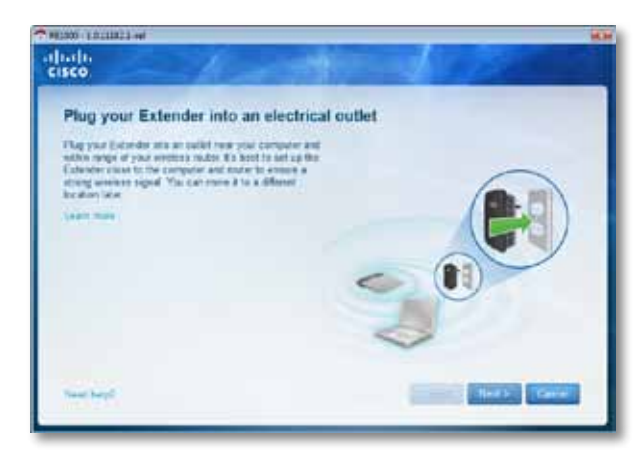

**3.** Connectez votre amplificateur à une prise secteur. L'amplificateur recherche les réseaux sans fil disponibles. La liste des réseaux s'affiche.

**4.** Sélectionnez le réseau à utiliser, puis cliquez sur **Next** (Suivant).

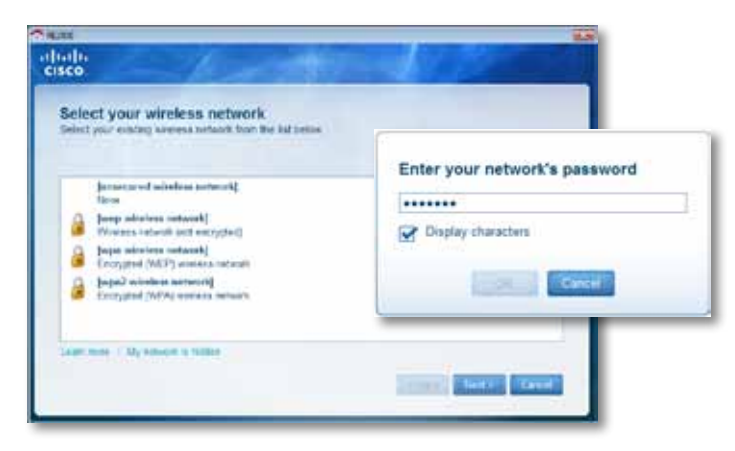

**5.** Saisissez le mot de passe de votre réseau, puis cliquez sur **OK**. - OU -

Si votre réseau est masqué (votre routeur ne diffuse pas son nom), cliquez sur **My network is hidden** (Mon réseau est masqué), saisissez les informations de votre réseau, puis cliquez sur **OK**.

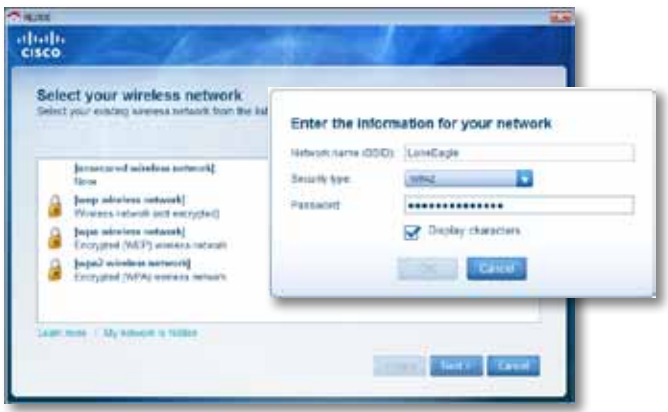

**6.** Cliquez sur **Next** (Suivant). Votre amplificateur est configuré, et vous êtes invité à déplacer votre périphérique.

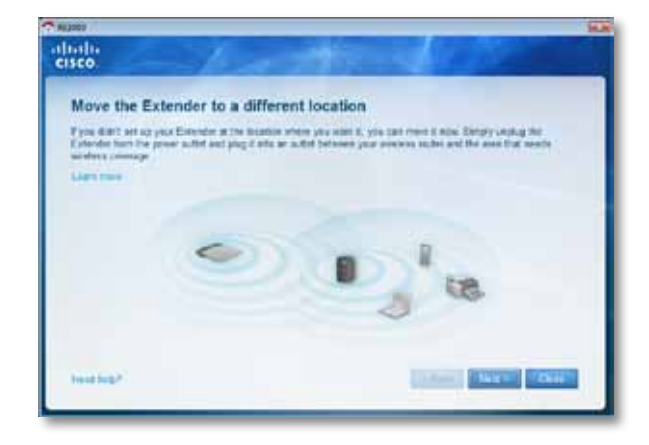

### **Astuce**

Pour des performances optimales, placez l'amplificateur là où le signal sans fil de votre routeur ou de votre point d'accès est le plus puissant (puissance d'au moins 60 %).

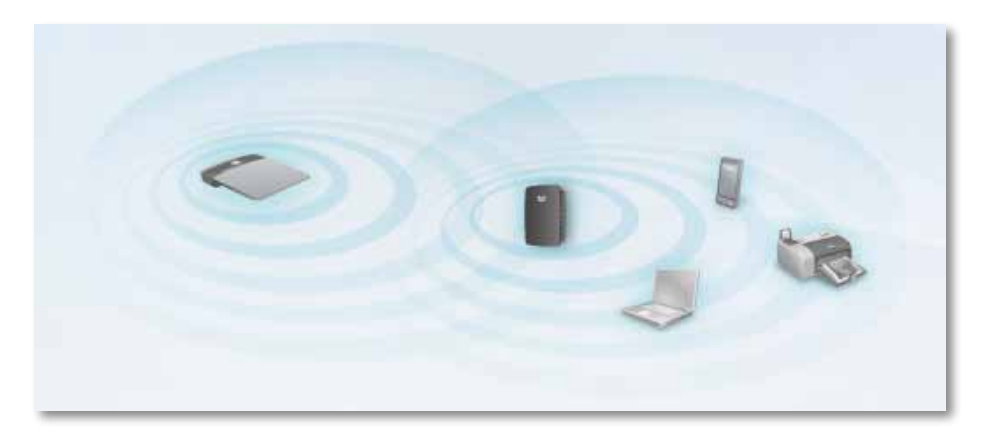

**7.** Déplacez l'amplificateur, puis cliquez sur **Next** (Suivant). Votre routeur teste la connexion sans fil à votre amplificateur, et vous invite à effectuer d'autres réglages, le cas échéant.

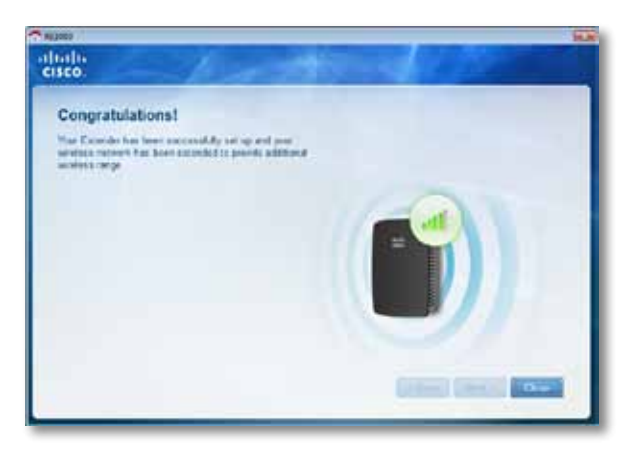

### **Astuce**

Vous pouvez également connecter l'amplificateur de signal grâce à la fonctionnalité Wi-Fi Protected Setup (Configuration protégée par Wi-Fi). Pour plus d'informations, reportez-vous à « **[Avec Wi-Fi Protected Setup](#page-156-0)** » à la page 8.

## **Comment modifier la configuration de l'alimentation**

Vous pouvez connecter la prise d'alimentation intégrée de l'amplificateur directement à une prise secteur murale. Pour une installation près d'un ordinateur de bureau ou sur une table, vous pouvez retirer la prise d'alimentation intégrée pour la remplacer par un câble d'alimentation.

### **Pour connecter le câble d'alimentation :**

**1.** Appuyez sur le loquet pour libérer la prise intégrée, puis faites-la glisser vers le haut pour la retirer de l'amplificateur.

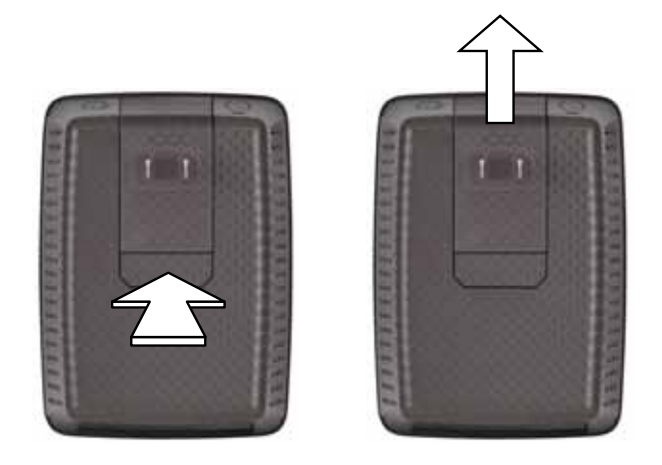

**2.** Faites glisser le couvercle pour refermer le connecteur de la prise d'alimentation intégrée, puis connectez le câble d'alimentation à la prise d'alimentation.

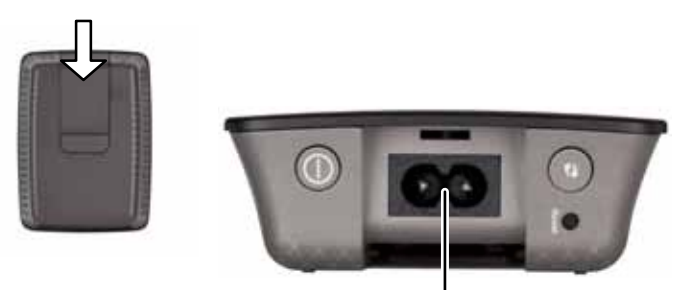

Prise d'alimentation (uniquement sur les modèles d'amplificateurs destinés à l'Europe.)

# <span id="page-154-0"></span>**Comment accéder à l'utilitaire basé sur le navigateur Web**

Vous pourrez utiliser l'amplificateur une fois qu'il aura été configuré à l'aide du logiciel de configuration (présent sur le CD-ROM). Si vous souhaitez modifier ses paramètres avancés, utilisez l'utilitaire basé sur le navigateur Web de l'amplificateur.

## **Si vous n'avez pas encore configuré votre amplificateur**

### **Avec un ordinateur câblé :**

- **1.** Utilisez le câble Ethernet fourni pour connecter votre amplificateur à votre ordinateur.
- **2.** Ouvrez votre navigateur Web. Si vous avez configuré une page d'accueil par défaut dans votre navigateur, la boîte de dialogue *Nom d'utilisateur et mot de passe* de l'amplificateur apparaîtra automatiquement. Si la page d'accueil personnalisée ou par défaut de votre navigateur reste vierge, saisissez une adresse Web valide pour que la boîte de dialogue *Nom d'utilisateur et mot de passe* de l'amplificateur s'affiche.

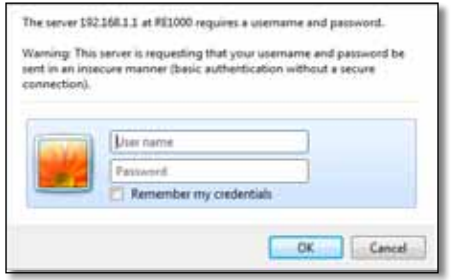

- **3.** Laissez le champ **User Name** (Nom d'utilisateur) vide et saisissez le mot de passe **admin** configuré par défaut.
- **4.** Cliquez sur **OK**. Vous accédez à l'utilitaire basé sur le navigateur Web de votre amplificateur.

#### **Avec un ordinateur sans fil :**

- **1.** Localisez le SSID de l'amplificateur. L'amplificateur se trouve sous un nom SSID pré-configuré, *LinksysExtenderxxxxx*, dans la liste des résultats de la recherche de site réseau sans fil de votre ordinateur. *xxxxx* correspondent aux cinq derniers chiffres du numéro de série de votre amplificateur. Pour plus d'informations, reportez-vous à « **[Comment utiliser la recherche de site réseau](#page-158-0)** » à la page 10.
- **2.** Cliquez sur **Associate** (Associer). Vérifiez que votre ordinateur a bien été associé à l'amplificateur (consultez l'aide du système d'exploitation de votre ordinateur pour savoir comment configurer une association réseau).
- **3.** Ouvrez votre navigateur Web. Si vous avez configuré une page d'accueil par défaut dans votre navigateur, la boîte de dialogue *Nom d'utilisateur et mot de passe* de l'amplificateur apparaîtra automatiquement. Si la page d'accueil personnalisée ou par défaut de votre navigateur reste vierge, saisissez une adresse Web valide pour que la boîte de dialogue *Nom d'utilisateur et mot de passe* de l'amplificateur s'affiche.

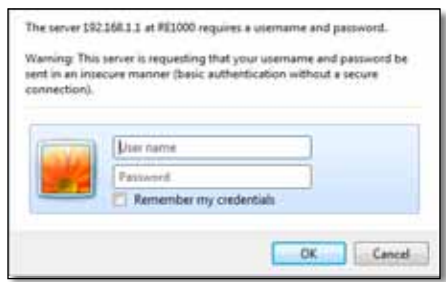

- **4.** Laissez le champ **User Name** (Nom d'utilisateur) vide et saisissez le mot de passe **admin** configuré par défaut.
- **5.** Cliquez sur **OK**. Vous accédez à l'utilitaire basé sur le navigateur Web de votre amplificateur.

## **Si vous avez déjà configuré votre amplificateur**

#### **Sur un ordinateur Microsoft Windows XP :**

- **1.** Cliquez sur **Démarrer**, **Poste de travail**, puis sur **Favoris réseau**. L'icône du *RE1000* apparaît sur le panneau de droite. (Vous devrez peut-être modifier les paramètres du pare-feu pour autoriser l'affichage des ordinateurs connectés). (Consultez l'aide du système d'exploitation de votre ordinateur pour connaître la marche à suivre.)
- **2.** Cliquez avec le bouton droit de la souris sur l'icône du **RE1000**, puis cliquez sur **Propriétés**.
- **3.** Copiez l'adresse IP de l'amplificateur ou double-cliquez sur l'icône pour ouvrir le navigateur et la boîte de dialogue **Nom d'utilisateur et mot de passe**.

#### **Sur un ordinateur Microsoft Windows 7 ou Vista :**

**1.** Ouvrez l'explorateur Windows, puis cliquez sur **Réseau**. L'icône du *RE1000* apparaît sur le panneau de droite. (Vous devrez peut-être modifier les paramètres du pare-feu pour autoriser l'affichage des ordinateurs connectés). (Consultez l'aide du système d'exploitation de votre ordinateur pour connaître la marche à suivre.)

#### **Sur un ordinateur Mac OS X :**

Chaque ordinateur MAC dispose de l'application *Bonjour*, conçue pour communiquer avec des périphériques de base tels que des téléphones portables ou des iPod.

- **1.** Ouvrez **Safari**, puis cliquez sur l'icône du livre. L'icône du *RE1000* apparaît en bas, sur le panneau de droite.
- **2.** Double-cliquez sur l'icône du livre. La connexion avec l'amplificateur est établie et la boîte de dialogue *Nom d'utilisateur et mot de passe* apparaît.
- **3.** Laissez le champ **User Name** (Nom d'utilisateur) vide et saisissez le mot de passe **admin** configuré par défaut.
- **4.** Cliquez sur **OK**. Vous accédez à l'utilitaire basé sur le navigateur Web de votre amplificateur.

## **Comment utiliser l'utilitaire basé sur le navigateur Web**

A chaque modification dans une fenêtre, vous devez appuyer sur **Save Settings** (Enregistrer les paramètres) pour les appliquer ou sur **Cancel Changes** (Annuler les modifications) pour les supprimer. Ces commandes apparaissent en bas de chaque fenêtre. Cliquez sur **Help** (Aide) sur le côté droit de l'écran pour obtenir de plus amples informations sur les options affichées dans la fenêtre.

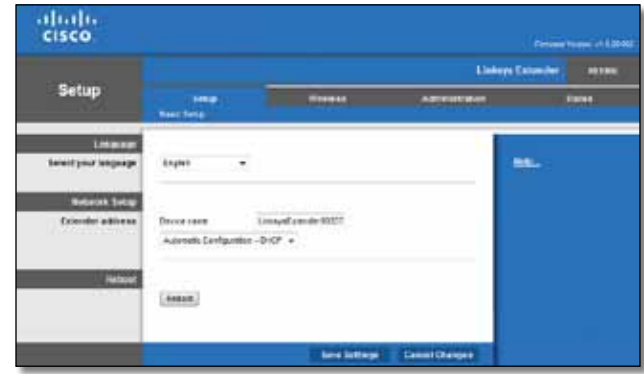

## <span id="page-156-0"></span>**Avec Wi-Fi Protected Setup**

Wi-Fi Protected Setup (Configuration protégée par Wi-Fi) facilite la connexion entre l'amplificateur et votre réseau et établit la connexion entre les périphériques connectés et votre réseau via l'amplificateur.

### **Voyant indiquant l'activité de Wi-Fi Protected Setup (Configuration protégée par Wi-Fi)**

- Lorsque le processus Wi-Fi Protected Setup est activé, le voyant clignote lentement. Le voyant reste allumé dès lors que le processus Wi-Fi Protected Setup est terminé.
- En cas d'erreur, le voyant clignote rapidement pendant deux minutes. Patientez et réessayez.
- Attendez que le voyant reste allumé pour lancer une nouvelle session Wi-Fi Protected Setup.

## **Connexion de l'amplificateur à un point d'accès existant**

Si votre point d'accès ou votre routeur prend en charge la fonctionnalité Wi-Fi Protected Setup (Configuration protégée par Wi-Fi), activez cette dernière pour connecter l'amplificateur de signal. Choisissez l'une des méthodes proposées ci-dessous pour connecter l'amplificateur.

#### **Remarque**

Si votre point d'accès ou votre routeur ne prend pas en charge la fonctionnalité Wi-Fi Protected Setup (Configuration protégée par Wi-Fi), notez vos paramètres de connexion sans fil et configurez-les manuellement sur l'amplificateur.

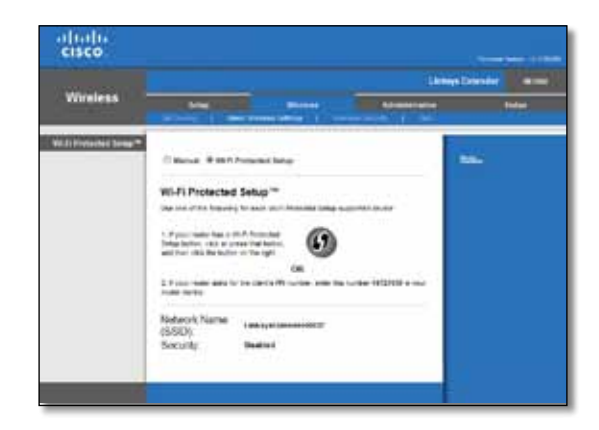

## **Connexion via le bouton Wi-Fi Protected Setup (Configuration protégée par Wi-Fi)**

Utilisez cette méthode si votre routeur ou votre point d'accès dispose d'un bouton Wi-Fi Protected Setup.

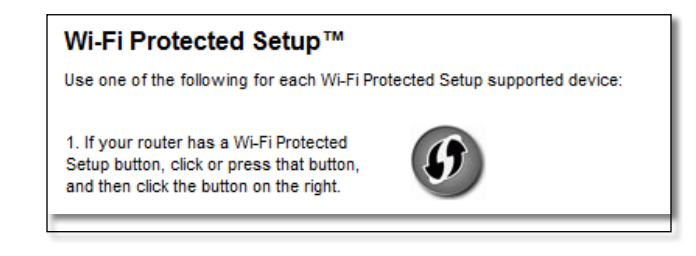

- **1.** Cliquez ou appuyez sur le bouton **Wi-Fi Protected Setup** de l'amplificateur.
- **2.** Cliquez sur le bouton **Wi-Fi Protected Setup** dans la fenêtre *Wi-Fi Protected Setup* du routeur (le cas échéant) OU maintenez le bouton Wi-Fi Protected Setup enfoncé sur le routeur pendant une seconde. Une fois la connexion établie, le voyant Wi-Fi Protected Setup de l'amplificateur reste allumé.
- **3.** Si vous utilisez la fenêtre *Wi-Fi Protected Setup*, vous disposez de deux minutes pour cliquer sur **OK.**

### **Connexion via le code PIN de l'amplificateur de signal**

Le code PIN (Personal Identification Number) de la fonctionnalité Wi-Fi Protected Setup est inscrit sur l'étiquette du produit collée sur l'amplificateur. Cette méthode ne fonctionne que si l'utilitaire d'administration de votre routeur dispose d'un menu Wi-Fi Protected Setup.

> 2. If your router asks for the client's PIN number, enter this number 14727030 in your router device.

- **1.** Saisissez le code PIN de l'amplificateur dans le champ adéquat de la fenêtre *Wi-Fi Protected Setup* de votre routeur, puis cliquez sur **Register** (Enregistrement). Une fois la connexion établie, le voyant Wi-Fi Protected Setup de l'amplificateur reste allumé.
- **2.** Cliquez sur **OK**.

### **Connexion de périphériques à votre réseau via l'amplificateur**

Si vous disposez de périphériques réseau (tels que des imprimantes sans fil) qui prennent en charge la fonctionnalité Wi-Fi Protected Setup, vous pouvez utiliser cette fonction pour les connecter à votre réseau sans fil. Choisissez l'une des méthodes proposées ci-dessous pour connecter un périphérique au réseau.

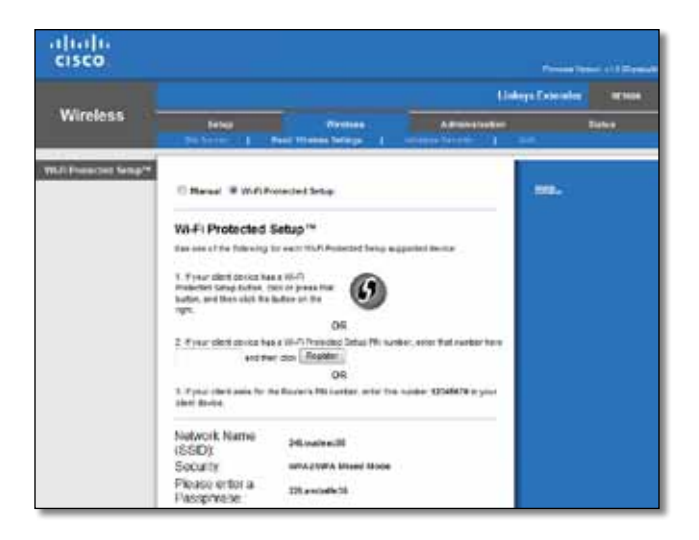

### **Remarque**

La fonctionnalité Wi-Fi Protected Setup configure un seul périphérique client à la fois. Répétez la procédure pour chaque périphérique client prenant en charge la fonctionnalité Wi-Fi Protected Setup.

### **Connexion via le bouton Wi-Fi Protected Setup (Configuration protégée par Wi-Fi)**

Utilisez cette méthode si votre périphérique client dispose d'un bouton Wi-Fi Protected Setup.

## Wi-Fi Protected Setup™ Use one of following for each Wi-Fi Protected Setup™ supported device: 1. If your client device has a Wi-Fi Protected Setup™ button, click or press that button and then click the button on the right.

- **1.** Cliquez ou appuyez sur le bouton **Wi-Fi Protected Setup** (Configuration protégée par Wi-Fi) du périphérique client.
- **2.** Cliquez sur le bouton **Wi-Fi Protected Setup** dans la fenêtre *Wi-Fi Protected Setup* de l'amplificateur OU maintenez le bouton Wi-Fi Protected Setup enfoncé sur le panneau supérieur de l'amplificateur pendant une seconde. Une fois la connexion établie, le voyant Wi-Fi Protected Setup de l'amplificateur reste allumé.
- **3.** Vous disposez de deux minutes pour cliquer sur **OK** dans la fenêtre *Wi-Fi Protected Setup* de l'amplificateur.

### **Connexion via le code PIN du périphérique client**

Utilisez cette méthode si votre périphérique client dispose d'un code PIN (Personal Identification Number) pour Wi-Fi Protected Setup.

> 2. If your client device has a Wi-Fi Protected Setup<sup>na</sup> PN number, enter that number and then click Register here

- **1.** Saisissez le code PIN du périphérique client dans le champ de la fenêtre *Wi-Fi Protected Setup* de l'amplificateur.
- **2.** Cliquez sur le bouton **Register** (Enregistrement) dans la fenêtre *Wi-Fi Protected Setup* de l'amplificateur. Une fois la connexion établie, le voyant Wi-Fi Protected Setup de l'amplificateur reste allumé.

**3.** Vous disposez de deux minutes pour cliquer sur **OK** dans la fenêtre *Wi-Fi Protected Setup* de l'amplificateur.

### **Connexion via le code PIN de l'amplificateur**

Utilisez cette méthode si votre périphérique client requiert le code PIN de l'amplificateur.

> 3. If your client asks for the Router's PN number, enter this number 76201196 in your client device.

- **1.** Dans la fenêtre du périphérique client, saisissez le code PIN répertorié dans la fenêtre *Wi-Fi Protected Setup* de l'amplificateur. (Ce code est également inscrit sous l'amplificateur.) Une fois la connexion établie, le voyant Wi-Fi Protected Setup de l'amplificateur reste allumé.
- **2.** Vous disposez de deux minutes pour cliquer sur **OK** dans la fenêtre *Wi-Fi Protected Setup* de l'amplificateur.

### **ASTUCE**

Si vous possédez des périphériques clients qui ne prennent pas en charge la fonctionnalité Wi-Fi Protected Setup (Configuration protégée par Wi-Fi), notez les paramètres sans fil de l'amplificateur et configurez manuellement les périphériques clients.

## <span id="page-158-0"></span>**Comment utiliser la recherche de site réseau**

La recherche de site réseau vous fournit un instantané de tous les points d'accès ou routeurs à la portée de l'amplificateur.

#### **Pour ouvrir la page de recherche de site réseau :**

- **1.** Connectez-vous à l'utilitaire basé sur le navigateur Web (voir « **[Comment](#page-154-0) [accéder à l'utilitaire basé sur le navigateur Web](#page-154-0)** » à la page 6).
- **2.** Cliquez sur l'onglet **Wireless** (Sans fil), puis cliquez sur la page **Site Survey** (Recherche de site réseau).

**SSID** : affiche le nom des réseaux sans fil à portée.

**Signal Strength** (Intensité du signal) : affiche la position relative des points d'accès voisins et indique l'intensité des signaux sans fil reçus : 1 barre = 20 %, 2 barres = 40 %, 3 barres =60 %, 4 barres = 80 %, 5 barres = 100 %. Si aucune barre ne s'affiche, cela signifie que l'amplificateur est placé trop loin de la bande passante du point d'accès. Pour des performances optimisées, l'intensité du signal doit être comprise entre 60 % et 100 %. Effectuez une recherche de site réseau pour vous assurer que l'amplificateur capte toujours un signal acceptable.

**Security** (Sécurité) : affiche le mode de sécurité utilisé par les points d'accès voisins.

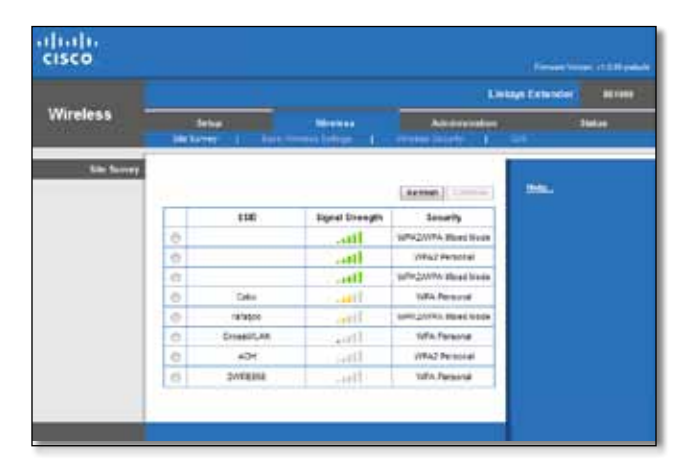

### **Pour associer votre amplificateur à un point d'accès ou à un routeur connu :**

- **1.** Notez le SSID et la phrase de passe correspondant à votre point d'accès ou à votre routeur. Ces informations vous seront utiles lors de la configuration, une fois la recherche de site réseau effectuée.
- **2.** Sélectionnez le nom du réseau (SSID) que vous souhaitez connecter à votre amplificateur en cliquant sur le point correspondant situé dans la colonne de gauche.
- **3.** Cliquez sur **Connect** (Connexion). Saisissez la phrase de passe configurée pour sécuriser votre réseau sans fil. Les informations saisies dans cette fenêtre doivent être identiques aux informations de sécurité de votre point d'accès ou de votre routeur sans fil.

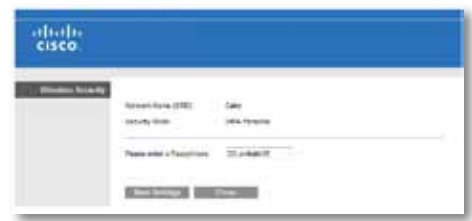

**4.** Saisissez la phrase de passe, puis cliquez sur **Save Settings** (Enregistrer les paramètres). La configuration des paramètres sans fil de votre amplificateur est terminée. L'interface de connexion sans fil apparaît dès lors que l'amplificateur procède à l'association avec le point d'accès ou le routeur choisi.

## <span id="page-159-0"></span>**Dépannage**

### **Astuce**

Votre amplificateur de signal fonctionne uniquement avec un réseau 2,4 GHz. Il ne peut pas être utilisé avec un réseau de 5 GHz.

## **L'amplificateur refuse toute connexion**

### *Vérifiez la position de votre routeur et de votre amplificateur.*

- Lors de la première configuration, placez l'amplificateur près du routeur. Vous pourrez débrancher et déplacer l'amplificateur une fois la configuration terminée.
- Afin de minimiser les risques d'obstruction du signal, essayez de déplacer le routeur et l'amplificateur à divers endroits.
- Evitez de placer le routeur et l'amplificateur à proximité d'objets métalliques, de murs autoportants ou de surfaces réfléchissantes, comme du verre ou des miroirs.
- Evitez de placer le routeur et l'amplificateur à proximité d'appareils électroniques, cela pourrait créer des interférences de signaux.

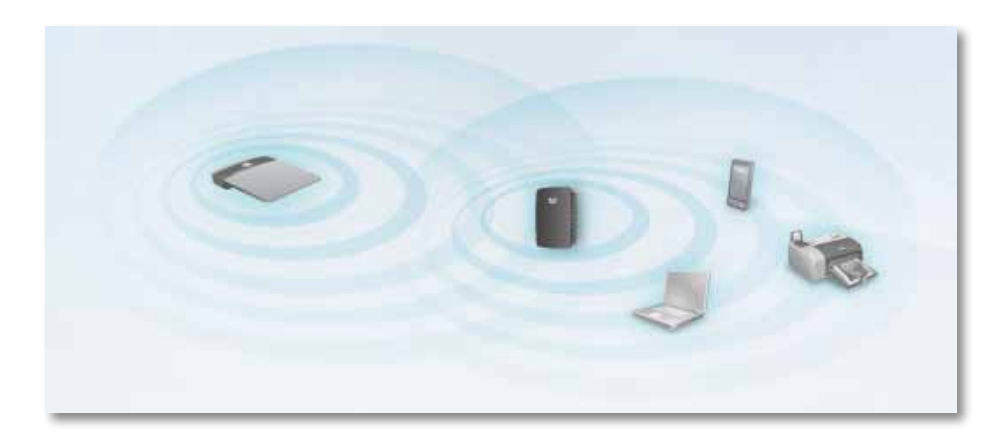

### *Si la fonction de connexion Wi-Fi Protected Setup (Configuration protégée par Wi-Fi) est activée*

• Patientez jusqu'à ce que le voyant Wi-Fi Protected Setup s'arrête de clignoter avant de réessayer de vous connecter.

## **L'amplificateur de signal est inaccessible**

Vous devez être connecté à votre réseau pour accéder à l'amplificateur de signal. Si vous disposez d'un accès Internet sans fil, assurez-vous d'être bien connecté à votre réseau et de n'avoir commis aucune erreur.

Pour connaître les instructions sous Mac, reportez-vous à « **[Pour résoudre un](#page-161-0) [problème sur un ordinateur Mac :](#page-161-0)** » à la page 13.

### **Pour résoudre un problème sur un ordinateur Windows :**

**1.** Cliquez sur l'icône de réseau sans fil située sur le Bureau Windows, dans la barre d'état système de l'ordinateur.

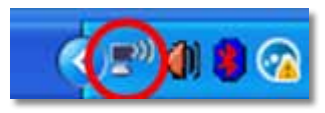

**2.** Cliquez sur **Afficher les réseaux sans fil disponibles**. La liste des réseaux disponibles s'affiche.

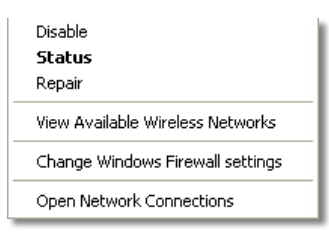

**3.** Cliquez sur le nom de votre réseau, puis sur **Connexion**. Dans l'exemple cidessous, l'ordinateur est connecté à un réseau sans fil nommé *JimsRouter*. Le nom du réseau à connecter, *BronzeEagle* dans cet exemple*,* apparaît en surbrillance.

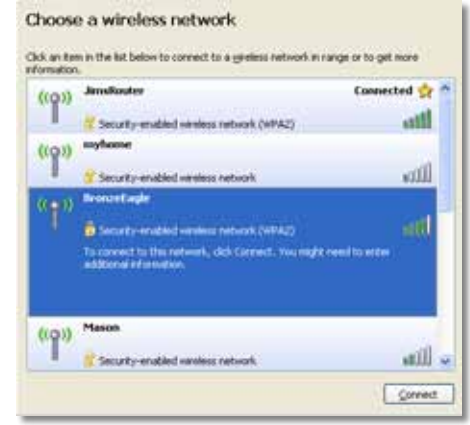

**4.** Si l'ordinateur vous demande de fournir une clé réseau, saisissez votre mot de passe (clé de sécurité) dans les champs **Clé réseau** et **Confirmer la clé réseau**, puis cliquez sur **Connexion**.

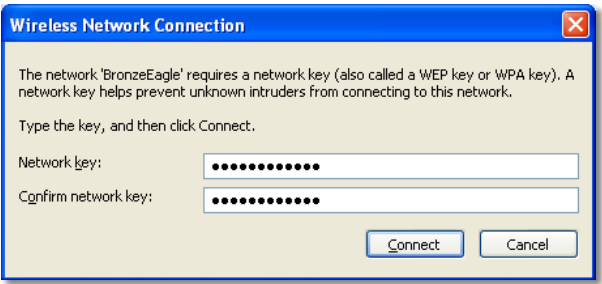

Une fois votre ordinateur connecté au réseau, vous pouvez accéder à l'utilitaire basé sur le navigateur Web de l'amplificateur.

#### <span id="page-161-0"></span>**Pour résoudre un problème sur un ordinateur Mac :**

**1.** Dans la barre de menu située en haut de l'écran, cliquez sur l'icône **AirPort**. La liste des réseaux sans fil s'affiche. Cisco Connect attribue automatiquement un nom à votre réseau.

Dans l'exemple ci-dessous, l'ordinateur est connecté à un réseau sans fil nommé *JimsRouter*. Le nom du réseau Linksys série E, *BronzeEagle* dans cet exemple*,* apparaît en surbrillance.

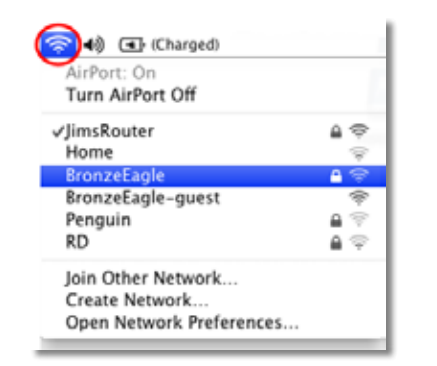

- **2.** Cliquez sur le nom du réseau sans fil du routeur auquel votre amplificateur de signal doit être connecté.
- **3.** Saisissez le mot de passe (clé de sécurité) de votre réseau sans fil dans le champ **Mot de passe**, puis cliquez sur **OK**.

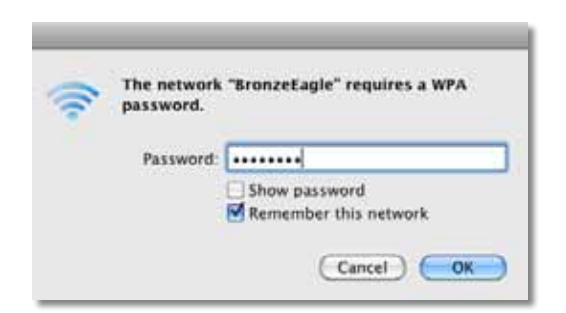

Une fois votre ordinateur connecté au réseau, vous pouvez accéder à l'utilitaire basé sur le navigateur Web de l'amplificateur.

## **Vous rencontrez des problèmes de connexion intermittents**

Lorsque vous installez votre amplificateur de signal, placez-le à un endroit où la puissance du signal est comprise entre 60 % et 100 % afin d'obtenir des performances optimales.

# <span id="page-162-0"></span>**Spécifications**

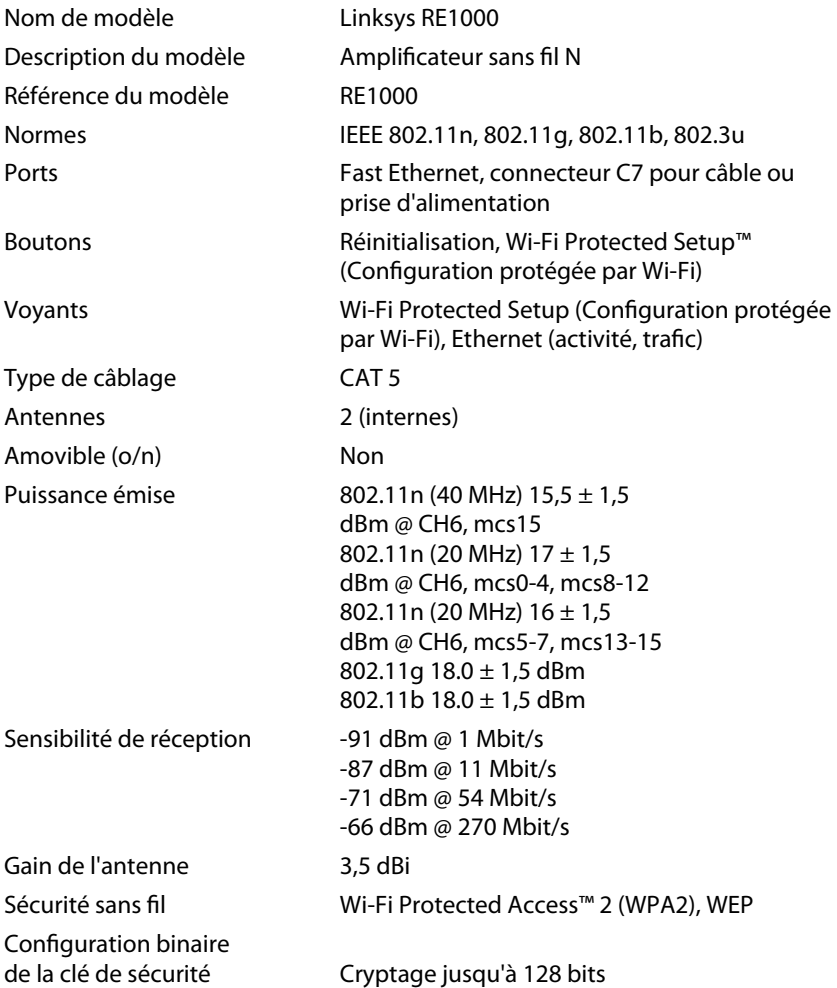

## **Conditions environnementales**

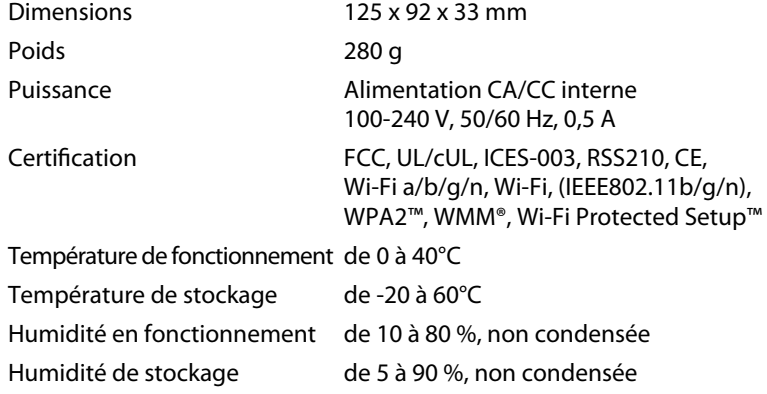

Les spécifications peuvent être modifiées sans préavis.

Rendez-vous sur **linksys.com/support** pour contacter notre service de support technique primé, disponible 24 h/24 et 7 j/7

# $\begin{tabular}{c} \bf{1} & \bf{1} & \bf{1} & \bf{1} & \bf{1} \\ \bf{1} & \bf{1} & \bf{1} & \bf{1} \\ \bf{1} & \bf{1} & \bf{1} & \bf{1} \\ \bf{1} & \bf{1} & \bf{1} & \bf{1} \\ \bf{1} & \bf{1} & \bf{1} & \bf{1} \\ \bf{1} & \bf{1} & \bf{1} & \bf{1} \\ \bf{1} & \bf{1} & \bf{1} & \bf{1} \\ \bf{1} & \bf{1} & \bf{1} & \bf{1} \\ \bf{1} & \bf{1} & \bf$ CISCO.

Cisco, le logo Cisco et Linksys sont des marques commerciales ou déposées de Cisco et/ou de ses filiales aux Etats-Unis et dans d'autres pays. La liste des marques commerciales de Cisco est disponible sur www.cisco.com/go/trademarks. Toutes les autres marques commerciales mentionnées dans le présent document sont la propriété de leurs détenteurs respectifs.

© 2012, Cisco et/ou ses filiales. Tous droits réservés.

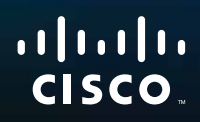

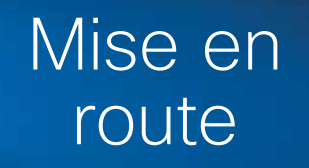

Linksys RE1000 | Relais sans fil N

# **Introduction**

Ce guide de *mise en route* peut vous aider à connecter le relais à votre réseau et à résoudre les problèmes les plus courants. Vous trouverez plus d'aide auprès de notre service à la clientèle primé, disponible 24 heures sur 24 à l'adresse **www.linksys.com/support**.

# **Contenu**

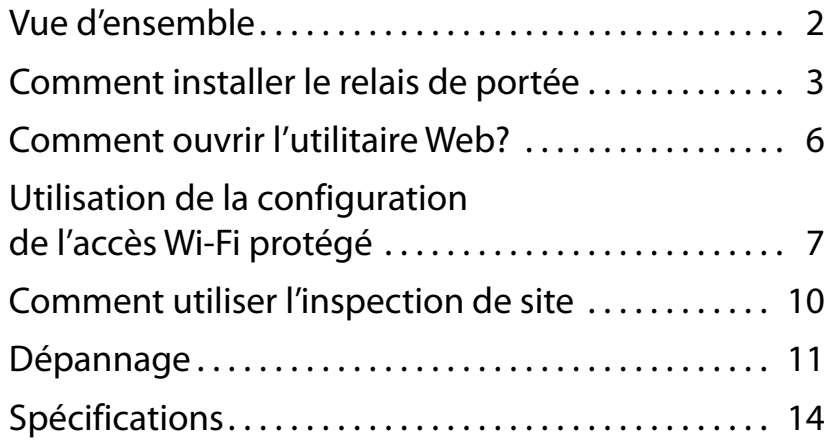

# <span id="page-165-0"></span>**Vue d'ensemble**

**Avant**

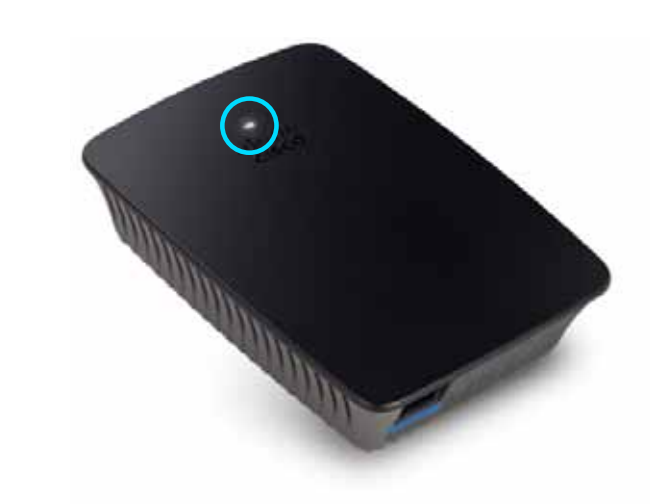

Ce voyant indique l'état de l'alimentation ou de la configuration de l'accès Wi-Fi protégé. Après la configuration initiale, si vous utilisez des périphériques clients, comme une imprimante sans fil, compatibles avec la configuration de l'accès Wi-Fi protégé, vous pouvez utiliser cette option pour configurer automatiquement les paramètres de sécurité de votre réseau sans fil.

> **Power** (Alimentation) Lorsque le relais est allumé, réinitialisé avec les paramètres par défaut ou que son microcode est mis à niveau, le voyant clignote lentement (toutes les trois secondes). Lorsque le relais est prêt à l'emploi, le voyant reste allumé. En cas d'erreur, il clignote rapidement (toutes les secondes); débranchez le relais de la prise murale, attendez deux secondes et rebranchez-le.

> **Wi-Fi Protected Setup** (Configuration de l'accès Wi-Fi protégé) Quand la configuration de l'accès Wi-Fi protégé est active, le voyant clignote lentement (toutes les deux secondes) pendant deux minutes. Une fois l'accès Wi-Fi protégé configuré, le voyant reste allumé. En cas d'erreur, il clignote rapidement (toutes les secondes) pendant deux minutes; veuillez patienter et réessayer.

## **Partie supérieure**

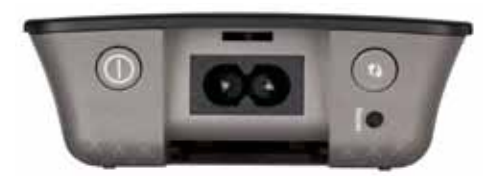

**Commutateur marche/arrêt** Présent uniquement sur les versions européennes du RE1000.

**Reset** (Réinitialisation) Maintenez ce bouton de réinitialisation appuyé pendant environ huit secondes pour rétablir les paramètres par défaut du relais. Vous pouvez aussi restaurer les paramètres par défaut sur l'écran *Administration > Factory Defaults* (Paramètres par défaut) de l'utilitaire Web du relais.

**Bouton Wi-Fi Protected Setup** (Configuration de l'accès Wi-Fi protégé) Après la configuration initiale, si vous utilisez des périphériques client compatibles, comme les imprimantes sans fil, avec la configuration de l'accès Wi-Fi protégé, vous pouvez utiliser cette option pour configurer automatiquement les paramètres de sécurité de votre réseau sans fil. Pour utiliser la configuration de l'accès Wi-Fi protégé, consultez « **[Utilisation](#page-170-0) [de la configuration de l'accès Wi-Fi protégé](#page-170-0)** » à la page 7.

## **Partie inférieure**

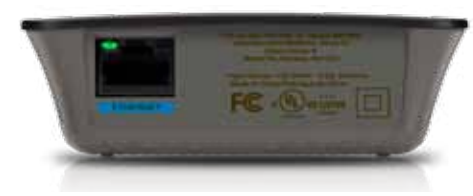

**Ethernet** (vert) Grâce aux câbles Ethernet (également appelés câbles réseaux) reliés aux ports Ethernet, vous pouvez connecter les périphériques Ethernet à votre réseau sans fil.

Le voyant vert s'allume lorsqu'un périphérique Ethernet est connecté et actif sur ce port.

# **Comment installer le relais de portée**

**1.** Insérez le *CD de configuration* dans un ordinateur connecté au routeur du réseau. Vous devez vous placer près du routeur ou du point d'accès et utiliser un ordinateur en réseau.

### **Important**

Installez le relais près de l'ordinateur et du routeur pour garantir un signal sans fil fort. Vous pourrez le déplacer après.

**2.** Lorsque l'utilitaire de *configuration* démarre, lisez les conditions de la licence, puis cliquez sur **Next** (Suivant). Vous êtes alors invité à brancher votre relais au secteur.

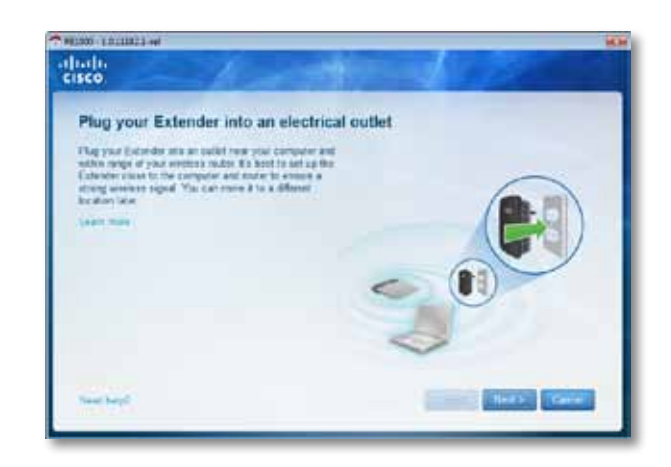

**3.** Branchez votre relais sur une prise électrique. Votre relais recherche les réseaux sans fil. La liste des réseaux s'affiche.

**4.** Sélectionnez le réseau à utiliser, puis cliquez sur **Next** (Suivant).

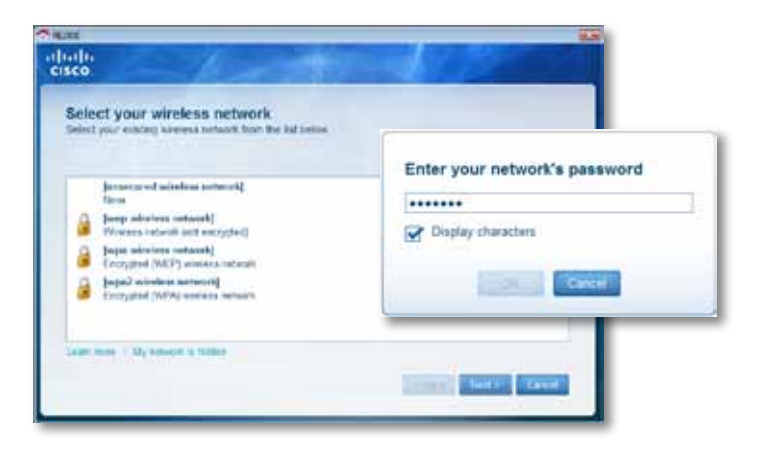

**5.** Entrez le mot de passe de votre réseau, puis cliquez sur **OK**. - OU -

Si votre réseau est caché (votre routeur ne diffuse pas son nom), cliquez sur **My network is hidden** (Mon réseau est caché), entrez les renseignements de votre réseau et cliquez sur **OK**.

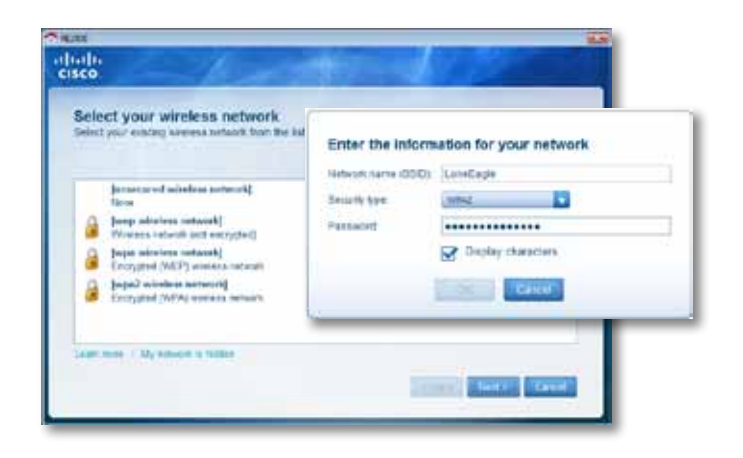

**6.** Cliquez sur **Next** (Suivant). Votre relais est configuré et vous êtes invité à le poser à son emplacement définitif.

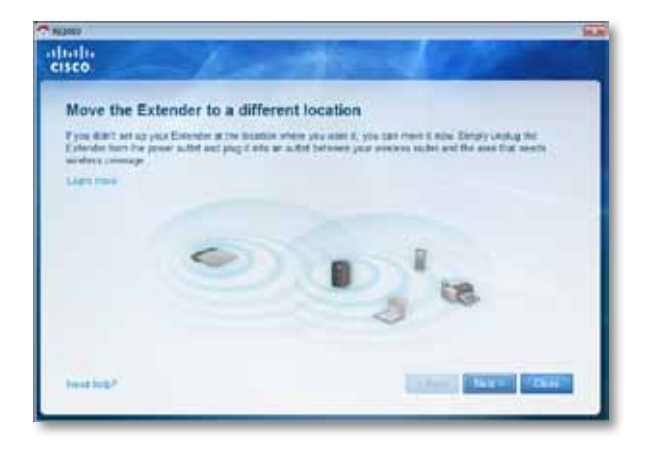

### **Conseil**

Pour de meilleures performances, positionnez le relais à un endroit où le signal de votre routeur ou point d'accès est suffisamment fort (force d'au moins 60 %).

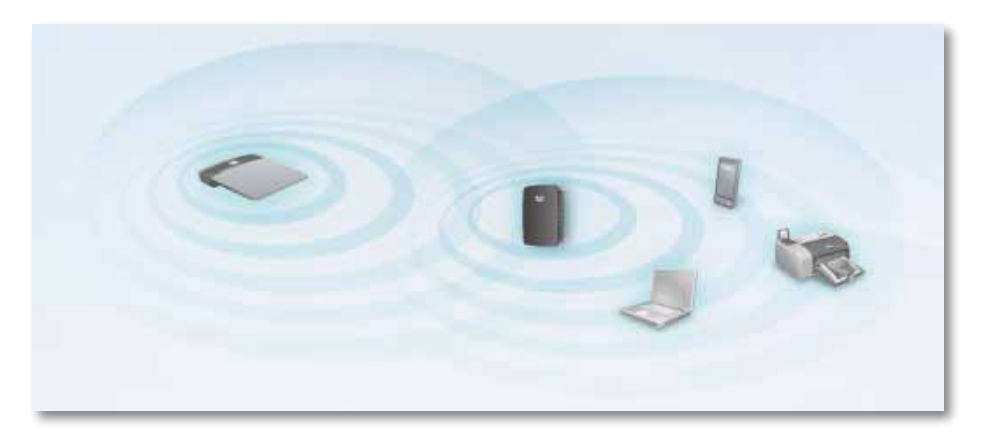

**7.** Mettez le relais à son emplacement et cliquez sur **Next** (Suivant). Votre routeur teste la connexion sans fil de votre relais et vous prévient si vous devez effectuer des réglages supplémentaires.

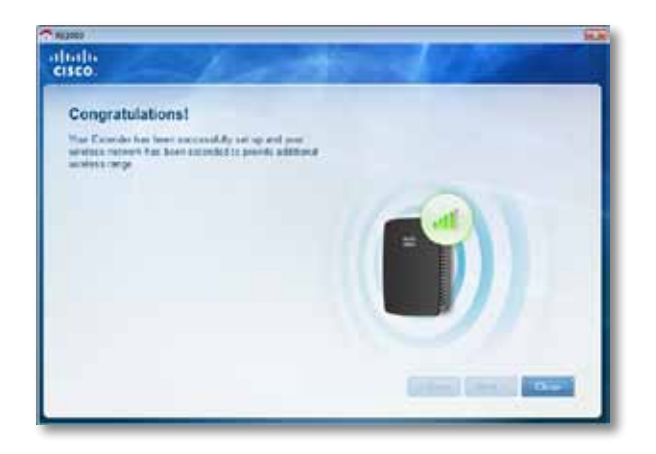

### **Conseil**

Vous pouvez aussi connecter le relais de portée grâce à la configuration de l'accès Wi-Fi protégé. Pour en savoir plus, consultez « **[Utilisation de la configuration de l'accès Wi-Fi protégé](#page-170-0)** » à la [page 7](#page-170-0).

## **Comment changer de mode d'alimentation?**

Vous pouvez brancher directement la prise intégrée du relais à une prise électrique murale. Pour le brancher à un ordinateur de bureau ou portable, retirez la prise intégrée et utilisez un câble c.a.

### **Pour attacher la prise c.a. :**

**1.** Appuyez sur le loquet de blocage de la prise et retirez la prise c.a. en la faisant glisser du relais.

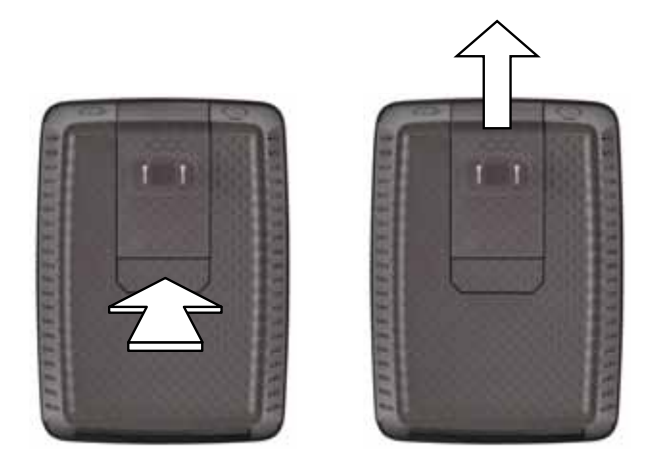

**2.** Faites glisser la couverture de la pince dans la fente où se trouvait la prise c.a., puis connectez le câble c.a. au connecteur d'alimentation.

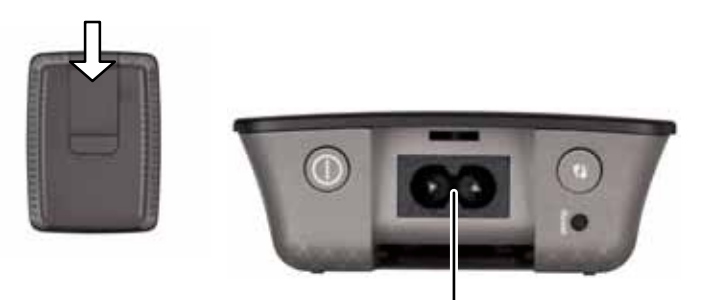

Connecteur d'alimentation (version européenne du relais montrée)

# <span id="page-169-0"></span>**Comment ouvrir l'utilitaire Web?**

Une fois le relais configuré à l'aide du logiciel d'installation (sur CD-ROM), il est prêt à être utilisé. Toutefois, si vous désirez modifier ses paramètres avancés, utilisez l'utilitaire Web du relais.

## **Si le relais n'est pas encore configuré**

### **Utilisation d'un ordinateur câblé :**

- **1.** Servez-vous du câble Ethernet (réseau) inclus pour connecter votre relais à votre ordinateur.
- **2.** Ouvrez un navigateur Web. Si vous avez défini une page de démarrage par défaut dans votre navigateur, la boîte de dialogue *User Name and Password* (Nom d'utilisateur et mot de passe) du relais s'ouvre automatiquement. Si la page de démarrage par défaut est vierge, entrez l'adresse de n'importe quelle page Web qui fonctionne pour que la boîte de dialogue *User Name and Password* (Nom d'utilisateur et mot de passe) du relais puisse s'ouvrir.

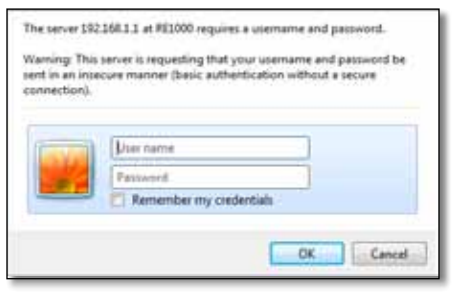

- **3.** Laissez le champ **User Name** (Nom d'utilisateur) vierge et entrez le mot de passe par défaut : **admin**.
- **4.** Cliquez sur **OK**. Vous êtes connecté à l'utilitaire Web de votre relais.

### **Utilisation d'un ordinateur sans fil :**

- **1.** Situez le SSID du relais. Le relais est fourni avec un SSID préconfiguré sur *LinksysExtenderxxxxx* dans l'inspection de site sans fil de votre ordinateur, où *xxxxx* représente les cinq derniers chiffres du numéro de série de votre relais. Pour en savoir plus, consultez « **[Comment utiliser l'inspection de site](#page-173-0)** » à la page 10.
- **2.** Cliquez sur **Associate** (Associer). Vérifiez que votre ordinateur est correctement associé à votre relais (voir l'aide du système d'exploitation de votre ordinateur pour savoir comment confirmer l'association au réseau).
- **3.** Ouvrez un navigateur Web. Si vous avez défini une page de démarrage par défaut dans votre navigateur, la boîte de dialogue *User Name and Password* (Nom d'utilisateur et mot de passe) du relais s'ouvre automatiquement. Si la page de démarrage par défaut est vierge, entrez l'adresse de n'importe quelle page Web qui fonctionne pour que la boîte de dialogue *User Name and Password* (Nom d'utilisateur et mot de passe) du relais puisse s'ouvrir.

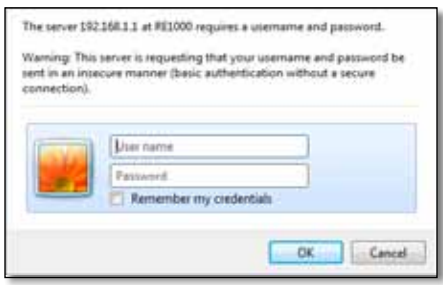

- **4.** Laissez le champ **User Name** (Nom d'utilisateur) vierge et entrez le mot de passe par défaut : **admin**.
- **5.** Cliquez sur **OK**. Vous êtes connecté à l'utilitaire Web de votre relais.

## **Si le relais est déjà configuré**

### **Sur un ordinateur sous Microsoft Windows XP :**

- **1.** Cliquez sur **Démarrer**, **Ordinateur**, puis sur **Mes réseaux**. L'icône *RE1000* apparaît dans le panneau droit. (Vous devrez peut-être modifier les paramètres de votre pare-feu pour autoriser l'affichage des ordinateurs en réseau. Consultez l'aide de votre système d'exploitation pour en savoir plus.)
- **2.** Cliquez avec le bouton droit de la souris sur l'icône **RE1000**, puis sur **Propriétés**.
- **3.** Notez l'adresse IP du relais ou double-cliquez sur l'icône (pour ouvrir votre navigateur et la boîte de dialogue **User Name and Password** (Nom d'utilisateur et mot de passe).

### **Sur un ordinateur sous Microsoft Windows 7 ou Vista :**

**1.** Ouvrez l'explorateur Windows, puis cliquez sur **Réseau**. L'icône *RE1000* apparaît dans le panneau droit. (Vous devrez peut-être modifier les paramètres de votre pare-feu pour autoriser l'affichage des ordinateurs en réseau. Consultez l'aide de votre système d'exploitation pour en savoir plus.)

### **Sur un ordinateur sous Mac OS X :**

Les ordinateurs MAC possèdent *Bonjour*, l'application utilisée pour communiquer avec des périphériques comme les téléphones cellulaires et les iPods.

- **1.** Ouvrez **Safari**, puis cliquez sur l'icône livre. L'icône *RE1000* apparaît en bas du panneau droit.
- **2.** Double-cliquez sur l'icône livre. Vous êtes alors connecté au relais et la boîte de dialogue *User Name and Password* (Nom d'utilisateur et mot de passe) s'ouvre.
- **3.** Laissez le champ **User Name** (Nom d'utilisateur) vierge et entrez le mot de passe par défaut : **admin**.
- **4.** Cliquez sur **OK**. Vous êtes connecté à l'utilitaire Web de votre relais.

## **Comment se servir de l'utilitaire Web?**

Si vous modifiez des paramètres, vous devez cliquer sur **Save Settings** (Enregistrer les paramètres) pour appliquer vos modifications ou sur **Cancel Changes** (Annuler les modifications) pour les abandonner. Ces commandes sont situées en bas de chaque écran. Cliquez sur **Help** (Aide) à droite de l'écran pour en savoir plus sur les options des écrans.

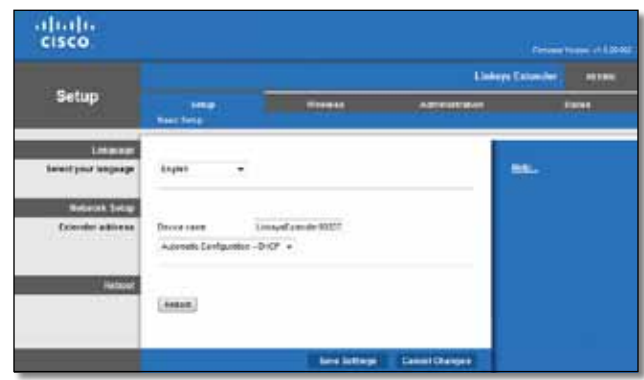

# <span id="page-170-0"></span>**Utilisation de la configuration de l'accès Wi-Fi protégé**

La configuration de l'accès Wi-Fi protégé simplifie la connexion de votre relais au réseau et de vos autres périphériques au relais.

### **Activité du voyant de la configuration de l'accès Wi-Fi protégé**

- Lorsque la configuration de l'accès Wi-Fi protégé est active, le voyant clignote lentement. Une fois l'accès Wi-Fi protégé configuré, le voyant reste allumé.
- En cas d'erreur, il clignote rapidement pendant deux minutes; veuillez patienter et réessayer.
- Attendez que le voyant demeure allumé avant de commencer la session suivante de configuration de l'accès Wi-Fi protégé.

## **Connexion du relais à un point d'accès existant**

Si votre point d'accès ou votre routeur le prend en charge, vous pouvez utiliser la configuration de l'accès Wi-Fi protégé pour connecter le relais de portée au point d'accès ou au routeur. Choisissez l'une des méthodes de configuration ci-dessous pour connecter le relais.

### **Remarque**

Si vous disposez d'un point d'accès ou d'un routeur qui ne prend pas en charge la configuration de l'accès Wi-Fi protégé, notez les paramètres sans fil et configurez manuellement le relais.

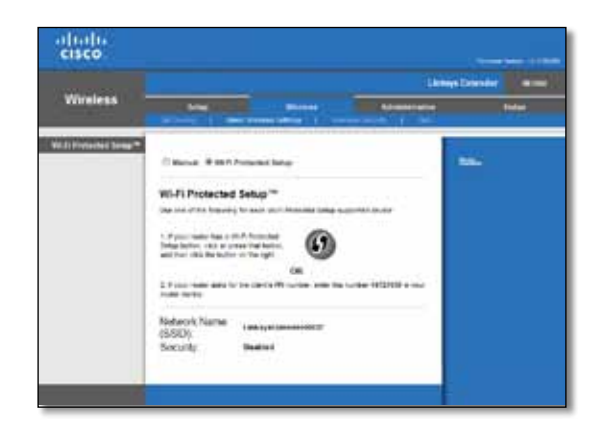

## **Connexion avec le bouton Wi-Fi Protected Setup (Configuration de l'accès Wi-Fi protégé)**

Suivez cette méthode si votre routeur ou votre point d'accès est équipé d'un bouton Wi-Fi Protected Setup (Configuration de l'accès Wi-Fi protégé).

### Wi-Fi Protected Setup™ Use one of the following for each Wi-Fi Protected Setup supported device:

1. If your router has a Wi-Fi Protected Setup button, click or press that button. and then click the button on the right.

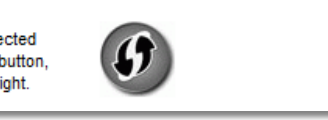

- **1.** Appuyez sur le bouton **Wi-Fi Protected Setup** (Configuration de l'accès Wi-Fi protégé) du relais.
- **2.** Cliquez sur le bouton **Wi-Fi Protected Setup** de l'écran *Wi-Fi Protected Setup* du routeur (le cas échéant) OU maintenez appuyé le bouton Wi-Fi Protected Setup du routeur pendant une seconde. Lorsque le relais est connecté, le voyant de la configuration de l'accès Wi-Fi protégé du relais reste allumé.
- **3.** Si vous avez utilisé l'écran *Wi-Fi Protected Setup* du relais, cliquez sur **OK**  dans cet écran dans les deux minutes suivantes.

### **Connexion avec le NIP du relais de portée**

Le NIP (numéro d'identification personnel) de la configuration de l'accès Wi-Fi protégé se trouve sur l'étiquette du relais. Servez-vous de cette méthode uniquement si l'utilitaire d'administration de votre routeur possède un menu Wi-Fi Protected Setup (configuration de l'accès Wi-Fi protégé).

> 2. If your router asks for the client's PIN number, enter this number 14727030 in your router device.

- **1.** Entrez le NIP du relais dans le champ approprié de l'écran *Wi-Fi Protected Setup* de votre routeur, puis cliquez sur **Register** (Enregistrer). Lorsque le relais est connecté, le voyant de la configuration de l'accès Wi-Fi protégé du relais reste allumé.
- **2.** Cliquez sur **OK**.

## **Connexion de périphériques à votre réseau avec le relais**

Si vous possédez des périphériques réseaux, comme une imprimante sans fil, qui prend en charge la configuration de l'accès Wi-Fi protégé, servez-vous en pour les connecter à votre réseau sans fil. Choisissez l'une des méthodes ci-dessous pour connecter un périphérique à votre réseau.

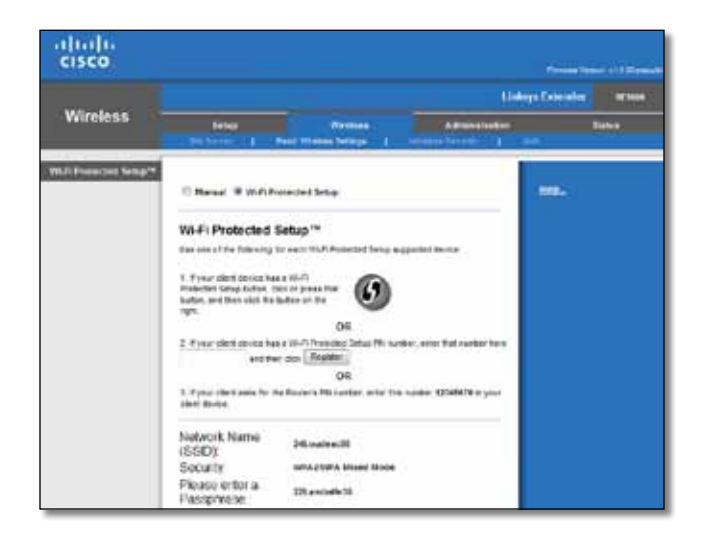

### **Remarque**

La configuration de l'accès Wi-Fi protégé s'effectue un périphérique client à la fois. Répétez la procédure pour chaque périphérique client prenant en charge la configuration de l'accès Wi-Fi protégé.

### **Connexion avec le bouton Wi-Fi Protected Setup (Configuration de l'accès Wi-Fi protégé)**

Suivez cette méthode si votre périphérique client est équipé d'un bouton Wi-Fi Protected Setup (Configuration de l'accès Wi-Fi protégé).

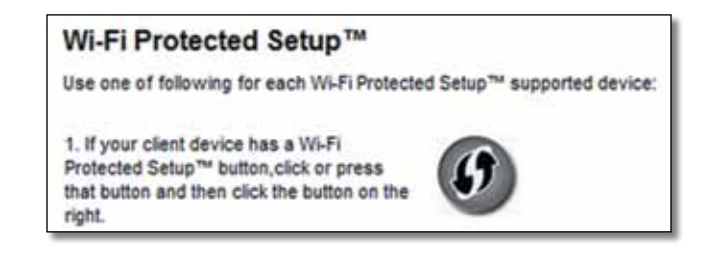

- **1.** Appuyez sur le bouton **Wi-Fi Protected Setup** (Configuration de l'accès Wi-Fi protégé) du périphérique client.
- **2.** Cliquez sur le bouton **Wi-Fi Protected Setup** de l'écran *Wi-Fi Protected Setup* du relais (le cas échéant) OU maintenez appuyé le bouton Wi-Fi Protected Setup sur le haut du panneau du relais pendant une seconde. Lorsque le relais est connecté, le voyant de la configuration de l'accès Wi-Fi protégé du relais reste allumé.
- **3.** Cliquez sur **OK** dans l'écran *Wi-Fi Protected Setup* du relais dans les deux minutes.

### **Connexion avec le NIP du périphérique client**

Suivez cette méthode si votre périphérique client possède un NIP (numéro d'identification personnel) pour la configuration de l'accès Wi-Fi protégé.

> 2. If your client device has a Wi-Fi Protected Setup<sup>na</sup> PRI number, enter that number and then click Register here

- **1.** Entrez le NIP du périphérique client dans le champ correspondant de la page *Wi-Fi Protected Setup* du relais.
- **2.** Cliquez sur le bouton **Register** (Enregistrer) de la page *Wi-Fi Protected Setup* du relais. Lorsque le relais est connecté, le voyant de la configuration de l'accès Wi-Fi protégé du relais reste allumé.
- **3.** Cliquez sur **OK** dans l'écran *Wi-Fi Protected Setup* du relais dans les deux minutes.

### **Connexion avec le NIP du relais**

Utilisez cette méthode si votre périphérique client demande le NIP du relais.

3. If your client asks for the Router's PIN number, enter this number 76201196 in your client device.

- **1.** Sur le périphérique client, entrez le NIP indiqué dans la page *Wi-Fi Protected Setup* (Configuration de l'accès Wi-Fi protégé) du relais (le NIP est également inscrit sur une étiquette apposée sous le relais). Lorsque le relais est connecté, le voyant de la configuration de l'accès Wi-Fi protégé du relais reste allumé.
- **2.** Cliquez sur **OK** dans l'écran *Wi-Fi Protected Setup* du relais dans les deux minutes.

### **CONSEIL**

Si vous utilisez des périphériques clients non compatibles avec la configuration de l'accès Wi-Fi protégé, prenez en note les paramètres sans fil et configurez ces clients manuellement.

# <span id="page-173-0"></span>**Comment utiliser l'inspection de site**

L'étude des sites permet d'obtenir un aperçu de tous les points d'accès ou routeurs qui se trouvent à portée du relais.

### **Pour ouvrir la page d'inspection de site :**

- **1.** Lancez l'utilitaire Web (voir « **[Comment ouvrir l'utilitaire Web?](#page-169-0)** » à la [page 6\)](#page-169-0).
- **2.** Cliquez sur l'onglet **Wireless** (sans fil), puis sur la page **Site Survey** (inspection des sites).

**SSID** : Affiche le nom des réseaux sans fil voisins.

**Signal Strength** (Force du signal) : Affiche la position relative des points d'accès en indiquant la puissance du signal sans fil reçu : 1 barre = 20 %, 2 barres = 40 %, 3 barres = 60 %, 4 barres = 80 %, 5 barres = 100 %. Si vous n'obtenez aucune barre, le relais est placé trop loin du point d'accès en amont. Essayez de garder une force de signal entre 60 % et 100 % pour des performances optimales. Une inspection de site minutieuse permet de garder cette valeur dans une portée acceptable pour bénéficier de performances optimales.

**Security** (Sécurité) : Affiche le mode de sécurité utilisé par les points d'accès voisins.

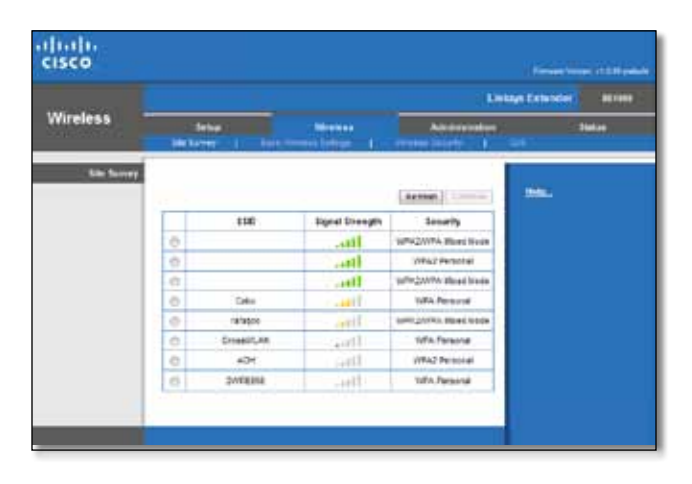

### **Pour associer votre relais à un point d'accès ou à un routeur connu :**

- **1.** Prenez note du SSID et de la phrase de vérification avec lesquels votre point d'accès ou routeur est actuellement configuré. Ce renseignement sera utile pour poursuivre la configuration après l'inspection de site.
- **2.** Sélectionnez le nom du réseau (SSID) que vous voulez utiliser avec votre relais en cliquant sur le point correspondant dans la colonne gauche.
- **3.** Cliquez sur **Connect** (Se connecter). Vous devez entrer la phrase de vérification du réseau sans fil. L'information de sécurité exigée dans cet écran doit correspondre aux réglages de sécurité sans fil de votre point d'accès ou routeur.

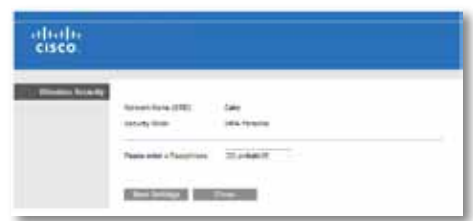

**4.** Entrez la phrase de vérification et cliquez sur **Save Settings** (Enregistrer les paramètres). Les paramètres sans fil de votre relais devraient être configurés. L'interface sans fil redémarre et le relais s'associe au point d'accès ou au routeur que vous avez choisi.

# <span id="page-174-0"></span>**Dépannage**

### **Important**

Le prolongateur de portée sans fil N supporte uniquement le réseau 2.4 GHz. Il ne peut pas être utilisé sur un réseau 5 GHz.

## **Impossible de connecter votre relais**

### *Vérifiez les positions de votre routeur et de votre relais*

- Pour la première configuration, il est conseillé de placer votre relais près du routeur. Une fois la configuration du relais terminée, vous pouvez le débrancher et le poser à son emplacement final.
- Pour réduire les obstacles au signal, vous pouvez essayer de placer le relais et le routeur à différents endroits.
- Évitez de placer le routeur et le relais près d'objets métalliques, de murs en maçonnerie et de surfaces réfléchissantes comme des vitres ou des miroirs.
- Évitez de placer le routeur et le relais près d'autres appareils électroniques qui peuvent créer des interférences du signal.

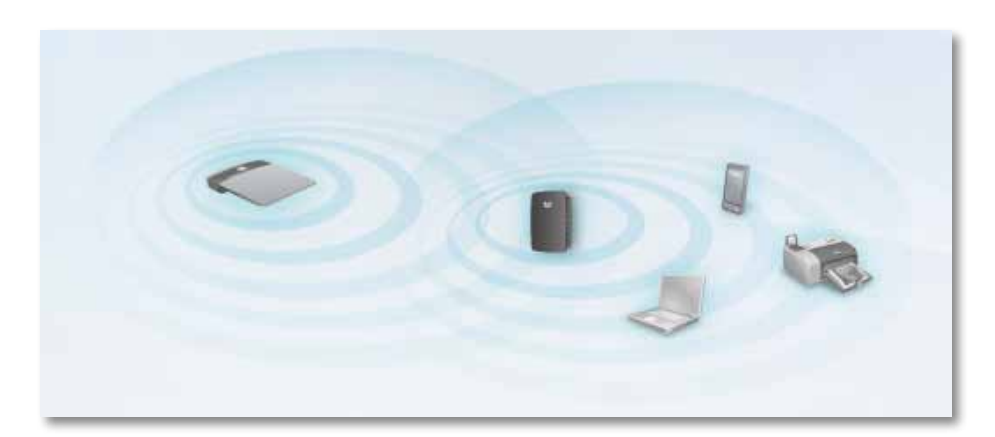

## *Si vous utilisez la configuration de l'accès Wi-Fi protégé pour vous connecter*

• Attendez que le voyant de configuration de l'accès Wi-Fi protégé arrête de clignoter avant d'essayer de reconnecter.

## **Impossible d'accéder à votre relais de portée**

Pour accéder à votre relais de portée, vous devez être connecté à votre propre réseau. Si vous disposez d'un accès Internet sans fil, vous vous êtes peut-être connecté accidentellement à un autre réseau sans fil.

Pour les instructions pour ordinateur Mac, consultez « **[Pour régler le problème](#page-176-0)  [sur les ordinateurs sous Mac :](#page-176-0)** » à la page 13.

### **Pour régler le problème sur les ordinateurs sous Windows :**

**1.** Sur votre bureau Windows, cliquez avec le bouton droit de la souris sur l'icône sans fil de la barre d'état système.

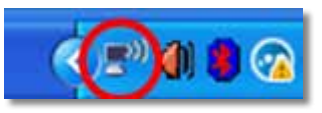

**2.** Cliquez sur **Afficher les réseaux sans fil disponibles**. Une liste des réseaux détectés apparaît.

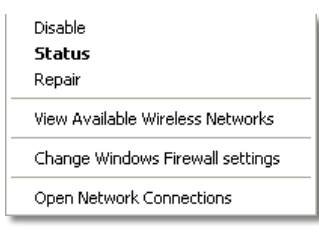

**3.** Cliquez sur le nom de votre propre réseau, puis sur **Se connecter**. Dans l'exemple ci-dessous, l'ordinateur était connecté à un autre réseau sans fil appelé *JimsRouter*. Le nom du bon réseau, *BronzeEagle* dans cet exemple*,* est indiqué comme sélectionné.

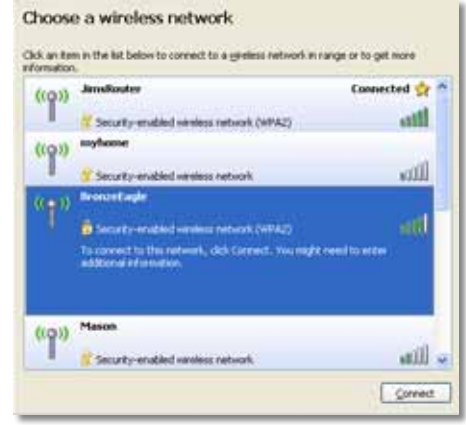

**4.** Si on vous demande d'entrer une clé réseau, tapez votre mot de passe (clé de sécurité) dans les champs **Clé réseau** et **Confirmez la clé réseau**, puis cliquez sur **Se connecter**.

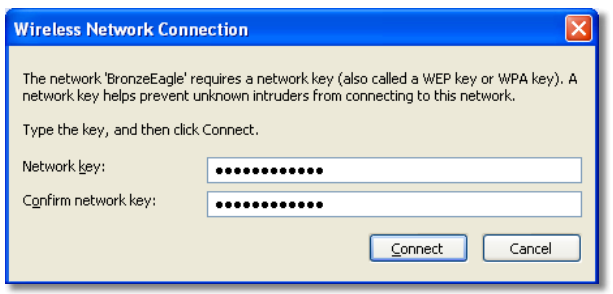

Votre ordinateur se connecte au réseau et vous devriez à présent pouvoir accéder à l'utilitaire Web du relais.

### <span id="page-176-0"></span>**Pour régler le problème sur les ordinateurs sous Mac :**

**1.** Dans la barre de menu en haut de l'écran, cliquez sur l'icône **AirPort**. Une liste des réseaux sans fil apparaît. Cisco Connect a automatiquement attribué un nom à votre réseau.

Dans l'exemple ci-dessous, l'ordinateur était connecté à un autre réseau sans fil appelé *JimsRouter*. Le nom du réseau Linksys série E, *BronzeEagle* dans cet exemple*,* est indiqué comme sélectionné.

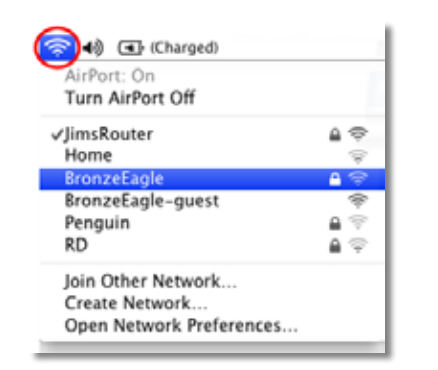

- **2.** Cliquez sur le nom du réseau sans fil du routeur auquel votre relais est connecté.
- **3.** Tapez votre mot de passe pour le réseau sans fil (la clé de sécurité) dans le champ **Mot de passe**, puis cliquez sur **OK**.

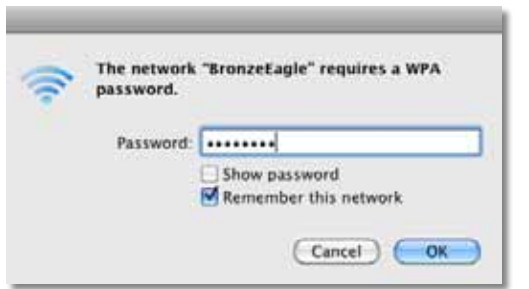

Votre ordinateur se connecte au réseau et vous devriez à présent pouvoir accéder à l'utilitaire Web du relais.

## **Votre connexion rencontre des problèmes intermittents**

Quand vous positionnez votre relais de portée, mettez-le dans un endroit où la force du signal est supérieure à 60 % pour obtenir des performances optimales.

# <span id="page-177-0"></span>**Spécifications**

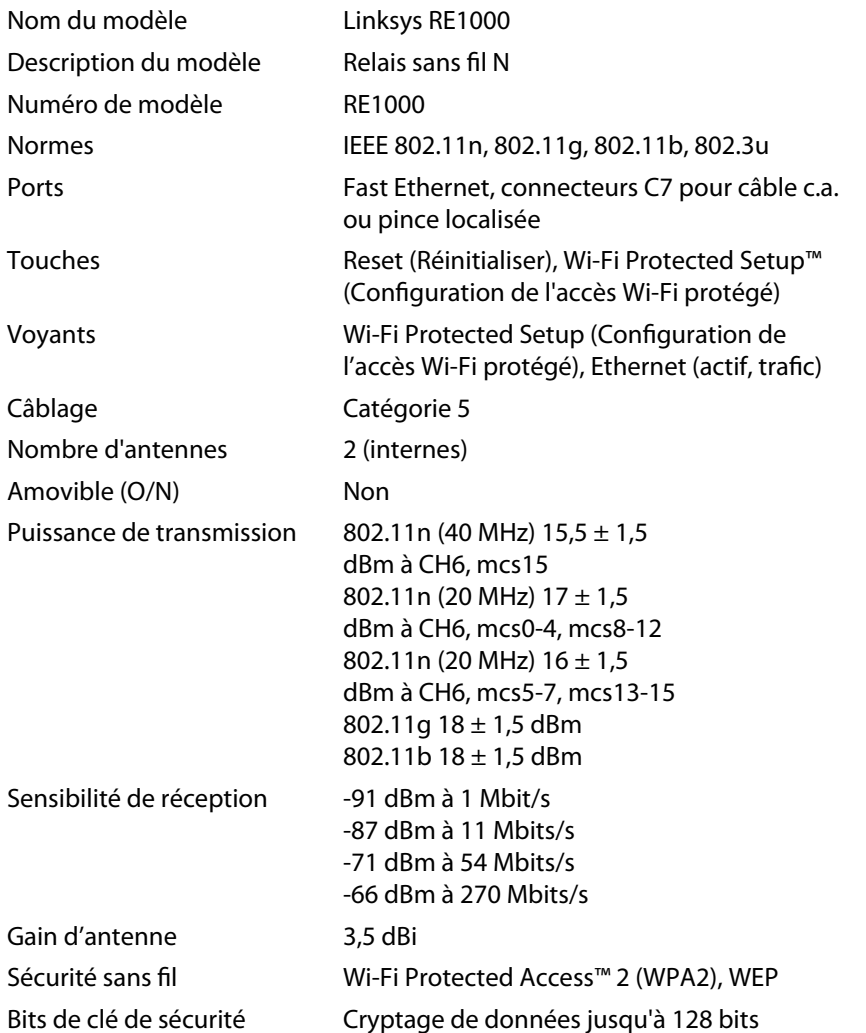

## **Environnement d'exploitation**

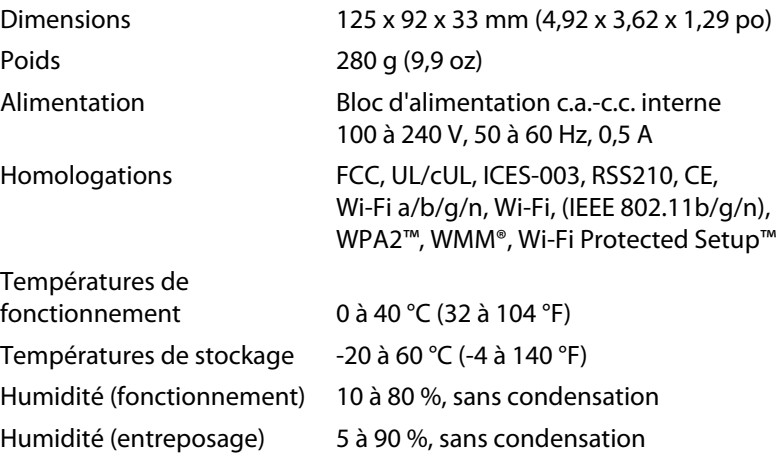

Les spécifications peuvent changer sans préavis.

Visitez le site **linksys.com/support** pour accéder au service d'assistance technique primé, disponible 24 h par jour, 7 jours par semaine

# $\begin{tabular}{c} \bf{1} & \bf{1} & \bf{1} & \bf{1} & \bf{1} \\ \bf{1} & \bf{1} & \bf{1} & \bf{1} \\ \bf{1} & \bf{1} & \bf{1} & \bf{1} \\ \bf{1} & \bf{1} & \bf{1} & \bf{1} \\ \bf{1} & \bf{1} & \bf{1} & \bf{1} \\ \bf{1} & \bf{1} & \bf{1} & \bf{1} \\ \bf{1} & \bf{1} & \bf{1} & \bf{1} \\ \bf{1} & \bf{1} & \bf{1} & \bf{1} \\ \bf{1} & \bf{1} & \bf$ CISCO.

Cisco, le logo Cisco et Linksys sont des marques de commerce ou des marques déposées de Cisco ou de ses sociétés affiliées aux États-Unis et dans d'autres pays. Vous trouverez une liste des marques de commerce de Cisco à l'adresse www.cisco.com/go/trademarks. Les autres marques mentionnées dans ce document sont la propriété de leur détenteur respectif.

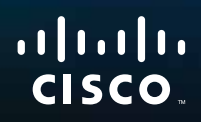

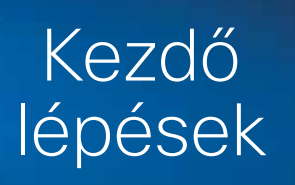

Linksys RE1000 Hatótávolság-bővítő
## **Bevezetés**

A *Kezdő lépések* kézikönyv segítséget nyújt a bővítő hálózathoz történő csatlakoztatásához és a gyakran előforduló beállítási hibák megoldásához. További segítséget a **Linksys.com/support** 24/7 díjnyertes műszaki támogatási webhelyünkön talál.

## **Tartalom**

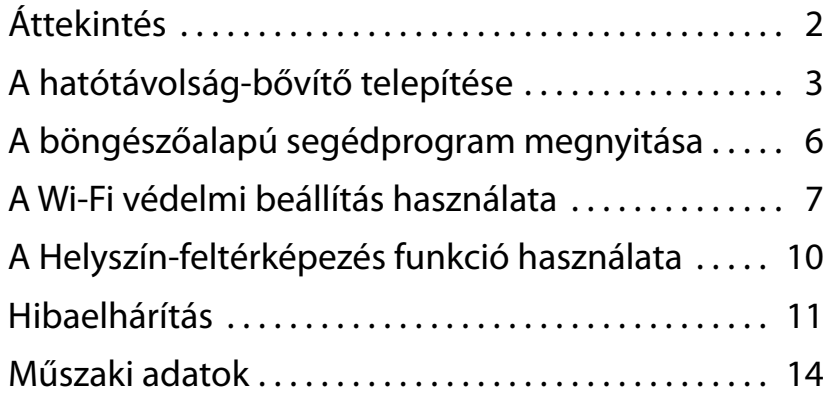

## <span id="page-180-0"></span>**Áttekintés**

## **Elölnézet**

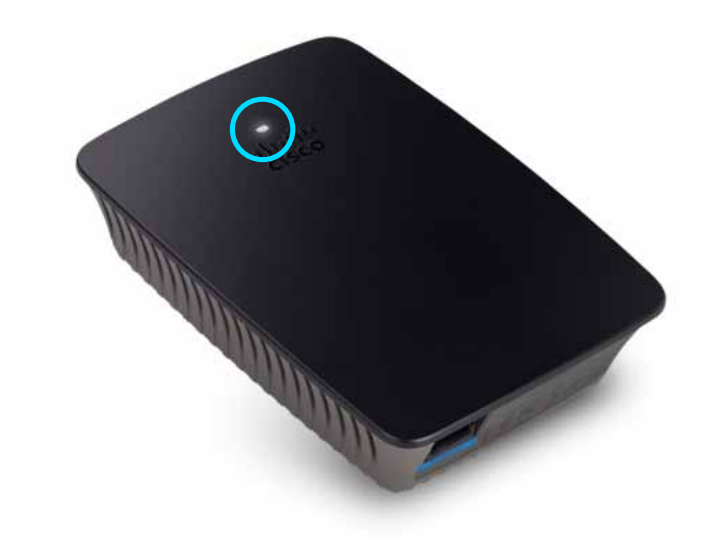

Ez a jelzőfény jelzi az eszköz tápellátását vagy a Wi-Fi védelmi beállítási állapotot. A kezdeti beállítás után a Wi-Fi védelmi beállítás használatát támogató klienseszközöknél, például vezeték nélküli nyomtató esetében, ezzel a funkcióval automatikusan konfigurálhatja a vezeték nélküli hálózat vezeték nélküli biztonsági beállításait.

> **Power**  (Tápellátás) Ha a bővítő be van kapcsolva, visszaáll a gyári alapbeállításokra vagy frissíti az eszközszoftvert, a jelzőfény lassan (három másodpercenként) villog. Amikor a bővítő használatra kész, a jelzőfény folyamatosan világít. Hiba esetén a jelzőfény gyorsan (másodpercenként) villog; válassza le a bővítőt a fali csatlakozó aljzatról, várjon két másodpercet, majd csatlakoztassa újra.

> **Wi-Fi Protected Setup**  (Wi-Fi védelmi beállítás) Amikor a Wi-Fi védelmi beállítási folyamat aktív, a jelzőfény két percen át lassan (két másodpercenként) villog. Sikeres Wi-Fi védelmi beállítás esetén a jelzőfény folyamatosan világít. Hiba esetén a jelzőfény két percen át gyorsan (másodpercenként) villog; várjon egy keveset, majd próbálja meg újra.

### **Felülnézet**

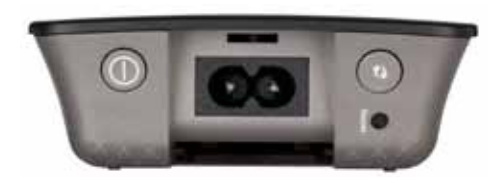

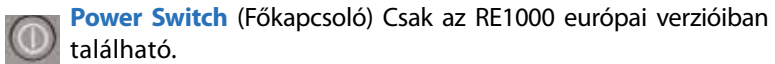

**Reset**  (Visszaállítás) Nyomja le, és körülbelül nyolc másodpercig tartsa lenyomva a gombot a bővítő gyári alapbeállításokra történő visszaállításához. Az alapbeállítások visszaállítása történhet az *Administration* (Felügyelet) *> Factory Defaults*  (Gyári alapbeállítások) paranccsal is a bővítő böngészőalapú segédprogramjának képernyőjén.

**Wi-Fi Protected Setup**  (Wi-Fi védelmi beállítás) gomb A kezdeti beállítás után a Wi-Fi védelmi beállítás használatát támogató klienseszközöknél, például vezeték nélküli nyomtató esetében, ezzel a funkcióval automatikusan konfigurálhatja a vezeték nélküli hálózat vezeték nélküli biztonsági beállításait. A Wi-Fi védelmi beállítással kapcsolatos további információkat a következő helyen talál: "**AWi-Fi védelmi beállítás [használata](#page-185-0)**", 7. oldal.

## **Alulnézet**

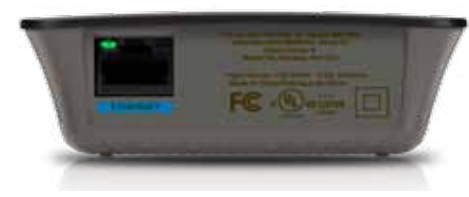

**Ethernet**  (zöld) Ethernet kábelek (más néven hálózati kábelek) használata esetében ez az Ethernet port kapcsolja össze az Ethernet hálózaton lévő eszközöket a vezeték nélküli hálózattal.

A zöld jelzőfény bekapcsol, ha az Ethernet eszköz csatlakoztatva van, és aktív ezen a porton.

## **A hatótávolság-bővítő telepítése**

**1.** Helyezze be a *Setup CD* (Telepítő CD) lemezt a hálózati routerhez csatlakozó számítógépbe. Az router vagy a hozzáférési pont közelében kell tartózkodnia, és hozzáféréssel kell rendelkeznie egy hálózathoz csatlakoztatott számítógéphez.

#### **Fontos!**

Az erős vezeték nélküli jel biztosítása érdekében a bővítőt a számítógép és az router közelébe telepítse. Később áthelyezheti máshová.

**2.** Amikor a *Setup* (Telepítés) segédprogram elindul, olvassa el a licencszerződés feltételeit, majd kattintson a **Next** (Tovább) gombra. A rendszer felkéri, hogy csatlakoztassa a bővítőt egy elektromos aljzathoz.

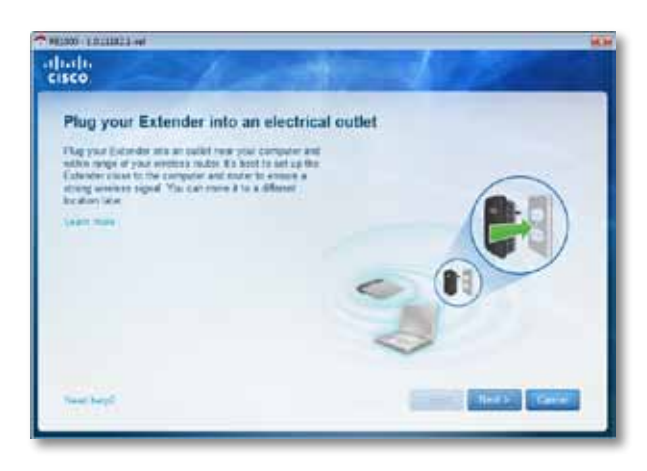

**3.** Csatlakoztassa a bővítőt egy hálózati csatlakozóaljzathoz. A bővítő vezeték nélküli hálózatokat keres. Megjelenik a hálózatok listája.

**4.** Válassza ki a használni kívánt hálózatot, majd kattintson a **Next** (Tovább) gombra.

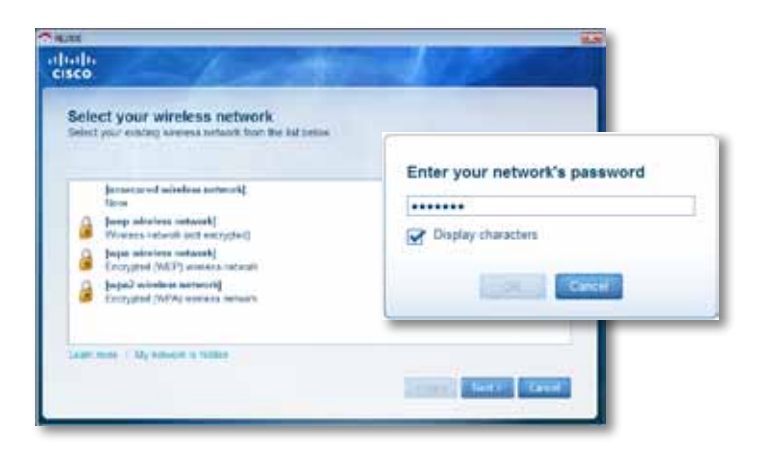

**5.** Írja be a hálózati jelszavát, majd kattintson az **OK** gombra. - VAGY -

Ha a hálózat rejtett (az router nem jeleníti meg a nevét), kattintson a **My network is hidden** (A hálózatom rejtett) lehetőségre, adja meg a hálózat adatait, majd kattintson az **OK** gombra.

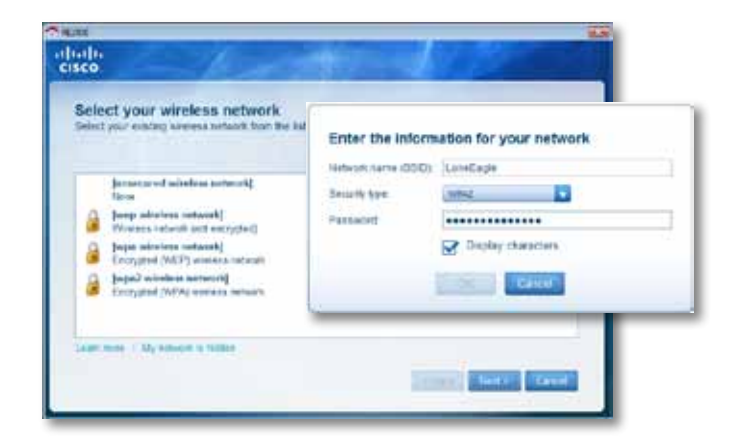

**6.** Kattintson a **Next** (Tovább) gombra. A bővítő telepítése után a rendszer felkéri, hogy helyezze a bővítőt a végleges helyére.

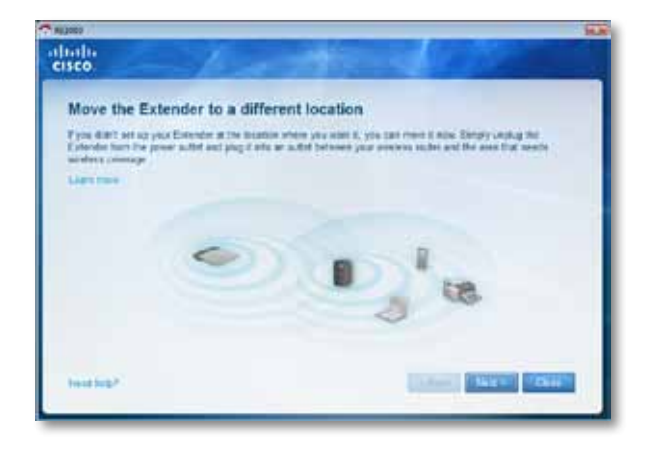

#### **Tipp**

A legjobb teljesítmény elérése érdekében olyan helyre helyezze a bővítőt, ahol az router vagy a hozzáférési pont által kibocsátott vezeték nélküli jel megbízhatóan erős (legalább 60%-os jelerősség).

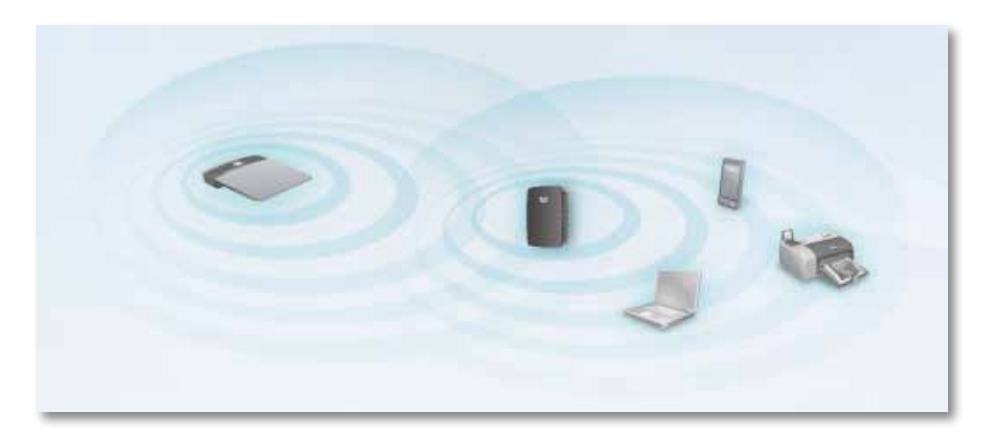

**7.** Helyezze a bővítőt elsődleges helyére, majd kattintson a **Next** (Tovább) gombra. Az router ellenőrzi az áthelyezett bővítő hálózat nélküli csatlakozását, és ha szükséges, felszólítja további beállítások elvégzésére.

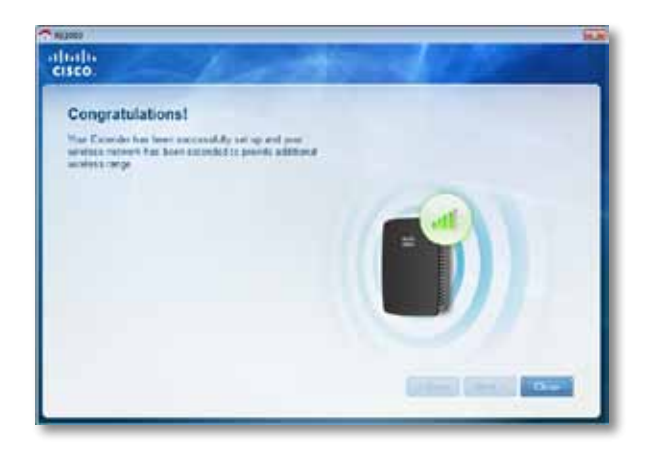

#### **Tipp**

A Wi-Fi védelmi beállítás segítségével is csatlakoztathatja a hatótávolság-bővítőt. További információt a következő helyen talál: "**A Wi-Fi védelmi beállítás [használata](#page-185-0)**", 7. oldal.

### **A tápcsatlakozó konfigurációjának módosítása**

A bővítő beépített tápcsatlakozóját közvetlenül egy fali csatlakozóaljzatba csatlakoztathatja. Asztalra történő telepítés esetében eltávolíthatja a beépített tápcsatlakozót, és váltóáramú (AC) tápkábelt használhat helyette.

#### **A váltóáramú tápkábel csatlakoztatása:**

**1.** Nyomja le a csatlakozó kioldó reteszét, majd tolja ki a váltóáramú csatlakozót a bővítőből.

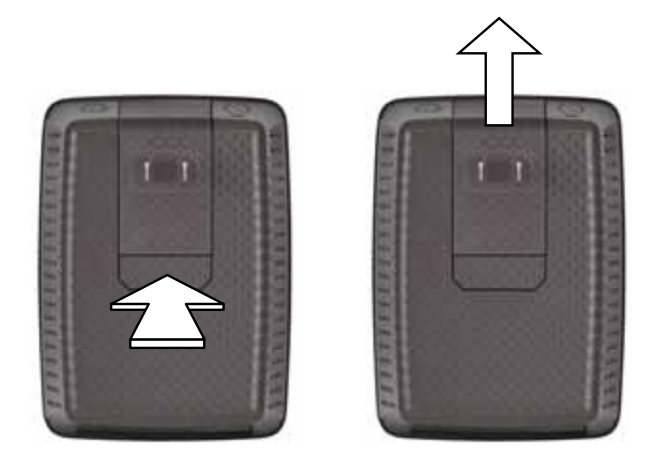

**2.** Tolja vissza a pattintható fedelet a résbe, amely a váltóáramú tápcsatlakozót tartotta, majd csatlakoztassa a váltóáramú tápkábelt a tápcsatlakozó aljzatba.

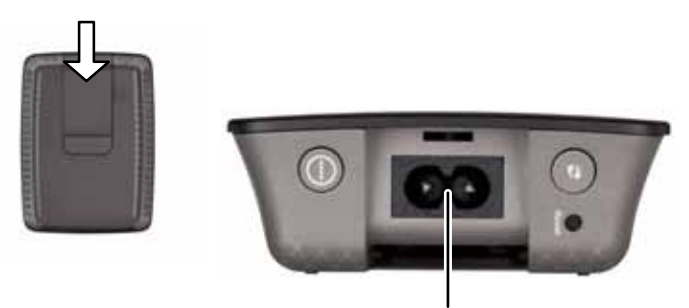

Tápcsatlakozó aljzat (A bemutatott bővítő európai változata)

## <span id="page-184-0"></span>**A böngészőalapú segédprogram megnyitása**

A CD-lemezen található telepítővarázslóval történő beállítása után a bővítő használatra kész. A böngészőalapú segédprogramban azonban módosíthatja a bővítő speciális beállításait.

### **Ha a bővítőt még nem állította be**

#### **Vezetékes számítógép használata esetében:**

- **1.** A mellékelt Ethernet (hálózati) kábellel csatlakoztassa a bővítőt a számítógéphez.
- **2.** Nyisson meg egy webböngészőt. Amennyiben a böngészőben alapértelmezett indítási oldalt adott meg, a bővítő *User Name and Password* (Felhasználónév és jelszó) párbeszédpanelje automatikusan megnyílik. Ha a böngésző honlapja vagy alapértelmezett oldala üres, adjon meg bármilyen érvényes webcímet, és megnyílik a bővítő *User Name and Password* (Felhasználónév és jelszó) párbeszédpanelje.

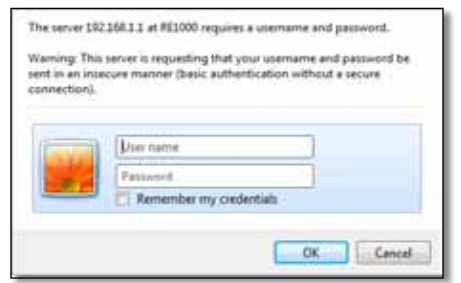

- **3.** Hagyja üresen a **Felhasználónév** mezőt, majd adja meg az alapértelmezett **admin** jelszót.
- **4.** Kattintson az **OK** gombra. Ezzel bejelentkezett a bővítő böngészőalapú segédprogramjába.

#### **Vezeték nélküli számítógép használata esetében:**

**1.** Keresse meg a bővítő hálózati nevét (SSID). A bővítőhöz tartozik egy előre konfigurált hálózati név (SSID), mely a számítógép vezeték nélküli helyszín-feltérképezésében *LinksysExtenderxxxxx* néven jelenik meg, ahol *xxxxx* a bővítője sorozatszámának utolsó öt számjegyével egyenlő. További információt a következő helyen talál: "**A [Helyszín-feltérképezés](#page-188-0) funkció [használata](#page-188-0)**", 10. oldal.

- **2.** Kattintson az **Associate** (Társítás) gombra. Ellenőrizze, hogy a számítógépe sikeresen lett-e társítva a bővítővel (a hálózati társítás megerősítésére vonatkozó utasításokkal kapcsolatban tekintse meg a számítógép által használt operációs rendszer súgóját).
- **3.** Nyisson meg egy webböngészőt. Amennyiben a böngészőben alapértelmezett indítási oldalt adott meg, a bővítő *User Name and Password* (Felhasználónév és jelszó) párbeszédpanelje automatikusan megnyílik. Ha a böngésző honlapja vagy alapértelmezett oldala üres, adjon meg bármilyen érvényes webcímet, és megnyílik a bővítő *User Name and Password* (Felhasználónév és jelszó) párbeszédpanelje.

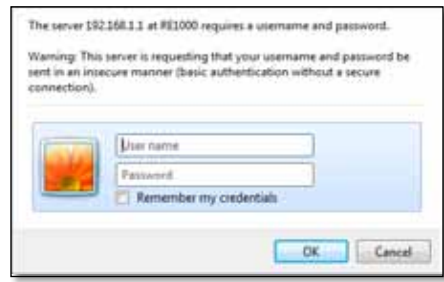

- **4.** Hagyja üresen a **Felhasználónév** mezőt, majd adja meg az alapértelmezett **admin** jelszót.
- **5.** Kattintson az **OK** gombra. Ezzel bejelentkezett a bővítő böngészőalapú segédprogramjába.

### **Ha a bővítőt már beállította**

#### **Microsoft Windows XP operációs rendszert használó számítógépen:**

- **1.** Kattintson a **Start** (Indítás) gombra, a **My Computer** (Sajátgép) ikonra, majd a **My Network Places** (Saját hálózati helyek) lehetőségre. A jobb oldali panelen megjelenik a *RE1000* ikon. (Előfordulhat, hogy a hálózatra csatlakoztatott számítógépek megjelenítésének engedélyezéséhez módosítania kell a tűzfal beállításait. A szükséges utasításokkal kapcsolatban tekintse meg az operációs rendszer súgóját.)
- **2.** A jobb gombbal kattintson a **RE1000** ikonra, majd kattintson a **Properties** (Tulajdonságok) lehetőségre.

**3.** Olvassa el a bővítő IP-címét, majd kattintson duplán az ikonra (amely megnyitja a böngészőt és egy **User NameandPassword**(Felhasználónév és jelszó) párbeszédpanelt).

#### **Microsoft Windows 7 vagy Vista operációs rendszert használó számítógépen:**

**1.** Nyissa meg a Windows Explorer alkalmazást, majd kattintson a **Network** (Hálózat) lehetőségre. A jobb oldali panelen megjelenik az *RE1000* ikon. (Előfordulhat, hogy a hálózatra csatlakoztatott számítógépek megjelenítésének engedélyezéséhez módosítania kell a tűzfal beállításait. A szükséges utasításokkal kapcsolatban tekintse meg az operációs rendszer súgóját.)

#### **Mac OS X operációs rendszert használó számítógépen:**

Minden MAC számítógép rendelkezik egy *Bonjour* nevű alkalmazással, melyen keresztül a MAC az alapvető eszközökkel, például mobiltelefonokkal és iPod készülékekkel kommunikál.

- **1.** Nyissa meg a **Safari** böngészőt, majd kattintson a könyv ikonra. A jobb alsó panelen megjelenik a *RE1000* ikon.
- **2.** Kattintson kétszer a könyv ikonra. Ekkor csatlakozik a bővítőhöz, és megnyílik a *User Name and Password* (Felhasználónév és jelszó) párbeszédpanel.
- **3.** Hagyja üresen a **User Name** (Felhasználónév) mezőt, majd adja meg az alapértelmezett **admin** jelszót.
- **4.** Kattintson az **OK** gombra. Ezzel bejelentkezett a bővítő böngészőalapú segédprogramjába.

### **A böngészőalapú segédprogram használata**

Ha a képernyőn bármilyen beállítást megváltoztat, a **Save Settings** (Beállítások mentése) gombbal rögzítheti a változtatásokat, míg a **Cancel Changes** (Változások elvetése) gombbal elvetheti azokat. Ezek a vezérlőelemek az egyes képernyők alján helyezkednek el. A képernyő beállításaival kapcsolatos további információkat a képernyő jobb oldalán található **Help** (Súgó) ikonra kattintva talál.

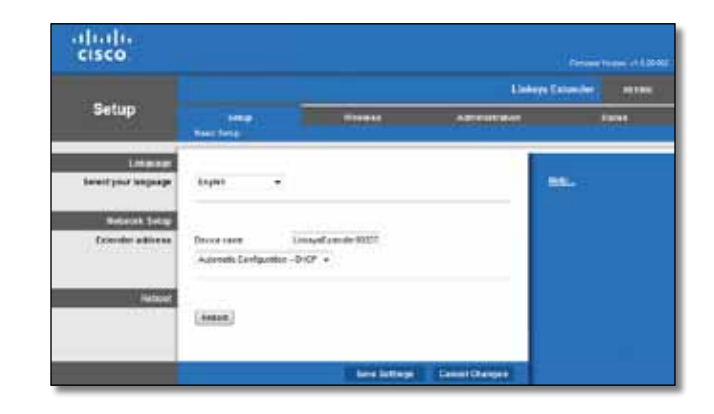

## <span id="page-185-0"></span>**A Wi-Fi védelmi beállítás használata**

A Wi-Fi védelmi beállítás megkönnyíti a bővítő csatlakoztatását a hálózathoz, majd további eszközök csatlakoztatását az hálózathoz a bővítőn keresztül.

#### **A Wi-Fi védelmi beállítás jelzőfény működése**

- Ha a Wi-Fi védelmi beállítás aktív, a jelzőfény lassan villog. Sikeres Wi-Fi védelmi beállítás esetén a jelzőfény folyamatosan világít.
- Hiba esetén a jelzőfény két percen át gyorsan villog; várjon egy keveset, majd próbálja meg újra.
- Várja meg, míg a jelzőfény folyamatosan világít, aztán kezdjen el új Wi-Fi védelmi beállítási műveletet.

### **A bővítő csatlakoztatása egy meglévő hozzáférési ponthoz**

Amennyiben a hozzáférési pont vagy az router támogatja, a Wi-Fi védelmi beállítás segítségével csatlakoztathatja a hatótávolság-bővítőt a hozzáférési ponthoz vagy az routerhez. A bővítő csatlakoztatásához válasszon az alábbi beállítási módok közül.

#### **Megjegyzés**

Ha olyan hozzáférési pontja vagy routere van, amelyik nem támogatja a Wi-Fi védelmi beállítást, akkor jegyezze fel a vezeték nélküli beállításokat, és kézileg konfigurálja a bővítőt.

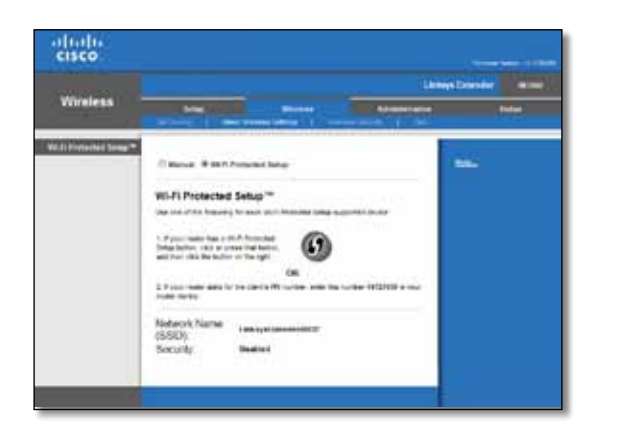

### **Csatlakozás a Wi-Fi Protected Setup (Wi-Fi védelmi beállítás) gombbal**

Akkor alkalmazza ezt a módszert, ha az routerén vagy a hozzáférési pontján van Wi-Fi védelmi beállítás gomb.

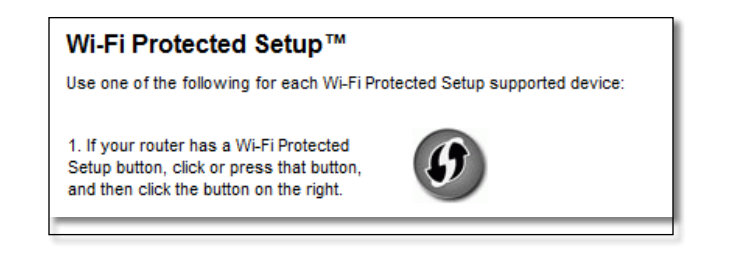

- **1.** Nyomja meg a **Wi-Fi Protected Setup** (Wi-Fi védelmi beállítás) gombot a bővítőn.
- **2.** Kattintson a **Wi-Fi Protected Setup** (Wi-Fi védelmi beállítás) gombra az router *Wi-Fi Protected Setup* (Wi-Fi védelmi beállítás) képernyőjén (ha van), VAGY nyomja le és egy másodpercig tartsa lenyomva a Wi-Fi Protected Setup (Wi-Fi védelmi beállítás) gombot az routeren. Ha a csatlakozás létrejött, a Wi-Fi védelmi beállítás jelzőfény folyamatosan világít a bővítőn.
- **3.** Ha használta a bővítő *Wi-Fi Protected Setup* (Wi-Fi védelmi beállítás) képernyőjét, kép percen belül kattintson az **OK** gombra az adott képernyőn.

#### **Csatlakozás a hatótávolság-bővítő PIN-kódjával**

A Wi-Fi védelmi beállítás PIN-kódja (személyes azonosítószám) a bővítő termékcímkéjén található. Csak akkor alkalmazhatja ezt a módszert, ha az routere adminisztrációs segédprogramja rendelkezik Wi-Fi védelmi beállítás menüvel.

> 2. If your router asks for the client's PIN number, enter this number 14727030 in your router device.

- **1.** Az router *Wi-Fi Protected Setup* (Wi-Fi védelmi beállítás) képernyőjének megfelelő mezőjében adja meg a bővítő PIN-kódját, majd kattintson a **Register** (Regisztráció) gombra.Ha a csatlakozás létrejött, a Wi-Fi védelmi beállítás jelzőfény folyamatosan világít a bővítőn.
- **2.** Kattintson az **OK** gombra.

## **Eszközök csatlakoztatása a hálózathoz a bővítőn keresztül**

A Wi-Fi Protected Setup (Wi-Fi védelmi beállítás) működést támogató hálózati eszközöknél, például vezeték nélküli nyomtatók esetében, ezzel a funkcióval csatlakoztatja az eszközöket a vezeték nélküli hálózathoz. Az eszköz hálózathoz történő csatlakoztatásához válasszon az alábbi módok közül.

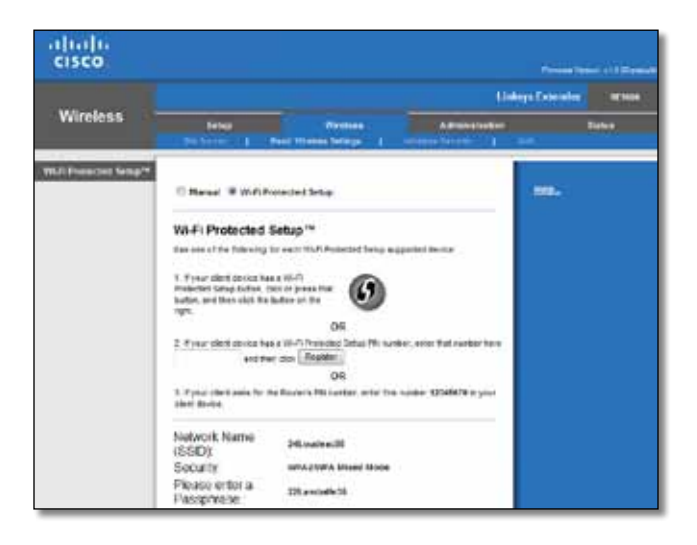

#### **Megjegyzés**

A Wi-Fi védelmi beállítás egyszerre csak egy ügyféleszközt konfigurál. Ismételje meg a szükséges lépéseket minden olyan ügyféleszközre, amely támogatja a Wi-Fi védelmi beállítást.

#### **Csatlakozás a Wi-Fi Protected Setup (Wi-Fi védelmi beállítás) gombbal**

Akkor alkalmazza ezt a módszert, ha az ügyféleszközön van Wi-Fi védelmi beállítás gomb.

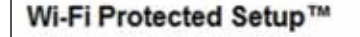

Use one of following for each Wi-Fi Protected Setup™ supported device:

1. If your client device has a Wi-Fi Protected Setup™ button, click or press that button and then click the button on the right.

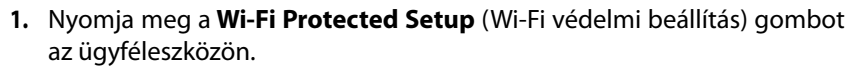

- **2.** Kattintson a **Wi-Fi Protected Setup** (Wi-Fi védelmi beállítás) gombra az router *Wi-Fi Protected Setup* (Wi-Fi védelmi beállítás) képernyőjén (ha van), VAGY nyomja le és egy másodpercig tartsa lenyomva a Wi-Fi Protected Setup (Wi-Fi védelmi beállítás) gombot az router fedlapján. Ha a csatlakozás létrejött, a Wi-Fi védelmi beállítás jelzőfény folyamatosan világít a bővítőn.
- **3.** Két percen belül kattintson az **OK** gombra a bővítő *Wi-Fi Protected Setup* (Wi-Fi védelmi beállítás) képernyőjén.

### **Csatlakozás az ügyféleszköz PIN-kódjával**

Akkor alkalmazzuk ezt a módszert, ha az ügyféleszközön Wi-Fi védelmi beállítás PIN-kód (személyes azonosítószám) található.

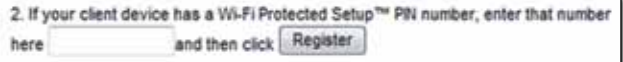

- **1.** Az ügyféleszközről írja be a PIN-kódot a mezőbe a bővítő *Wi-Fi Protected Setup* (Wi-Fi védelmi beállítás) képernyőjén.
- **2.** Kattintson a **Register** (Regisztráció) gombra a bővítő *Wi-Fi Protected Setup* (Wi-Fi védelmi beállítás) képernyőjén. Ha a csatlakozás létrejött, a Wi-Fi védelmi beállítás jelzőfény folyamatosan világít a bővítőn.
- **3.** Két percen belül kattintson az **OK** gombra a bővítő *Wi-Fi Protected Setup* (Wi-Fi védelmi beállítás) képernyőjén.

### **Csatlakozás a bővítő PIN-kódjával**

Akkor alkalmazza ezt a módszert, ha az ügyféleszköz kéri a bővítő PIN-kódját.

3. If your client asks for the Router's PIN number, enter this number 76201196 in your client device.

- **1.** Az ügyféleszközön adja meg a bővítő *Wi-Fi Protected Setup* (Wi-Fi védelmi beállítás) képernyőjén megjelenített PIN-kódot. (A bővítő alján is fel van tüntetve.) Ha a csatlakozás létrejött, a Wi-Fi védelmi beállítás jelzőfény folyamatosan világít a bővítőn.
- **2.** Két percen belül kattintson az **OK** gombra a bővítő *Wi-Fi Protected Setup* (Wi-Fi védelmi beállítás) képernyőjén.

#### **TIPP**

Ha olyan ügyféleszköze van, amelyik nem támogatja a Wi-Fi védelmi beállítást, akkor jegyezze fel a vezeték nélküli beállításokat, és kézileg konfigurálja az eszközt.

## <span id="page-188-0"></span>**A Helyszín-feltérképezés funkció használata**

A Helyszín-feltérképezés egy pillanatfelvételt mutat a bővítő hatótávolságán belül található összes hozzáférési pontról vagy routerről.

#### **A Helyszín-feltérképezés oldal megnyitása:**

- 1. Jelentkezzen be a böngészőalapú segédprogramba (lásd: "**A böngészőalapú [segédprogrammegnyitása](#page-184-0)**", 6. oldal).
- **2.** Kattintson a **Wireless** (Vezeték nélküli) fülre, majd kattintson a **Site Survey** (Helyszín-feltérképezés) oldalra.

**SSID** (Hálózati név) - Megjeleníti a szomszédos vezeték nélküli hálózatok nevét.

**Signal Strength** (Jelerősség) - Megjeleníti a szomszédos hozzáférési pontok (AP) relatív helyzetét, s kijelzi a fogadott vezeték nélküli jel erősségét: 1 bar = 20%, 2 bar = 40%, 3 bar = 60%, 4 bar = 80%, 5 bar = 100%. Ha nincs kijelezve semmilyen érték, a bővítő túl messzire van elhelyezve a jelet sugárzó hozzáférési ponttól. Az optimális teljesítmény elérése érdekében próbálja 60% és 100% között tartani a jelerősséget. Egy alapos helyszín-feltérképezés segít a fenti értéktartomány megtartásában és az optimális teljesítmény elérésében.

**Security** (Biztonság) - Megjeleníti a szomszédos hozzáférési pontok által használt biztonsági eljárást.

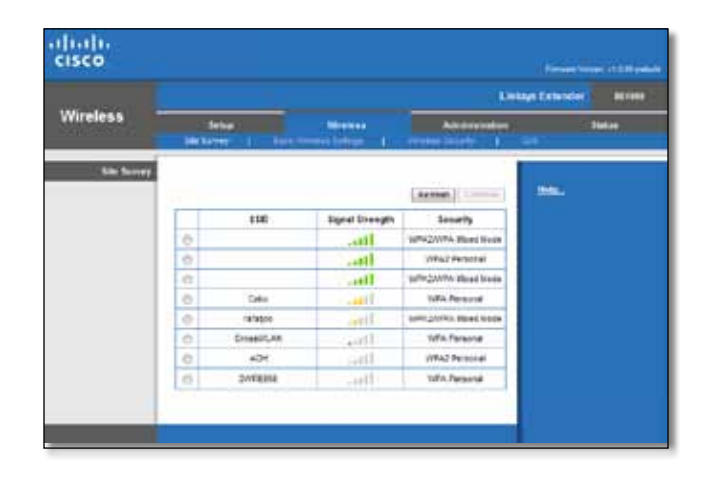

#### **A bővítő társítása az ismert hozzáférési ponttal vagy routerrel:**

- **1.** Jegyezze fel azt a hálózatnevet (SSID) és biztonsági jelmondatot, mellyel a hozzáférési pont vagy az router jelenleg konfigurálva van. Ezek az adatok hasznosak lesznek a helyszín feltérképezése után elvégzendő beállításnál.
- **2.** A bal oldali oszlopban a megfelelő pontra kattintva válassza ki azt a hálózatnevet (SSID), melyet szeretne a bővítővel megismételtetni.
- **3.** Kattintson a **Connect** (Csatlakozás) gombra. A rendszer felkéri, hogy adja meg a vezeték nélküli hálózat biztonságos működtetése érdekében használt jelmondatot. A képernyőn megjelenő biztonsági adatok típusának meg kell egyeznie a biztonsági pont vagy az router vezeték nélküli biztonsági beállításaival.

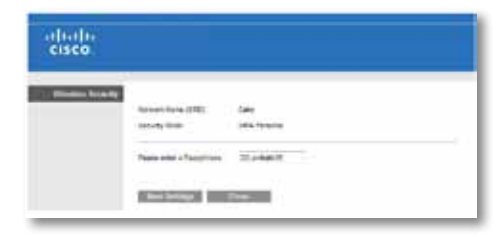

**4.** Adja meg a jelmondatot, majd kattintson a **Save Settings** (Beállítások mentése) gombra. Konfigurálja a bővítő vezeték nélküli paramétereit. A vezeték nélküli csatoló újraindul, és a bővítő kapcsolódik a kiválasztott hozzáférési ponthoz vagy az routerhez.

## <span id="page-189-0"></span>**Hibaelhárítás**

#### **Fontos!**

Az Ön hatótávolság-növelő készüléke csak 2,4 GHz-es hálózatban használható. Nem használható 5 GHz-es hálózatban.

## **Nem sikerül csatlakoztatni a bővítőt**

#### *Ellenőrizze az router és a bővítő helyzetét*

- Az első telepítéskor a bővítőt az router közelében kell elhelyeznie. Miután beállította a bővítőt, lekapcsolhatja és áthelyezheti a végleges helyére.
- A jelet zavaró akadályok csökkentése érdekében próbálja meg más helyeken is elhelyezni az routert és a bővítőt.
- Ne helyezze az routert és a bővítőt fémtárgyak, kőfalak és tükröződő felületek, például üveg vagy tükör közelébe.
- Ne helyezze az routert és a bővítőt más elektronikai berendezések közelébe, melyek jel-interferenciát okozhatnak.

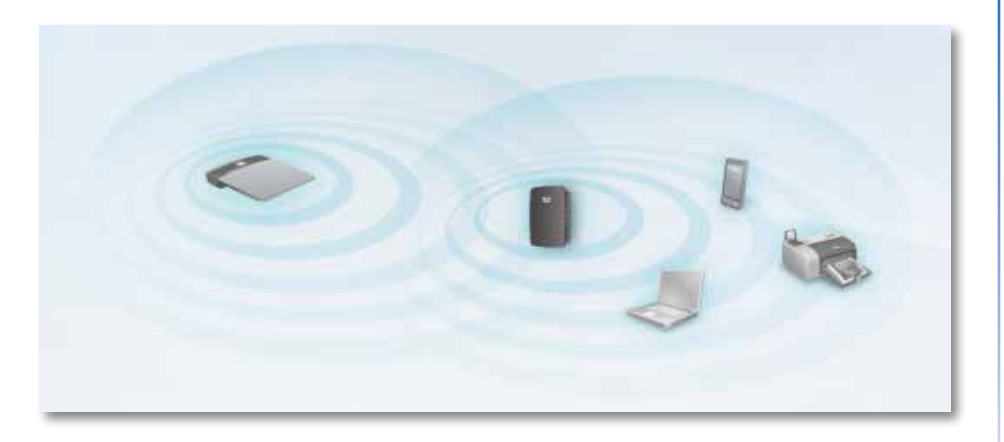

### *Ha Wi-Fi védelmi beállítást használ a csatlakozáshoz*

• Várjon, amíg a Wi-Fi védelmi beállítás kijelzője abbahagyja a villogást, s csak aztán próbálja meg újra a csatlakozást.

## **Nem sikerül elérni a hatótávolság-bővítőt**

A hatótávolság-bővítő eléréséhez csatlakoznia kell a saját hálózatához. Ha jelenleg rendelkezik internet-hozzáféréssel, a probléma oka lehet az is, hogy véletlenül egy másik vezeték nélküli hálózathoz csatlakozott.

A Mac utasításokkal kapcsolatban további információt a következő helyen talál: "**A probléma [megoldása](#page-190-0) Mac operációs rendszert használó [számítógépeken:](#page-190-0)**", 12. oldal.

#### **A probléma megoldása Windows operációs rendszert használó számítógépeken:**

**1.** A Windows operációs rendszert használó asztali számítógépén jobb gombbal kattintson a rendszertálcán található vezeték nélküli ikonra.

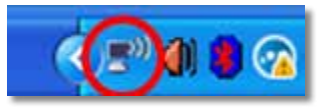

**2.** Kattintson az **Elérhető vezeték nélküli hálózatok megtekintése** lehetőségre. Megjelenik az elérhető hálózatokat tartalmazó lista.

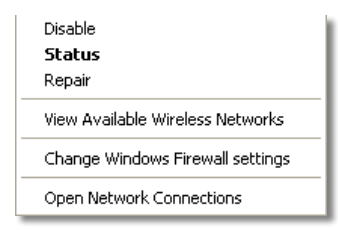

**3.** Kattintson a saját hálózata nevére, majd kattintson a **Connect** (Csatlakozás) gombra. Az alábbi példában a számítógép egy másik vezeték nélküli hálózathoz csatlakozott, melynek neve: *JimsRouter*. A megfelelő hálózat neve: *BronzeEagle* ebben a példában*,* ez van kiválasztottként megjelölve.

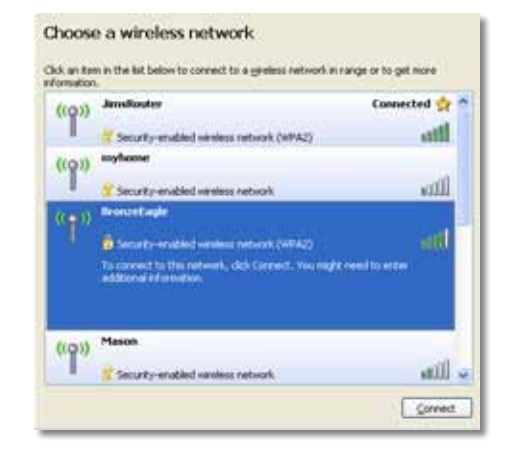

**4.** Ha a rendszer a hálózati kulcs megadására kéri, írja be a jelszavát (Biztonsági kulcs) a **Network key** (Hálózati kulcs) és a **Confirm network key** (Hálózati kulcs megerősítése) mezőbe, majd kattintson a **Connect** (Csatlakozás) gombra.

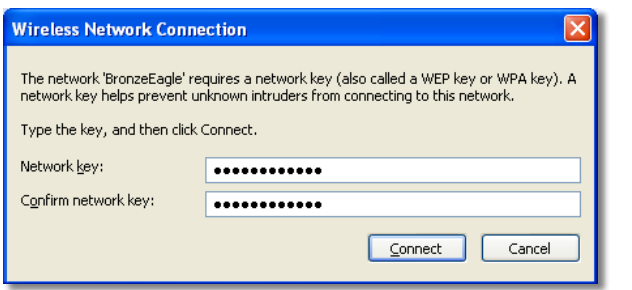

A számítógépe csatlakozik a hálózathoz, és most már hozzáférhet a hatótávolság-bővítő böngészőalapú segédprogramjához.

#### <span id="page-190-0"></span>**A probléma megoldása Mac operációs rendszert használó számítógépeken:**

**1.** A képernyő felső részén található menüsoron kattintson az **AirPort** ikonra. Megjelenik a vezeték nélküli hálózatokat tartalmazó lista. A Cisco Connect automatikusan hozzárendelt a hálózatához egy nevet.

Az alábbi példában a számítógép egy másik vezeték nélküli hálózathoz csatlakozott, melynek neve: *JimsRouter*. A Linksys E-sorozatú hálózat neve: *BronzeEagle* ebben a példában*,* ez van kiválasztottként megjelölve.

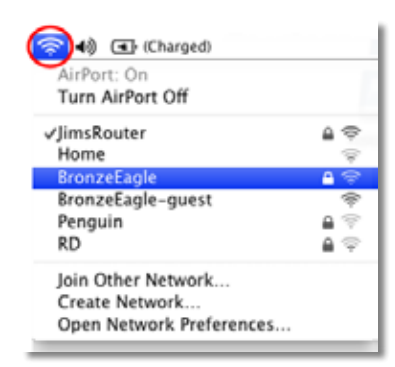

- **2.** Kattintson annak az routernek a vezeték nélküli hálózatnevére, amelyikhez a bővítőjét csatlakoztatta.
- **3.** Írja be a vezeték nélküli hálózati jelszavát (Biztonsági kulcs) a **Password** (Jelszó) mezőbe, majd kattintson az **OK** gombra.

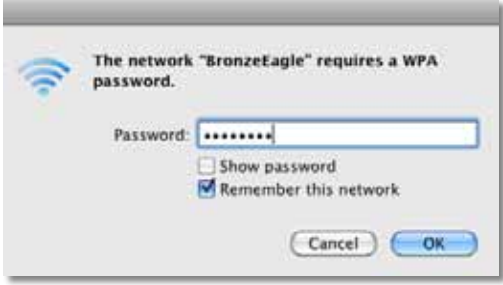

A számítógépe csatlakozik a hálózathoz, és most már hozzáférhet a hatótávolság-bővítő böngészőalapú segédprogramjához.

## **Időszakos csatlakozási problémák esetén**

A hatótávolság-bővítő elhelyezésekor olyan helyre tegye, ahol az optimális teljesítmény elérése érdekében a jelerősség 60% és 100% között tartható.

## <span id="page-192-0"></span>**Műszaki adatok**

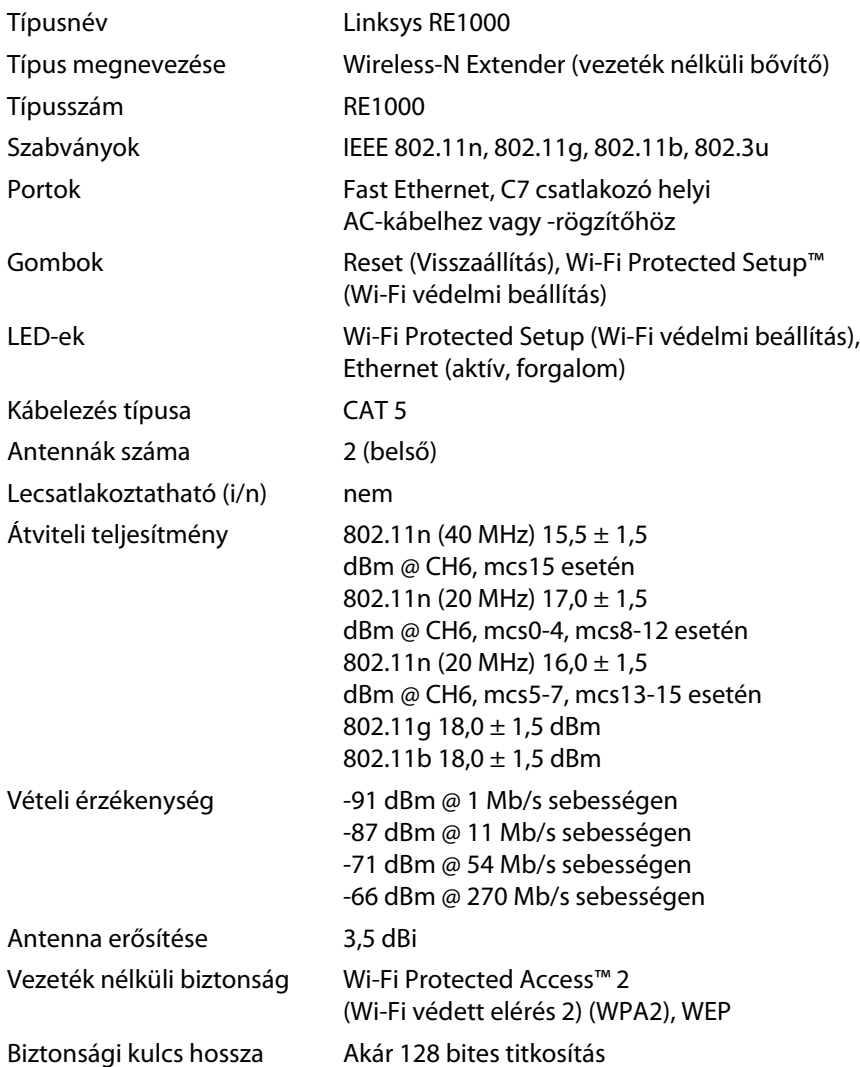

### **Beépítési adatok**

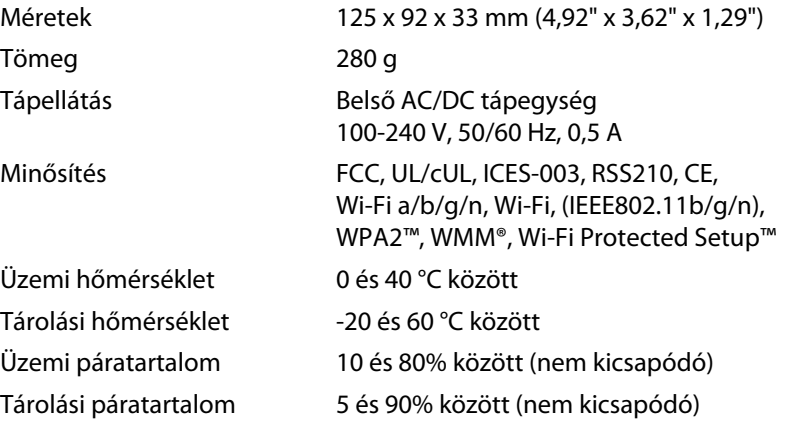

A műszaki adatok bejelentés nélkül változhatnak.

A 24/7 díjnyertes műszaki támogatás igénybevételéhez látogassa meg a **linksys.com/support** webhelyet

## $\begin{tabular}{c} \bf{1} & \bf{1} & \bf{1} & \bf{1} & \bf{1} \\ \bf{1} & \bf{1} & \bf{1} & \bf{1} \\ \bf{1} & \bf{1} & \bf{1} & \bf{1} \\ \bf{1} & \bf{1} & \bf{1} & \bf{1} \\ \bf{1} & \bf{1} & \bf{1} & \bf{1} \\ \bf{1} & \bf{1} & \bf{1} & \bf{1} \\ \bf{1} & \bf{1} & \bf{1} & \bf{1} \\ \bf{1} & \bf{1} & \bf{1} & \bf{1} \\ \bf{1} & \bf{1} & \bf$ CISCO.

A Cisco, a Cisco embléma és a Linksys a Cisco és/vagy leányvállalatainak védjegye vagy bejegyzett védjegye az Egyesült Államokban és más országokban. A Cisco védjegyeinek listája a www.cisco.com/go/trademarks webhelyen található. Minden más ebben a dokumentumban említett védjegy a megfelelő tulajdonosának tulajdona.

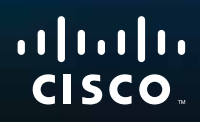

# Memulai

Linksys RE1000 | Wireless-N Extender

## **Pendahuluan**

Panduan ini dapat membantu Anda menghubungkan *extender* ke jaringan Anda dan mengatasi permasalahan umum pada saat pengaturan. Anda dapat menemukan bantuan lebih lanjut dari dukungan pelanggan 24/7 kami yang telah meraih penghargaan melalui **Linksys.com/support**.

## **Isi**

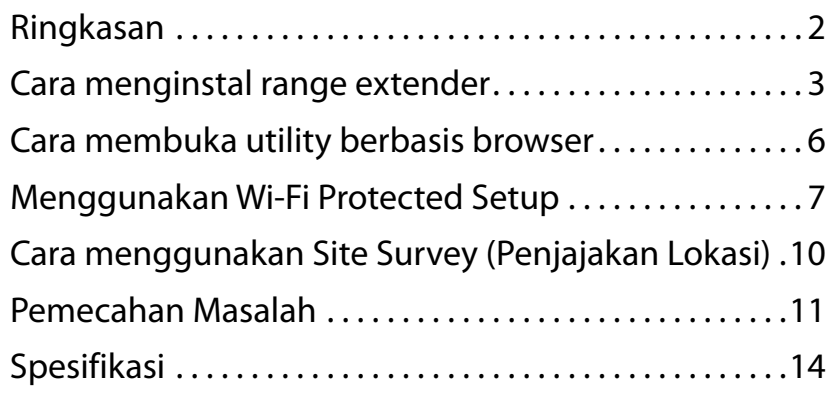

## <span id="page-195-0"></span>**Ringkasan**

### **Depan**

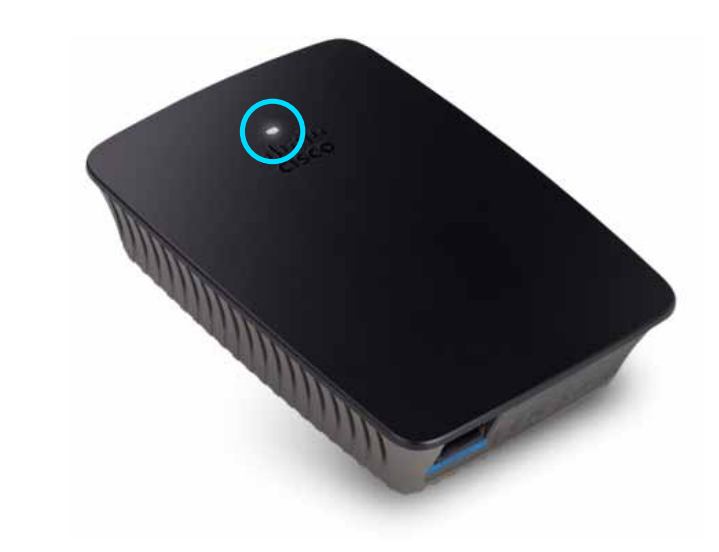

Lampu ini menunjukkan daya atau status Wi-Fi Protected Setup. Setelah pengaturan awal, jika Anda mempunyai perangkat klien, seperti printer *wireless*, yang mendukung Wi-Fi Protected Setup, maka Anda dapat menggunakan Wi-Fi Protected Setup untuk melakukan konfigurasi keamanan *wireless* secara otomatis untuk jaringan *wireless* Anda.

> **Power**  Ketika menghidupkan *extender*, melakukan *reset* ke pengaturan awal pabrik, atau melakukan *upgrade firmware*, lampu akan berkedip pelan (setiap tiga detik). Bila *extender* siap digunakan, lampu akan terus menyala. Jika ada kesalahan, lampu akan berkedip cepat (setiap detik); lepaskan *extender* dari stop-kontak, tunggu dua detik, kemudian hubungkan lagi.

> **Wi-Fi Protected Setup**  Bila proses Wi-Fi Protected Setup telah aktif, lampu akan berkedip pelan (setiap dua detik) selama dua menit. Bila Wi-Fi Protected Setup berhasil, lampu akan terus menyala. Jika ada kesalahan, lampu akan berkedip cepat (setiap detik) selama dua menit; harap tunggu dan coba lagi.

### **Atas**

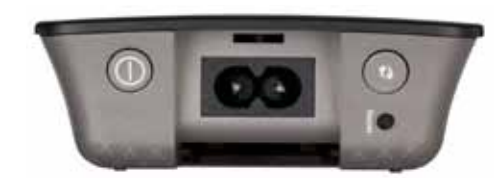

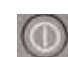

**Sakelar Daya**  Hanya ada di RE1000 versi Eropa.

- 
- **Reset**  Tekan dan tahan tombol ini selama delapan detik untuk me-*reset extender* ke pengaturan awal pabrik. Anda juga dapat kembali ke pengaturan awal melalui tampilan layar *utility* berbasis browser: *Administration* > *Factory Defaults*

**Tombol Wi-Fi Protected Setup**  Setelah pengaturan awal, jika Anda mempunyai perangkat klien, seperti printer *wireless*, yang mendukung Wi-Fi Protected Setup, maka Anda dapat menggunakan Wi-Fi Protected Setup untuk melakukan konfirgurasi keamanan *wireless* secara otomatis untuk jaringan *wireless* Anda. Untuk menggunakan Wi-Fi Protected Setup, lihat "**Menggunakan Wi-Fi Protected Setup**[" pada halaman 7.](#page-200-0)

### **Bawah**

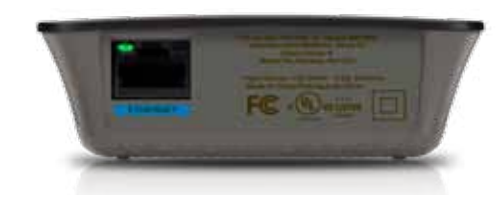

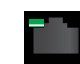

**Ethernet**  (hijau) Dengan kabel Ethernet (disebut juga kabel jaringan), port Ethernet ini menghubungkan perangkat berkemampuan Ethernet ke jaringan *wireless* Anda.

Lampu hijau menyala bila perangkat Ethernet terhubung dan aktif pada port ini.

## <span id="page-196-0"></span>**Cara menginstal range extender**

**1.** Masukkan *Setup CD* ke komputer yang terhubung dengan *router* jaringan. Anda perlu berada di dekat *router* atau *access point*, dan memiliki akses ke komputer yang terhubung dengan jaringan.

#### **Penting**

Lakukan pengaturan extender di dekat komputer dan *router* untuk memastikan sinyal *wireless* yang kuat. Anda dapat memindahkannya ke lokasi lain kemudian.

**2.** Saat *Setup utility* dijalankan, bacalah ketentuan lisensi, lalu klik **Next**. Anda diminta untuk menghubungkan extender ke stop-kontak listrik.

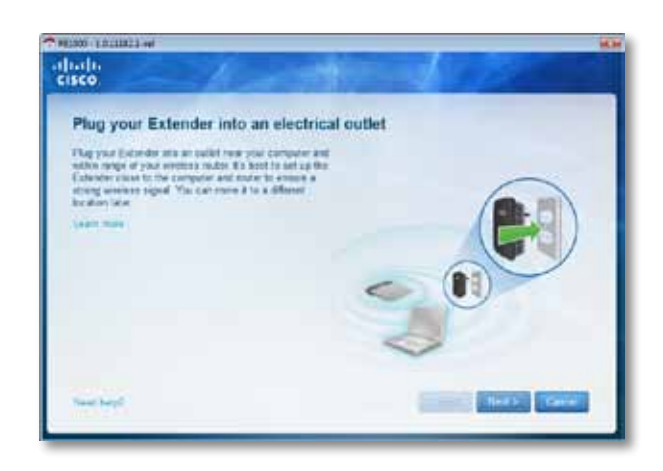

**3.** Hubungkan extender ke stop-kontak listrik AC. Extender Anda akan mencari jaringan *wireless*. Daftar jaringan akan ditampilkan.

**4.** Pilih jaringan yang akan digunakan, lalu klik **Next**.

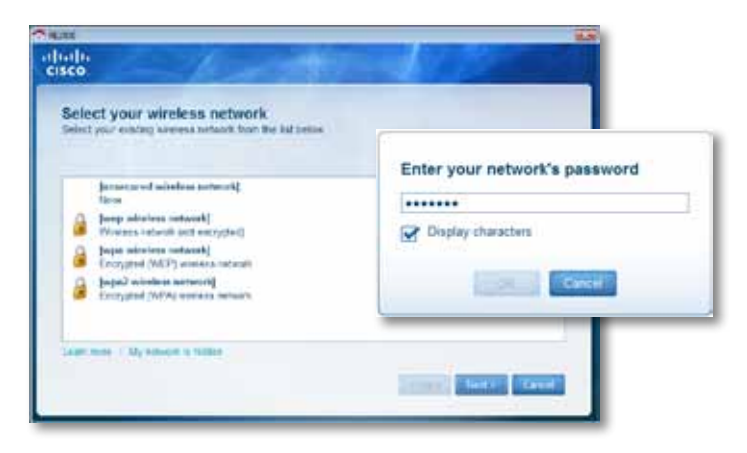

**5.** Masukkan kata sandi jaringan Anda, kemudian klik **OK**. - ATAU -

Jika jaringan Anda tersembunyi (*router* Anda tidak memperlihatkan nama), klik **My network is hidden** (Jaringan saya tersembunyi), masukkan informasi jaringan, kemudian klik **OK**.

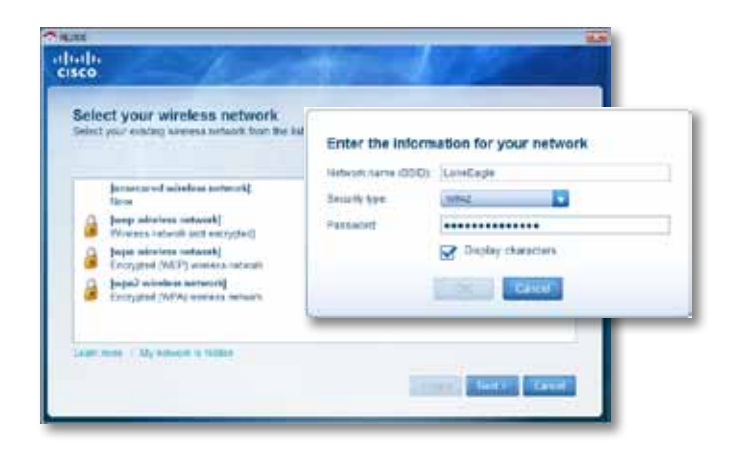

**6.** Klik **Next**. Pengaturan pada *extender* Anda telah selesai, dan Anda diminta untuk memindahkan extender ke lokasi akhir.

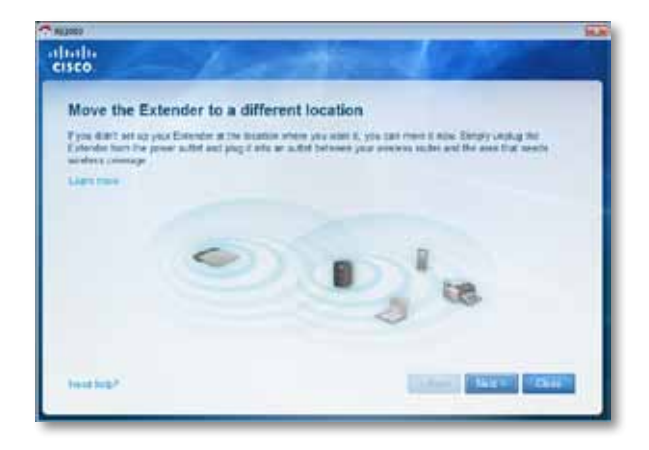

#### **Tip**

Untuk kinerja terbaik, posisikan extender di mana *router* atau *access point* memiliki sinyal *wireless* yang cukup kuat (minimal 60%).

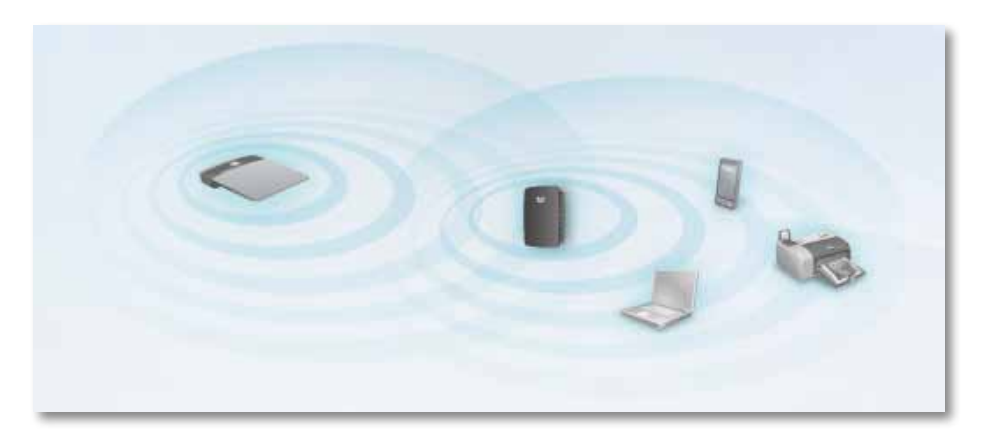

**7.** Pindahkan extender ke posisi utamanya, lalu klik **Next**. *Router* akan menguji koneksi *wireless* pada extender yang telah dipindahkan dan akan meminta Anda jika diperlukan penyesuaian lebih lanjut.

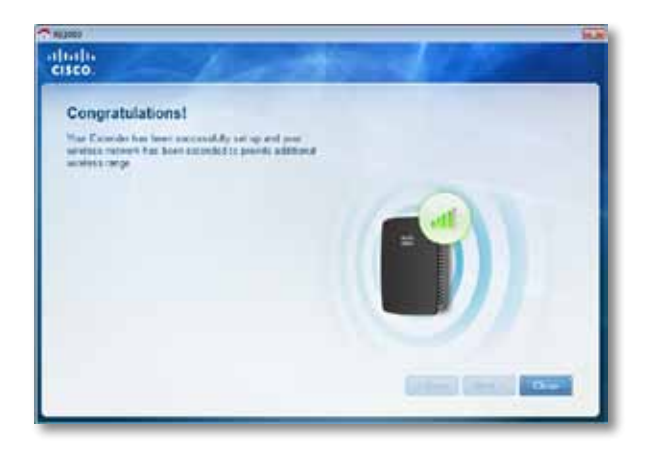

#### **Tip**

Anda juga dapat menghubungkan *range extender* dengan menggunakan Wi-Fi Protected Setup. Untuk informasi lebih lanjut, lihat "**Menggunakan Wi-Fi Protected Setup**[" pada halaman 7](#page-200-0).

### **Cara mengubah konfigurasi steker listrik**

Anda dapat menghubungkan steker listrik bawaan *extender* langsung ke stopkontak listrik. Untuk pemasangan di atas meja, Anda juga dapat melepaskan steker bawaan dan menggunakan kabel AC sebagai gantinya.

#### **Untuk memasang steker listrik AC:**

**1.** Tekan kunci pelepas steker, lalu geser untuk melepaskan steker AC dari *extender*.

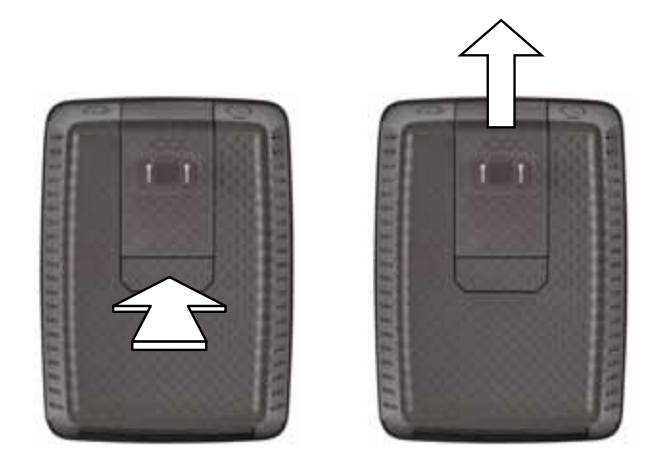

**2.** Geser penutup klip ke slot steker AC, kemudian hubungkan kabel AC ke konektor listrik.

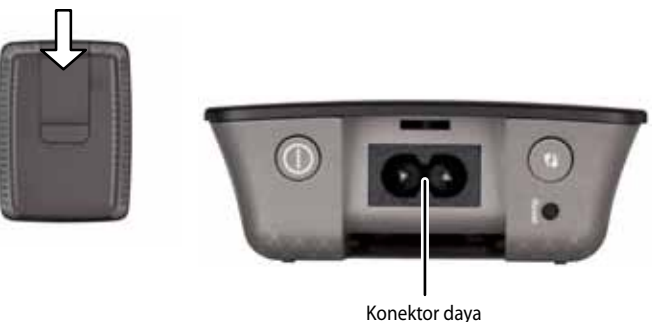

(yang ditampilkan adalah *extender* versi Eropa)

## <span id="page-199-0"></span>**Cara membuka** *utility* **berbasis browser**

Setelah melakukan pengaturan *extender* menggunakan *software* (terdapat di CD), *extender* siap untuk digunakan. Jika Anda ingin melakukan pengaturan lanjutan, gunakan *utility* berbasis browser.

### **Jika pengaturan pada** *extender* **belum dilakukan**

#### **Menggunakan komputer yang terhubung dengan kabel:**

- **1.** Gunakan kabel Ethernet (jaringan) yang disertakan untuk menghubungkan *extender* ke komputer Anda.
- **2.** Buka browser Web. Jika Anda telah menentukan halaman awal default di browser, kotak dialog *User Name and Password* (Nama Pengguna dan Kata Sandi) *extender* akan ditampilkan secara otomatis. Jika halaman awal atau halaman default browser kosong, masukkan alamat Web yang benar dan kotak dialog *User Name and Password* (Nama Pengguna dan Kata Sandi) *extender* akan ditampilkan.

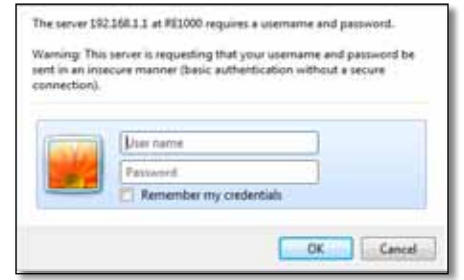

- **3.** Biarkan **User Name** (Nama Pengguna) kosong, lalu masukkan kata sandi **admin** sebagai *default*.
- **4.** Klik **OK**. Anda telah login ke *utility* berbasis browser pada *extender*.

#### **Menggunakan komputer** *wireless***:**

**1.** Temukan SSID *extender*. *Extender* disertai dengan SSID yang telah dikonfigurasi, ditampilkan sebagai *LinksysExtenderxxxxx* pada pencarian lokasi *wireless* komputer Anda, dengan *xxxxx* lima digit terakhir nomor seri *extender*. Untuk informasi lebih lanjut, lihat "**[CaramenggunakanSite](#page-203-0) Survey (Penjajakan Lokasi)**[" pada halaman 10](#page-203-0).

- **2.** Klik **Associate**. Pastikan komputer Anda berhasil terhubung dengan *extender* (lihat bantuan sistem operasi komputer Anda untuk melihat instruksi mengkonfirmasi hubungan jaringan).
- **3.** Buka browser Web. Jika Anda telah menentukan halaman awal default di browser, kotak dialog *User Name and Password* (Nama Pengguna dan Kata Sandi) *extender* akan ditampilkan secara otomatis. Jika halaman awal atau halaman default browser kosong, masukkan alamat Web yang benar dan kotak dialog *User Name and Password* (Nama Pengguna dan Kata Sandi) *extender* akan ditampilkan.

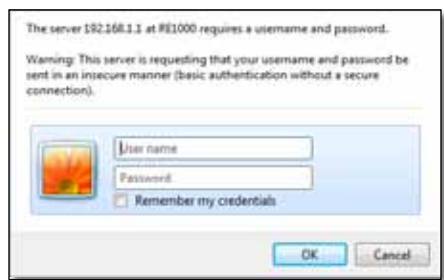

- **4.** Biarkan **User Name** kosong, lalu masukkan kata sandi **admin** sebagai *default*.
- **5.** Klik **OK**. Anda telah login ke *utility* berbasis browser pada *extender*.

### **Jika pengaturan pada** *extender* **sudah dilakukan**

#### **Pada komputer Microsoft Windows XP:**

- **1.** Klik **Start**, **My Computer**, kemudian klik **My Network Places**. Ikon *RE1000* akan muncul di panel kanan. (Anda mungkin perlu mengubah pengaturan firewall untuk dapat menampilkan komputer yang terhubung ke jaringan. Lihat petunjuknya dalam bantuan sistem operasi Anda.)
- **2.** Klik kanan ikon **RE1000**, lalu klik **Properties**.
- **3.** Baca alamat IP *extender*, atau klik dua kali ikonnya (yang akan membuka browser Anda dan kotak dialog **User Name and Password**.

#### **Pada komputer Microsoft Windows 7 atau Vista:**

**1.** Buka Windows Explorer, lalu klik **Network** (Jaringan). Ikon *RE1000* akan muncul di panel kanan. (Anda mungkin perlu mengubah pengaturan firewall untuk dapat menampilkan komputer yang terhubung ke jaringan. Lihat petunjuknya dalam bantuan sistem operasi Anda.)

#### **Pada komputer Mac OS X:**

Setiap komputer MAC dilengkapi *Bonjour*, yaitu aplikasi yang digunakan MAC untuk berkomunikasi dengan perangkat dasar seperti ponsel dan iPod.

- **1.** Buka **Safari**, lalu klik ikon buku. Ikon *RE1000* akan muncul di panel kanan bawah.
- **2.** Klik ganda ikon buku. Anda akan terhubung ke *extender*, dan kotak dialog *User Name and Password* (Nama Pengguna dan Kata Sandi) akan ditampilkan.
- **3.** Biarkan **User Name** (Nama Pengguna) kosong, lalu masukkan kata sandi **admin** sebagai *default*.
- **4.** Klik **OK**. Anda telah login ke *utility* berbasis browser pada *extender*.

### **Cara menggunakan** *utility* **berbasis browser**

Jika Anda mengubah pengaturan melalui layar, Anda harus mengklik **Save Settings** (Simpan Pengaturan) untuk menerapkan perubahan, atau klik **Cancel Changes** (Batalkan Perubahan) untuk membatalkan perubahan yang telah Anda buat. Kontrol ini berada di bagian bawah setiap layar. Klik **Help** (Bantuan) di sisi kanan layar untuk melihat informasi tambahan tentang berbagai opsi layar.

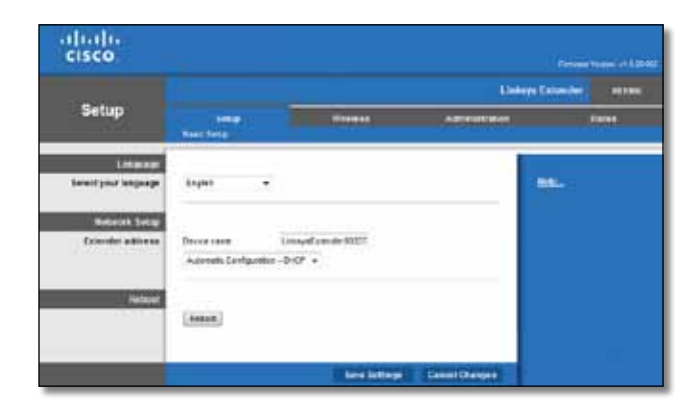

## <span id="page-200-0"></span>**Menggunakan Wi-Fi Protected Setup**

Wi-Fi Protected Setup memudahkan Anda menghubungkan *extender* ke jaringan, kemudian menghubungkan perangkat lainnya ke jaringan melalui *extender*.

#### **Aktivitas lampu Wi-Fi Protected Setup**

- Bila proses Wi-Fi Protected Setup telah aktif, lampu akan berkedip pelan. Bila Wi-Fi Protected Setup berhasil, lampu akan terus menyala.
- Jika ada kesalahan, lampu akan berkedip cepat selama dua menit; harap tunggu dan coba lagi.
- Tunggu hingga lampu menyala terus sebelum memulai sesi Wi-Fi Protected Setup berikutnya.

### **Menghubungkan** *extender* **ke** *access point*

Jika *access point* atau *router* Anda mendukung, Anda dapat menggunakan Wi-Fi Protected Setup untuk menghubungkan *extender* ke *access point* atau *router*. Pilih dari beberapa metode pengaturan di bawah ini untuk menghubungkan *extender*.

#### **Catatan**

Jika Anda mempunyai *access point* atau *router* yang tidak mendukung Wi-Fi Protected Setup, catat pengaturan *wireless*-nya, kemudian konfigurasikan *extender* secara manual.

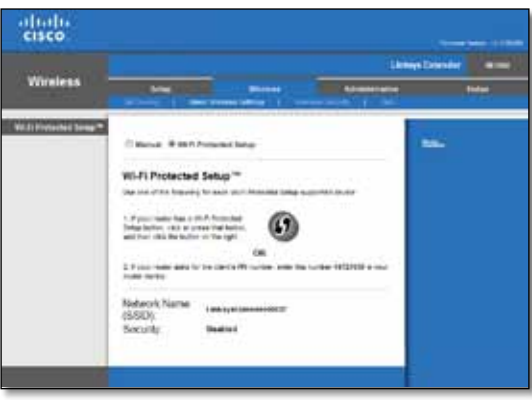

### **Menghubungkan dengan Tombol Wi-Fi Protected Setup**

Gunakan metode ini jika *router* atau *access point* Anda dilengkapi tombol Wi-Fi Protected Setup.

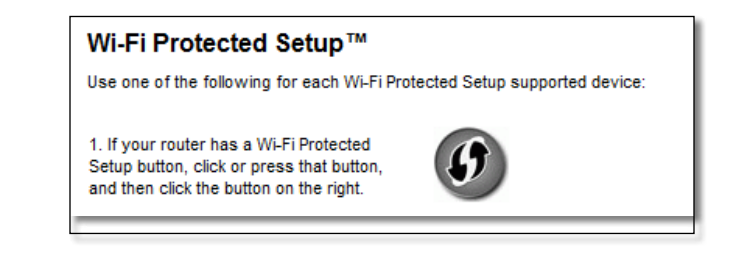

- **1.** Klik atau tekan tombol **Wi-Fi Protected Setup** pada *extender*.
- **2.** Klik tombol **Wi-FiProtectedSetup** pada layar *Wi-Fi Protected Setup router* (jika tersedia), ATAU tekan dan tahan tombol Wi-Fi Protected Setup pada *router* selama satu detik. Setelah koneksi selesai, lampu Wi-Fi Protected Setup pada *extender* akan terus menyala.
- **3.** Jika Anda menggunakan layar *Wi-Fi Protected Setup* pada *extender*, klik **OK** di layar itu dalam dua menit.

#### **Menghubungkan dengan PIN** *extender*

PIN (Nomor Identifikasi Pribadi) Wi-Fi Protected Setup dapat ditemukan di label produk pada *extender*. Anda dapat menggunakan metode ini hanya jika *utility* administrasi *router* dilengkapi menu Wi-Fi Protected Setup.

> 2. If your router asks for the client's PIN number, enter this number 14727030 in your router device.

**1.** Masukkan PIN *extender* ke kolom yang sesuai pada layar *Wi-Fi Protected Setup router*, lalu klik **Register**. Setelah terkoneksi,, lampu Wi-Fi Protected Setup pada *extender* akan terus menyala.

**2.** Klik **OK**.

### **Menghubungkan perangkat ke jaringan Anda melalui** *extender*

Jika Anda mempunyai perangkat klien, seperti printer *wireless*, yang mendukung WiFi Protected Setup, maka Anda dapat menggunakan Wi-Fi Protected Setup untuk menghubungkannya ke jaringan *wireless* Anda. Pilih dari beberapa metode di bawah ini untuk menghubungkan perangkat ke jaringan Anda.

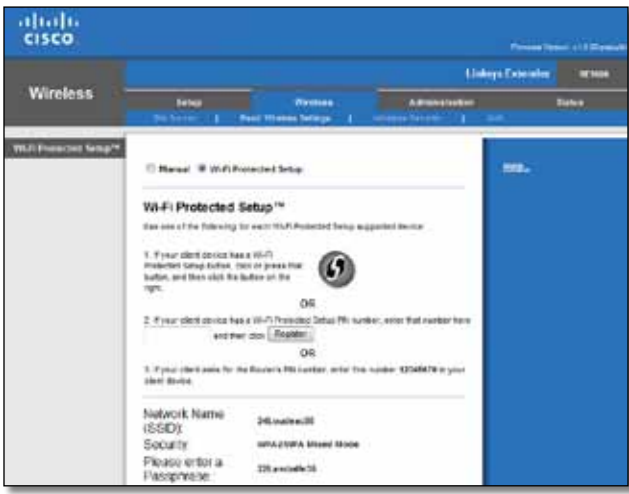

#### **CATATAN**

Wi-Fi Protected Setup hanya mengkonfigurasi satu perangkat setiap kalinya. Ulangi petunjuk untuk setiap perangkat yang mendukung Wi-Fi Protected Setup.

#### **Menghubungkan dengan Tombol Wi-Fi Protected Setup**

Gunakan metode ini jika perangkat klien Anda dilengkapi tombol Wi-Fi Protected Setup.

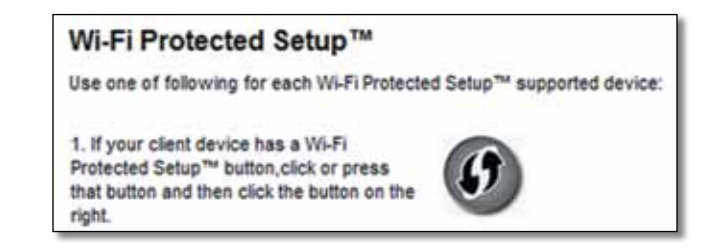

- **1.** Klik atau tekan tombol **Wi-Fi Protected Setup** pada perangkat klien.
- **2.** Klik tombol **Wi-Fi Protected Setup** pada layar *Wi-Fi Protected Setup extender*, ATAU tekan dan tahan tombol Wi-Fi Protected Setup pada panel atas *extender* selama satu detik. Setelah koneksi selesai, lampu Wi-Fi Protected Setup pada *extender* akan terus menyala.
- **3.** Klik **OK** pada layar *Wi-Fi Protected Setup extender* dalam dua menit.

#### **Menghubungkan dengan PIN perangkat klien**

Gunakan metode ini jika perangkat klien Anda dilengkapi PIN (Nomor Identifikasi Pribadi) Wi-Fi Protected Setup.

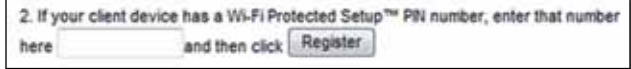

- **1.** Masukkan PIN dari perangkat klien ke kolom pada layar *Wi-Fi Protected Setup extender*.
- **2.** Klik **Register** padalayar *Wi-Fi Protected Setupextender*. Setelah terkoneksi, lampu Wi-Fi Protected Setup pada *extender* akan terus menyala.
- **3.** Klik **OK** pada layar *Wi-Fi Protected Setup extender* dalam dua menit.

#### **Menghubungkan dengan PIN** *extender*

Gunakan metode ini jika perangkat klien Anda meminta PIN *extender*.

3. If your client asks for the Router's PIN number, enter this number 76201196 in your client device.

- **1.** Pada perangkat klien, masukkan PIN yang tercantum pada layar *Wi-Fi Protected Setup extender*. (Juga tercantum di bagian bawah *extender*.) Setelah terkoneksi, lampu Wi-Fi Protected Setup pada *extender* akan terus menyala.
- **2.** Klik **OK** pada layar *Wi-Fi Protected Setup extender* dalam dua menit.

#### **TIP**

Jika Anda mempunyai perangkat klien yang tidak mendukung Wi-Fi Protected Setup, catat pengaturan *wireless*-nya, kemudian konfigurasikan perangkat klien tersebut secara manual.

## <span id="page-203-0"></span>**Cara menggunakan Site Survey (Penjajakan Lokasi)**

Site Survey (Penjajakan Lokasi) memberikan cuplikan mengenai semua *access point* atau *router* dalam jangkauan *extender*.

#### **Untuk membuka halaman Site Survey (Penjajakan Lokasi):**

- **1.** Login ke *utility* berbasis browser (lihat "**Cara [membuka](#page-199-0)** *utility* **berbasis browser**[" pada halaman 6\)](#page-199-0).
- **2.** Klik tab **Wireless**, lalu klik halaman **Site Survey**.

**SSID**—Menampilkan nama jaringan *wireless* yang berdekatan.

**Signal Strength** (Kekuatan Sinyal)—Menampilkan posisi relatif *access point* yang berdekatan dengan menunjukkan kekuatan sinyal *wireless* yang diterima: 1 bar= 20%, 2 bar=40%, 3 bar=60%, 4 bar=80%, 5 bar=100%. Jika tidak ada batang yang ditampilkan, berarti lokasi *extender* terlalu jauh dari *access point*. Coba pertahankan kekuatan sinyal antara 60% dan 100% untuk kinerja optimal. Penjajakan lokasi yang saksama akan membantu menjaga nilai ini dalam kisaran yang dapat diterima untuk mendapatkan kinerja yang optimal.

**Security** (Keamanan)—Menampilkan mode keamanan yang digunakan oleh *access point* yang berdekatan.

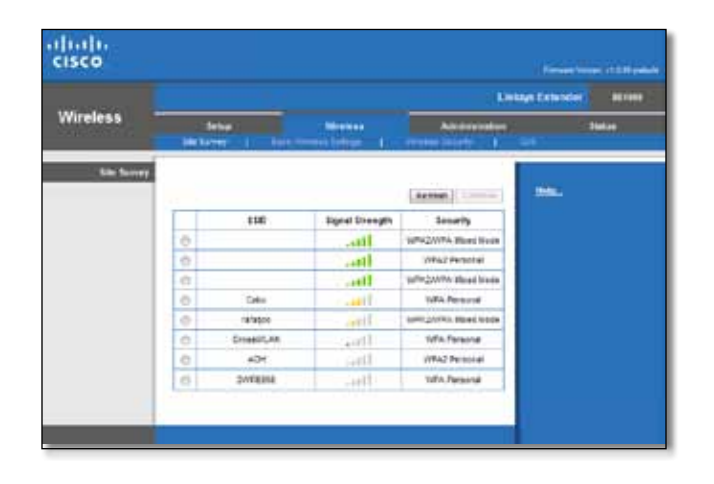

#### **Untuk menghubungkan** *extender***Anda dengan** *access point* **atau** *router***:**

- **1.** Catat SSID dan frasa sandi keamanan yang telah dikonfigurasi untuk *access point* atau *router* Anda. Informasi ini akan berguna untuk melakukan pengaturan setelah penjajakan lokasi dilakukan.
- **2.** Pilih nama jaringan (SSID) yang diinginkan untuk mengulang sinyal bersama *extender* Anda dengan mengklik titik yang sesuai di kolom kiri.
- **3.** Klik **Connect**. Anda akan ditanya kalimat sandi yang digunakan untuk mengamankan jaringan *wireless* Anda. Jenis informasi keamanan yang diperlukan di layar ini harus sama dengan pengaturan keamanan *wireless* pada *access point* atau *router* Anda.

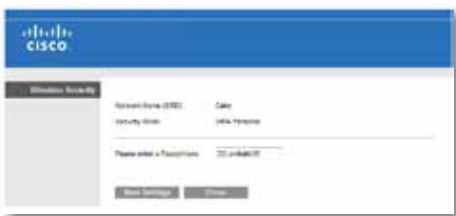

**4.** Masukkan kalimat sandi, lalu klik **Save Settings**. Parameter *wireless* pada *extender* Anda harus dikonfigurasi. Antarmuka *wireless* akan dijalankan ulang, dan *extender* akan terhubung dengan *access point* atau *router* yang Anda pilih.

## <span id="page-204-0"></span>**Pemecahan Masalah**

#### **Penting**

*Range extender* ini hanya berfungsi pada frekuensi jaringan *wireless* 2.4 GHz. *Range extender* tidak dapat digunakan pada frekuensi jaringan *wireless* 5 GHz.

## **Anda tidak dapat menghubungkan** *extender*

#### *Periksa posisi router dan extender Anda*

- Untuk pengaturan pertama kali, Anda perlu menempatkan *extender* di dekat *router*. Setelah melakukan pengaturan pada *extender*, Anda dapat melepaskannya dari stop-kontak dan memindahnya ke posisi akhir.
- Untuk mengurangi gangguan sinyal, Anda dapat mencoba lokasi alternatif untuk *router* dan *extender*.
- Hindari menempatkan *router* dan *extender* di dekat benda logam, tembok batu, dan permukaan yang memantul seperti kaca atau cermin.
- Hindari menempatkan *router* dan *extender* di dekat barang elektronik lainnya yang dapat menyebabkan interferensi sinyal.

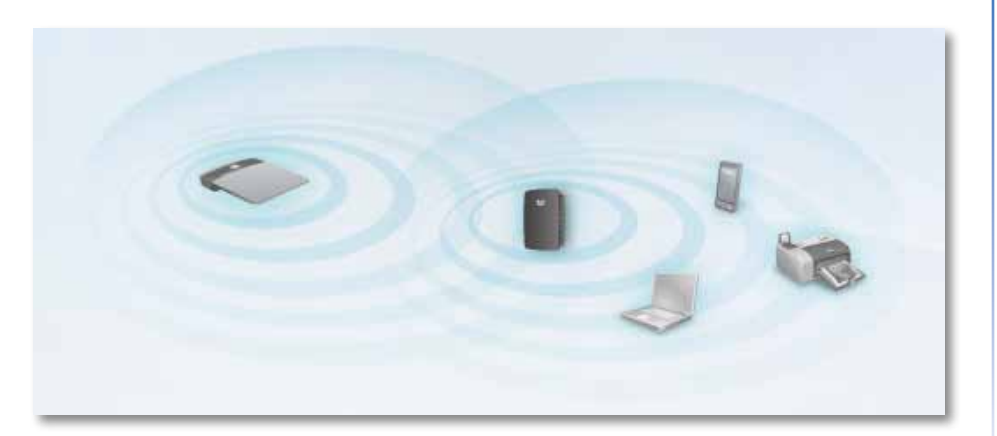

### *Jika Anda menggunakan Wi-Fi Protected Setup untuk menghubungkan*

• Tunggu hingga indikator Wi-Fi Protected Setup berhenti berkedip sebelum mencoba membuat koneksi lagi.

### **Anda tidak dapat mengakses** *extender*

Untuk mengakses *extender*, Anda harus terhubung ke jaringan Anda. Jika ternyata Anda sudah memiliki akses internet *wireless*, kemungkinan Anda tidak sengaja terhubung ke jaringan *wireless* yang berbeda.

Untuk petunjuk Mac, lihat "**[UntukmemperbaikimasalahpadakomputerMac:](#page-205-0)**" [pada halaman 12.](#page-205-0)

#### **Untuk menyelesaikan masalah pada komputer Windows:**

**1.** Pada desktop Windows, klik kanan ikon *wireless* pada *system tray*.

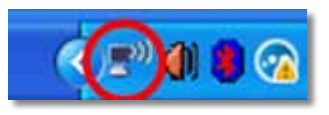

**2.** Klik **View Available Wireless Networks**. Daftar jaringan yang tersedia akan muncul.

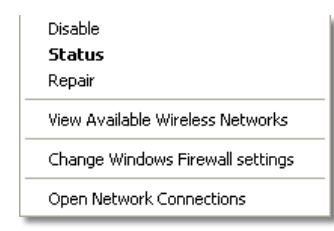

**3.** Klik nama jaringan Anda lalu klik **Connect**. Pada contoh di bawah ini, komputer telah terhubung ke jaringan *wireless* lain yang bernama *JimsRouter*. Nama jaringan yang benar pada contoh ini adalah *BronzeEagle*, tampak terpilih seperti pada gambar.

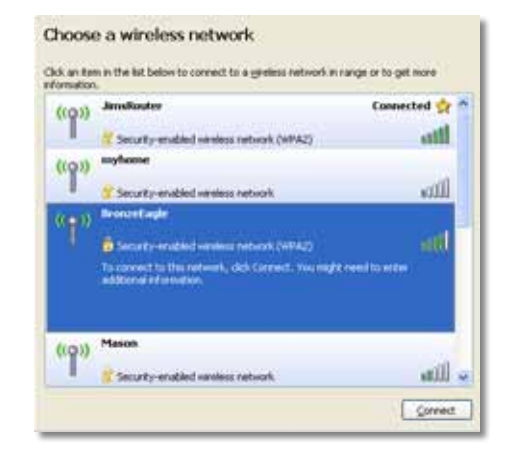

**4.** Jika Anda diminta memasukkan *network key*, ketikkan kata sandi (*Security Key*) Anda ke kolom **Network key** dan **Confirm network key**, lalu klik **Connect**.

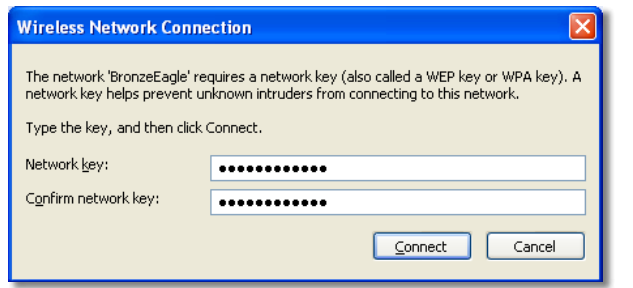

Komputer Anda akan terhubung ke jaringan, dan sekarang Anda dapat mengakses *utility* berbasis browser pada *extender*.

#### <span id="page-205-0"></span>**Untuk memperbaiki masalah pada komputer Mac:**

**1.** Pada bar menu sepanjang bagian atas layar, klik ikon **AirPort**. Daftar jaringan *wireless* akan muncul. Cisco Connect akan menetapkan nama jaringan Anda secara otomatis.

Pada contoh di bawah ini, komputer telah terhubung ke jaringan *wireless* lain yang bernama *JimsRouter*. Nama jaringan Linksys E-Series, *BronzeEagle* pada contoh ini*,* tampak terpilih seperti pada gambar.

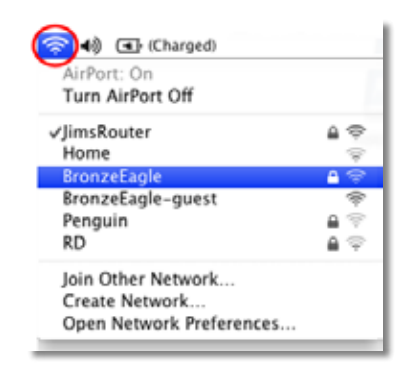

- **2.** Klik nama jaringan *wireless router* yang akan Anda hubungkan dengan *extender*.
- **3.** Ketikkan kata sandi jaringan *wireless* Anda (*Security Key*) ke dalam kolom **Password**, lalu klik **OK**.

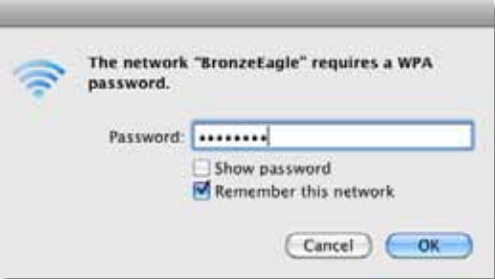

Komputer Anda akan terhubung ke jaringan tersebut, dan Anda sekarang seharusnya dapat mengakses *utility* berbasis browser pada *extender*.

## **Anda mengalami masalah koneksi yang sering terputus**

Saat Anda memposisikan range extender, letakkan di lokasi di mana kekuatan sinyal dapat terjaga antara 60% dan 100% agar kinerja optimal.

## <span id="page-207-0"></span>**Spesifikasi**

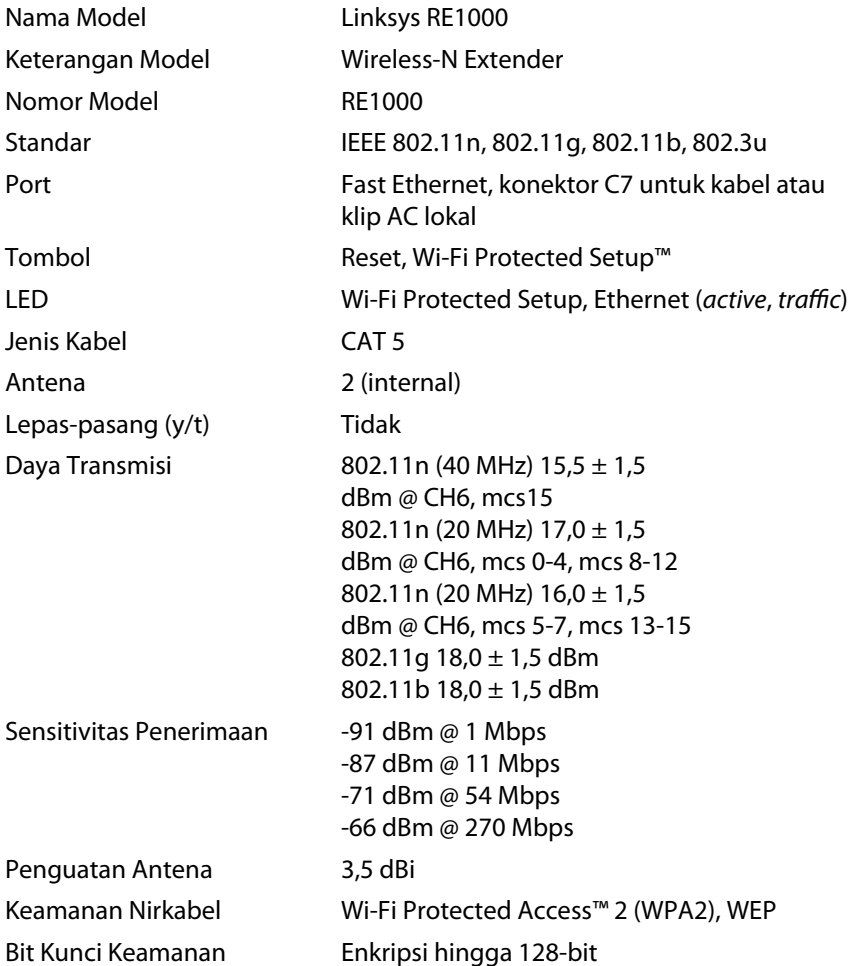

## **Lingkungan**

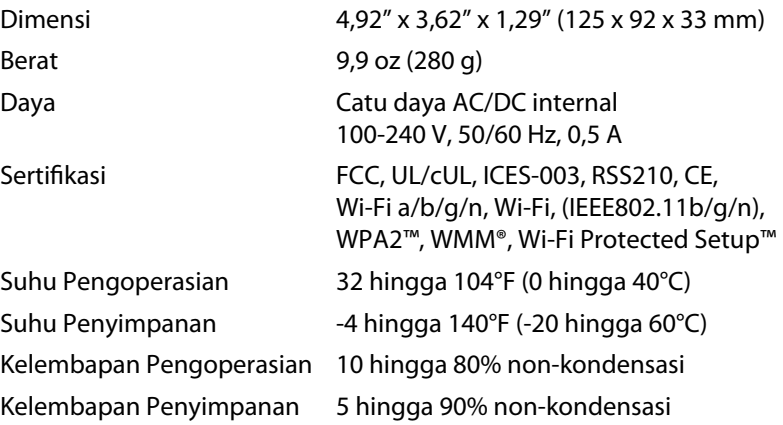

Spesifikasi dapat berubah sewaktu-waktu tanpa pemberitahuan.

Kunjungi **linksys.com/support** untuk mendapatkan bantuan teknis 24/7 peraih penghargaan

## $\begin{tabular}{c} \bf{1} & \bf{1} & \bf{1} & \bf{1} & \bf{1} \\ \bf{1} & \bf{1} & \bf{1} & \bf{1} \\ \bf{1} & \bf{1} & \bf{1} & \bf{1} \\ \bf{1} & \bf{1} & \bf{1} & \bf{1} \\ \bf{1} & \bf{1} & \bf{1} & \bf{1} \\ \bf{1} & \bf{1} & \bf{1} & \bf{1} \\ \bf{1} & \bf{1} & \bf{1} & \bf{1} \\ \bf{1} & \bf{1} & \bf{1} & \bf{1} \\ \bf{1} & \bf{1} & \bf$ CISCO.

Cisco, logo Cisco, dan Linksys adalah merek dagang atau merek dagang terdaftar dari Cisco dan/atau afiliasinya di Amerika Serikat dan negara-negara lainnya. Daftar merek dagang Cisco dapat dilihat di www.cisco.com/go/trademarks. Semua merek dagang lainnya yang disebutkan dalam dokumen ini adalah properti dari pemiliknya masing-masing.

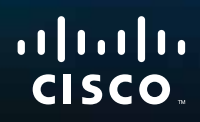

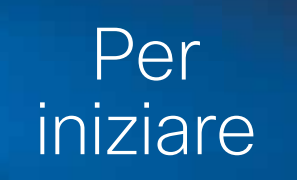

Linksys RE1000 | Amplificatore di copertura

## **Introduzione**

La guida "*Per iniziare*" indica i passaggi da seguire per connettere l'amplificatore alla rete e risolvere le problematiche comuni di installazione. Per assistenza, rivolgersi al nostro pluripremiato servizio clienti, disponibile 24 ore su 24, 7 giorni su 7, all'indirizzo **Linksys.com/support**.

## **Sommario**

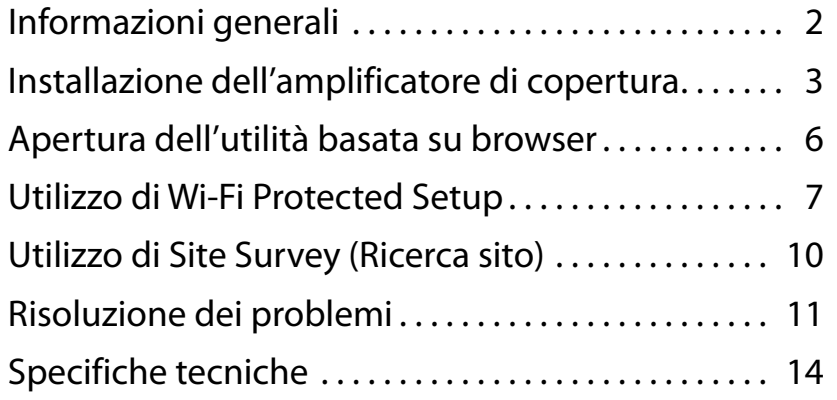

## <span id="page-210-0"></span>**Informazioni generali**

## **Parte anteriore**

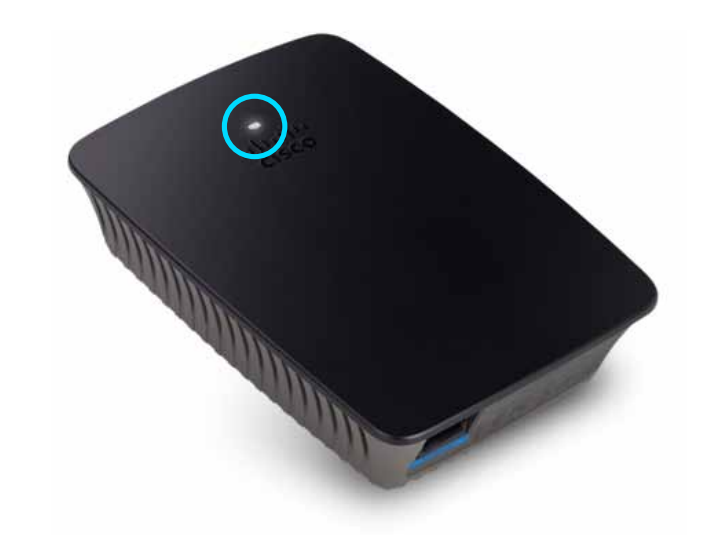

Questa spia indica l'accensione o lo stato di Wi-Fi Protected Setup. Dopo l'installazione iniziale, se l'utente dispone di dispositivi client, quali stampanti wireless, che supportano Wi-Fi Protected Setup, può utilizzare Wi-Fi Protected Setup per configurare automaticamente la protezione wireless della rete.

> **Power**  (Alimentazione) Quando l'amplificatore è acceso e la spia lampeggia lentamente (ogni tre secondi), è in corso il ripristino delle impostazioni predefinite o l'aggiornamento del firmware. Quando l'amplificatore è pronto per l'uso, la spia rimane accesa. Se c'è un errore, la spia lampeggia rapidamente (ogni secondo); scollegare l'amplificatore della presa a parete, attendere due secondi, quindi ricollegarlo.

> **Wi-Fi Protected Setup**  Quando la procedura Wi-Fi Protected Setup è attiva, la spia lampeggia lentamente (ogni due secondi) per due minuti. Quando la procedura viene completata correttamente, la spia rimane accesa. Se si verifica un errore, la spia lampeggia rapidamente (ogni secondo) per due minuti; attendere e riprovare.

### **Parte superiore**

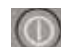

**Power Switch** (Interruttore di alimentazione) Disponibile solo nelle versioni europee dell'amplificatore RE1000.

**Reset** (Ripristino) Tenere premuto il pulsante per circa otto secondi per riportare l'amplificatore ai valori predefiniti. È possibile anche ripristinare le impostazioni predefinite dalla schermata *Administration > Factory Defaults* (Amministrazione > Impostazioni predefinite) dell'utilità basata su browser dell'amplificatore.

**Wi-Fi Protected Setup Button** (Pulsante Wi-Fi Protected Setup) Dopo l'installazione iniziale, se l'utente dispone di dispositivi client, quali stampanti wireless, che supportano Wi-Fi Protected Setup, può utilizzare Wi-Fi Protected Setup per configurare automaticamente la protezione wireless della rete. Per utilizzare Wi-Fi Protected Setup, fare riferimento a "**Utilizzo di Wi-Fi Protected Setup**[" a pagina 7.](#page-215-0)

## **Parte inferiore**

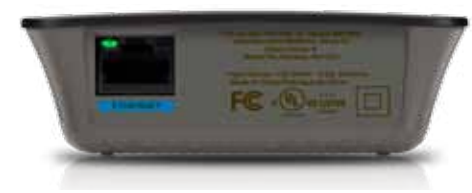

**Ethernet**  (verde) Tramite i cavi Ethernet (denominati anche "cavi di rete"), questa porta Ethernet collega i dispositivi di rete Ethernet alla rete wireless.

La spia verde si accende quando un dispositivo Ethernet è collegato e attivo su questa porta.

## **Installazione dell'amplificatore di copertura**

**1.** Inserire il *Setup CD* (CD per l'installazione) in un computer che sia connesso al router di rete. È necessario trovarsi vicino al router o al punto di accesso e avere accesso a un computer in rete.

#### **Importante**

Installare l'amplificatore vicino al computer e al router per assicurare un segnale wireless potente. Sarà possibile spostarlo in un'altra posizione in un secondo momento.

**2.** Quando si avvia l'utilità *Setup* (Installazione), leggere i termini di licenza, quindi fare clic su **Next** (Avanti). Viene richiesto di collegare l'amplificatore a una presa elettrica.

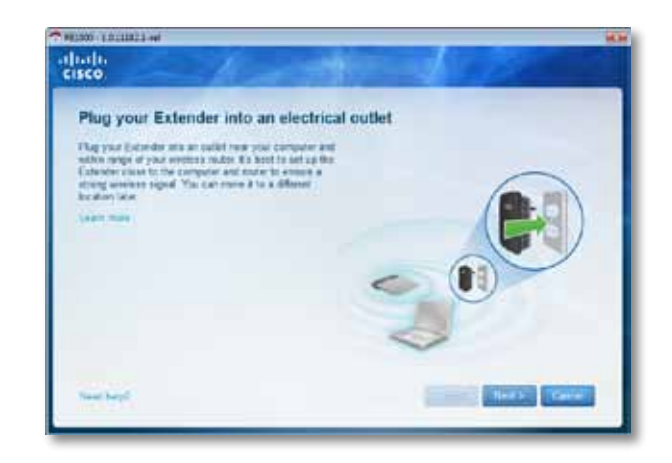

**3.** Collegare l'amplificatore a una presa di corrente CA. L'amplificatore avvierà la ricerca di reti wireless. Viene visualizzato l'elenco delle reti.

**4.** Selezionare la rete da utilizzare, quindi fare clic su **Next** (Avanti).

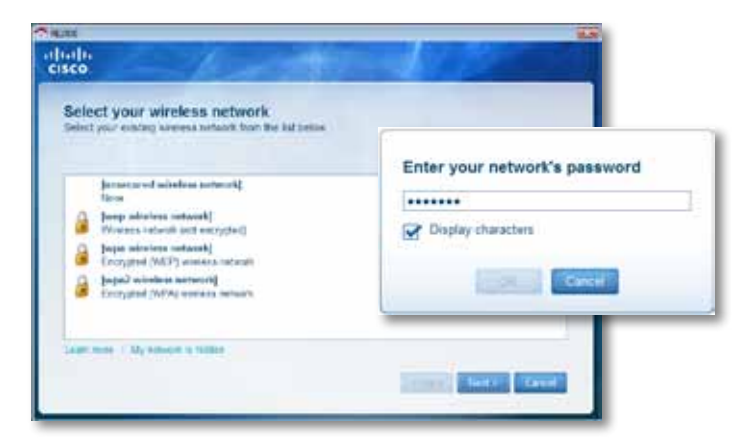

**5.** Digitare la password della rete, quindi fare clic su **OK**. - OPPURE -

Se la rete è nascosta (il router non trasmette il suo nome), fare clic su **My network is hidden** (La rete in uso è nascosta), inserire i dati della rete, quindi fare clic su **OK**.

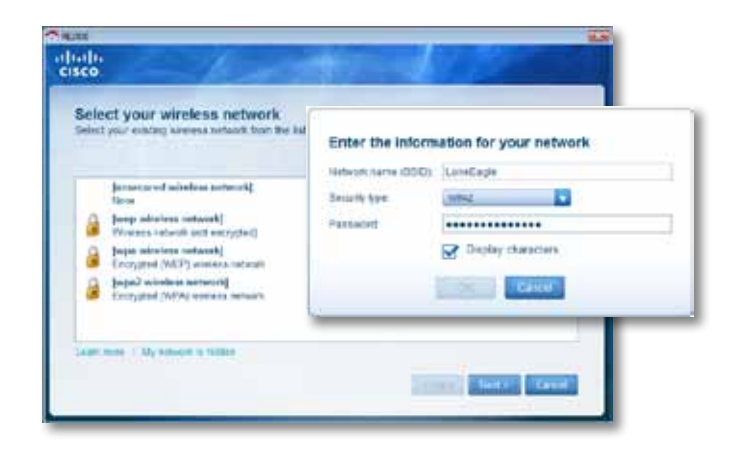

**6.** Fare clic su **Next** (Avanti). L'amplificatore è installato e viene richiesto di spostarlo nella posizione desiderata.

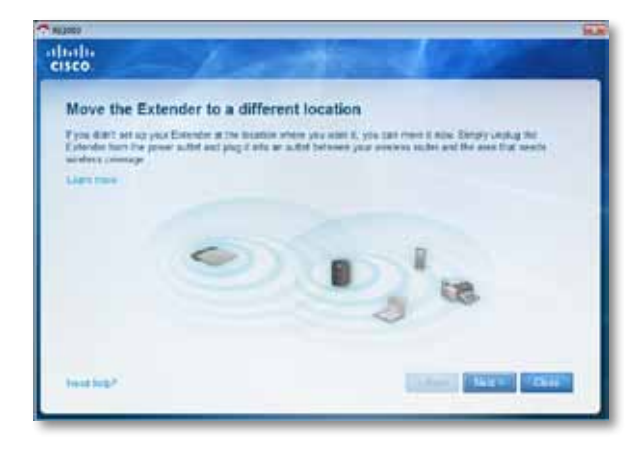

#### **Suggerimento**

Per ottenere prestazioni ottimali, posizionare l'amplificatore nel punto in cui si è certi che il segnale wireless del router o del punto di accesso sia forte e costante (almeno il 60% di potenza).

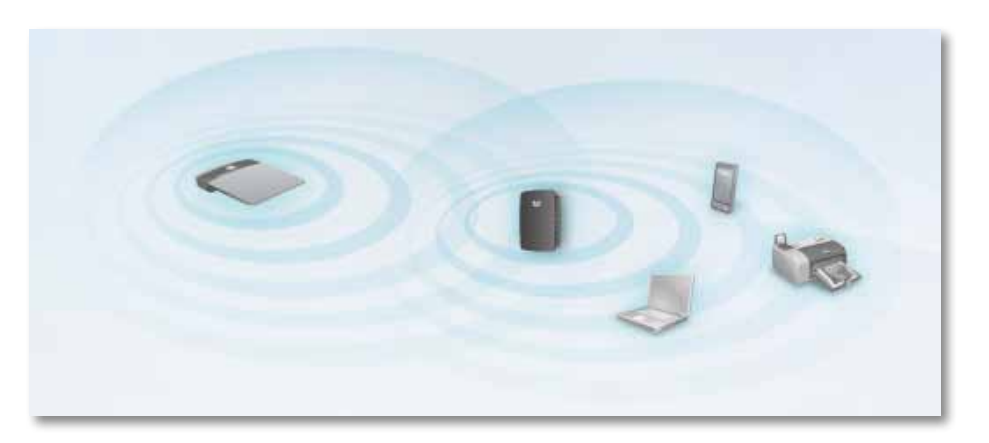

**7.** Spostare l'amplificatore nella posizione principale, quindi fare clic su **Next** (Avanti). Il router testa la connessione wireless all'amplificatore riposizionato e comunica se sono necessarie ulteriori regolazioni.

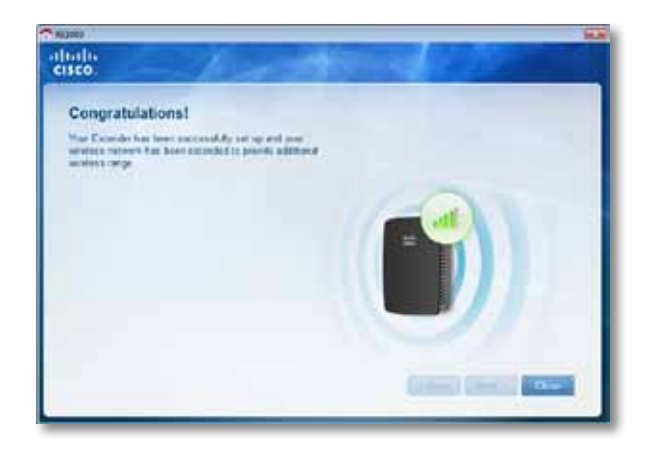

#### **Suggerimento**

È possibile anche connettere l'amplificatore di copertura utilizzando Wi-Fi Protected Setup. Per maggiori informazioni, consultare "**Utilizzo di Wi-Fi Protected Setup**[" a pagina 7.](#page-215-0)

### **Modifica della configurazione della presa di corrente**

È possibile collegare la presa di corrente incorporata nell'amplificatore direttamente a una presa a muro. Per un'installazione desktop o da tavolo, è possibile anche rimuovere la presa incorporata e utilizzare in alternativa un cavo CA.

#### **Per collegare la presa di corrente CA:**

**1.** Premere la chiusura a scatto della presa, quindi far scivolare la presa CA fuori dall'amplificatore.

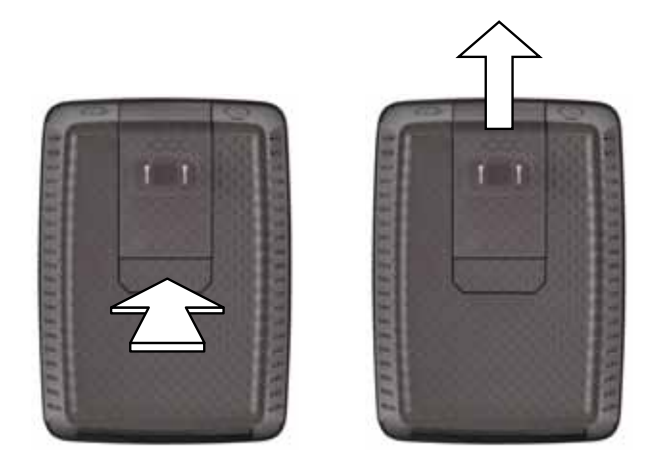

**2.** Far scorrere il coperchio a clip nello slot che conteneva la presa CA, quindi collegare il cavo CA al connettore di alimentazione.

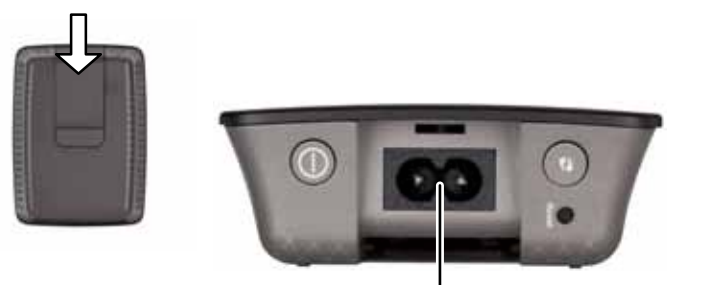

Connettore di alimentazione (versione europea dell'amplificatore mostrato)

## <span id="page-214-0"></span>**Apertura dell'utilità basata su browser**

Dopo l'installazione mediante l'apposito software (disponibile sul CD), l'amplificatore sarà pronto per l'uso. Per modificare le impostazioni avanzate, servirsi dell'utilità basata su browser dell'amplificatore.

### **Se l'amplificatore non è stato ancora installato**

#### **Utilizzando un computer cablato:**

- **1.** Utilizzare il cavo Ethernet (di rete) in dotazione per collegare l'amplificatore al computer.
- **2.** Aprire un browser Web. Se è stata impostata una pagina di avvio predefinita nel browser, la finestra di dialogo *User Name and Password* (Nome utente e password) dell'amplificatore si apre automaticamente. Se la pagina predefinita o iniziale del browser è vuota, inserire un qualsiasi indirizzo Web valido e si apre la finestra di dialogo *User Name and Password* (Nome utente e password) dell'amplificatore.

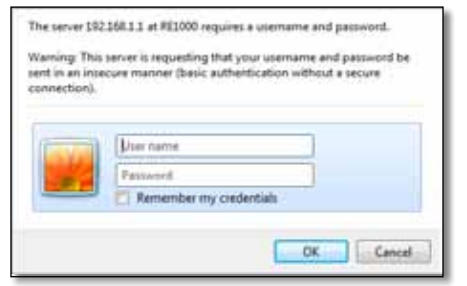

- **3.** Lasciare vuoto il campo **User Name** (Nome utente), quindi inserire la password predefinita **admin**.
- **4.** Fare clic su **OK**. A questo punto, l'utente ha effettuato l'accesso all'utilità basata su browser dell'amplificatore.

#### **Utilizzando un computer wireless:**

- **1.** Individuare l'SSID dell'amplificatore. L'amplificatore è dotato di un SSID preconfigurato indicato come *LinksysExtenderxxxxx* nella ricerca del sito wireless del computer, con *xxxxx* che rappresentano le ultime cinque cifre del numero di serie dell'amplificatore. Per maggiori informazioni, consultare "**Utilizzo di Site Survey (Ricerca sito)**[" a pagina 10.](#page-218-0)
- **2.** Fare clic su **Associate** (Associa). Verificare che il computer sia correttamente associato all'amplificatore (consultare la guida del sistema operativo del computer per le istruzioni sulla conferma dell'associazione di rete).
- **3.** Aprire un browser Web. Se è stata impostata una pagina di avvio predefinita nel browser, la finestra di dialogo *User Name and Password* (Nome utente e password) dell'amplificatore si apre automaticamente. Se la pagina predefinita o iniziale del browser è vuota, inserire un qualsiasi indirizzo Web valido e si apre la finestra di dialogo *User Name and Password* (Nome utente e password) dell'amplificatore.

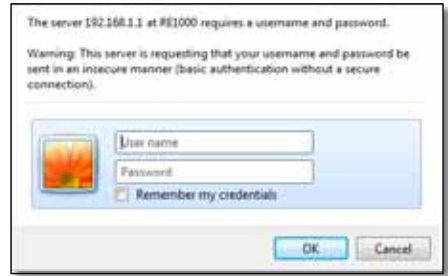

- **4.** Lasciare vuoto il campo **User Name** (Nome utente), quindi inserire la password predefinita **admin**.
- **5.** Fare clic su **OK**. A questo punto, l'utente ha effettuato l'accesso all'utilità basata su browser dell'amplificatore.

### **Se l'amplificatore è già stato installato**

#### **In un computer Microsoft Windows XP:**

- **1.** Fare clic su **Start**, **Risorse del computer**, quindi fare clic su **Risorse di rete**. Viene visualizzata l'icona *RE1000* nel pannello di destra (per consentire la visualizzazione dei computer di rete, potrebbe essere necessario modificare le impostazioni del firewall. Fare riferimento alla guida del sistema operativo per le istruzioni).
- **2.** Fare clic con il pulsante destro del mouse sull'icona **RE1000**, quindi fare clic su **Proprietà**.
- **3.** Leggere l'indirizzo IP dell'amplificatore o fare doppio clic con il pulsante destro del mouse sull'icona [vengono visualizzati il browser e una finestra di dialogo **User Name and Password** (Nome utente e password)].

#### **Su un computer Microsoft Windows 7 o Vista:**

**1.** Aprire Esplora risorse, quindi fare clic su **Rete**. Viene visualizzata l'icona *RE1000* nel pannello di destra (per consentire la visualizzazione dei computer di rete, potrebbe essere necessario modificare le impostazioni del firewall. Fare riferimento alla guida del sistema operativo per le istruzioni).

#### **Su un computer Mac OS X:**

Ogni computer MAC dispone di *Bonjour*, l'applicazione utilizzata dai MAC per comunicare con i dispositivi di base, quali telefoni cellulari e iPod.

- **1.** Aprire **Safari**, quindi fare clic sull'icona libro. Viene visualizzata l'icona *RE1000* nel pannello in basso a destra.
- **2.** Fare doppio clic sull'icona libro. A questo punto, l'utente è connesso all'amplificatore e si apre la finestra di dialogo *User Name and Password* (Nome utente e password).
- **3.** Lasciare vuoto il campo **User Name** (Nome utente), quindi inserire la password predefinita **admin**.
- **4.** Fare clic su **OK**. A questo punto, l'utente ha effettuato l'accesso all'utilità basata su browser dell'amplificatore.

### **Utilizzo dell'utilità basata su browser**

Se l'utente modifica le impostazioni di una schermata, è necessario fare clic su **Save Settings** (Salva impostazioni) per applicare le modifiche o fare clic su **Cancel Changes** (Annulla modifiche) per annullarle. I comandi si trovano nella parte inferiore di ogni schermata. Fare clic su **Help** (Guida) sul lato destro della schermata per ulteriori informazioni sulle opzioni disponibili.

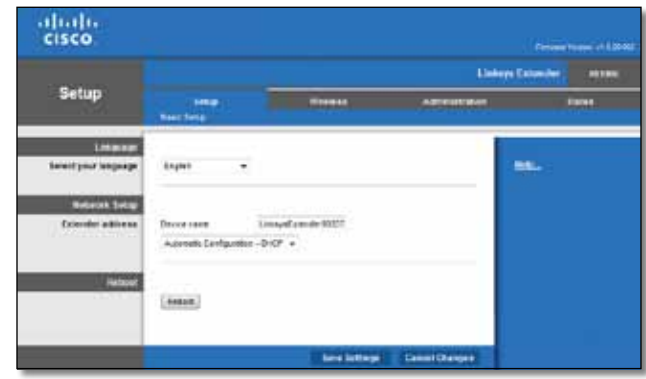

## <span id="page-215-0"></span>**Utilizzo di Wi-Fi Protected Setup**

Wi-Fi Protected Setup semplifica la connessione dell'amplificatore alla rete, quindi connette gli altri dispositivi alla rete attraverso l'amplificatore.

#### **Attività della spia Wi-Fi Protected Setup**

- Il logo Cisco sul pannello superiore dell'amplificatore funziona come spia Wi-Fi Protected Setup.
- Quando la procedura Wi-Fi Protected Setup è attiva, la spia lampeggia lentamente. Quando la procedura viene completata correttamente, la spia rimane accesa.
- Se si verifica un errore, la spia lampeggia rapidamente per due minuti; attendere e riprovare.
- Attendere che la spia sia accesa prima di iniziare la sessione successiva di Wi-Fi Protected Setup.
Se il punto di accesso o il router lo supporta, l'utente può utilizzare Wi-Fi Protected Setup per connettere l'amplificatore di copertura al punto di accesso o al router. Scegliere tra i metodi di configurazione riportati di seguito per connettere l'amplificatore.

#### **Nota**

Se l'utente dispone di un punto di accesso o di un router che non supporta la funzione Wi-Fi Protected Setup, prendere nota delle impostazioni wireless, quindi configurare manualmente l'amplificatore.

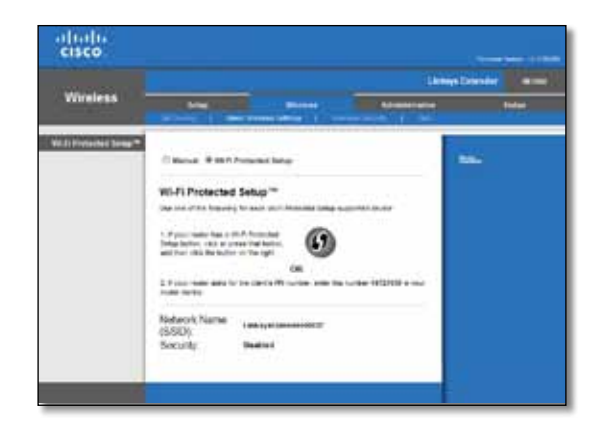

### **Connessione con il pulsante Wi-Fi Protected Setup**

Utilizzare questo metodo se il router o il punto di accesso è dotato di un pulsante Wi-Fi Protected Setup.

#### Wi-Fi Protected Setup™

Use one of the following for each Wi-Fi Protected Setup supported device:

1. If your router has a Wi-Fi Protected Setup button, click or press that button. and then click the button on the right.

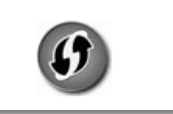

- **1.** Fare clic o premere il pulsante **Wi-Fi Protected Setup** dell'amplificatore.
- **2.** Fare clic sul pulsante **Wi-Fi Protected Setup** nella schermata *Wi-Fi Protected Setup* del router (se disponibile) O tenere premuto il pulsante Wi-Fi Protected Setup del router per un secondo. Una volta effettuata la connessione, la spia Wi-Fi Protected Setup dell'amplificatore rimane accesa.
- **3.** Se l'utente ha utilizzato la schermata *Wi-Fi Protected Setup* dell'amplificatore, fare clic su **OK** nella schermata entro due minuti.

### **Connessione con il PIN dell'amplificatore di copertura**

Il PIN (Personal Identification Number) Wi-Fi Protected Setup è disponibile sull'etichetta di prodotto dell'amplificatore. L'utente può utilizzare questo metodo solo se l'utilità di amministrazione del router è dotata di un menu Wi-Fi Protected Setup.

> 2. If your router asks for the client's PIN number, enter this number 14727030 in your router device

- **1.** Inserire il PIN dell'amplificatore nel campo appropriato della schermata *Wi-Fi Protected Setup* del router, quindi fare clic su **Register** (Registra). Una volta effettuata la connessione, la spia Wi-Fi Protected Setup dell'amplificatore rimane accesa.
- **2.** Fare clic su **OK**.

## **Connessione dei dispositivi alla rete attraverso l'amplificatore**

Se l'utente dispone di dispositivi di rete, quali stampanti wireless, che supportano Wi-Fi Protected Setup, può utilizzare Wi-Fi Protected Setup per collegarli alla rete wireless. Scegliere tra i metodi riportati di seguito per connettere il dispositivo alla rete.

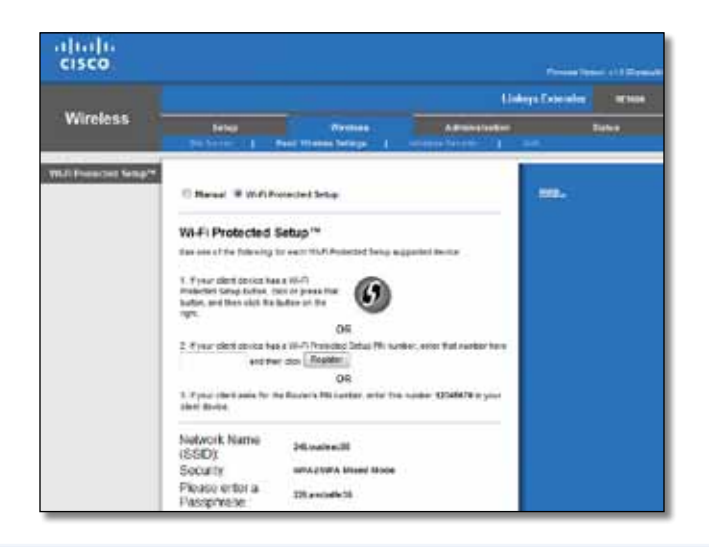

#### **Nota**

La configurazione Wi-Fi Protected Setup consente di configurare un solo dispositivo client alla volta. Ripetere la procedura per ogni dispositivo client che supporta la configurazione Wi-Fi Protected Setup.

### **Connessione con il pulsante Wi-Fi Protected Setup**

Utilizzare questo metodo se il dispositivo client è dotato di un pulsante Wi-Fi Protected Setup.

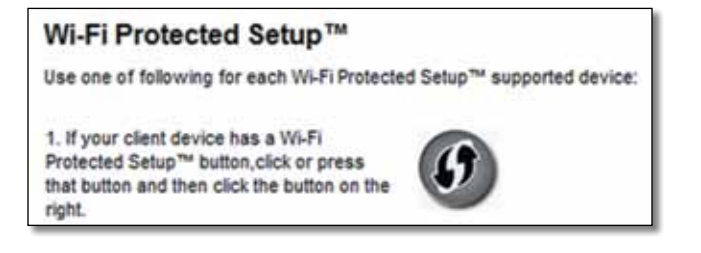

- **1.** Fare clic o premere il pulsante**Wi-FiProtectedSetup** sul dispositivo client.
- **2.** Fare clic sul pulsante **Wi-Fi Protected Setup** nella schermata *Wi-Fi Protected Setup* dell'amplificatore O tenere premuto il pulsante Wi-Fi Protected Setup sul pannello superiore dell'amplificatore per un secondo. Una volta effettuata la connessione, la spia Wi-Fi Protected Setup dell'amplificatore rimane accesa.

**3.** Fare clic su **OK** nella schermata *Wi-Fi Protected Setup* dell'amplificatore entro due minuti.

### **Connessione con il PIN del dispositivo client**

Utilizzare questo metodo se il dispositivo client è dotato di un codice PIN (Personal Identification Number) per Wi-Fi Protected Setup.

> 2. If your client device has a Wi-Fi Protected Setup<sup>na</sup> PN number, enter that number and then click Register here

- **1.** Inserire il PIN del dispositivo client nel campo della schermata *Wi-Fi Protected Setup* dell'amplificatore.
- **2.** Fare clic su **Register** (Registra) nella schermata *Wi-Fi Protected Setup* dell'amplificatore. Una volta effettuata la connessione, la spia Wi-Fi Protected Setup dell'amplificatore rimane accesa.
- **3.** Fare clic su **OK** nella schermata *Wi-Fi Protected Setup* dell'amplificatore entro due minuti.

### **Connessione con il PIN dell'amplificatore**

Utilizzare questo metodo se il dispositivo client richiede il PIN dell'amplificatore.

```
3. If your client asks for the Router's PIN number, enter this number 76201196 in your
client device.
```
- **1.** Sul dispositivo client, inserire il PIN riportato nella schermata *Wi-Fi Protected Setup* dell'amplificatore (è presente anche nella parte inferiore dell'amplificatore). Una volta effettuata la connessione, la spia Wi-Fi Protected Setup dell'amplificatore rimane accesa.
- **2.** Fare clic su **OK** nella schermata *Wi-Fi Protected Setup* dell'amplificatore entro due minuti.

#### **SUGGERIMENTO**

Se l'utente dispone di dispositivi client che non supportano la funzione Wi-Fi Protected Setup, prendere nota delle impostazioni wireless, quindi configurare manualmente i dispositivi client.

# **Utilizzo di Site Survey (Ricerca sito)**

La funzione Site Survey (Ricerca sito) offre una panoramica di tutti i router e i punti di accesso vicini entro il raggio d'azione dell'amplificatore.

#### **Per aprire la pagina Site Survey (Ricerca sito):**

- **1.** Accedere all'utilità basata su browser (consultare "**Apertura [dell'utilità](#page-214-0) basata su browser**[" a pagina 6](#page-214-0)).
- **2.** Fare clic sulla scheda **Wireless**, quindi sulla pagina **Site Survey** (Ricerca sito). **SSID**—consente di visualizzare il nome delle reti wireless vicine.

**Signal Strength** (Potenza del segnale)—consente di visualizzare la posizione relativa degli AP vicini indicando la potenza del segnale wireless ricevuto: 1 barra= 20%, 2 barre=40%, 3 barre=60%, 4 barre=80%, 5 barre=100%. Se non viene visualizzata nessuna barra, l'amplificatore è situato troppo lontano dall'AP di upstream. Per prestazioni ottimali, cercare di mantenere la potenza del segnale tra il 60% e il 100%. Un'accurata ricerca del sito contribuirà a mantenere questo valore entro limiti accettabili per usufruire di prestazioni ottimali.

**Security** (Protezione)—consente di visualizzare la modalità di protezione utilizzata dagli AP vicini.

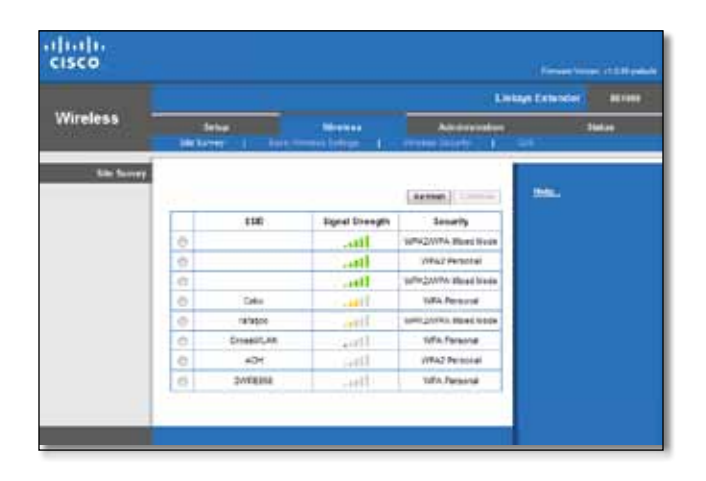

#### **Per associare l'amplificatore con il router o il punto di accesso noto:**

- **1.** Prendere nota del SSID e della passphrase di protezione con cui il punto di accesso o il router sono attualmente configurati. Queste informazioni saranno utili per portare avanti l'installazione una volta effettuata la ricerca di sito.
- **2.** Selezionare il nome della rete (SSID) che si desidera utilizzare con l'amplificatore facendo clic sul punto corrispondente nella colonna di sinistra.
- **3.** Fare clic su **Connect** (Connetti). Viene richiesta la passphrase utilizzata per proteggere la rete wireless. La tipologia di informazioni di protezione richieste in questa schermata deve corrispondere alle impostazioni di protezione wireless del router o del punto di accesso.

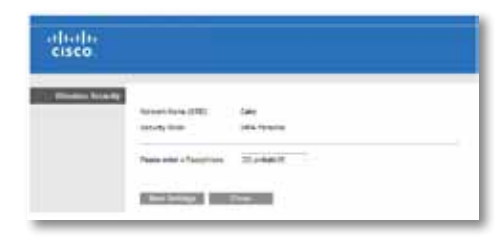

**4.** Inserire la passphrase, quindi fare clic su **Save Settings** (Salva impostazioni). È necessario configurare i parametri wireless dell'amplificatore. L'interfaccia wireless si riavvia e l'amplificatore viene associato al router o al punto di accesso scelto.

# **Risoluzione dei problemi**

#### **Importante**

L'amplificatore di range funziona esclusivamente sulla rete da 2,4 GHz. Non può essere utilizzato sulla rete da 5 GHz.

## **Impossibile collegare l'amplificatore**

### *Verificare la posizione del router e dell'amplificatore*

- Per ridurre le ostruzioni del segnale, è possibile cercare di alternare le posizioni del router e dell'amplificatore.
- Evitare di posizionare il router e l'amplificatore vicino a oggetti di metallo, pareti in muratura e superfici riflettenti quali vetro o specchi.
- Evitare di posizionare il router e l'amplificatore accanto ad altri dispositivi elettronici che potrebbero causare interferenze di segnale.

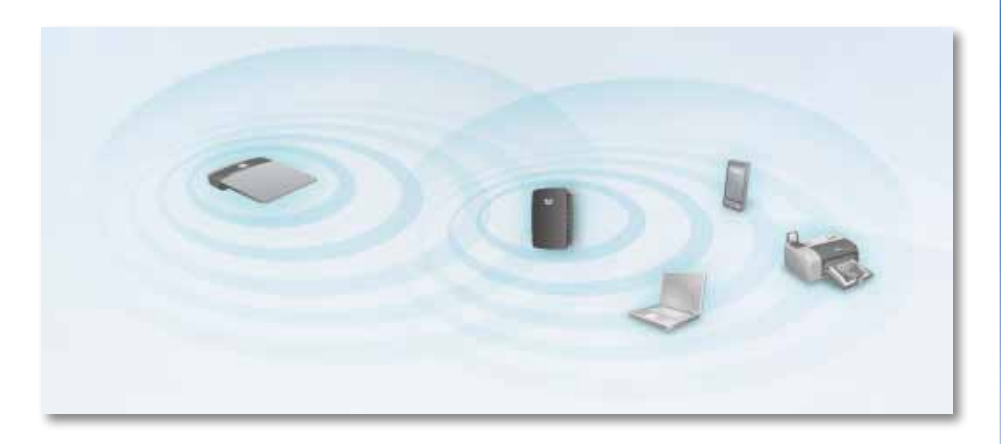

### *Se si utilizza Wi-Fi Protected Setup per effettuare la connessione*

• Attendere che l'indicatore Wi-Fi Protected Setup smetta di lampeggiare prima di cercare di effettuare nuovamente la connessione.

## **Impossibile accedere all'amplificatore di copertura**

Per accedere all'amplificatore di copertura, è necessario essere connessi alla propria rete. Se si dispone di un accesso wireless Internet, il problema potrebbe essere provocato da una connessione accidentale a una diversa rete wireless.

Per le istruzioni Mac, consultare "**Perrisolvere il problema sui [computer Mac:](#page-220-0)**" [a pagina 12](#page-220-0).

#### **Per risolvere il problema sui computer Windows:**

**1.** Fare clic con il pulsante destro del mouse sull'icona wireless visualizzata nella barra delle applicazioni sul desktop di Windows.

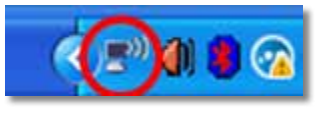

**2.** Fare clic su **Visualizza reti senza fili disponibili**. Viene visualizzato un elenco di reti disponibili.

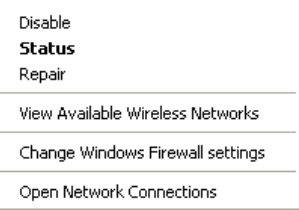

**3.** Fare clic sul nome della propria rete, quindi su **Connetti**. Nell'esempio riportato di seguito, il computer era connesso a un'altra rete wireless denominata *JimsRouter*. Il nome della rete corretta, *BronzeEagle* in questo esempio*,* è quello selezionato.

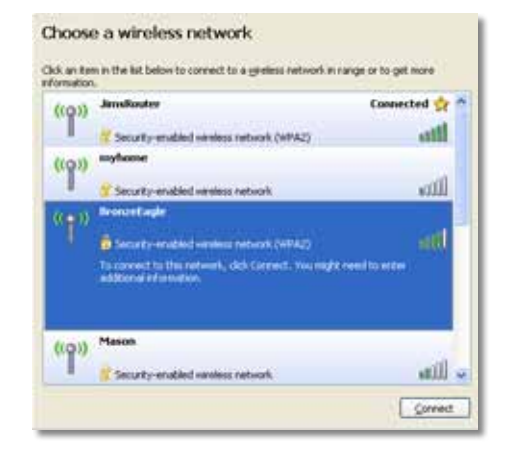

**4.** Se viene richiesto di inserire una chiave di rete, digitare la password (chiave di sicurezza) nei campi **Network key** (Chiave di rete) e **Confirm network key** (Conferma chiave di rete), quindi fare clic su **Connect** (Connetti).

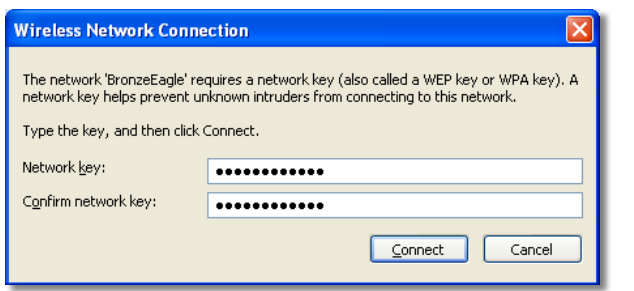

Il computer si connette alla rete e ora dovrebbe essere possibile accedere all'utilità basata su browser dell'amplificatore di copertura.

#### <span id="page-220-0"></span>**Per risolvere il problema sui computer Mac:**

**1.** Nella barra dei menu, situata nella parte superiore della schermata, fare clic sull'icona **AirPort**. Viene visualizzato un elenco delle reti wireless. Cisco Connect ha assegnato automaticamente un nome alla rete.

Nell'esempio riportato di seguito, il computer era connesso a un'altra rete wireless denominata *JimsRouter*. Il nome della rete Linksys E-Series, *BronzeEagle* in questo esempio*,* è quello selezionato.

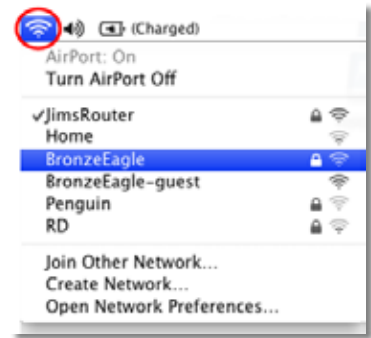

- **2.** Fare clic sul nome della rete wireless del router a cui l'amplificatore di copertura è connesso.
- **3.** Digitare la password della rete wireless (chiave di sicurezza) nel campo **Password**, quindi fare clic su **OK**.

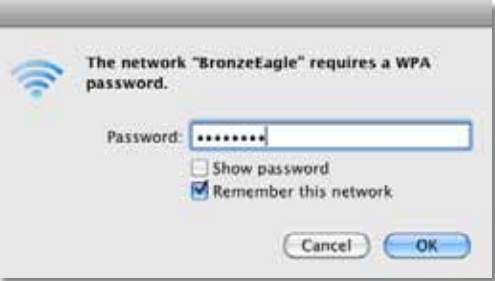

Il computer si connette alla rete e ora dovrebbe essere possibile accedere all'utilità basata su browser dell'amplificatore di copertura.

# **Se si verificano problemi di connessione discontinua**

Posizionare l'amplificatore di copertura in una posizione in cui la potenza del segnale oscilli tra il 60% e il 100% per garantire prestazioni ottimali.

# **Specifiche tecniche**

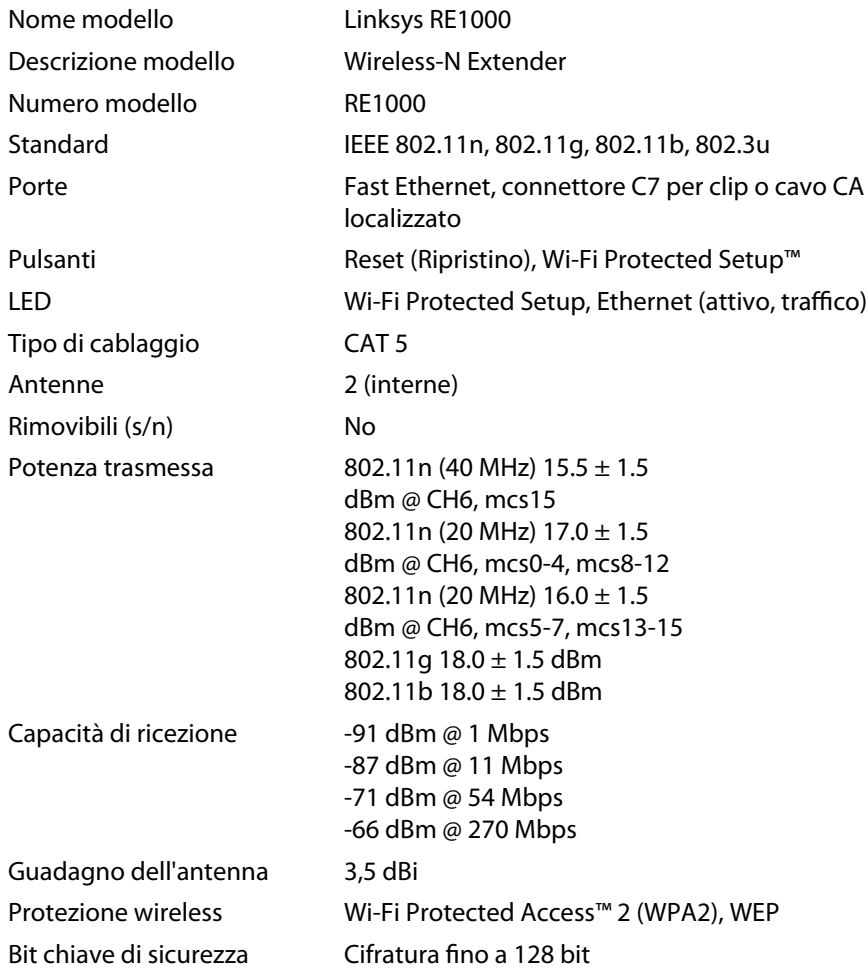

## **Specifiche ambientali**

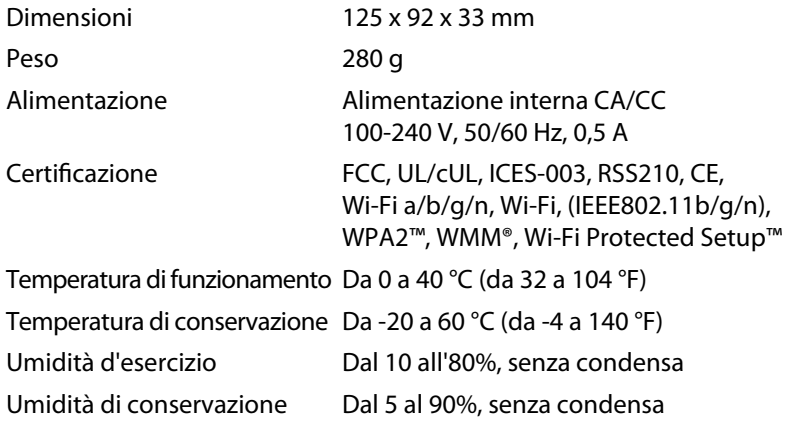

Le specifiche sono soggette a modifiche senza preavviso.

Visitare **linksys.com/support** per assistenza tecnica di altissimo livello, disponibile 24 ore su 24

# $\begin{tabular}{c} \bf{1} & \bf{1} & \bf{1} & \bf{1} & \bf{1} \\ \bf{1} & \bf{1} & \bf{1} & \bf{1} \\ \bf{1} & \bf{1} & \bf{1} & \bf{1} \\ \bf{1} & \bf{1} & \bf{1} & \bf{1} \\ \bf{1} & \bf{1} & \bf{1} & \bf{1} \\ \bf{1} & \bf{1} & \bf{1} & \bf{1} \\ \bf{1} & \bf{1} & \bf{1} & \bf{1} \\ \bf{1} & \bf{1} & \bf{1} & \bf{1} \\ \bf{1} & \bf{1} & \bf$ CISCO.

Cisco, il logo Cisco e Linksys sono marchi o marchi registrati di Cisco e/o dei relativi affiliati negli Stati Uniti e in altri paesi. L'elenco dei marchi di Cisco è disponibile all'indirizzo www.cisco.com/go/trademarks. Tutti gli altri marchi menzionati nel presente documento appartengono ai rispettivi proprietari.

© 2012 Cisco e/o le relative consociate. Tutti i diritti riservati.

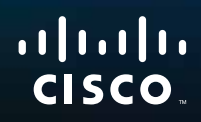

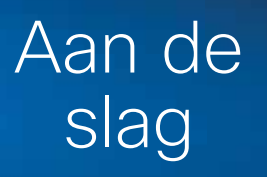

Linksys RE1000 | Wireless-N Extender

# **Inleiding**

Deze *Aan de slag*-gids kan u helpen om de extender op het netwerk aan te sluiten en algemene installatieproblemen op te lossen. Meer hulp van onze bekroonde, permanente customer support vindt u op **Linksys.com/support**.

# **Inhoud**

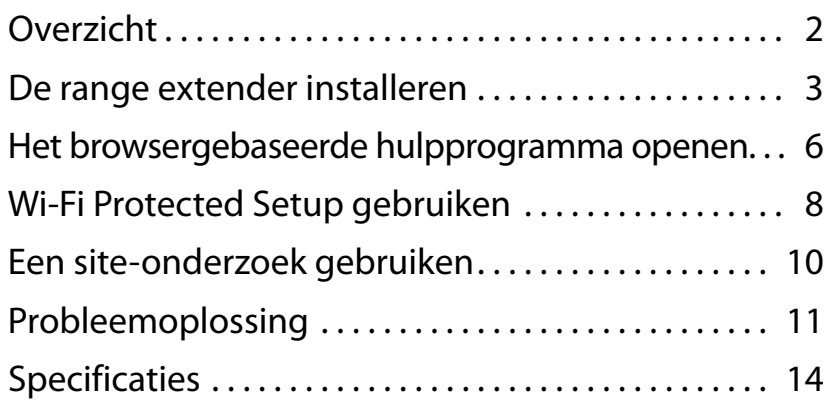

# <span id="page-225-0"></span>**Overzicht**

## **Voorkant**

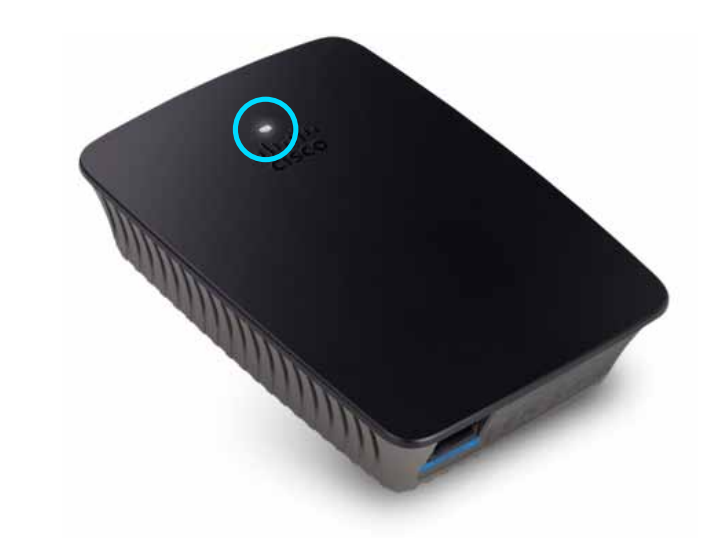

Dit lampje geeft de voeding of de status van Wi-Fi Protected Setup aan. Als u na de eerste installatie clientapparaten hebt die Wi-Fi Protected Setup ondersteunen, zoals draadloze printers, kunt u Wi-Fi Protected Setup gebruiken om de WLAN-beveiliging voor het draadloze netwerk te configureren.

> **Voeding**  Wanneer de extender is ingeschakeld, de fabrieksinstellingen worden hersteld of de firmware wordt bijgewerkt, knippert het lampje langzaam (elke drie seconden). Wanneer de extender gereed is voor gebruik, brandt het lampje continu. Als er een fout is opgetreden, knippert het lampje snel (elke seconde); trek de stekker van de extender uit het stopcontact, wacht twee seconden en plaats de stekker terug.

> **Wi-Fi Protected Setup**  Wanneer het Wi-Fi Protected Setupproces actief is, knippert het lampje langzaam (elke twee seconden) gedurende twee minuten. Wanneer Wi-Fi Protected Setup is geslaagd, brandt het lampje continu. Als er een fout is opgetreden, knippert het lampje snel (elke seconde) gedurende twee minuten; wacht en probeer het opnieuw.

## **Bovenkant**

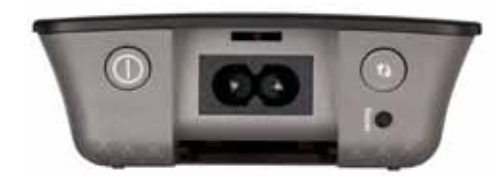

**Aan-uitschakelaar**  Alleen op de Europese versies van de RE1000.

**Reset** (Opnieuw instellen) Houd deze knop gedurende ongeveer acht seconden ingedrukt als u de fabrieksinstellingen van de extender wilt herstellen. U kunt de standaardwaarden ook herstellen via het scherm *Administration (Administratie) > Factory Defaults (Fabrieksinstellingen)* in het browsergebaseerde hulpprogramma van de extender.

**Knop Wi-Fi Protected Setup**  Als u na de eerste installatie clientapparaten hebt die Wi-Fi Protected Setup ondersteunen, zoals draadloze printers, kunt u Wi-Fi Protected Setup gebruiken om de WLAN-beveiliging voor het draadloze netwerk te configureren. Raadpleeg "**Wi-Fi Protected Setup [gebruiken](#page-231-0)**" [op pagina 8](#page-231-0) als u Wi-Fi Protected Setup wilt gebruiken.

## **Onderkant**

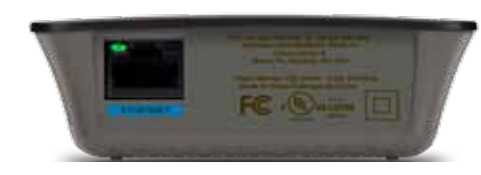

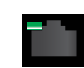

**Ethernet**  (groen) Als u gebruikmaakt van Ethernetkabels (ook netwerkkabels genoemd), worden Ethernetnetwerkapparaten via deze Ethernetpoort verbonden met het draadloze netwerk.

Het groene lampje gaat branden wanneer er een Ethernetapparaat wordt aangesloten en actief is op deze poort.

# **De range extender installeren**

**1.** Plaats de *installatie-cd* in een computer die is aangesloten op de netwerkrouter. U dient zich in de buurt van een router of access point te bevinden en toegang te hebben tot een computer die is aangesloten op het netwerk.

#### **Belangrijk**

Plaats de extender in de buurt van de computer en de router voor een krachtig draadloos signaal. U kunt deze later op een andere plek neerzetten.

**2.** Wanneer het *installatieprogramma* is opgestart, leest u de licentiebepalingen. Klik daarna op **Next** (Volgende). U wordt verzocht de extender op een stopcontact aan te sluiten.

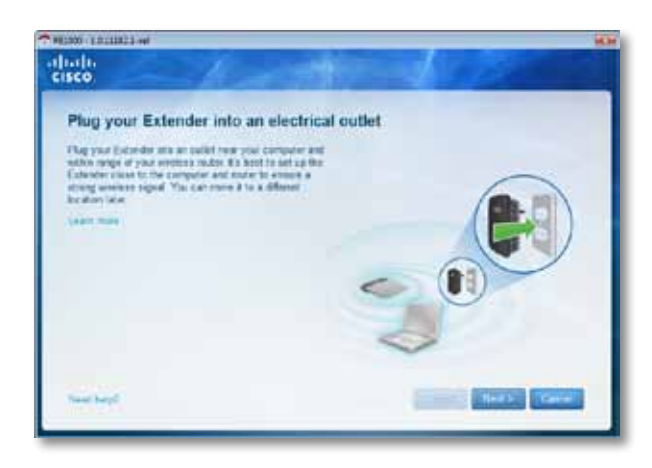

**3.** Sluit de extender aan op een stopcontact. De extender zoekt draadloze netwerken. De lijst met netwerken wordt weergegeven.

**4.** Selecteer het netwerk dat u wilt gebruiken en klik vervolgens op **Next** (Volgende).

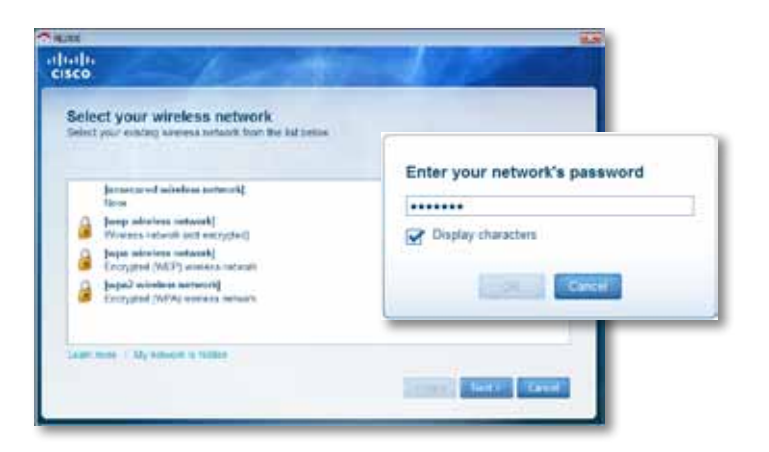

**5.** Voer het wachtwoord van het netwerk in en klik vervolgens op **OK**. - OF -

Als uw netwerk verborgen is (de naam wordt niet uitgezonden door de router), klikt u op **My network is hidden** (Mijn netwerk is verborgen) en voert u de gegevens van uw netwerk in. Klik vervolgens op **OK**.

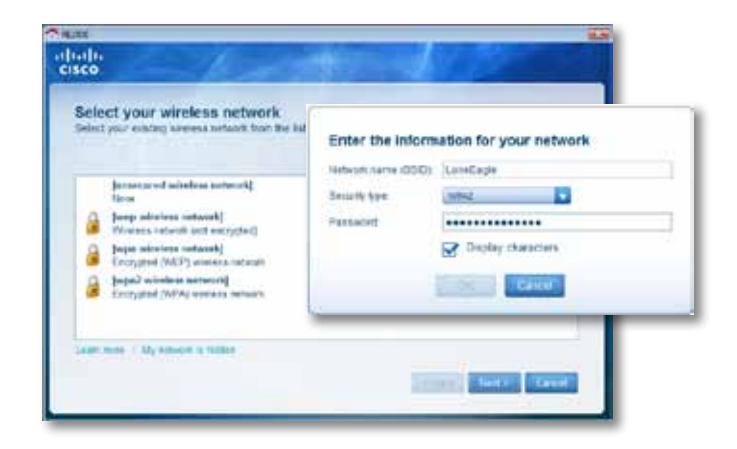

**6.** Klik op **Next** (Volgende). De extender is ingesteld en u wordt verzocht deze op de gewenste plek neer te zetten.

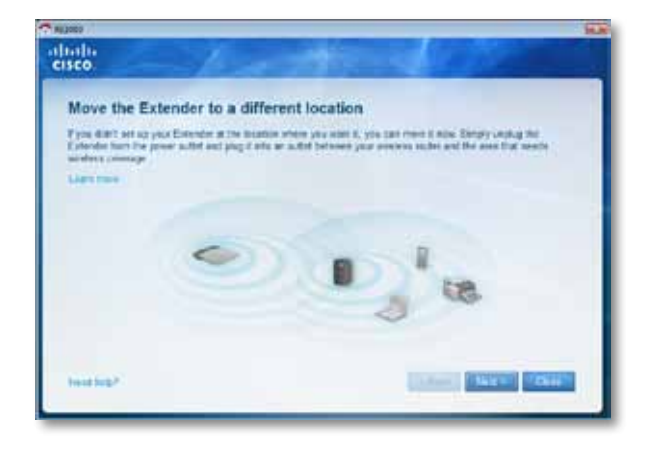

#### **Tip**

Voor de beste prestaties plaatst u de extender op een plek waar het draadloze signaal van uw router of access point een betrouwbare sterkte heeft (een signaalsterkte van ten minste 60%).

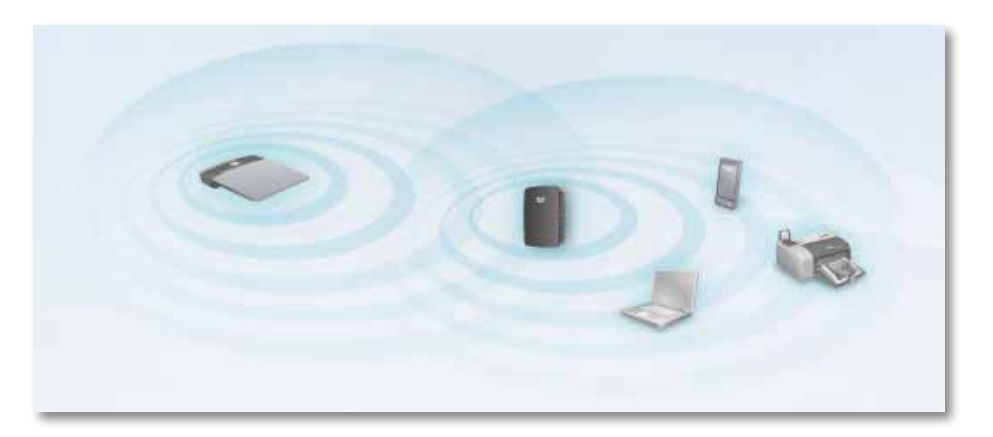

**7.** Zet de extender neer op de gewenste plek en klik dan op **Next** (Volgende). De router test de draadloze verbinding met de verplaatste extender en vraagt u of de locatie nog moet worden gewijzigd.

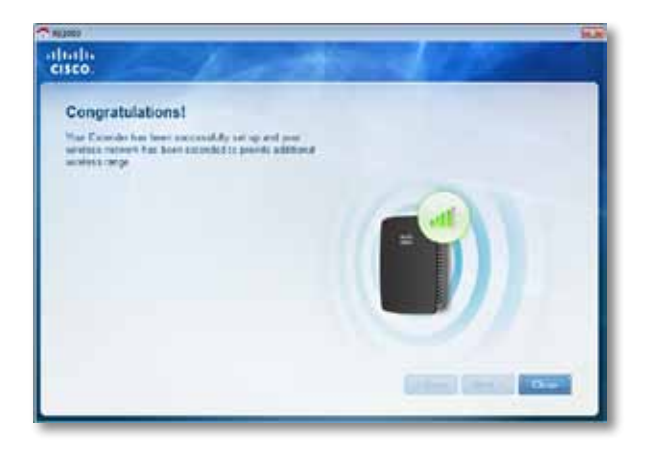

#### **Tip**

U kunt de range extender ook aansluiten met behulp van Wi-Fi Protected Setup. Zie "**Wi-Fi Protected Setup [gebruiken](#page-231-0)**" op [pagina 8](#page-231-0) voor meer informatie.

## **De configuratie van de stekker wijzigen**

U kunt de ingebouwde stekker van de extender rechtstreeks op een stopcontact aansluiten. Voor een bureau- of tafelopstelling kunt u ook de ingebouwde stekker verwijderen en in plaats hiervan een stroomkabel gebruiken.

#### **De stroomkabel aansluiten:**

**1.** Druk op de stekkerontgrendeling en schuif de stekker uit de extender.

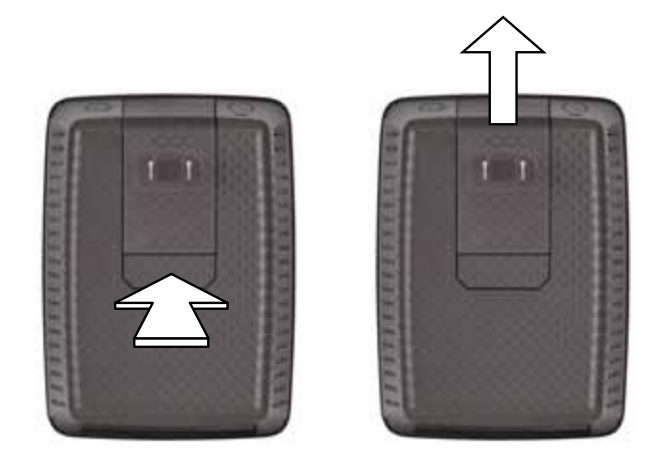

**2.** Schuif het afdekklepje van de clip over de sleuf voor de ingebouwde stroomstekker en sluit de stroomkabel aan op de netspanningsaansluiting.

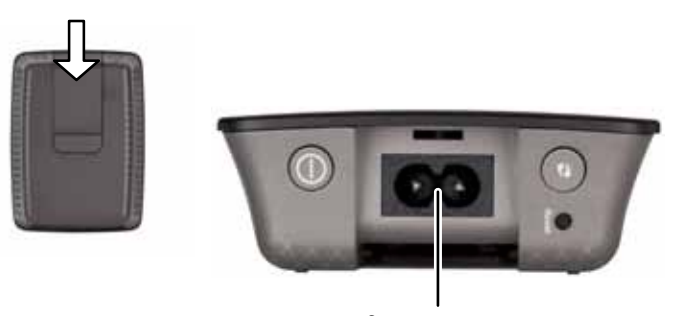

Stroomconnector (Europese versie van extender is afgebeeld)

# <span id="page-229-0"></span>**Het browsergebaseerde hulpprogramma openen**

Nadat u met de installatiesoftware op de cd-rom de extender hebt geïnstalleerd, is het apparaat klaar voor gebruik. Gebruik het browsergebaseerde hulpprogramma van de extender als u de geavanceerde instellingen ervan wilt wijzigen.

## **Als de extender nog niet is geïnstalleerd**

#### **Een bekabelde computer gebruiken:**

- **1.** Sluit de extender via de meegeleverde Ethernetkabel (netwerkkabel) aan op de computer.
- **2.** Open een webbrowser. Als u een standaardstartpagina hebt ingesteld in de browser, wordt het dialoogvenster *User Name and Password* (Gebruikersnaam en wachtwoord) van de extender automatisch geopend. Geef een geldig webadres op als de start- of standaardpagina van de browser leeg is. Het dialoogvenster *User Name and Password* (Gebruikersnaam en wachtwoord) wordt dan geopend.

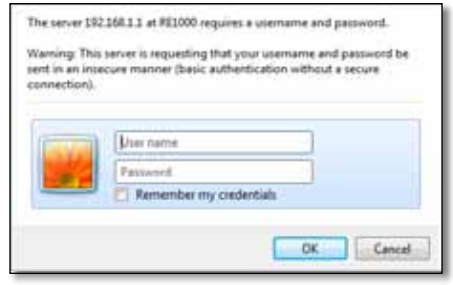

- **3.** Laat het veld **User Name** (Gebruikersnaam) leeg en geef het standaardwachtwoord **admin** op.
- **4.** Klik op **OK**. U wordt aangemeld bij het browsergebaseerde hulpprogramma van de extender.

#### **Een draadloze computer gebruiken:**

- **1.** Zoek de SSID van de extender. De extender wordt geleverd met een vooraf geconfigureerde SSID, die wordt weergegeven als *LinksysExtenderxxxxx* in de het site-onderzoek voor draadloze netwerken van de computer, waarbij *xxxxx* staat voor de laatste vijf cijfers van het serienummer van de extender. Zie "**[Eensite-onderzoekgebruiken](#page-233-0)**" op pagina 10 voor meer informatie.
- **2.** Klik op **Associate** (Koppelen). Controleer of de computer is gekoppeld aan de extender. (Zie de Help van het besturingssysteem op de computer voor meer informatie over het controleren van de netwerkkoppeling.)
- **3.** Open een webbrowser. Als u een standaardstartpagina hebt ingesteld in de browser, wordt het dialoogvenster *User Name and Password* (Gebruikersnaam en wachtwoord) van de extender automatisch geopend. Geef een geldig webadres op als de start- of standaardpagina van de browser leeg is. Het dialoogvenster *User Name and Password* (Gebruikersnaam en wachtwoord) wordt dan geopend.

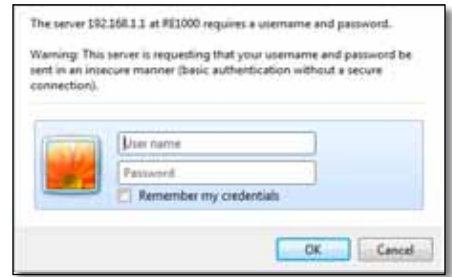

- **4.** Laat het veld **User Name** (Gebruikersnaam) leeg en geef het standaardwachtwoord **admin** op.
- **5.** Klik op **OK**. U bent aangemeld bij het browsergebaseerde hulpprogramma van de extender.

## **Als de extender al is geïnstalleerd**

#### **Op een computer met Microsoft Windows XP:**

- **1.** Klik op **Start**, **Deze computer** en **Mijn netwerklocaties**. Het pictogram van de *RE1000* wordt weergegeven in het rechterdeelvenster. (Mogelijk moet u de firewallinstellingen wijzigen voordat netwerkcomputers worden weergegeven. Zie de Help van het besturingssysteem voor instructies.)
- **2.** Klik met de rechtermuisknop op het pictogram van de **RE1000** en klik op **Properties** (Eigenschappen).
- **3.** Lees het IP-adres van de extender of dubbelklik op het pictogram. (Hiermee opent u het dialoogvenster **User Name and Password** (Gebruikersnaam en wachtwoord) in de browser.)

#### **Op een computer met Microsoft Windows 7 of Vista:**

**1.** Open Windows Explorer en klik op **Netwerk**. Het pictogram van de *RE1000* wordt weergegeven in het rechterdeelvenster. (Mogelijk moet u de firewallinstellingen wijzigen voordat netwerkcomputers worden weergegeven. Zie de Help van het besturingssysteem voor instructies.)

#### **Op een computer met Mac OS X:**

Elke Mac-computer bevat *Bonjour*, de toepassing die op een Mac wordt gebruikt om te communiceren met basisapparaten, zoals mobiele telefoons en iPods.

- **1.** Open **Safari** en klik op het boekpictogram. Het pictogram van de *RE1000* wordt weergegeven in het onderste rechterdeelvenster.
- **2.** Dubbelklik op het boekpictogram. U wordt vervolgens verbonden met de extender, waarna het dialoogvenster *User Name and Password* (Gebruikersnaam en wachtwoord) wordt geopend.
- **3.** Laat het veld **User Name** (Gebruikersnaam) leeg en geef het standaardwachtwoord **admin** op.
- **4.** Klik op **OK**. U wordt aangemeld bij het browsergebaseerde hulpprogramma van de extender.

## **Het browsergebaseerde hulpprogramma gebruiken**

Als u instellingen in een scherm hebt gewijzigd, klikt u op **Save Settings** (Instellingen opslaan) om wijzigingen toe te passen of op **Cancel Changes** (Wijzigingen annuleren) om wijzigingen te wissen. Deze besturingselementen bevinden zich onder aan elk scherm. Klik rechts in het scherm op **Help** voor meer informatie over de schermopties.

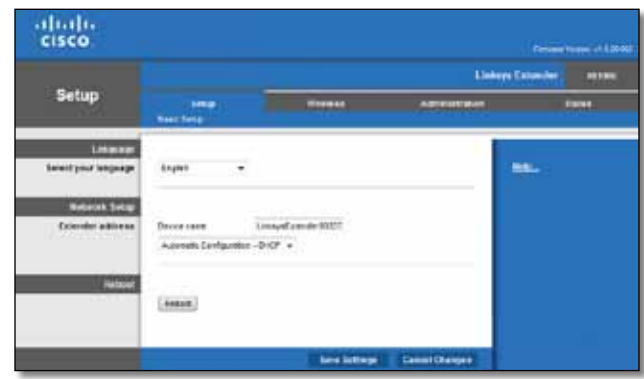

# <span id="page-231-0"></span>**Wi-Fi Protected Setup gebruiken**

Dankzij Wi-Fi Protected Setup kunt u de extender eenvoudig op het netwerk aansluiten en vervolgens andere apparaten op het netwerk aansluiten via de extender.

### **Activiteit lampje Wi-Fi Protected Setup**

- Wanneer het Wi-Fi Protected Setup-proces actief is, knippert het lampje langzaam. Wanneer Wi-Fi Protected Setup is geslaagd, brandt het lampje continu.
- Als er een fout is opgetreden, knippert het lampje snel gedurende twee minuten; wacht en probeer het opnieuw.
- Wacht totdat het lampje continu brandt voordat u de volgende Wi-Fi Protected Setup-sessie start.

## **De extender aansluiten op een bestaand access point**

Als het access point of de router hiervoor ondersteuning biedt, kunt u Wi-Fi Protected Setup gebruiken om de range extender daarop aan te sluiten. Kies een van de onderstaande installatiemethoden om de extender aan te sluiten.

#### **Opmerking**

Als het access point of de router geen ondersteuning biedt voor Wi-Fi Protected Setup, kunt u de extender handmatig configureren in de instellingen voor de draadloze verbinding.

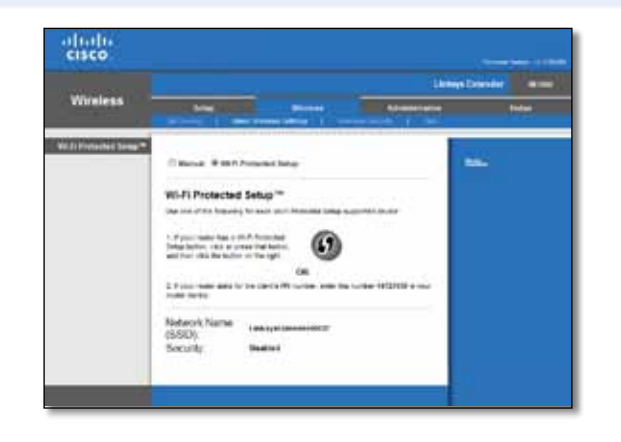

### **Verbinding maken met behulp van de knop Wi-Fi Protected Setup**

Gebruik deze methode als de router of het access point over de knop Wi-Fi Protected Setup beschikt.

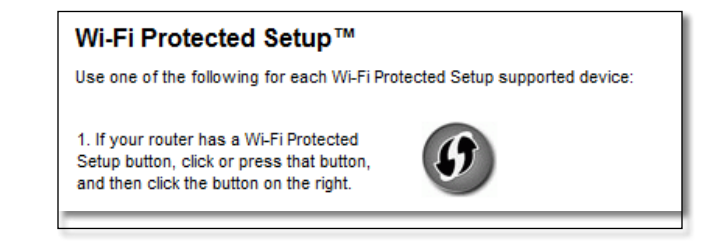

- **1.** Klik of druk op de knop **Wi-Fi Protected Setup** van de extender.
- **2.** Klik op de knop **Wi-Fi Protected Setup** in het scherm *Wi-Fi Protected Setup* (indien beschikbaar) van de router OF houd de knop Wi-Fi Protected Setup van de router gedurende één seconde ingedrukt. Wanneer de verbinding tot stand is gebracht, brandt het lampje Wi-Fi Protected Setup van de extender continu.
- **3.** Als u het scherm *Wi-Fi Protected Setup* van de extender gebruikt, klik dan binnen twee minuten in dat scherm op **OK**.

### **Verbinding maken met behulp van de PIN-code van de range extender**

De PIN-code (Personal Identification Number) van Wi-Fi Protected Setup vindt u op het productlabel van de extender. U kunt deze methode alleen gebruiken als het beheerhulpprogramma van de router het menu Wi-Fi Protected Setup bevat.

> 2. If your router asks for the client's PIN number, enter this number 14727030 in your router device.

- **1.** Geef de PIN-code van de extender op in het betreffende veld in het scherm *Wi-Fi Protected Setup* van de router en klik op **Register** (Registreren). Wanneer de verbinding tot stand is gebracht, brandt het lampje Wi-Fi Protected Setup van de extender continu.
- **2.** Klik op **OK**.

## **Apparaten aansluiten op het netwerk via de extender**

Als u netwerkapparaten hebt die Wi-Fi Protected Setup ondersteunen, zoals draadloze printers, kunt u Wi-Fi Protected Setup gebruiken om deze aan te sluiten op het draadloze netwerk. Kies een van de onderstaande methoden om het apparaat aan te sluiten op het netwerk.

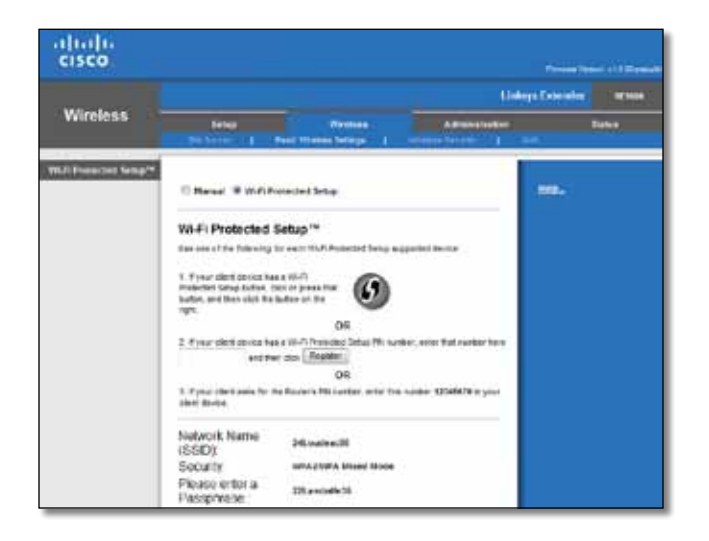

#### **Opmerking**

Wi-Fi Protected Setup configureert slechts één clientapparaat tegelijk. Herhaal deze stappen voor elk clientapparaat dat Wi-Fi Protected Setup ondersteunt.

### **Verbinding maken met behulp van de knop Wi-Fi Protected Setup**

Gebruik deze methode als het clientapparaat over een knop Wi-Fi Protected Setup beschikt.

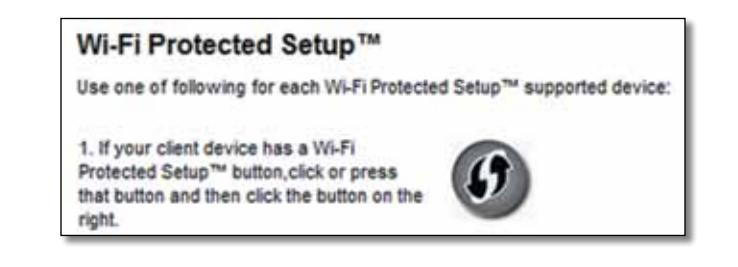

- **1.** Klik of druk op de knop **Wi-Fi Protected Setup** op het clientapparaat.
- **2.** Klik op de knop **Wi-Fi Protected Setup** in het scherm *Wi-Fi Protected Setup* van de extender OF houd de knop Wi-Fi Protected Setup van de extender gedurende één seconde ingedrukt. Wanneer de verbinding tot stand is gebracht, brandt het lampje Wi-Fi Protected Setup van de extender continu.
- **3.** Klik binnen twee minuten op **OK** in het scherm *Wi-Fi Protected Setup* van de extender.

### **Verbinding maken met behulp van de PIN-code van het clientapparaat**

Gebruik deze methode als het clientapparaat over een PIN-code (Personal Identification Number) voor Wi-Fi Protected Setup beschikt.

> 2. If your client device has a Wi-Fi Protected Setup<sup>na</sup> PN number, enter that number and then click Register here

- **1.** Geef de PIN-code van het clientapparaat op in het veld in het scherm *Wi-Fi Protected Setup* van de router.
- **2.** Klik op de knop **Register** (Registreren) in het scherm *Wi-Fi Protected Setup* van de extender. Wanneer de verbinding tot stand is gebracht, brandt het lampje Wi-Fi Protected Setup van de extender continu.
- **3.** Klik binnen twee minuten op **OK** in het scherm *Wi-Fi Protected Setup* van de extender.

### **Verbinding maken met behulp van de PIN-code van de extender**

Gebruik deze methode als het clientapparaat om de PIN-code van de extender vraagt.

> 3. If your client asks for the Router's PIN number, enter this number 76201196 in your client device.

- **1.** Geef op het clientapparaat de PIN-code op die in het scherm *Wi-Fi Protected Setup* van de extender wordt weergegeven. (Deze code staat ook op het label aan de onderkant van de extender.) Wanneer de verbinding tot stand is gebracht, brandt het lampje Wi-Fi Protected Setup van de extender continu.
- **2.** Klik binnen twee minuten op **OK** in het scherm *Wi-Fi Protected Setup* van de extender.

#### **TIP**

Als u clientapparaten hebt die Wi-Fi Protected Setup niet ondersteunen, noteert u de WLAN-instellingen en configureert u de clientapparaten handmatig.

# <span id="page-233-0"></span>**Een site-onderzoek gebruiken**

Een site-onderzoek biedt een momentopname van alle nabijgelegen access points of routers binnen het bereik van de extender.

#### **De pagina Site Survey (Site-onderzoek) openen:**

- **1.** Meld u aan bij het browsergebaseerde hulpprogramma (zie "**Het [browsergebaseerde](#page-229-0) hulpprogramma openen**" op pagina 6).
- **2.** Klik op het tabblad **Wireless** (Draadloos) en klik op de pagina **Site Survey** (Site-onderzoek).

**SSID**: bevat de naam van nabijgelegen draadloze netwerken.

**Signal Strength** (Signaalsterkte): bevat de relatieve positie van de nabijgelegen access points door de sterkte van het ontvangen draadloze signaal aan te geven: 1 balk = 20%, 2 balken = 40%, 3 balken = 60%, 4 balken =  $80\%$ , 5 balken = 100%. Als er geen balk wordt weergeven, bevindt de extender zich te ver van het upstream access point. Probeer de signaalsterkte tussen 60% en 100% te houden voor optimale prestaties. Met een zorgvuldig site-onderzoek kunt u deze waarde binnen een acceptabel bereik houden zodat u kunt profiteren van optimale prestaties.

**Security** (Beveiliging): bevat de beveiligingsmodus die wordt gebruikt door nabijgelegen access points.

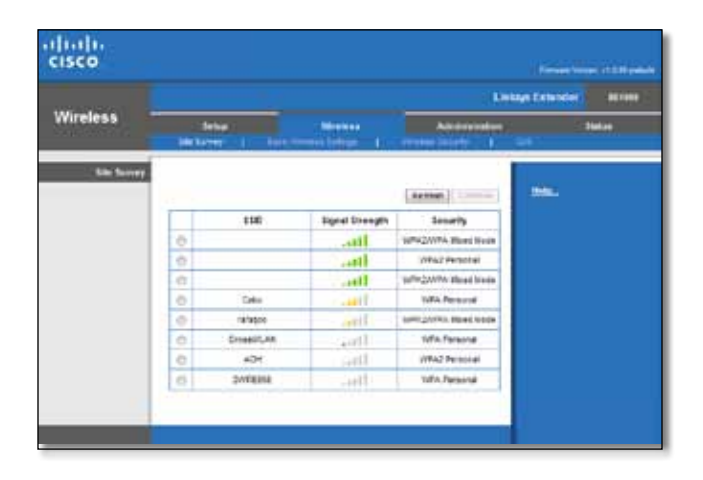

#### **De extender koppelen aan uw bekende access point of router:**

- **1.** Noteer de SSID en de beveiligingswachtzin waarmee het access point of de router momenteel is geconfigureerd. Deze gegevens zijn handig als u de installatie wilt uitvoeren nadat het site-onderzoek is voltooid.
- **2.** Selecteer de netwerknaam (SSID) die u wilt herhalen met de extender door op de betreffende stip in de linkerkolom te klikken.
- **3.** Klik op **Connect** (Verbinding maken). U wordt gevraagd naar de wachtwoordzin waarmee het draadloze netwerk is beveiligd. Het type beveiligingsgegevens die vereist zijn in dit scherm, moet overeenkomen met de instellingen voor WLAN-beveiliging van het access point of de router.

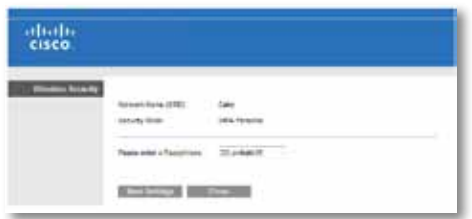

**4.** Voer de wachtwoordzin in en klik op **Save Settings**. (Instellingen opslaan). De WLAN-parameters van de extender moeten worden geconfigureerd. De draadloze interface wordt opnieuw gestart en de extender wordt gekoppeld aan uw gekozen access point of router.

# <span id="page-234-0"></span>**Probleemoplossing**

#### **Belangrijk**

Uw range extender werkt alleen op het 2,4GHz-netwerk. De extender kan niet worden gebruikt op een 5GHz-netwerk.

## **U kunt de extender niet aansluiten**

#### *Controleer de positie van de router en extender*

- Bij de eerste installatie moet u mogelijk de extender dichter bij de router plaatsen. Nadat u de extender hebt geïnstalleerd, kunt u deze ontkoppelen en naar de definitieve locatie verplaatsen.
- Als u signaalbelemmeringen wilt verminderen, kunt u andere locaties voor de router en extender proberen.
- Plaats de router en extender niet in de buurt van metalen objecten, gemetselde muren en spiegelende oppervlakken, zoals glas of spiegels.
- Plaats de router en extender niet in de buurt van andere elektronische apparaten die signaalinterferentie kunnen veroorzaken.

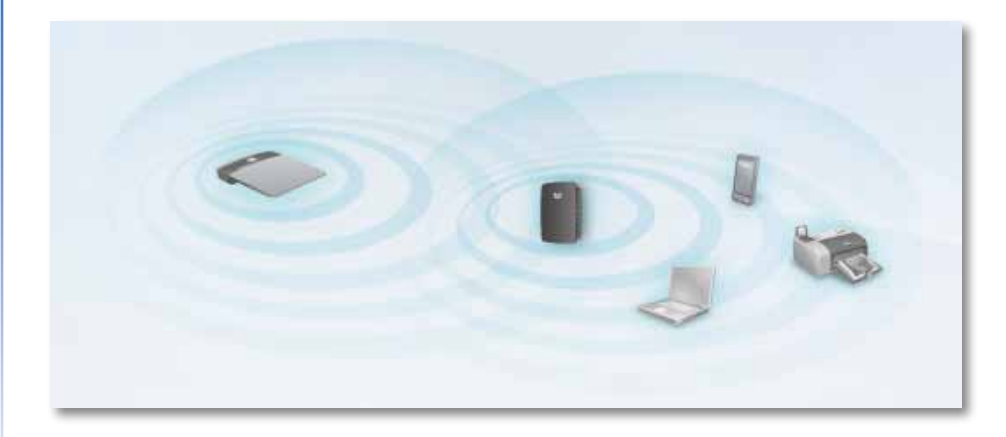

### *Als u verbinding maakt met behulp van Wi-Fi Protected Setup*

• Wacht totdat het lampje Wi-Fi Protected Setup stopt met knipperen voordat u de verbinding opnieuw tot stand probeert te brengen.

## **U krijgt geen toegang tot de range extender**

Voor toegang tot de range extender moet u verbinding hebben met uw eigen netwerk. Als u momenteel over een draadloze internettoegang beschikt, is het probleem mogelijk dat u per ongeluk bent verbonden met een ander draadloos netwerk.

Zie "**[HetprobleemoplossenopMac-computers:](#page-236-0)**" op pagina 13 voor instructies voor de Mac.

#### **Het probleem oplossen op Windows-computers:**

**1.** Klik op het Windows-bureaublad met de rechtermuisknop op het pictogram voor de draadloze verbinding in het systeemvak.

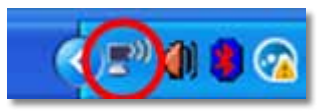

**2.** Klik op **Beschikbare draadloze netwerken weergeven**. Er wordt een lijst met beschikbare netwerken weergegeven.

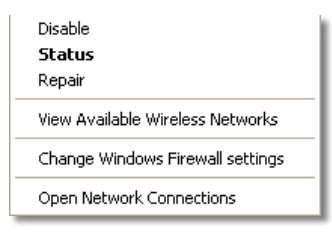

**3.** Klik op de naam van uw eigen netwerk en klik op **Verbinden**. In het onderstaande voorbeeld is de computer verbonden met een ander draadloos netwerk, *JimsRouter* genaamd. De naam van het juiste netwerk, *BronzeEagle* in dit voorbeeld*,* is geselecteerd.

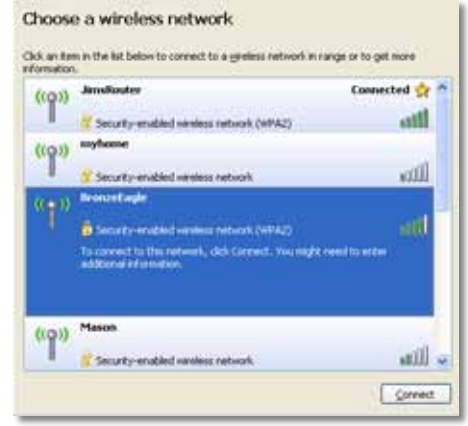

**4.** Als u wordt gevraagd om een netwerksleutel op te geven, typt u uw wachtwoord (beveiligingssleutel) in de netwerken **Netwerksleutel** en **Bevestig de netwerksleutel**. Vervolgens klikt u op **Verbinden**.

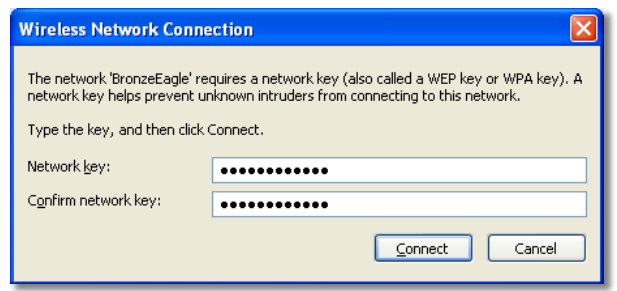

De computer wordt verbonden met het netwerk en u zou nu toegang moeten hebben tot het browsergebaseerde hulpprogramma van de range extender.

#### <span id="page-236-0"></span>**Het probleem oplossen op Mac-computers:**

**1.** Klik op de menubalk boven aan het scherm op het pictogram **AirPort**. Er wordt een lijst met beschikbare netwerken weergegeven. Cisco Connect heeft automatisch een naam toegewezen aan uw netwerk.

In het onderstaande voorbeeld is de computer verbonden met een ander draadloos netwerk, *JimsRouter* genaamd. De naam van het Linksys E-Series netwerk, *BronzeEagle* in dit voorbeeld*,* is geselecteerd.

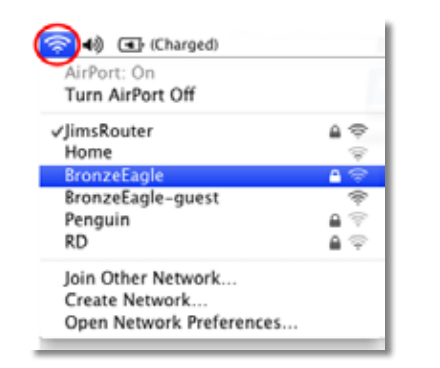

- **2.** Klik op de naam van het draadloze netwerk van de router waarmee de range extender is verbonden.
- **3.** Typ het wachtwoord voor het draadloze netwerk (beveiligingssleutel) in het veld **Wachtwoord** en klik op **OK**.

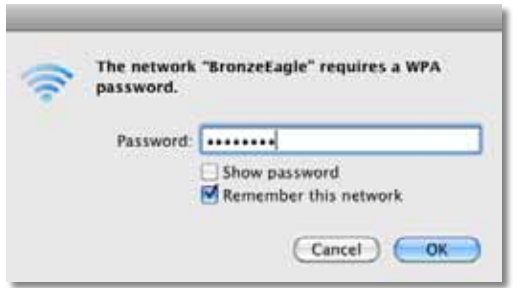

De computer wordt verbonden met het netwerk en u zou nu toegang moeten hebben tot het browsergebaseerde hulpprogramma van de range extender.

## **Een haperende verbinding**

Voor optimale prestaties dient u de range extender op een plek neer te zetten waar de signaalsterkte tussen de 60 en 100% ligt.

# <span id="page-237-0"></span>**Specificaties**

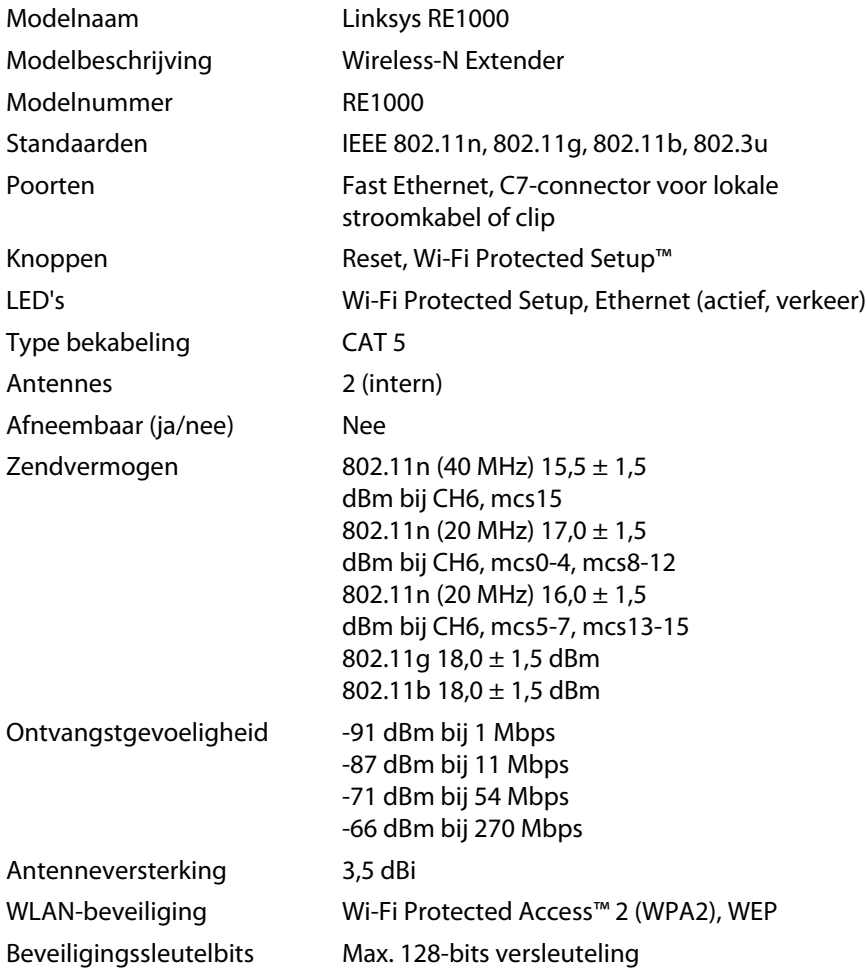

## **Omgeving**

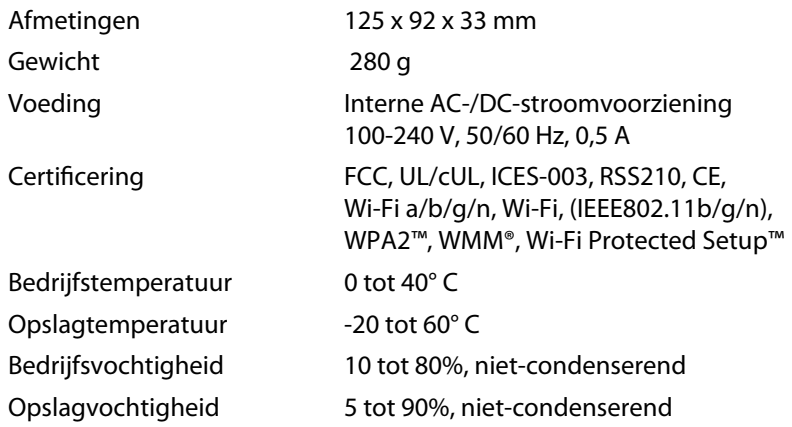

Specificaties kunnen zonder kennisgeving worden gewijzigd.

Ga naar **linksys.com/support** voor bekroonde technische ondersteuning, 24 uur per dag en zeven dagen per week

# $\begin{tabular}{c} \bf{1} & \bf{1} & \bf{1} & \bf{1} & \bf{1} \\ \bf{1} & \bf{1} & \bf{1} & \bf{1} \\ \bf{1} & \bf{1} & \bf{1} & \bf{1} \\ \bf{1} & \bf{1} & \bf{1} & \bf{1} \\ \bf{1} & \bf{1} & \bf{1} & \bf{1} \\ \bf{1} & \bf{1} & \bf{1} & \bf{1} \\ \bf{1} & \bf{1} & \bf{1} & \bf{1} \\ \bf{1} & \bf{1} & \bf{1} & \bf{1} \\ \bf{1} & \bf{1} & \bf$ CISCO.

Cisco, het Cisco-logo en Linksys zijn handelsmerken of gedeponeerde handelsmerken van Cisco en/of zijn dochterondernemingen in de Verenigde Staten en bepaalde andere landen. Ga naar www.cisco.com/go/trademarks voor een lijst met handelsmerken van Cisco. Alle andere handelsmerken die in dit document worden genoemd, zijn eigendom van hun respectieve eigenaren.

© 2012 Cisco en/of zijn dochterondernemingen. Alle rechten voorbehouden.

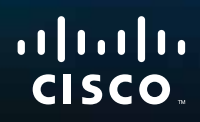

Komme i gang

Linksys RE1000 | Wireless-N-utvider

# **Innledning**

Denne veiledningen for *Hvordan komme i gang* kan hjelpe deg med å koble utvideren til nettverket og løse vanlige installeringsproblemer. Du kan finne mer hjelp døgnet rundt hos vår prisbelønte kundestøtte på **Linksys.com/ support**.

# **Innhold**

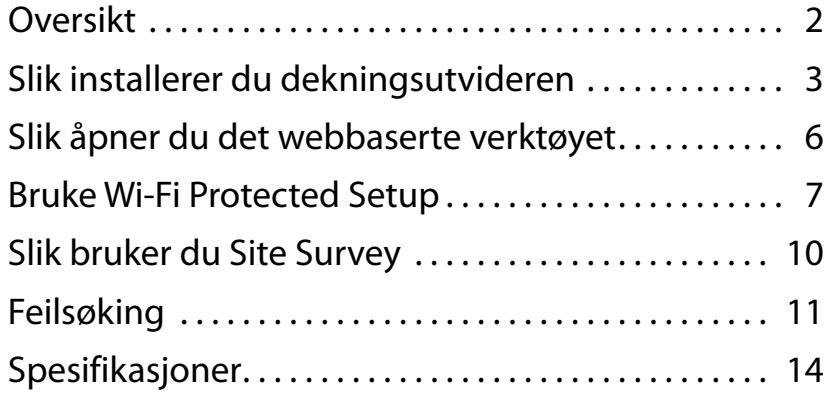

# <span id="page-240-0"></span>**Oversikt**

## **Forside**

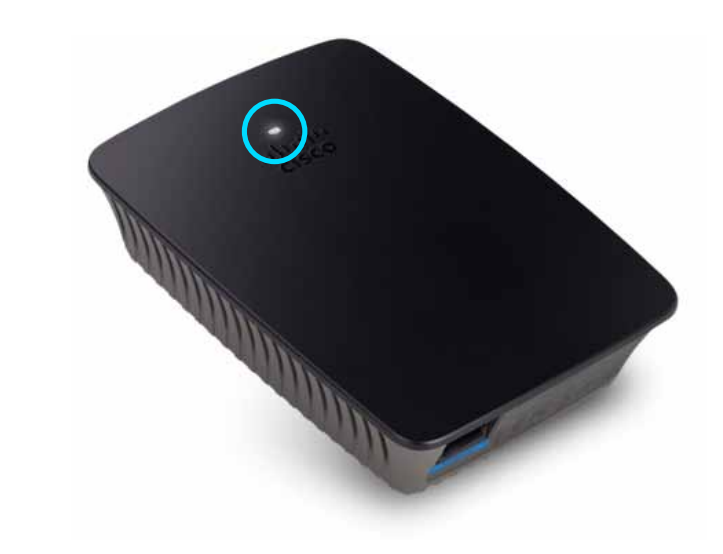

Lampen viser strøm- eller Wi-Fi Protected Setup-status. Hvis du har klientenheter som trådløse skrivere med støtte for Wi-Fi Protected Setup, kan du bruke Wi-Fi Protected Setup til å automatisk konfigurere trådløs sikkerhet for det trådløse nettverket ditt.

> **Strøm**  Lampen blinker sakte (hvert tredje sekund) når utvideren slås på, gjenoppretter til fabrikkinnstillinger eller oppgraderer fastvare. Lampen lyser kontinuerlig når utvideren er klar til bruk. Hvis det oppstår feil, blinker lampen raskt (hvert sekund). Koble utvideren ut fra vegguttaket, vent to sekunder, og koble til på nytt.

> **Wi-Fi Protected Setup**  Lampen blinker sakte (hvert andre sekund) i to minutter når Wi-Fi Protected Setup prosessen er aktiv. Lampen lyser kontinuerlig når Wi-Fi Protected Setup er fullført. Lampen blinker hurtig (hvert sekund) i to minutter hvis det har oppstått en feil; vent og prøv igjen.

## **Overside**

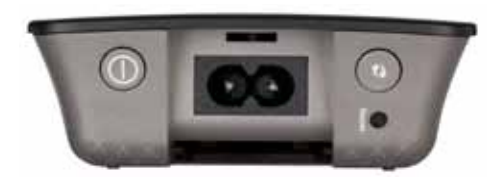

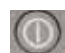

**Strømbryter**  Finnes bare på europeiske versjoner av RE1000.

**Tilbakestill**  Trykk på denne knappen og hold i ca. åtte sekunder for å tilbakestille utvideren til fabrikkinnstillingene. Du kan også gjenopprette fabrikkinnstillingene fra skjermen *Administration* (Administrasjon)*>Factory Defaults* (Fabrikkinnstillinger) i utviderens nettleserbaserte verktøy.

**KnappenWi-FiProtectedSetup**  Hvis du har klientenheter som trådløse skrivere med støtte for Wi-Fi Protected Setup, kan du bruke Wi-Fi Protected Setup til å automatisk konfigurere trådløs sikkerhet for det trådløse nettverket ditt. Hvis du vil bruke Wi-Fi Protected Setup, kan du se "**Bruke Wi-Fi [Protected](#page-245-0) Setup**" på [side 7](#page-245-0).

## **Underside**

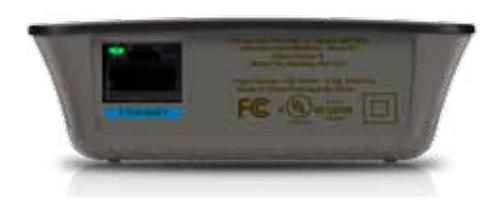

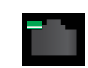

**Ethernet**  (grønn) Via Ethernet-kabler (også kalt nettverkskabler) kan denne Ethernet-porten koble Ethernet-nettverksenheter til det trådløse nettverket.

Den grønne lampen slås på når en Ethernet-enhet er koblet til denne porten og aktiv.

# **Slik installerer du dekningsutvideren**

**1.** Sett *installerings-CD-en* inn i en datamaskin som er koblet til nettverksruteren. Du må være i nærheten av ruteren eller tilgangspunktet og ha tilgang til en datamaskin som er koblet til nettverket.

#### **Viktig**

Installer utvideren i nærheten av datamaskinen og ruteren for å sikre kraftig trådløst signal. Du kan flytte den til et annet sted senere.

**2.** Når *installeringsverktøyet* starter, leser du lisensvilkårene og klikker deretter på **Next** (Neste). Du blir bedt om å koble utvideren til et strømuttak.

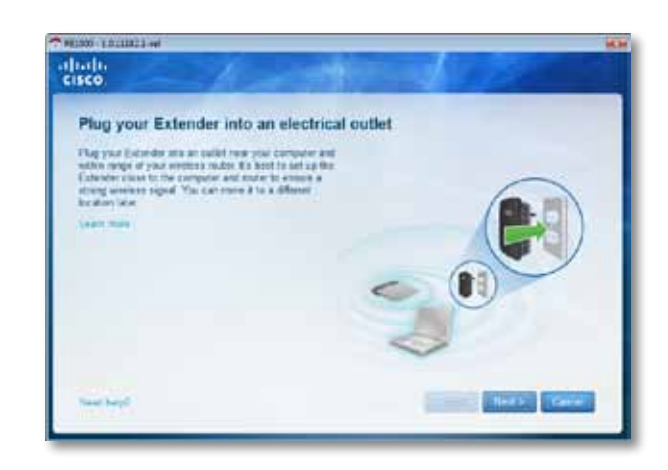

**3.** Koble utvideren til et strømuttak. Utvideren søker etter trådløse nettverk. Listen over nettverk vises.

**4.** Velg nettverket du vil bruke, og klikk på **Next** (Neste).

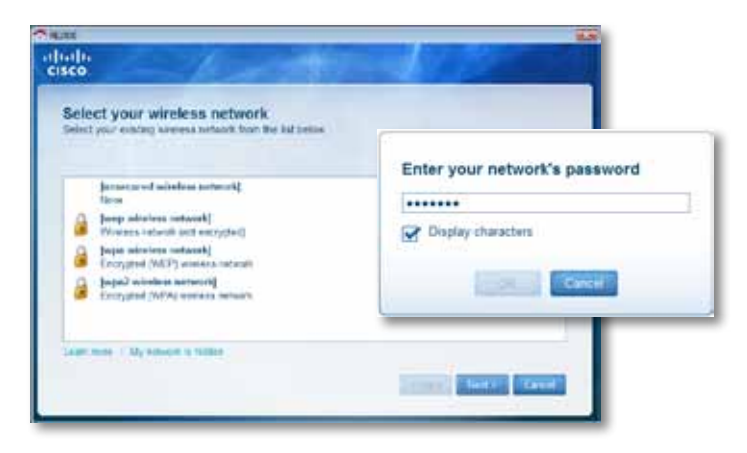

**5.** Tast inn nettverkspassordet, og klikk deretter på **OK**. - ELLER -

Hvis nettverket er skjult (og ruternavnet ikke kringkastes), klikker du på **My network is hidden** (Nettverket mitt er skjult), taster inn nettverksinformasjonen og klikker deretter på **OK**.

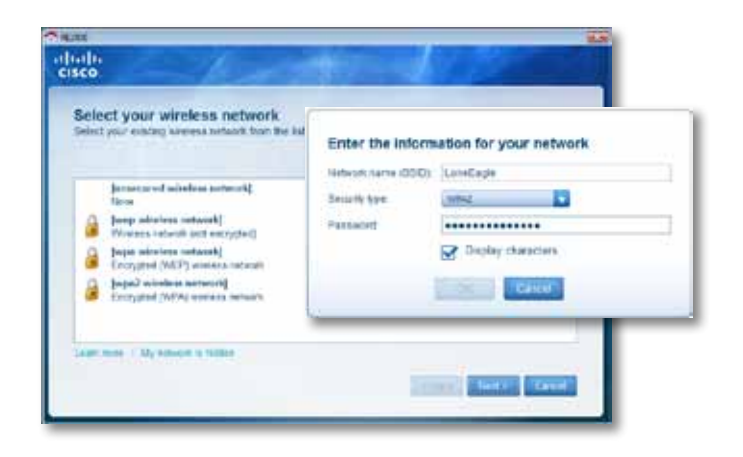

**6.** Klikk på **Next** (Neste). Utvideren er installert, og du blir bedt om å flytte utvideren til det stedet du vil plassere den.

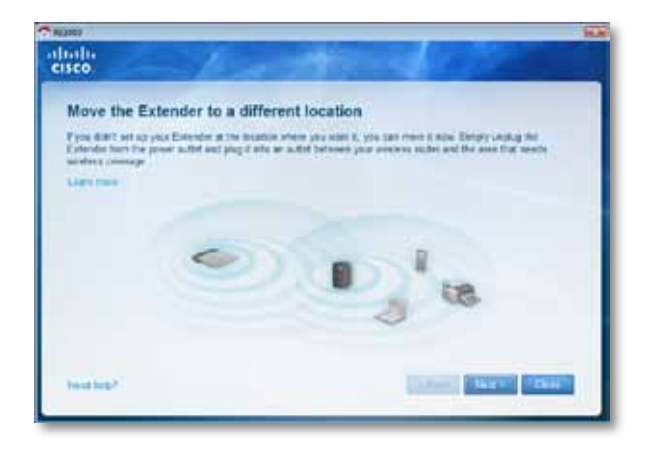

#### **Tips**

Du får det beste resultatet ved å plassere utvideren der det trådløse signalet fra ruteren eller tilgangspunktet er stabilt og kraftig (minst 60 % signalstyrke).

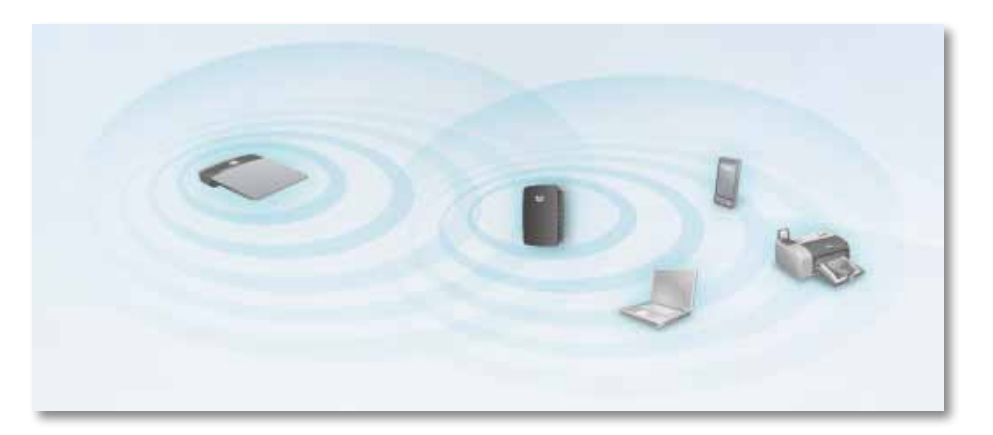

**7.** Flytt utvideren til primærplasseringen, og klikk på **Next** (Neste). Ruteren tester den trådløse tilkoblingen til utvideren etter at du har flyttet den, og gir deg beskjed om du må justere plasseringen.

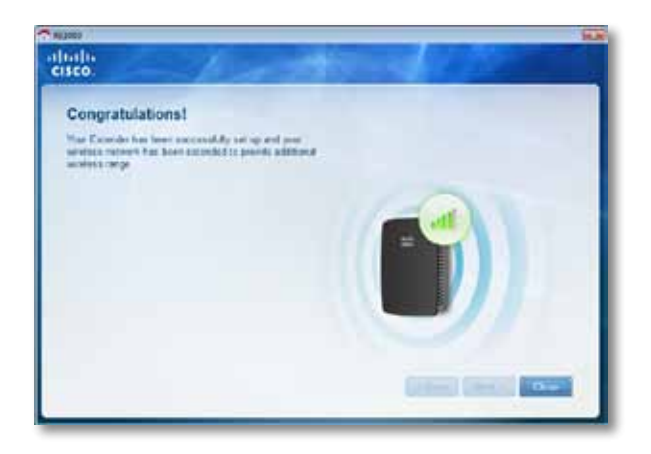

#### **Tips**

Du kan også koble til dekningsutvideren ved hjelp av Wi-Fi Protected Setup. For mer informasjon, se "**Bruke Wi-Fi [Protected](#page-245-0) Setup**" på side 7".

## **Slik endrer du konfigurasjon for strømkontakt**

Du kan koble utviderens strømkontakt direkte til et strømuttak. Ved bruk på bord eller skrivebord kan du også koble fra den innebygde kontakten og bruke en vekselstrømkabel.

#### **Slik kobler du til vekselstrømkontakten:**

**1.** Trykk på utløsertappen, og skyv vekselstrømkontakten av utvideren.

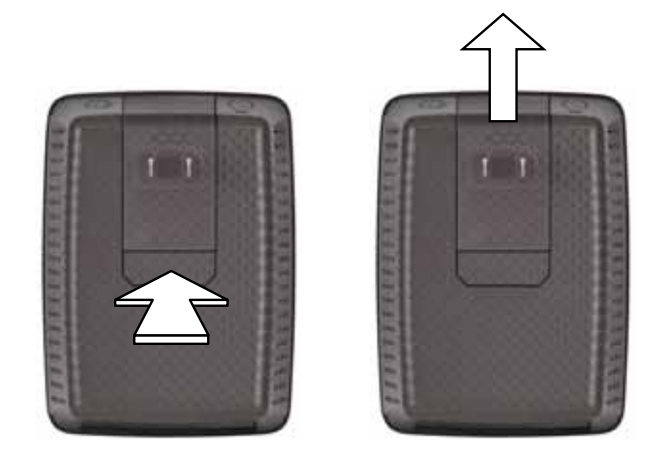

**2.** Skyv klipsdekselet inn i sporet der vekselstrømkontakten satt, og koble deretter vekselstrømkabelen til strømkontakten.

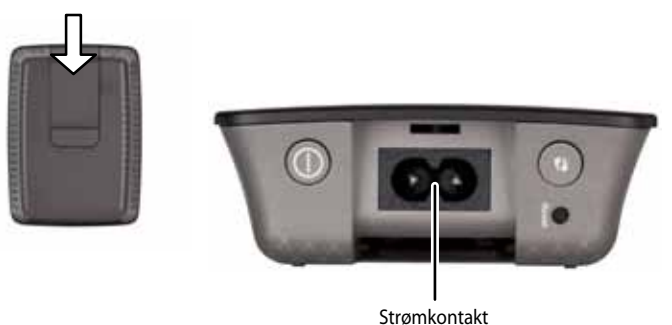

(europeisk versjon av utvideren vises)

# <span id="page-244-0"></span>**Slik åpner du det webbaserte verktøyet**

Når du har installert utvideren med installeringsprogrammet (som du finner på CDen), er den klar til bruk. Hvis du vil endre de avanserte innstillingene, kan du bruke det webbaserte verktøyet for utvideren.

## **Hvis utvideren ikke er installert**

#### **Med en kablet datamaskin:**

- **1.** Bruk den inkluderte Ethernet-kabelen til å koble utvideren til datamaskinen.
- **2.** Åpne en nettleser. Hvis du har definert en standard startside i webleseren, åpnes utviderens dialogboks for *brukernavn og passord* automatisk. Hvis webleserens startside er tom, kan du skrive inn hvilken som helst gyldig webadresse, så åpnes utviderens dialogboks for *brukernavn og passord*  automatisk.

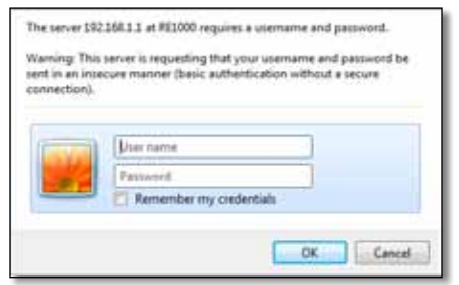

- **3.** La feltet User Name (Brukernavn) stå tomt, og angi deretter standardpassordet **admin**.
- **4.** Klikk på **OK**. Du logges på utviderens webbaserte verktøy.

#### **Med en trådløs datamaskin:**

- **1.** Finn utviderens SSID. Utvideren leveres med en forhåndskonfigurert SSID som vises som *LinksysExtenderxxxxx* i oversikten over trådløse nettverk på datamaskinen, der *xxxxx* er de fem siste sifrene i utviderens serienummer. For mer informasjon, se "**Slik bruker du Site Survey**[" på side 10.](#page-248-0)
- **2.** Klikk på **Associate** (Tilknytt). Kontroller at datamaskinen er knyttet til utvideren (se hjelpen for datamaskinens operativsystem for instruksjoner om hvordan du kontrollerer nettverkstilknytningen).
- **3.** Åpne en nettleser. Hvis du har definert en standard startside i webleseren, åpnes utviderens dialogboks for *brukernavn og passord* automatisk. Hvis webleserens startside er tom, kan du skrive inn hvilken som helst gyldig webadresse, så åpnes utviderens dialogboks for *brukernavn og passord*  automatisk.

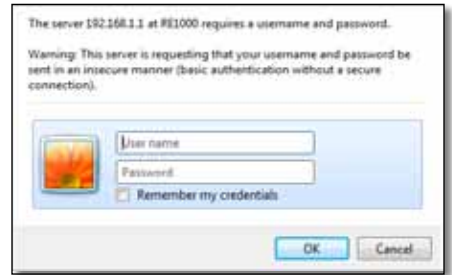

- **4.** La feltet **User Name** (Brukernavn) stå tomt, og angi deretter standardpassordet **admin**.
- **5.** Klikk på **OK**. Du logges på utviderens webbaserte verktøy.

## **Hvis utvideren er installert**

#### **På en datamaskin med Microsoft Windows XP:**

- **1.** Klikk på **Start**, **My Computer** (Min Datamaskin), og klikk deretter på **My Network Places** (Mine nettverkssteder). Ikonet for *RE1000* vises i ruten til høyre. (Det er mulig at du må endre brannmurinnstillingene for å kunne vise datamaskiner i nettverket. Se hjelpen for datamaskinens operativsystem for instruksjoner.)
- **2.** Høyreklikk på ikonet for **RE1000**, og klikk deretter på **Properties** (Egenskaper).

**3.** Les utviderens IP-adresse, eller dobbeltklikk på ikonet (dette åpner webleseren og en dialogboks for **brukernavn og passord**).

#### **På en datamaskin med Microsoft Windows 7 eller Vista:**

**1.** Åpne Windows Explorer, og klikk deretter på **Network** (Nettverk). Ikonet for *RE1000* vises i ruten til høyre. (Det er mulig at du må endre brannmurinnstillingene for å kunne vise datamaskiner i nettverket. Se hjelpen for datamaskinens operativsystem for instruksjoner.)

#### **På en datamaskin med Mac OS X:**

Alle MAC-maskiner har programmet *Bonjour*, som en MAC bruker til å kommunisere med enkle enheter som mobiltelefoner og iPod-enheter.

- **1.** Åpne **Safari**, og klikk på bokikonet. Ikonet for *RE1000* vises i ruten nederst til høyre.
- **2.** Dobbeltklikk på bokikonet. Deretter kobles du til utvideren, og dialogboksen for *brukernavn og passord* åpnes.
- **3.** La feltet **User Name** (Brukernavn) stå tomt, og angi deretter standardpassordet **admin**.
- **4.** Klikk på **OK**. Du logges på utviderens webbaserte verktøy.

### **Slik bruker du det webbaserte verktøyet**

Hvis du gjør endringer, må du klikke på **Save Settings** (Lagre innstillinger) for å ta dem i bruk eller på **Cancel Changes** (Forkast endringer) for å forkaste dem. Disse valgene finnes nederst på hvert skjermbilde. Klikk på **Help** (Hjelp) på høyre side i skjermbildet for mer informasjon om skjermbildets alternativer.

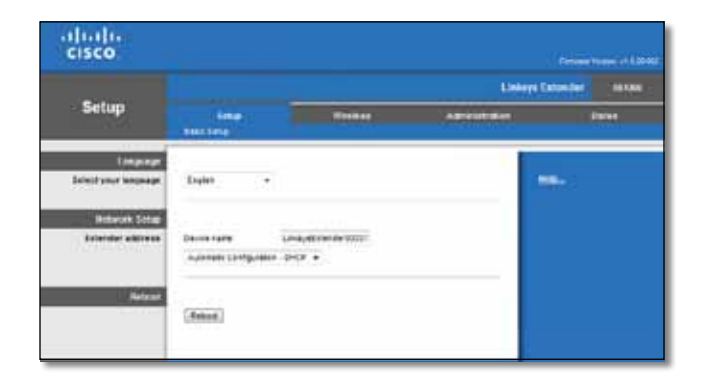

# <span id="page-245-0"></span>**Bruke Wi-Fi Protected Setup**

Med Wi-Fi Protected Setup er det enkelt å koble utvideren til nettverket og deretter koble andre enheter til nettverket via utvideren.

#### **Lampeaktivitet ved Wi-Fi Protected Setup**

- Lampen blinker sakte når Wi-Fi Protected Setup-prosessen er aktiv. Lampen lyser kontinuerlig når Wi-Fi Protected Setup er fullført.
- Lampen blinker hurtig i to minutter hvis det har oppstått en feil, vent og prøv igjen.
- Vent til lampen lyser kontinuerlig før du starter den neste Wi-Fi Protected Setup-økten.

## **Koble utvideren til et eksisterende tilgangspunkt**

Hvis tilgangspunktet eller ruteren støtter det, kan du bruke Wi-Fi Protected Setup til å koble dekningsutvideren til ruteren eller tilgangspunktet. Velg blant installeringsmetodene nedenfor for å koble til utvideren.

#### **Merk**

Hvis tilgangspunktet eller ruteren ikke støtter Wi-Fi Protected Setup, noterer du trådløsinnstillingene og konfigurerer utvideren manuelt.

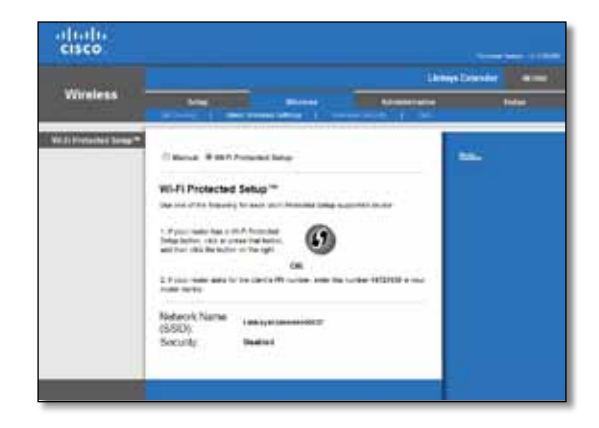

### **Koble til med Wi-Fi Protected Setup-knappen**

Bruk denne metoden hvis ruteren eller tilgangspunktet har en Wi-Fi Protected Setup-knapp.

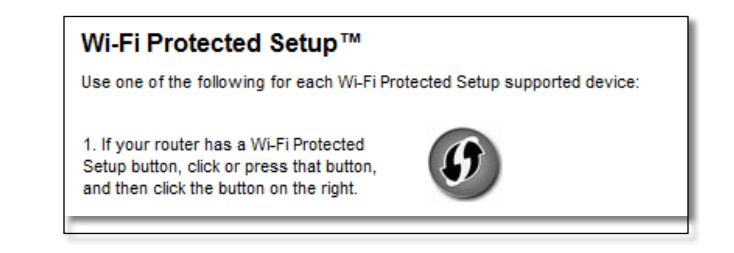

- **1.** Klikk eller trykk på **Wi-Fi Protected Setup**-knappen på utvideren.
- **2.** Klikk på knappen for **Wi-Fi Protected Setup** på ruterens *Wi-Fi Protected Setup*-skjermbilde (hvis tilgjengelig), ELLER trykk og hold nede Wi-Fi Protected Setup-knappen på ruteren i ett sekund. Når tilkoblingen er opprettet, lyser Wi-Fi Protected Setup-lampen på utvideren kontinuerlig.
- **3.** Hvis du bruker utviderens *Wi-Fi Protected Setup*-skjermbilde, klikker du på **OK** i dette skjermbildet innen to minutter.

### **Koble til med dekningsutviderens PIN-kode**

PIN-koden (Personal Identification Number) for Wi-Fi Protected Setup finnes på utviderens produktetikett. Du kan bare bruke denne metoden hvis ruterens administrasjonsverktøy har en meny for Wi-Fi Protected Setup.

> 2. If your router asks for the client's PIN number, enter this number 14727030 in your router device.

- **1.** Angi utviderens PIN-kode i det tilsvarende feltet i ruterens *Wi-Fi Protected Setup*-skjermbilde, og klikk deretter på **Register** (Registrer). Når tilkoblingen er opprettet, lyser Wi-Fi Protected Setup-lampen på utvideren kontinuerlig.
- **2.** Klikk på **OK**.

## **Koble enheter til nettverket via utvideren**

Hvis du har nettverksenheter som trådløse skrivere med støtte for Wi-Fi Protected Setup, kan du bruke Wi-Fi Protected Setup til å koble dem til det trådløse nettverket. Velg en av metodene nedenfor for å koble enheten til nettverket.

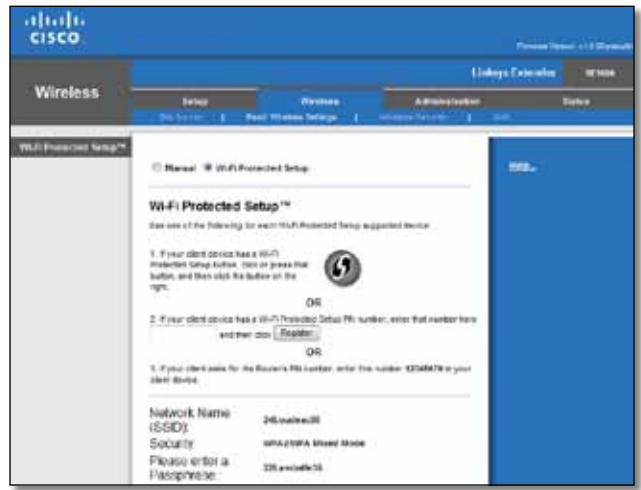

#### **Merk**

Wi-Fi Protected Setup konfigurerer bare én klientenhet om gangen. Gjenta instruksjonene for alle klientenheter som støtter Wi-Fi Protected Setup.

### **Koble til med Wi-Fi Protected Setup-knappen**

Bruk denne metoden hvis klientenheten har en Wi-Fi Protected Setup-knapp.

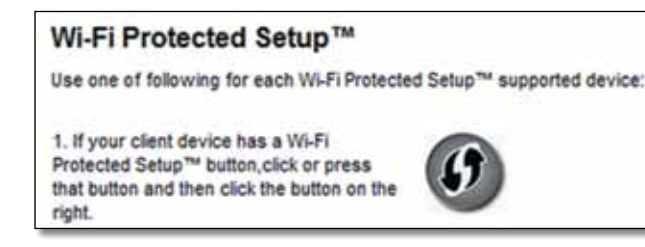

- **1.** Klikk eller trykk på **Wi-Fi Protected Setup**-knappen på klientenheten.
- **2.** Klikk på knappen for **Wi-Fi Protected Setup** på utviderens *Wi-Fi Protected Setup*-skjermbilde, ELLER trykk og hold nede Wi-Fi Protected Setup-knappen på utviderens overside i ett sekund. Når tilkoblingen er opprettet, lyser Wi-Fi Protected Setup-lampen på utvideren kontinuerlig.
- **3.** Klikk på **OK** i utviderens *Wi-Fi Protected Setup*-skjermbilde innen to minutter.

### **Koble til med klientenhetens PIN-kode**

Bruk denne metoden hvis klientenheten har en PIN-kode (Personal Identification Number) for Wi-Fi Protected Setup.

> 2. If your client device has a Wi-Fi Protected Setup™ PIN number, enter that number and then click Register here

- **1.** Angi PIN-koden for klientenheten i feltet i utviderens *Wi-Fi Protected Setup*-skjermbilde.
- **2.** Klikk på **Register**-knappen (Registrer) i utviderens *Wi-Fi Protected Setup*skjermbilde. Når tilkoblingen er opprettet, lyser Wi-Fi Protected Setuplampen på utvideren kontinuerlig.
- **3.** Klikk på **OK** i utviderens *Wi-Fi Protected Setup*-skjermbilde innen to minutter.

### **Koble til med utviderens PIN-kode**

Bruk denne metoden hvis klientenheten ber om utviderens PIN-kode.

3. If your client asks for the Router's PIN number, enter this number 76201196 in your client device.

- **1.** På klientenheten angir du PIN-koden som vises i utviderens *Wi-Fi Protected Setup*-skjermbilde. (PIN-koden finner du også på undersiden av utvideren.) Når tilkoblingen er opprettet, lyser Wi-Fi Protected Setuplampen på utvideren kontinuerlig.
- **2.** Klikk på **OK** i utviderens *Wi-Fi Protected Setup*-skjermbilde innen to minutter.

#### **TIPS**

Hvis du har klientenheter som ikke støtter Wi-Fi Protected Setup, skriver du ned trådløsinnstillingene og konfigurerer deretter disse enhetene manuelt.

# <span id="page-248-0"></span>**Slik bruker du Site Survey**

Med Site Survey får du en oversikt over alle tilstøtende tilgangspunkt eller rutere innen utviderens rekkevidde.

#### **Slik åpner du Site Survey-siden:**

- **1.** Logg på det webbaserte verktøyet (se "**Slik åpner du det [webbaserte](#page-244-0) verktøyet**" på side 6).
- **2.** Klikk på kategorien **Wireless** (Trådløs), og klikk deretter på **Site Survey**siden.

**SSID**—Viser navnet på tilstøtende trådløse nettverk.

**Signal Strength** (Signalatyrke)—Viser den relative plasseringen til de tilstøtende tilgangspunktene ved å angi hvor kraftig det trådløse signalet fra dem er: 1 linje = 20 %, 2 linjer = 40 %, 3 linjer = 60 %, 4 linjer = 80 %, 5 linjer = 100 %. Hvis det ikke vises noen linjer, er utvideren plassert for langt unna tilgangspunktet. For optimale resultater bør du prøve å holde signalstyrken mellom 60 og 100 %. En grundig undersøkelse av området vil bidra til å holde denne verdien på riktig nivå, slik at du får optimale resultater.

**Security** (Sikkerhet)—Viser sikkerhetsmetoden som benyttes av tilstøtende tilgangspunkt.

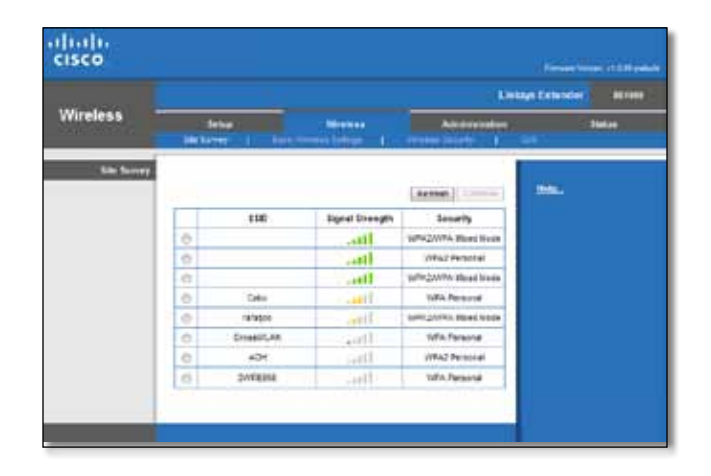

#### **Slik knytter du utvideren til tilgangspunktet eller ruteren:**

- **1.** Noter deg SSID og sikkerhetspassord som tilgangspunktet eller ruteren er konfigurert med. Du vil få bruk for denne informasjonen senere i konfigureringsprosessen.
- **2.** Velg nettverksnavn (SSID) for det nettverket du vil knytte utvideren til, ved å klikke på det tilsvarende punktet i kolonnen til venstre.
- **3.** Klikk på **Koble til**. Du blir bedt om å oppgi passordet som brukes til å sikre det trådløse nettverket. Typen sikkerhetsinformasjon som kreves i dette skjermbildet, må samsvare med sikkerhetsinnstillingene for tilgangspunktet eller ruteren.

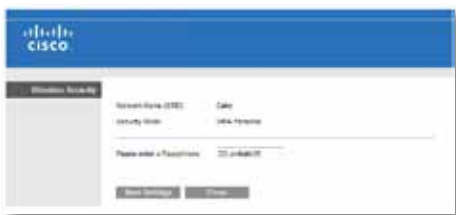

**4.** Skriv inn passordet, og klikk deretter på **SaveSettings** (Lagre innstillinger). De trådløse parametrene for utvideren skal være konfigurert. Det trådløse grensesnittet starter på nytt, og utvideren knyttes til tilgangspunktet eller ruteren du har valgt.

# <span id="page-249-0"></span>**Feilsøking**

### **Viktig**

Dekningsutvideren fungerer bare i 2,4 GHz-nettverket. Den kan ikke brukes i et 5 GHz-nettverk.

# **Du får ikke koblet til utvideren**

### *Kontroller plasseringen til ruteren og utvideren*

- For første gangs konfigurering kan det være nødvendig å plassere utvideren nærmere ruteren. Når du har konfigurert utvideren, kan du koble den fra og plassere den et annet sted.
- Du kan prøve ulike plasseringer for ruteren og utvideren for å minimere hindringer for signalet.
- Unngå å plassere ruteren og utvideren nær metallgjenstander, murvegger og reflekterende overflater som glass eller speil.
- Unngå å plassere ruteren og utvideren nær andre elektroniske enheter som kan forstyrre signalet.

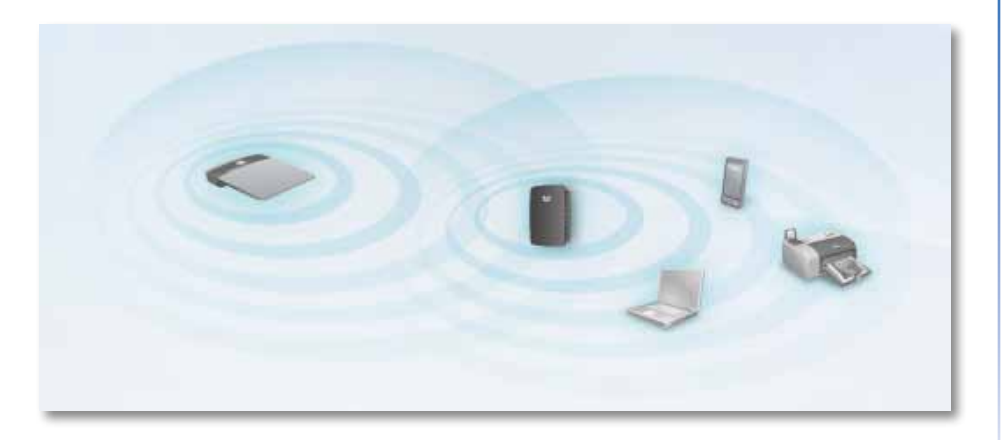

### *Hvis du bruker Wi-Fi Protected Setup til å koble til*

• Vent til Wi-Fi Protected Setup-lampen slutter å blinke før du prøver å koble til på nytt.

# **Du får ikke tilgang til dekningsutvideren**

Du må være koblet til ditt eget nettverk for å få tilgang til utvideren. Hvis du for øyeblikket har trådløs Internett-tilgang, kan problemet være at du ved en feil har koblet deg til et annet trådløst nettverk.

For instruksjoner for Mac, kan du se "**[SlikfikserduproblemetpåenMac-maskin:](#page-250-0)**" [på side 12.](#page-250-0)

#### **Slik fikser du problemet på en datamaskin som kjører Windows:**

**1.** Høyreklikk på ikonet for trådløs på systemstatusfeltet på skrivebordet i Windows.

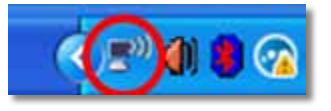

**2.** Klikk på **View Available Wireless Networks** (Vis tilgjengelige trådløse nettverk). Det vises en liste over tilgjengelige nettverk.

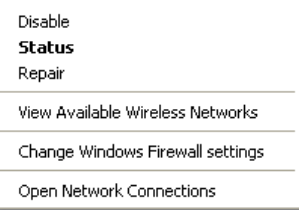

**3.** Klikk på navnet til nettverket ditt og deretter på **Connect** (Koble til). I eksempelet nedenfor var datamaskinene koblet til et annet trådløst nettverk ved navn *JimsRouter*. Navnet på det riktige nettverket, i dette eksempelet *BronzeEagle,* vises som valgt.

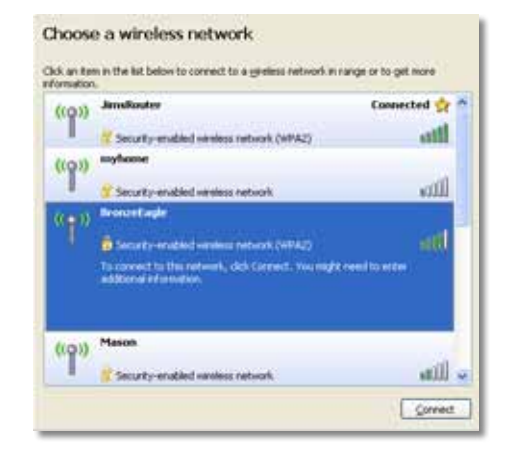

**4.** Hvis du blir bedt om å angi en nettverksnøkkel, skriver du inn passordet ditt (sikkerhetsnøkkel) i feltene **Network key** (nettverksnøkkel) og **Confirm network key** (bekreft nettverksnøkkel), og klikker deretter på **Connect** (Koble til).

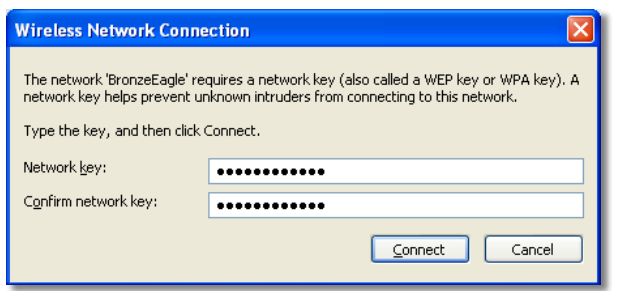

Hvis datamaskinen kobler til nettverket, skal du nå få tilgang til utviderens webbaserte verktøy.

#### <span id="page-250-0"></span>**Slik fikser du problemet på en Mac-maskin:**

**1.** Gå til menylinjen øverst på skjermen og klikk på ikonet for **AirPort**. Det vises en liste over trådløse nettverk. Cisco Connect har tildelt nettverket ditt et navn automatisk.

I eksempelet nedenfor var datamaskinene koblet til et annet trådløst nettverk ved navn *JimsRouter*. Navnet på Linksys E-serien-nettverket, i dette eksempelet *BronzeEagle,* vises som valgt.

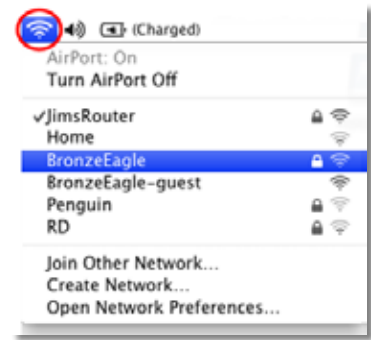

- **2.** Klikk på navnet til det trådløse nettverket til ruteren som dekningsutvideren er koblet til.
- **3.** Skriv inn passordet for det trådløse nettverket (sikkerhetsnøkkel) i feltet **Password** (passord), og klikk deretter på **OK**.

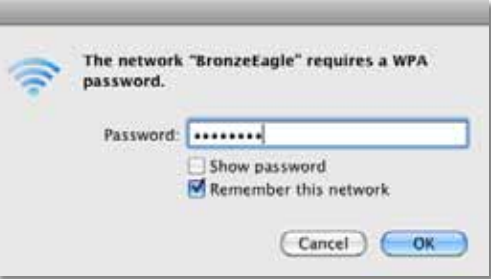

Hvis datamaskinen kobler til nettverket, skal du nå få tilgang til utviderens webbaserte verktøy.

# **Du har periodiske tilkoblingsproblemer**

Når du plasserer dekningsutvideren, bør det være på et sted der signalstyrken er mellom 60 og 100 % for optimal ytelse.
## **Spesifikasjoner**

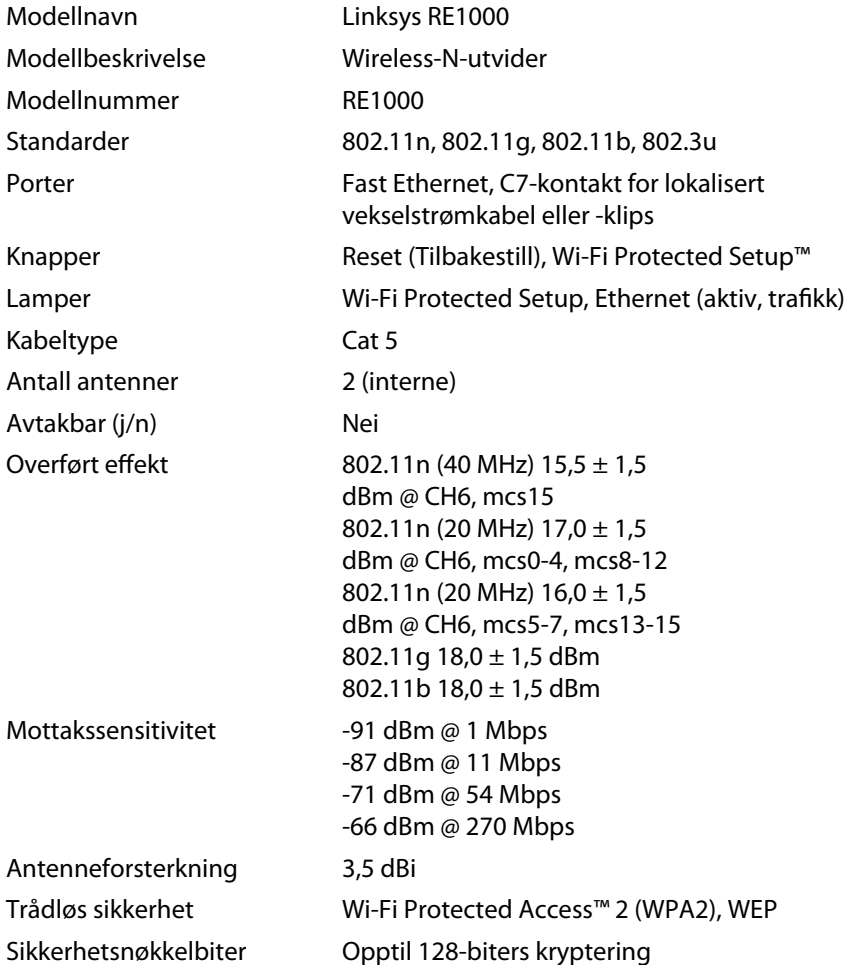

## **Omgivelser**

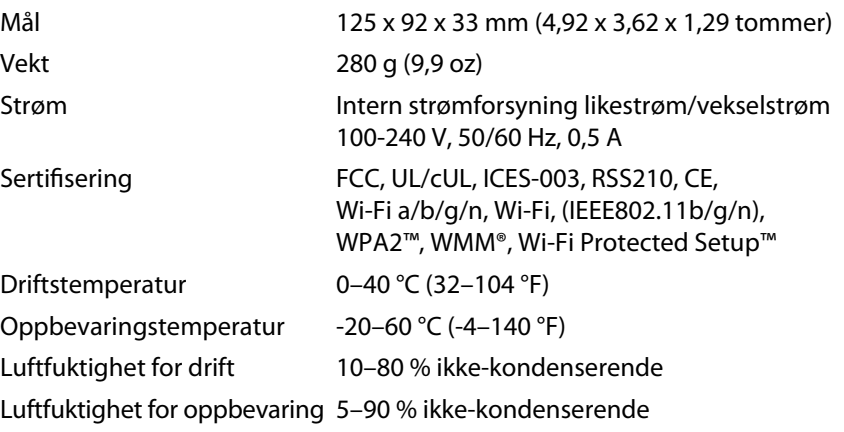

Spesifikasjonene kan endres uten varsel.

Besøk **linksys.com/support** for prisbelønnet teknisk brukerstøtte døgnet rundt

## $\begin{tabular}{c} \bf -1 & \bf -1 & \bf 1 \\ \bf -1 & \bf 1 \\ \bf -2 & \bf 1 \\ \bf -3 & \bf 1 \\ \bf -4 & \bf 1 \\ \bf -1 & \bf 1 \\ \bf -2 & \bf 1 \\ \bf -3 & \bf 1 \\ \bf -1 & \bf 1 \\ \bf -2 & \bf 1 \\ \bf -3 & \bf 1 \\ \bf -1 & \bf 1 \\ \bf -2 & \bf 1 \\ \bf -3 & \bf 1 \\ \bf -1 & \bf 1 \\ \bf -2 & \bf 1 \\ \bf -3 & \bf 1 \\ \bf -1 & \bf 1 \\ \bf -2 & \bf 1 \\ \bf -3 & \bf 1 \\ \bf -1 & \bf$ CISCO.

Cisco, Cisco-logoen og Linksys er varemerker eller registrerte varemerker for Cisco og/eller selskapets tilknyttede selskaper i USA og andre land. Du kan finne en oversikt over Ciscos varemerker på www.cisco.com/go/trademarks. Alle andre varemerker nevnt i dette dokumentet, tilhører de respektive eierne.

© 2012 Cisco og/eller selskapets tilknyttede selskaper. Med enerett.

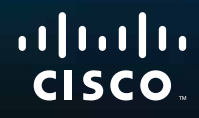

# Wprowadzenie

Linksys RE1000 | Bezprzewodowe urządzenie zwiększające zasięg Wireless-N

## **Wstęp**

Ten przewodnik *Wprowadzenie* zapewnia pomoc przy podłączaniu urządzenia typu extender do sieci i rozwiązywaniu typowych problemów z konfiguracją. Dodatkową pomoc można uzyskać 24 godziny na dobę, 7 dni w tygodniu za pośrednictwem naszej nagradzanej pomocy technicznej pod adresem **Linksys.com/support**.

## **Zawartość**

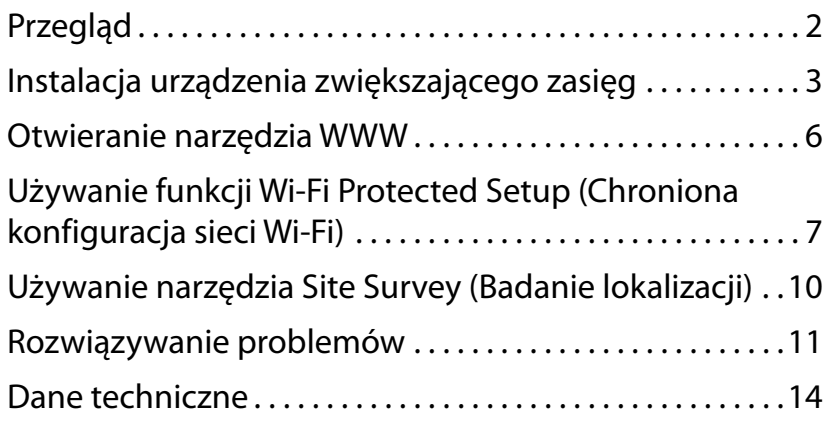

## <span id="page-255-0"></span>**Przegląd**

**Widok z przodu**

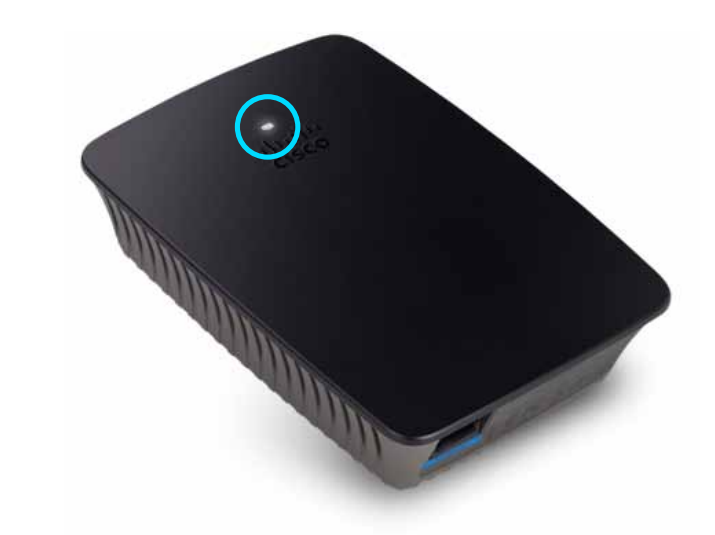

Ta lampka wskazuje zasilanie lub stan funkcji Wi-Fi Protected Setup. Po wykonaniu konfiguracji początkowej, jeśli w sieci znajdują się urządzenia klienckie, na przykład drukarki bezprzewodowe, obsługujące funkcję Wi-Fi Protected Setup (Chroniona konfiguracja sieci Wi-Fi), można ją zastosować w celu automatycznego skonfigurowania zabezpieczeń sieci bezprzewodowej.

> Zasilanie Po włączeniu urządzenia typu extender, podczas przywracania fabrycznych ustawień domyślnych lub kiedy wykonywana jest aktualizacja oprogramowania sprzętowego, lampka miga powoli (co trzy sekundy). Kiedy urządzeniu typu extender jest gotowe do użycia, lampka zaczyna świecić stale. W przypadku wystąpienia błędu lampka miga szybko (co sekundę); odłącz urządzenie od gniazda ściennego, odczekaj dwie sekundy, a następnie podłącz je ponownie.

> **Wi-Fi Protected Setup**  Kiedy aktywny jest proces Wi-Fi Protected Setup (Chroniona konfiguracja sieci Wi-Fi), lampka miga powoli (co dwie sekundy) przez dwie minuty. Kiedy działanie funkcji Wi-Fi Protected Setup (Chroniona konfiguracja sieci Wi-Fi) powiedzie się, lampka zaczyna świecić stale. W przypadku wystąpienia błędu lampka miga szybko (co sekundę) przez dwie minuty; odczekaj chwilę i spróbuj ponownie.

### **Widok z góry**

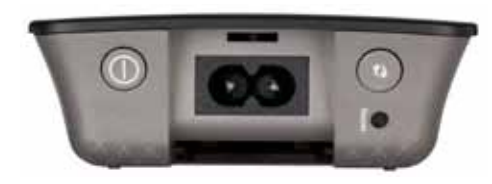

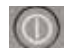

**Włącznik zasilania**  Obecny tylko w europejskich wersjach urządzenia RE1000.

**Reset**  Naciśnij i przytrzymaj ten przycisk przez około osiem sekund, aby przywrócić fabryczne ustawienia domyślne urządzenia typu extender. Ustawienia domyślne można także przywrócić na ekranie *Administration > Factory Defaults* (Administracja > Ustawienia fabryczne) narzędzia WWW urządzenia typu extender.

**Przycisk Wi-Fi Protected Setup** (Chroniona konfiguracja sieci Wi-Fi) Po wykonaniu konfiguracji początkowej, jeśli w sieci znajdują się urządzenia klienckie, na przykład drukarki bezprzewodowe, obsługujące funkcję Wi-Fi Protected Setup (Chroniona konfiguracja sieci Wi-Fi), można ją zastosować w celu automatycznego skonfigurowania zabezpieczeń sieci bezprzewodowej. Aby użyć funkcji Wi-Fi Protected Setup (Chroniona konfiguracja sieci Wi-Fi), zapoznaj się z częścią "**Używanie funkcji Wi-Fi Protected Setup [\(Chroniona](#page-260-0) [konfiguracja](#page-260-0) sieci Wi-Fi)**" na str. 7.

### **Widok od dołu**

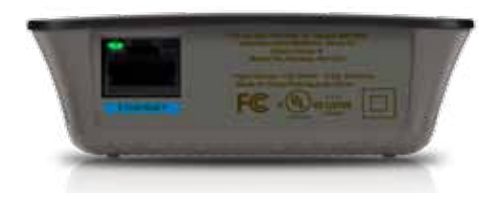

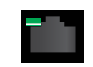

**Ethernet**  (zielona) Ten port Ethernet umożliwia podłączenie sieciowych urządzeń Ethernet do sieci bezprzewodowej przy użyciu kabli Ethernet (nazywanych także kablami sieciowymi).

Zielona lampka zaczyna świecić, kiedy podłączone jest urządzenie Ethernet i jest aktywne ono aktywne na tym porcie.

## **Instalacja urządzenia zwiększającego zasięg**

**1.** Włóż *płytę konfiguracyjną* do napędu komputera, do którego podłączony jest router sieciowy. Należy znajdować się w pobliżu routera lub punktu dostępowego. Wymagany jest także dostęp do komputera podłączonego do sieci.

#### **Ważne**

Urządzenie typu extender należy konfigurować w pobliżu komputera i routera, aby zapewnić silny sygnał bezprzewodowy. Urządzenie można następnie przenieść w inne miejsce.

**2.** Po uruchomieniu narzędzia *Setup* zapoznaj się z warunkami licencji, a następnie kliknij **Next** (Dalej). Zostanie wyświetlony monit o podłączenie urządzenia zwiększającego zasięg do gniazdka elektrycznego.

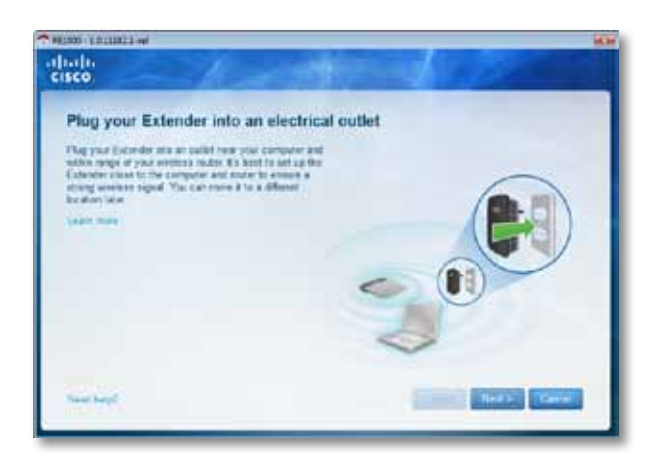

**3.** Podłącz urządzenie zwiększające zasięg do gniazdka prądu zmiennego (AC). Urządzenie rozpocznie wyszukiwanie dostępnych sieci bezprzewodowych. Zostanie wyświetlona lista dostępnych sieci.

**4.** Wybierz sieć, z której chcesz skorzystać, a następnie kliknij **Next** (Dalej).

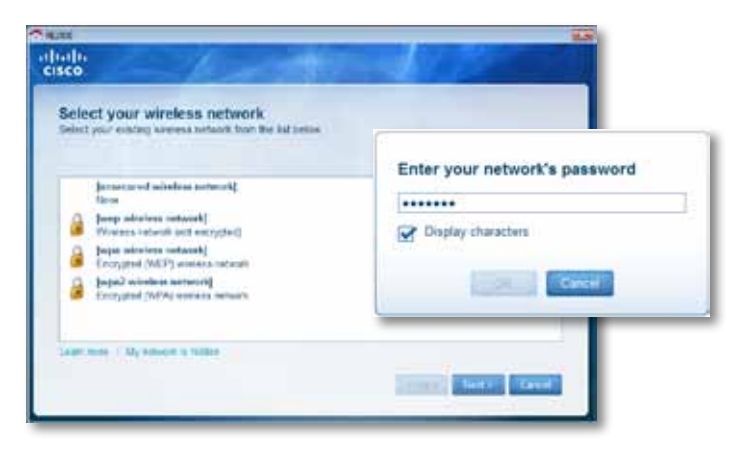

**5.** Wpisz hasło sieciowe, a następnie kliknij **OK**.

– LUB –

Jeśli Twoja sieć jest ukryta (tzn. router nie rozgłasza jej nazwy), kliknij opcję **My network is hidden** (Moja sieć jest ukryta), a następnie wprowadź dane sieci i kliknij **OK**.

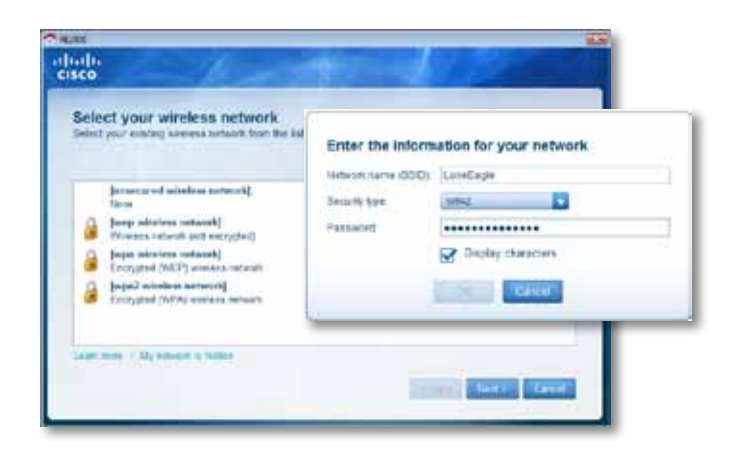

**6.** Kliknij przycisk **Next** (Dalej). Urządzenie zwiększające zasięg jest teraz skonfigurowane, zostanie wyświetlony monit o umieszczenie go w przeznaczonym dla niego miejscu.

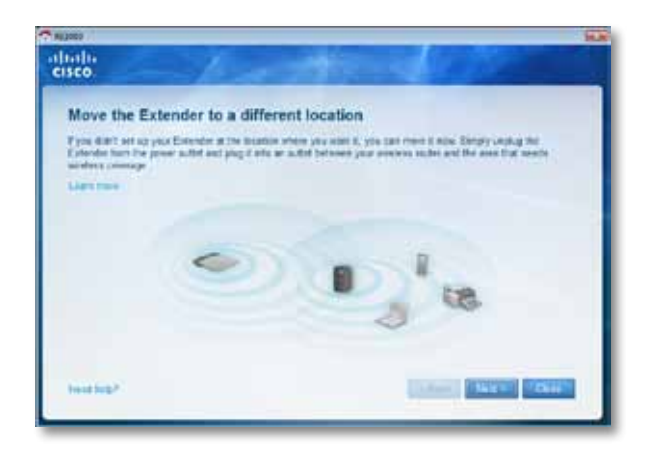

#### **Wskazówka**

Aby uzyskać najwyższą wydajność, urządzenie zwiększające zasięg należy umieścić w miejscu, w którym sygnał bezprzewodowy z routera lub punktu dostępowego jest stabilny i silny (moc sygnału na poziomie co najmniej 60%).

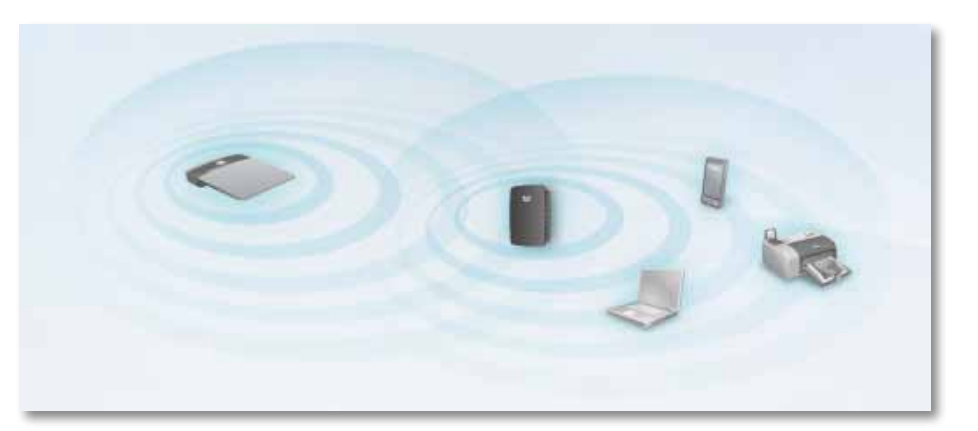

**7.** Przenieś urządzenie do jego podstawowej lokalizacji, a następnie kliknij **Next** (Dalej). Router przetestuje jakość połączenia bezprzewodowego z urządzeniem zwiększającym zasięg i w razie konieczności wyświetli monit dotyczący regulacji.

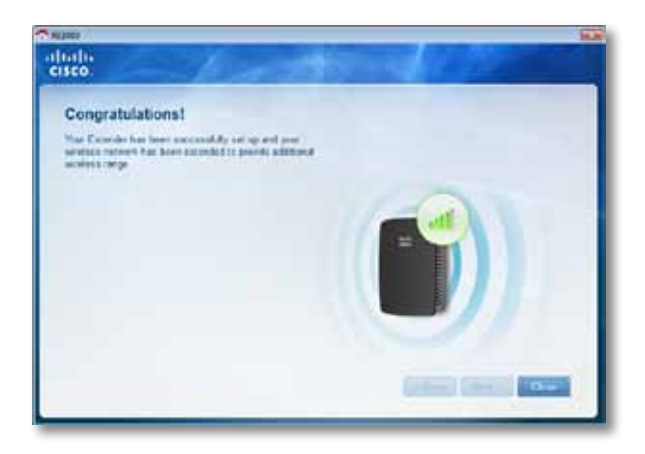

#### **Wskazówka**

Urządzenie zwiększające zasięg można także podłączyć za pomocą funkcji Wi-Fi Protected Setup (Chroniona konfiguracja sieci Wi-Fi). Więcej informacji można znaleźć w części "**Używanie funkcji Wi-Fi [Protected](#page-260-0) Setup (Chroniona [konfiguracja](#page-260-0) sieci Wi-Fi)**" na str. 7.

## **Zmiana konfiguracji wtyczki zasilania**

Wbudowaną wtyczkę zasilania urządzenia typu extender można podłączyć bezpośrednio do gniazda ściennego. W przypadku instalacji na biurku lub na stole można także odłączyć wbudowaną wtyczkę i użyć kabla zasilania prądem zmiennym.

#### **Aby podłączyć wtyczkę zasilania prądem zmiennym:**

**1.** Naciśnij zatrzask zwalniania wtyczki, a następnie zsuń wtyczkę zasilania prądem zmiennym z urządzenia typu extender.

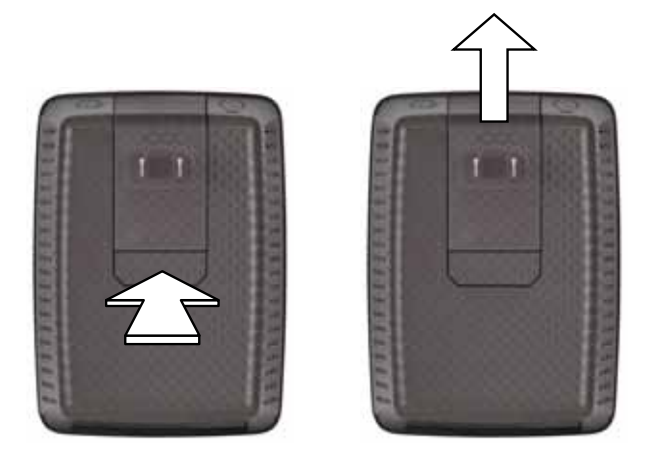

**2.** Przesuń pokrywę uchwytu do gniazda przytrzymującego wtyczkę zasilania prądem zmiennym, a następnie podłącz kabel zasilania prądem zmiennym do gniazda elektrycznego.

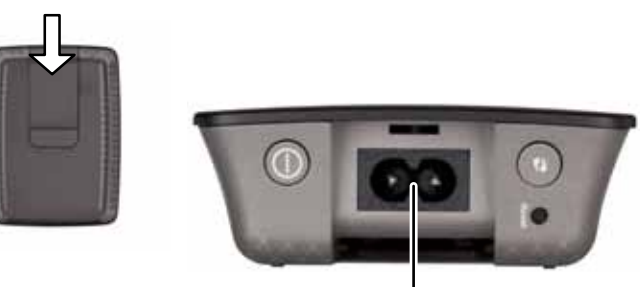

Złącze zasilania (pokazano europejską wersję urządzenia typu extender)

## <span id="page-259-0"></span>**Otwieranie narzędzia WWW**

Po skonfigurowaniu urządzenia typu extender za pomocą oprogramowania instalacyjnego (znajdującego się na płycie CD) będzie ono gotowe do użytku. Aby zmienić ustawienia zaawansowane, należy skorzystać z narzędzia WWW do konfiguracji urządzenia typu extender.

## **Jeśli urządzenie typu extender nie zostało jeszcze skonfigurowane**

#### **Przy użyciu komputera połączonego przewodowo:**

- **1.** Za pomocą dołączonego kabla Ethernet (sieciowego) połącz urządzenie typu extender z komputerem.
- **2.** Uruchom przeglądarkę internetową. Jeśli w przeglądarce zdefiniowano domyślną stronę początkową, zostanie automatycznie wyświetlone okno dialogowe *User Name and Password* (Nazwa użytkownika i hasło) urządzenia typu extender. Jeśli strona początkowa lub strona domyślna przeglądarki jest pusta, wprowadź dowolny prawidłowy adres internetowy. Zostanie wyświetlone okno dialogowe *User Name and Password* (Nazwa użytkownika i hasło) urządzenia typu extender.

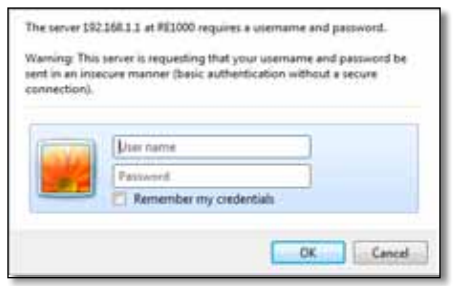

- **3.** Pozostaw puste pole **User Name** (Nazwa użytkownika) i wprowadź domyślne hasło **admin**.
- **4.** Kliknij przycisk **OK**. Zostanie wykonane logowanie do narzędzia WWW urządzenia typu extender.

#### **Przy użyciu komputera połączonego bezprzewodowo:**

- **1.** Znajdź nazwę SSID urządzenia typu extender. Urządzenie typu extender ma wstępnie skonfigurowaną nazwę SSID *LinksysExtenderxxxxx*, która jest wyświetlana podczas badania lokalizacji bezprzewodowej przez komputer, gdzie *xxxxx* to pięć ostatnich cyfr numeru seryjnego urządzenia typu extender. Więcej informacji można znaleźć w części "**[Używanie](#page-263-0) narzędzia Site Survey (Badanie [lokalizacji\)](#page-263-0)**" na str. 10.
- **2.** Kliknij przycisk **Associate** (Powiąż). Upewnij się, że komputer został pomyślnie powiązany z urządzeniem typu extender (instrukcje dotyczące potwierdzania powiązania sieciowego znajdują się w pomocy do systemu operacyjnego komputera).
- **3.** Uruchom przeglądarkę internetową. Jeśli w przeglądarce zdefiniowano domyślną stronę początkową, zostanie automatycznie wyświetlone okno dialogowe *User Name and Password* (Nazwa użytkownika i hasło) urządzenia typu extender. Jeśli strona początkowa lub strona domyślna przeglądarki jest pusta, wprowadź dowolny prawidłowy adres internetowy. Zostanie wyświetlone okno dialogowe *User Name and Password* (Nazwa użytkownika i hasło) urządzenia typu extender.

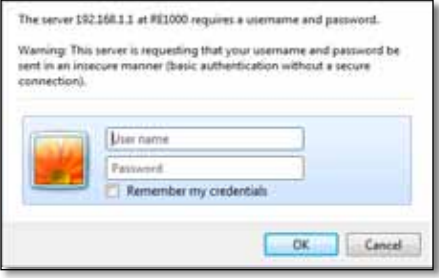

- **4.** Pozostaw puste pole **User Name** (Nazwa użytkownika) i wprowadź domyślne hasło **admin**.
- **5.** Kliknij przycisk **OK**. Zostanie wykonane logowanie do narzędzia WWW urządzenia typu extender.

### **Jeśli urządzenie typu extender zostało już skonfigurowane**

#### **Na komputerze z systemem Microsoft Windows XP:**

- **1.** Kliknij kolejno przycisk **Start** i opcję **Mój komputer**, a następnie kliknij opcję **Moje miejsca sieciowe**. Ikona *RE1000* pojawi się w prawym panelu. (Aby umożliwić wyświetlanie komputerów w sieci, może być konieczna zmiana ustawień zapory. Instrukcje można znaleźć w pomocy do systemu operacyjnego).
- **2.** Kliknij prawym przyciskiem myszy ikonę **RE1000**, a następnie kliknij polecenie **Właściwości**.
- **3.** Odczytaj adres IP urządzenia typu extender lub kliknij dwukrotnie jego ikonę, co spowoduje otwarcie przeglądarki i okna dialogowego **User Name and Password** (Nazwa użytkownika i hasło).

#### **Na komputerze z systemem Microsoft Windows 7 lub Vista:**

**1.** Otwórz Eksplorator Windows, a następnie kliknij opcję **Sieć**. Ikona *RE1000* pojawi się w prawym panelu. (Aby umożliwić wyświetlanie komputerów w sieci, może być konieczna zmiana ustawień zapory. Instrukcje można znaleźć w pomocy do systemu operacyjnego).

#### **Na komputerze z systemem Mac OS X:**

Każdy komputer Mac posiada aplikację *Bonjour*, która jest używana do komunikacji z podstawowymi urządzeniami, takimi jak telefony komórkowe i iPody.

- **1.** Uruchom przeglądarkę **Safari** i kliknij ikonę z książką. Ikona *RE1000* pojawi się w prawym dolnym panelu.
- **2.** Kliknij dwukrotnie tę ikonę. Nastąpi połączenie z urządzeniem typu extender i zostanie otwarte okno dialogowe *UserName and Password* (Nazwa użytkownika i hasło).
- **3.** Pozostaw puste pole **User Name** (Nazwa użytkownika) i wprowadź domyślne hasło **admin**.
- **4.** Kliknij przycisk **OK**. Zostanie wykonane logowanie do narzędzia WWW urządzenia typu extender.

### **Używanie narzędzia WWW**

Jeśli zostaną zmienione jakiekolwiek ustawienia na ekranie, należy kliknąć przycisk **Save Settings** (Zapisz ustawienia), aby zastosować zmiany, lub kliknąć przycisk **Cancel Changes** (Anuluj zmiany), aby je anulować. Następujące elementy sterujące znajdują się na dole każdego ekranu. Kliknij opcję **Help** (Pomoc) po prawej stronie ekranu, aby uzyskać dodatkowe informacje dotyczące opcji na ekranie.

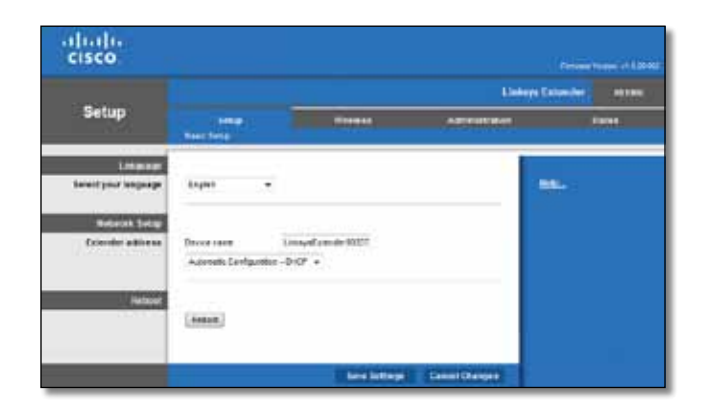

## <span id="page-260-0"></span>**Używanie funkcji Wi-Fi Protected Setup (Chroniona konfiguracja sieci Wi-Fi)**

Funkcja Wi-Fi Protected Setup (Chroniona konfiguracja sieci Wi-Fi) ułatwia podłączanie urządzenia typu extender do sieci, a następnie podłączanie innych urządzeń do sieci za pośrednictwem tego urządzenia.

#### **Aktywność lampki Wi-Fi Protected Setup (Chroniona konfiguracja sieci Wi-Fi)**

- Kiedy funkcja Wi-Fi Protected Setup (Chroniona konfiguracja sieci Wi-Fi) jest aktywna, lampka miga powoli. Kiedy działanie funkcji Wi-Fi Protected Setup (Chroniona konfiguracja sieci Wi-Fi) powiedzie się, lampka zaczyna świecić stale.
- W przypadku wystąpienia błędu lampka miga szybko przez dwie minuty; odczekaj chwilę i spróbuj ponownie.
- Przed rozpoczęciem kolejnej sesji funkcji Wi-Fi Protected Setup (Chroniona konfiguracja sieci Wi-Fi) zaczekaj, aż lampka zaświeci światłem ciągłym.

## **Podłączanie urządzenia typu extender do istniejącego punktu dostępowego**

Jeśli punkt dostępowy lub router obsługuje funkcję Wi-Fi Protected Setup (Chroniona konfiguracja sieci Wi-Fi), można jej użyć w celu podłączenia urządzenia zwiększającego zasięg do punktu dostępowego lub routera. Wybierz jedną z poniższych metod konfiguracji, aby podłączyć urządzenie typu extender.

#### **Uwaga**

Jeśli posiadany punkt dostępowy lub router nie obsługuje funkcji Wi-Fi Protected Setup (Chroniona konfiguracja sieci Wi-Fi), zapisz ustawienia sieci bezprzewodowej, a następnie skonfiguruj urządzenie typu extender ręcznie.

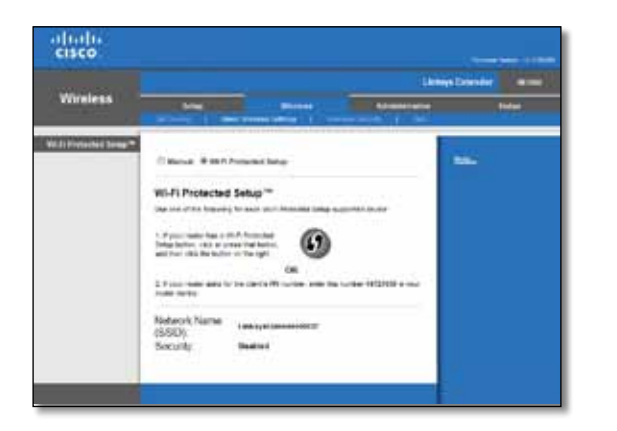

### **Łączenie za pomocą przycisku Wi-Fi Protected Setup (Chroniona konfiguracja sieci Wi-Fi)**

Metodę tę stosuje się w przypadku routera lub punktu dostępowego z przyciskiem Wi-Fi Protected Setup (Chroniona konfiguracja sieci Wi-Fi).

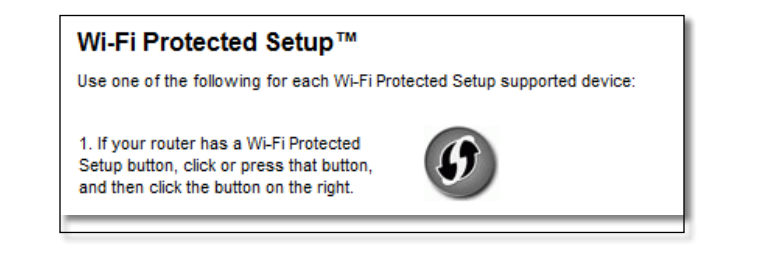

- **1.** Kliknij lub naciśnij przycisk **Wi-Fi Protected Setup** (Chroniona konfiguracja sieci Wi-Fi) znajdujący się na urządzeniu typu extender.
- **2.** Kliknij przycisk **Wi-Fi Protected Setup** (Chroniona konfiguracja sieci Wi-Fi) na ekranie routera *Wi-Fi Protected Setup* (Chroniona konfiguracja sieci Wi-Fi) (jeśli jest dostępny) LUB naciśnij i przytrzymaj przez jedną sekundę przycisk Wi-Fi Protected Setup (Chroniona konfiguracja sieci Wi-Fi) na routerze. Po nawiązaniu połączenia lampka Wi-Fi Protected Setup (Chroniona konfiguracja sieci Wi-Fi) na urządzeniu typu extender zaczyna świecić stale.
- **3.** Jeśli użyto ekranu *Wi-Fi Protected Setup* (Chroniona konfiguracja sieci Wi-Fi) urządzenia typu extender, kliknij przycisk **OK** na tym ekranie w ciągu dwóch minut.

### **Łączenie przy użyciu numeru PIN urządzenia zwiększającego zasięg**

Numer PIN funkcji Wi-Fi Protected Setup można znaleźć na etykiecie produktu urządzenia typu extender. Metodę tę stosuje się tylko w przypadku, gdy narzędzie administracyjne routera zawiera menu Wi-Fi Protected Setup (Chroniona konfiguracja sieci Wi-Fi).

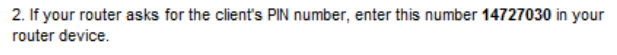

- **1.** Wprowadź numer PIN w odpowiednim polu na ekranie routera *Wi-Fi Protected Setup* (Chroniona konfiguracja sieci Wi-Fi) routera, a następnie kliknij przycisk **Register** (Rejestruj). Po nawiązaniu połączenia lampka Wi-Fi Protected Setup (Chroniona konfiguracja sieci Wi-Fi) na urządzeniu typu extender zaczyna świecić stale.
- **2.** Kliknij przycisk **OK**.

## **Podłączanie urządzeń do sieci za pośrednictwem urządzenia typu extender**

Jeśli używane są urządzenia sieciowe, na przykład drukarki bezprzewodowe, obsługujące funkcję Wi-Fi Protected Setup (Chroniona konfiguracja sieci Wi-Fi), można zastosować tę funkcję w celu podłączenia urządzeń do sieci bezprzewodowej. Wybierz jedną z poniższych metod konfiguracji, aby podłączyć urządzenie do sieci.

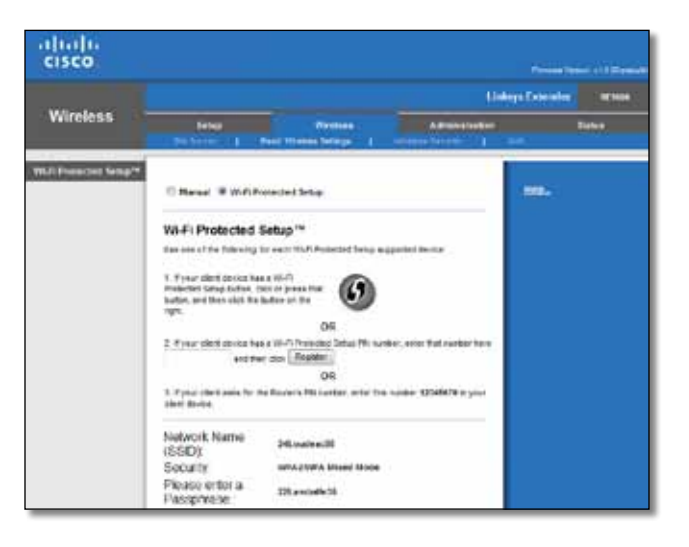

#### **Uwaga**

Funkcja Wi-Fi Protected Setup (Chroniona konfiguracja sieci Wi-Fi) obejmuje każdorazowo tylko jedno urządzenie klienckie. Powtórz procedurę dla każdego urządzenia klienckiego obsługującego chronioną konfigurację sieci Wi-Fi.

### **Łączenie za pomocą przycisku Wi-Fi Protected Setup (Chroniona konfiguracja sieci Wi-Fi)**

Metodę tę stosuje się w przypadku urządzeń klienckich z przyciskiem Wi-Fi Protected Setup (Chroniona konfiguracja sieci Wi-Fi).

#### Wi-Fi Protected Setup™

Use one of following for each Wi-Fi Protected Setup™ supported device:

1. If your client device has a Wi-Fi Protected Setup™ button, click or press that button and then click the button on the right.

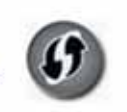

- **1.** Kliknij lub naciśnij przycisk **Wi-Fi Protected Setup** (Chroniona konfiguracja sieci Wi-Fi) znajdujący się na urządzeniu klienckim.
- **2.** Kliknij przycisk **Wi-Fi Protected Setup** (Chroniona konfiguracja sieci Wi-Fi) na ekranie *Wi-Fi Protected Setup* (Chroniona konfiguracja sieci Wi-Fi) urządzenia typu extender LUB naciśnij i przytrzymaj przez jedną sekundę przycisk Wi-Fi Protected Setup (Chroniona konfiguracja sieci Wi-Fi) na górnym panelu urządzenia typu extender. Po nawiązaniu połączenia lampka Wi-Fi Protected Setup (Chroniona konfiguracja sieci Wi-Fi) na urządzeniu typu extender zaczyna świecić stale.
- **3.** Kliknij przycisk **OK** na ekranie *Wi-Fi Protected Setup* (Chroniona konfiguracja sieci Wi-Fi) urządzenia typu extender w ciągu dwóch minut.

#### **Łączenie przy użyciu numeru PIN urządzenia klienckiego**

Metodę tę stosuje się w przypadku urządzeń klienckich z numerem Wi-Fi Protected Setup PIN (PIN chronionej konfiguracji sieci Wi-Fi).

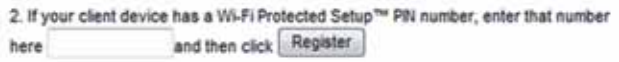

- **1.** Wprowadź numer PIN urządzenia klienckiego w polu na ekranie *Wi-Fi Protected Setup* (Chroniona konfiguracja sieci Wi-Fi) urządzenia typu extender.
- **2.** Kliknij przycisk **Register** (Zarejestruj) na ekranie routera *Wi-Fi Protected Setup* (Chroniona konfiguracja sieci Wi-Fi). Po nawiązaniu połączenia lampka Wi-Fi Protected Setup (Chroniona konfiguracja sieci Wi-Fi) na urządzeniu typu extender zaczyna świecić stale.
- **3.** Kliknij przycisk **OK** na ekranie *Wi-Fi Protected Setup* (Chroniona konfiguracja sieci Wi-Fi) urządzenia typu extender w ciągu dwóch minut.

#### **Łączenie przy użyciu numeru PIN urządzenia typu extender**

Metodę tę stosuje się w przypadku, gdy urządzenie klienckie wyświetla monit o podanie numeru PIN urządzenia typu extender.

> 3. If your client asks for the Router's PN number, enter this number 76201196 in you client device.

- **1.** Na urządzeniu klienckim wprowadź numer PIN wyświetlony na ekranie *Wi-Fi Protected Setup* (Chroniona konfiguracja sieci Wi-Fi) urządzenia typu extender. (Jest on umieszczony również na spodzie urządzenia typu extender). Po nawiązaniu połączenia lampka Wi-Fi Protected Setup (Chroniona konfiguracja sieci Wi-Fi) na urządzeniu typu extender zaczyna świecić stale.
- **2.** Kliknij przycisk **OK** na ekranie *Wi-Fi Protected Setup* (Chroniona konfiguracja sieci Wi-Fi) urządzenia typu extender w ciągu dwóch minut.

#### **WSKAZÓWKA**

Jeśli posiadane urządzenia klienckie nie obsługują funkcji Wi-Fi Protected Setup (Chroniona konfiguracja sieci Wi-Fi), zapisz ustawienia sieci bezprzewodowej, a następnie skonfiguruj te urządzenia klienckie ręcznie.

## <span id="page-263-0"></span>**Używanie narzędzia Site Survey (Badanie lokalizacji)**

Narzędzie Site Survey (Badanie lokalizacji) zapewnia migawkę wszystkich sąsiednich punktów dostępowych lub routerów w zasięgu urządzenia typu extender.

#### **Aby otworzyć stronę Site Survey (Badanie lokalizacji):**

- **1.** Zaloguj się do narzędzia WWW (patrz, **[Otwieranie](#page-259-0) narzędzia WWW**" na str. 6).
- **2.** Kliknij kartę **Wireless** (Sieć bezprzewodowa), a następnie kliknij stronę **Site Survey** (Badanie lokalizacji).
	- **SSID** wyświetlane są nazwy sąsiadujących sieci bezprzewodowych.

**Signal Strength** (Siła sygnału) — wyświetlana jest relatywna pozycja sąsiadujących punktów dostępowych poprzez wskazanie siły odebranych sygnałów sieci bezprzewodowych: 1 kreska= 20%, 2 kreski=40%, 3 kreski=60%, 4 kreski=80%, 5 kresek=100%. Jeśli nie jest wyświetlana żadna kreska, urządzenie typu extender znajduje się zbyt daleko od punktu dostępowego ruchu wychodzącego. Aby zapewnić optymalną wydajność, spróbuj utrzymać siłę sygnału w zakresie od 60 do 100%. Dokładne zbadanie lokalizacji pomoże zachować tę wartość w dopuszczalnym zakresie w celu zapewnienia optymalnej wydajności.

**Security** (Zabezpieczenia) — wyświetla tryb zabezpieczeń używany przez sąsiadujące punkty dostępowe.

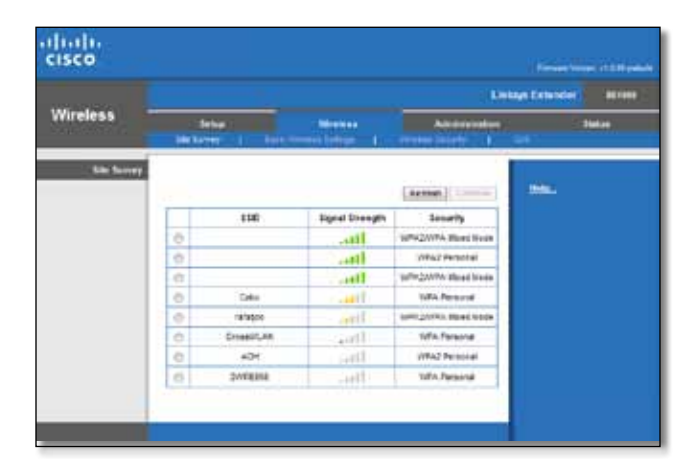

#### **Aby powiązać urządzenie typu extender ze znanym punktem dostępowym lub routerem:**

- **1.** Zapisz nazwę SSID i hasło zabezpieczeń, przy użyciu których skonfigurowano punkt dostępowy lub router. Te informacje będą przydatne do wykonania konfiguracji po zakończeniu badania lokalizacji.
- **2.** Wybierz nazwę sieci (SSID), która ma być powtarzana przez urządzenie typu extender, klikając odpowiednią kropkę w lewej kolumnie.
- **3.** Kliknij przycisk **Połącz**. Zostanie wyświetlony monit o hasło użyte do zabezpieczenia sieci bezprzewodowej. Typ informacji o zabezpieczeniach wymaganych na tym ekranie musi być zgodny z ustawieniami sieci bezprzewodowej punktu dostępowego lub routera.

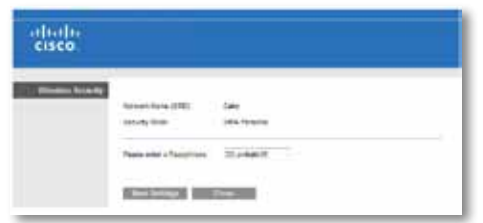

**4.** Wprowadź hasło i kliknij przycisk **Save Settings** (Zapisz ustawienia). Parametry sieci bezprzewodowej urządzenia typu extender powinny zostać skonfigurowane. Interfejs sieci bezprzewodowej zostanie ponownie uruchomiony, a urządzenie typu extender nawiąże połączenie z wybranym punktem dostępowym lub routerem.

## <span id="page-264-0"></span>**Rozwiązywanie problemów**

#### **Ważne**

Urządzenie do zwiększania zasięgu działa jedynie w sieci 2,4 GHz. Nie można go użyć w sieci 5 GHz.

### **Urządzenie typu extender nie może nawiązać połączenia**

#### *Sprawdź położenie routera i urządzenia typu extender*

- Podczas pierwszej konfiguracji może być konieczne umieszczenie urządzenia typu extender bliżej routera. Po skonfigurowaniu urządzenia typu extender można je odłączyć i przenieść do lokalizacji końcowej.
- Aby zredukować zakłócenia sygnału, można wypróbować alternatywne lokalizacje routera i urządzenia typu extender.
- Należy unikać umieszczania routera i urządzenia typu extender w pobliżu metalowych przedmiotów, murowanych ścian i powierzchni odbijających promienie, takich jak szyby lub lustra.
- Należy unikać umieszczania routera i urządzenia typu extender w pobliżu innych urządzeń elektronicznych, które mogą powodować zakłócenia sygnału.

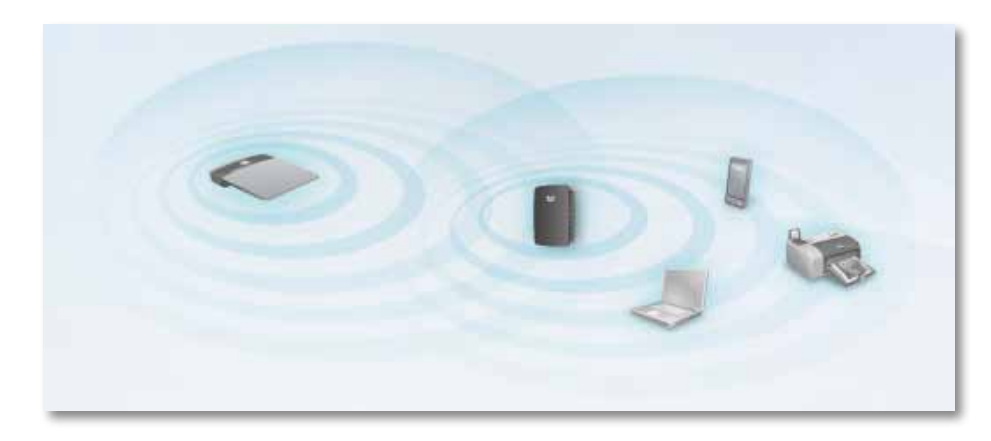

### *Jeśli do połączenia używana jest funkcja Wi-Fi Protected Setup (Chroniona konfiguracja sieci Wi-Fi)*

• Przed ponowną próbą połączenia poczekaj, aż wskaźnik Wi-Fi Protected Setup (Chroniona konfiguracja sieci Wi-Fi) przestanie migać.

## **Nie można uzyskać dostępu do urządzenia zwiększającego zasięg**

Aby uzyskać dostęp do urządzenia zwiększającego zasięg, wymagane jest połączenie z własną siecią. Jeśli możliwy jest bezprzewodowy dostęp do Internetu, być może przypadkowo nawiązano połączenie z inną siecią bezprzewodową.

Instrukcje dotyczące komputerów Mac można znaleźć w części "**Aby [naprawić](#page-266-0) problem na [komputerach](#page-266-0) Mac:**" na str. 13.

#### **Aby naprawić problem na komputerach z systemem Windows:**

**1.** Na pulpicie systemu Windows kliknij prawym przyciskiem myszy ikonę sieci bezprzewodowej na pasku systemowym.

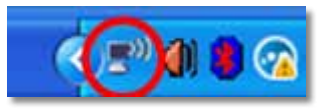

**2.** Kliknij opcję **Pokaż dostępne sieci bezprzewodowe**. Zostanie wyświetlona lista dostępnych sieci.

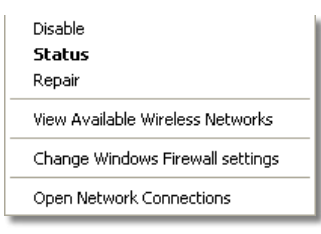

**3.** Kliknij nazwę swojej sieci, a następnie kliknij przycisk **Połącz**. W poniższym przykładzie komputer nawiązał połączenie z inną siecią bezprzewodową o nazwie *JimsRouter*. Nazwa prawidłowej sieci, *BronzeEagle* w tym przykładzie*,* jest wyświetlana jako wybrana.

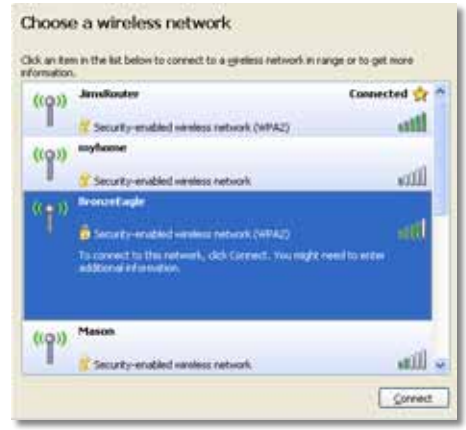

**4.** Jeśli pojawia się monit o wprowadzenie klucza sieciowego, wpisz hasło (klucz zabezpieczeń) w polach **Network key** (Klucz sieciowy) i **Confirm network key** (Potwierdź klucz sieciowy), a następnie kliknij przycisk **Connect** (Połącz).

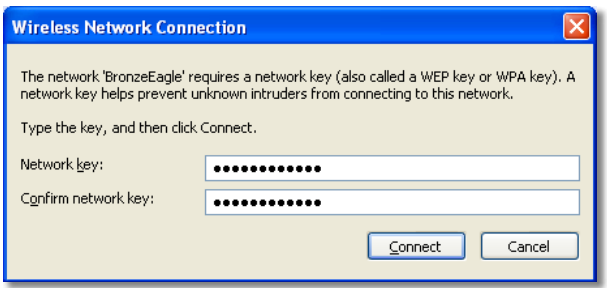

Komputer połączy się z siecią i powinien być możliwy dostęp do narzędzia WWW urządzenia zwiększającego zasięg.

#### <span id="page-266-0"></span>**Aby naprawić problem na komputerach Mac:**

**1.** Kliknij ikonę **AirPort** na pasku menu na górze ekranu. Zostanie wyświetlona lista sieci bezprzewodowych. Program Cisco Connect automatycznie przypisał nazwę sieci.

W poniższym przykładzie komputer nawiązał połączenie z inną siecią bezprzewodową o nazwie *JimsRouter*. Nazwa sieci Linksys E-Series, *BronzeEagle* w tym przykładzie*,* jest wyświetlana jako wybrana.

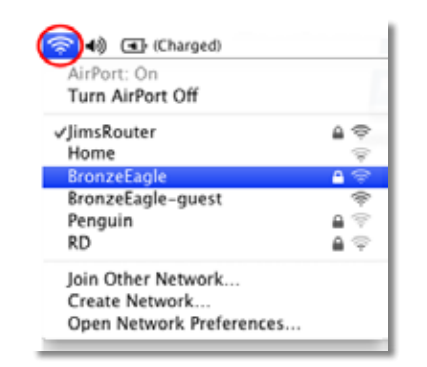

- **2.** Kliknij nazwę sieci bezprzewodowej routera, z którym połączone jest urządzenie zwiększające zasięg.
- **3.** Wpisz hasło sieci bezprzewodowej (klucz zabezpieczeń) w polu **Hasło** i kliknij przycisk **OK**.

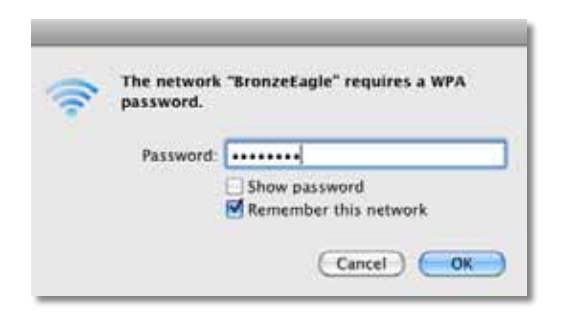

Komputer połączy się z siecią i powinien być możliwy dostęp do narzędzia WWW urządzenia zwiększającego zasięg.

## **Występują ciągłe problemy z połączeniem**

W celu zapewnienia optymalnej wydajności urządzenie zwiększające zasięg należy umieścić w miejscu, w którym moc sygnału mieści się w przedziale od 60 do 100%.

## <span id="page-267-0"></span>**Dane techniczne**

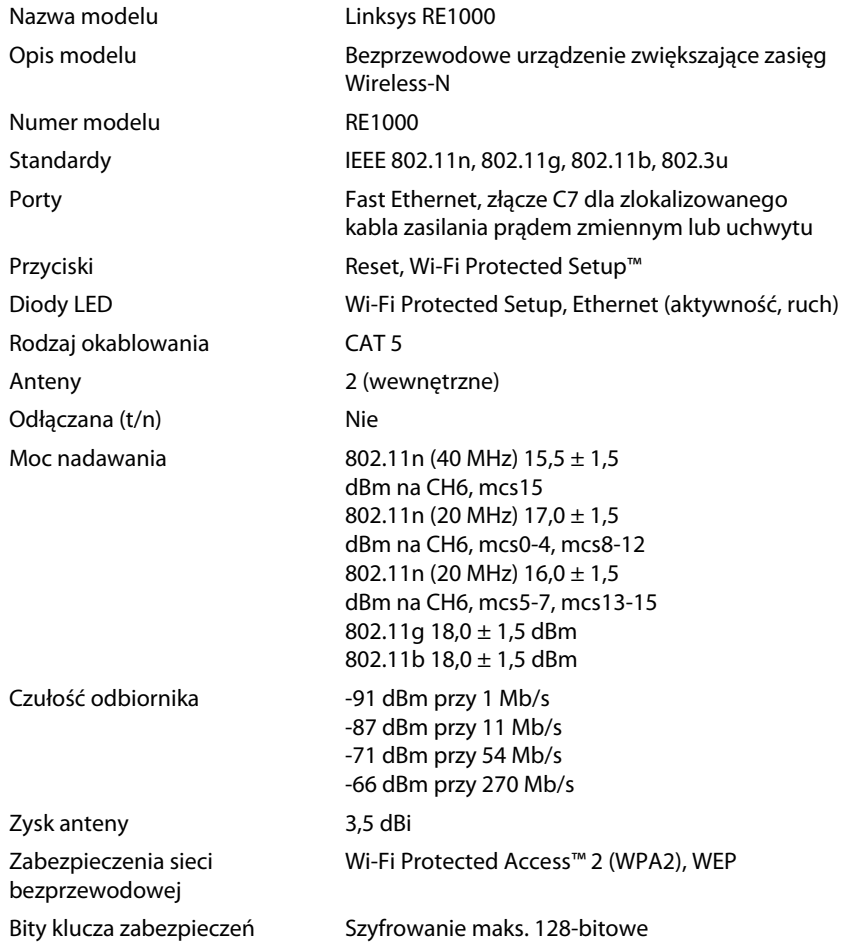

## **Środowisko użytkowania**

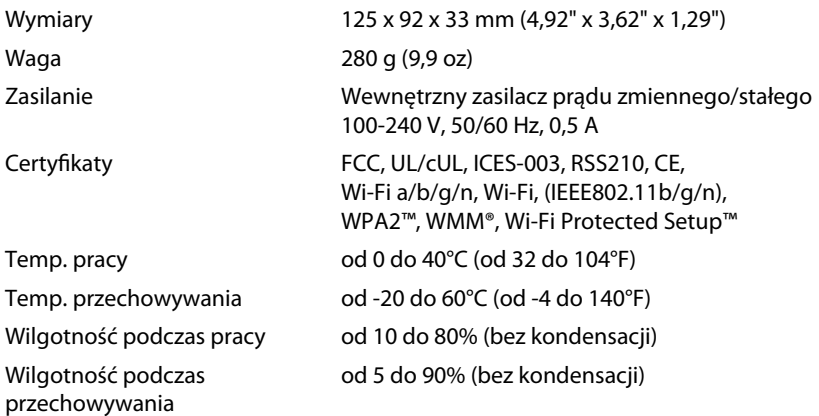

Dane techniczne mogą ulec zmianie bez powiadomienia.

Odwiedź witrynę **linksys.com/support**, aby uzyskać naszą nagradzaną pomoc techniczną — 24 godziny na dobę, 7 dni w tygodniu

## $\begin{tabular}{c} \bf{1} & \bf{1} & \bf{1} & \bf{1} & \bf{1} \\ \bf{1} & \bf{1} & \bf{1} & \bf{1} \\ \bf{1} & \bf{1} & \bf{1} & \bf{1} \\ \bf{1} & \bf{1} & \bf{1} & \bf{1} \\ \bf{1} & \bf{1} & \bf{1} & \bf{1} \\ \bf{1} & \bf{1} & \bf{1} & \bf{1} \\ \bf{1} & \bf{1} & \bf{1} & \bf{1} \\ \bf{1} & \bf{1} & \bf{1} & \bf{1} \\ \bf{1} & \bf{1} & \bf$ CISCO.

Cisco, logo Cisco oraz Linksys są znakami towarowymi lub zastrzeżonymi znakami towarowymi firmy Cisco i/lub jej spółek zależnych w Stanach Zjednoczonych i innych państwach. Listę znaków towarowych firmy Cisco można znaleźć na stronie www.cisco.com/go/trademarks. Wszelkie inne znaki towarowe użyte w niniejszym dokumencie należą do odpowiednich właścicieli.

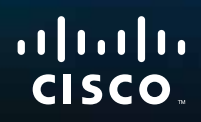

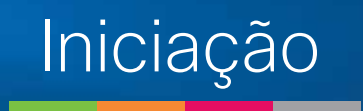

Linksys RE1000 | Amplificador sem fios N

## **Introdução**

Este *Manual de Iniciação* pode ajudá-lo a ligar o amplificador à rede, bem como a resolver problemas de configuração. Pode encontrar mais informações através da nossa assistência a clientes premiada, 24 horas por dia, 7 dias por semana em **Linksys.com/support**.

## **Índice**

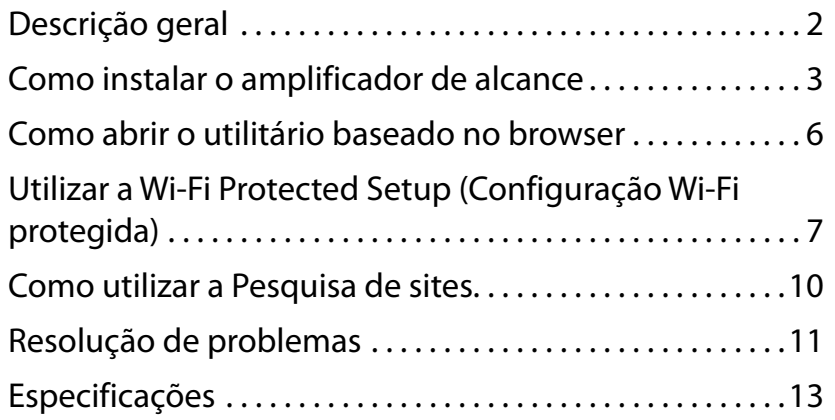

## <span id="page-270-0"></span>**Descrição geral**

## **Parte da frente**

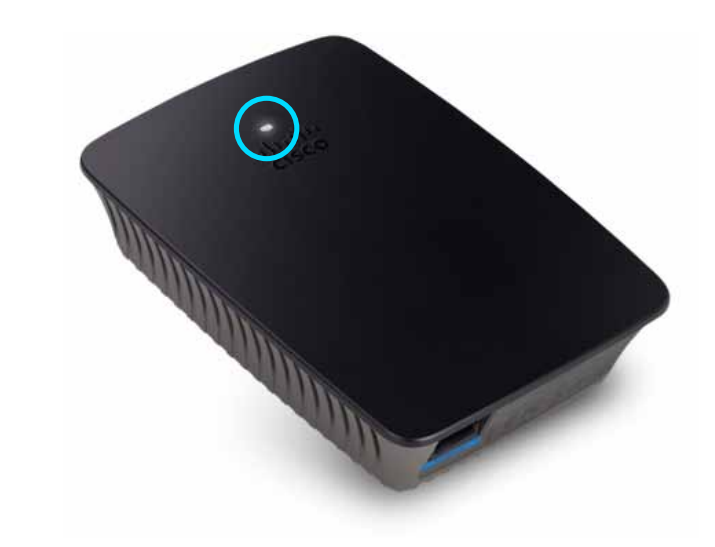

A presença desta luz indica que o dispositivo está ligado ou em estado de Wi-Fi Protected Setup (Configuração Wi-Fi Protegida). Após a configuração inicial, se tiver dispositivos clientes, como, por exemplo, impressoras sem fios, que suportem Wi-Fi Protected Setup (Configuração Wi-Fi Protegida), pode utilizar a funcionalidade Wi-Fi Protected Setup (Configuração Wi-Fi protegida) para configurar automaticamente a segurança da rede sem fios.

> **Power** (Alimentação) Quando o amplificador está ligado, repõe as predefinições de fábrica ou actualiza o firmware, a luz pisca lentamente (a cada três segundos). Quando o amplificador está pronto a utilizar, a luz mantém-se acesa. Se ocorrer um erro, a luz pisca rapidamente (a cada segundo); desligue o amplificador da tomada de parede, aguarde dois segundos e, em seguida, volte a ligá-lo.

> **Wi-Fi Protected Setup** (Configuração Wi-Fi protegida) Quando o processo de Wi-Fi Protected Setup (Configuração Wi-Fi protegida) está activo, a luz pisca lentamente (a cada dois segundos) durante dois minutos. Quando a Wi-Fi Protected Setup (Configuração Wi-Fi protegida) é concluída com sucesso, a luz mantém-se acesa. Se ocorrer um erro, a luz pisca rapidamente (a cada segundo) durante dois minutos; aguarde e tente novamente.

### **Parte superior**

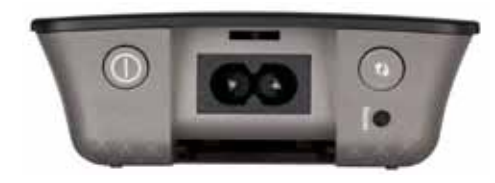

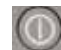

**Power Switch** (interruptor de alimentação) Incluído apenas nas versões europeias do RE1000.

**Reset** (Repor) Prima sem soltar este botão durante cerca de oito segundos para repor as predefinições de fábrica do amplificador. Pode ainda restaurar as predefinições a partir do ecrã *Administration > Factory Defaults* (Administração > Predefinições de fábrica), no utilitário baseado no browser do amplificador.

**Botão Wi-Fi Protected Setup** (Configuração Wi-Fi protegida) Após a configuração inicial, se tiver dispositivos clientes, como, por exemplo, impressoras sem fios, que suportem Wi-Fi Protected Setup (Configuração Wi-Fi protegida), pode utilizar a funcionalidade Wi-Fi Protected Setup (Configuração Wi-Fi protegida) para configurar automaticamente a segurança sem fios da rede sem fios. Para utilizar a Wi-Fi Protected Setup (Configuração Wi-Fi protegida), consulte "**[Utilizar a Wi-Fi Protected](#page-275-0) [Setup \(Configuração Wi-Fi protegida\)](#page-275-0)**" na página 7.

### **Parte inferior**

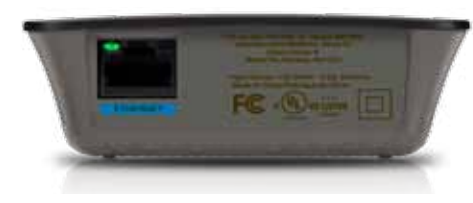

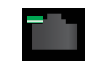

**Ethernet** (verde) Através de cabos Ethernet (também designados cabos de rede), esta porta Ethernet estabelece a ligação entre os dispositivos de rede Ethernet e a sua rede sem fios.

A luz verde acende-se quando um dispositivo Ethernet está ligado e activo na respectiva porta.

## **Como instalar o Range Extender**

**1.** Insira o *CD de configuração* num computador ligado ao router de rede. Terá de permanecer perto do router ou do ponto de acesso e ter acesso a um computador em rede.

#### **Importante**

Coloque o Extender perto do computador e do router de forma a garantir um sinal de rede sem fios forte. Posteriormente, poderá colocá-lo noutro local.

**2.** Quando o utilitário de *Configuração* iniciar, leia os termos da licença e clique em **Next** (Seguinte). É-lhe solicitado que ligue o Extender a uma tomada eléctrica.

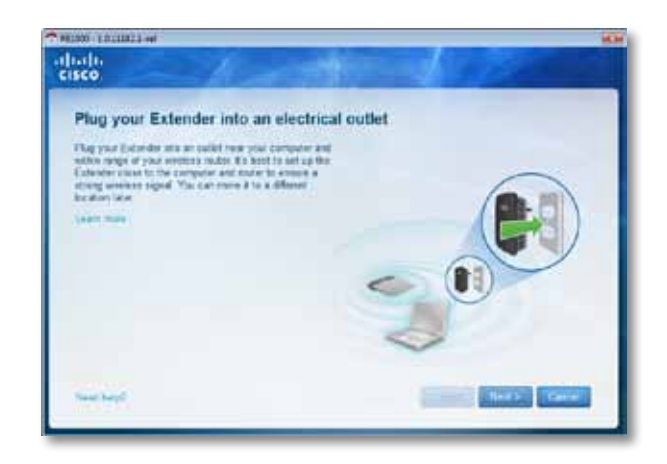

**3.** Ligue o Extender a uma tomada eléctrica CA. O Extender irá procurar redes sem fios. É apresentada a lista de redes.

**4.** Seleccione a rede que pretende utilizar e clique em **Next** (Seguinte).

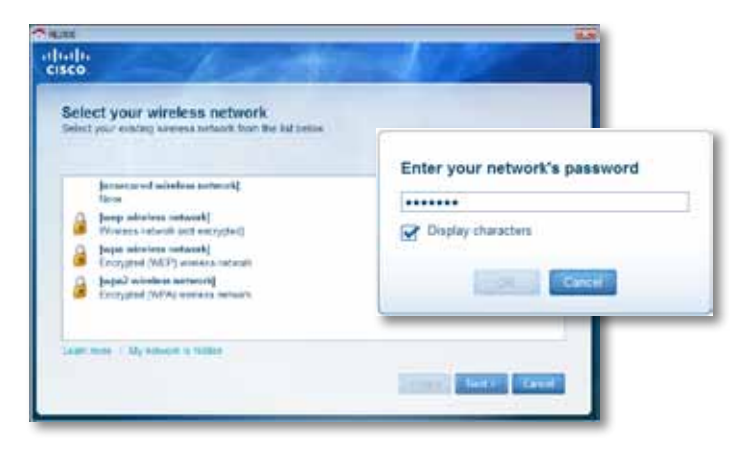

**5.** Introduza a palavra-passe da sua rede e clique em **OK**.

- OU -

Se a sua rede estiver oculta (o router não transmite o nome da rede), clique em **My network is hidden** (A minha rede está oculta), introduza as informações da rede e clique em **OK**.

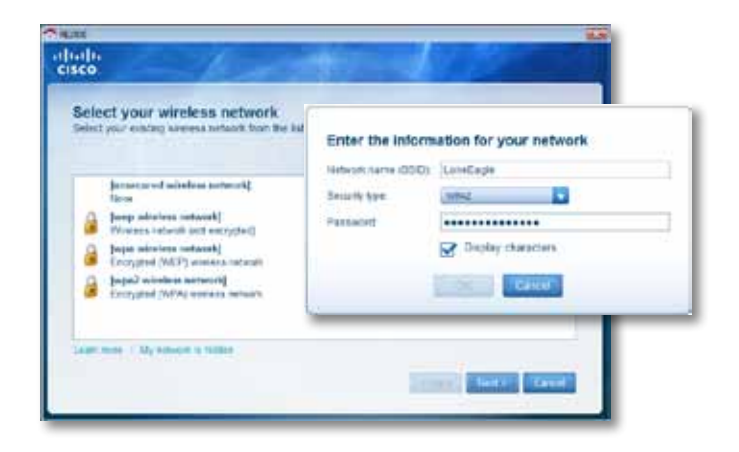

**6.** Clique em **Next** (Seguinte). O Extender é configurado e é-lhe solicitado que o coloque no local onde irá ficar definitivamente.

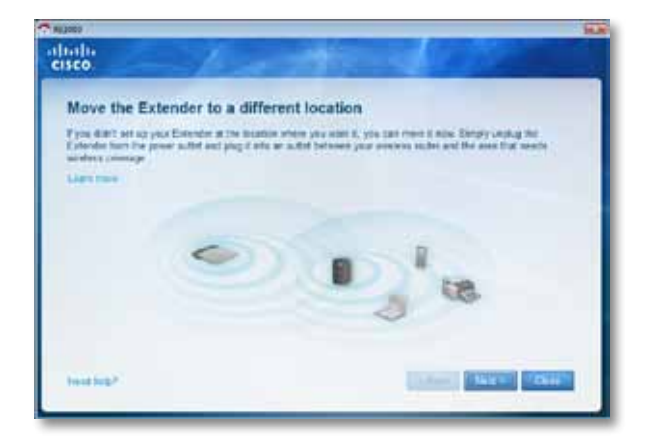

### **Sugestão**

Para obter um melhor desempenho, coloque o Extender num local onde o sinal de rede sem fios do router ou do ponto de acesso seja forte e estável (potência de 60%, no mínimo).

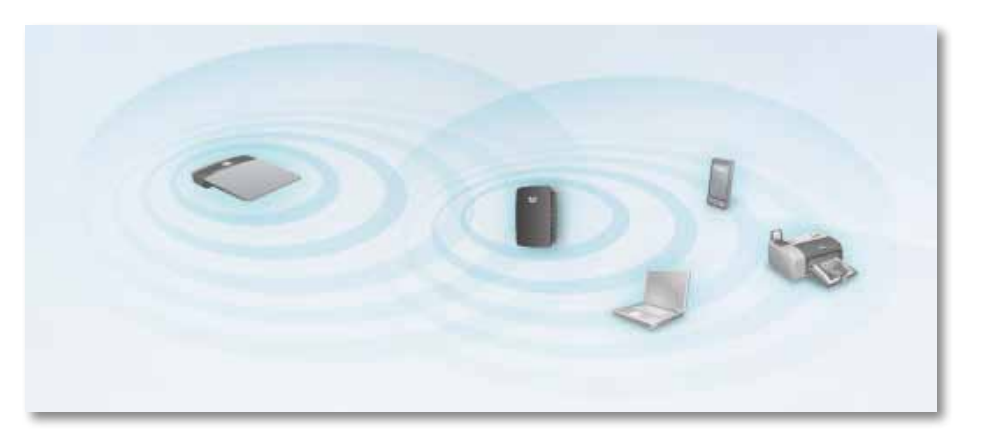

**7.** Coloque o Extender na sua posição base e clique em **Next** (Seguinte). O router irá testar a ligação sem fios ao Extender, no seu local definitivo, e irá perguntar-lhe se são necessários quaisquer ajustes adicionais.

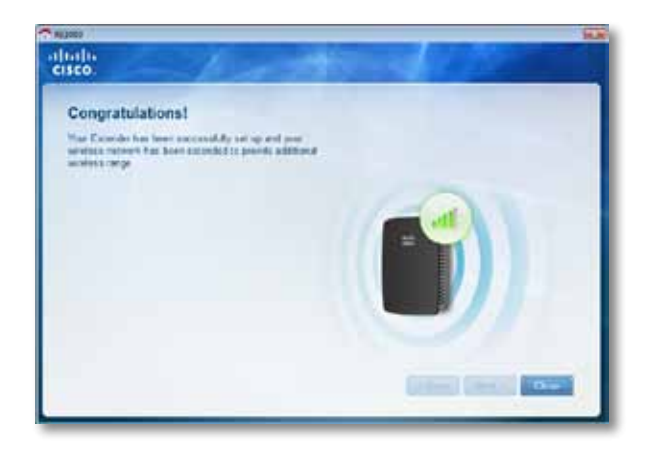

#### **Sugestão**

Pode também ligar o amplificador de alcance através da Wi-Fi Protected Setup (Configuração Wi-Fi protegida). Para obter mais informações, consulte "**[Utilizar a Wi-Fi Protected Setup \(Configuração Wi-Fi](#page-275-0)  protegida)**[" na página 7.](#page-275-0)

## **Como alterar a configuração da ficha**

Pode ligar a ficha incorporada do amplificador directamente a uma tomada de parede. Para configuração numa secretária ou em cima de uma mesa, pode também remover a ficha incorporada e utilizar, em alternativa, um cabo CA.

#### **Para ligar a ficha CA:**

**1.** Prima o trinco de libertação da ficha e, em seguida, puxe a ficha CA do amplificador.

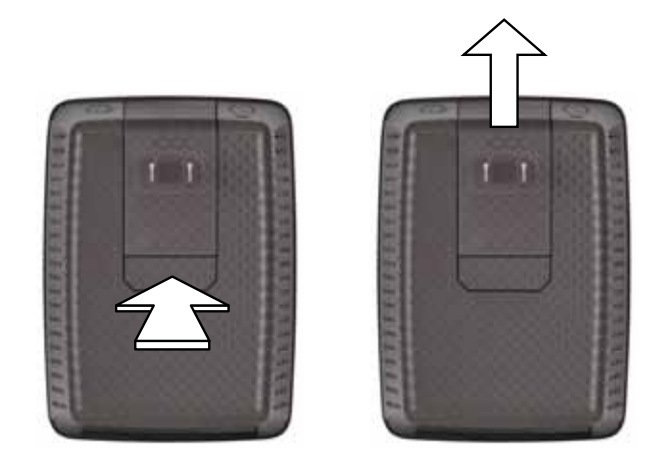

**2.** Coloque a tampa na ranhura da ficha CA e, em seguida, ligue o cabo CA à ficha de alimentação.

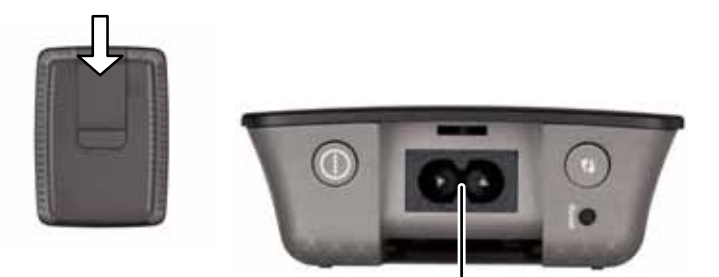

Ficha de alimentação (Versão europeia do amplificador apresentado)

## <span id="page-274-0"></span>**Como abrir o utilitário baseado no browser**

Após configurar o amplificador com o software de configuração, localizado no CD, o amplificador estará pronto para ser utilizado. Se pretender alterar as respectivas definições avançadas, utilize o utilitário baseado no browser do amplificador.

## **Se o amplificador ainda não tiver sido configurado**

#### **Com um computador ligado por cabo**

- **1.** Utilize o cabo Ethernet (de rede) incluído para ligar o novo amplificador ao computador.
- **2.** Abra um browser da web. Se já tiver definido a página inicial predefinida no browser, a caixa de diálogo *User Name and Password* (Nome de utilizador e palavra-passe) abrirá automaticamente. Se a página predefinida ou inicial do browser estiver em branco, introduza um endereço web válido e abre-se a caixa de diálogo *User Name and Password* (Nome de utilizador e palavra-passe).

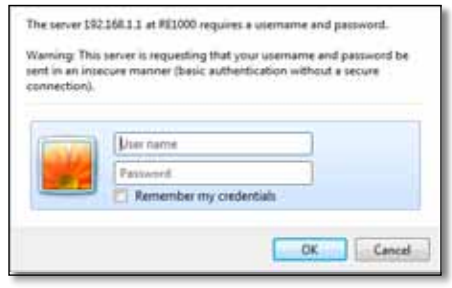

- **3.** Deixe o campo **User Name** (Nome de utilizador) em branco e, em seguida, introduza a palavra-passe pré-definida, **admin**.
- **4.** Clique em **OK**. Tem sessão iniciada no utilitário baseado no browser do seu amplificador.

#### **Com um computador sem fios:**

- **1.** Localize o SSID do amplificador. O amplificador é fornecido com um SSID préconfigurado com esta indicação *LinksysExtenderxxxxx* na pesquisa de redes sem fios do computador, sendo que *xxxxx* são os últimos cinco dígitos do número de série do amplificador. Para obter mais informações, consulte "**[Como utilizar a](#page-278-0)  [Pesquisa de sites](#page-278-0)**" na página 10.
- **2.** Clique em **Associate** (Associar). Certifique-se de que o computador foi associado com sucesso ao amplificador (consulte a ajuda do sistema operativo do computador para obter informações sobre como confirmar a associação de rede).
- **3.** Abra um browser da web. Se já tiver definido a página inicial predefinida no browser, a caixa de diálogo *User Name and Password* (Nome de utilizador e palavra-passe) abrirá automaticamente. Se a página predefinida ou inicial do browser estiver em branco, introduza um endereço web válido e abre-se a caixa de diálogo *User Name and Password* (Nome de utilizador e palavra-passe).

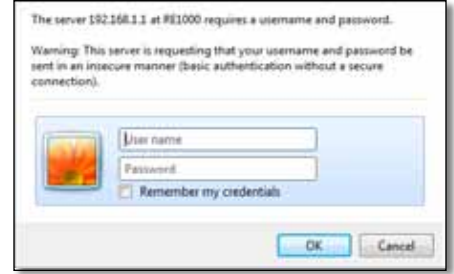

- **4.** Deixe o campo **User Name** (Nome de utilizador) em branco e, em seguida, introduza a palavra-passe pré-definida, **admin**.
- **5.** Clique em **OK**. Tem sessão iniciada no utilitário baseado no browser do seu amplificador.

### **Se o amplificador já tiver sido configurado**

#### **Num computador com o Microsoft Windows XP:**

- **1.** Clique em **Iniciar**, **O meu computador** e, em seguida, clique em **Os meus locais na rede**. O ícone do *RE1000* é apresentado no painel direito. (Poderá ser solicitado a alterar as definições da firewall para que os computadores ligados à rede sejam apresentados. Consulte a ajuda do seu sistema operativo do computador para obter informações mais informações).
- **2.** Clique com o botão do lado direito do rato no ícone do **RE1000** e, em seguida, clique em **Properties** (Propriedades).
- **3.** Leia o endereço IP do amplificador, ou clique duas vezes no ícone (abrir-se-á o browser e uma caixa de diálogo **User Name and Password** [Nome de utilizador e palavra-passe]).

#### **Num computador com Microsoft Windows 7 ou Vista:**

**1.** Abra o Windows Explorer e, em seguida clique em **Rede**. O ícone do *RE1000* é apresentado no painel direito. (Poderá ser solicitado a alterar as definições da firewall para que os computadores ligados à rede sejam apresentados. Consulte a ajuda do seu sistema operativo do computador para obter informações mais informações).

#### **Num computador com Mac OS X:**

Todos os computadores MAC possuem o *Bonjour*, uma aplicação que os MAC utilizam para comunicar com dispositivos básicos como telemóveis e iPods.

- **1.** Abra o **Safari** e, em seguida, clique no ícone do livro. O ícone do *RE1000* é apresentado no painel direito.
- **2.** Faça duplo clique no ícone do livro. Está então ligado ao amplificador e abre-se a caixa de diálogo *User Name and Password* (Nome de utilizador e palavra-passe).
- **3.** Deixe o campo **User Name** (Nome de utilizador) em branco e, em seguida, introduza a palavra-passe pré-definida, **admin**.
- **4.** Clique em **OK**. Tem sessão iniciada no utilitário baseado no browser do seu amplificador.

### **Como utilizar o utilitário baseado no browser**

Se alterar alguma definição num ecrã, deve clicar em **Save Settings** (Guardar definições) para que as alterações sejam aplicadas, ou clicar em **Cancel Changes** (Cancelar alterações) para eliminar as alterações. Estes comandos encontram-se na parte inferior de cada ecrã. Clique em **Help** (Ajuda) na parte direita do ecrã para obter informações adicionais nas opções do ecrã.

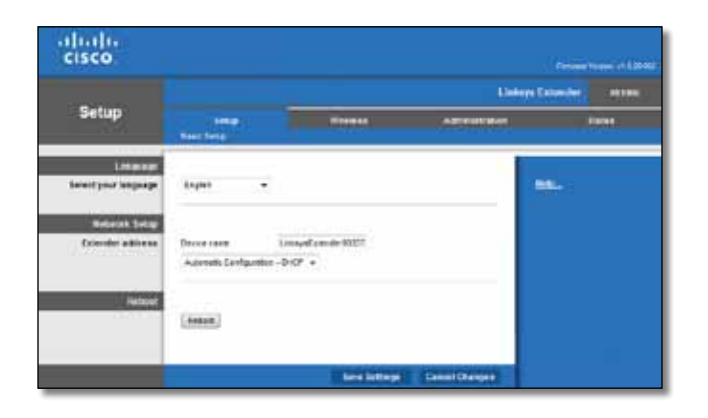

## <span id="page-275-0"></span>**Utilizar a Wi-Fi Protected Setup (Configuração Wi-Fi protegida)**

A Wi-Fi Protected Setup (Configuração Wi-Fi protegida) simplifica a ligação do amplificador à sua rede bem como a ligação de outros dispositivos à sua rede através do amplificador.

### **Actividade da luz Wi-Fi Protected Setup (Configuração Wi-Fi protegida)**

- Quando o processo de Wi-Fi Protected Setup (Configuração Wi-Fi protegida) está activo, a luz pisca lentamente. Quando a Wi-Fi Protected Setup (Configuração Wi-Fi protegida) é concluída com sucesso, a luz mantém-se acesa.
- Se ocorrer um erro, a luz pisca rapidamente durante dois minutos; aguarde e tente novamente.
- Aguarde até que a luz se mantenha acesa antes de iniciar a sessão de Wi-Fi Protected Setup (Configuração Wi-Fi protegida) seguinte.

### **Ligar o amplificador a um ponto de acesso existente**

Se o seu ponto de acesso ou router suportar esta funcionalidade, o utilizador pode utilizar a Wi-Fi Protected Setup (Configuração Wi-Fi protegida) para ligar o amplificador de alcance ao ponto de acesso ou router. Escolha entre os métodos de configuração abaixo apresentados para ligar o amplificador.

#### **Nota**

Se tiver um ponto de acesso ou router que não suporte a Wi-Fi Protected Setup (Configuração Wi-Fi protegida), anote as definições sem fios e, em seguida, configure o amplificador manualmente.

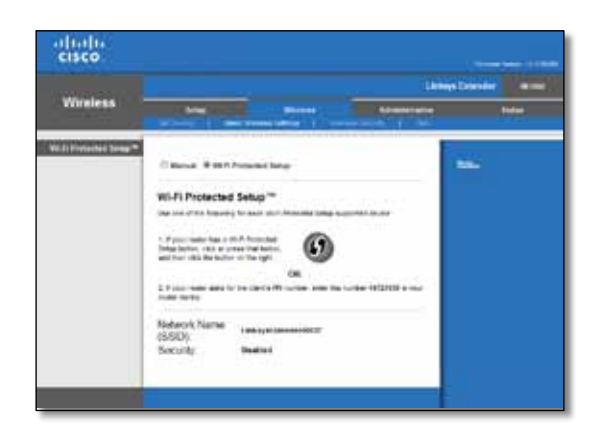

### **Estabelecer ligação com o botão Wi-Fi Protected Setup (Configuração Wi-Fi protegida)**

Utilize este método se o router ou ponto de acesso tiver um botão Wi-Fi Protected Setup (Configuração Wi-Fi protegida).

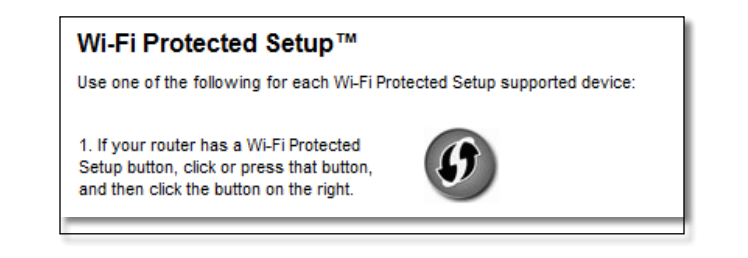

- **1.** Clique ou prima o botão **Wi-Fi Protected Setup** (Configuração Wi-Fi protegida) no amplificador.
- **2.** Clique no botão **Wi-Fi Protected Setup** (Configuração Wi-Fi protegida) no ecrã *Wi-Fi Protected Setup* (Configuração Wi-Fi protegida) (se disponível), OU prima sem soltar o botão Wi-Fi Protected Setup (Configuração Wi-Fi protegida) no router durante um segundo. Quando a ligação estiver concluída, a luz Wi-Fi Protected Setup (Configuração Wi-Fi protegida) no amplificador mantém-se acesa.
- **3.** Se utilizou o ecrã *Wi-Fi Protected Setup* (Configuração Wi-Fi protegida), clique em **OK** nesse ecrã no espaço de dois minutos.

### **Estabelecer ligação com o PIN do amplificador de alcance**

O PIN (Número de identificação pessoal) da Wi-Fi Protected Setup (Configuração Wi-Fi protegida) encontra-se na etiqueta de produto do amplificador. Pode utilizar este método apenas se o utilitário de administração do router tiver um menu Wi-Fi Protected Setup (Configuração Wi-Fi protegida).

> 2. If your router asks for the client's PIN number, enter this number 14727030 in your router device

- **1.** Introduza o PIN do amplificador no campo apropriado do ecrã *Wi-Fi Protected Setup* (Configuração Wi-Fi protegida) do router e, em seguida, clique em **Register** (Registar). Quando a ligação estiver concluída, a luz Wi-Fi Protected Setup (Configuração Wi-Fi protegida) no amplificador mantém-se acesa.
- **2.** Clique em **OK**.

## **Ligar dispositivos à rede através do amplificador**

Se tiver dispositivos clientes, como, por exemplo, impressoras sem fios que suportem Wi-Fi Protected Setup (Configuração Wi-Fi protegida), pode utilizar a Wi-Fi Protected Setup (Configuração Wi-Fi protegida) para configurar a segurança sem fios para a rede sem fios. Escolha entre os métodos de configuração abaixo apresentados para ligar o dispositivo à rede.

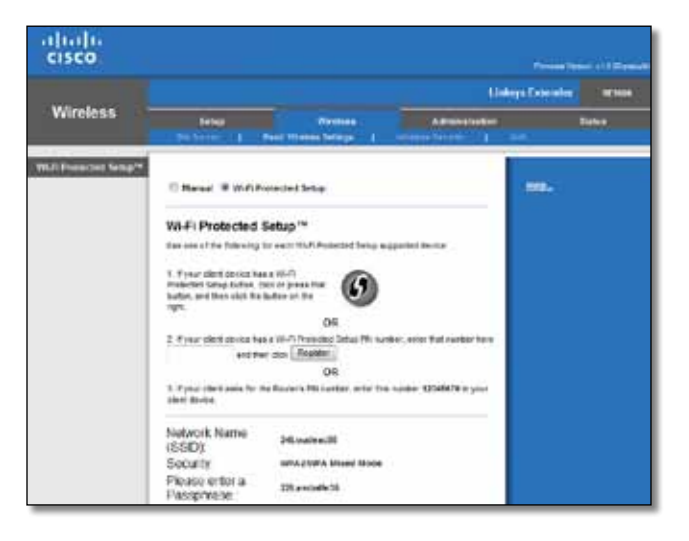

#### **Nota**

A funcionalidade Wi-Fi Protected Setup (Configuração Wi-Fi protegida) configura um dispositivo cliente de cada vez. Repita as instruções para cada dispositivo cliente que suporte a Wi-Fi Protected Setup (Configuração Wi-Fi protegida).

### **Estabelecer ligação com o botão Wi-Fi Protected Setup (Configuração Wi-Fi protegida)**

Utilize este método se o dispositivo cliente tiver um botão Wi-Fi Protected Setup (Configuração Wi-Fi protegida).

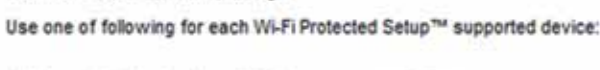

1. If your client device has a Wi-Fi Protected Setup™ button, click or press that button and then click the button on the right.

Wi-Fi Protected Setup™

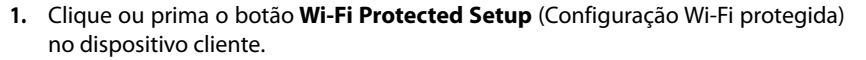

- **2.** Clique no botão **Wi-Fi Protected Setup** (Configuração Wi-Fi protegida) no ecrã *Wi-Fi Protected Setup* (Configuração Wi-Fi protegida), OU prima sem soltar o botão Wi-Fi Protected Setup (Configuração Wi-Fi protegida) no painel superior durante um segundo. Quando a ligação estiver concluída, a luz Wi-Fi Protected Setup (Configuração Wi-Fi protegida) no amplificador mantém-se acesa.
- **3.** Clique em **OK** no ecrã *Wi-Fi Protected Setup* (Configuração Wi-Fi protegida) do amplificador no espaço de dois minutos.

### **Estabelecer ligação com o PIN do dispositivo cliente**

Utilize este método se o dispositivo cliente tiver um PIN (Número de identificação pessoal) de Wi-Fi Protected Setup (Configuração Wi-Fi protegida).

> 2. If your client device has a Wi-Fi Protected Setup<sup>me</sup> PNI number, enter that number and then click Register here

- **1.** Introduza o PIN do dispositivo cliente no campo do ecrã *Wi-Fi Protected Setup* (Configuração Wi-Fi protegida).
- **2.** Clique em **Register** (Registar) no ecrã *Wi-Fi Protected Setup* (Configuração Wi-Fi protegida). Quando a ligação estiver concluída, a luz Wi-Fi Protected Setup (Configuração Wi-Fi protegida) no amplificador mantém-se acesa.
- **3.** Clique em **OK** no ecrã *Wi-Fi Protected Setup* (Configuração Wi-Fi protegida) do amplificador no espaço de dois minutos.

### **Estabelecer ligação com o PIN do amplificador**

Utilize este método se o dispositivo cliente pedir o PIN do amplificador.

3. If your client asks for the Router's PIN number, enter this number 76201196 in your client device.

- **1.** No dispositivo cliente, introduza o PIN apresentado no ecrã *Wi-Fi Protected Setup* (Configuração Wi-Fi protegida) do amplificador. (Também está indicado na parte inferior do amplificador.) Quando a ligação estiver concluída, a luz Wi-Fi Protected Setup (Configuração Wi-Fi protegida) no amplificador mantém-se acesa.
- **2.** Clique em **OK** no ecrã *Wi-Fi Protected Setup* (Configuração Wi-Fi protegida) do amplificador no espaço de dois minutos.

#### **SUGESTÃO**

Se tiver dispositivos clientes que não suportem a Wi-Fi Protected Setup (Configuração Wi-Fi protegida), tome nota das definições sem fios e, em seguida, configure manualmente esses dispositivos clientes.

## <span id="page-278-0"></span>**Como utilizar a Pesquisa de sites**

A Pesquisa de sites fornece um resumo de todos os pontos de acesso ou routers vizinhos dentro do alcance do amplificador.

#### **Para abrir a página de Pesquisa de sites:**

- **1.** Inicie sessão no utilitário baseado no browser (consulte "**[Como abrir o utilitário](#page-274-0) [baseado no browser](#page-274-0)**" na página 6).
- **2.** Clique no separador **Sem fios** e, em seguida, clique na página **Pesquisa de sites**. **SSID**—Apresenta o nome de redes sem fios vizinhos

**Signal Strength** (Potência do sinal)—Apresenta a posição relativa dos Pontos de acesso através da indicação da potência do sinal sem fios recebido: 1 barra= 20%, 2 barras= 40%, 3 barras= 60%, 4 barras= 80%, 5 barras= 100%. Se não for apresentado nenhum valor bar, isto significa que o amplificador se encontra demasiado longe do Ponto de acesso a montante. Para obter um óptimo desempenho, tente manter a potência do sinal entre os 60% e os 100%. Uma pesquisa de sites cuidadosa ajudará a manter este valor dentro do intervalo aceitável para ser possível beneficiar de um óptimo desempenho.

**Security** (Segurança)—Apresenta o modo de segurança utilizado pelos Pontos de acesso vizinhos.

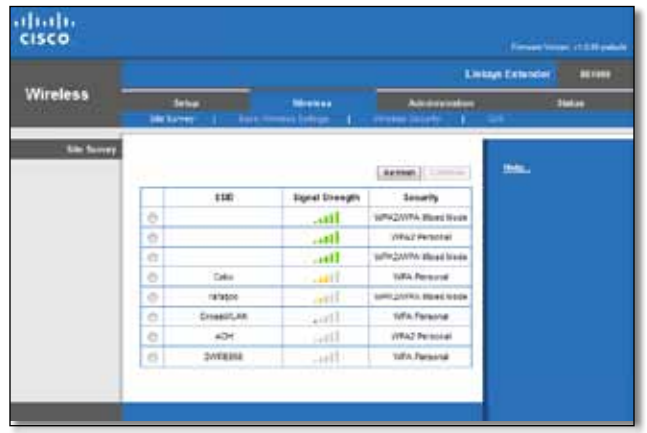

#### **Para associar o amplificador com o ponto de acesso ou router conhecidos:**

- **1.** Anote o SSID e a frase-passe de segurança com os quais o seu ponto de acesso ou router está actualmente configurado. Esta informação é útil para proceder à configuração após a conclusão da pesquisa de sites.
- **2.** Seleccione o nome da rede (SSID) que pretende repetir com o amplificador clicando no ponto correspondente na coluna esquerda.
- **3.** Clique em **Connect** (Ligar). Ser-lhe-á solicitada a frase-passe utilizada para garantir a segurança da sua rede sem fios. O tipo de informação de segurança solicitada neste ecrã tem de corresponder às definições de segurança da rede sem fios do ponto de acesso ou do router.

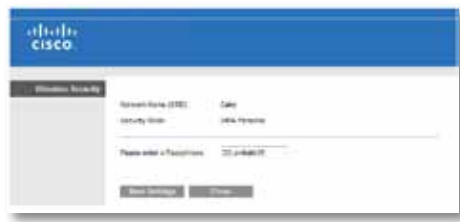

**4.** Introduza a frase-passe e, em seguida, clique em **Save Settings** (Guardar definições). Os parâmetros sem fios do amplificador devem estar agora configurados. A interface sem fios é reiniciada e o amplificador é associado ao ponto de acesso ou router escolhido.

## <span id="page-279-0"></span>**Resolução de problemas**

#### **Importante**

O seu Range Extender só funciona com uma rede de 2,4 GHz. Não pode ser utilizado com uma rede de 5 GHz.

## **Não consegue ligar o amplificador**

#### *Verifique a posição do router e do amplificador*

- Para configurações pela primeira vez, é necessário colocar o amplificador perto do router. Após a configuração do amplificador, pode desligá-lo e deslocá-lo para a localização final.
- Para reduzir as obstruções de sinal, pode tentar alternar entre as localizações do router e do amplificador.
- Evite colocar o router e o amplificador próximo de objectos de metal, paredes de alvenaria e superfícies reflectoras como vidros ou espelhos.
- Evite colocar o router e o amplificador próximo de outros dispositivos electrónicos que possam causar interferências de sinal.

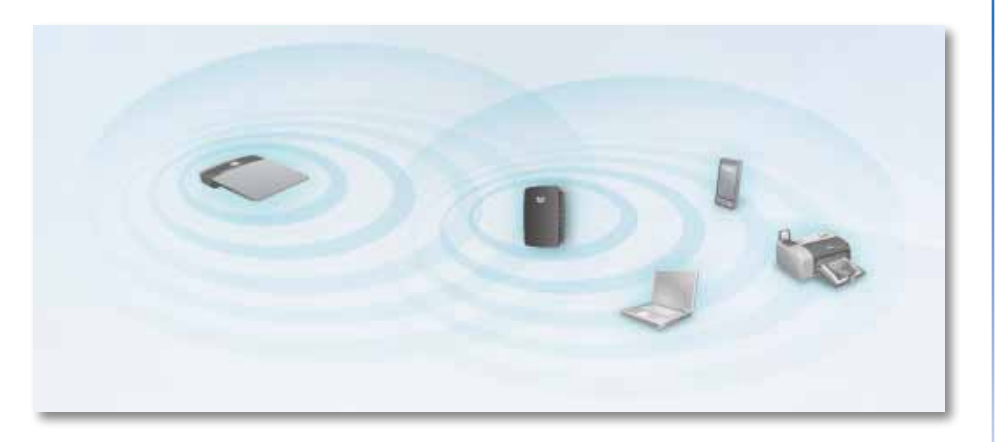

*Se estiver a utilizar a Wi-Fi Protected Setup (Configuração Wi-Fi protegida) para estabelecer ligação*

• Aguarde até que o indicador Wi-Fi Protected Setup (Configuração Wi-Fi protegida) pare de piscar antes de tentar estabelecer ligação novamente.

## **Não consegue aceder ao amplificador de alcance**

Para aceder ao amplificador de alcance, é necessário estar ligado à própria rede. Se actualmente tiver acesso à Internet sem fios, o problema pode ter origem na ligação acidental a uma rede sem fios diferente.

Para obter instruções para computadores Mac, consulte "**[Para resolver o problema](#page-280-0)  [em computadores Mac:](#page-280-0)**" na página 12.

#### **Para resolver o problema em computadores com Windows:**

**1.** No ambiente de trabalho do Windows, clique com o botão do lado direito do rato no ícone sem fios no tabuleiro do sistema.

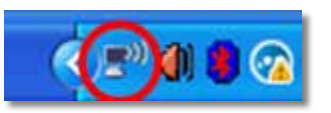

**2.** Clique em **View Available Wireless Networks** (Ver redes sem fios disponíveis). É apresentada uma lista de redes disponíveis.

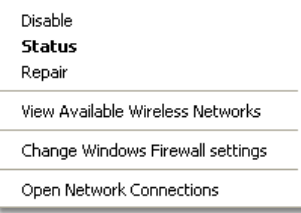

**3.** Clique no nome da sua rede e, em seguida, em **Connect** (Ligar). No exemplo apresentado abaixo, o computador foi ligado a outra rede sem fios com o nome *JimsRouter*. O nome da rede correcta, *BronzeEagle* neste exemplo*,* é apresentada em destaque.

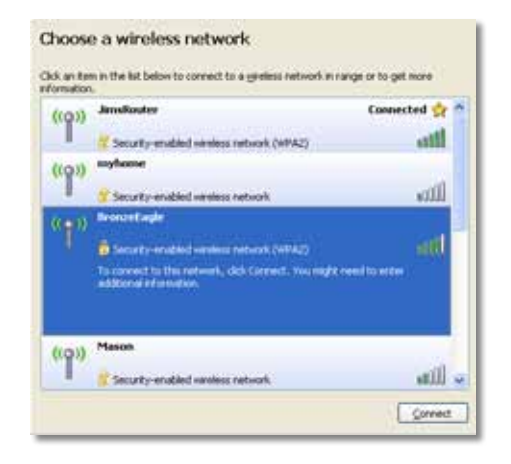

**4.** Se lhe for solicitada a introdução da chave de rede, introduza a sua palavra-passe (Security key [Chave de segurança]) no campos **Network key** (Chave de rede) e **Confirm network key** (Confirmar chave de rede) e, em seguida, clique em **Connect** (Ligar).

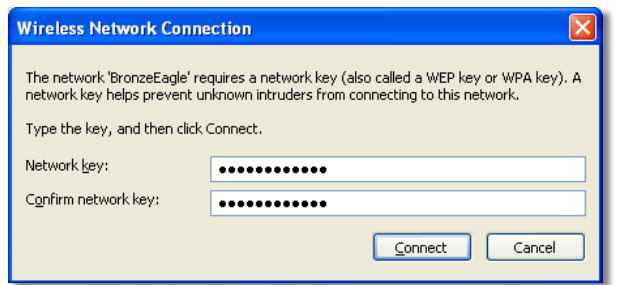

O computador é ligado à rede e deve ser agora possível aceder ao utilitário baseado no browser do amplificador de alcance.

#### <span id="page-280-0"></span>**Para resolver o problema em computadores Mac:**

**1.** Na barra de menu localizada na parte superior do ecrã, clique no ícone **AirPort**. É apresentada uma lista de redes sem fios disponíveis. O Cisco Connect atribuiu automaticamente o nome da sua rede.

No exemplo apresentado abaixo, o computador foi ligado a outra rede sem fios com o nome *JimsRouter*. O nome da rede correcta, *BronzeEagle* neste exemplo*,* é apresentado em destaque.

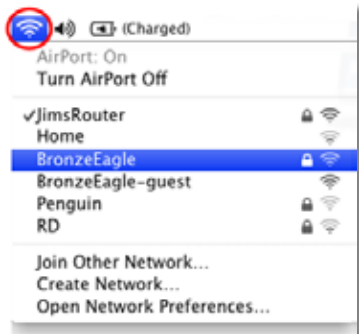

- **2.** Clique no nome da rede sem fios do router ao qual o amplificador de alcance está ligado.
- **3.** Introduza a palavra-passe da rede sem fios (Security key [Chave de segurança]) no campo **Password** (Palavra-passe) e, em seguida, clique em **OK**.

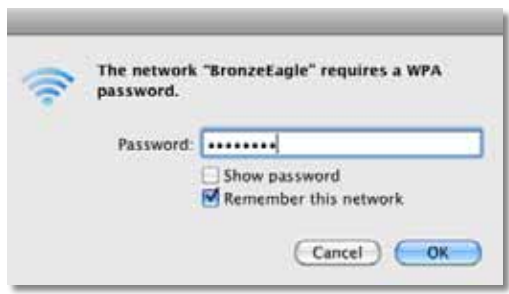

O computador é ligado à rede e deve ser agora possível aceder ao utilitário baseado no browser do amplificador de alcance.

### **Tem problemas de ligação intermitente**

Para obter um óptimo desempenho, coloque o Range Extender num local onde a potência do sinal se mantenha entre os 60% e os 100%.

## <span id="page-281-0"></span>**Especificações**

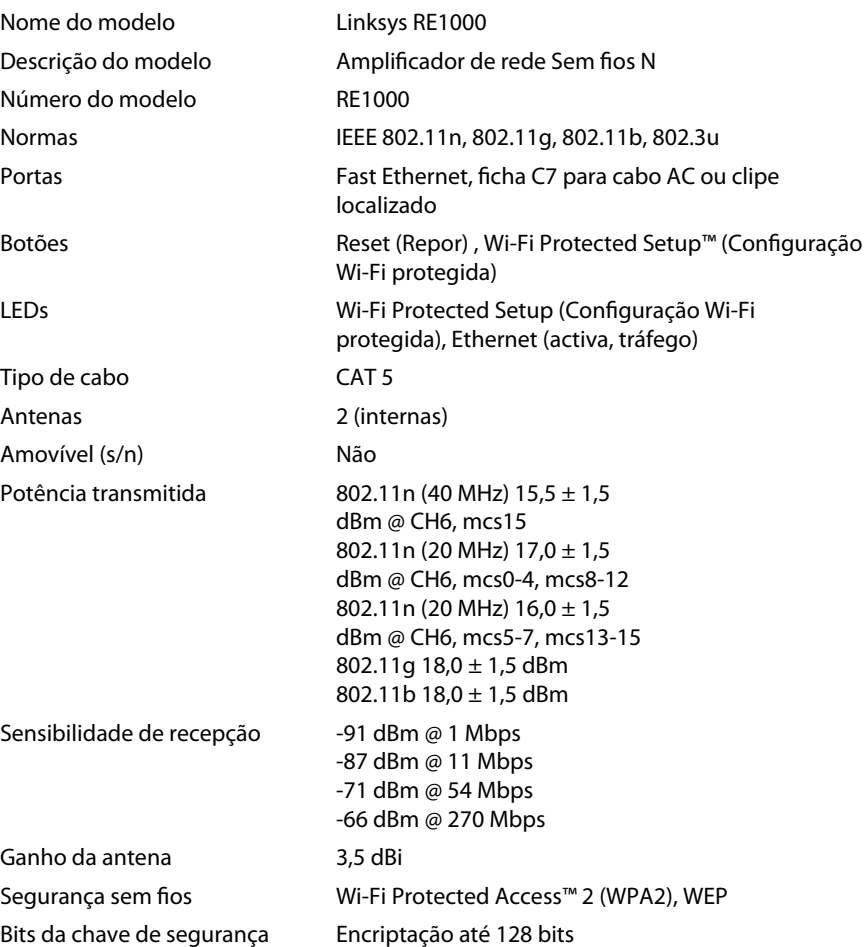

### **Ambiente**

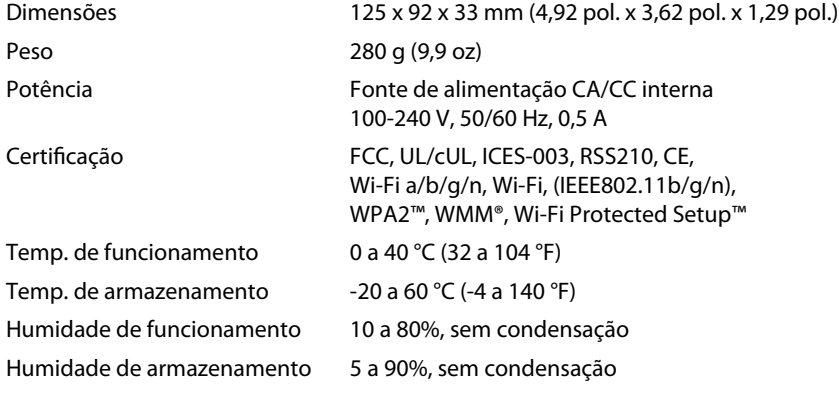

As especificações estão sujeitas a alterações sem aviso prévio.

Visite **linksys.com/support** para usufruir de um suporte técnico premiado, 24 horas por dia, 7 dias por semana

## $\begin{tabular}{c} \bf{1} & \bf{1} & \bf{1} & \bf{1} & \bf{1} \\ \bf{1} & \bf{1} & \bf{1} & \bf{1} \\ \bf{1} & \bf{1} & \bf{1} & \bf{1} \\ \bf{1} & \bf{1} & \bf{1} & \bf{1} \\ \bf{1} & \bf{1} & \bf{1} & \bf{1} \\ \bf{1} & \bf{1} & \bf{1} & \bf{1} \\ \bf{1} & \bf{1} & \bf{1} & \bf{1} \\ \bf{1} & \bf{1} & \bf{1} & \bf{1} \\ \bf{1} & \bf{1} & \bf$ CISCO.

Cisco, o logótipo da Cisco e Linksys são marcas comerciais ou marcas registadas da Cisco e/ou das respectivas afiliadas nos Estados Unidos e noutros países. Está disponível uma lista das marcas comerciais da Cisco em www.cisco.com/go/trademarks. Todas as outras marcas comerciais mencionadas neste documento são propriedade dos respectivos proprietários.

© 2012 Cisco e/ou as respectivas afiliadas. Todos os direitos reservados.

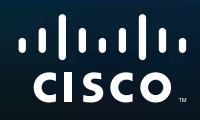

# Guia de introdução

Linksys RE1000 | Extensor Wireless-N

## **Introdução**

Esta *Guia de introdução* o ajudará a conectar o extensor à rede e resolver problemas comuns de configuração. É possível obter mais ajuda do nosso premiado suporte ao cliente 24/7 em **[Linksys.com/support](http://www.linksys.com/support).**

## **Conteúdo**

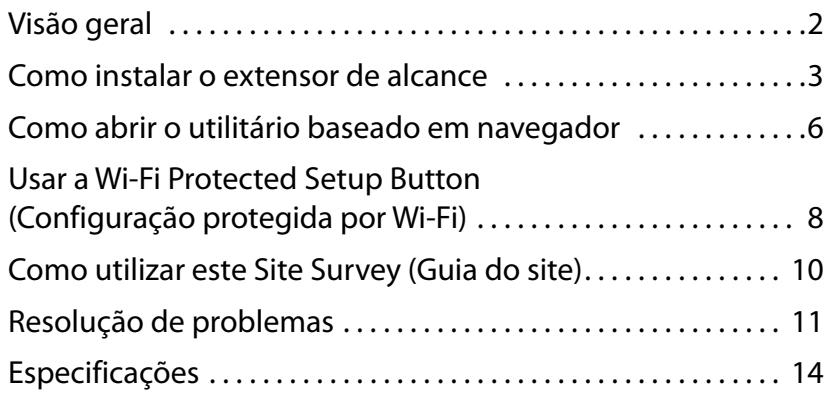

## <span id="page-284-0"></span>**Visão geral**

**Início**

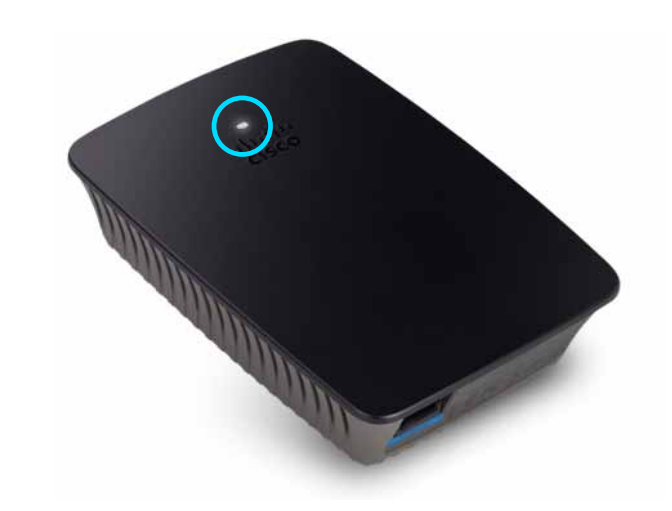

Esta luz indica o status da energia ou da configuração protegida por Wi-Fi. Após a configuração inicial, se você tiver dispositivos de cliente, como impressoras sem fio, que suportam a Wi-Fi Protected Setup (Configuração protegida por Wi-Fi), é possível usar essa opção para configurar automaticamente a segurança sem fio da sua rede sem fio.

**Energia**  Quando o extensor estiver ligado, redefina para os padrões de fábrica, ou atualize seu firmware, a luz piscará devagar (a cada três segundos). Quando o extensor estiver pronto para uso, a luz permanecerá acesa. Caso haja algum erro, a luz piscará rapidamente (a cada segundo); desconecte o extensor do soquete montado na parede, espere dois segundos e reconecte-o.

**Wi-Fi Protected Setup** (Configuração protegida por (Wi-Fi) Quando o processo de Wi-Fi Protected Setup (Configuração protegida por Wi-Fi) for ativado, a luz piscará devagar (a cada dois segundo) por dois minutos Quando a Wi-Fi Protected Setup (Configuração protegida por Wi-Fi) estiver pronta para uso, a luz permanecerá acesa. Caso haja algum erro, a luz piscará rapidamente (a cada segundo) por dois minutos; espere e tente novamente.

## **Parte superior**

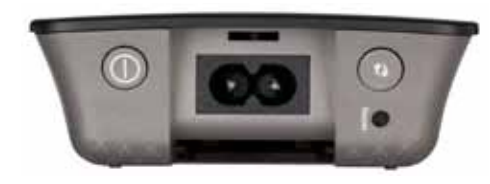

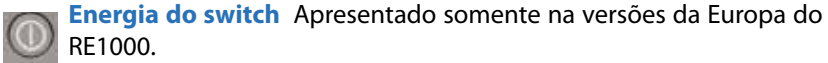

**Redefinir** Pressione e mantenha pressionado este botão por volta de oito segundos para redefinir o extensor para seus padrões de fábrica. É possível também restaurar os padrões na tela Administration *(Administração) > Factory Defaults (Padrões de fábrica)* do utilitário com base no navegador do extensor.

**Wi-Fi Protected Setup Button** (Botão de Configuração protegida por Wi-Fi) Após a configuração inicial, se você tiver dispositivos de cliente, como adaptadores sem fio, que suportam a Wi-Fi Protected Setup (Configuração protegida por Wi-Fi), é possível usar essa opção para configurar automaticamente a segurança sem fio da sua rede sem fio. Para usar a Wi-Fi Protected Setup (Configuração protegida por Wi-Fi), consulte "**Usar a Wi-Fi Protected Setup Button [\(Configuração](#page-290-0) protegida por Wi-Fi)**[" na página 8](#page-290-0)

## **Parte inferior**

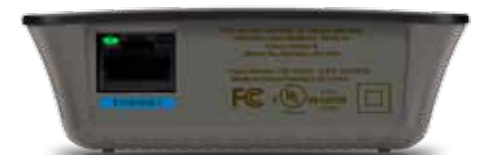

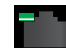

**Ethernet**  (verde) Usando os cabos da Ethernet (também chamados de cabos de rede), essa porta de Ethernet conecta os dispositivos da rede Ethernet à rede sem fio. A luz verde acenderá quando um dispositivo de Ethernet estiver conectado e ativo na porta.

## <span id="page-285-0"></span>**Como instalar o extensor de alcance**

**1.** Insira o *Setup CD* (CD de configuração) no computador conectado ao roteador da rede. É preciso estar perto do roteador ou ponto de acesso e ter acesso a um computador conectado em rede.

### **Importante**

Configure o extensor próximo a um computador ou roteador para garantir um forte sinal sem fio. É possível movê-lo para outro local posteriormente.

**2.** Quando o utilitário *Setup* (Configuração) iniciar, leia os termos de licença e clique em **Next** (Avançar). Você deverá conectar o extensor em uma tomada elétrica.

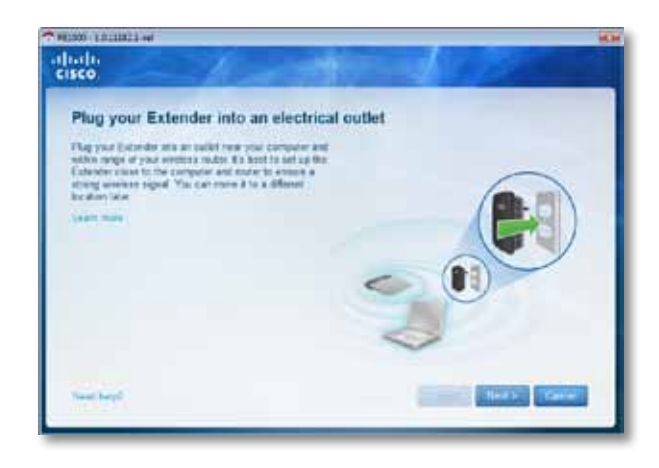

**3.** Conecte o seu extensor a uma tomada elétrica CA. O extensor busca por redes sem fio. A lista de redes é mostrada.

**4.** Selecione a rede a ser usada e clique em **Next** (Avançar).

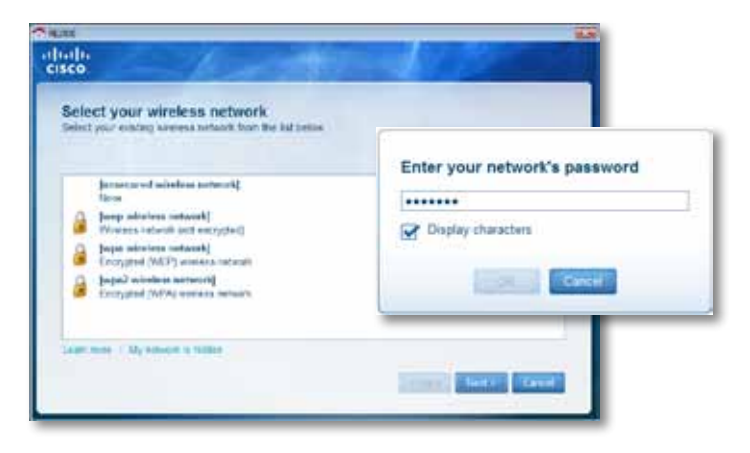

**5.** Digite a senha da sua rede e clique em **OK**.

- OU -

Se a sua rede estiver oculta (o roteador não transmite o nome), clique em **My network is hidden** (Minha rede está oculta), insira as informações da sua rede e clique em **OK**.

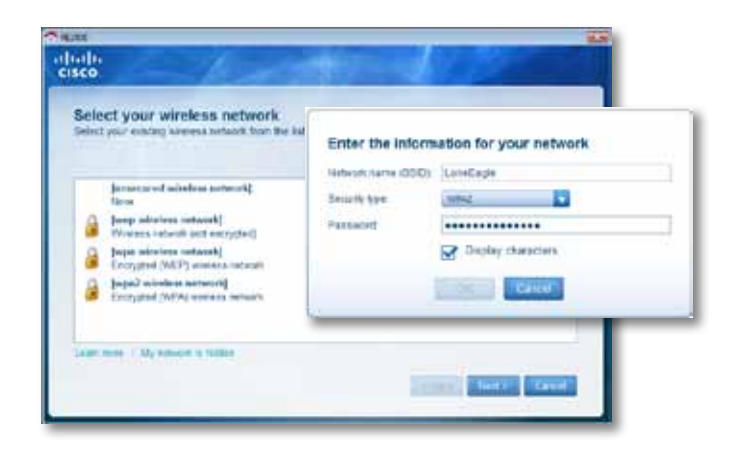

**6.** Clique em **Next** (Avançar). O extensor está configurado, e você deverá a movê-lo para o local final.

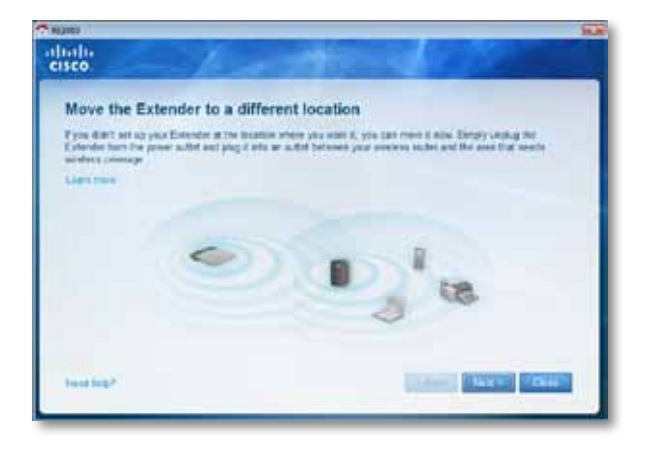

### **Dica**

Para obter melhor desempenho, posicione o extensor onde o sinal sem fio do seu roteador ou ponto de acesso seja forte o suficiente (pelo menos 60% de intensidade).

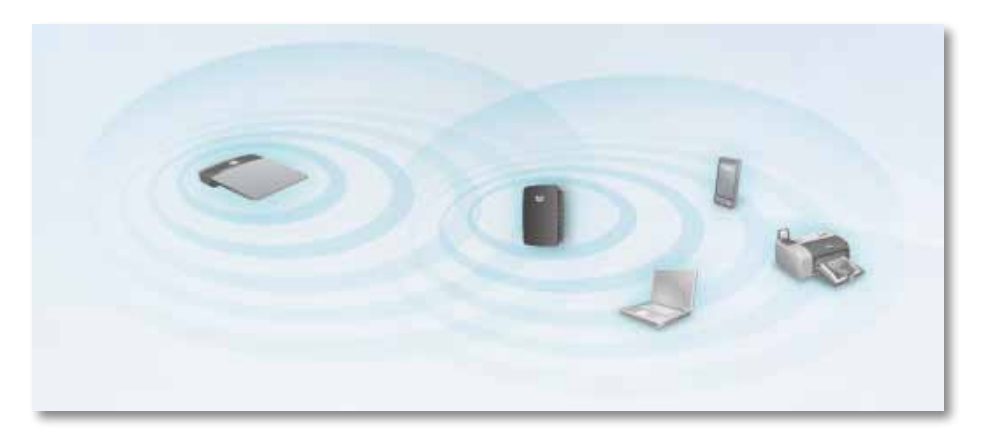

**7.** Mova o extensor para o seu local primário e clique em **Next** (Avançar). O seu roteador testa a conexão sem fio com o extensor realocado e informa se ele precisa de mais ajustes.

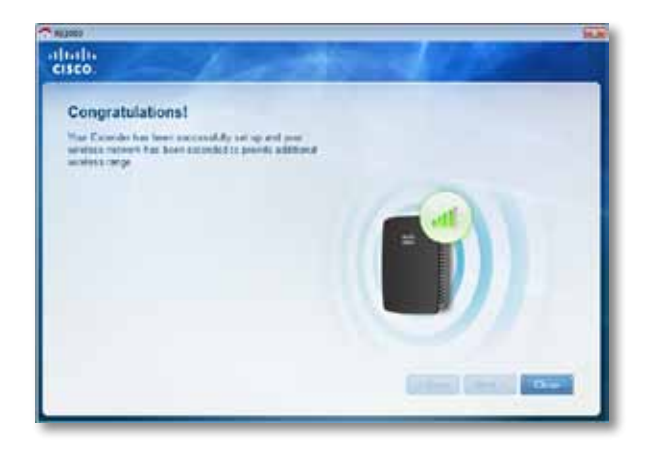

#### **Dica**

É possível conectar o extensor de alcance usando a Wi-Fi Protected Setup (Configuração protegida por Wi-Fi). Para obter mais informações, consulte "**Usar a Wi-Fi Protected Setup Button [\(Configuração](#page-290-0) protegida por Wi-Fi)**[" na página 8](#page-290-0)

## **Como alterar a configuração do conector de energia**

É possível conectar a tomada elétrica integrada do extensor diretamente a uma tomada elétrica da parede. Para um computador de mesa ou configuração superior de mesa, é possível também remover o plugue integrado e usar um cabo

#### **Para ligar a tomada elétrica:**

**1.** Pressione a trava de liberação do plugue e, em seguida, deslize o plugue AC para desligá-lo do extensor.

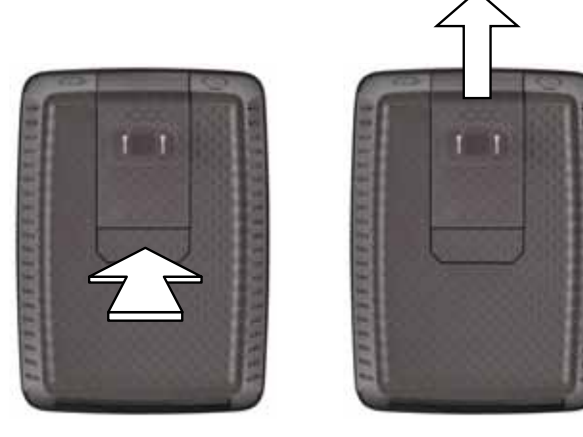

**2.** Deslize a capa do clipe no slot que contém o plugue AC, e conecte o cabo AC ao conector de energia.

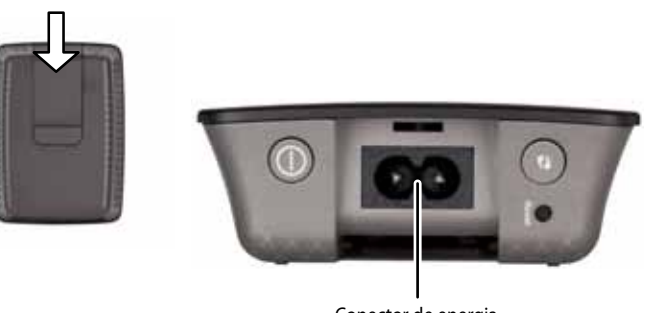

Conector de energia (Verão europeia do extensor)
# <span id="page-288-0"></span>**Como abrir o utilitário baseado em navegador**

Depois de configurar o extensor usando o software de configuração (localizado no CD-ROM), ele estará pronto para ser usado. Caso você deseje alterar suas configurações avançadas, use o utilitário baseado em navegador desse roteador.

## **Caso o extensor não tenha sido configurado ainda**

#### **Usando um computador cabeado:**

- **1.** Use o cabo Ethernet (rede) fornecido para conectar o novo extensor ao computador.
- **2.** Abra um navegador da web. Caso tenha definido uma página inicial padrão em seu navegador, a caixa de diálogo com o *User Name and Password* (Nome de usuário e Senha) abrirá automaticamente. Caso a página inicial ou padrão esteja em branco, insira um endereço da válido e a caixa de diálogo com o *User Name and Password* (Nome de usuário e Senha) abrirá.

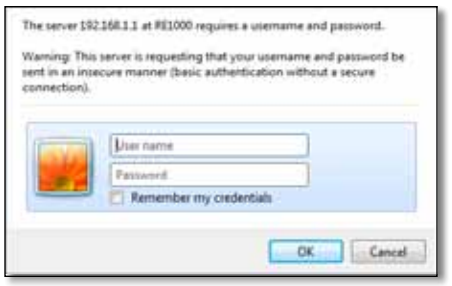

- **3.** Deixe o **User Name** (Nome de usuário) em branco e insira a senha padrão do **admin** (administrador).
- **4.** Clique em **OK**. Você está conectado ao utilitário baseado em navegador extensor.

#### **Usando uma conexão sem fio:**

- **1.** Localize o SSID do extensor. O extensor vem com um SSID préconfigurado como *LinksysExtenderxxxxx* no guia do site sem fio do seu computador, com *xxxxx* sendo os últimos cinco dígitos do seu número de série do extensor. Para obter mais informações, visite "**Como utilizar este Site Survey (Guia do site)**[" na página 10.](#page-292-0)
- **2.** Clique em **Associate** (Associar). Verifique se o computador foi associado com êxito ao extensor (consulte a ajuda do sistema operacional do computador para obter instruções sobre a confirmação de associação de rede).
- **3.** Abra um navegador da web. Caso tenha definido uma página inicial padrão em seu navegador, a caixa de diálogo com o *User Name and Password* (Nome de usuário e Senha) abrirá automaticamente. Caso a página inicial ou padrão esteja em branco, insira um endereço da válido e a caixa de diálogo com o *User Name and Password* (Nome de usuário e Senha) abrirá.

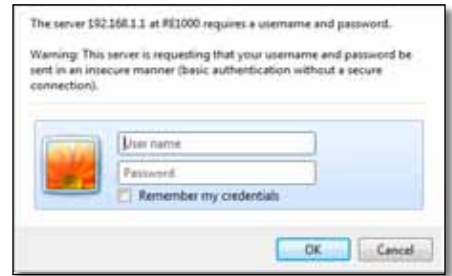

- **4.** Deixe o **User Name** (Nome de usuário) em branco e insira a senha padrão do **admin** (administrador).
- **5.** Clique em **OK**. Você está conectado ao utilitário baseado em navegador extensor.

## **Caso o extensor já tenha sido configurado ainda**

#### **Em um computador Microsoft Windows XP:**

- **1.** Clique em **Iniciar**, **Meu computador**e clique em **Meus locais de rede**. O ícone *RE1000* aparece no painel direito. (Você será solicitado a alterar as configurações do firewall para permitir que a exibição dos computadores com rede. Consulte a ajuda do sistema operacional para obter instruções.)
- **2.** Dê um clique com o botão direito no ícone **RE1000** e clique em **Propriedades**.
- **3.** Leia o endereço IP do extensor, ou dê um clique duplo no ícone (que abre o navegador e uma caixa de diálogo com o **User Name and Password** (Nome de usuário e Senha)).

#### **Em um computador Microsoft Windows XP ou Vista:**

**1.** Abra o Windows Explorer e clique em **Rede**. O ícone *RE1000* aparece no painel direito. (Você será solicitado a alterar as configurações do firewall para permitir que a exibição dos computadores com rede. Consulte a ajuda do sistema operacional para obter instruções.)

#### **Em um computador Mac OS X:**

Todo computador MAC tem o aplicativo *Bonjour*, o MAC usa para comunicar-se com os dispositivos básicos, tais como celulares e iPods.

- **1.** Abra **Safari**, e clique no ícone livro. O ícone *RE1000* aparece no painel direito inferior.
- **2.** Clique duas vezes no ícone livro. Você está conectado ao extensor, e a caixa de diálogo com o *User Name and Password (Nome de usuário e Senha)* abre.
- **3.** Deixe o **User Name** (Nome de usuário) em branco e insira a senha padrão do **admin** (administrador).
- **4.** Clique em **OK**. Você está conectado ao utilitário baseado em navegador extensor.

## **Como usar o utilitário baseado em navegador**

Caso altere quaisquer configurações, clique em **Save Settings** (Salvar configurações) para aplicar as alterações ou clique em **Cancel Changes** (Cancelar alterações) para apagar todas as alterações. Estes controles estão localizados na parte inferior de cada tela. Clique em **Help** (Ajuda) no lado direito da tela para obter informações adicionais sobre as opções de tela.

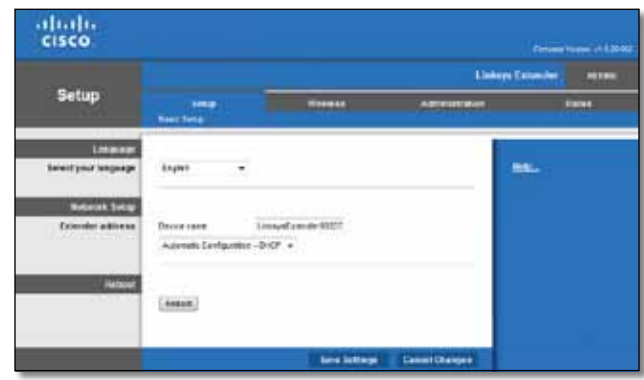

# **Usar a Wi-Fi Protected Setup Button (Configuração protegida por Wi-Fi)**

A Wi-Fi Protected Setup (Configuração protegida por Wi-Fi) faz com que fique fácil conectar seu extensor à sua rede, então, conecte outros dispositivos à rede por meio do extensor.

## **Wi-Fi Protected Setup light activity (Atividade da luz da Configuração protegida por Wi-Fi)**

- Quando o processo da Wi-Fi Protected Setup (Configuração protegida por Wi-Fi) estiver ativo, a luz piscará lentamente. Quando o extensor estiver pronto para uso, a luz permanecerá acesa.
- Caso haja algum erro, a luz piscará rapidamente por dois minutos; espere e tente novamente.
- Espere até que o LED permaneça aceso ou se apague totalmente antes de começar a próxima sessão de Wi-Fi Protected Setup (Configuração protegida por Wi-Fi).

## **Conectar o extensor a um ponto de acesso existente**

Caso o ponto de acesso ou o roteador suporte isso, é possível usar a Wi-Fi Protected Setup (Configuração protegida por Wi-Fi) para conectar o extensor de alcance ao ponto de acesso ou ao roteador. Dentre os métodos de configuração abaixo, escolha um para conectar-se ao extensor.

#### **Observação**

Caso tenha um ponto de acesso ou roteador que não suporte a Wi-Fi Protected Setup (Configuração protegida por Wi-Fi), observe as configurações sem fio, e configure manualmente o extensor.

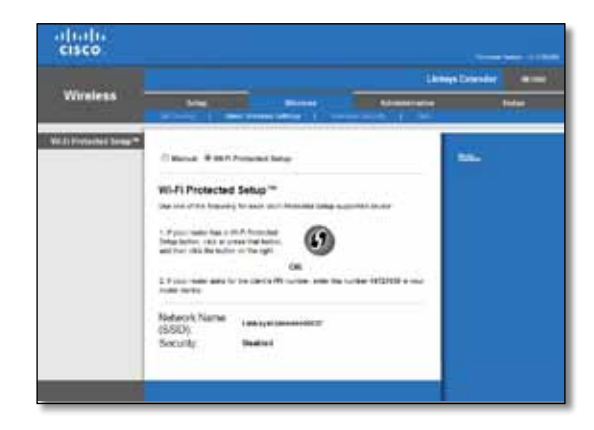

## **Conectar com o botão de Wi-Fi Protected Setup (Configuração protegida por Wi-Fi).**

Use este método se o roteador ou o ponto de acesso tiver o botão Wi-Fi Protected Setup (Configuração protegida por Wi-Fi).

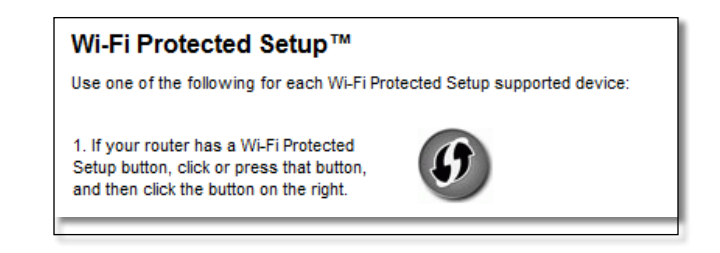

- **1.** Clique ou pressione o botão **Wi-Fi Protected Setup** (Configuração protegida por Wi-Fi) extensor.
- **2.** Clique no botão de **Wi-Fi Protected Setup** (Configuração protegida por Wi-Fi) na tela de *Wi-Fi Protected Setup* (Configuração protegida por Wi-Fi) (se disponível), OU pressione e mantenha pressionado o botão da Wi-Fi Protected Setup (Configuração protegida por Wi-Fi) no roteador por um segundo. Quando a conexão terminar, a luz da Wi-Fi Protected Setup (Configuração protegida por Wi-Fi) do extensor permanecerá acesa.
- **3.** Caso tenha usado a tela de *Wi-Fi Protected Setup* (Configuração protegida por Wi-Fi) do extensor, clique em **OK** na tela em dois minutos.

### **Conectar com o PIN do extensor de alcance**

O PIN (Personal Identification Number) de Wi-Fi Protected Setup (Configuração protegida por Wi-Fi) pode ser encontrado no rótulo do produto do extensor. É possível usar este método somente se a administração do seu roteador tem um menu de Wi-Fi Protected Setup (Configuração protegida por Wi-Fi).

> 2. If your router asks for the client's PIN number, enter this number 14727030 in your router device.

- **1.** Insira o PIN do extensor em um campo apropriado na tela de *Wi-Fi Protected Setup* (Configuração protegida por Wi-Fi) e clique em **Register** (Registrar). Quando a conexão terminar, a luz da Wi-Fi Protected Setup (Configuração protegida por Wi-Fi) do extensor permanecerá acesa.
- **2.** Clique em **OK**.

## **Conectar dispositivos à rede por meio do extensor**

Se você tiver dispositivos de rede, como impressoras sem fio, que suportam a Wi-Fi Protected Setup (Configuração protegida por Wi-Fi), é possível usar essa opção para conectá-los a sua rede sem fio. Dentre os métodos abaixo, esolha um para conectar o dispositivo à rede.

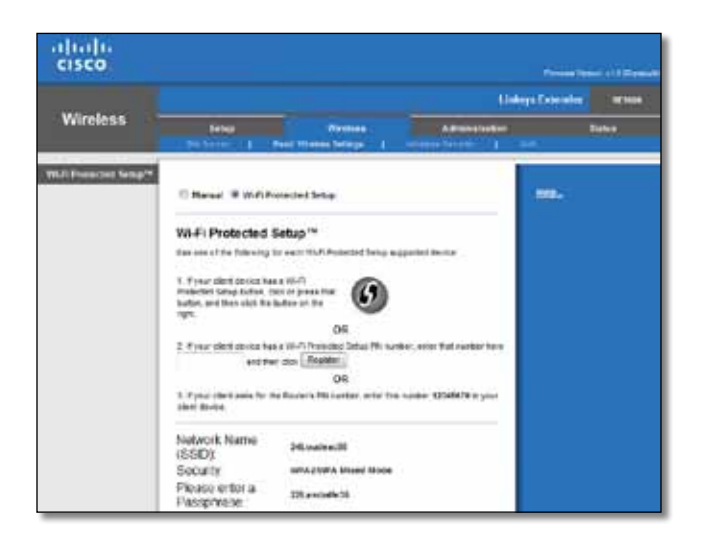

#### **Observação**

A Wi-Fi Protected Setup (Configuração protegida por Wi-Fi) configura somente um dispositivo do cliente por vez. Repita as instruções para cada dispositivo de cliente que suporta a Wi-Fi Protected Setup (Configuração protegida por Wi-Fi).

## **Conectar com o botão de Wi-Fi Protected Setup (Configuração protegida por Wi-Fi).**

Use este método se o dispositivo do seu cliente tiver o botão Wi-Fi Protected Setup (Configuração protegida por Wi-Fi).

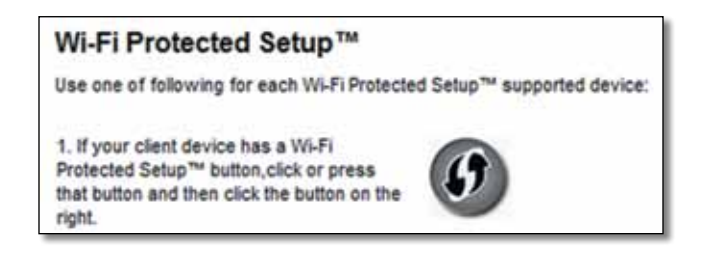

- **1.** Clique ou pressione o botão **Wi-Fi Protected Setup** (Configuração protegida por Wi-Fi) no dispositivo do cliente.
- **2.** Clique no botão **Wi-Fi Protected Setup** (Configuração protegida por Wi-Fi) na tela *Wi-Fi Protected Setup* (Configuração protegida por Wi-Fi) (se disponível), OU pressione e mantenha pressionado o botão Wi-Fi Protected Setup (Configuração protegida por Wi-Fi) do extensor por um segundo. Quando a conexão terminar, a luz da Wi-Fi Protected Setup (Configuração protegida por Wi-Fi) do extensor permanecerá acesa.
- **3.** Clique em **OK** na tela *Wi-Fi Protected Setup* (Configuração protegida por Wi-Fi) do extensor dentro de dois minutos.

### **Conectar com o PIN do dispositivo do cliente**

Use este método se o dispositivo do seu cliente tiver um número PIN (Personal Identification Number) de Wi-Fi Protected Setup (Configuração protegida por Wi-Fi).

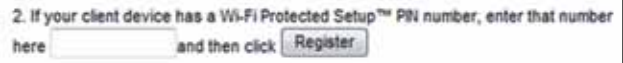

- **1.** Informe o PIN do dispositivo cliente no campo da tela *Wi-Fi Protected Setup* (Configuração protegida por Wi-Fi) do extensor.
- **2.** Clique no botão **Register** (Registro) na tela *Wi-Fi Protected Setup* (Configuração protegida por Wi-Fi) do extensor. Quando a conexão terminar, a luz da Wi-Fi Protected Setup (Configuração protegida por Wi-Fi) do extensor permanecerá acesa.
- **3.** Clique em **OK** na tela *Wi-Fi Protected Setup* (Configuração protegida por Wi-Fi) do extensor dentro de dois minutos.

### **Conectar com o PIN do extensor de alcance**

Use este método se o dispositivo do seu cliente pedir o número PIN do extensor.

3. If your client asks for the Router's PIN number, enter this number 76201196 in your client device.

- **1.** No dispositivo cliente, digite o PIN listado na tela *Wi-Fi Protected Setup* (Configuração protegida por Wi-Fi) do extensor. (Ele também aparece na parte inferior do extensor.) Quando a conexão terminar, a luz da Wi-Fi Protected Setup (Configuração protegida por Wi-Fi) do extensor permanecerá acesa.
- **2.** Clique em **OK** na tela *Wi-Fi Protected Setup* (Configuração protegida por Wi-Fi) do extensor dentro de dois minutos.

#### **TIP**

Se você tiver dispositivos de cliente que não suportam a Wi-Fi Protected Setup (Configuração protegida por Wi-Fi), observe as configurações sem fio e, em seguida, configure manualmente esses dispositivos de cliente.

# <span id="page-292-0"></span>**Como utilizar este Site Survey (Guia do site)**

O Site Survey (Guia do site) oferece um panorama instantâneo de todos os pontos de acesso vizinhos ou dos roteadores dentro do alcance do extensor.

#### **Para abrir a página do Site Survey (Guia do site):**

- **1.** Faça o login no utilitário baseado em navegador (consulte "**Como abrir o utilitário baseado em navegador**[" na página 6](#page-288-0)).
- **2.** Clique na guia **Wireless** (Sem fio) e clique na página **Site Survey** (Guia do site) .

**SSID**—Exibe o nome das redes sem fio vizinhas.

**Signal Strength** (Força do sinal)—Exibe a posição relativa dos APs vizinhos ao indicar a energia do sinal sem fio recebido: 1 barra= 20%, 2 barras=40%, 3 barras=60%, 4 barras=80%, 5 barras=100%. Caso nenhuma barra seja exibida, o extensor será localizado muito longe da extensão do AP Tente manter a força do sinal entre 60% e 100% para obter um desempenho otimizado. Uma pesquisa do site criteriosa ajudará a manter este valor dentro do alcance aceitável a fim de beneficiar pelo desempenho otimizado.

**Security** (Segurança)—Exibe o modo de segurança em uso pelos APs vizinhos.

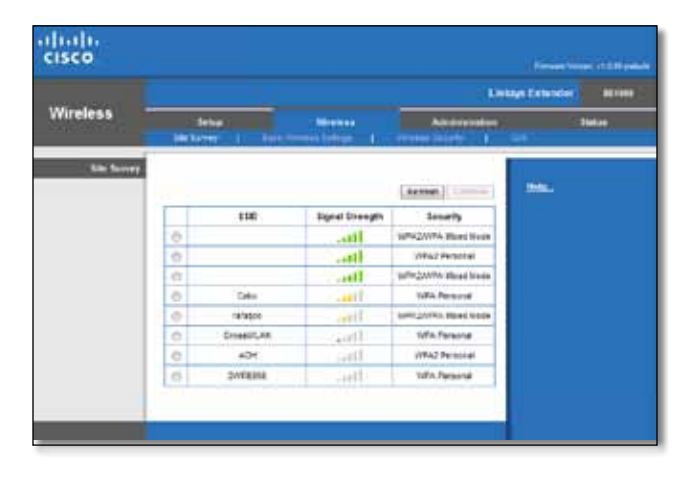

#### **Para associar o extensor ao ponto de acesso ou roteador conhecido:**

- **1.** Faça uma observação do SSID, e a combinação de palavras e caracteres que o ponto de acesso ou roteador estão realmente configurados. Essas informações serão úteis para continuar a configuração após a pesquisa do site ser feita.
- **2.** Selecione o nome da rede (SSID) que você deseja repetir com o extensor ao clicar no ponto correspondente na coluna esquerda.
- **3.** Clique em **Connect** (Conectar). Você foi solicitado pela combinação de palavras e caracteres usada a proteger sua rede sem fio. O tipo de informações de segurança solicitadas nesta tela precisam ser compatíveis com o ponto de acesso ou com as configurações de segurança sem fio do roteador.

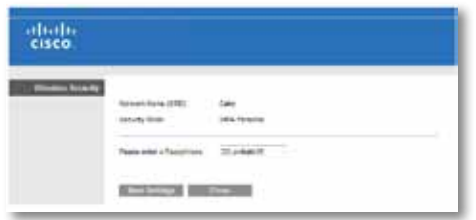

**4.** Insira a combinação de palavras e caracteres e clique em **Save Settings** (Salvar configurações). Os parâmetros sem fio do extensor devem ser configurados. A interface sem fio reinicia e o extensor é associado ao ponto de acesso ou ao roteador escolhido.

# **Resolução de problemas**

#### **Importante**

Seu expansor de sinal de alcance funciona somente em redes de 2,4 GHz. Ele não pode ser usado em uma rede de 5 GHz.

## **Não é possível ter o extensor conectado**

## *Verifique a posição do roteador e do extensor*

- Para a configuração inicial, é preciso colcoar o extensor próximo do roteador. Após configurar o extensor, é possível desconectá-lo e movêlo para o local final.
- Para reduzir obstruções de sinal, é possível alternar locais para o roteador e extensor.
- Evite colocar o roteador e o extensor próximos a objetos de metal, paredes de alvenaria e superfícies reflexivas, bem como como vidros ou espelhos.
- Evite colocar o roteador e o extensor próximos de outros eletrônicos que possam causar interferência no sinal.

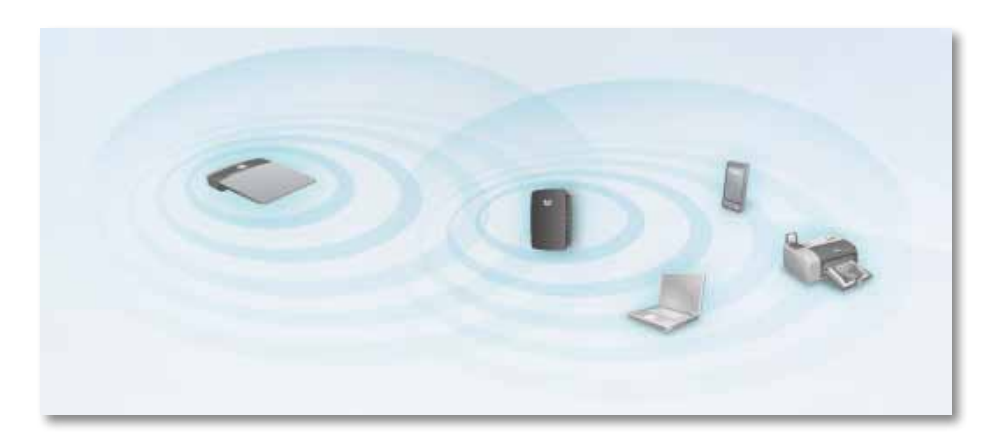

## *Caso use a Wi-Fi Protected Setup (Configuração protegida por Wi-Fi) para conectar-se*

• Aguarde até que o indicador da Wi-Fi Protected Setup (Configuração protegida por Wi-Fi) pare de piscar antes de tentar fazer a conexão novamente.

## **Não é possível acessar o extensor de alcance**

Para acessar seu extensor de alcance, você deve estar conectado a sua própria rede. Caso tenha acesso à Internet sem fio no momento, o problema pode ser uma conexão acidental em uma outra rede sem fio.

Para obter instruções sobre Mac, consulte "**Para corrigir o problema nos [computadores Mac:](#page-295-0)**" na página 13.

#### **Para corrigir o problema nos computadores Windows:**

**1.** Em seu desktop do Windows, clique com o botão direito no ícone sem fio na bandeja do sistema.

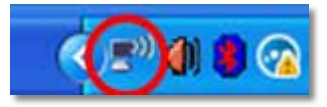

**2.** Selecione **View Available Wireless Networks** (Exibir redes sem fio disponíveis) É exibida uma lista de redes disponíveis.

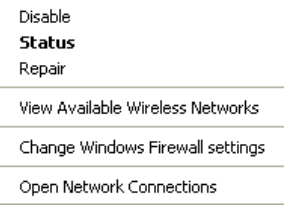

**3.** Selecione a sua própria rede e clique em **Connect**(Conectar). No exemplo abaixo, o computador foi conectado à outra rede sem fio com o nome de *JimsRouter*. O nome da rede Linksys E-Series, *BronzeEagle* mostrado neste exemplo*,* está selecionado.

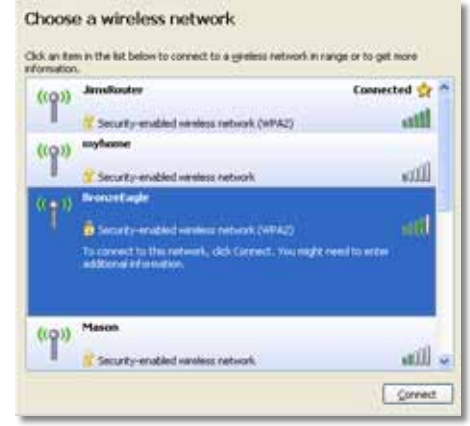

**4.** Se for necessário inserir uma chave de rede, digite a senha (Security Key) (Chave de segurança) nos campos **Network key** (Chave de rede) e **Confirm network Key** (Confirmar senha) e clique em **Connect** (Conectar).

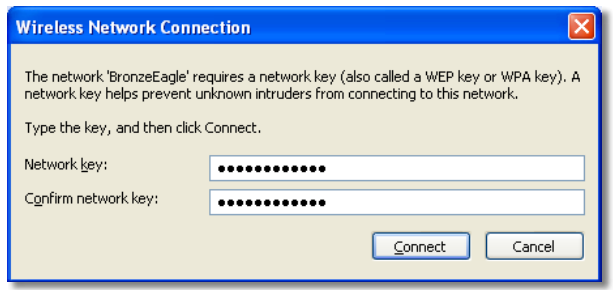

Seu computador conecta-se à rede, agora é possível acessar o utilitário baseado em navegador do extensor de alcance

#### <span id="page-295-0"></span>**Para corrigir o problema nos computadores Mac:**

**1.** Na barra de menu na parte superior da tela, clique no ícone **AirPort**. Uma lista de redes sem fio aparece. O Cisco Connect atribuiu um nome automaticamente a sua rede.

No exemplo abaixo, o computador foi conectado à outra rede sem fio com o nome de *JimsRouter*. O nome da rede Linksys E-Series, *BronzeEagle* neste exemplo*,* mostrado está selecionado.

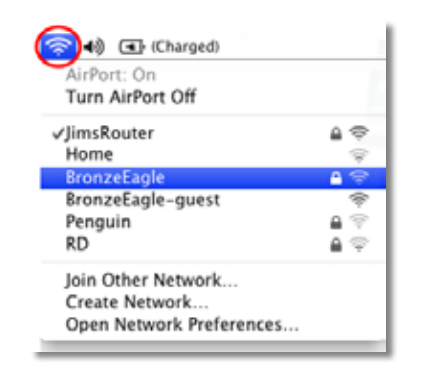

- **2.** Clique no nome da rede sem fio do roteador que seu extensor de alcance está conectado.
- **3.** Digite sua senha de rede sem fio (Security Key) (Chave de segurança) no campo **Password** (Senha) e clique em **OK**.

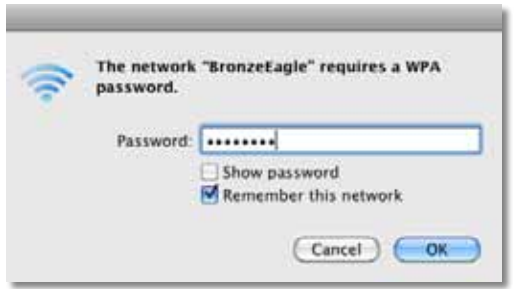

Seu computador conecta-se à rede, e agora será possível acessar o utilitário com base no navegador do extensor de alcance.

## **Há problemas de conexão intermitente**

Ao posicionar o extensor de alcance, coloque-o em um local onde a intensidade de sinal possa ficar entre 60% e 100% para obter melhor desempenho.

# **Especificações**

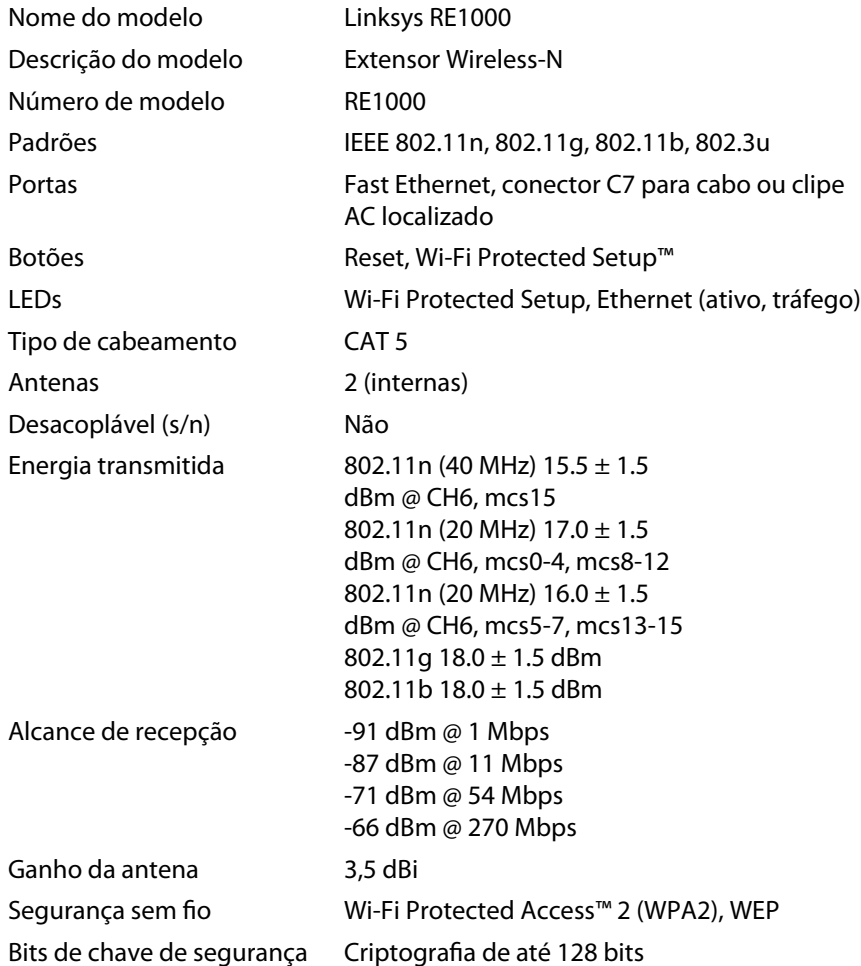

## **Informações ambientais**

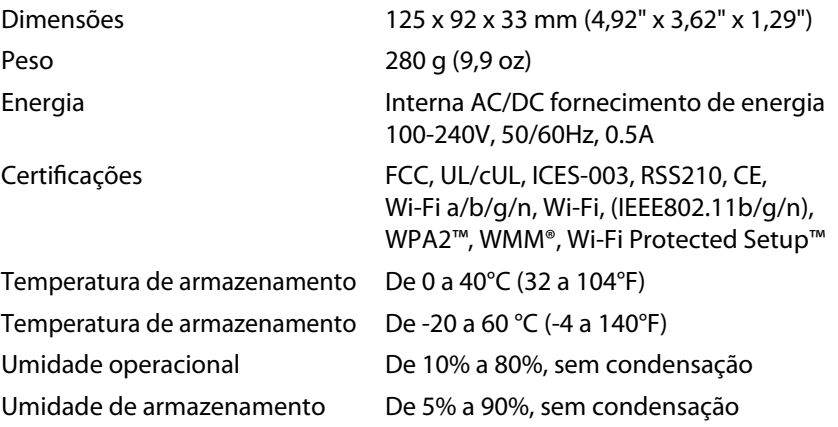

As especificações estão sujeitas a alterações sem prévio aviso.

Visite **[linksys.com/support](http://www.linksys.com/support)** para entrar em contato com o premiado suporte técnico 24/7

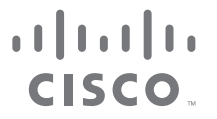

Cisco, o logotipo Cisco e Linksys são marcas registradas ou comerciais da Cisco Systems, Inc. e/ou de suas afiliadas nos Estados Unidos da América e em outros países. É possível encontrar uma lista das marcas comerciais da Cisco em [www.cisco.com/go/trademarks](http://www.cisco.com/go/trademarks). Todas as demais marcas comerciais mencionadas neste documento ou site pertencem a seus respectivos proprietários.

© 2012 Cisco e/ou suas afiliadas. Todos os direitos reservados.

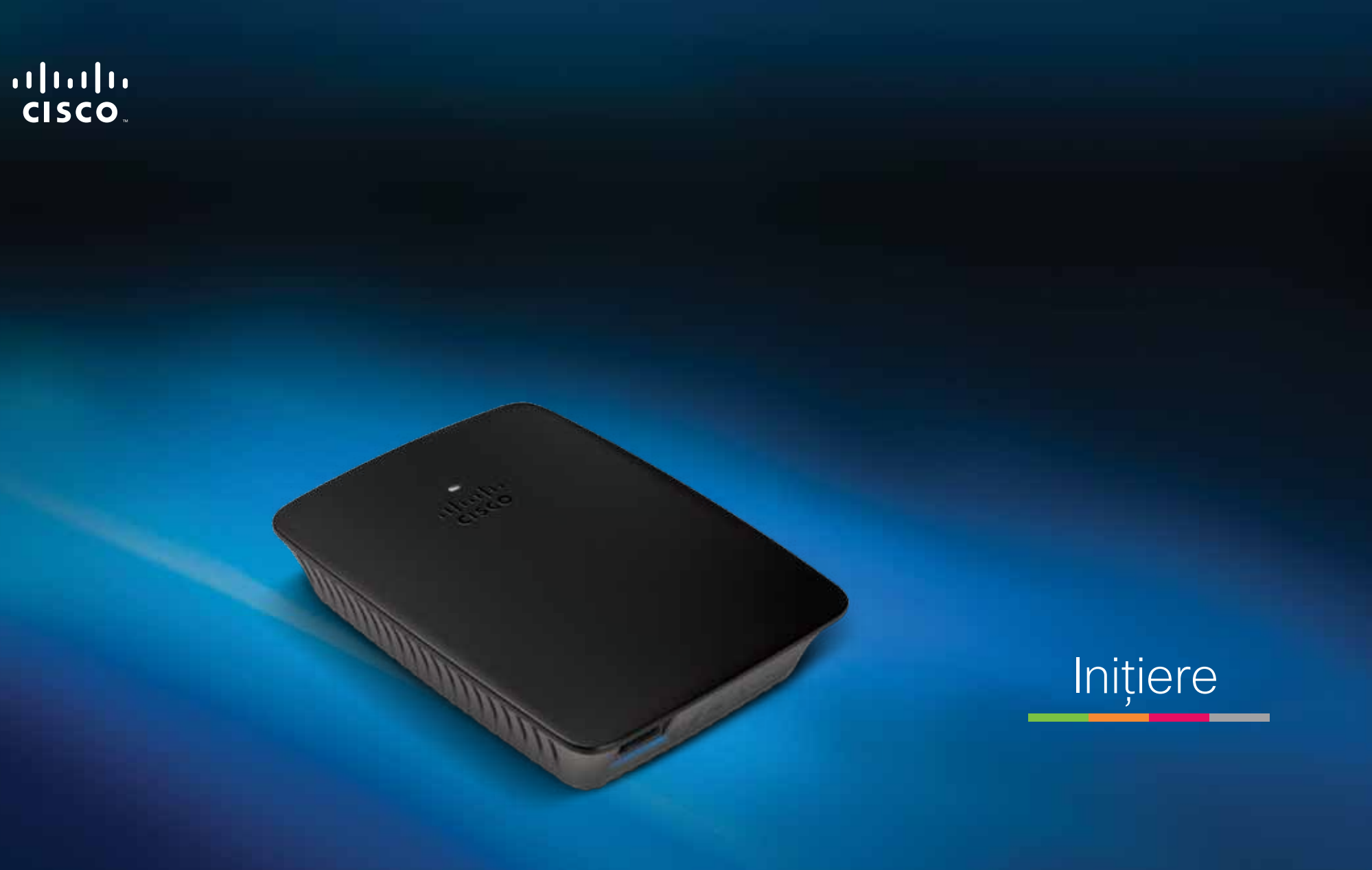

Linksys RE1000 | Extender fără fir N

# **Introducere**

Acest ghid de *iniţiere* vă poate ajuta să conectaţi extenderul la reţea şi să rezolvaţi probleme obişnuite de configurare. Puteţi primi ajutor suplimentar de la asistenţa noastră premiată 24/7 pentru clienţi, la adresa **Linksys.com/support**.

# **Cuprins**

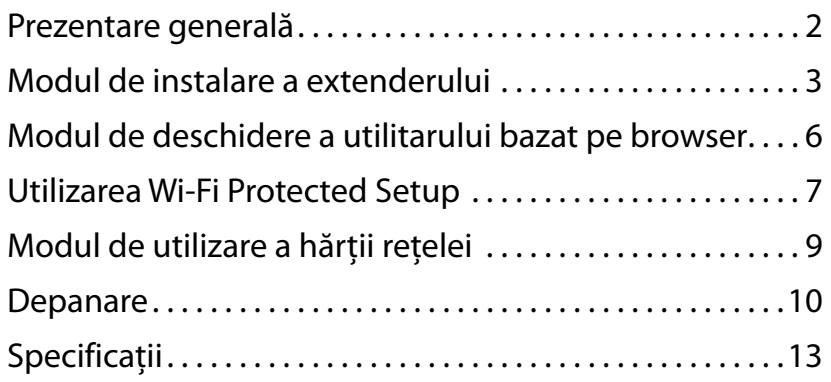

# <span id="page-299-0"></span>**Prezentare generală**

## **Partea frontală**

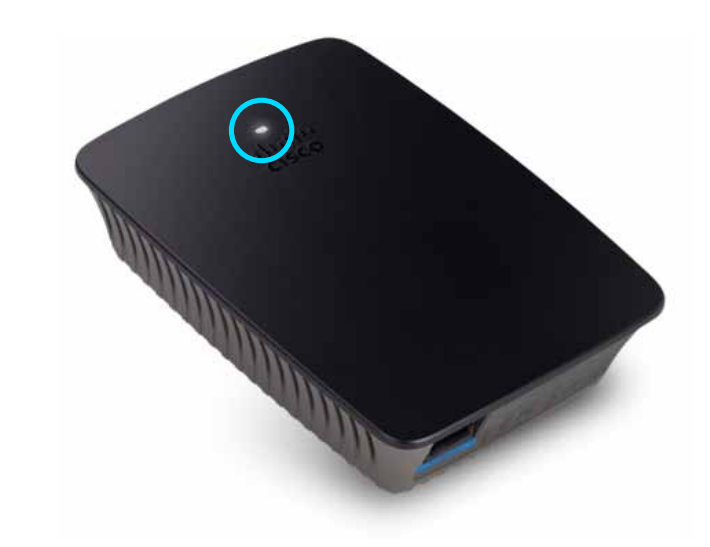

Această lumină indică alimentarea sau starea Wi-Fi Protected Setup. După configurarea iniţială, dacă aveţi dispozitive client, precum imprimante fără fir, care acceptă Wi-Fi Protected Setup, puteţi utiliza Wi-Fi Protected Setup pentru a configura automat securitatea fără fir pentru reţeaua dvs. fără fir.

> **Power** (Alimentare) În cazul în care extenderul este pornit, se resetează la valorile implicite din fabrică sau efectuează upgrade-ul firmwareului, lumina se aprinde intermitent în secvenţă lentă (la fiecare trei secunde). Când extenderul este pregătit de utilizare, lumina este aprinsă continuu. Dacă există o eroare, lumina se aprinde intermitent în secvență rapidă (la fiecare secundă); deconectați extenderul de la priza de perete, aşteptaţi două secunde şi apoi reconectaţi-l.

> **Wi-Fi Protected Setup** În cazul în care procesul Wi-Fi Protected Setup este activ, lumina se aprinde intermitent în secvenţă lentă (la fiecare două secunde) timp de două minute. Când Wi-Fi Protected Setup a reuşit, lumina este aprinsă continuu. Dacă există o eroare, lumina se aprinde intermitent în secvenţă rapidă (la fiecare secundă) timp de două minute; vă rugăm să aşteptaţi şi să încercaţi din nou.

## **Partea superioară**

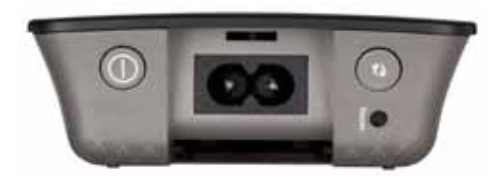

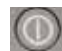

**Butonul Power** (Alimentare) Acesta este prezent doar pe versiunile din Europa ale gamei RE1000.

**Reset** (Resetare) Apăsați lung acest buton timp de aproximativ opt secunde pentru a reseta extenderul la setările implicite din fabrică. De asemenea, puteţi restaura setările implicite din ecranul *Administration > Factory Defaults* (Administrare > Setări implicite din fabrică) din utilitarul bazat pe browser al extenderul.

**Butonul Wi-Fi Protected Setup** După configurarea iniţială, dacă aveti dispozitive client, precum imprimante fără fir, care acceptă Wi-Fi Protected Setup, puteţi utiliza Wi-Fi Protected Setup pentru a configura automat securitatea fără fir pentru reţeaua dvs. fără fir. Pentru a utiliza Wi-Fi Protected Setup, consultați "[Utilizarea Wi-Fi](#page-304-0) **[Protected Setup](#page-304-0)**" de la pagina 7.

## **Partea inferioară**

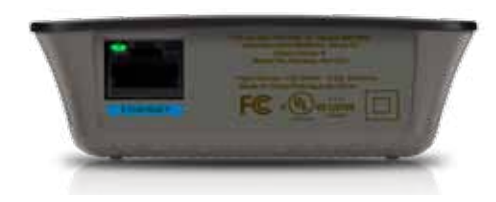

**Ethernet** (verde) Cu ajutorul cablurilor Ethernet (denumite şi cabluri de reţea), acest port Ethernet conectează dispozitivele de reţea Ethernet la reteaua dvs. fără fir.

Lumina verde se aprinde atunci când un dispozitiv Ethernet este conectat şi activ pe acest port.

# **Modul de instalare a extenderului**

**1.** Introduceţi *CD-ul de configurare* într-un computer conectat la routerul de reţea. Este necesar să vă aflaţi în apropierea unui router sau unui punct de acces şi să aveti acces la un computer conectat la retea.

#### **Important**

Instalaţi extenderul în apropierea computerului şi a routerului pentru a asigura un semnal fără fir puternic. Mai târziu, îl puteți muta într-un alt loc.

**2.** Când porneşte utilitarul *Setup* (Configurare), citiţi termenii de licenţă şi faceţi clic pe **Next** (Următorul). Vi se solicită să conectaţi extenderul la o priză electrică.

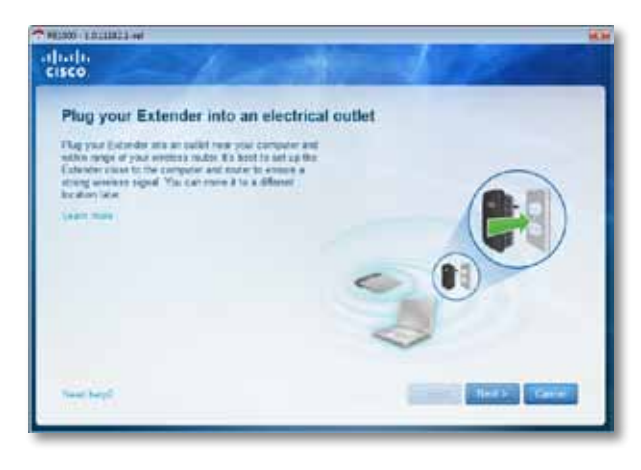

**3.** Conectaţi extenderul la o priză de curent c.a. Extenderul caută reţele fără fir. Este afişată lista de reţele.

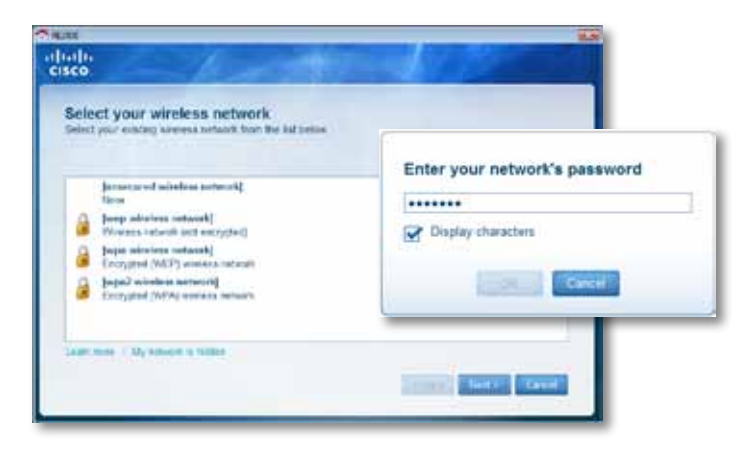

**5.** Introduceţi parola reţelei dvs., apoi faceţi clic pe **OK**.

- SAU -

Dacă reţeaua dvs. este ascunsă (routerul nu îi transmite numele), faceţi clic pe **My network is hidden** (Reţeaua mea este ascunsă), introduceţi informaţiile reţelei dvs., apoi faceţi clic pe **OK**.

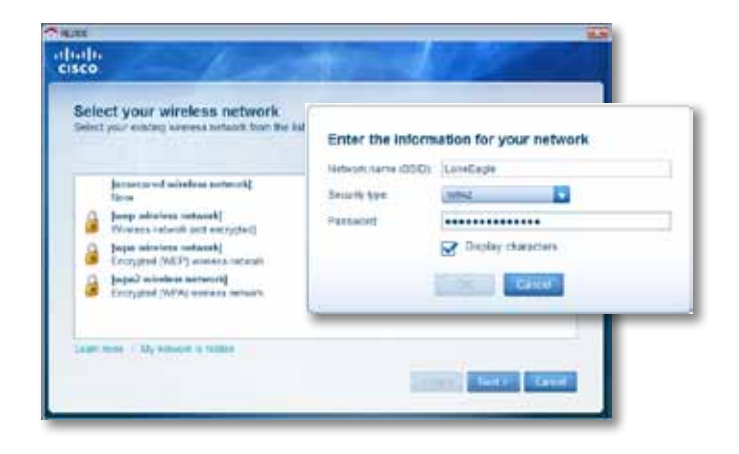

**6.** Faceţi clic pe **Next** (Următorul). Extenderul dvs. este configurat şi vi se solicită să îl mutaţi în locaţia sa finală.

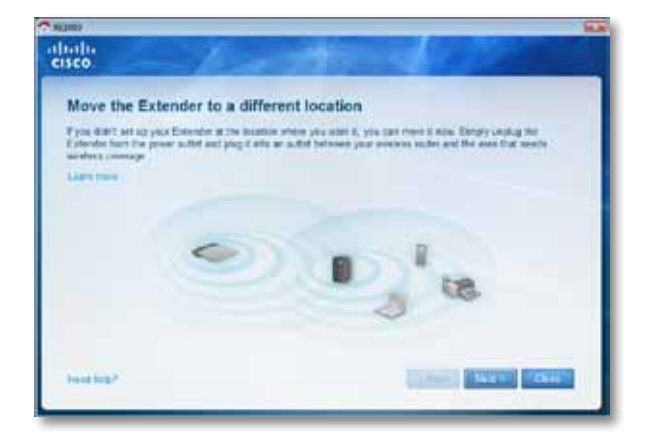

### **Sfat**

Pentru cele mai bune performanţe, aşezaţi extenderul într-un loc în care semnalul fără fir al routerului sau al punctului de acces este puternic şi stabil (intensitate de cel puţin 60%).

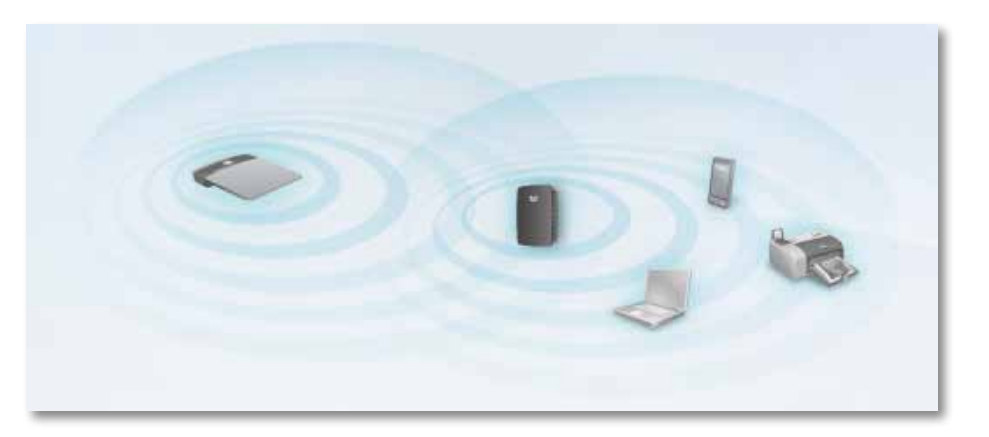

**7.** Mutaţi extenderul în locaţia principală, apoi faceţi clic pe **Next** (Următorul). Routerul testează conexiunea fără fir la extenderul dvs. repoziţionat şi vă indică dacă necesită reglaje suplimentare.

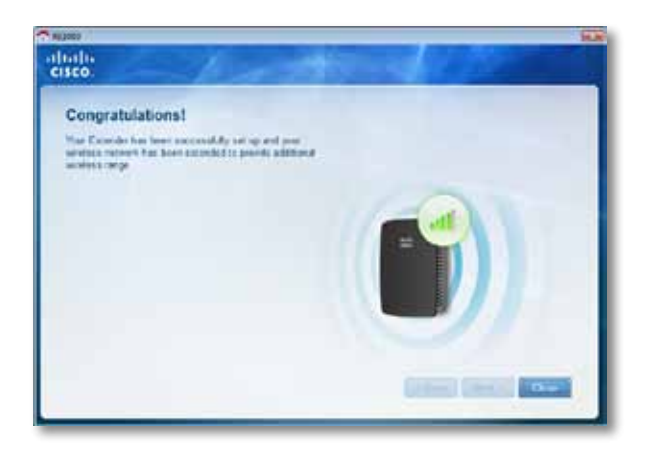

#### **Sfat**

De asemenea, puteţi conecta extenderul folosind Wi-Fi Protected Setup. Pentru informații suplimentare, consultați ""**Utilizarea Wi-Fi Protected Setup**[" de la pagina 7.](#page-304-0)

## **Modul de schimbare a configuraţiei adaptorului de alimentare**

Puteţi conecta adaptorul încorporat al extenderului direct la o priză de perete. În cazul unei instalări pe un birou sau o masă, puteţi, de asemenea, să scoateţi adaptorul încorporat şi folosiţi cablul c.a.

#### **Pentru a introduce adaptorul c.a.:**

**1.** Apăsaţi încuietoarea ce eliberează adaptorul, apoi glisaţi adaptorul c.a. de pe extender.

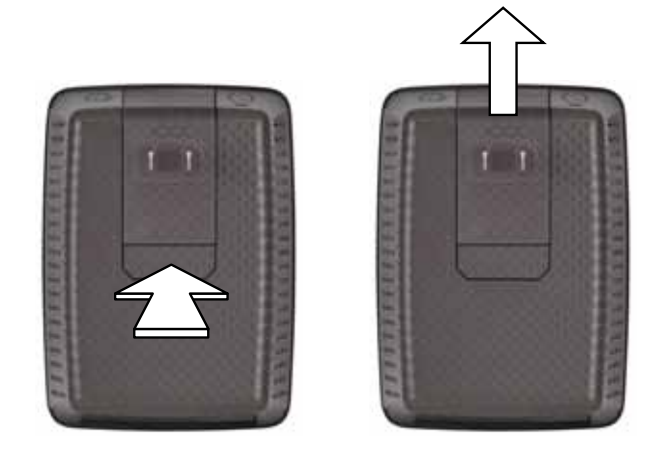

**2.** Glisaţi capacul în locaşul pentru adaptorul c.a., apoi conectaţi cablul c.a. la conectorul de alimentare.

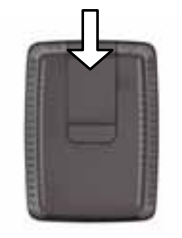

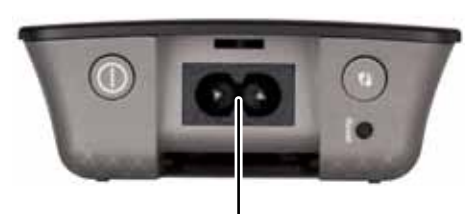

Conector de alimentare (versiune pentru Europa a extenderului prezentat)

# <span id="page-303-0"></span>**Modul de deschidere a utilitarului bazat pe browser**

După configurarea extenderului cu software-ul de configurare (de pe CD), routerul va fi gata de utilizare. Dacă doriți să modificați setările avansate, utilizați utilitarul bazat pe browser al extenderului.

## **Dacă extenderul nu a fost deja configurat**

#### **Cu ajutorul unui computer conectat prin cablu:**

- **1.** Utilizaţi cablul Ethernet (de reţea) inclus pentru a conecta extenderul la computer.
- **2.** Deschideţi un browser Web. În cazul în care aţi precizat o pagină de pornire implicită în browser, caseta de dialog *Nume de utilizator şi Parolă* se va deschide automat pentru extender. În cazul în care pagina de pornire sau pagina implicită din browser este goală, introduceţi orice adresă Web valabilă şi se va deschide caseta de dialog *Nume de utilizatorşi Parolă* pentru extender.

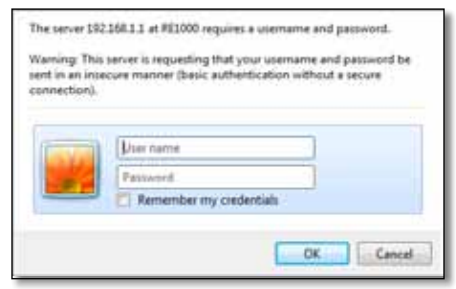

- **3.** Lăsaţi câmpul **Nume de utilizator** necompletat, apoi introduceţi parola implicită **admin**.
- **4.** Faceti clic pe **OK**. Acum sunteti conectat la utilitarul bazat pe browser al extenderului.

#### **Cu ajutorul unui computer conectat fără fir:**

- **1.** Găsiţi SSID-ul extenderului. Extenderul vine echipat cu un SSID preconfigurat care apare ca *LinksysExtenderxxxxx* în harta reţelei fără fir a computerul dvs., *xxxxx* reprezentând ultimele cinci cifre ale numărului de serie al extenderului. Pentru informatii suplimentare, consultati "**Modul de utilizare a hărtii retelei**" de la [pagina 9.](#page-306-0)
- **2.** Faceţi clic pe **Asociere**. Asiguraţi-vă de asocierea cu succes a computerului cu extenderul (pentru instructiuni referitoare la confirmarea asocierii la reteaua, consultaţi asistenţa sistemului dvs. de operare).
- **3.** Deschideţi un browser Web. În cazul în care aţi precizat o pagină de pornire implicită în browser, caseta de dialog *Nume de utilizator şi Parolă* se va deschide automat pentru extender. În cazul în care pagina de pornire sau pagina implicită din browser este goală, introduceţi orice adresă Web valabilă şi se va deschide caseta de dialog *Nume de utilizatorşi Parolă* pentru extender.

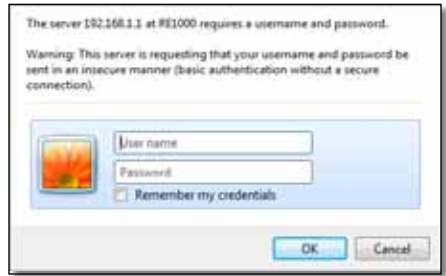

- **4.** Lăsaţi câmpul **Nume de utilizator** necompletat, apoi introduceţi parola implicită **admin**.
- **5.** Faceti clic pe **OK**. Acum sunteti conectat la utilitarul bazat pe browser al extenderului.

## **Dacă extenderul a fost deja configurat**

#### **Pe un computer cu sistem de operare Microsoft Windows XP:**

- **1.** Faceţi clic pe **Start**, **Computerul meu**, apoi faceţi clic pe **Locurile mele din reţea**. Pictograma *RE1000* apare în panoul din dreapta. (Este posibil să vi se solicite să modificaţi setările paravanului de protecţie pentru a permite afişarea computerelor conectate la rețea. Pentru instrucțiuni, consultați asistența sistemului dvs. de operare.)
- **2.** Faceţi clic dreapta pe pictograma **RE1000**, apoi faceţi clic pe **Proprietăţi**.
- **3.** Citiţi adresa IP a extenderului sau faceţi dublu clic pe pictogramă (aceasta va deschide browserul şi va apărea o casetă de dialog **Nume de utilizator şi Parolă**.

#### **Pe un computer cu sistem de operare Microsoft Windows 7 sau Vista:**

**1.** Deschideţi Windows Explorer, apoi faceţi clic pe **Reţea**. Pictograma *RE1000* apare în panoul din dreapta. (Este posibil să vi se solicite să modificaţi setările paravanului de protecţie pentru a permite afişarea computerelor conectate la retea. Pentru instructiuni, consultati asistenta sistemului dvs. de operare.)

#### **Pe un computer cu sistem de operare Mac OS X:**

Fiecare computer MAC deţine *Bonjour*, o aplicaţie folosită de MAC pentru a comunica cu dispozitive de bază precum telefoane mobile şi iPod-uri.

- **1.** Deschideţi **Safari**, apoi faceţi clic pe pictograma carte. Pictograma *RE1000* apare în panoul din dreapta jos.
- **2.** Faceţi dublu clic pe pictograma carte. Acum sunteţi conectat la extender, iar caseta de dialog *Nume de utilizatorşi Parolă* se va deschide.
- **3.** Lăsaţi câmpul **Nume de utilizator** necompletat, apoi introduceţi parola implicită **admin**.
- **4.** Faceti clic pe **OK**. Acum sunteti conectat la utilitarul bazat pe browser al extenderului.

## **Modul de utilizare a utilitarului bazat pe browser**

Dacă modificati orice setare într-un ecran, trebuie să faceti clic pe Save Settings (Salvare setări) pentru a aplica modificările sau pe **Cancel Changes** (Anulare modificări) pentru a şterge modificările. Aceste comenzi sunt situate în partea de jos a fiecărui ecran. Pentru informaţii suplimentare despre opţiunile de pe ecran, faceţi clic pe **Help** (Ajutor) în partea dreaptă a ecranului.

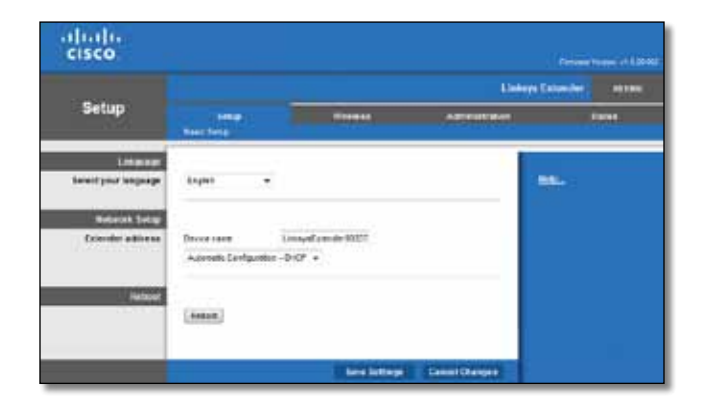

# <span id="page-304-0"></span>**Utilizarea Wi-Fi Protected Setup**

Wi-Fi Protected Setup facilitează conectarea extenderului la reţea şi conectarea ulterioară a altor dispozitive la reţea prin intermediul acestuia.

### **Activitatea luminii Wi-Fi Protected Setup**

- Când procesul Wi-Fi Protected Setup este activ, lumina se aprinde intermitent lent. Când Wi-Fi Protected Setup a reuşit, lumina este aprinsă continuu.
- Dacă există o eroare, lumina se aprinde intermitent în secventă rapidă timp de două minute; vă rugăm să asteptați și să încercați din nou.
- Aşteptaţi până când lumina este aprinsă continuu înainte de a începe următoarea sesiune Wi-Fi Protected Setup.

## **Conectarea extenderului la un punct de acces existent**

Dacă este acceptată de punctul de acces sau de router, puteţi folosi Wi-Fi Protected Setup pentru a conecta extenderul la acestea. Pentru a conecta extenderul, alegeti una dintre metodele de configurare de mai jos.

#### **Notă**

Dacă aveţi un punct de acces sau un router care nu acceptă Wi-Fi Protected Setup, notați-vă setările fără fir și apoi configurați manual extenderul.

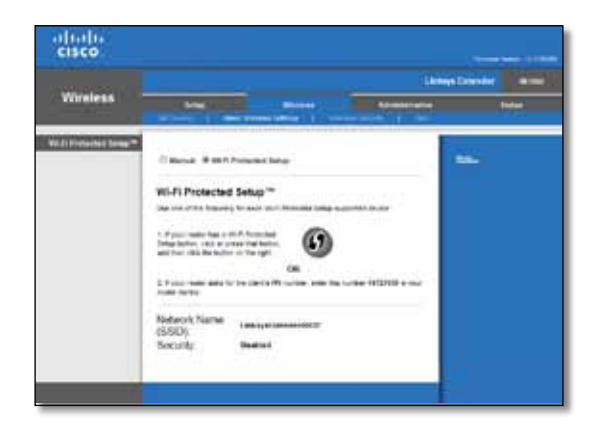

## **Conectarea cu butonul Wi-Fi Protected Setup**

Utilizați această metodă dacă routerul sau punctul de acces deține un buton Wi-Fi Protected Setup.

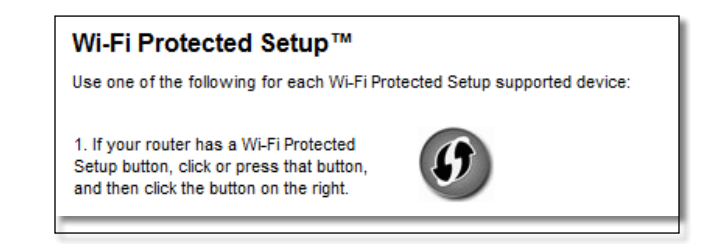

- **1.** Faceţi clic sau apăsaţi pe butonul **Wi-Fi Protected Setup** de pe extender.
- **2.** Faceţi clic pe butonul **Wi-Fi Protected Setup** din ecranul *Wi-Fi Protected Setup* al routerului (dacă este disponibil) SAU apăsaţi lung butonul Wi-Fi Protected Setup de pe router timp de o secundă. În momentul în care conexiunea este finalizată, lumina Wi-Fi Protected Setup de pe extender este aprinsă continuu.
- **3.** Dacă aţi utilizat ecranul *Wi-Fi Protected Setup* al routerului, faceţi clic pe **OK** în respectivul ecran în decurs de două minute.

## **Conectarea cu PIN-ul extenderului**

PIN-ul (Numărul personal de identificare) Wi-Fi Protected Setup poate fi găsit pe eticheta produsului aflată pe extender. Puteţi utiliza această metodă numai dacă utilitarul de administrare a routerului deţine un meniu Wi-Fi Protected Setup.

> 2. If your router asks for the client's PIN number, enter this number 14727030 in your router device.

- **1.** Introduceţi PIN-ul extenderului în câmpul corespunzător din ecranul *Wi-Fi Protected Setup*, apoi faceţi clic pe **Register** (Înregistrare). În momentul în care conexiunea este finalizată, lumina Wi-Fi Protected Setup de pe extender este aprinsă continuu.
- **2.** Faceţi clic pe **OK**.

## **Conectarea dispozitivelor la reţea prin extender**

Dacă aveţi dispozitive de reţea, precum imprimante fără fir, care acceptă Wi-Fi Protected Setup, puteți utiliza Wi-Fi Protected Setup pentru a le conecta la rețeaua dvs. fără fir. Alegeti dintre metodele de mai jos pentru a conecta dispozitivul la retea.

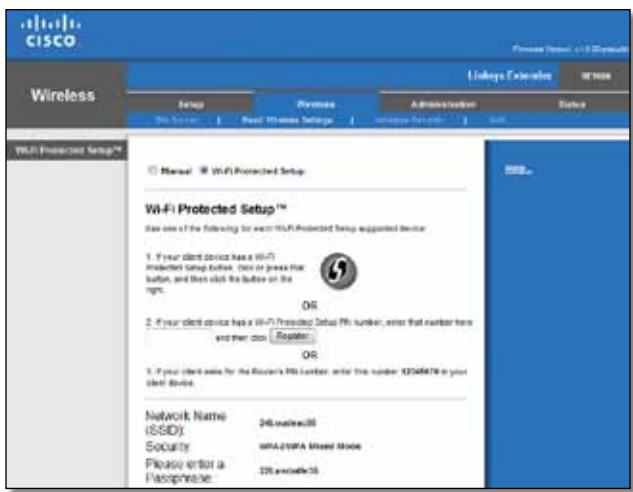

#### **Notă**

Wi-Fi Protected Setup configurează un singur dispozitiv client la un moment dat. Repetaţi instrucţiunile pentru fiecare dispozitiv client care acceptă Wi-Fi Protected Setup.

### **Conectarea cu butonul Wi-Fi Protected Setup**

Utilizati această metodă dacă dispozitivul client detine un buton Wi-Fi Protected Setup.

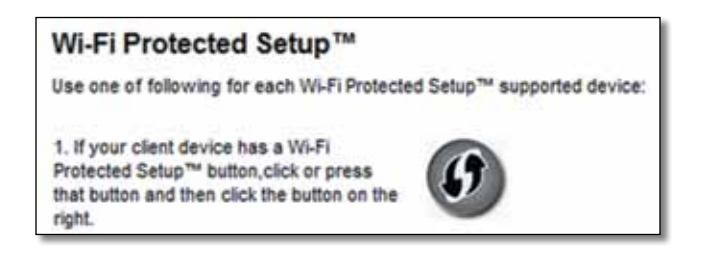

- **1.** Faceţi clic sau apăsaţi pe butonul **Wi-Fi Protected Setup** de pe dispozitivul client.
- **2.** Faceţi clic pe butonul **Wi-Fi Protected Setup** din ecranul *Wi-Fi Protected Setup* al extenderului SAU apăsaţi lung butonul Wi-Fi Protected Setup de pe panoul superior al extenderului, timp de o secundă. În momentul în care conexiunea este finalizată, lumina Wi-Fi Protected Setup de pe extender este aprinsă continuu.
- **3.** Faceţi clic pe **OK** în ecranul *Wi-Fi Protected Setup* al extenderului în decurs de două minute.

## **Conectarea cu PIN-ul dispozitivului client**

Utilizați această metodă dacă dispozitivul client deține un PIN (Număr personal de identificare) Wi-Fi Protected Setup.

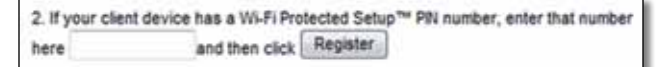

- **1.** Introduceţi codul PIN de pe dispozitivul client în câmpul din ecranul *Wi-Fi Protected Setup* al extenderului.
- **2.** Faceţi clic pe **Register** (Înregistrare) în ecranul*Wi-FiProtectedSetup* al extenderului În momentul în care conexiunea este finalizată, lumina Wi-Fi Protected Setup de pe extender este aprinsă continuu.
- **3.** Faceţi clic pe **OK** în ecranul *Wi-Fi Protected Setup* al extenderului în decurs de două minute.

## **Conectarea cu PIN-ul extenderului**

Folositi această metodă dacă dispozitivul client solicită PIN-ul extenderului.

3. If your client asks for the Router's PIN number, enter this number 76201196 in your client device.

- **1.** Pe dispozitivul client, introduceţi codul PIN afişat în ecranul *Wi-Fi Protected Setup* al extenderului. (Acesta este indicat şi în partea de jos a extenderului.) În momentul în care conexiunea este finalizată, lumina Wi-Fi Protected Setup de pe extender este aprinsă continuu.
- **2.** Faceţi clic pe **OK** în ecranul *Wi-Fi Protected Setup* al extenderului în decurs de două minute.

#### **SFAT**

Dacă aveţi dispozitive client care nu acceptă Wi-Fi Protected Setup, notaţi setările fără fir, apoi configuraţi manual dispozitivele client respective.

# <span id="page-306-0"></span>**Modul de utilizare a hărţii reţelei**

Harta reţelei oferă o privire de ansamblu cu toate punctele de acces sau routerele vecine, aflate în raza de acoperire a extenderului.

#### **Pentru a deschide pagina Site Survey (Hartă reţea):**

- 1. Conectați-vă la utilitarul bazat pe browser (consultați "**Modul de deschidere a [utilitarului bazat pe browser](#page-303-0)**" de la pagina 6).
- **2.** Faceţi clic pe fila **Wireless** (Fără fir), apoi faceţi clic pe pagina **Site Survey** (Hartă reţea).

**SSID**—Afişează numele reţelelor fără fir vecine.

**Signal Strength** (Intensitate semnal)—Afisează pozitia relativă a punctelor de acces vecine indicând puterea semnalului fără fir primit: 1 bară= 20%, 2 bare=40%, 3 bare=60%, 4 bare=80%, 5 bare=100%. Dacă nicio bară nu este afişată, extenderul este amplasat prea departe de punctul de acces în amonte. Pentru performanțe optime, încercați să mențineți intensitatea semnalului între 60% și 100%. Pentru a beneficia de performante optime, o hartă a retelei bine configurată va ajuta la menţinerea acestei valori într-un interval acceptabil.

**Security** (Securitate)—Afişează modul de securitate folosit de punctele de acces vecine.

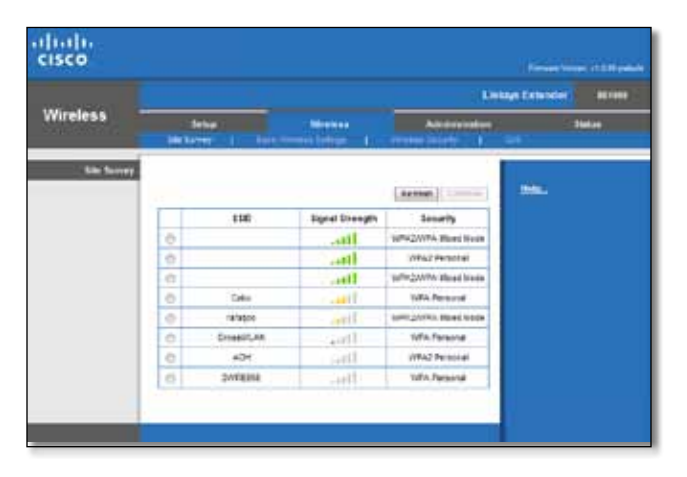

#### **Pentru a asocia extenderul cu punctul de acces sau routerul cunoscut:**

- **1.** Notaţi SSID-ul şi parola de securitate cu care a fost configurat punctul de acces sau routerul. Aceste informaţii vă vor ajuta să efectuaţi configurarea după ce aţi configurat harta reţelei.
- **2.** Selectaţi numele reţelei (SSID) la care doriţi să vă reconectaţi cu extenderul făcând clic pe punctul corespunzător din coloana din stânga.
- **3.** Faceţi clic pe **Connect** (Conectare). Vi se solicită parola utilizată pentru securizarea reţelei fără fir. Tipul informaţiilor de securitate necesare în acest ecran trebuie să corespundă setărilor de securitate fără ale punctului de acces sau ale routerului.

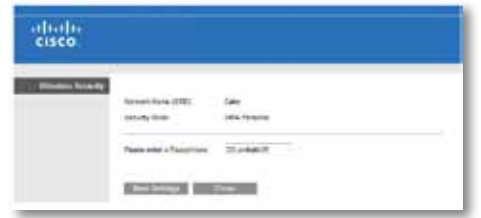

**4.** Introduceţi parola, apoi faceţi clic pe **Save Settings** (Salvare setări). Parametrii fără fir ai extenderului trebuie configuraţi. Interfaţa fără fir reporneşte şi extenderul se asociază cu punctul de acces sau routerul pe care l-aţi selectat.

## <span id="page-307-0"></span>**Depanare**

#### **Important**

Range extenderul dvs. funcţionează doar în reţeaua de 2,4 GHz. Nu poate fi utilizat într-o retea de 5 GHz.

## **Nu puteţi conecta extenderul**

### *Verificaţi poziţia routerului şi a extenderului*

- Pentru prima configurare, este posibil să fie nevoie să amplasaţi extenderul mai aproape de router. După ce aţi configurat extenderul, scoateţi-l din priză şi amplasati-l în locul dorit.
- Pentru a reduce blocările de semnal, puteti încerca locații alternative pentru router şi extender.
- Evitaţi amplasarea routerului şi a extenderului în apropierea obiectelor metalice, a pereţilor şi a suprafeţelor care reflectă, precum geamuri sau oglinzi.
- Evitaţi amplasarea routerului şi a extenderului în apropierea altor dispozitive electronice care pot cauza interferenţe ale semnalului.

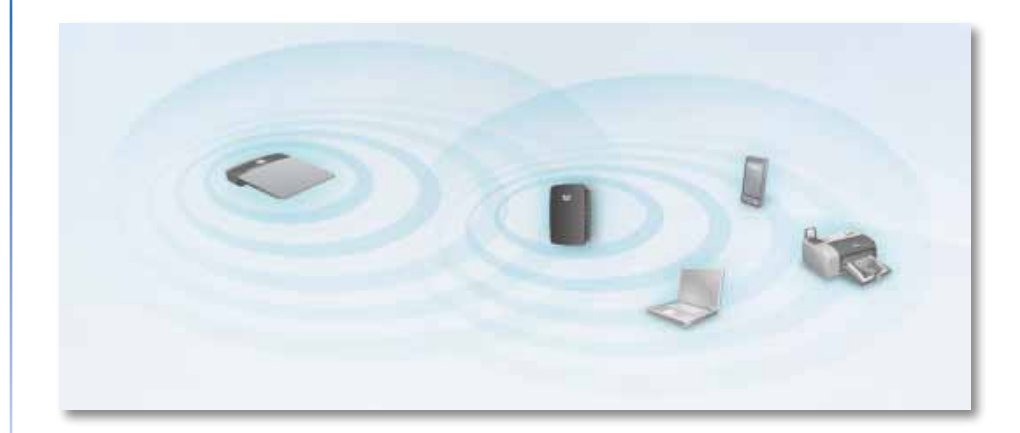

#### *Dacă utilizaţi Wi-Fi Protected Setup pentru conectare*

• Asteptati până când indicatorul Wi-Fi Protected Setup încetează să clipească înainte să încercaţi o reconectare.

## **Nu puteţi accesa extenderul**

Pentru a accesa extenderul, trebuie să fiţi conectat la reţeaua dvs. Dacă aveţi în prezent acces la Internet fără fir, problema poate fi faptul că v-aţi conectat accidental la o reţea fără fir diferită.

Pentru instrucțiuni referitoare la Mac, consultați "Pentru a remedia problema pe **[computerele Mac:](#page-309-0)**" de la pagina 12.

#### **Pentru a remedia problema pe computerele Windows:**

**1.** Pe desktopul Windows, faceţi clic dreapta pe pictograma fără fir din bara de sistem.

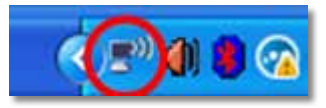

**2.** Faceţi clic pe **Vizualizaţi reţelele fără fir disponibile**. Apare o listă de reţele disponibile.

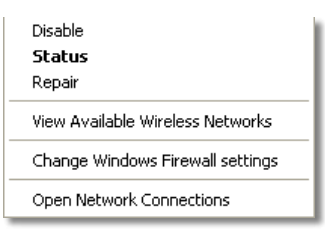

**3.** Faceţi clic pe numele reţelei dvs. apoi faceţi clic pe **Conectare**. În exemplul de mai jos, computerul era conectat la o altă reţea fără fir numită *JimsRouter*. Numele reţelei corecte, *BronzeEagle* în acest exemplu*,* este selectat în imagine.

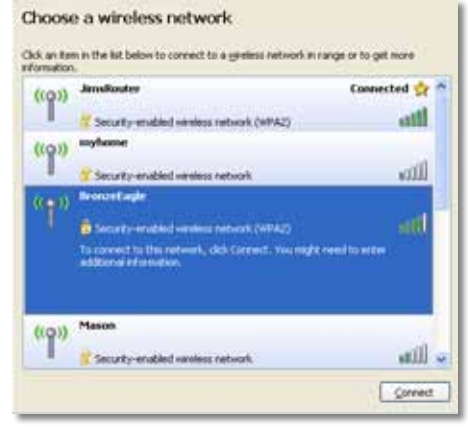

**4.** Dacă vi se solicită să introduceţi o cheie de reţea, introduceţi parola (cheia de securitate) în câmpurile **Cheie reţea** şi **Confirmare cheie reţea**, apoi faceţi clic pe **Conectare**.

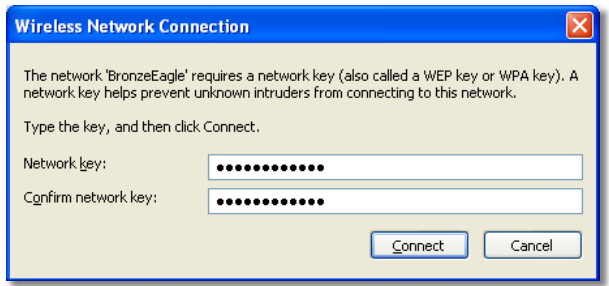

Computerul dvs. se conectează la reţea şi acum ar trebui să puteţi accesa utilitarul bazat pe browser al extenderului.

#### <span id="page-309-0"></span>**Pentru a remedia problema pe computerele Mac:**

**1.** În bara de meniu din partea de sus a ecranului, faceţi clic pe pictograma **AirPort**. Apare o listă de reţele fără fir. Cisco Connect a atribuit automat un nume reţelei dvs.

În exemplul de mai jos, computerul era conectat la o altă reţea fără fir numită *JimsRouter*. Numele reţelei Linksys seria E, *BronzeEagle* în acest exemplu*,* este selectat în imagine.

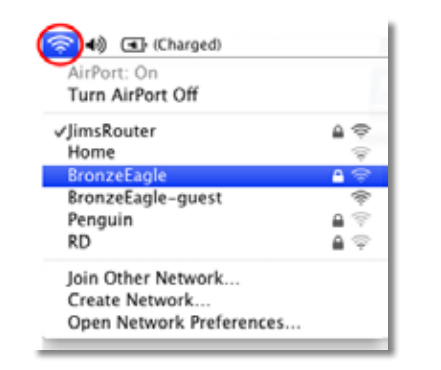

- **2.** Faceţi clic pe numele reţelei fără fir a routerului la care este conectat extenderul.
- **3.** Introduceţi parola reţelei fără fir (cheia de securitate) în câmpul **Parolă**, apoi faceţi clic pe **OK**.

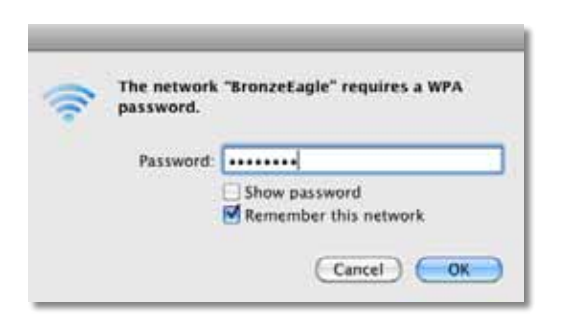

Computerul dvs. se conectează la reţea şi acum ar trebui să puteţi accesa utilitarul bazat pe browser al extenderului.

## **Aveți probleme de conectare intermitente**

Atunci când poziţionaţi extenderul, amplasaţi-l într-o locaţie în care intensitatea semnalului poate fi menţinută între 60% şi 100%, pentru performanţe optime.

# <span id="page-310-0"></span>**Specificaţii**

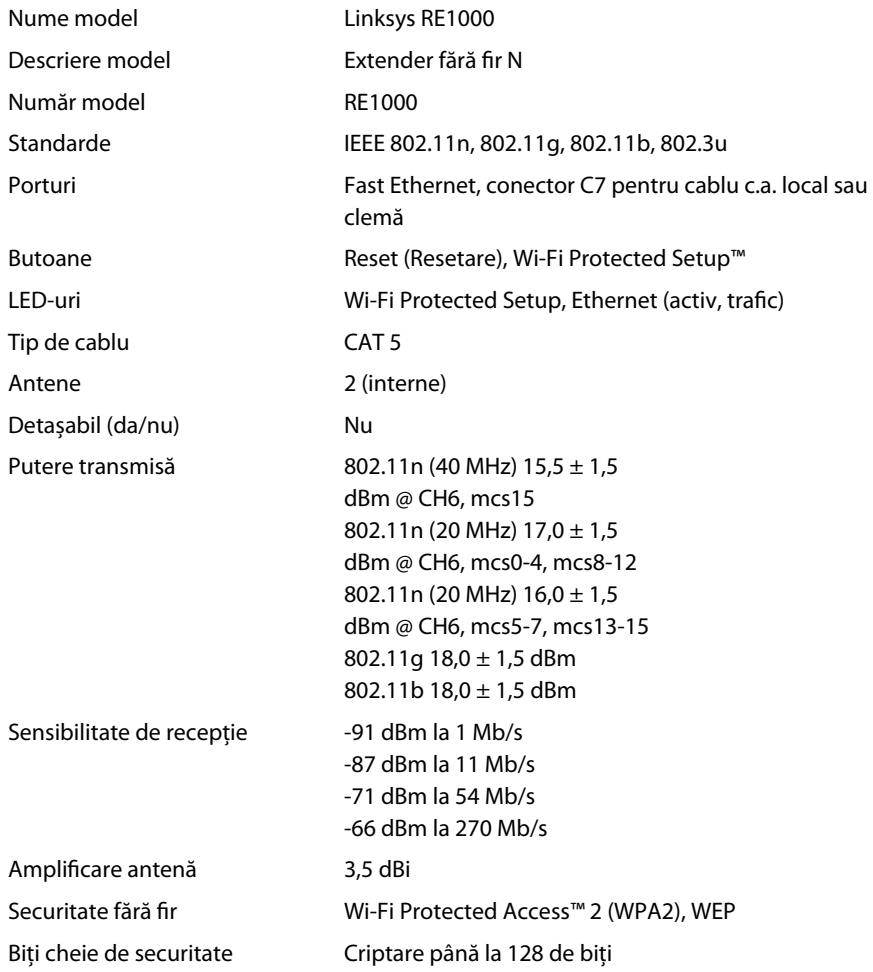

## **Cerinţe de mediu**

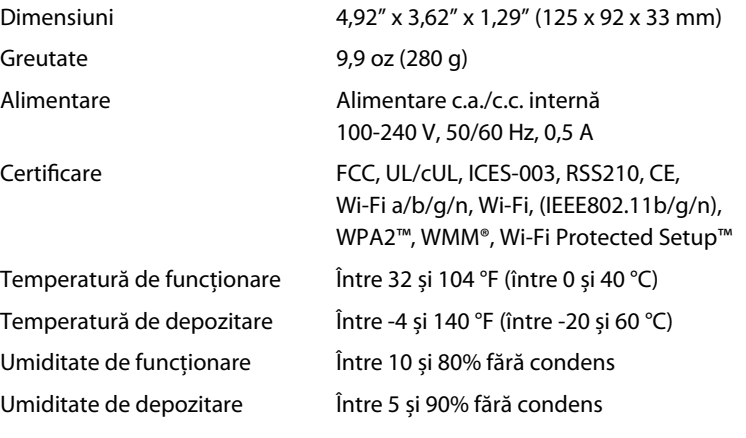

Specificaţiile pot fi modificate fără preaviz.

Vizitaţi **linksys.com/support** pentru asistenţă tehnică premiată 24/7

# $\begin{tabular}{c} \bf -1 & \bf -1 & \bf 1 \\ \bf -1 & \bf 1 \\ \bf -2 & \bf 1 \\ \bf -3 & \bf 1 \\ \bf -4 & \bf 1 \\ \bf -1 & \bf 1 \\ \bf -2 & \bf 1 \\ \bf -3 & \bf 1 \\ \bf -1 & \bf 1 \\ \bf -2 & \bf 1 \\ \bf -3 & \bf 1 \\ \bf -1 & \bf 1 \\ \bf -2 & \bf 1 \\ \bf -3 & \bf 1 \\ \bf -1 & \bf 1 \\ \bf -2 & \bf 1 \\ \bf -3 & \bf 1 \\ \bf -1 & \bf 1 \\ \bf -1 & \bf 1 \\ \bf -2 & \bf 1 \\ \bf -3 & \bf$ CISCO.

Cisco, sigla Cisco şi Linksys sunt mărci comerciale sau mărci comerciale înregistrate ale Cisco şi/sau ale filialelor acesteia în Statele Unite ale Americii şi în alte ţări. O listă a mărcilor comerciale Cisco poate fi găsită la adresa www.cisco.com/go/trademarks. Toate celelalte mărci comerciale menționate în acest document aparțin proprietarilor respectivi.

© 2012 Cisco şi/sau afiliaţii săi. Toate drepturile sunt rezervate.

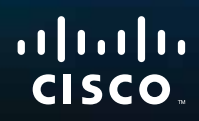

Начало работы

Linksys RE1000 | Повторитель Wireless-N

## **Введение**

В данном руководстве *Начало работы* описывается процедура подключения повторителя к сети и решение распространенных проблем установки. Для получения дополнительной информации обратитесь в признанную круглосуточную службу поддержки клиентов по адресу: **Linksys.com/support**.

# **Содержание**

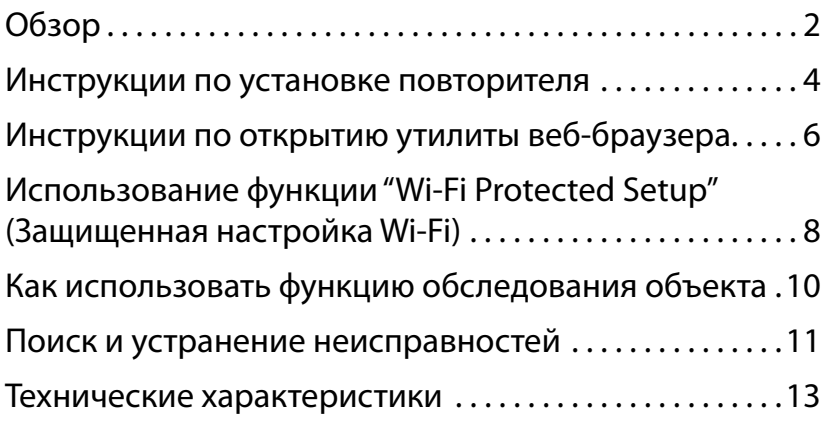

# <span id="page-313-0"></span>**Обзор**

## **Лицевая панель**

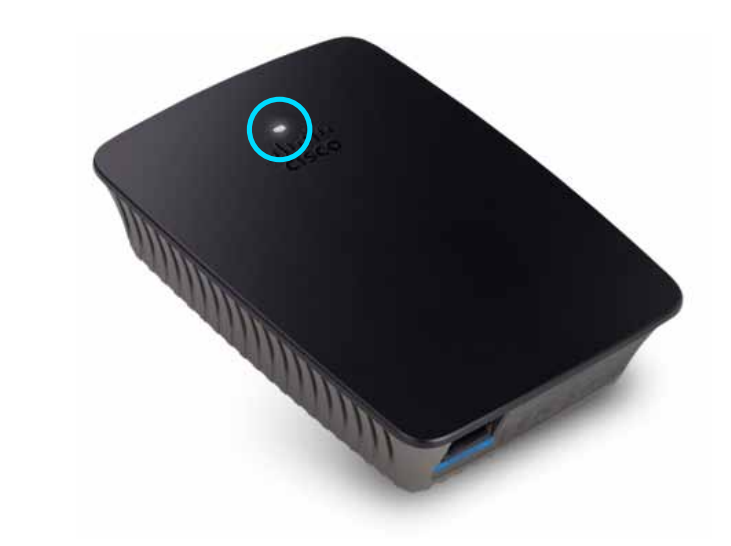

Данный индикатор указывает на состояние питания или функции "Wi-Fi Protected Setup". После первоначальной установки, если в сети имеются клиентские устройства, например беспроводные принтеры, поддерживающие функцию "Wi-Fi Protected Setup" (защищенная настройка Wi-Fi), то эту функцию можно использовать, чтобы автоматически настроить параметры обеспечения безопасности в используемой беспроводной сети.

> **Питание**  Во время включения повторителя, восстановления заводских настроек или обновления прошивки индикатор редко мигает (через каждые три секунды). Если повторитель готов к работе, индикатор горит непрерывно. При возникновении ошибки индикатор часто мигает (каждую секунду); отключите повторитель от настенной розетки, подождите две секунды и снова включите его.

> **"Wi-Fi Protected Setup"**  Во время работы функции "Wi-Fi Protected Setup" в течение двух минут индикатор редко мигает (через каждые две секунды). После успешного завершения настройки при помощи функции "Wi-Fi Protected Setup" индикатор будет гореть непрерывно. При возникновении ошибки индикатор часто мигает (каждую секунду) в течение двух минут; подождите и повторите попытку.

### **Верхняя панель**

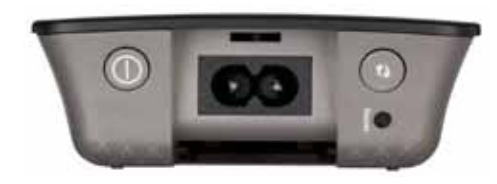

**Переключатель питания**  Присутствует только в европейских версиях повторителя RE1000.

**Сброс**  Нажмите и удерживайте эту кнопку в течение приблизительно восьми секунд, чтобы восстановить заводские настройки повторителя. Вы также можете восстановить настройки по умолчанию на экране *Administration > Factory Defaults* (Администрирование > Заводские настройки) утилиты повторителя, доступной через веб-браузер.

**Кнопка "Wi-Fi Protected Setup"**  После первоначальной установки, если в сети имеются клиентские устройства, например беспроводные принтеры, поддерживающие функцию "Wi-Fi Protected Setup" (защищенная настройка Wi-Fi), то эту функцию можно использовать, чтобы автоматически настроить параметры обеспечения безопасности в используемой беспроводной сети. Для использования функции "Wi-Fi Protected Setup" см. "**[Использование](#page-319-0) функции "Wi-Fi Protected Setup" [\(Защищенная](#page-319-0) настройка Wi-Fi)**" на стр. 8.

### **Нижняя панель**

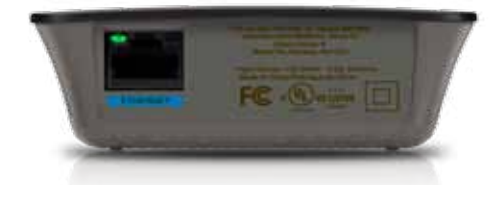

**Ethernet**  (зеленый) Этот порт Ethernet используется для подключения сетевых устройств Ethernet к беспроводной сети при помощи кабелей Ethernet (также называемых сетевыми кабелями).

Зеленый индикатор загорается при подключении активного устройства Ethernet к этому порту.

## **Установка повторителя**

**1.** Вставьте *Установочный компакт-диск* в привод компьютера, который подключен к сети маршрутизатора. Вы должны находиться вблизи маршрутизатора или точки доступа и иметь доступ к подключенному к сети компьютеру.

#### **Внимание!**

Установите повторитель вблизи компьютера и маршрутизатора, чтобы обеспечить высокий уровень сигнала беспроводной сети. Впоследствии его можно будет установить в другом месте.

**2.** После запуска утилиты *Setup* (Настройка) прочитайте условия лицензионного соглашения, затем нажмите кнопку **Next** (Далее). Система предложит подключить повторитель к электрической розетке.

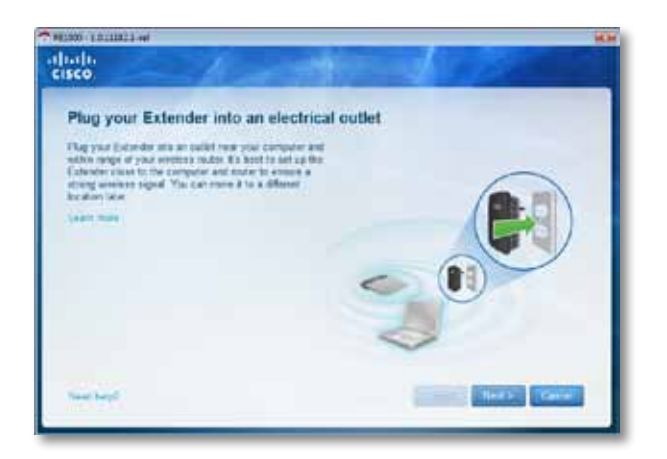

**3.** Подключите повторитель к розетке сети переменного тока. Повторитель начинает поиск беспроводных сетей. Отображается список сетей.

**4.** Выберите беспроводную сеть, к которой собираетесь подключиться, и нажмите кнопку **Next** (Далее).

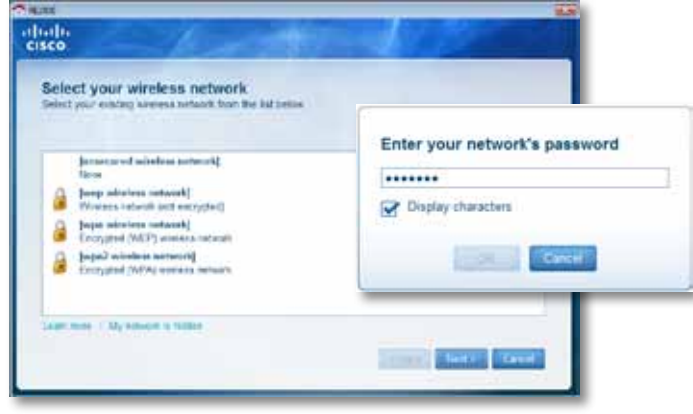

**5.** Введите пароль беспроводной сети и нажмите кнопку **OK**.

- или -

Если ваша сеть является скрытой (маршрутизатор не передает свое имя), выберите **My network is hidden** (Моя сеть скрыта), введите информацию о вашей сети, затем нажмите кнопку **OK**.

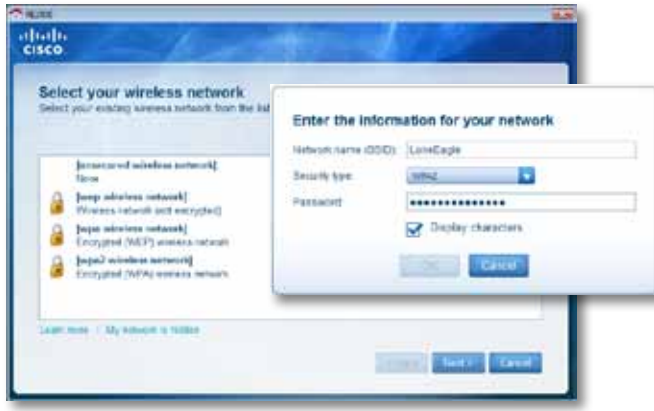

**6.** Нажмите кнопку **Next** (Далее). Настройка вашего повторителя выполнена, и система предложит переместить его в окончательное местоположение.

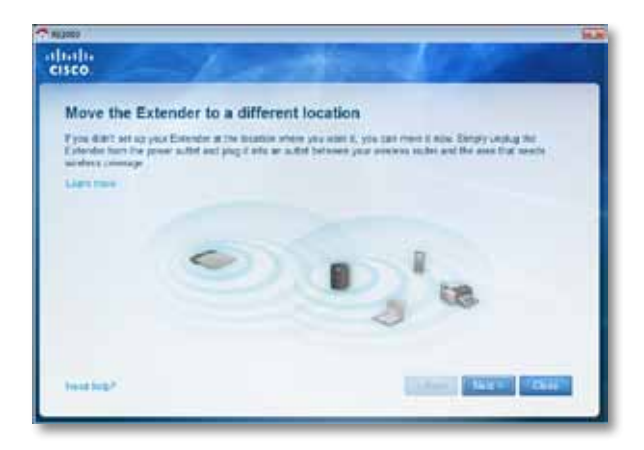

#### **Совет**

Для достижения наилучшей эффективности работы установите повторитель в таком месте, в котором поддерживается устойчиво высокий уровень сигнала беспроводного маршрутизатора или точки доступа (по крайней мере 60 %).

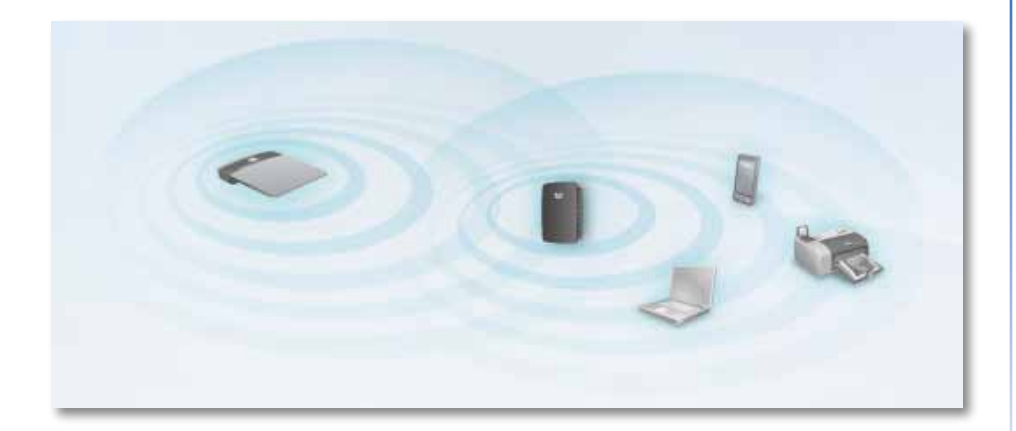

**7.** Установите повторитель в его первоначальное местоположение и нажмите кнопку **Next** (Далее). Маршрутизатор тестирует беспроводное соединение с установленным в прежнее местоположение повторителем и выдает соответствующую подсказку, если требуется дополнительная настройка.

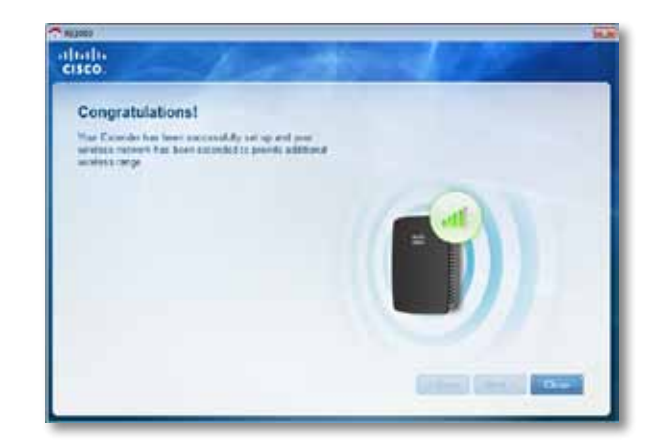

#### **Совет**

Повторитель можно также подключить при помощи функции "Wi-Fi Protected Setup". Для получения дополнительной информации см. "**[Использование](#page-319-0) функции"Wi-Fi Protected Setup" (Защищенная [настройка](#page-319-0) Wi-Fi)**" на стр. 8.

### **Инструкции по изменению разъема электропитания**

Можно подключить собственный разъем электропитания повторителя непосредственно к настенной розетке. При установке повторителя на поверхности стола можно извлечь собственный разъем электропитания и использовать кабель питания переменного тока.

#### **Чтобы подключить разъем питания переменного тока, выполните следующие действия:**

**1.** Нажмите фиксатор разъема, затем выдвиньте разъем переменного тока из повторителя.

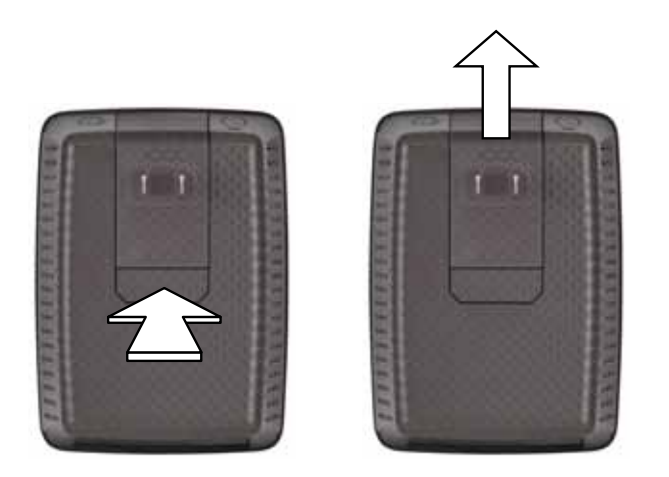

**2.** Задвиньте крышку отсека для разъема переменного тока, затем подключите кабель переменного тока к разъему питания.

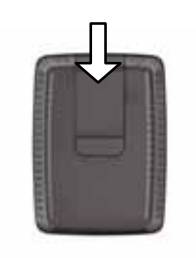

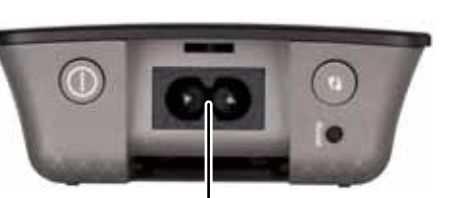

Разъем питания (показана европейская версия повторителя)

# <span id="page-317-0"></span>**Инструкции по открытию утилиты веббраузера**

После настройки повторителя при помощи программы установки (расположенной на компакт-диске), повторитель готов к использованию. Чтобы изменить дополнительные настройки повторителя, используйте утилиту веб-браузера.

## **Если повторитель еще не настроен**

#### **При помощи подключенного по проводной связи компьютера:**

- **1.** Используйте входящий в комплект поставки кабель Ethernet (сетевой кабель), чтобы подключить повторитель к компьютеру.
- **2.** Откройте веб-браузер. Если в веб-браузере выбрана начальная страница по умолчанию, диалоговое окно *User Name and Password* (Имя пользователя и пароль) повторителя будет открыто автоматически. Если в веб-браузере выбрана пустая начальная страница, введите действительный веб-адрес, чтобы открыть диалоговое окно *User Name and Password* (Имя пользователя и пароль) повторителя.

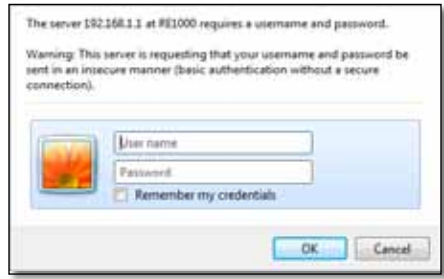

- **3.** Оставьте поле **User Name** (Имя пользователя) пустым, затем введите пароль по умолчанию: **admin**.
- **4.** Нажмите кнопку **OK**. Вы выполнили вход в утилиту повторителя в веббраузере.

#### **При помощи подключенного по беспроводной связи компьютера:**

- **1.** Найдите SSID повторителя. Повторитель поставляется с предварительно установленным SSID, который отображается следующим образом на экране обследования объекта на компьютере: *LinksysExtenderxxxxx*, где *xxxxx*  соответствуют последним пяти цифрам серийного номера повторителя. Для получения дополнительной информации см. "**Как [использовать](#page-321-0) функцию [обследования](#page-321-0) объекта**" на стр. 10.
- **2.** Нажмите **Associate** (Подключить). Убедитесь, что компьютер успешно подключен к повторителю (для подтверждения сетевого подключения обратитесь к документации к операционной системе компьютера).
- **3.** Откройте веб-браузер. Если в веб-браузере выбрана начальная страница по умолчанию, диалоговое окно *User Name and Password* (Имя пользователя и пароль) повторителя будет открыто автоматически. Если в веб-браузере выбрана пустая начальная страница, введите действительный веб-адрес, чтобы открыть диалоговое окно *User Name and Password* (Имя пользователя и пароль) повторителя.

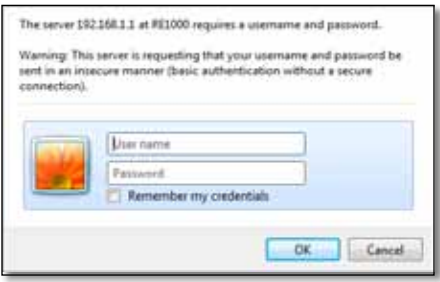

- **4.** Оставьте поле **User Name** (Имя пользователя) пустым, затем введите пароль по умолчанию: **admin**.
- **5.** Нажмите кнопку **OK**. Вы выполнили вход в утилиту повторителя в веббраузере.

#### **Если повторитель уже настроен**

#### **На компьютере с ОС Microsoft Windows XP:**

- **1.** Нажмите **Пуск**, **Мой компьютер**, затем нажмите **Сетевое окружение**. Значок *RE1000* отображается на правой панели. (Для отображения подключенных к сети компьютеров вам может потребоваться изменить настройки межсетевого экрана. Для получения инструкций см. справку к операционной системе компьютера.)
- **2.** Нажмите правой кнопкой значок **RE1000**, затем нажмите **Свойства**.
- **3.** Просмотрите IP-адрес повторителя или дважды нажмите значок (после этого будет открыт веб-браузер с диалоговым окном **User Name and Password** (Имя пользователя и пароль)).

#### **На компьютере с ОС Microsoft Windows 7 или Vista:**

**1.** Откройте проводник Windows, затем нажмите **Сеть**. Значок *RE1000* отображается на правой панели. (Для отображения подключенных к сети компьютеров вам может потребоваться изменить настройки межсетевого экрана. Для получения инструкций см. справку к операционной системе компьютера.)

#### **На компьютере с ОС Mac OS X:**

Каждый компьютер MAC имеет приложение *Bonjour*, которое ОС MAC использует для подключения к распространенным устройствам, в том числе сотовым телефонам и плеерам iPod.

- **1.** Откройте веб-браузер **Safari**, затем нажмите значок с изображением книги. Значок *RE1000* отображается на правой панели внизу.
- **2.** Дважды щелкните значок с изображением книги. Компьютер будет подключен к повторителю, и появится диалоговое окно *User Name and Password* (Имя пользователя и пароль).
- **3.** Оставьте поле **User Name** (Имя пользователя) пустым, затем введите пароль по умолчанию: **admin**.
- **4.** Нажмите кнопку **OK**. Вы выполнили вход в утилиту повторителя в веббраузере.

## **Инструкции по использованию утилиты веб-браузера**

После изменения любых настроек на экране необходимо нажать **Save Settings** (Сохранить настройки), чтобы применить изменения, или **Cancel Changes** (Отменить изменения), чтобы отменить изменения. Эти кнопки расположены внизу каждого экрана. Нажмите **Help** (Справка) в правой части экрана для получения дополнительной информации о параметрах текущего экрана.

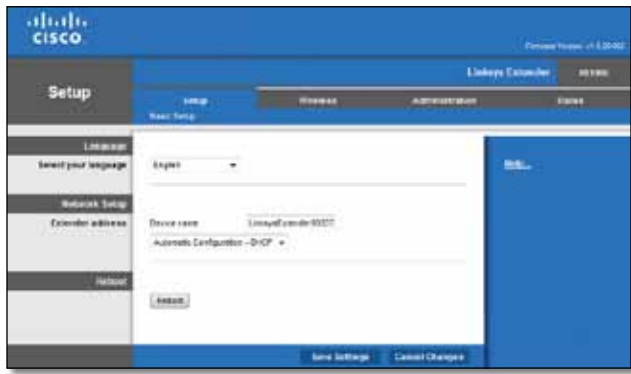

# <span id="page-319-0"></span>**Использование функции "Wi-Fi Protected Setup" (Защищенная настройка Wi-Fi)**

Функция "Wi-Fi Protected Setup" позволяет легко подключить повторитель к сети, а затем подключить другие устройства к сети через повторитель.

### **Wi-Fi Protected Setup: состояние индикатора**

- Если функция "Wi-Fi Protected Setup" активна, то индикатор редко мигает. После успешного завершения настройки при помощи функции "Wi-Fi Protected Setup" индикатор будет гореть непрерывно.
- При возникновении ошибки индикатор часто мигает в течение двух минут; подождите и повторите попытку.
- Перед запуском следующего сеанса "Wi-Fi Protected Setup" дождитесь, пока индикатор перестанет мигать и будет гореть непрерывно.

## **Подключение повторителя к существующей точке доступа**

Если точка доступа или маршрутизатор поддерживают функцию "Wi-Fi Protected Setup", можно использовать ее для подключения повторителя к точке доступа или маршрутизатору. Выберите подходящий способ подключения к повторителю.

#### **Примечание**

Если ваша точка доступа или маршрутизатор не поддерживают функцию "Wi-Fi Protected Setup", запишите параметры беспроводной сети и настройте повторитель вручную.

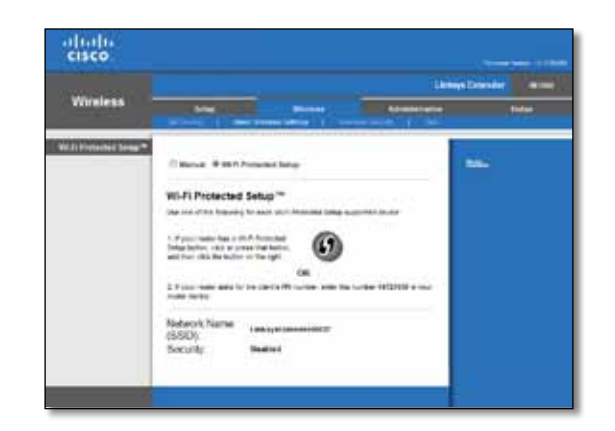

### **Подключение при помощи кнопки "Wi-Fi Protected Setup"**

Используйте этот способ, если маршрутизатор или точка доступа оснащены кнопкой "Wi-Fi Protected Setup".

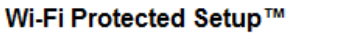

Use one of the following for each Wi-Fi Protected Setup supported device:

1. If your router has a Wi-Fi Protected Setup button, click or press that button and then click the button on the right.

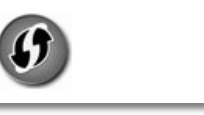

- **1.** Нажмите кнопку **Wi-Fi Protected Setup** на повторителе.
- **2.** Нажмите кнопку "**Wi-Fi Protected Setup**" на экране *Wi-Fi Protected Setup* (Защищенная настройка Wi-Fi) маршрутизатора (если он имеется) ЛИБО нажмите и удерживайте кнопку "Wi-Fi Protected Setup" на маршрутизаторе в течение одной секунды. После завершения подключения индикатор "Wi-Fi Protected Setup" на маршрутизаторе будет гореть непрерывно.
- **3.** Если вы использовали экран *Wi-Fi Protected Setup* (Защищенная настройка Wi-Fi) повторителя, нажмите **OK** на этом экране в течение двух минут.

### **Подключение с использованием PIN-кода повторителя**

Персональный идентификационный номер "Wi-Fi Protected Setup" (PIN-код) указан на этикетке повторителя. Этот способ можно использовать, только если утилита администрирования маршрутизатора имеет меню "Wi-Fi Protected Setup".

> 2. If your router asks for the client's PIN number, enter this number 14727030 in your router device.

- **1.** Введите PIN-код в соответствующее поле экрана *Wi-Fi Protected Setup* маршрутизатора, затем нажмите **Register** (Зарегистрировать). После завершения подключения индикатор "Wi-Fi Protected Setup" на маршрутизаторе будет гореть непрерывно.
- **2.** Нажмите кнопку **OK**.

## **Подключение устройств к сети через повторитель**

Если в сети имеются сетевые устройства, например беспроводные принтеры, поддерживающие функцию "Wi-Fi Protected Setup", то можно использовать эту функцию для подключения их к беспроводной сети. Выберите подходящий способ подключения устройств к сети.

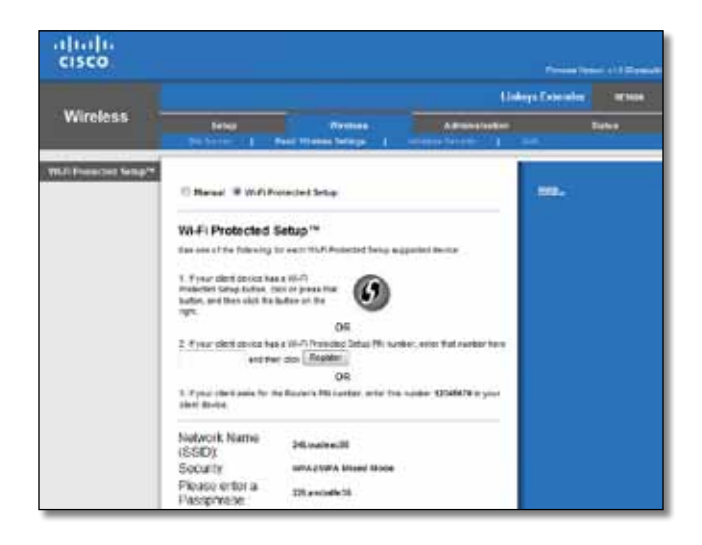

#### **Примечание**

Функция "Wi-Fi Protected Setup" позволяет настраивать устройства поочередно. Повторите необходимые действия для каждого клиентского устройства, поддерживающего функцию "Wi-Fi Protected Setup".

## **Подключение при помощи кнопки "Wi-Fi Protected Setup"**

Используйте этот способ, если клиентское устройство оснащено кнопкой Wi-Fi Protected Setup.

### Wi-Fi Protected Setup™

Use one of following for each Wi-Fi Protected Setup™ supported device:

1. If your client device has a Wi-Fi Protected Setup™ button, click or press that button and then click the button on the right.

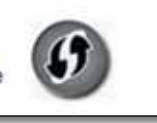

- **1.** Нажмите кнопку **Wi-Fi Protected Setup** на клиентском устройстве.
- **2.** Нажмите кнопку "**Wi-Fi Protected Setup**" на экране *Wi-Fi Protected Setup* (Защищенная настройка Wi-Fi) повторителя ЛИБО нажмите и удерживайте кнопку "Wi-Fi Protected Setup" на верхней панели повторителя в течение одной секунды. После завершения подключения индикатор "Wi-Fi Protected Setup" на маршрутизаторе будет гореть непрерывно.
- **3.** Нажмите **OK** на экране *Wi-Fi Protected Setup* повторителя в течение двух минут.

## **Подключение с использованием PIN-кода клиентского устройства**

Используйте этот способ, если для настройки функции Wi-Fi Protected Setup клиентского устройства требуется ввести PIN-код.

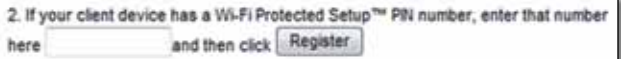

- **1.** Введите PIN-код клиентского устройства в поле на экране *Wi-Fi Protected Setup* повторителя.
- **2.** Нажмите **Register** (Зарегистрировать) на экране *Wi-Fi Protected Setup* повторителя. После завершения подключения индикатор "Wi-Fi Protected Setup" на маршрутизаторе будет гореть непрерывно.
- **3.** Нажмите **OK** на экране *Wi-Fi Protected Setup* повторителя в течение двух минут.

### **Подключение с использованием PIN-кода повторителя**

Этот способ используется, если клиентское устройство запрашивает PIN-код повторителя.

> 3. If your client asks for the Router's PIN number, enter this number 76201196 in your client device.

- **1.** На клиентском устройстве введите PIN-код, указанный на экране *Wi-Fi Protected Setup* повторителя. (Он также указан на этикетке, прикрепленной к нижней части повторителя.) После завершения подключения индикатор "Wi-Fi Protected Setup" на маршрутизаторе будет гореть непрерывно.
- **2.** Нажмите **OK** на экране *Wi-Fi Protected Setup* повторителя в течение двух минут.

#### **СОВЕТ**

Если у вас есть клиентские устройства, которые не поддерживают функцию "Wi-Fi Protected Setup", запишите параметры беспроводной сети, затем настройте эти устройства вручную.

# <span id="page-321-0"></span>**Как использовать функцию обследования объекта**

Функция обследования объекта позволяет получить информацию о точках доступа или маршрутизаторах, расположенных в зоне охвата повторителя.

#### **Чтобы открыть страницу обследования объекта, выполните следующие действия:**

- **1.** Войдите в утилиту веб-браузера (см. "**[Инструкции](#page-317-0) по открытию утилиты [веб-браузера](#page-317-0)**" на стр. 6).
- **2.** Нажмите вкладку **Wireless** (Параметры беспроводной сети), затем откройте страницу **Site Survey** (Обследование объекта).

**SSID**—Отображает имя соседних беспроводных сетей.

**Signal Strength** (Мощность сигнала)—Отображает мощность принимаемого сигнала, соответствующую местоположению соседних точек доступа: 1 деление = 20%, 2 деления = 40%, 3 деления = 60%, 4 деления = 80%, 5 делений = 100%. Если деления не отображаются, то повторитель расположен слишком далеко от точки доступа в восходящем направлении. Постарайтесь поддерживать уровень сигнала в диапазоне от 60 % до 100 % для обеспечения оптимальной производительности. Тщательное обследование объекта позволит сохранить значение в пределах допустимого диапазона и обеспечить оптимальную производительность.

**Security** (Безопасность)—Отображает используемый соседними точками доступа режим безопасности.

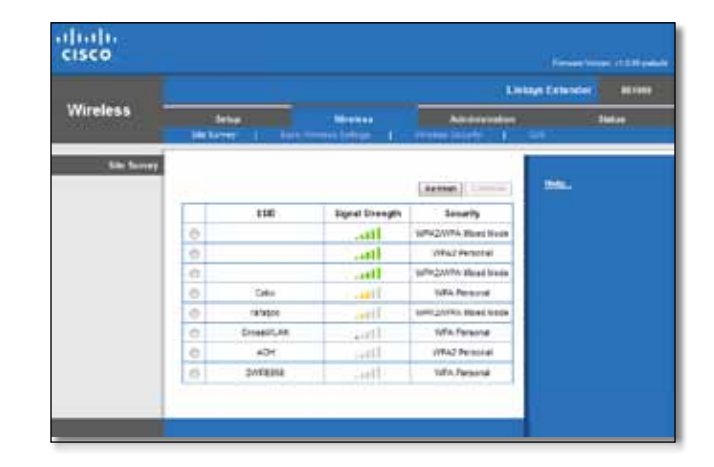

#### **Чтобы подключить повторитель к известной точке доступа или маршрутизатору:**

- **1.** Запишите SSID и фразу-пароль, установленные на точке доступа или маршрутизаторе. Эту информацию можно использовать после выполнения обследования объекта.
- **2.** Выберите имя сети (SSID), которую необходимо расширить при помощи повторителя, нажав соответствующую точку в левом столбце.
- **3.** Нажмите **Connect** (Подключиться). Вам будет предложено ввести фразупароль, используемую для защиты беспроводной сети. Введенная на этом экране информация должна соответствовать параметрам безопасности беспроводной сети, установленным на точке доступа или маршрутизаторе.

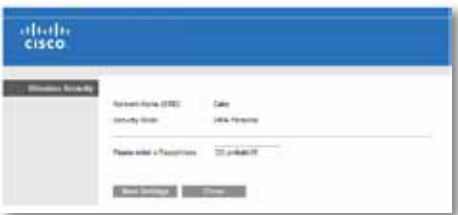

**4.** Введите фразу-пароль, затем нажмите **Save Settings** (Сохранить настройки). Параметры беспроводной сети будут установлены на повторителе. Интерфейс беспроводной сети будет перезапущен, затем повторитель подключится к выбранной точке доступа или маршрутизатору.

## <span id="page-322-0"></span>**Поиск и устранение неисправностей**

#### **Внимание!**

Ваш повторитель работает только в сети 2,4 ГГц. Он не может использоваться в сети 5 ГГц.

### **Не удается подключить повторитель**

#### *Проверьте местоположение маршрутизатора и повторителя*

- При первоначальной настройке рекомендуется поместить повторитель вблизи от маршрутизатора. После завершения настройки можно отключить повторитель и поместить его в нужное место.
- Чтобы устранить преграды на пути сигнала, можно поместить повторитель и маршрутизатор в другое место.
- Не рекомендуется помещать маршрутизатор и повторитель рядом с металлическими объектами, бетонными стенами и зеркальными поверхностями, например, стеклами и зеркалами.
- Не рекомендуется помещать маршрутизатор и повторитель рядом с другими электронными приборами, которые могут вызвать помехи.

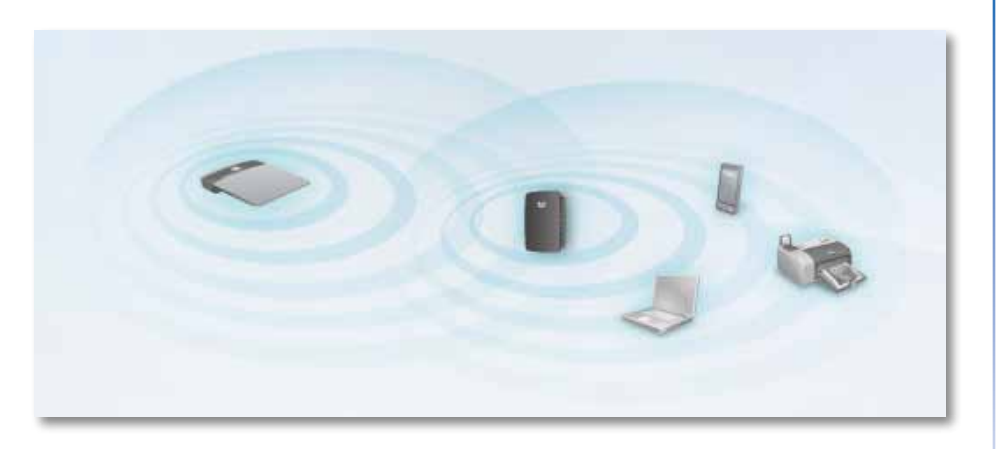

### *При использовании функции "Wi-Fi Protected Setup" для подключения:*

• Дождитесь, пока индикатор "Wi-Fi Protected Setup" перестанет мигать, затем повторите попытку подключения.

### **Невозможно получить доступ к повторителю**

Для получения доступа к повторителю необходимо подключиться к собственной сети. Если в настоящее время вы имеете доступ к Интернету, возможно, вы подключились к чужой беспроводной сети.

Для получения инструкций для ОС Mac см. "**Чтобы [исправить](#page-323-0) проблему на [компьютерах](#page-323-0) с ОС Mac, выполните следующие действия:**" на стр. 12.

#### **Чтобы исправить проблему на компьютерах с ОС Windows, выполните следующие действия:**

**1.** На рабочем столе Windows нажмите правой кнопкой мыши значок беспроводной сети на системной панели задач.

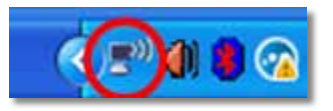

**2.** Нажмите **Просмотр доступных беспроводных сетей**. Появится список доступных сетей.

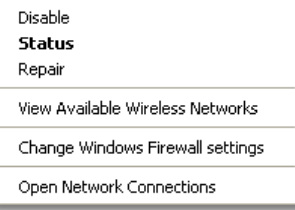

**3.** Нажмите имя вашей сети, затем нажмите **Подключиться**. На примере внизу компьютер был подключен к чужой беспроводной сети под именем *JimsRouter*. Имя нужной сети (в данном примере — *BronzeEagle*) выделено на экране.

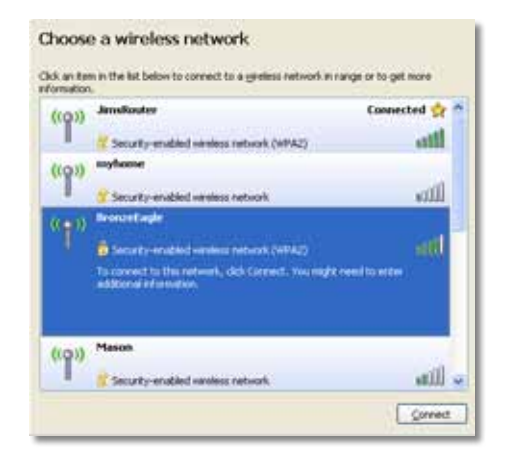

**4.** При появлении запроса сетевого ключа введите пароль (ключ безопасности) в полях **Сетевой ключ** и **Подтвердить сетевой ключ**, затем нажмите **Подключиться**.

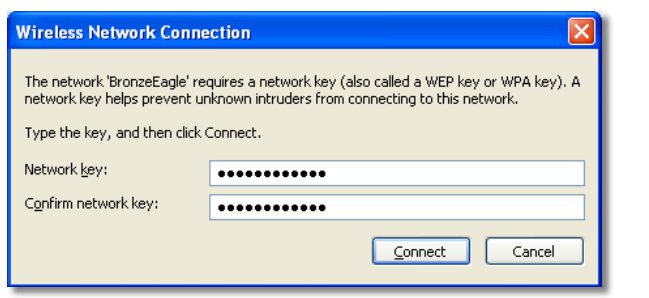

Ваш компьютер будет подключен к сети, и вы сможете получить доступ к утилите повторителя через веб-браузер.

#### <span id="page-323-0"></span>**Чтобы исправить проблему на компьютерах с ОС Mac, выполните следующие действия:**

**1.** В строке меню в верхней части экрана нажмите значок **AirPort**. Появится список беспроводных сетей. ПО Cisco Connect автоматически назначило имя вашей сети.

На примере внизу компьютер был подключен к чужой беспроводной сети под именем *JimsRouter*. Имя сети Linksys E-Series (в данном примере — *BronzeEagle*) выделено на экране.

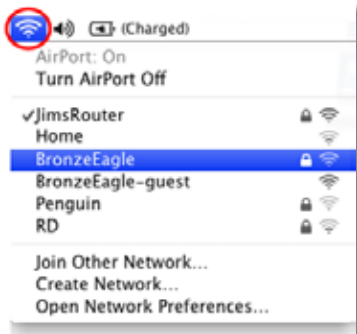

- **2.** Нажмите имя беспроводной сети маршрутизатора, к которому подключен повторитель.
- **3.** Введите пароль беспроводной сети (ключ безопасности) в поле **Пароль**, затем нажмите **OK**.

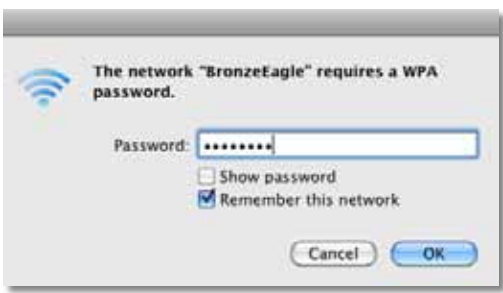

Ваш компьютер будет подключен к сети, и вы сможете получить доступ к утилите повторителя через веб-браузер.

### **При возникновении периодических проблем подключения**

Для достижения оптимальной эффективности работы повторителя выберите при его установке такое местоположение, в котором уровень сигнала может поддерживаться в пределах от 60 до 100 %.
## **Технические характеристики**

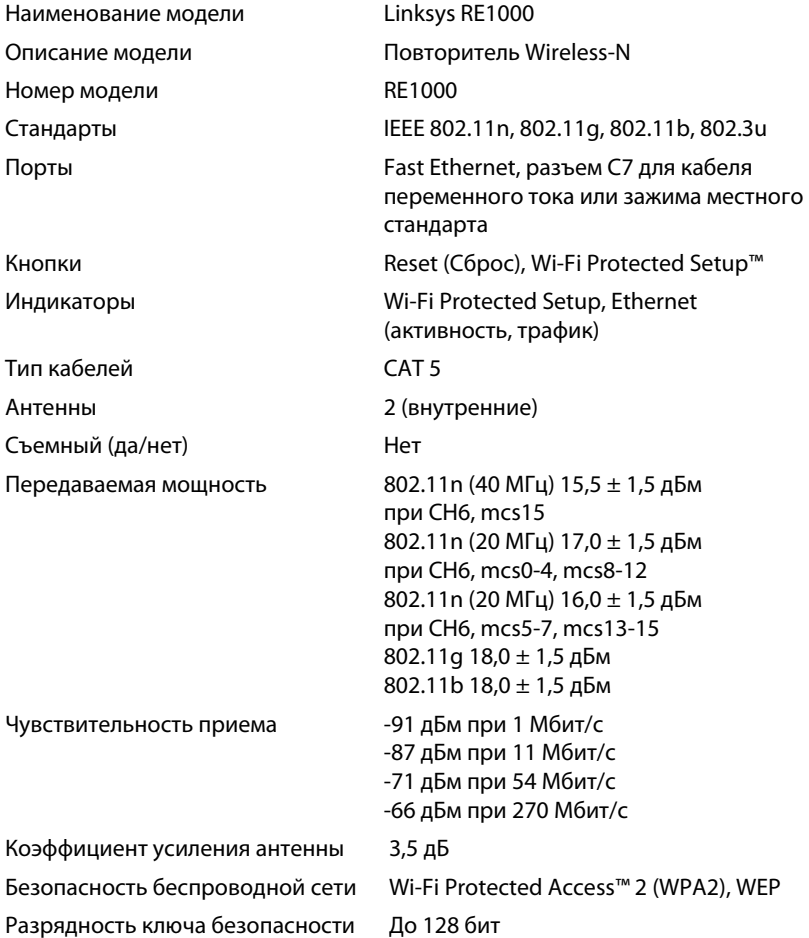

#### **Физические характеристики**

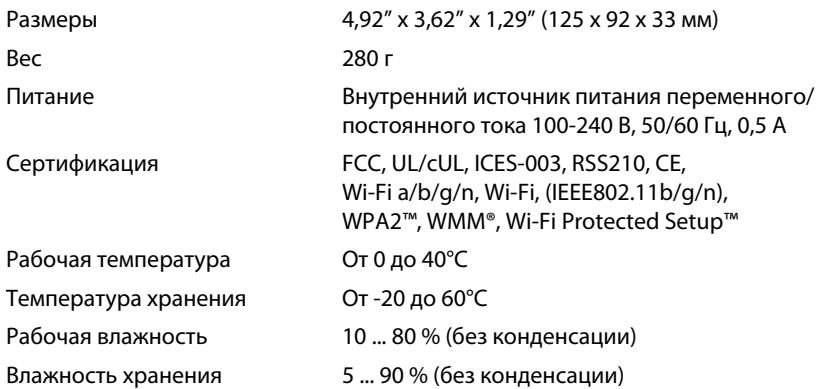

Технические характеристики могут быть изменены без предварительного уведомления.

Посетите веб-сайт **linksys.com/support** , чтобы воспользоваться признанной технической поддержкой 24/7

## $\begin{tabular}{c} \bf -1 & \bf -1 & \bf 1 \\ \bf -1 & \bf 1 \\ \bf -2 & \bf 1 \\ \bf -3 & \bf 1 \\ \bf -4 & \bf 1 \\ \bf -1 & \bf 1 \\ \bf -2 & \bf 1 \\ \bf -3 & \bf 1 \\ \bf -1 & \bf 1 \\ \bf -2 & \bf 1 \\ \bf -3 & \bf 1 \\ \bf -1 & \bf 1 \\ \bf -2 & \bf 1 \\ \bf -3 & \bf 1 \\ \bf -1 & \bf 1 \\ \bf -2 & \bf 1 \\ \bf -3 & \bf 1 \\ \bf -1 & \bf 1 \\ \bf -1 & \bf 1 \\ \bf -2 & \bf 1 \\ \bf -3 & \bf$ CISCO.

Cisco, логотип Cisco и Linksys являются товарными знаками или зарегистрированными товарными знаками Cisco и/или ее филиалов в США и других странах. Список товарных знаков Cisco доступен по адресу: www.cisco.com/go/trademarks. Все прочие товарные знаки, упомянутые в настоящем документе, являются собственностью соответствующих владельцев.

© Cisco и/или ее филиалы, 2012. Все права защищены.

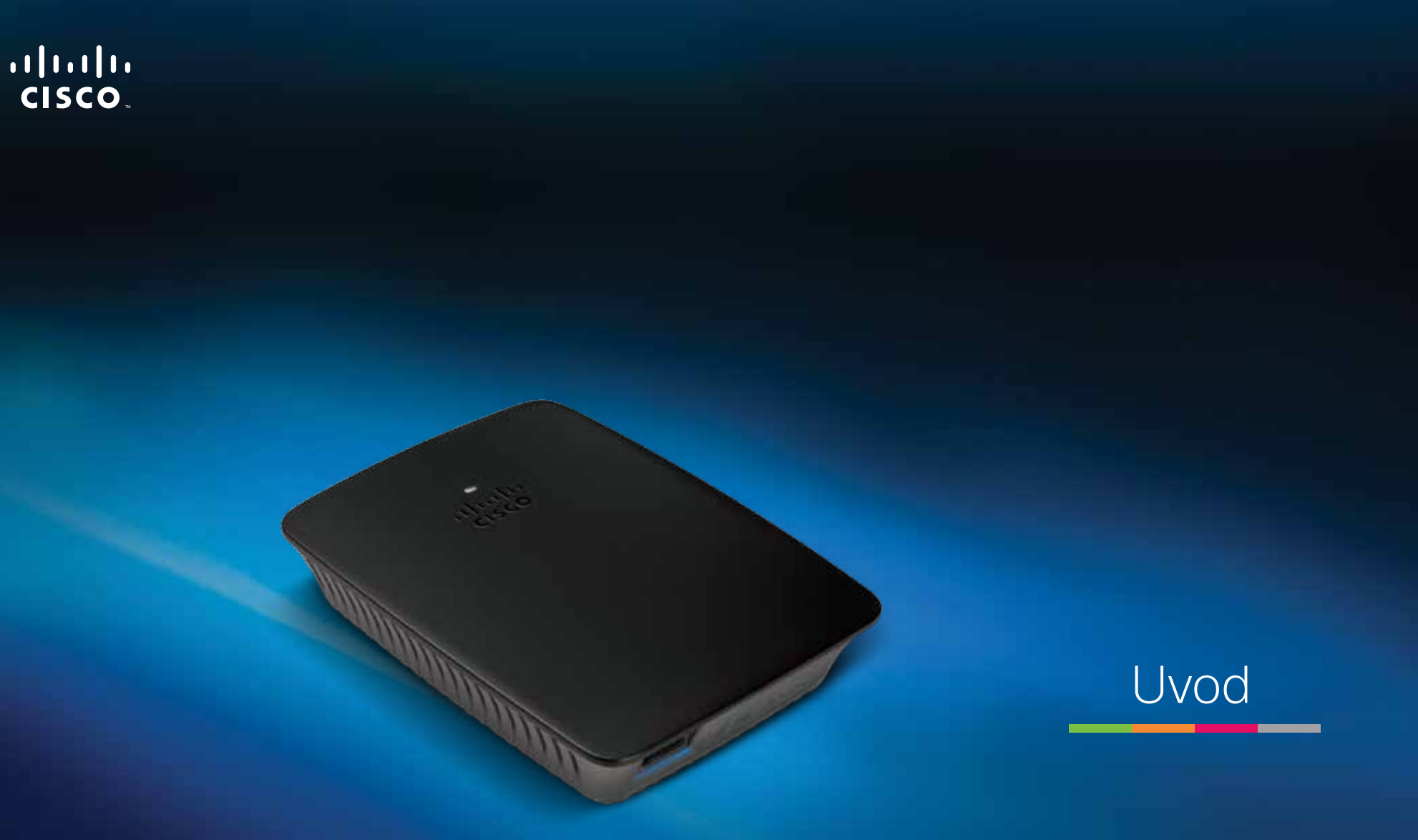

Razširitveni adapter Linksys RE1000 Wireless-N

## **Uvod**

Z uvodom si boste lahko pomagali pri priključitvi razširitvenega adapterja in odpravljanju običajnih težav pri nastavitvi. Dodatno pomoč lahko dobite pri naši stalni nagrajeni podpori na naslovu **Linksys.com/support**.

## **Kazalo**

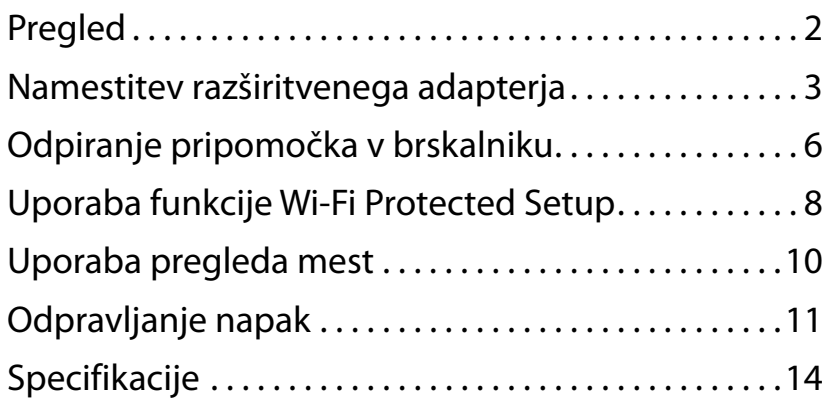

## <span id="page-327-0"></span>**Pregled**

### **Sprednja stran**

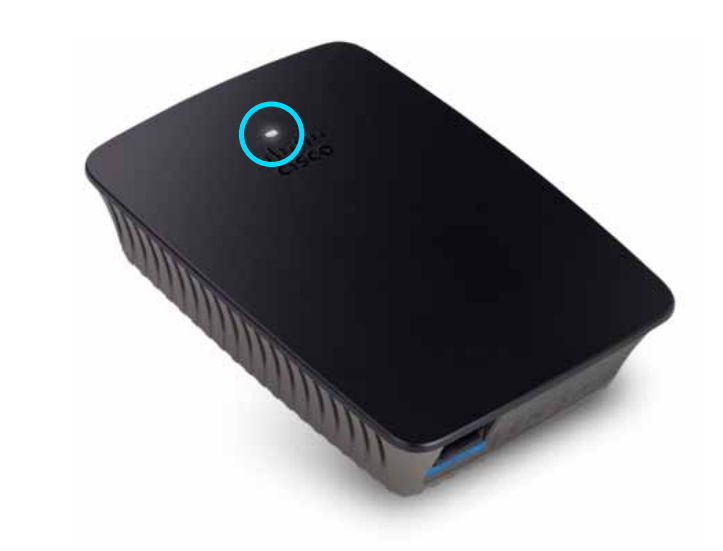

Lučka prikazuje stanje napajanja ali funkcije Wi-Fi Protected Setup. Po začetni nastavitvi lahko za odjemalske naprave, na primer brezžične tiskalnike, ki podpirajo Wi-Fi Protected Setup, s to funkcijo samodejno konfigurirate brezžično varnost za brezžično omrežje.

> **Napajanje**  Ko je razširitveni adapter vklopljen, se ponastavlja na tovarniško privzete vrednosti ali nadgrajuje vgrajeno programsko opremo, lučka počasi utripa (vsake tri sekunde). Ko je razširitveni adapter pripravljen za uporabo, lučka neprekinjeno sveti. Če pride do napake, lučka hitro utripa (vsako sekundo); razširitveni adapter odklopite iz vtičnice, počakajte dve sekundi in ga znova priklopite.

> **Wi-Fi Protected Setup**  Ko je postopek nastavitve funkcije Wi-Fi Protected Setup aktiven, lučka počasi utripa (vsaki dve sekundi) dve minuti. Po uspešno končanem postopku lučka neprekinjeno sveti. Če pride do napake, lučka hitro utripa (vsako sekundo) dve minuti; počakajte in poskusite znova.

### **Zgornja stran**

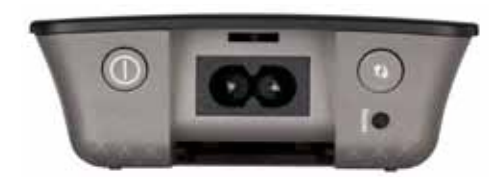

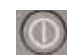

**Stikaloza vklop**  Samo na evropskih različicah naprave RE1000.

**Ponastavitev**  Pritisnite in približno osem sekund držite ta gumb, če želite razširitveni adapter ponastaviti na tovarniške nastavitve. Nastavitve lahko na privzete vrednosti ponastavite tudi na zaslonu *Administration* (Skrbništvo) *> Factory Defaults*  (Tovarniško privzete vrednosti) v pripomočku razširitvenega adapterja v brskalniku.

**Gumb Wi-Fi Protected Setup**  Po začetni nastavitvi lahko za odjemalske naprave, na primer brezžične tiskalnike, ki podpirajo Wi-Fi Protected Setup, s to funkcijo samodejno konfigurirate brezžično zaščito brezžičnega omrežja. Če želite uporabiti Wi-Fi Protected Setup, si oglejte razdelek "**[Uporaba](#page-333-0) funkcije Wi-Fi Protected Setup**[" na strani 8.](#page-333-0)

### **Spodnja stran**

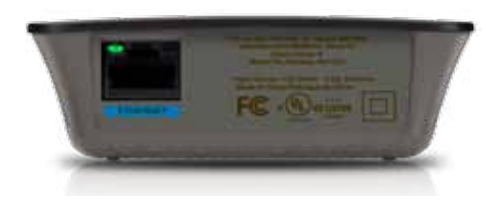

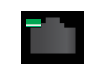

**Ethernet**  (zelena) Z ethernetnimi kabli (ki se imenujejo tudi omrežni kabli) lahko ethernetne omrežne naprave prek teh vrat priklopite na brezžično omrežje.

Zelena lučka zasveti, ko je na ta vrata priklopljena ethernetna naprava aktivna.

## **Namestitev razširjevalnika dosega**

**1.** Vstavite *nastavitveni CD* v računalnik, priključen na omrežni usmerjevalnik. Biti morate blizu usmerjevalnika ali dostopne točke in imeti dostop do omrežnega računalnika.

#### **Pomembno**

Razširjevalnik postavite blizu računalnika in usmerjevalnika, da zagotovite močan brezžični signal. Pozneje ga lahko prestavite drugam.

**2.** Ko se zažene *nastavitveni* pripomoček, preberite licenčne pogoje in kliknite **Next** (Naprej). Prikaže se poziv, da razširjevalnik priključite v stensko vtičnico.

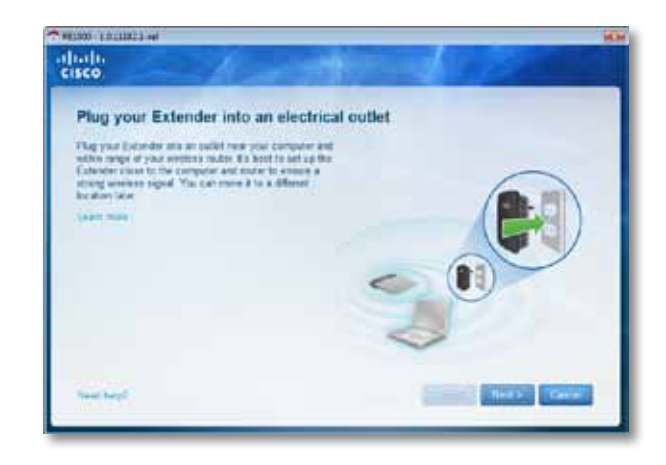

**3.** Razširjevalnik priključite v vtičnico na izmenični tok. Razširjevalnik poišče brezžična omrežja. Prikazan je seznam omrežij.

**4.** Izberite omrežje za uporabo in kliknite **Next** (Naprej).

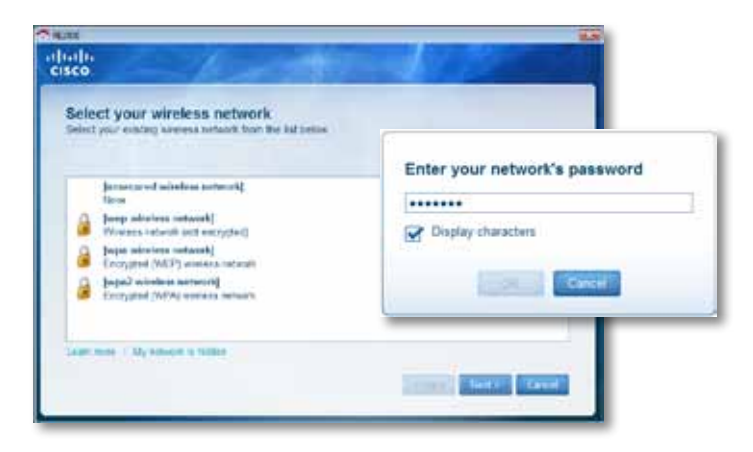

**5.** Vnesite geslo omrežja in kliknite **OK** (V redu).

#### ALI

Če je omrežje skrito (usmerjevalnik ne oddaja njegovega imena), kliknite **My network is hidden** (Moje omrežje je skrito), vnesite podatke o omrežju in kliknite **OK** (V redu).

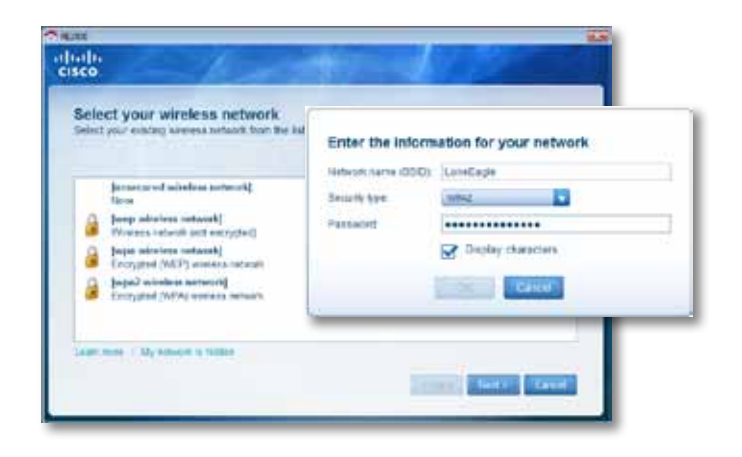

**6.** Kliknite **Next** (Naprej). Razširjevalnik je nastavljen. Pozvani ste, da ga prestavite na mesto, kjer ga želite imeti.

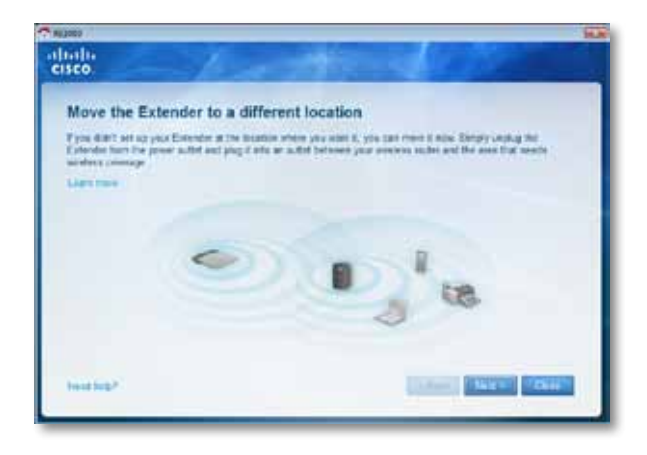

#### **Namig**

Za najboljšo učinkovitost razširjevalnik postavite na mesto, kjer je brezžični signal usmerjevalnika ali dostopne točke zagotovo močan (vsaj 60 % moči).

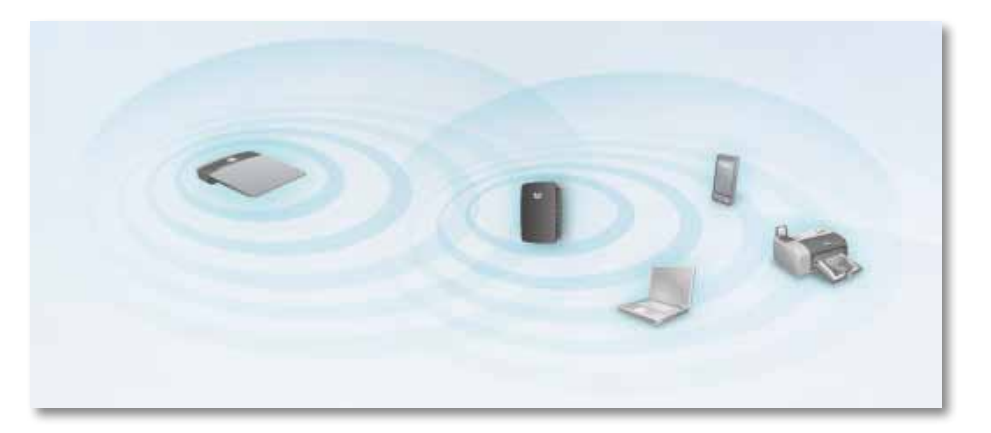

**7.** Razširjevalnik prestavite na mesto, kjer ga želite imeti, in kliknite **Next** (Naprej). Usmerjevalnik preizkusi brezžično povezavo s premaknjenim razširjevalnikom. Če je slednjega treba dodatno prilagoditi, se prikaže poziv.

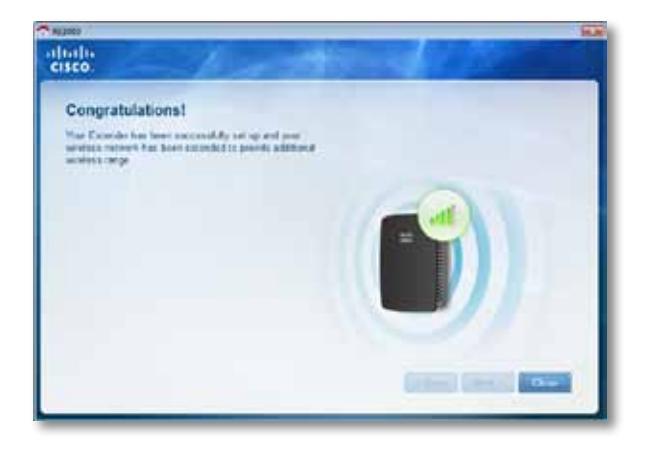

#### **Namig**

Razširitveni adapter lahko priklopite tudi s funkcijo Wi-Fi Protected Setup. Za več informacij si oglejte "**[Uporaba](#page-333-0) funkcije Wi-Fi Protected Setup**[" na strani 8.](#page-333-0)

## **Spreminjanje konfiguracije napajalnega vtiča**

Vgrajen napajalni vtič razširitvenega adapterja lahko vklopite neposredno v stensko vtičnico. Če adapter postavite na mizo, lahko vgrajen vtič odstranite in namesto njega uporabite napajalni kabel.

#### **Pritrditev napajalnega kabla:**

**1.** Pritisnite zapah za sprostitev vtiča, nato pa tega povlecite z razširitvenega adapterja.

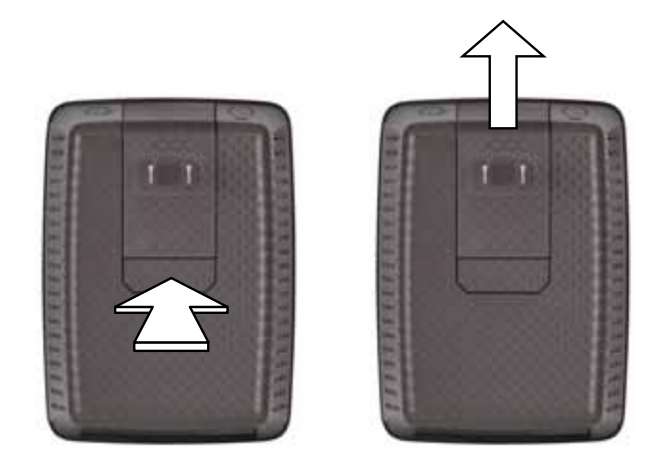

**2.** Pokrov potisnite na mesto, kjer je bil vtič, nato pa v napajalni priključek priklopite napajalni kabel.

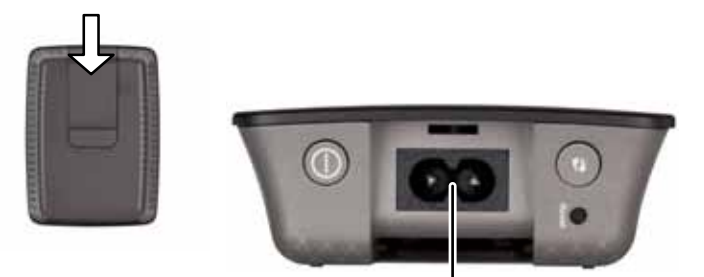

Napajalni priključek (prikazana je evropska različica razširitvenega adapterja)

## <span id="page-331-0"></span>**Odpiranje pripomočka v brskalniku**

Po nastavitvi razširitvenega adapterja z nastavitveno programsko opremo (na CD-ju) bo ta pripravljen za uporabo. Če želite spremeniti dodatne nastavitve, uporabite pripomoček razširitvenega adapterja v brskalniku.

## **Če razširitvenega adapterja še niste nastavili**

#### **Uporaba računalnika z žično povezavo:**

- **1.** S priloženim ethernetnim (omrežnim) kablom razširitveni adapter priklopite na računalnik.
- **2.** Odprite spletni brskalnik. Če ste v brskalniku določili privzeto začetno stran, se pogovorno okno razširitvenega adapterja *User Name and Password* (Uporabniško ime in geslo) odpre samodejno. Če je domača ali privzeta stran brskalnika prazna, odprite kateri koli veljaven spletni naslov in odprlo se bo pogovorno okno *User Name and Password*  (Uporabniško ime in geslo) razširitvenega adapterja.

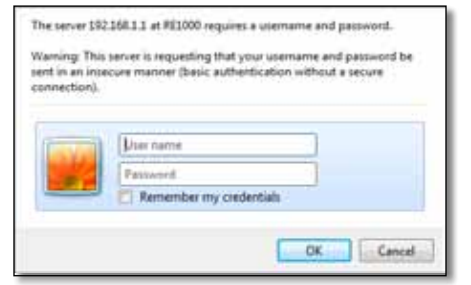

- **3.** Polje **User Name** (Uporabniško ime) pustite prazno in vnesite privzeto geslo **admin**.
- **4.** Kliknite **OK** (V redu). Vpisani ste v pripomoček razširitvenega adapterja v brskalniku.

#### **Uporaba računalnika z brezžično povezavo:**

- **1.** Poiščite SSID razširitvenega adapterja. Razširitveni adapter ima vnaprej konfiguriran SSID, ki je v pregledu brezžičnih mest v računalniku prikazan kot *LinksysExtenderxxxxx*, kjer je *xxxxx* zadnjih pet mest serijske številke razširitvenega adapterja. Za več informacij si oglejte "**Uporaba [pregleda](#page-335-0) mest**[" na strani 10.](#page-335-0)
- **2.** Kliknite **Associate** (Poveži). Preverite, ali se je računalnik uspešno povezal z razširitvenim adapterjem (če potrebujete pomoč za potrjevanje povezave z omrežjem, si oglejte pomoč za operacijski sistem računalnika).
- **3.** Odprite spletni brskalnik. Če ste v brskalniku določili privzeto začetno stran, se pogovorno okno *User Name and Password* (Uporabniško ime in geslo) razširitvenega adapterja odpre samodejno. Če je domača ali privzeta stran brskalnika prazna, odprite kateri koli veljaven spletni naslov in odprlo se bo pogovorno okno *User Name and Password* (Uporabniško ime in geslo) razširitvenega adapterja.

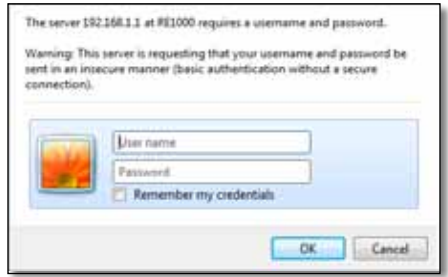

- **4.** Polje **User Name** (Uporabniško ime) pustite prazno in vnesite privzeto geslo **admin**.
- **5.** Kliknite **OK** (V redu). Vpisani ste v pripomoček razširitvenega adapterja v brskalniku.

## **Če ste razširitveni adapter že nastavili**

#### **V računalniku z operacijskim sistemom Windows XP:**

- **1.** Kliknite Start, **Mojračunalnik** in nato še **Moja omrežna mesta.** V desnem podoknu se pojavi ikona *RE1000*. (Za prikaz omrežnih računalnikov boste morda morali spremeniti nastavitve požarnega zida. Če želite dodatna navodila, si oglejte pomoč za operacijski sistem.)
- **2.** Z desno miškino tipko kliknite ikono **RE1000**, nato pa kliknite **Lastnosti**.
- **3.** Preberite naslov IP razširitvenega adapterja ali dvokliknite ikono (s čimer odprete brskalnik in pogovorno okno **User Name and Password** (Uporabniško ime in geslo)).

#### **V računalniku z operacijskim sistemom Windows 7 ali Vista:**

**1.** Odprite raziskovalca, nato pa kliknite **Omrežje**. V desnem podoknu se pojavi ikona *RE1000*. (Za prikaz omrežnih računalnikov boste morda morali spremeniti nastavitve požarnega zida. Če želite dodatna navodila, si oglejte pomoč za operacijski sistem.)

#### **V računalniku z operacijskim sistemom Mac OS X:**

Vsak računalnik MAC ima *Bonjour* – program, s katerim se MAC sporazumeva z napravami, kot so mobilni telefoni in naprave iPod.

- **1.** Odprite **Safari** in kliknite ikono knjige. V spodnjem desnem podoknu se pojavi ikona *RE1000*.
- **2.** Dvokliknite ikono knjige. Povezava z razširitvenim adapterjem je vzpostavljena in odpre se pogovorno okno *User Name and Password*  (Uporabniško ime in geslo).
- **3.** Polje **User Name** (Uporabniško ime) pustite prazno in vnesite privzeto geslo **admin**.
- **4.** Kliknite **OK** (V redu). Vpisani ste v pripomoček razširitvenega adapterja v brskalniku.

### **Uporaba pripomočka v brskalniku**

Če spremenite katero od nastavitev na zaslonu, morate klikniti **Save Settings** (Shrani spremembe), da spremembe uporabite, ali **Cancel Changes** (Prekliči spremembe), da jih zavržete. Kontrolniki so na dnu vsakega zaslona. Za več informacij o možnostih na zaslonu kliknite **Help** (Pomoč) na desni strani zaslona.

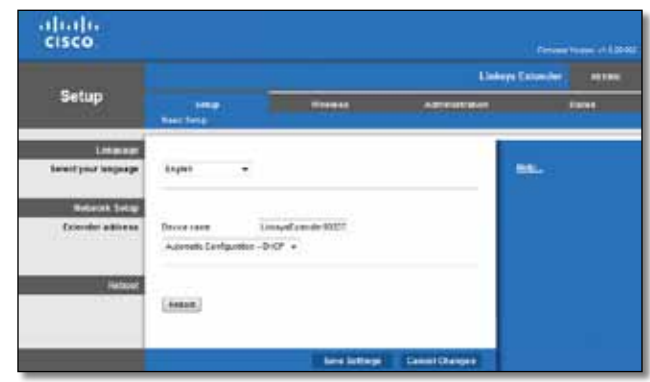

## <span id="page-333-0"></span>**Uporaba funkcije Wi-Fi Protected Setup**

Wi-Fi Protected Setup vam olajša vzpostavitev povezave razširitvenega adapterja z omrežjem in nato povezave drugih naprav z omrežjem prek razširitvenega adapterja.

### **Dejavnost lučke Wi-Fi Protected Setup**

- Ko je postopek nastavitve funkcije Wi-Fi Protected Setup aktiven, lučka počasi utripa. Po uspešno končanem postopku lučka neprekinjeno sveti.
- Če pride do napake, lučka hitro utripa dve minuti; počakajte in poskusite znova.
- Preden začnete novo sejo nastavitve Wi-Fi Protected Setup, počakajte, da lučka sveti neprekinjeno.

### **Povezava razširitvenega adapterja z obstoječo dostopno točko**

Če dostopna točka ali usmerjevalnik to podpira, lahko s funkcijo Wi-Fi Protected Setup razširitveni adapter povežete z dostopno točko ali usmerjevalnikom. Za nastavitev povezave razširitvenega adapterja uporabite enega od spodnjih načinov.

#### **Opomba**

Če dostopna točka ali usmerjevalnik funkcije Wi-Fi Protected Setup ne podpira, zabeležite nastavitve brezžičnega omrežja in razširitveni adapter konfigurirajte ročno.

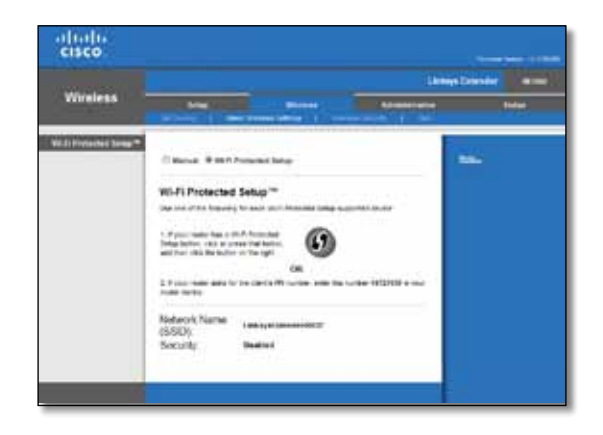

### **Vzpostavljanje povezave z gumbom Wi-Fi Protected Setup**

Ta način uporabite, če ima usmerjevalnik ali dostopna točka gumb Wi-Fi Protected Setup.

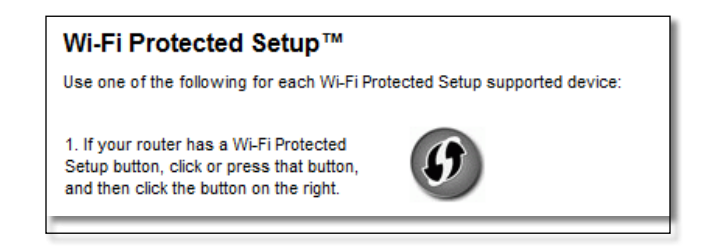

- **1.** Kliknite ali pritisnite gumb **Wi-Fi Protected Setup** na razširitvenem adapterju.
- **2.** Kliknite gumb **Wi-Fi Protected Setup** na zaslonu *Wi-Fi Protected Setup* usmerjevalnika (če je na voljo) ALI pritisnite in sekundo držite gumb Wi-Fi Protected Setup na usmerjevalniku. Ko je povezava vzpostavljena, lučka Wi-Fi Protected Setup na razširitvenem adapterju sveti neprekinjeno.
- **3.** Če ste uporabili zaslon *Wi-Fi Protected Setup* razširitvenega adapterja, kliknite **OK** (V redu) na tem zaslonu v dveh minutah.

#### **Vzpostavljanje povezave s PIN-om razširitvenega adapterja**

PIN (osebna identifikacijska številka) za Wi-Fi Protected Setup je na nalepki izdelka na razširitvenem adapterju. Ta način lahko uporabite le, če ima skrbniški pripomoček usmerjevalnika meni Wi-Fi Protected Setup.

> 2. If your router asks for the client's PIN number, enter this number 14727030 in your router device.

- **1.** PIN razširitvenega adapterja vnesite v ustrezno polje na zaslonu *Wi-Fi Protected Setup* usmerjevalnika in kliknite **Register** (Registriraj). Ko je povezava vzpostavljena, lučka Wi-Fi Protected Setup na razširitvenem adapterju sveti neprekinjeno.
- **2.** Kliknite **OK** (V redu).

### **Povezovanje naprav z omrežjem prek razširitvenega adapterja**

Če imate omrežne naprave, na primer brezžične tiskalnike, ki podpirajo Wi-Fi Protected Setup, jih lahko z brezžičnim omrežjem povežete s funkcijo Wi-Fi Protected Setup. Izberite enega od spodnjih načinov.

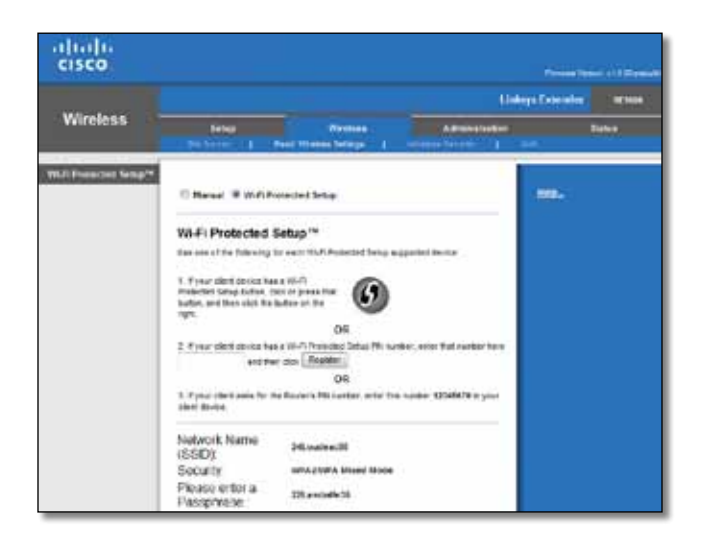

#### **Opomba**

S funkcijo Wi-Fi Protected Setup lahko istočasno konfigurirate le eno odjemalsko napravo. Postopek ponovite za vsako napravo, ki podpira Wi-Fi Protected Setup.

#### **Vzpostavljanje povezave z gumbom Wi-Fi Protected Setup**

Ta način uporabite, če ima odjemalska naprava gumb Wi-Fi Protected Setup.

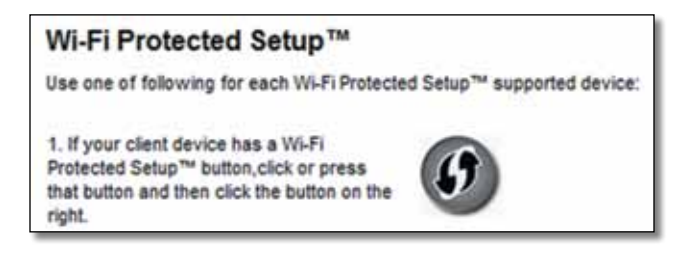

- **1.** Kliknite ali pritisnite gumb**Wi-Fi Protected Setup** na odjemalski napravi.
- **2.** Kliknite gumb **Wi-Fi Protected Setup** na zaslonu *Wi-Fi Protected Setup* razširitvenega adapterja ALI pritisnite in sekundo držite gumb Wi-Fi Protected Setup na zgornji strani razširitvenega adapterja. Ko je povezava vzpostavljena, lučka Wi-Fi Protected Setup na razširitvenem adapterju sveti neprekinjeno.
- **3.** V dveh minutah kliknite **OK** (V redu) na zaslonu *Wi-Fi Protected Setup* razširitvenega adapterja.

#### **Vzpostavljanje povezave s PIN-om odjemalske naprave**

Ta način uporabite, če ima odjemalska naprava PIN (osebno identifikacijsko številko) za Wi-Fi Protected Setup.

> 2. If your client device has a Wi-Fi Protected Setup<sup>na</sup> PN number, enter that number and then click Register here

- **1.** PIN odjemalske naprave vnesite v polje na zaslonu *Wi-Fi Protected Setup* razširitvenega adapterja.
- **2.** Kliknite **Register**(Registriraj) na zaslonu *Wi-Fi Protected Setup* razširitvenega adapterja. Ko je povezava vzpostavljena, lučka Wi-Fi Protected Setup na razširitvenem adapterju sveti neprekinjeno.

**3.** V dveh minutah kliknite **OK** (V redu) na zaslonu *Wi-Fi Protected Setup* razširitvenega adapterja.

### **Vzpostavljanje povezave s PIN-om razširitvenega adapterja**

Ta način uporabite, če odjemalska naprava vpraša po PIN-u razširitvenega adapterja.

> 3. If your client asks for the Router's PIN number, enter this number 76201196 in your client device.

- **1.** Na odjemalski napravi vnesite PIN, ki je prikazan na zaslonu *Wi-Fi Protected Setup* razširitvenega adapterja. (Prikazan je tudi na spodnji strani razširitvenega adapterja.) Ko je povezava vzpostavljena, lučka Wi-Fi Protected Setup na razširitvenem adapterju sveti neprekinjeno.
- **2.** V dveh minutah kliknite **OK** (V redu) na zaslonu *Wi-Fi Protected Setup* razširitvenega adapterja.

#### **NAMIG**

Če imate odjemalske naprave, ki ne podpirajo funkcije Wi-Fi Protected Setup, zabeležite nastavitve brezžičnega omrežja in te naprave konfigurirajte ročno.

## <span id="page-335-0"></span>**Uporaba pregleda mest**

V pregledu mest si lahko ogledate vse bližnje dostopne točke ali usmerjevalnike, ki so v dosegu razširitvenega adapterja.

#### **Stran s pregledom mest odprete tako:**

- **1.** Prijavite se v pripomoček v brskalniku (oglejte si "**[Odpiranjepripomočka](#page-331-0) v brskalniku**[" na strani 6\)](#page-331-0).
- **2.** Kliknite zavihek **Wireless** (Brezžično), nato pa kliknite stran **Site Survey** (Pregled mest).

**SSID** – prikazuje imena bližnjih brezžičnih omrežij.

**Signal Strength** (Moč signala) – prikazuje relativni položaj bližnjih dostopnih točk z določanjem moči prejetega brezžičnega signala: 1 vrstica = 20 %, 2 vrstici = 40 %, 3 vrstice = 60 %, 4 vrstice = 80 %, 5 vrstic = 100 %. Če ni prikazana nobena vrstica, je razširitveni adapter predaleč od dohodne dostopne točke. Za najboljše delovanje poskušajte moč signala obdržati med 60 in 100 %. S pazljivim pregledom mest boste lahko to vrednost obdržali v sprejemljivem obsegu in tako omogočili učinkovito delovanje.

**Security** (Zaščita) – prikazuje način zaščite bližnjih dostopnih točk.

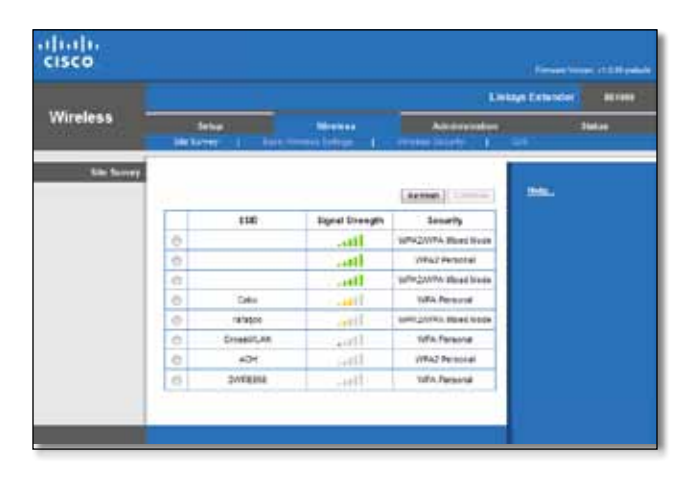

#### **Razširitveni adapter z znano dostopno točko ali usmerjevalnikom povežete tako:**

- **1.** Zabeležite SSID in varnostno geslo, s katerima je konfigurirana dostopna točka ali usmerjevalnik. Te informacije bodo koristne za nadaljevanje nastavitve po pregledu mest.
- **2.** Izberite ime omrežja (SSID), ki ga želite razširjati z adapterjem tako, da kliknete ustrezno piko v levem stolpcu.
- **3.** Kliknite **Connect** (Vzpostavi povezavo). Vnesti boste morali geslo, s katerim je zaščiteno brezžično omrežje. Varnostne informacije, ki jih vnesete na tem zaslonu, se morajo ujemati z varnostnimi nastavitvami brezžičnega usmerjevalnika.

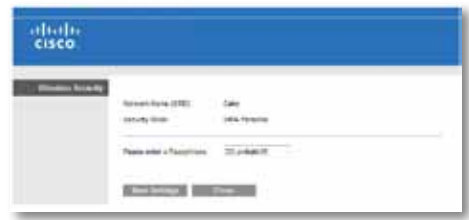

**4.** Vnesite geslo in kliknite **Save Settings** (Shrani nastavitve). Dodatni parametri brezžičnega omrežja bi morali biti konfigurirani. Vmesnik brezžičnega omrežja se zažene znova, razširitveni adapter pa se poveže z izbrano dostopno točko ali usmerjevalnikom.

## <span id="page-336-0"></span>**Odpravljanje napak**

#### **Pomembno**

Razširitveni adapter deluje samo v 2,4 GHz omrežju. Ni ga mogoče uporabljati v 5 GHz omrežju.

## **Povezave z razširitvenim adapterjem ni mogoče vzpostaviti**

#### *Preverite postavitev usmerjevalnika in razširitvenega adapterja*

- Pri prvi nastavitvi boste razširitveni adapter morda morali postaviti bližje usmerjevalnika. Po nastavitvi adapterja ga lahko odklopite in premaknete na končno mesto uporabe.
- Za zmanjšanje motenj signala lahko usmerjevalnik in razširitveni adapter postavite na druga mesta.
- Usmerjevalnika in adapterja ne postavljajte blizu kovinskih predmetov, betonskih zidov in odbojnih površin, kot so stekla ali ogledala.
- Usmerjevalnika in adapterja ne postavljajte blizu drugih elektronskih naprav, ker lahko motijo signal.

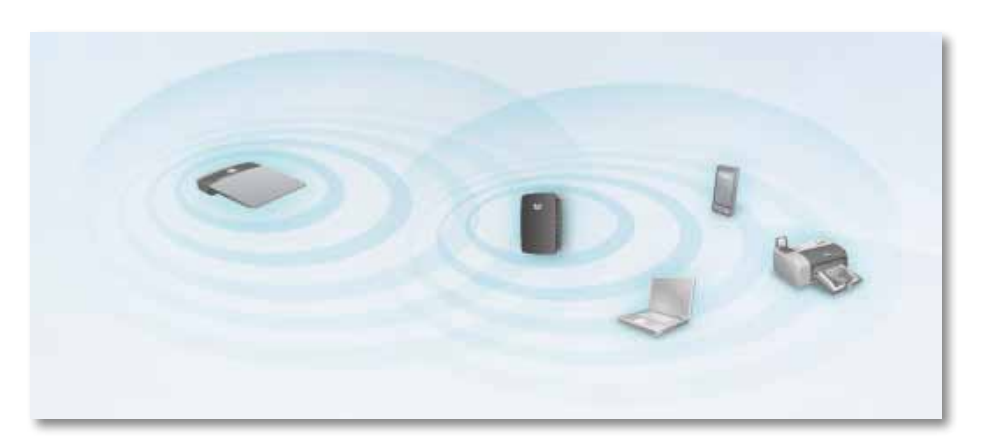

### *Če za vzpostavljanje povezave uporabljate Wi-Fi Protected Setup*

• Pred ponovnim vzpostavljanjem povezave počakajte, da lučka Wi-Fi Protected Setup preneha utripati.

### **Dostop do razširitvenega adapterja ni mogoč**

Za dostop do razširitvenega adapterja morate biti povezani v lastno omrežje. Če imate trenutno dostop do brezžičnih omrežij, ste se morda pomotoma povezali z drugim brezžičnim omrežjem.

Navodila za Mac si lahko ogledate v razdelku "**Težavo na [računalnikih Mac](#page-338-0) odpravite tako:**[" na strani 13](#page-338-0).

#### **Težavo v operacijskem sistemu Windows odpravite tako:**

**1.** Na namizju z desno miškino tipko kliknite ikono brezžičnega omrežja v sistemski vrstici.

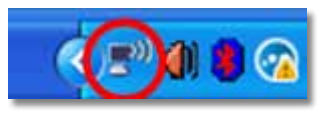

**2.** Kliknite **Ogled razpoložljivih brezžičnih omrežij**. Prikaže se seznam razpoložljivih omrežij.

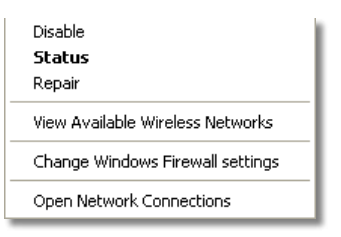

**3.** Kliknite ime lastnega omrežja in nato še **Vzpostavi povezavo**. V spodnjem primeru je bil računalnik povezan z brezžičnim omrežjem *JanezovUsmerjevalnik*. Ime ustreznega omrežja *BronastiOrel* je v tem primeru prikazano kot izbrano.

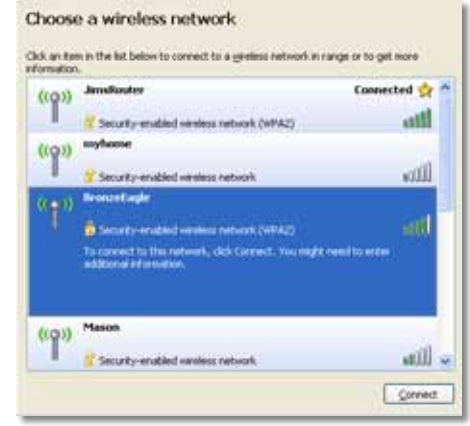

**4.** Če ste pozvani, da morate vnesti omrežni ključ, vnesite geslo (varnostni ključ) v polji **Omrežni ključ** in **Potrdite omrežni ključ**, nato pa kliknite **Vzpostavi povezavo**.

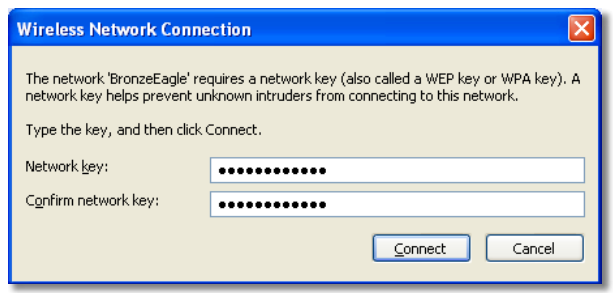

Računalnik bo vzpostavil povezavo z omrežjem in morali bi imeti dostop do pripomočka razširitvenega adapterja v brskalniku.

<span id="page-338-0"></span>**1.** V menijski vrstici na vrhu zaslona kliknite ikono **AirPort**. Prikaže se seznam brezžičnih omrežij. Cisco Connect je vašemu omrežju samodejno dodelil ime.

V spodnjem primeru je bil računalnik povezan z brezžičnim omrežjem *JanezovUsmerjevalnik*. Ime omrežja usmerjevalnika Linksys serije E *BronastiOrel* je v tem primeru prikazano kot izbrano.

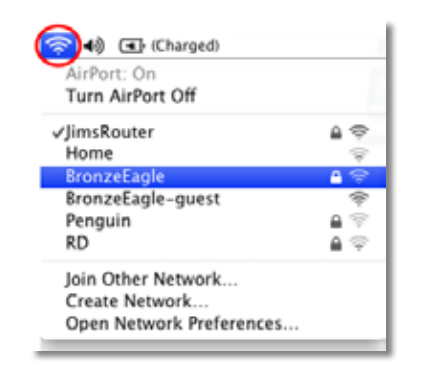

- **2.** Kliknite ime brezžičnega omrežja, s katerim je povezan razširitveni adapter.
- **3.** V polje **Password** (Geslo) vnesite geslo za brezžično omrežje (varnostni ključ), nato pa kliknite **OK** (V redu).

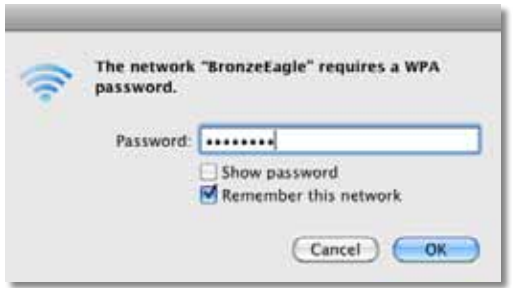

Računalnik bo vzpostavil povezavo z omrežjem in morali bi imeti dostop do pripomočka razširitvenega adapterja v brskalniku.

### **Težave s prekinjanjem povezave**

Za optimalno učinkovitost razširjevalnik dosega postavite na mesto, kjer bo moč signala stalno med 60 in 100 %.

## <span id="page-339-0"></span>**Specifikacije**

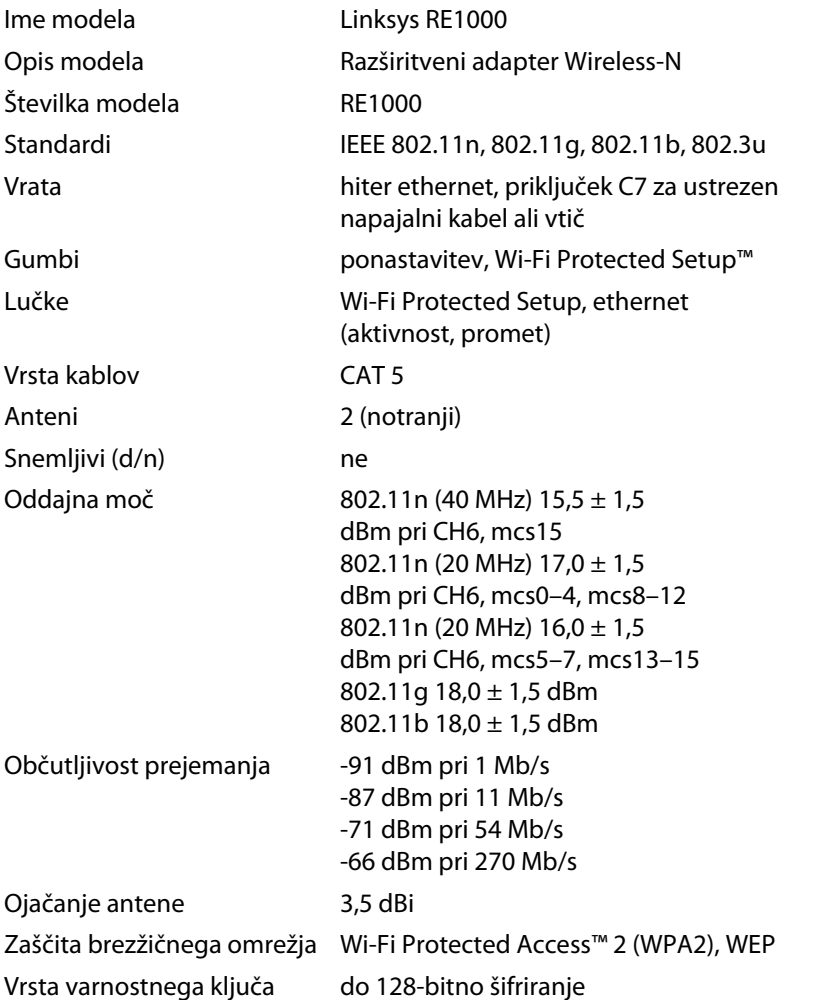

## **Okoljski podatki**

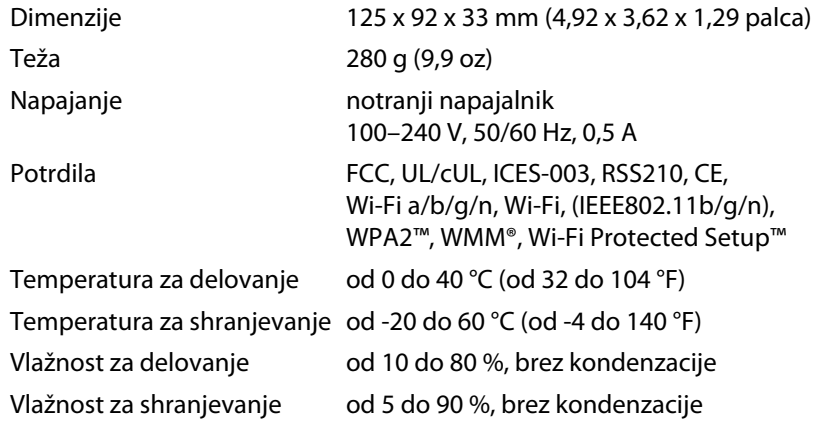

Specifikacije se lahko spremenijo brez predhodnega obvestila.

Če potrebujete stalno nagrajeno tehnično podporo, obiščite **linksys.com/support**.

## $\begin{tabular}{c} \bf{1} & \bf{1} & \bf{1} & \bf{1} & \bf{1} \\ \bf{1} & \bf{1} & \bf{1} & \bf{1} \\ \bf{1} & \bf{1} & \bf{1} & \bf{1} \\ \bf{1} & \bf{1} & \bf{1} & \bf{1} \\ \bf{1} & \bf{1} & \bf{1} & \bf{1} \\ \bf{1} & \bf{1} & \bf{1} & \bf{1} \\ \bf{1} & \bf{1} & \bf{1} & \bf{1} \\ \bf{1} & \bf{1} & \bf{1} & \bf{1} \\ \bf{1} & \bf{1} & \bf$ CISCO.

Cisco, logotip Cisco in Linksys so blagovne znamke ali registrirane blagovne znamke družbe Cisco in/ali njenih hčerinskih družb v ZDA in določenih drugih državah. Seznam blagovnih znamk družbe Cisco najdete na naslovu www.cisco.com/go/trademarks. Vse druge blagovne znamke, omenjene v tem dokumentu, so last njihovih lastnikov.

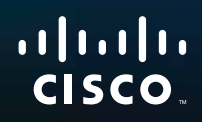

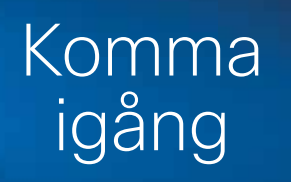

Linksys RE1000 | Wireless-N Extender

## **Introduktion**

I den här *Komma igång*-handboken får du hjälp med att ansluta extendern till ditt nätverk och lösa vanliga konfigurationsproblem. Om du vill ha mer hjälp kan du när du vill under dygnet gå till vår prisbelönta support på **Linksys.com/support**.

## **Innehåll**

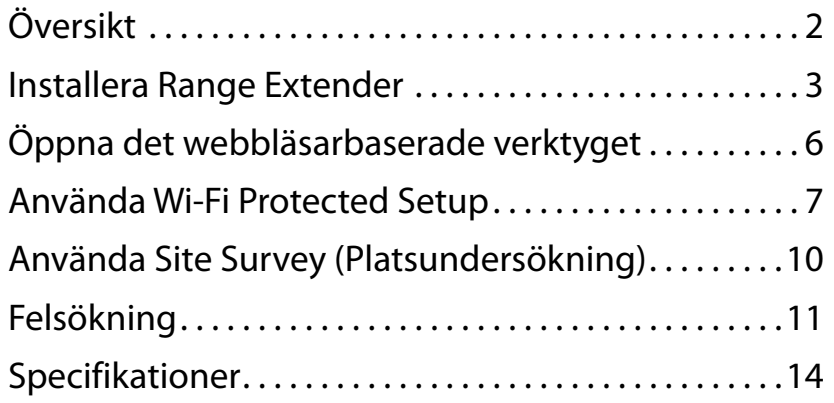

## <span id="page-342-0"></span>**Översikt**

## **Framsida**

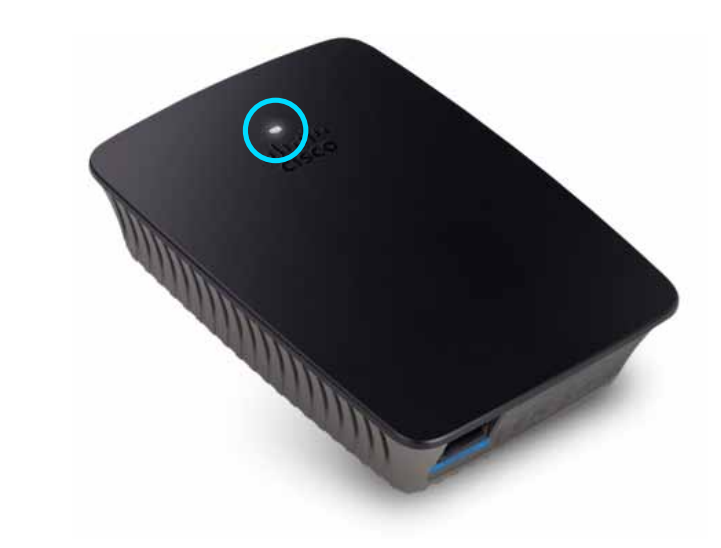

Den här lampan visar status för ström eller Wi-Fi Protected Setup. Om du har klientenheter, till exempel trådlösa skrivare, som stöder Wi-Fi Protected Setup, kan du efter den inledande installationen använda Wi-Fi Protected Setup om du automatiskt vill konfigurera trådlös säkerhet för ditt trådlösa nätverk.

> **Ström**  När extendern slås på, återställs till fabriksinställningar eller uppgraderar den fasta programvaran blinkar lampan sakta (var tredje sekund). När extendern är klar att användas lyser lampan oavbrutet. Om ett fel inträffar blinkar lampan snabbt (varje sekund). Koppla bort extendern från vägguttaget, vänta två sekunder och anslut igen.

> **Wi-Fi Protected Setup**  När Wi-Fi Protected Setup-processen är aktiv blinkar lampan sakta (varannan sekund) i två minuter. När Wi-Fi Protected Setup är slutförd lyser lampan oavbrutet. Om ett fel inträffar blinkar lampan snabbt (varje sekund) i två minuter. Vänta och försök igen.

### **Ovansida**

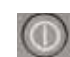

**Strömbrytare**  Ingår bara i Europaversionerna av RE1000.

**Återställning**  Håll den här knappen nedtryckt i ungefär åtta sekunder om du vill återställa extendern till fabriksinställningar. Du kan även återgå till standardinställningarna från skärmen *Administration > Factory Defaults* (Administration > Fabriksinställningar) i extenderns webbläsarbaserade verktyg.

**Wi-Fi Protected Setup-knapp**  Om du har klientenheter, till exempeltrådlösa skrivare, som stöder Wi-Fi Protected Setup, kan du efter den inledande installationen använda Wi-Fi Protected Setup om du automatiskt vill konfigurera trådlös säkerhet för ditt trådlösa nätverk. Mer information om hur du använder Wi-Fi Protected Setup hittar du under "**Använda Wi-Fi [Protected](#page-347-0) Setup**[" på sidan 7.](#page-347-0)

### **Undersida**

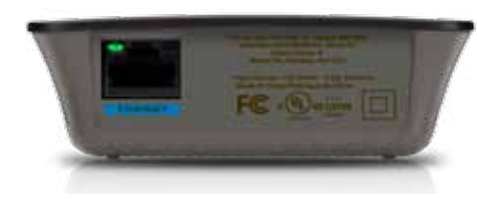

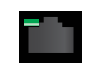

**Ethernet**  (grön) Med hjälp av Ethernet-kablar (kallas även för nätverkskablar) kan den här Ethernet-porten användas för att ansluta Ethernet-nätverksenheter till ditt trådlösa nätverk.

Den gröna lampan tänds när en Ethernet-enhet ansluts till den här porten och aktiveras.

## **Så här installerar du signalförstärkaren**

**1.** Sätt in *installationsskivan* i en dator som är ansluten till nätverksroutern. Du måste vara nära routern eller åtkomstpunkten och ha åtkomst till en nätverksansluten dator.

#### **Viktigt!**

Placera förstärkaren nära datorn och routern för att säkerställa en stark trådlös signal. Du kan flytta den till en annan plats senare.

**2.** När verktyget *installationsverktyget* startar läser du licensavtalet och klickar sedan på **Next** (Nästa). Du uppmanas då att ansluta din förstärkare till ett strömuttag.

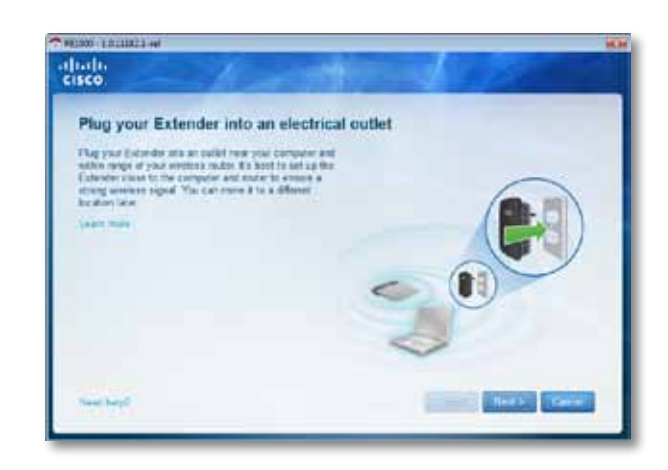

**3.** Anslut förstärkaren till ett strömuttag. Förstärkaren söker efter trådlösa nätverk. Listan med nätverk visas.

**4.** Välj nätverket du vill använda och klicka sedan på **Next** (Nästa).

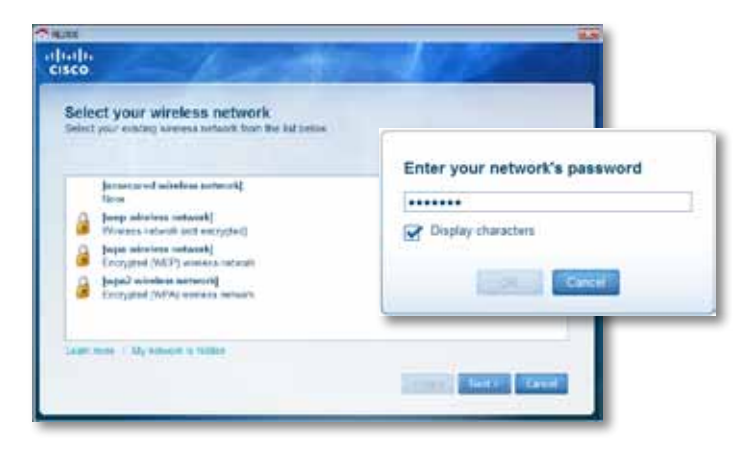

**5.** Skriv lösenordet för nätverket och klicka sedan på **OK**. - ELLER -

Om ditt nätverk är dolt (routern sänder inte ut sitt namn) klickar du på **My network is hidden** (Mitt nätverk är dolt), anger informationen för ditt nätverk och klickar sedan på **OK**.

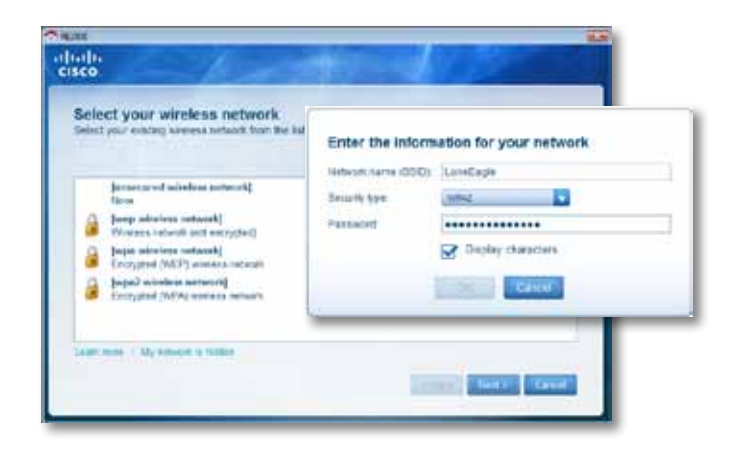

**6.** Klicka på **Next** (Nästa). Din förstärkare har konfigurerats och du uppmanas att flytta den till platsen där den ska användas.

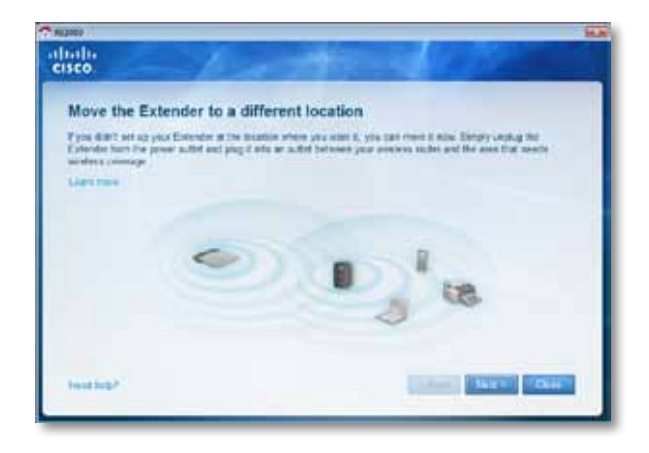

#### **Tips!**

För bästa prestanda ska du placera förstärkaren där den trådlösa signalen för din router eller åtkomstpunkt är rätt stark (minst 60 % styrka).

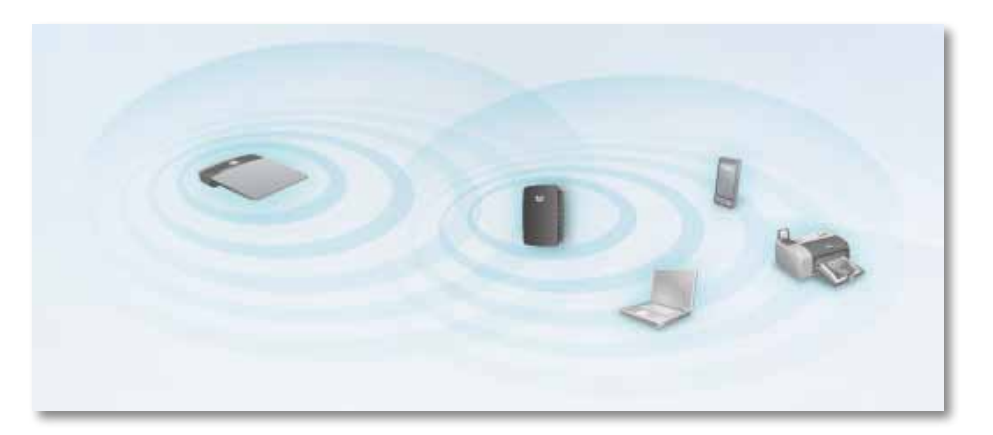

**7.** Flytta förstärkaren till sin primära plats och klicka sedan på **Next** (Nästa). Din router testar den trådlösa anslutningen till din flyttade förstärkare och meddelar dig om du behöver göra fler ändringar.

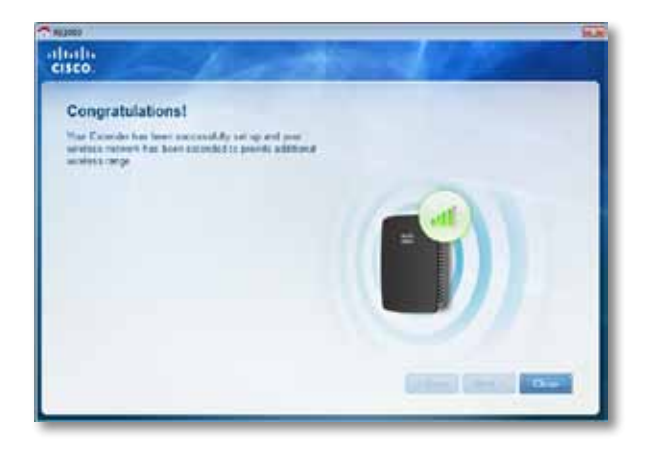

#### **Tips**

Du kan även ansluta Range Extender med hjälp av Wi-Fi Protected Setup. Du hittar mer information i "**Använda Wi-Fi [Protected](#page-347-0) Setup**[" på sidan 7](#page-347-0).

### **Ändra kontaktkonfiguration**

Du kan ansluta extenderns inbyggda strömkontakt direkt till ett vägguttag. Om du vill konfigurera en stationär eller bärbar dator kan du även ta bort den inbyggda kontakten och använda elkabel istället.

#### **Så här ansluter du elkontakten:**

**1.** Tryck på kontaktspärren och skjut ut elkontakten från extendern.

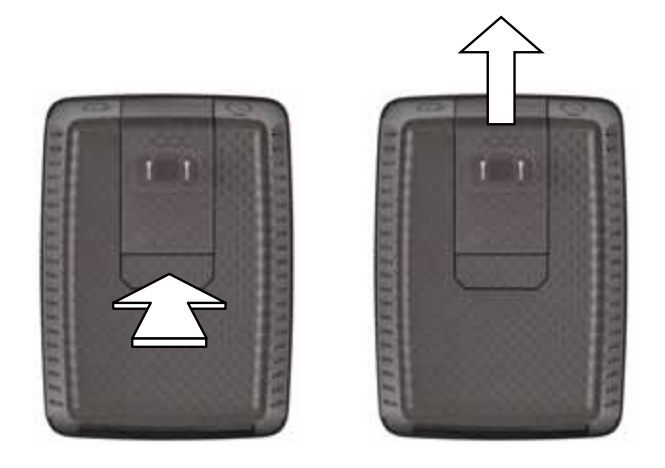

**2.** Skjut locket över öppningen där elkontakten var placerad och anslut elkabeln till strömförsörjningskontakten.

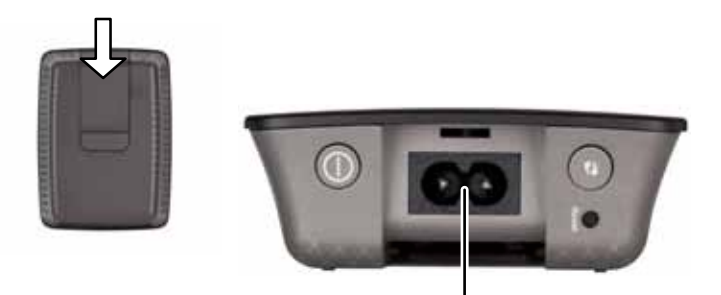

Strömförsörjningskontakt (Europa-versionen av extendern visas)

## <span id="page-346-0"></span>**Öppna det webbläsarbaserade verktyget**

När du har konfigurerat extendern med hjälp av konfigurationsprogramvaran (finns på cd-skivan) kan du använda extendern. Om du vill ändra de avancerade inställningarna använder du extenderns webbläsarbaserade verktyg.

### **Om extendern inte har konfigurerats**

#### **Kabelansluten dator:**

- **1.** Använd medföljande Ethernet-kabel (nätverkskabel) för att ansluta extendern till din dator.
- **2.** Öppna en webbläsare. Om du har en bestämd förinställd startsida i din webbläsare öppnas dialogrutan *Användarnamn och lösenord* automatiskt i extendern. Om webbläsarens startsida eller förinställda sida är tom anger du en giltig webbadress. Dialogrutan *Användarnamn och lösenord* öppnas i extendern.

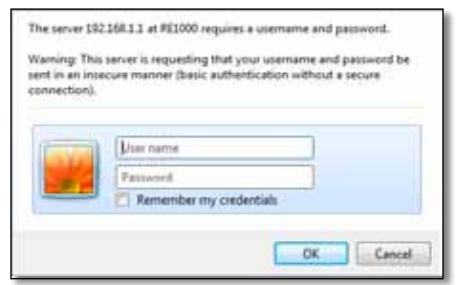

- **3.** Lämna **Användarnamn** tomt och ange förinställt lösenord **admin**.
- **4.** Klicka på **OK**. Du är nu inloggad i extenderns webbläsarbaserade verktyg.

#### **Med trådlös dator:**

- **1.** Leta rätt på extenderns SSID. Extendern levereras med förkonfigurerat SSID och visas som *LinksysExtenderxxxxx* i datorns trådlösa platsundersökning. *xxxxx* är de fem sista siffrorna i datorns serienummer. Du hittar mer information i "**Använda Site Survey [\(Platsundersökning\)](#page-350-0)**" [på sidan 10.](#page-350-0)
- **2.** Klicka på **Associate** (Associera). Kontrollera att datorn har associerats med extendern (se hjälpfunktionen i datorns operativsystem för anvisningar om hur du bekräftar nätverksförbindelsen).
- **3.** Öppna en webbläsare. Om du har en bestämd förinställd startsida i din webbläsare öppnas dialogrutan *Användarnamn och lösenord* automatiskt i extendern. Om webbläsarens startsida eller förinställda sida är tom anger du en giltig webbadress. Dialogrutan *Användarnamn och lösenord* öppnas i extendern.

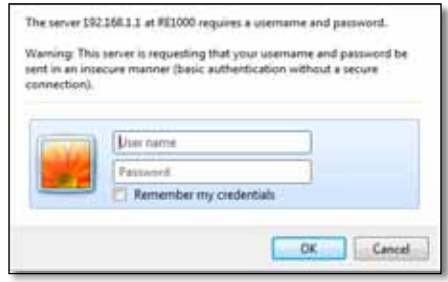

- **4.** Lämna **Användarnamn** tomt och ange förinställt lösenord **admin**.
- **5.** Klicka på **OK**. Du är nu inloggad i extenderns webbläsarbaserade verktyg.

### **Om extendern redan har konfigurerats**

#### **Dator med Microsoft Windows XP:**

- **1.** Klicka på **Start**, **Min dator** och därefter på **Mina nätverksplatser**. Ikonen *RE1000* visas i högerpanelen. (Du kanske måste ändra inställningarna för din brandvägg för att nätverksanslutna datorer ska kunna visas. Anvisningar finns i operativsystemets hjälpfunktion.)
- **2.** Högerklicka på ikonen **RE1000** och därefter på **Egenskaper**.
- **3.** Läs IP-adressen för extendern eller dubbelklicka på ikonen. Webbläsaren och dialogrutan **Användarnamn och lösenord** öppnas.

#### **Dator med Microsoft Windows 7 eller Vista:**

**1.** Öppna Windows Explorer och klicka på **Nätverk**. Ikonen *RE1000* visas i högerpanelen. (Du kanske måste ändra inställningarna för din brandvägg för att nätverksanslutna datorer ska kunna visas. Anvisningar finns i operativsystemets hjälpfunktion.)

#### **Dator med Mac OS X:**

Alla MAC-datorer har *Bonjour* – ett program som gör att MAC-datorer kan kommunicera med basenheter som mobiltelefon och iPod.

- **1.** Öppna **Safari** och klicka på bokikonen. Ikonen *RE1000* visas i längst ned i högerpanelen.
- **2.** Dubbelklicka på bokikonen. Du är nu ansluten till extendern och dialogrutan *Användarnamn och lösenord* öppnas.
- **3.** Lämna **Användarnamn** tomt och ange förinställt lösenord **admin**.
- **4.** Klicka på **OK**. Du är nu inloggad i extenderns webbläsarbaserade verktyg.

### **Använda det webbläsarbaserade verktyget**

Om du ändrar en inställning på en skärm måste du klicka på **Save Settings** (Spara inställningar) för att ändringarna ska tillämpas. Klicka på **Cancel Changes** (Avbryt ändringar) om du vill ta bort ändringarna. Reglagen finns längst ned på skärmen. Klicka på **Help** (Hjälp) till höger på skärmen för mer information om skärmalternativ.

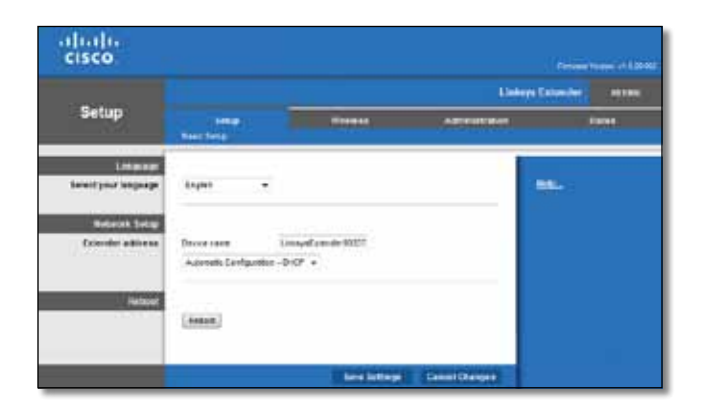

## <span id="page-347-0"></span>**Använda Wi‑Fi Protected Setup**

Med Wi-Fi Protected Setup kan du enkelt ansluta extendern till ditt nätverk och sedan ansluta andra enheter till nätverket via extendern.

#### **Wi-Fi Protected Setup-lampa**

- När processen Wi-Fi Protected Setup är aktiv blinkar lampan sakta. När Wi-Fi Protected Setup är slutförd lyser lampan oavbrutet.
- Om ett fel inträffar blinkar lampan snabbt i två minuter. Vänta och försök igen.
- Vänta tills lampan lyser oavbrutet innan du påbörjar nästa Wi-Fi Protected Setup-session.

### **Ansluta extendern till befintlig åtkomstpunkt**

Om stöd finns i åtkomstpunkt eller router kan du använda Wi-Fi Protected Setup för att ansluta Range Extender till en åtkomstpunkt eller router. Välj mellan konfigurationsmetoderna nedan om du vill ansluta extendern.

#### **Obs!**

Om du har en åtkomstpunkt eller router som inte har stöd för Wi-Fi Protected Setup noterar du inställningarna för det trådlösa nätverket och konfigurerar extendern manuellt.

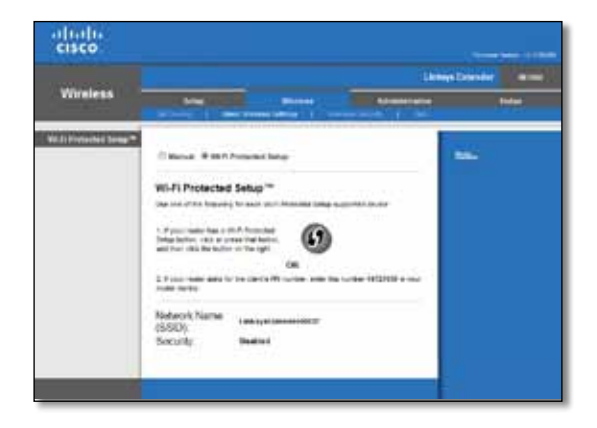

#### **Ansluta med Wi-Fi Protected Setup-knappen**

Använd den här metoden om din router eller åtkomstpunkt har en Wi-Fi Protected Setup-knapp.

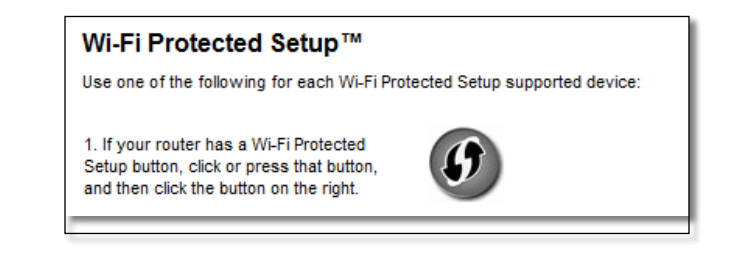

- **1.** Klicka eller tryck på **Wi-Fi Protected Setup**-knappen på extendern.
- **2.** Klicka på **Wi-Fi Protected Setup**-knappen på routerns *Wi-Fi Protected Setup*-skärm (om den är tillgänglig) ELLER tryck på Wi-Fi Protected Setupknappen på routern och håll den nedtryckt i en sekund. När anslutning upprättats lyser Wi-Fi Protected Setup-lampan på extendern oavbrutet.
- **3.** Om du använder extenderns *Wi-Fi Protected Setup*-skärm klickar du på **OK** i den skärmen inom två minuter.

#### **Ansluta med extenderns PIN-kod**

Du hittar PIN-koden (Personal Identification Number) för Wi-Fi Protected Setup på produktetiketten på extendern. Du kan bara använda den här metoden om administrationsverktyget i routern har en Wi-Fi Protected Setup-meny.

> 2. If your router asks for the client's PIN number, enter this number 14727030 in your router device.

- **1.** Ange extenderns PIN-kod i avsett fält på routerns *Wi-Fi Protected Setup*skärm och klicka på **Registrera**. När anslutning upprättats lyser Wi-Fi Protected Setup-lampan på extendern oavbrutet.
- **2.** Klicka på **OK**.

### **Ansluta enheter till nätverket via extendern**

Om du har nätverksenheter, till exempel trådlösa skrivare, som stöder WiFi Protected Setup, kan du använda Wi-Fi Protected Setup om du vill ansluta dem till ditt trådlösa nätverk. Välj mellan metoderna nedan om du vill ansluta en enhet till ditt nätverk.

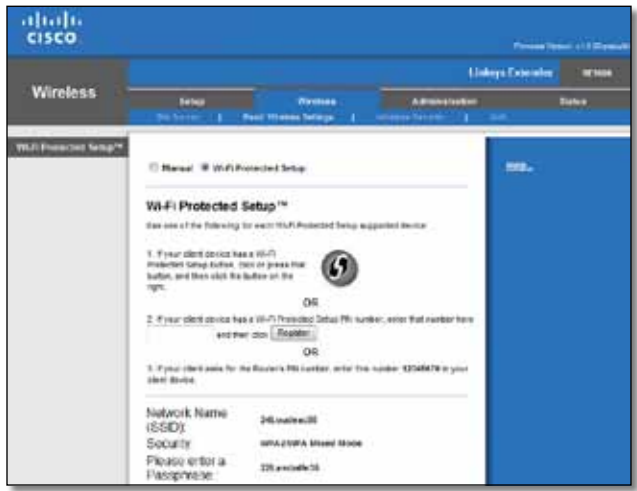

#### **Obs!**

Du kan bara konfigurera en klientenhet i taget med Wi-Fi Protected Setup. Upprepa instruktionerna för varje klientenhet som stöder Wi-Fi Protected Setup.

#### **Ansluta med Wi-Fi Protected Setup-knappen**

Använd den här metoden om din klientenhet har en Wi-Fi Protected Setupknapp.

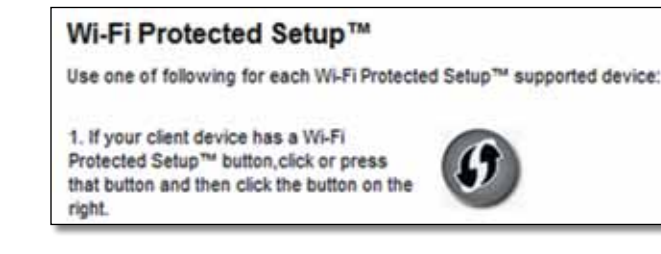

- **1.** Klicka eller tryck på **Wi-Fi Protected Setup**-knappen på klientenheten.
- **2.** Klicka på **Wi-Fi Protected Setup**-knappen på extenderns *Wi-Fi Protected Setup*-skärm ELLER tryck på Wi-Fi Protected Setup-knappen på routerns ovansida och håll den nedtryckt i en sekund. När anslutning upprättats lyser Wi-Fi Protected Setup-lampan på extendern oavbrutet.
- **3.** Klick på **OK** på extenderns *Wi-Fi Protected Setup*-skärm inom två minuter.

#### **Ansluta med klientenhetens PIN-kod**

Använd den här metoden om din klientenhet har en PIN-kod (Personal Identification Number) för Wi-Fi Protected Setup.

> 2. If your client device has a Wi-Fi Protected Setup™ PIN number, enter that number and then click Register here

- **1.** Ange PIN-koden från klientenheten i fältet på extenderns *Wi-Fi Protected Setup*-skärm.
- **2.** Klicka på **Register** (Registrera) på extenderns *Wi-Fi Protected Setup*skärm. När anslutning upprättats lyser Wi-Fi Protected Setup-lampan på extendern oavbrutet.
- **3.** Klicka på **OK** på extenderns *Wi-Fi Protected Setup*-skärm inom två minuter.

#### **Ansluta med extenderns PIN-kod**

Använd den här metoden om du ombeds ange extenderns PIN-kod i klientenheten.

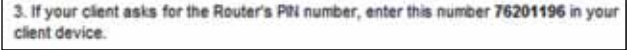

- **1.** Ange PIN-koden som du hittar på extenderns *Wi-Fi Protected Setup*skärm i klientenheten. (Den finns även på extenderns undersida.) När anslutning upprättats lyser Wi-Fi Protected Setup-lampan på extendern oavbrutet.
- **2.** Klicka på **OK** på extenderns *Wi-Fi Protected Setup*-skärm inom två minuter.

#### **TIPS**

Om du har klientenheter som inte har stöd för Wi-Fi Protected Setup noterar du inställningarna för det trådlösa nätverket och konfigurerar klientenheterna manuellt.

## <span id="page-350-0"></span>**Använda Site Survey (Platsundersökning)**

Site Survey (Platsundersökning) ger en ögonblicksbild över samtliga angränsande åtkomstpunkter eller routrar inom extenderns räckvidd.

#### **Öppna sidan Site Survey (Platsundersökning):**

- **1.** Logga in i det webbläsarbaserade verktyget (se "**[Öppna](#page-346-0) det [webbläsarbaserade](#page-346-0) verktyget**" på sidan 6).
- **2.** Klicka på fliken **Wireless** (Trådlöst) och därefter på sidan **Site Survey** (Platsundersökning).

**SSID** – Visar namnen på angränsande trådlösa nätverk.

**Signal Strength** (Signalstyrka) – Visar relativ position på angränsande åtkomstpunkter genom att ange styrkan på den trådlösa signal som mottas: 1 stapel = 20 %, 2 staplar = 40 %, 3 staplar = 60 %, 4 staplar = 80 %, 5 staplar = 100 %. Om ingen stapel visas är extendern placerad för långt från överordnad åtkomstpunkt. Försök att hålla en signalstyrka på mellan 60 % och 100 % för bästa prestanda. En noggrann platsundersökning gör det lättare att hålla värdet inom godtagbar räckvidd och uppnå bästa prestanda.

**Security** (Säkerhet) – Visar vilket säkerhetsläge som används för angränsande åtkomstpunkter.

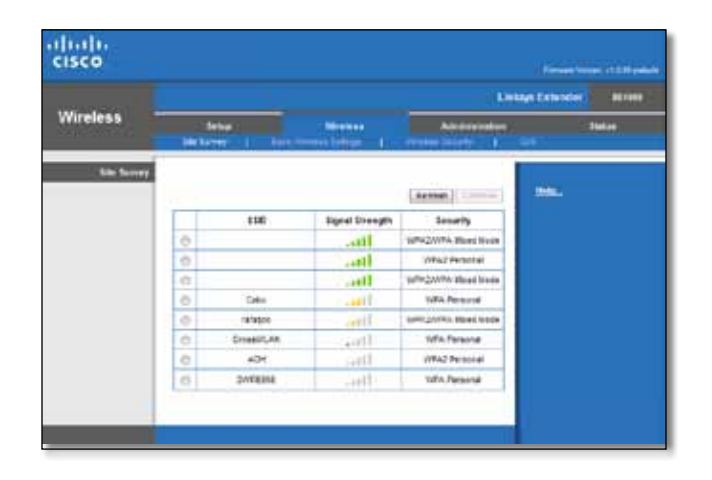

#### **Associera extendern med egen åtkomstpunkt eller router:**

- **1.** Notera SSID och säkerhetslösenfras som din åtkomstpunkt eller router för närvarande är konfigurerad enligt. Uppgifterna gör det enklare att utföra konfigurationen när platsundersökningen slutförts.
- **2.** Välj det nätverksnamn (SSID) som du vill upprepa i extendern genom att klicka på motsvarande punkt i vänsterkolumnen.
- **3.** Klicka på **Anslut**. Du ombeds ange den säkerhetslösenfras som används för ditt trådlösa nätverk. Den typ av säkerhetsinformation som krävs i den här skärmen måste matcha säkerhetsinställningarna för trådlös anslutning för din åtkomstpunkt eller router.

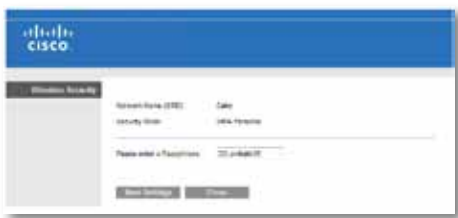

**4.** Ange lösenordsfras och klicka på **Spara inställningar**. Trådlösa parametrar för extendern konfigureras. Trådlös anslutning startar om och extendern associeras med den åtkomstpunkt eller router som du har valt.

## <span id="page-351-0"></span>**Felsökning**

#### **Viktigt!**

Din Range Extender fungerar endast i 2,4 GHz-nätverket. Enheten kan inte användas i ett 5 GHz-nätverk.

## **Det går inte att ansluta extendern**

#### *Kontrollera routerns och extenderns placering.*

- Under den inledande konfigurationen kan du behöva placera extendern närmare routern. När extendern har konfigurerats kan du dra ut kontakten och flytta extendern till dess slutgiltiga placering.
- För att minska signalstörningarna kan du försöka byta plats på routern och extendern.
- Undvik att placera routern och extendern nära metallföremål, murade väggar och reflekterande ytor som glas eller speglar.
- Undvik att placera routern och extendern nära annan elektronisk utrustning som kan orsaka signalstörningar.

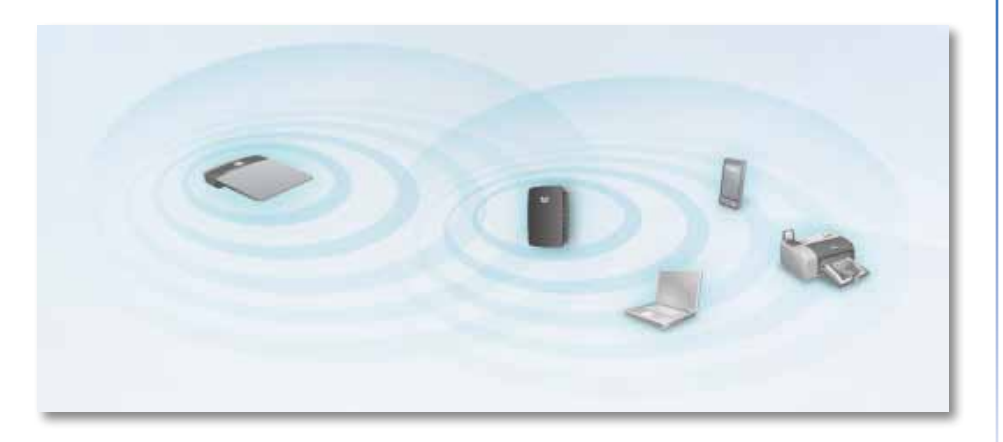

### *Om du använder Wi-Fi Protected Setup för anslutning*

• Vänta tills Wi-Fi Protected Setup-indikatorn slutat blinka innan du försöker ansluta igen.

## **Det går inte att få åtkomst till Range Extender**

För att få åtkomst till din Range Extender måste du vara ansluten till ditt eget nätverk. Om du har internetåtkomst via trådlöst nätverk kan problemet vara att du av misstag har anslutit till ett annat trådlöst nätverk.

Instruktioner för Mac finns under "**Så här åtgärdar du [problemet](#page-352-0) på en dator med Mac OS X:**[" på sidan 12.](#page-352-0)

#### **Så här åtgärdar du det problemet på en dator med Windows:**

**1.** Högerklicka på ikonen för det trådlösa nätverket i Aktivitetsfältet.

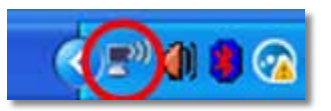

**2.** Klicka på **Visa tillgängliga trådlösa nätverk**. En lista över tillgängliga nätverk visas.

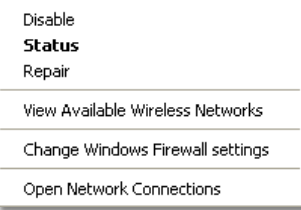

**3.** Klicka på namnet på ditt nätverk och sedan på **Anslut**. I exemplet nedan var datorn ansluten till ett annat trådlöst nätverk med namnet *JimsRouter*. Rätt namn på nätverket, *BronzeEagle* i det här exemplet*,* visas som markerat.

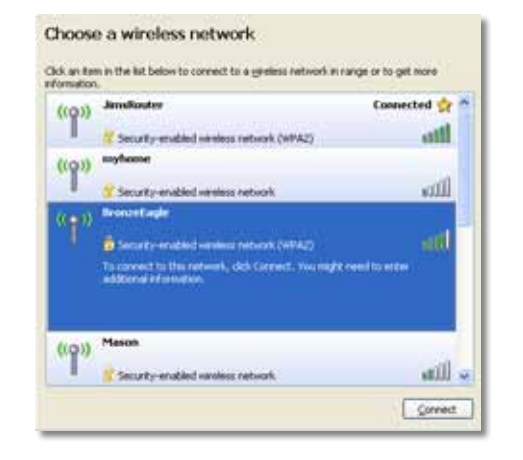

**4.** Om en uppmaning om att ange en nätverksnyckel visas anger du ditt lösenord (säkerhetsnyckel) i fältet **Nätverksnyckel** och **Bekräfta nätverksnyckel**. Därefter klickar du på **Anslut**.

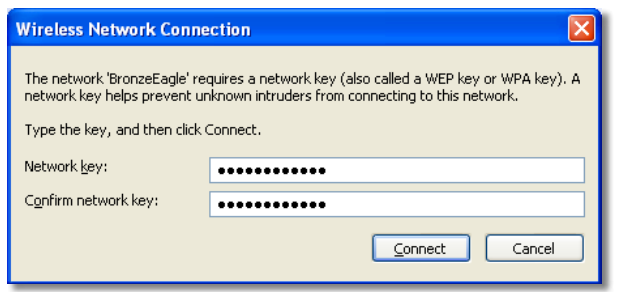

Datorn ansluter till nätverket och du bör få åtkomst till extenderns webbläsarbaserade verktyg.

#### <span id="page-352-0"></span>**Så här åtgärdar du problemet på en dator med Mac OS X:**

**1.** Klicka på **AirPort** på menyraden. En lista över tillgängliga nätverk visas. Nätverket har tilldelats ett namn automatiskt.

I exemplet nedan var datorn ansluten till ett annat trådlöst nätverk med namnet *JimsRouter*. Namnet på nätverket för Linksys E-routern, *BronzeEagle* i det här exemplet*,* visas som markerat.

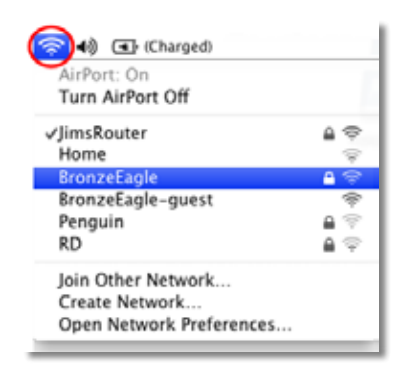

- **2.** Klicka på namnet på det trådlösa nätverk för den router som din extender är ansluten till.
- **3.** Ange ditt lösenord (säkerhetsnyckel) för det trådlösa nätverket i fältet **Lösenord** och klicka sedan på **OK**.

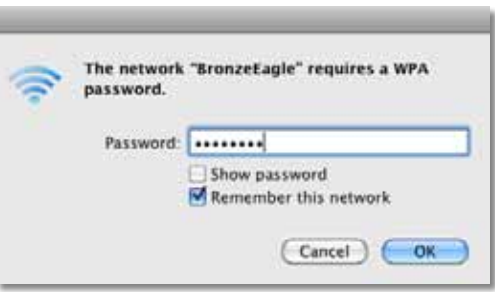

Datorn ansluter till nätverket och du bör få åtkomst till extenderns webbläsarbaserade verktyg.

## **Du har stötvisa anslutningsproblem**

När du placerar ut din signalförstärkare ska du göra det på en plats där signalstyrkan förblir mellan 60 % och 100 %, för optimal prestanda.

## <span id="page-354-0"></span>**Specifikationer**

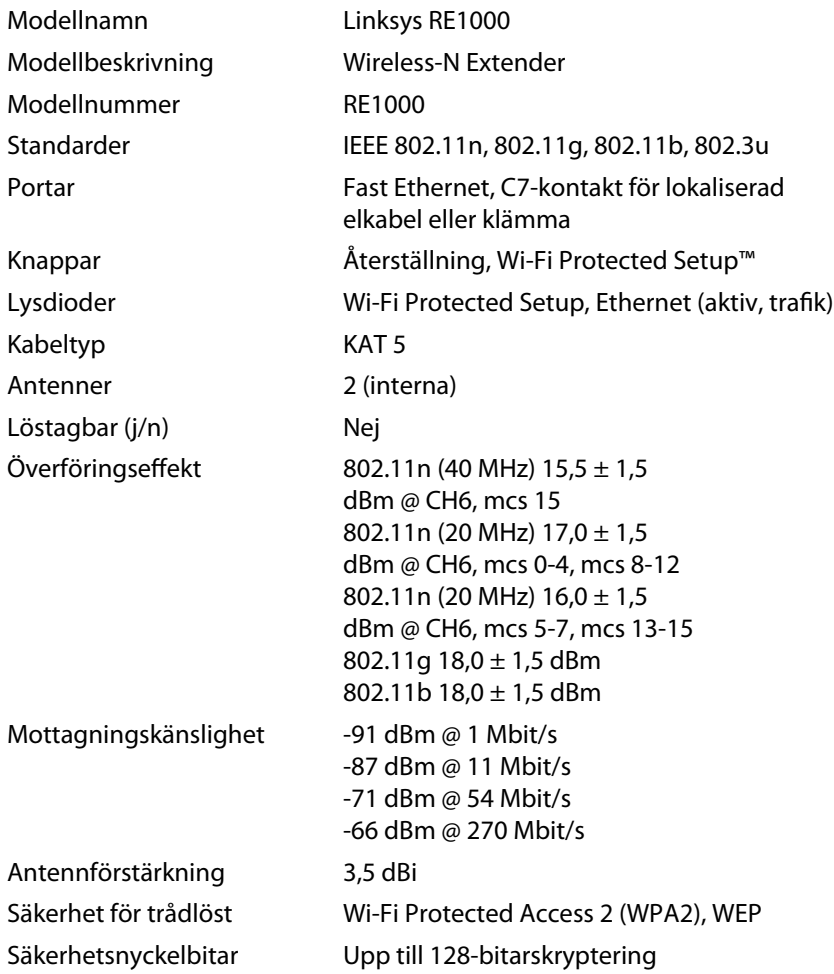

### **Miljö**

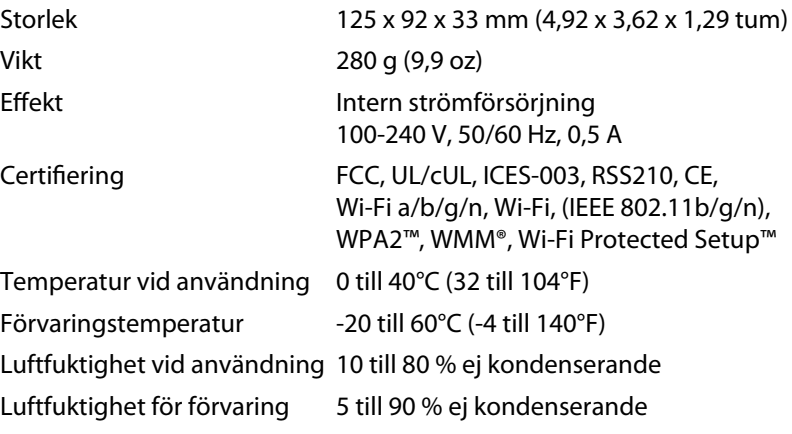

Specifikationerna kan ändras utan föregående meddelande.

Om du vill få tillgång till prisvinnande teknisk support kan du när du vill under dygnet gå till **linksys.com/support**.

## $\begin{tabular}{c} \bf{1} & \bf{1} & \bf{1} & \bf{1} & \bf{1} \\ \bf{1} & \bf{1} & \bf{1} & \bf{1} \\ \bf{1} & \bf{1} & \bf{1} & \bf{1} \\ \bf{1} & \bf{1} & \bf{1} & \bf{1} \\ \bf{1} & \bf{1} & \bf{1} & \bf{1} \\ \bf{1} & \bf{1} & \bf{1} & \bf{1} \\ \bf{1} & \bf{1} & \bf{1} & \bf{1} \\ \bf{1} & \bf{1} & \bf{1} & \bf{1} \\ \bf{1} & \bf{1} & \bf$ CISCO.

Cisco, Cisco-logotypen och Linksys är registrerade varumärken eller varumärken som tillhör Cisco och/eller dess samarbetspartner i USA och andra länder. En lista över Ciscos varumärken finns på www.cisco.com/go/trademarks. Alla andra varumärken som nämns i det här dokumentet tillhör respektive ägare.

© 2012 Cisco och/eller dess samarbetspartner. Med ensamrätt.

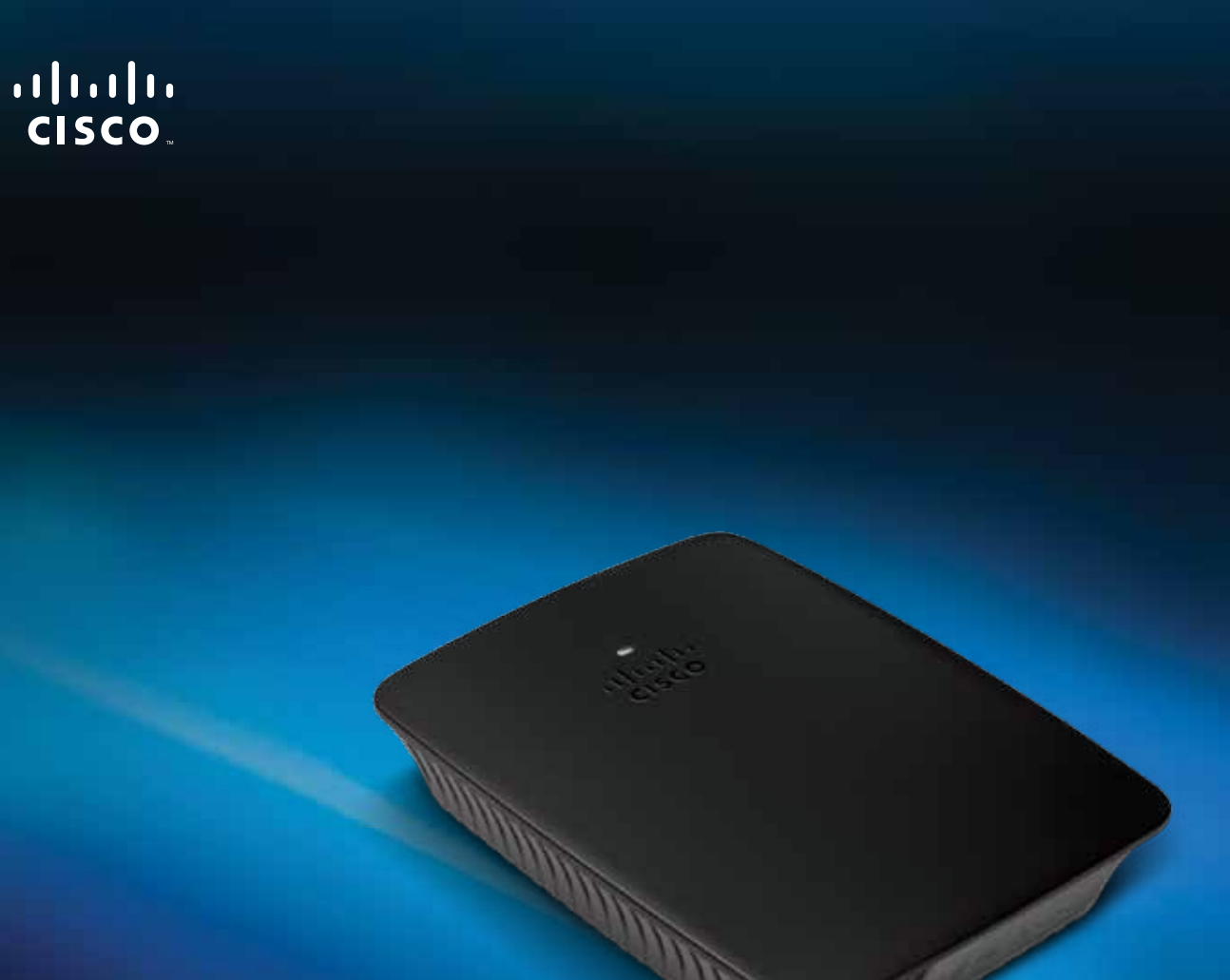

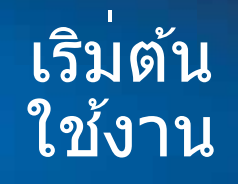

# $\textsf{Linksys}$  RE $1000$   $\parallel$  อุปกรณ์ขยายสัญญาณไร้สาย

้คู่มือ การเริ่มต้นใช้งาน นี้จะช่วยให้คุณเชื่อมต่ออุปกรณ์ขยายสัญญาณเข้ากับเครือข่าย และแก ้ไข

่ ปัญหาทั่วไปในการตั้งค่า คุณจะได้รับความช่วยเหลือเพิ่มเติมจากฝ่ายบริการลูกค้า ที่ได ้รับรางวัลของเราซงได ้บริการตลอด 24 ช ึ่ วโมงได ้ที่ ั่ **Linksys.com/support**

# **เนือห้ า**

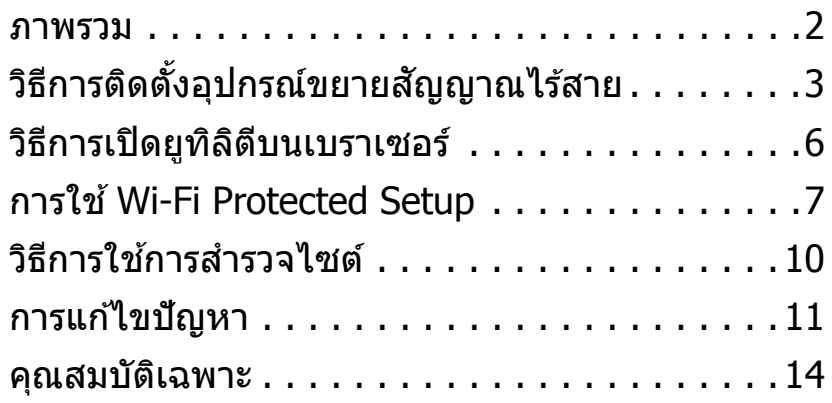

## <span id="page-357-0"></span>**ภาพรวม**

## **ด้านหน้า**

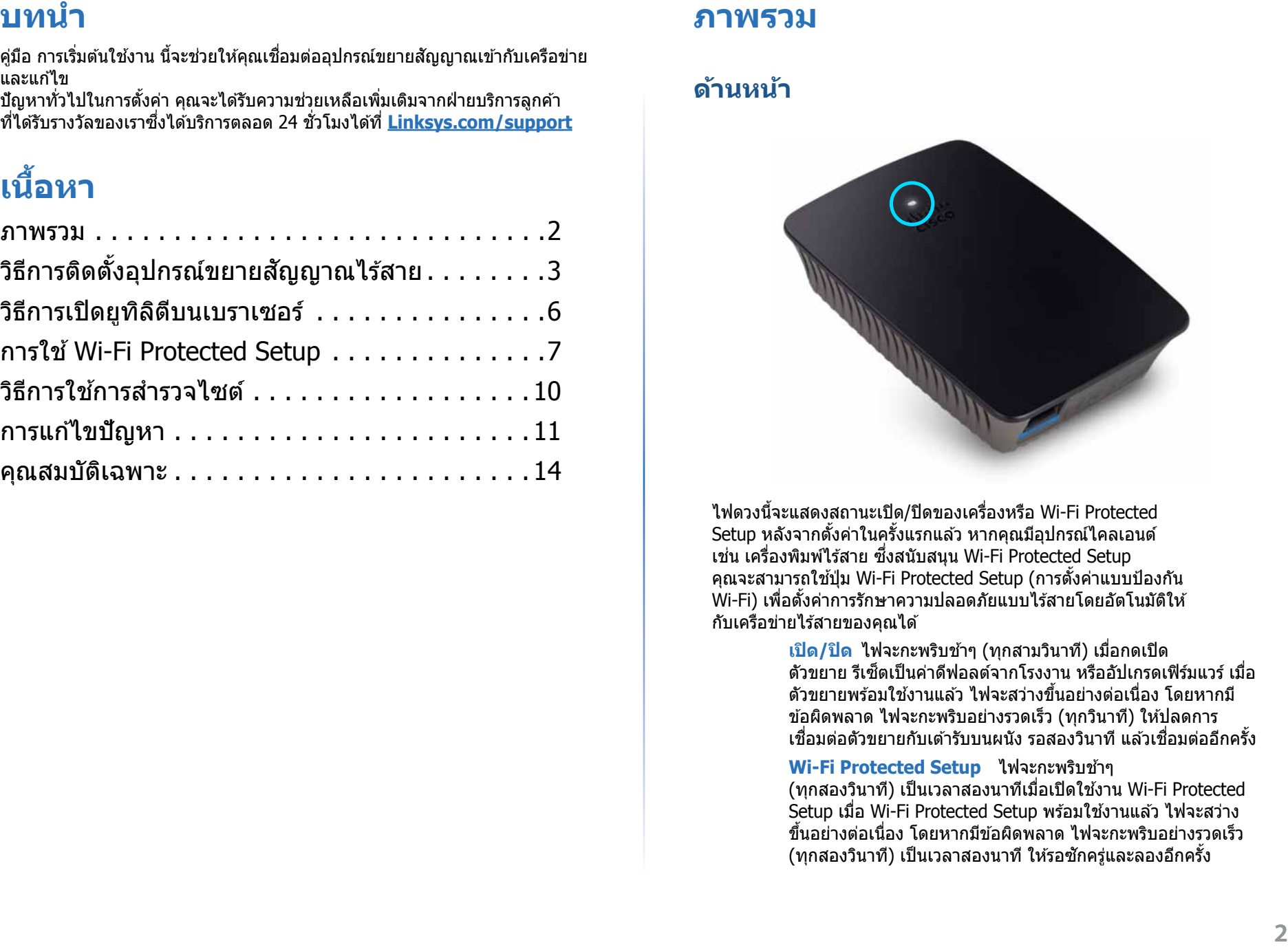

ไฟดวงนี้จะแสดงสถานะเปิด/ปิดของเครื่องหรือ Wi‑Fi Protected Setup หลังจากตั้งค่าในครั้งแรกแล้ว หากคุณมีอุปกรณ์ไคลเอนต์ ูเช่น เครื่องพิมพ์ไร้สาย ซึ่งสนับสนุน Wi-Fi Protected Setup คุณจะสามารถใช้ปุ่ม Wi-Fi Protected Setup (การตั้งค่าแบบป้องกัน Wi-Fi) เพื่อตั้งค่าการรักษาความปลอดภัยแบบไร ้สายโดยอัตโนมัติให ้ กับเครือข่ายไร ้สายของคุณได ้

> **เปิด/ปิด** ไฟจะกะพริบชาๆ (ทุกสามวินาที) เมื่อกดเปิด ้ ตัวขยาย รีเซตเป็นค่าดีฟอลต์จากโรงงาน หรืออัปเกรดเฟิร์มแวร์ เมื่อ ็ ้ตัวขยายพร้อมใช้งานแล้ว ไฟจะสว่างขึ้นอย่างต่อเนื่อง โดยหากมี ีข้อผิดพลาด ไฟจะกะพริบอย่างรวดเร็ว (ทุกวินาที) ให้ปลดการ ้ เชื่อมต่อตัวขยายกับเต*้*ารับบนผนัง รอสองวินาที แล้วเชื่อมต่ออีกครั้ง

**Wi-Fi Protected Setup ใฟจะกะพริบช้าๆ** (ทุกสองวินาที) เป็นเวลาสองนาทีเมื่อเปิดใชงาน Wi-Fi Protected ้ Setup เมื่อ Wi-Fi Protected Setup พร้อมใช้งานแล้ว ไฟจะสว่าง ้ ขึ้นอย่างต่อเนื่อง โดยหากมีข้อผิดพลาด ไฟจะกะพริบอย่างรวดเร็ว ์ (ทุกสองวินาที) เป็นเวลาสองนาที ให้รอซักครู่และลองอีกครั้ง

## **ด้านบน**

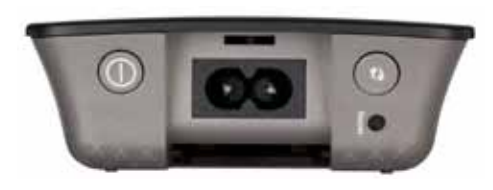

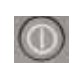

G

**สวิตชเปิด/ปิด ์** มีเฉพาะใน RE1000 รุ่นที่จ�ำหน่ายในยุโรป

ิ<mark>รีเช็ต ก</mark>ดปุ่มนี้ค้างไว้เป็นเวลาแปดวินาทีเพื่อรีเซ็ตตัวขยายเป็น ค่าดีฟอลต์จากโรงงาน คุณยังสามารถเรียกคืนค่าดีฟอลต์ได ้จาก หน้าจอ Administration(การดูแลระบบ) > Factory Defaults (ค่าดีฟอลต์จากโรงงาน) ในยูทิลิตีบนเบราเซอร์ของตัวขยาย

ี่ ปุ่ม **Wi-Fi Protected Setup ห**ลังจากตั้งค่าในครั้งแรกแล*้*ว ึ่ หากคุณมีอุปกรณ์ไคลเอนต์ เชน เครื่องพิมพ์ไร้สาย ซึ่งสนับสนุน Wi‑Fi Protected Setup คุณจะสามารถใชปุ่ ม Wi-Fi Protected ้ Setup เพื่อตั้งค่าการรักษาความปลอดภัยแบบไร ้สายโดยอัตโนมัติ ให ้กับเครือข่ายไร ้สายของคุณได ้ ในการใช Wi-Fi Protected ้ Setup โปรดดูที่ "**[การใช Wi-Fi Protected Setup](#page-362-0) ้** " ในหน้า 7

## **ด้านล่าง**

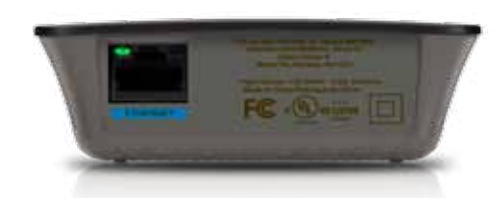

้<mark>อีเธอร์เน็ต</mark> (สีเขียว) พอร์ตอีเธอร์เน็ตจะเชื่อมต่ออปกรณ์เครือข่าย อีเธอร์เน็ตกับเครือข่ายไร ้สายของคุณด ้วยสายเคเบิลอีเธอร์เน็ต (หรือที่เรียกว่าสายเคเบิลเครือข่าย)

็ ใฟสีเขียวจะสว่างขึ้นเมื่อเชื่อมต่อและใช้งานอุปกรณ์อีเธอร์เน็ต กับพอร์ตนี้

# **วิธีการติดตั้งอุปกรณ์ขยายสญญั าณไร้ส**

## **าย**

**1. ใส่ แผ่นซีดีติดตั้ง ลงในคอมพิวเตอร์ที่เชื่อมต่อกับเราเตอร์เครือข่าย คุณต้อง** ื่อย่ใกล้เราเตอร์หรือจุดเชื่อมต่อเครือข่ายและสามารถเข้าใช้คอมพิวเตอร์ ที่เชื่อมต่อเครือข่ายได้

### **สงสิ่ ำคัญ �**

้ติดตั้งอุปกรณ์ขยายสัญญาณใกล้กับคอมพิวเตอร์และเราเตอร์เพื่อให้มั่นใจ ้ว่าได้รับสัญญาณไร้สายในระดับสูง คุณสามารถเคลื่อนย้ายไปยังตำแหน่ง ต่างๆ ได ้ในภายหลัง

ี **2.** เมื่อยูทิลิตี ติดตั้ง เริ่มขึ้น ให้อ่านข้อกำหนดของลิขสิทธิ์แล*้*วคลิก **Next** (ต่อไป) ้ คุณจะได้รับข้อความให้เสียบปลั๊กตัวขยายเข้ากับเต้ารับ

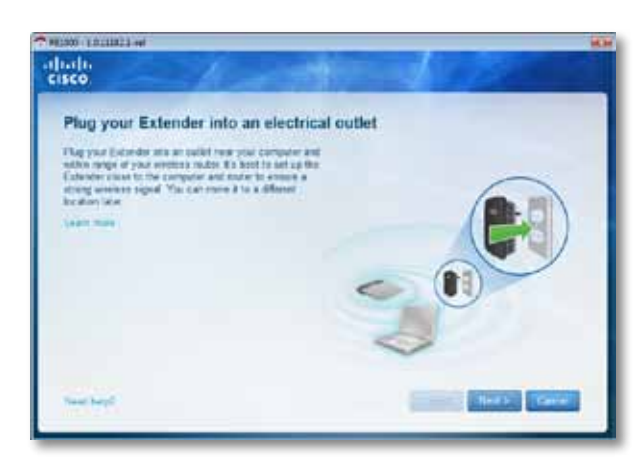

**3. เ**ชื่อมต่อตัวขยายของคุณเข้ากับเต้าเสียบ AC อุปกรณ์ขยายสัญญาณของคุณจะ ค ้นหาเครือข่ายไร ้สาย รายการเครือข่ายจะปรากฏขึ้น

**4. เ**ลือกเครือข่ายที่คุณใช้ แล้วคลิก **Next** (ต่อไป)

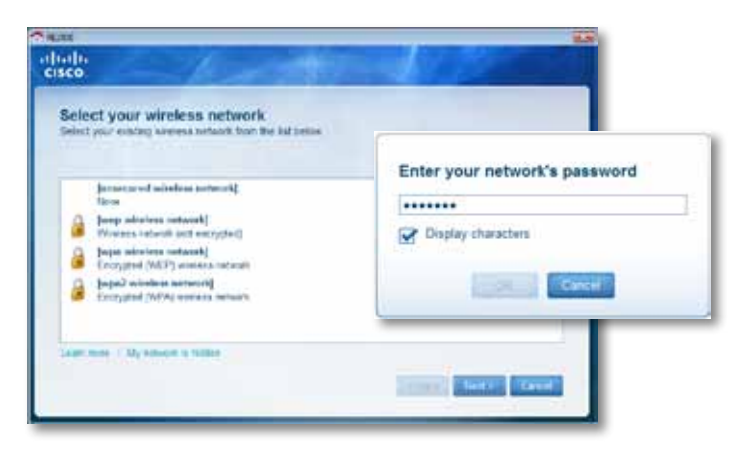

**5.** พิมพ์รหัสผ่านของเครือข่าย แล ้วคลิก **OK** (ตกลง)

- หรือ -

็หากเครือข่ายของคุณถูกซ่อนไว้ (เราเตอร์ไม่เผยแพร่ชื่อ) ให้คลิก **My network is hidden** (เครือข่ายของฉันถูกซ่อน) แล้วพิมพ์ข้อมูล ของเครือข่าย และคลิก **OK** (ตกลง)

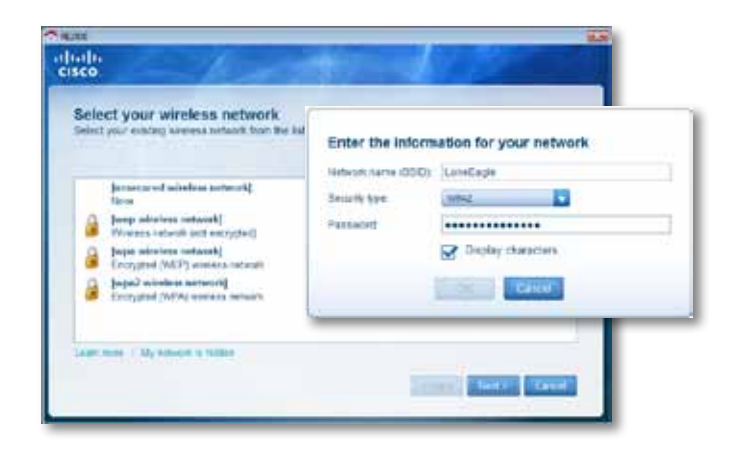

**6.** คลิก **Next** (ต่อไป) อุปกรณ์ขยายสญญาณของคุณจะได ้รับการติดตั้ง และคุณ ั ้จะได้รับข้อความให้่ย้ายตัวขยายไปยังต่ำแหน่งที่จะใช่งานได้

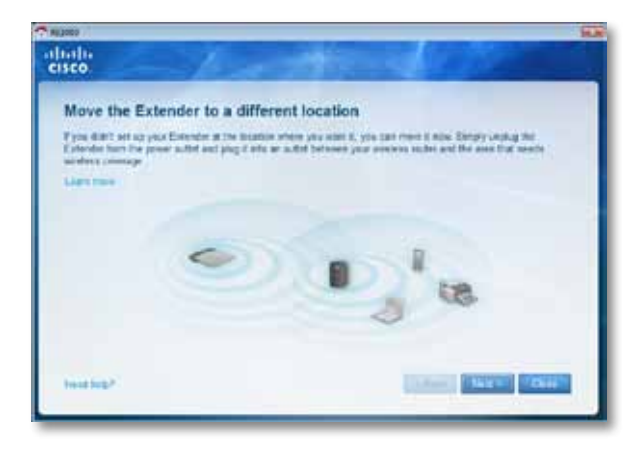

### **เคล็ดลับ**

ี เพื่อให้ได้ประสิทธิภาพสูงสุด ให้วางอุปกรณ์ขยายสัญญาณในตำแหน่งที่ ี สัญญาณไร้สายของเราเตอร์หรือจุดเชื่อมต่อสัญญาณมีความแรงสัญญาณ ในระดับสูง (อย่างน้อย 60%)

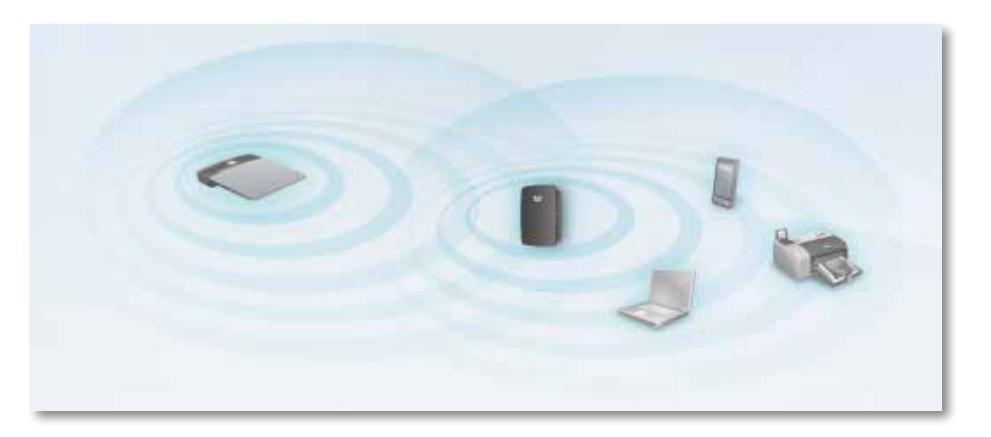
7. ย้ายอุปกรณ์ขยายสัญญาณไปยังตำแหน่งหลัก แล*้*วคลิก **Next** (ต่อไป) เรา ี่ เตอร์ของคุณจะทดสอบการเชื่อมต่อแบบไร้สายกับตัวขยายที่ได*้*รับการย้าย ้ตำแหน่ง และคุณจะได้รับข้อความหากจำเป็นต้องทำการปรับเพิ่มเติม

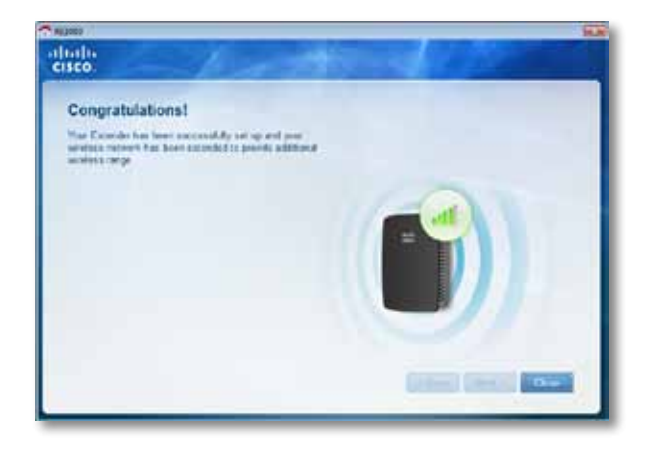

#### **เคล็ดลับ**

ิ คุณยังสามารถเชื่อมต่อตัวขยายขอบข่ายสัญญาณโดยใช้ Wi-Fi Protected Setup ได้อีกด้วย สำหรับข้อมูลเพิ่มเติม โปรดดูที่ "**[การใช Wi-Fi Protected Setup](#page-362-0) ้** " ในหน้า 7

# **วิธีการเปลี่ยนปลั๊กไฟ**

้คุณสามารถเชื่อมต่อปลั๊กไฟที่มีอยู่ในอุปกรณ์ขยายสัญญาณเข้ากับเต*้*ารับบนผนังได*้* โดยตรง สำหรับการตั้งค่ากับคอมพิวเตอร์หรือวางในตำแหน่งใช้งาน คุณยังสามารถ ถอดปลั๊กที่มีอยู่ในตัวและใชสายเคเบิล AC แทน ้

### **ในการต่อกับสายไฟ AC:**

**1.** ให ้กดสลักเพื่อปลดปลั๊ก และเลื่อนปลั๊ก AC ออกจากตัวขยาย

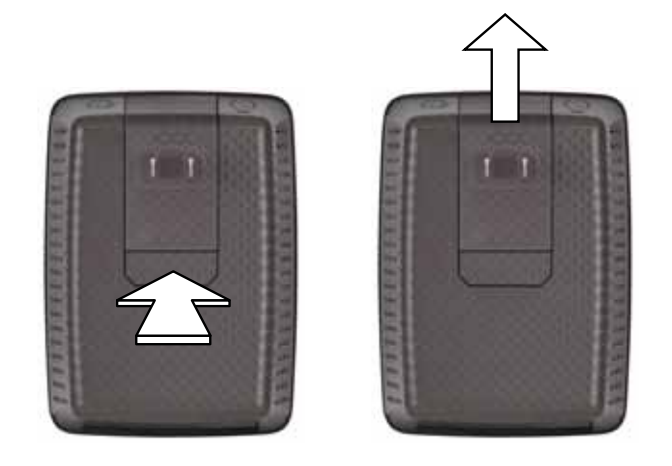

**2.** เลื่อนฝาปิดตัวล็อกเข้าไปในช่องที่เก็บปลั๊ก AC จากนั้นเชื่อมต่อสายไฟ AC กับขั้วต่อสายไฟ

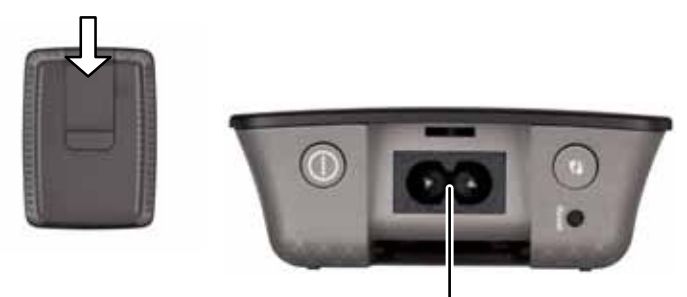

ขั ้วต่อสายไฟ (ภาพที่แสดงเป็นรนที่จำหน่ายในยุโรป)

# <span id="page-361-0"></span>**วิธีการเปิดยูทิลิตีบนเบราเซอร์**

้อปกรณ์ขยายสัญญาณจะพร้อมใช้งาน หลังจากที่ตั้งค่าอปกรณ์ขยายสัญญาณด้วย ้ ซอฟต์แวร์การตั้งค่า (บรรจุอยู่ในแผ่นซีดี) หากคุณต้องการเปลี่ยนแปลงการตั้งค่าขั้น ี่สูงของอุปกรณ์ขยายสัญญาณ ให้ใช้ยูทิลิตีของอุปกรณ์ขยายสัญญาณบนเบราเซอร์

# **หากอุปกรณ์ขยายสญญั าณยังไม่ได้รับการตั้งค่า**

## **การใชคอมพิวเตอร์ที่มีก ้ ารเชอมต่อผ่ ื่ านสาย:**

- **1. ใช้สายเคเบิลอีเธอร์เน็ต (เครือข่าย) ที่ให้มาด้วยในการเชื่อมต่ออุปกรณ์ขยาย** ่สัญญาณไร้สายเข้ากับเครื่องคอมพิวเตอร์ของคุณ
- **2.** เปิดเว็บเบราเซอร์ หากคุณกำหนดหน้าเริ่มต้นดีฟอลต์ในเบราเซอร์ ของคุณ กล่องโต้ตอบ User Name and Password (ชื่อผู้ใช้และรหัสผ่าน) จะเปิดขึ้นโดยอัตโนมัติ หากโฮมเพจของเบราเซอร์หรือหน้าดีฟอลต์ เป็นหน้าเปล่า ให ้ป้อนเว็บแอดเดรสที่ถูกต ้องและกล่องโต ้ตอบ User Name and Password (ชื่อผ่ใช้และรหัสผ่าน) จะเปิดขึ้น

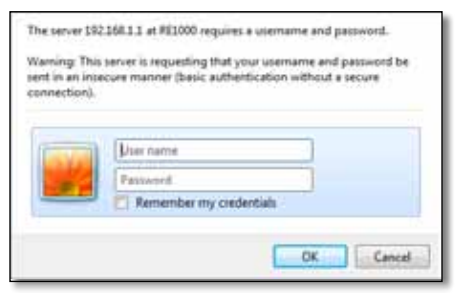

- **3.** ให ้เว ้นชอง ่ **User Name** และป้อนรหัสผ่านดีฟอลต์ **admin**
- **4. คลิก OK** (ตกลง) คุณจะล็อกอินเข้าสู่ยูทิลิตีบนเบราเซอร์ของอุปกรณ์ขยาย สัญญาณ

## **การใชคอมพิวเตอร์แบบไร้ส ้ าย:**

- **1.** ค้นหา SSID ของตัวขยาย โดยอุปกรณ์ขยายสัญญาณจะมาพร้อม SSID ที่ กำหนดไว้ล่วงหน้าที่แสดงเป็น  $\rm{Linksys}$ Extenderxxxxx ในแบบสำรวจไซต์ ไร้สายของคอมพิวเตอร์ของคุณ โดย  $\rm_{XXXX}$  คือเลขห้าหลักสุดท้าย ในหมายเลขซีเรียลของตัวขยาย สำหรับข้อมูลเพิ่มเติม โปรดดูที่ "**วิธีการใชก้ [ารสำรวจไซต์](#page-365-0) �** " ในหน้า 10
- **2. คลิก <b>Associate** (เชื่อมโยง) ตรวจสอบว่าคอมพิวเตอร์ของคุณเชื่อมโยง ึกับอุปกรณ์ขยายสัญญาณอย่างสมบูรณ์ (ดูวิธีใช้ระบบปฏิบัติการของ คอมพิวเตอร์ของคุณสำหรับคำแนะนำในการยืนยันการเชื่อมโยงเครือข่าย)
- **3. เปิดเว็บเบราเซอร์ หากคุณกำหนดหน้าเริ่มต้นดีฟอลต์ในเบราเซอร์** ของคุณ กล่องโต้ตอบ User Name and Password  $(\vec{u}$ อผู้ใช้และรหัสผ่าน) จะเปิดขึ้นโดยอัตโนมัติ หากโฮมเพจของเบราเซอร์หรือหน้าดีฟอลต์ เป็นหน้าเปล่า ให้ป้อนเว็บแอดเดรสที่ถูกต้องและกล่องโต้ตอบ User Name and Password จะเปิดขึ้น

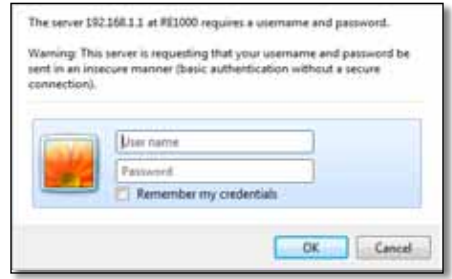

- **4.** ให ้เว ้นชอง ่ **User Name** และป้อนรหัสผ่านดีฟอลต์ **admin**
- **5.** คลิก **OK** (ตกลง) คุณจะล็อกอินเข้าส่ยทิลิตีบนเบราเซอร์ของอุปกรณ์ขยาย สัญญาณ

# **หากอุปกรณ์ขยายสญญั าณยังไม่ได้รับการตั้งค่า**

### **บนคอมพิวเตอร์ที่ใช Microsoft XP: ้**

- **1.** คลิก **เริ่ม** แล ้วคลิก **คอมพิวเตอร์ของฉัน** จากนั้นคลิก **ต�ำแหน่งเครือข่าย ุของฉัน** ไอคอน RE1000 จะปรากฏในแผงด้านขวา (คุณอาจต้องเปลี่ยน ึ การตั้งค่าไฟร์วอลล์เพื่อให้หน้าจอของคอมพิวเตอร์ที่เชื่อมต่อกับเครือข่าย โปรดดูวิธีใช้ของระบบปฏิบัติการของคุณสำหรับคำแนะนำ)
- **2.** คลิกขวาที่ไอคอน **RE1000** จากนั้นคลิกที่ **Properties** (คุณสมบัติ)
- **3.** อ่าน IP แอดเดรสของอุปกรณ์ขยายสัญญาณ หรือดับเบิลคลิกที่ไอคอน (ซึ่งจะ ี เปิดเบราเซอร์และกล่องโต้ตอบ User Name and Password (ชื่อผู้ใช้และ รหัสผ่าน)

### **บนคอมพิวเตอร์ที่ใช Microsoft 7 หรือ Vista: ้**

**1.** เปิด Windows Explorer จากนั้นคลิกที่ **เครือข่าย** ไอคอน RE1000 จะปรากฏ ่ ในแผงด้านขวา (คุณอาจต้องเปลี่ยนการตั้งค่าไฟร์วอลล์ เพื่อให้หน้าจอของ ้ คอมพิวเตอร์ที่เชื่อมต่อกับเครือข่าย โปรดดูวิธีใช้ของระบบปฏิบัติการของคุณ สำหรับคำแนะนำ)

## **บนคอมพิวเตอร์ที่ใช Mac OS X: ้**

คอมพิวเตอร์ที่ใช้ MAC ทุกเครื่องจะมี Bonjour ซึ่งเป็นแอปพลิเคชันที่ MAC ่ ใช้สื่อสารกับอปกรณ์พื้นจ<sup>ำ</sup>น เช่น โทรศัพท์มือถือและ iPod

- **1.** เปิด **Safari** จากนั้นคลิกที่ไอคอนที่เป็นรูปหนังสอ ไอคอน ื RE1000 จะปรากฏ ในแผงด้านขวาล่าง
- **2.** ดับเบิลคลิกที่ไอคอนรปหนังสือ หลังจากนั้น คุณจะเชื่อมต่อกับอปกรณ์ขยาย สัญญาณ และกล่องโต้ตอบ User Name and Password (ชื่อผู้ใช้และรหัสผ่าน) จะเปิดขึ้น
- **3.** ให ้เว ้นชอง ่ **User Name** และป้อนรหัสผ่านดีฟอลต์ **admin**
- **4. คลิก OK** (ตกลง) คุณจะล็อกอินเข้าสู่ยูทิลิตีบนเบราเซอร์ของอุปกรณ์ขยาย สัญญาณ

# **วิธีการใชยูทิลิตีบนเบร ้ าเซอร์**

หากคุณเปลี่ยนแปลงการตั้งค่าใดๆ บนหน้าจอ คุณต ้องคลิก **Save Settings** (บันทึกการตั้งค่า) เพื่อน�ำการเปลี่ยนแปลงของคุณไปใช หรือคลิก ้ **Cancel Changes** (ยกเลิกการเปลี่ยนแปลง) เพื่อล้างการเปลี่ยนแปลงของคุณ การควบคุมเหล่านี้ จะอยู่ที่ด้านล่างของแต่ละหน้าจอ คลิก **Help** (วิธีใช้) ที่ด้านขวาของหน้าจอสำหรับ ข ้อมูลเพิ่มเติมบนตัวเลือกของหน้าจอ

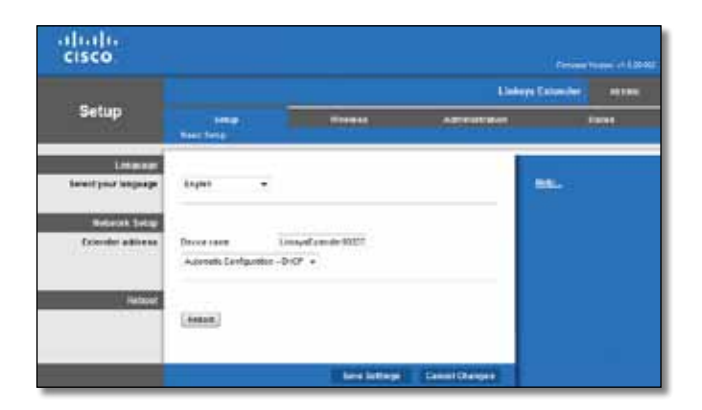

# <span id="page-362-0"></span>**การใช Wi-Fi Protected Setup ้**

Wi-Fi Protected Setup ช่วยให้การเชื่อมต่ออปกรณ์ขยายสัญญาณกับเครือข่าย และ ึการเชื่อมต่ออุปกรณ์อื่นเข้ากับเครือข่ายผ่านอุปกรณ์ขยายสัญญาณทำได้อย่างง่ายดาย

## **การท�ำงานของไฟ Wi-Fi Protected Setup**

- โลโก้ Cisco บนแผงด้านบนของอุปกรณ์ขยายสัญญาณจะทำงานเป็นไฟ Wi-Fi Protected Setup
- เมื่อ Wi-Fi Protected Setup เริ่มการทำงาน ไฟจะกะพริบช้าๆ เมื่อ Wi-Fi Protected Setup พร้อมใช้งานแล้ว ไฟจะสว่างขึ้นอย่างต่อเนื่อง
- โดยหากมีข้อผิดพลาด ไฟจะกะพริบอย่างรวดเร็วเป็นเวลาสองนาที ให้รอชักครู่ และลองอีกครั้ง
- รอจนกว่าไฟ LED จะสว่างขึ้นอย่างต่อเนื่องก่อนเริ่มเซสชน Wi-Fi Protected ั Setup ถัดไป

# **การเชอมต่ออุปกรณ์ขย ื่ ายสญญั าณกับจุดเชอมต่อ ื่ เครือข่ายที่มีอยู่**

ิ คุณสามารถใช้ Wi-Fi Protected Setup เพื่อเชื่อมต่ออุปกรณ์ขยายสัญญาณไร้สายกับ ี จุดเชื่อมต่อเครือข่ายหรือเราเตอร์ได ้ หากจุดเชื่อมต่อเครือข่ายหรือเราเตอร์ของคุณ ื่สนับสนุน เลือกจากวิธีการตั้งค่าด้านล่างเพื่อเชื่อมต่อตัวขยาย

#### **หมายเหตุ**

ี หากคุณมีจุดเชื่อมต่อเครือข่ายหรือเราเตอร์ที่ไม่สนับสนุน Wi-Fi Protected Setup ให้จดการตั้งค่าไร้สาย และตั้งค่าคอนฟิกตัวขยาย ด ้วยตนเอง

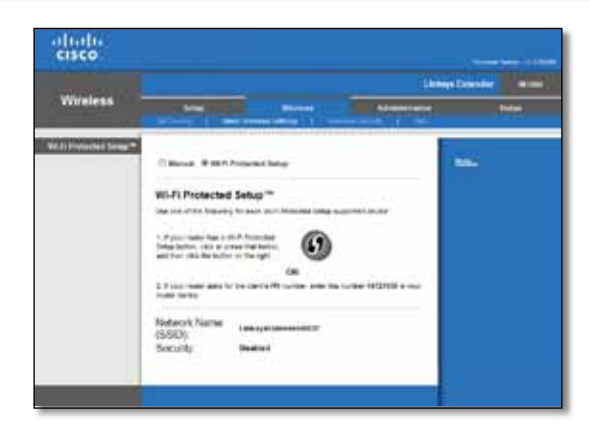

# **การเชอมต่อกับปุ่ ม Wi-Fi Protected Setup (ก ื่ ารตั้งค่า แบบป้ องกัน Wi-Fi)**

่ ใช้วิธีนี้หากเราเตอร์หรือจุดเชื่อมต่อเครือข่ายของคุณมีปุ่ม Wi-Fi Protected Setup (การตั้งค่าแบบป้องกัน Wi-Fi)

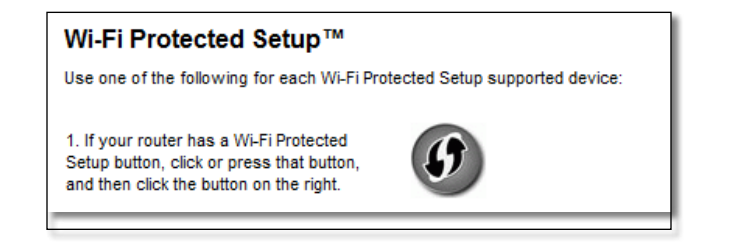

- 1. คลิกหรือกดปุ่ม Wi-Fi Protected Setup (การตั้งค่าแบบป้องกัน Wi-Fi) บนอุปกรณ์ขยายสญญาณ ั
- **2.** คลิกปุ่ ม **Wi‑Fi Protected Setup** (การตั้งค่าแบบป้องกัน Wi-Fi) บนหน้าจอ Wi-Fi Protected Setup ของเราเตอร์ (หากมี) หรือกดปุ่ม Wi-Fi Protected Setup บนเราเตอร์คำง<sup>ู</sup>ไว้หนึ่งวินาที เมื่อเสร็จสิ้นการเชื่อมต่อ ไฟ Wi-Fi Protected Setup บนตัวขยายจะสว่างขึ้นอย่างต่อเนื่อง
- **3. หากคุณใช้หน้าจอ Wi-Fi Protected Setup ของตัวขยาย คลิก OK (ตกลง)** ในหน้าจอภายในสองนาที

# **การเชอมต่อด้วย PIN ของอุปกรณ์ขย ื่ ายสญญั าณไร้สาย**

 $PIN$  (หมายเลขส่วนบุคคล) ของ Wi-Fi Protected Setup จะปรากฏอย่บนป้ายชื่อ ้ ผลิตภัณฑ์ของอุปกรณ์ขยายสัญญาณ คุณสามารถใช้วิธีนี้เท่านั้นหากยูทิลิตีการดูแล ระบบของเราเตอร์ของคุณมีเมนู Wi-Fi Protected Setup (การตั้งค่าแบบป้องกัน Wi-Fi)

> 2. If your router asks for the client's PIN number, enter this number 14727030 in your router device.

- **1.** ป้อน PIN ของอปกรณ์ขยายสัญญาณลงในฟิลด์ที่ต้องการบนหน้าจอ Wi-Fi Protected Setup ของเราเตอร์ จากนั้นคลิก **Register** (ลงทะเบียน) เมื่อเสร็จ ี สิ้นการเชื่อมต่อ ไฟ Wi-Fi Protected Setup บนตัวขยายจะสว่างขึ้นอย่างต่อ เนื่อง
- **2.** คลิก **OK** (ตกลง)

# **การเชอมต่ออุปกรณ์เข้ ื่ ากับเครือข่ายผ่านอุปกรณ์ ขยายสญญั าณ**

หากคุณมีอุปกรณ์เครือข่าย เช่น เครื่องพิมพ์แบบไร้สายที่สนับสนุน Wi-Fi Protected Setup คุณจะสามารถใช้ Wi-Fi Protected Setup เพื่อเชื่อมต่อกับเครือข่ายของคุณ ้ เลือกจากวิธีการด้านล่างเพื่อเชื่อมต่ออุปกรณ์กับเครือข่ายของคุณ

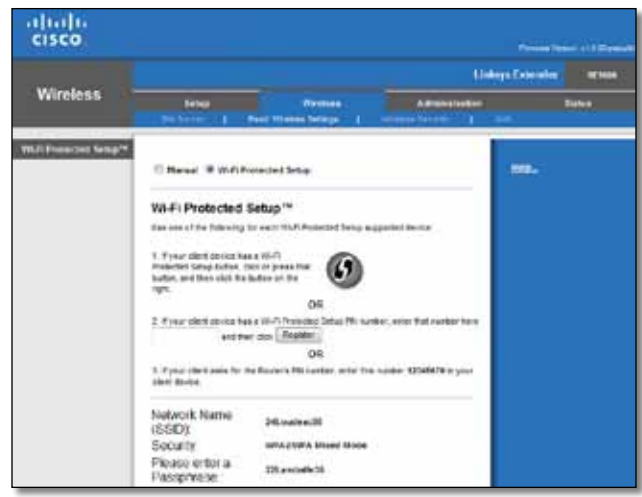

#### **หมายเหตุ**

ึการตั้งค่า Wi-Fi Protected Setup จะตั้งค่าอปกรณ์ไคลเอนต์ได้ครั้งละ หนึ่งอุปกรณ์ ทำซำขั้นตอนต่างๆ สำหรับแต่ละอุปกรณ์ที่สนับสนุนการตั้งค่า แบบป้องกัน Wi-Fi

## **การเชอมต่อกับปุ่ ม Wi-Fi Protected Setup (ก ื่ ารตั้งค่า แบบป้ องกัน Wi-Fi)**

ใช้วิธีนี้หากอุปกรณ์ไคลเอนต์ของคุณมีปุ่มการตั้งค่าแบบป้องกัน Wi-Fi

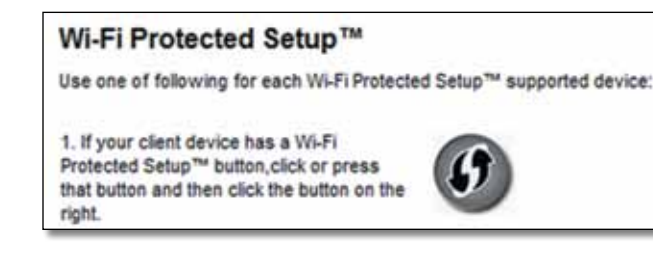

- 1. คลิกหรือกดปุ่ม Wi-Fi Protected Setup (การตั้งค่าแบบป้องกัน Wi-Fi) บนอุปกรณ์ไคลเอนต์
- **2.** คลิกปุ่ ม **Wi‑Fi Protected Setup** (การตั้งค่าแบบป้องกัน Wi-Fi) บนหน้าจอ Wi-Fi Protected Setup บนอุปกรณ์ขยายสัญญาณ หรือกดปุ่ม Wi-Fi - Protected Setup ที่แผงด้านบนของตัวขยายค้างไว้หนึ่งวินาที เมื่อเสร็จสิ้นการ ู้ เชื่อมต่อ ไฟ Wi-Fi Protected Setup บนตัวขยายจะสว่างขึ้นอย่างต่อเนื่อง
- **3.** คลิก **OK** (ตกลง) บน หน้าจอ Wi-Fi Protected Setup ของอุปกรณ์ขยาย สญญาณภายในสองนาที ั

# **การเชอมต่อด้วย PIN ของอุปกรณ์ไคลเอนต์ ื่**

่ ใช้วิธีนี้หากอุปกรณ์ไคลเอนต์ของคุณมี PIN (หมายเลขส่วนบุคคล) ของ Wi-Fi Protected Setup

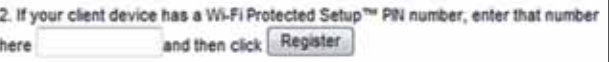

- **1.** ป้อน PIN จากอุปกรณ์ไคลเอนต์ลงในฟิลด์บนหน้าจอ Wi-Fi Protected Setup ของอุปกรณ์ขยายสญญาณ ั
- **2.** คลิก **Register** (ลงทะเบียน) บนหน้าจอ Wi-Fi Protected Setup ของ ตัวขยาย เมื่อเสร็จสิ้นการเชื่อมต่อ ไฟ Wi-Fi Protected Setup บนอุปกรณ์ ขยายสัญญาณจะสว่างขึ้นอย่างต่อเนื่อง
- **3.** คลิก **OK** (ตกลง) บนหน้าจอ Wi-Fi Protected Setup ของอุปกรณ์ขยาย สัญญาณภายในสองนาที

# **การเชอมต่อด้วย PIN ของตัวขย ื่ าย**

่ ใช้วิธีนี้หากอุปกรณ์ไคลเอนต์ของคุณขอให้ป้อน PIN ของอุปกรณ์ขยายสัญญาณ

3. If your client asks for the Router's PIN number, enter this number 76201196 in your client device.

- **1. ในอุปกรณ์ไคลเอนต์ ให้ป้อน PIN ที่แสดงบนหน้าจอ Wi-Fi Protected Setup** ึ ของตัวขยาย (แสดงอยู่ที่ด้านใต้ของตัวขยายเช่นกัน) เมื่อเสร็จสิ้นการเชื่อมต่อ ไฟ Wi-Fi Protected Setup บนอุปกรณ์ขยายสญญาณจะสว่างขึ้นอย่างต่อเนื่อง ั
- **2.** คลิก **OK** (ตกลง) บนหน้าจอ Wi-Fi Protected Setup ของอุปกรณ์ขยาย สัญญาณภายในสองนาที

#### **เคล็ดลับ**

หากคุณมีอุปกรณ์ไคลเอนต์ที่ไม่สนับสนุน Wi-Fi Protected Setup ้ โปรดจดการตั้งค่าไร้สายไว้ แล้วกำหนดค่าอุปกรณ์ไคลเอนต์นั้นด่วยตนเอง

# <span id="page-365-0"></span>**วิธีการใชก้ ารสำรวจไซต์ �**

การสำรวจไซต์จะให้ภาพของจุดเชื่อมต่อเครือข่ายหรือเราเตอร์ใกล้เคียงทั้งหมด ภายในขอบข่ายของตัวขยาย

### **ในการเปิดหน้าการสำรวจไซต์: �**

- ี**1.** ล็อกอินเข้าส่ยทิลิตีบนเบราเซอร์ (ดที่ "<mark>วิธีการเปิดยทิลิตีบนเบราเชอร์</mark>" [ในหน้า 6](#page-361-0))
- **2.** คลิกแท็บ **Wireless** (ไร้สาย) จากนั้นคลิกหน้า **Site Survey** (การสำรวจไซต์)

**SSID**—แสดงชื่อของเครือข่ายไร้สายใกล้เคียง

**Signal Strength** (ความแรงของสัญญาณ) —แสดงตำแหน่งของ AP ใกล ้เคียงโดยจะบ่งบอกความแรงของสญญาณไร ้สายที่ได ้รับ: 1 ั ขีด= 20%, 2 ขีด=40%, 3 ขีด=60%, 4 ขีด=80%, 5 ขีด=100% หากไม่มีขีดแสดงขึ้น ี แสดงว่าตัวขยายอย่หากจาก AP ที่ส่งข้อมลมาไกลเกินไป ให้พยายามรักษา ความแรงของสัญญาณไว้ระหว่าง 60% และ 100% สำหรับประสิทธิภาพ ในการทำงานสูงสุด การใช้การสำรวจไซต์อย่างรอบคอบจะช่วยในการรักษา ค่าความแรงภายในขอบข่ายที่น่าพอใจเพื่อให้ได้รับประโยชน์จากประสิทธิภาพ การทำงานสงสด

**Security** (การรักษาความปลอดภัย)—แสดงโหมดของการรักษา ความปลอดภัยที่ใชงานโดย Access Point ใกล ้เคียง ้

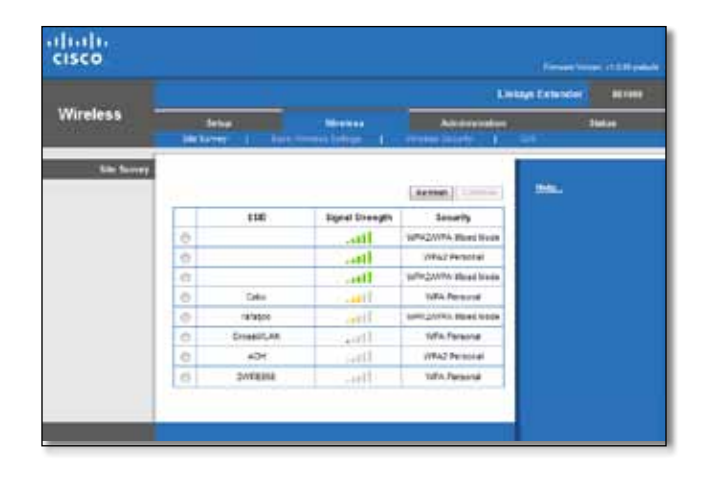

### **ในการเชอมโยงอุปกรณ์ขย ื่ ายสญญั าณกับจุดเชอมต่อเครือข่ ื่ ายหรือเรา เตอร์ที่รู้จัก:**

- **1. ให้จด SSID และรหัสผ่านรักษาความปลอดภัยที่จดเชื่อมต่อเครือข่ายหรือ** เราเตอร์ของคุณตั้งค่าคอนฟิกไว ้ ข ้อมูลจะจะเป็นประโยชน์ในการตั้งค่าต่อไป หลังจากเสร็จสินการสำรวจไซต์
- **2.** เลือกชื่อเครือข่าย (SSID) ที่คุณต้องการเชื่อมต่อกับอุปกรณ์ขยายสัญญาณโดย ้ คลิกที่จุดที่เกี่ยวข้องในคอลัมน์ด้านซ้าย
- **3. คลิก Connect** (เชื่อมต่อ) คุณจะได*้*รับข้อความให้ป้อนรหัสผ่านที่ใช้รักษา ้ความปลอดภัยเครือข่ายไร้สายของคุณ ประเภทของข้อมูลการรักษา ้ ความปลอดภัยที่ต้องการในหน้าจอนี้จะต้องตรงกับการตั้งค่ารักษา ้ความปลอดภัยไร้สายของจุดเชื่อมต่อเครือข่ายหรือเราเตอร์ของคุณ

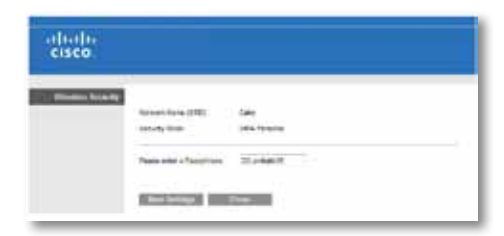

**4.** ป้อนรหัสผ่าน จากนั้นคลิก **Save Settings** (บันทึกการตั้งค่า) โดยพารามิเตอร์ ึการเชื่อมต่อแบบไร้สายของอุปกรณ์ขยายสัญญาณควรจะถูกตั้งค่าคอนฟิก อิน ้ เตอร์เฟซการเชื่อมต่อแบบไร้สายจะเริ่มต้นอีกครั้ง และอุปกรณ์ขยายสัญญาณจะ ้ เชื่อมโยงกับจุดเชื่อมโยงเครือข่ายหรือเราเตอร์ที่คุณเลือกไว้

# **การแก้ไขปัญหา**

## **สงสิ่ ำคัญ �**

อุปกรณ์ขยายสัญญาณไร้สายของคุณจะทำงานบนเครือข่าย 2.4 GHz ี เท่านั้น ไม่สามารถใช้งานบนเครือข่าย 5 GHz ได้

# **คุณไม่สามารถเชอมต่ออุปกรณ์ขย ื่ ายสญญั าณได้**

ิตรวจสอบตำแหน่งของเราเตอร์หรืออุปกรณ์ขยายสัญญาณ

- คุณสามารถลองเปลี่ยนตำแหน่งเราเตอร์และอุปกรณ์ขยายสัญญาณในการลด อุปสรรคของสญญาณ ั
- หลีกเลี่ยงการวางเราเตอร์และตัวขยายใกล้กับวัตถุที่เป็นเหล็ก กำแพงอิฐ ้และวัสดพื้นผิวสะท้อน เช่น แก้วหรือกระจก
- หลีกเลี่ยงการวางเราเตอร์และตอุปกรณ์ขยายสัญญาณใกล้กับอุปกรณ์ ้อิเล็กทรอนิกส์อื่นๆ ที่อาจรบกวนสัญญาณ

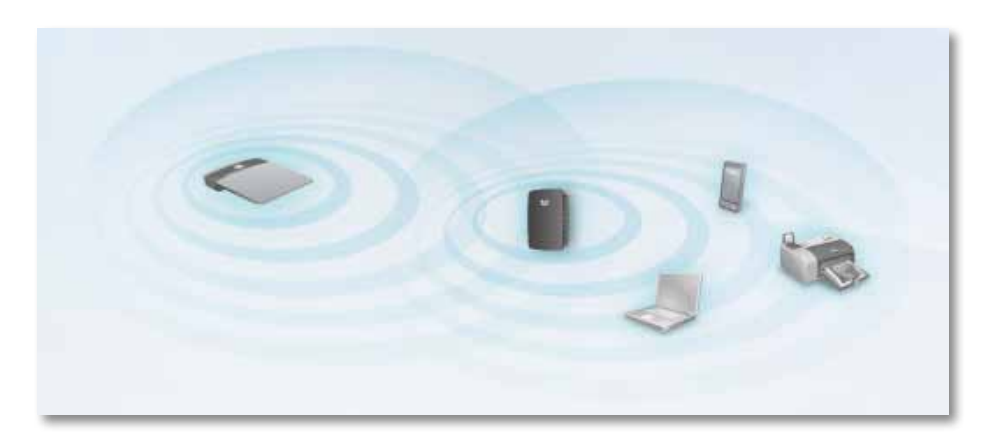

# หากคุณใช้ Wi-Fi Protected Setup ในการเชื่อมต่อ

• ให ้รอจนกว่าไฟแสดงสถานะ Wi-Fi Protected Setup จะหยุดกะพริบ ึก่อนทำการเชื่อมต่อใหม่อีกครั้ง

# **ไม่สามารถเข้าถึงอุปกรณ์ขยายสญญั าณไร้สายได้**

ึ ในการเข้าถึงอุปกรณ์ขยายสัญญาณไร้สาย คุณต้องเชื่อมต่อกับเครือข่ายของคุณเอง ่ หากขณะนี้คุณมีการเข้าถึงอินเทอร์เน็ตแบบไร้สาย ปัญหาอาจเกิดขึ้นจากการที่คุณ ้เชื่อมต่อกับเครือข่ายไร้สายอื่นโดยบังเอิญ

สำหรับคำแนะนำของ Mac โปรดดูที "**[ในการแก้ปัญหาบนคอมพิวเตอร์ที่ใช Mac:](#page-367-0) ้** " ในหน้า 12

## **ในการแก้ปัญหาบนคอมพิวเตอร์ที่ใช Windows: ้**

**1.** บนเดสก์ทอปของ Windows ให้คลิกขวาที่ไอคอนการเชื่อมต่อแบบไร้สาย ใบถาดระบบ

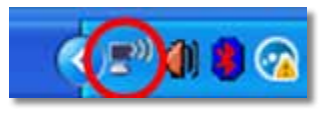

**2.** คลิก **View Available Wireless Networks** (เรียกดูเครือข่ายแบบไร ้สาย ้ ที่พร้อมใช้งาน) รายการเครือข่ายที่พร้อมใช้งานจะปรากฏขึ้น

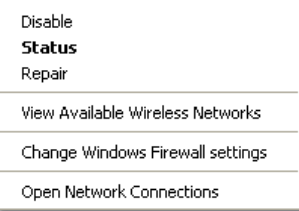

**3.** คลิกชื่อเครือข่ายของคุณ จากนั้นคลิก **Connect** (เชื่อมต่อ) ในตัวอย่าง ้ด้านล่างนี้ คอมพิวเตอร์จะเชื่อมต่อกับเครือข่ายไร้ส<sup>ำ</sup>ยอื่นที่ชื่อว่า JimsRouter โดยชอของเครือข่ายไร ้สายที่ถูกต ้องในตัวอย่างนี้คือ ื่ BronzeEagle ตามที่ ้ เลือกไว*้* 

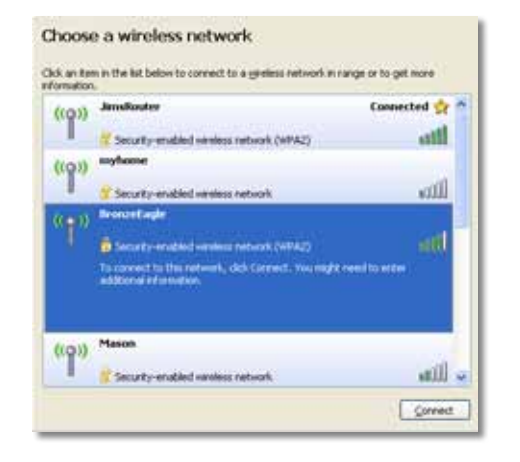

**4.** หากคุณได*้*รับคำแนะนำให้ป้อนคีย์เครือข่าย ให้พิมพ์รหัสผ่าน (คีย์การรักษา ความปลอดภัย) ของคุณลงในฟิลด์ **Network key** (คีย์เครือข่าย) และ **Confirm network key** (ยืนยันคีย์เครือข่าย) จากนั้นคลิก **Connect** (เชื่อมต่อ)

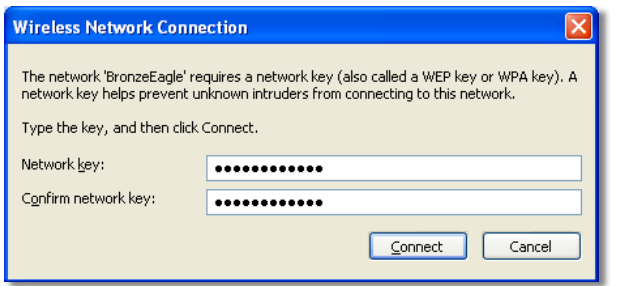

ี คอมพิวเตอร์ของคุณจะเชื่อมต่อกับเครือข่ายและคุณจะสามารถเข้าถึงยูทิลิตี บนเบราเซอร์ของอุปกรณ์ขยายสญญาณไร ้สายได ้แล ้วในขณะนี้ ั

### <span id="page-367-0"></span>**ในการแก้ปัญหาบนคอมพิวเตอร์ที่ใช Mac: ้**

1. ในแถบเมนูบนด้านบนของหน้าจอ ให้คลิกไอคอน AirPort รายการเครือข่าย ี ไร้สายจะปรากฏขึ้น Cisco Connect จะกำหนดชื่อเครือข่ายของคุณ โดยอัตโนมัติ

้ ในตัวอย่างด้านล่างนี้ คอมพิวเตอร์จะเชื่อมต่อกับเครือข่ายไร้สายอื่น ้ ที่ชื่อว่า JimsRouter โดยชื่อของเครือข่าย Linksys E-Series ในตัวอย่างนี้คือ BronzeEagle ตามที่เลือกไว ้

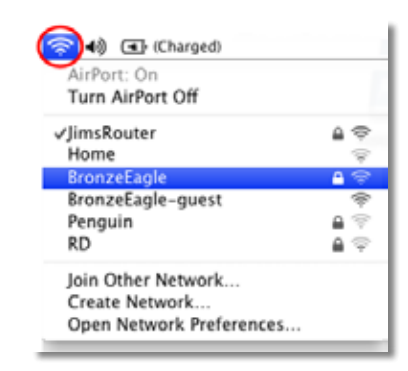

- **2.** คลิกที่ชื่อเครือข่ายไร้สายของเราเตอร์ที่อุปกรณ์ขยายสัญญาณไร้สายของคุณ ต้องการเชื่อมต่อ
- **3.** พิมพ์รหัสผ่านเครือข่ายไร ้สาย (คีย์การรักษาความปลอดภัย) ลงในฟิลด์ **Password** (รหัสผ่าน) จากนั้นคลิก **OK** (ตกลง)

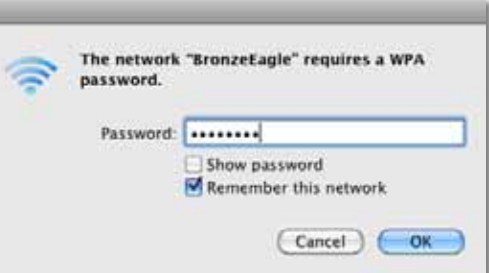

ี คอมพิวเตอร์ของคุณจะเชื่อมต่อกับเครือข่ายและคุณจะสามารถเข้าถึงยุทิลิตี ึบนเบราเซอร์ของอปกรณ์ขยายสัญญาณไร้สายได*้*แล้วในขณะนี้

# **หากคุณมีปัญหาการเชอมต่อไม่ต่อเนื่อง ื่**

เมื่อคุณกำหนดตำแหน่งอุปกรณ์ขยายสัญญาณไร้สาย ให้วางไว้ในตำแหน่งที่มีความ แรงของสัญญาณระหว่าง 60% ถึง 100% เพื่อประสิทธิภาพการทำงานสูงสุด

# **คุณสมบัติเฉพาะ**

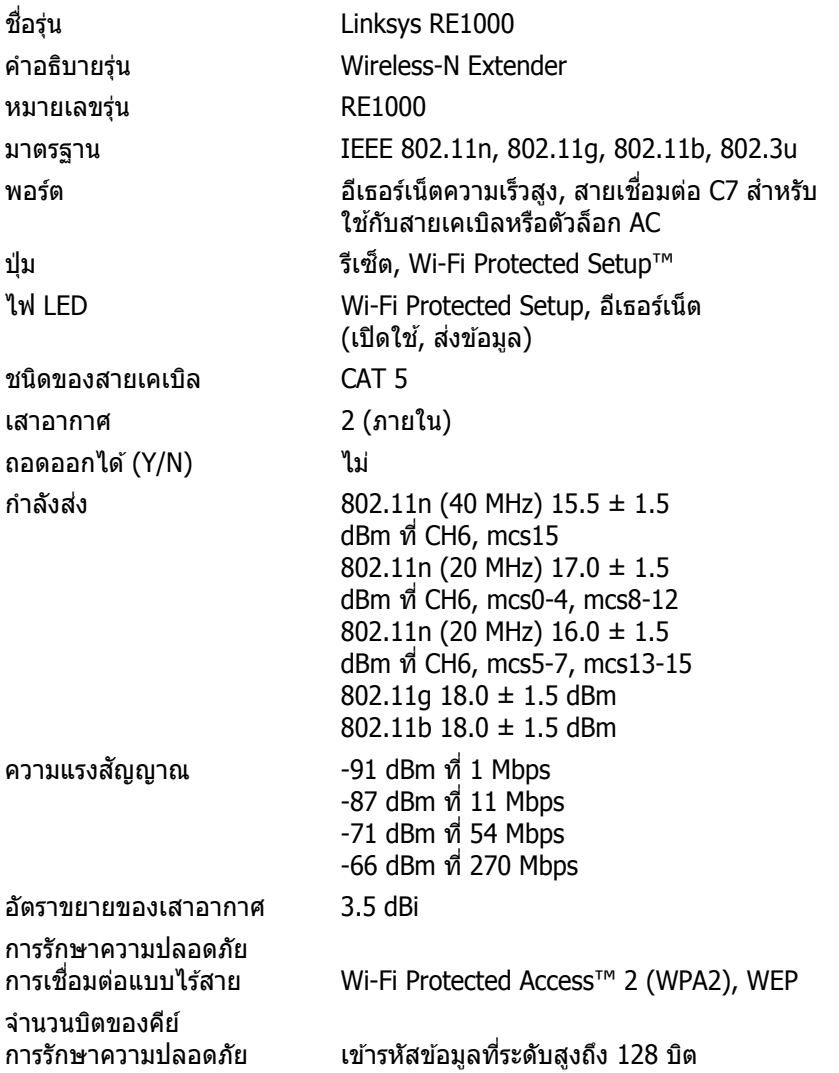

# **คุณสมบัติภายนอก**

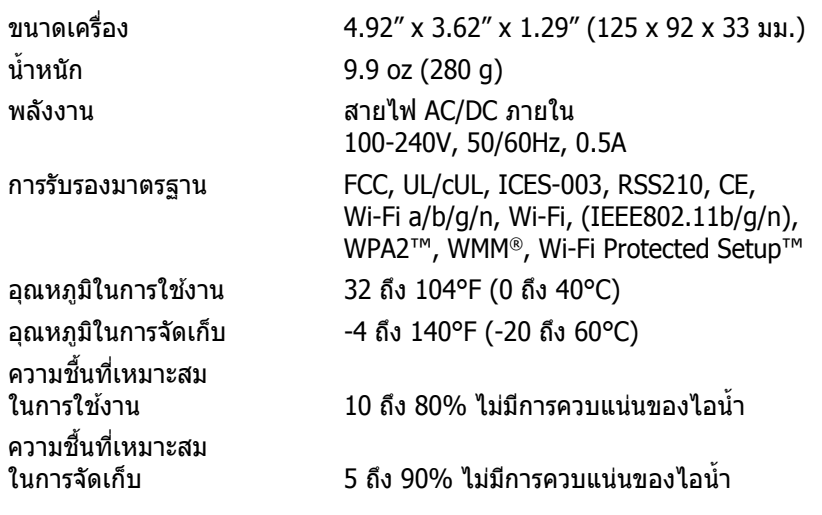

คุณสมบัติเฉพาะอาจเปลี่ยนแปลงได ้โดยไม่ต ้องแจ ้งให ้ทราบล่วงหน้า

โปรดไปที่ <u>linksys.com/support</u> สำหรับการสนับสนุนด้านเทคนิคที่ได*้*รับรางวัลซึ่งให้บริการตลอด 24 ชั่วโมง

# $\begin{tabular}{c} \bf -1 & \bf -1 & \bf 1 \\ \bf -1 & \bf 1 \\ \bf -2 & \bf 1 \\ \bf -3 & \bf 1 \\ \bf -4 & \bf 1 \\ \bf -1 & \bf 1 \\ \bf -2 & \bf 1 \\ \bf -3 & \bf 1 \\ \bf -1 & \bf 1 \\ \bf -2 & \bf 1 \\ \bf -3 & \bf 1 \\ \bf -1 & \bf 1 \\ \bf -2 & \bf 1 \\ \bf -3 & \bf 1 \\ \bf -1 & \bf 1 \\ \bf -2 & \bf 1 \\ \bf -3 & \bf 1 \\ \bf -1 & \bf 1 \\ \bf -2 & \bf 1 \\ \bf -3 & \bf 1 \\ \bf -1 & \bf$ CISCO.

Cisco, โลโก้ของ Cisco และ Linksys เป็นเครื่องหมายการค้าหรือเครื่องหมายการค้าจดทะเบียนของ Cisco และ/หรือบริษัทในเครือในประเทศสหรัฐอเมริกา และประเทศอื่นๆ คุณสามารถดูรายการเครื่องหมายการค้าของ Cisco ได้ที่ <u>www.cisco.com/go/trademarks</u> เครื่องหมายการค้าอื่นๆ ที่อ้างถึงในเอกสารนี้เป็นทรัพย์สินของเจ้าของแต่ละราย

> 3425-01532  $\odot$  2012 Cisco และ/หรือบริษัทในเครือ สงวนลิขสิทธิ์

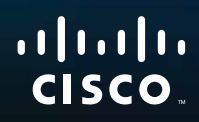

kullanım kılavuzu

Linksys RE1000 | Wireless-N Extender

# **Giriş**

Bu *Başlarken* kılavuzu extender'ı ağınıza bağlamanıza ve yaygın kurulum sorunlarını çözmenize yardımcı olur. **Linksys.com/support** adresindeki ödüllü 7/24 müşteri desteğimizden daha fazla yardım bulabilirsiniz.

# **İçindekiler**

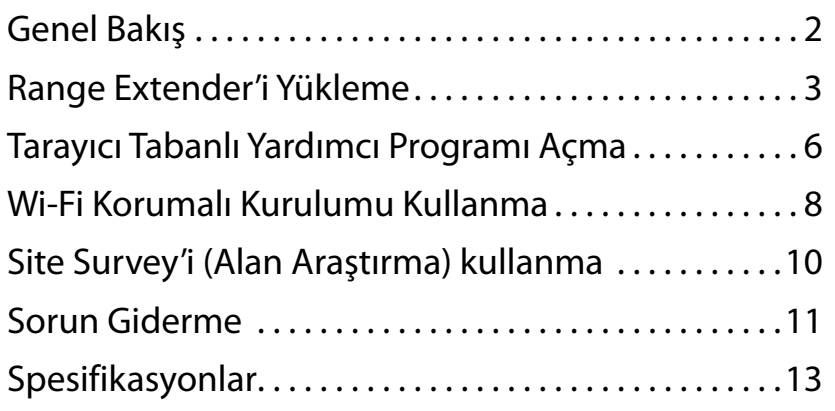

# <span id="page-372-0"></span>**Genel Bakış**

**Ön**

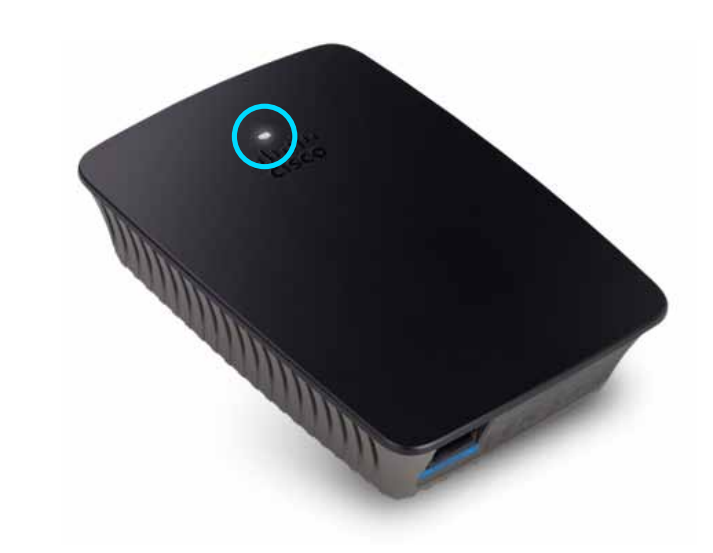

Bu ışık, güç veya Wi-Fi Korumalı Kurulum durumunu belirtir. İlk kurulumdan sonra, Wi-Fi Korumalı Kurulumu destekleyen kablosuz yazıcılar gibi alıcı aygıtlarınız varsa, kablosuz ağlarınız için kablosuz güvenliğini otomatik olarak yapılandırmak amacıyla Wi-Fi Korumalı Kurulumu kullanabilirsiniz.

> **Güç**  Extender açıldığında, fabrika ayarlarına geri döner veya bellenimini günceller; ışık yavaşça yanıp söner (her üç saniyede bir). Extender kullanım için hazır olduğunda ışık sürekli yanar. Hata varsa ışık hızlı yanıp söner (saniyede bir); extender'ı duvara takılı yuvadan çıkarıp iki saniye bekleyin ve yeniden takın.

> **Wi-Fi Korumalı Kurulum**  Wi-Fi Korumalı Kurulum işlemi etkin olduğunda ışık iki dakika boyunca yavaş yanıp söner (iki saniyede bir). Wi-Fi Korumalı Kurulum başarılı olduğunda ışık sürekli yanar. Hata varsa iki dakika boyunca ışık hızlı yanıp söner (saniyede bir); lütfen bekleyin ve yeniden deneyin.

# **Üst**

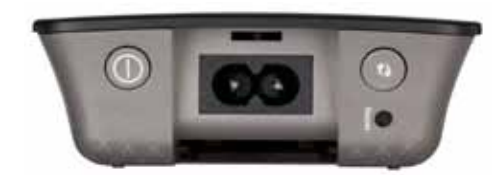

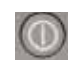

**Güç Anahtarı**  Yalnızca RE1000 Avrupa sürümlerinde bulunur.

**Sıfırla**  Extender'ın fabrika ayarlarına dönmesi için bu düğmeyi sekiz saniye kadar basılı tutun. Extender'ın tarayıcı tabanlı yardımcı programında *Administration* (Yönetim) *> Factory Defaults* (Fabrika Varsayılanları) ekranından da varsayılanları geri yükleyebilirsiniz.

**Wi-Fi Korumalı Kurulum Düğmesi**  İlk kurulumdan sonra, Wi-Fi Korumalı Kurulumu destekleyen kablosuz yazıcılar gibi alıcı aygıtlarınız varsa, kablosuz ağınız için kablosuz güvenliğini otomatik olarak yapılandırmak amacıyla Wi-Fi Korumalı Kurulumu kullanabilirsiniz. Wi-Fi Korumalı Kurulumu kullanmak için bkz. "**Wi-Fi Korumalı [Kurulumu](#page-378-0) Kullanma**", sayfa 8.

**Alt**

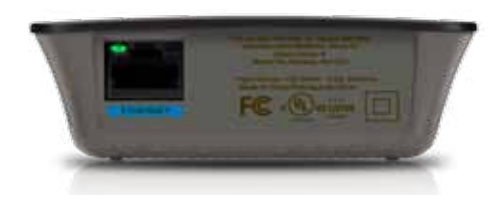

**Ethernet**  (yeşil) Ethernet kablolarını (ağ kablosu olarak da bilinir) kullanan bu Ethernet portu Ethernet ağ aygıtlarını kablosuz ağınıza bağlar.

Bu portta bir Ethernet aygıtı bağlı ve etkin olduğunda yeşil ışık yanar.

# **Range extender nasıl kurulur**

**1.** *Kurulum CD*'sini ağ router'ına bağlı bir bilgisayara takın. Router'a ya da erişim noktasına yakın olmalı ve ağa bağlı bir bilgisayara erişebiliyor olmalısınız.

#### **Önemli**

Kablosuz sinyalin güçlü olması için extender'ı bilgisayara ve router'a yakın bir konumda kurun. Extender'ın konumunu daha sonra değiştirebilirsiniz.

**2.** *Setup* (Kurulum) yardımcı programı başladığında lisans şartlarını okuyun ve ardından **Next** (İleri) düğmesini tıklatın. Extender'ınızı elektrik prizine takmanız istenir.

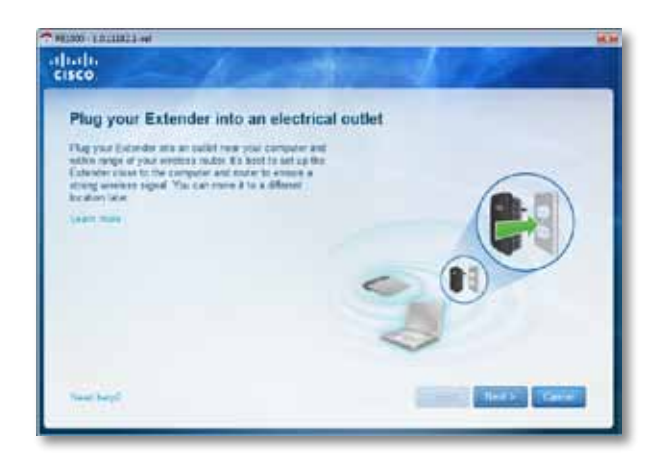

**3.** Extender'ınızı bir AC güç prizine takın. Extender'ınız kablosuz ağları arar. Ağların listesi görüntülenir.

**4.** Kullanılacak olan ağı seçin ve ardından **Next** (İleri) düğmesini tıklatın.

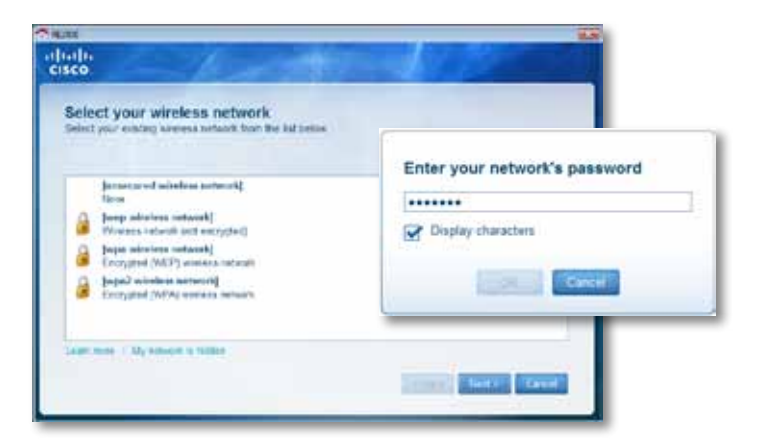

**5.** Ağınızın şifresini yazın ve ardından **OK** (Tamam) düğmesini tıklatın. - VEYA -

Ağınız gizliyse (router'ınız ağın adını yayınlamıyorsa), **My network is hidden** (Ağım gizli) öğesini tıklatın, ağınızın bilgilerini girin ve ardından **OK** (Tamam) düğmesini tıklatın.

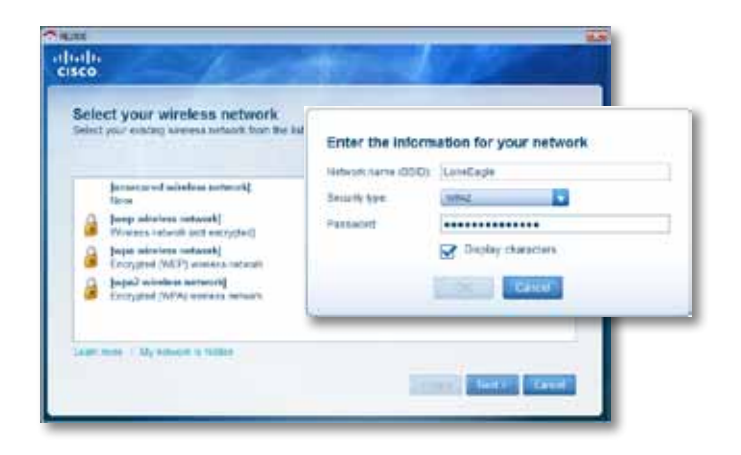

**6. Next** (İleri) düğmesini tıklatın. Extender'ınız kurulur ve extender'ınızı kullanacağınız konuma taşımanız istenir.

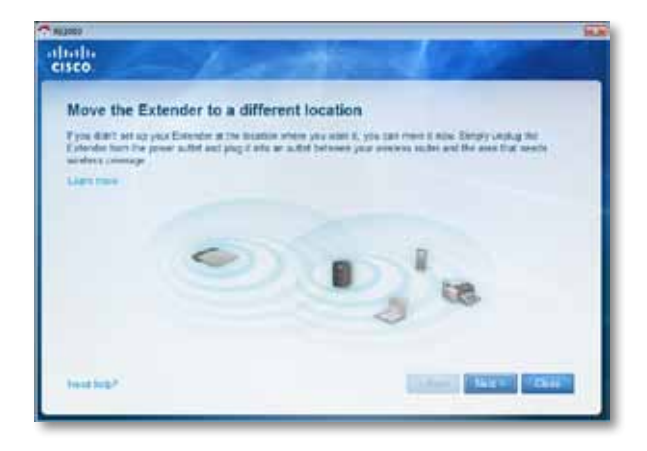

#### **İpucu**

En iyi performansı almak için extender'ınızı router'ınızın ya da erişim noktanızın kablosuz sinyalinin nispeten güçlü (en az %60) olduğu bir konuma yerleştirin.

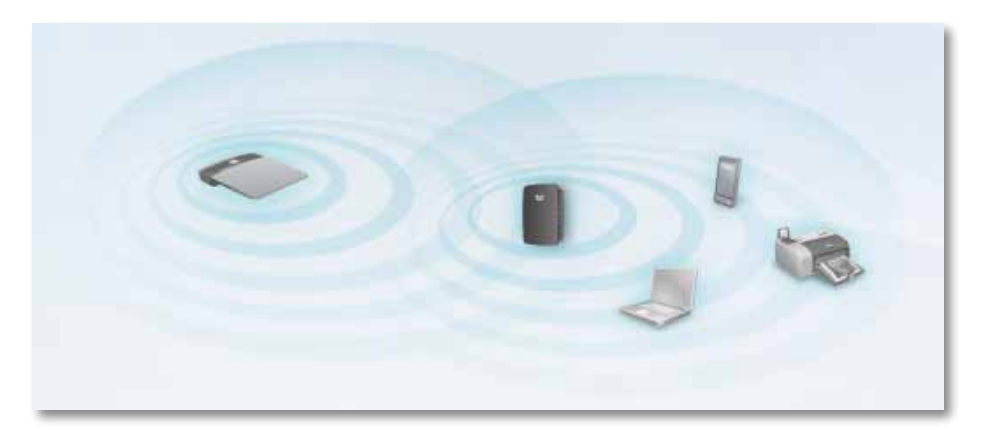

**7.** Extender'ınızı ana konumuna taşıyın ve ardından **Next** (İleri) düğmesini tıklatın. Router'ınız konumu değiştirilmiş olan extender'ınızın kablosuz bağlantısını sınar ve gerekiyorsa yerini tekrar ayarlamanızı ister.

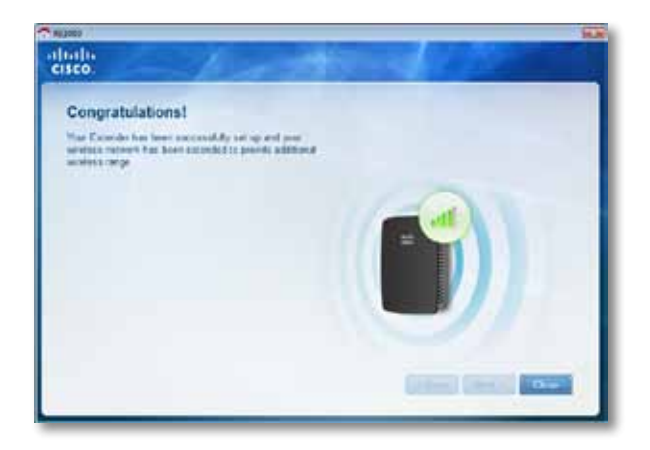

#### **İpucu**

Range extender'ı, Wi-Fi Korumalı Kurulumu kullanarak da bağlayabilirsiniz. Daha fazla bilgi için bkz. "**Wi-Fi [Korumalı](#page-378-0) [Kurulumu](#page-378-0) Kullanma**", sayfa 8.

## **Güç prizi yapılandırmasını değiştirme**

Extender'ın yerleşik güç prizini doğrudan duvar prizine bağlayabilirsiniz. Masaüstü kurulum için yerleşik prizi kaldırıp, bunun yerine AC kablosu kullanabilirsiniz.

#### **AC güç prizini takmak için:**

**1.** Priz bırakma mandalını sıkıp AC prizini extender'ın dışına kaydırın.

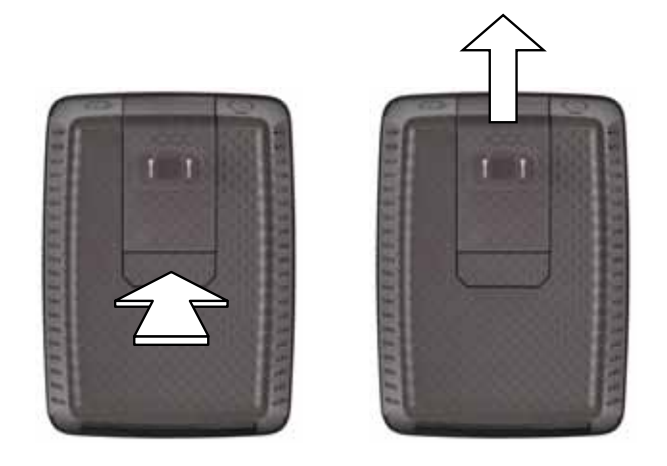

**2.** Pens kılıfını AC prizini tutan yuvaya kaydırıp AC kablosunu güç konektörüne bağlayın.

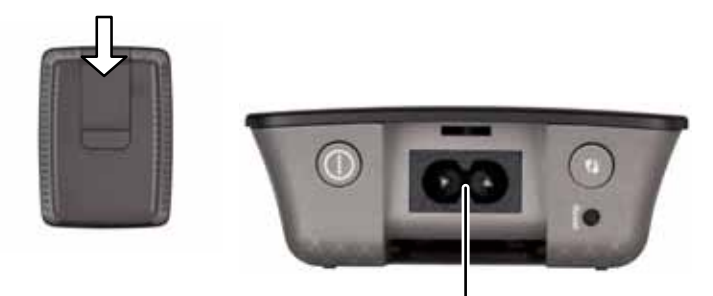

Güç konektörü (gösterilen extender'ın Avrupa sürümü)

# <span id="page-376-0"></span>**Tarayıcı Tabanlı Yardımcı Programı Açma**

Extender, kurulum yazılımıyla (CD'de bulunan) kurulduktan sonra, extender kullanıma hazır hale gelir. Gelişmiş ayarlarını değiştirmek isterseniz, extender'ın web tabanlı yardımcı programını kullanın.

## **Extender henüz kurulmadıysa**

#### **Kablolu bilgisayar kullanarak:**

- **1.** Extender'ınızı bilgisayarınıza bağlamak için ürünle birlikte verilen Ethernet (ağ) kablosunu kullanın.
- **2.** Bir web tarayıcısı açın. Tarayıcınızda varsayılan bir başlangıç sayfası tanımladıysanız, extender'ın *User Name and Password* (Kullanıcı Adı ve Parola) iletişim kutusu otomatik olarak açılır. Tarayıcınızın giriş veya varsayılan sayfası boşsa, geçerli bir web adresi girin; extender'ın *User Name and Password* (Kullanıcı Adı ve Parola) iletişim kutusu açılır.

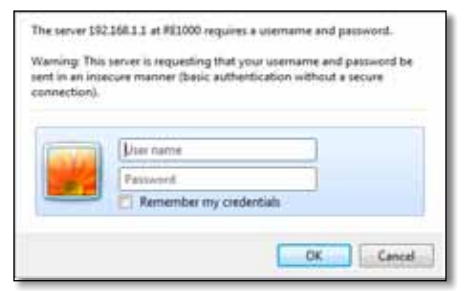

- **3. User Name** (Kullanıcı Adı) seçeneğini boş bırakıp parola olarak varsayılan **admin**'i girin.
- **4. OK** (Tamam) düğmesini tıklatın. Extender'ın tarayıcı tabanlı yardımcı programında oturum açtınız.

#### **Kablosuz bilgisayar kullanarak:**

- **1.** Extender'ın SSID'sini bulun. Extender, bilgisayarınızın kablosuz alan araştırmasında *LinksysExtenderxxxxx* olarak gösterilen önceden yapılandırılmış SSID ile verilir; buradaki *xxxxx* extender'ınızın seri numarasının son beş rakamıdır. Daha fazla bilgi için bkz. "**Site [Survey'i](#page-380-0) (Alan [Araştırma\)](#page-380-0) kullanma**", sayfa 10.
- **2. Associate** (İlişkilendir) seçeneğini tıklatın. Bilgisayarınızın extender'la başarılı bir şekilde ilişkilendirildiğini doğrulayın (ağ ilişkilendirmesini onaylama hakkında talimatlar için bilgisayarın işletim sistemi yardımına bakın).
- **3.** Bir web tarayıcısı açın. Tarayıcınızda varsayılan bir başlangıç sayfası tanımladıysanız, extender'ın *User Name and Password* (Kullanıcı Adı ve Parola) iletişim kutusu otomatik olarak açılır. Tarayıcınızın giriş veya varsayılan sayfası boşsa, geçerli bir web adresi girin; extender'ın *User Name and Password* (Kullanıcı Adı ve Parola) iletişim kutusu açılır.

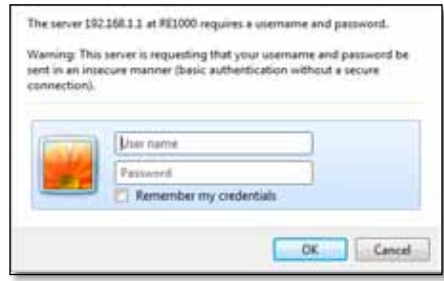

- **4. User Name** (Kullanıcı Adı) seçeneğini boş bırakıp parola olarak varsayılan **admin**'i girin.
- **5. OK** (Tamam) düğmesini tıklatın. Extender'ın tarayıcı tabanlı yardımcı programında oturum açtınız.

## **Extender zaten kuruluysa**

#### **Microsoft Windows XP bilgisayarda:**

- **1. Başlat**, **Bilgisayarım** ve ardından **Ağ Bağlantılarım**'ı tıklatın. Sağ panelde *RE1000* simgesi görüntülenir. (Ağdaki bilgisayarların görüntülenmesini sağlamak için güvenlik duvarı ayarlarınızı değiştirmeniz gerekebilir. Talimatlar için işletim sisteminizin yardımına bakın.)
- **2. RE1000** simgesini sağ tıklatıp **Özellikler**'i tıklatın.
- **3.** Extender'ın IP adresini okuyun veya simgeyi çift tıklatın (tarayıcınızı ve **User Name and Password** (Kullanıcı Adı ve Parola) iletişim kutusunu açar).

#### **Microsoft Windows 7 veya Vista bilgisayarlarda:**

**1.** Windows Gezgini'ni açıp **Ağ**'ı tıklatın. Sağ panelde *RE1000* simgesi görüntülenir. (Ağdaki bilgisayarların görüntülenmesini sağlamak için güvenlik duvarı ayarlarınızı değiştirmeniz gerekebilir. Talimatlar için işletim sisteminizin yardımına bakın.)

#### **Mac OS X bilgisayarda:**

Her MAC bilgisayarda, bilgisayarın cep telefonu ve iPod gibi temel aygıtlarla iletişim kurmak için kullandığı *Bonjour* uygulaması vardır.

- **1. Safari**'yi açıp kitap simgesini tıklatın. Sağ alt panelde *RE1000* simgesi görüntülenir.
- **2.** Kitap simgesini çift tıklatın. Artık extender'a bağlısınız; *User Name and Password* (Kullanıcı Adı ve Parola) iletişim kutusu açılır.
- **3. User Name** (Kullanıcı Adı) seçeneğini boş bırakıp parola olarak varsayılan **admin**'i girin.
- **4. OK** (Tamam) düğmesini tıklatın. Extender'ın tarayıcı tabanlı yardımcı programında oturum açtınız.

## **Tarayıcı tabanlı yardımcı programı kullanma**

Ekranda herhangi bir ayarı değiştirirseniz, değişiklikleri uygulamak için **Save Settings** (Ayarları Kaydet), değişiklikleri temizlemek için de **Cancel Changes** (Değişiklikleri İptal Et) seçeneğini tıklatın. Bu kontroller her ekranın altında yer alır. Ekran seçenekleri hakkında ek bilgi için sağ taraftaki **Help** (Yardım) seçeneğini tıklatın.

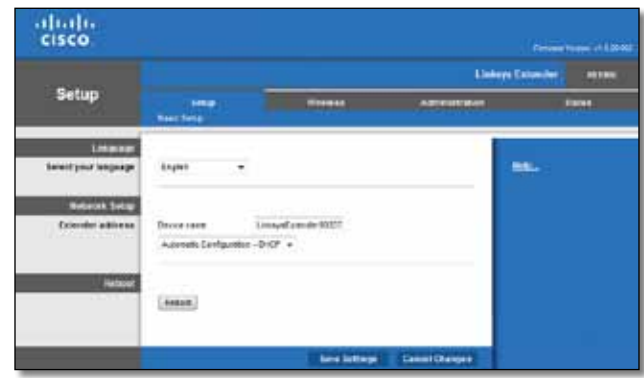

# <span id="page-378-0"></span>**Wi-Fi Korumalı Kurulumu Kullanma**

Wi-Fi Korumalı Kurulum, Extender'ınızı ağınıza bağlamanızı kolaylaştırır ve diğer aygıtlarınızı da Extender aracılığıyla ağınıza bağlamanızı sağlar.

### **Wi-Fi Korumalı Kurulum ışık etkinliği**

- Wi-Fi Korumalı Kurulum işlemi etkin olduğunda ışık yavaşça yanıp söner. Wi-Fi Korumalı Kurulum başarılı olduğunda ışık sürekli yanar.
- Hata varsa iki dakika boyunca ışık hızlı yanıp söner; lütfen bekleyin ve yeniden deneyin.
- Bir sonraki Wi-Fi Korumalı Kurulum oturumunu başlatmadan önce ışık sürekli yanana kadar bekleyin.

# **Extender'ı varolan erişim noktasına bağlama**

Erişim noktanız veya router'ınız bunu destekliyorsa, range extender'ı erişim noktasına veya router'a bağlamak için Wi-Fi Korumalı Kurulum uygulamasını kullanabilirsiniz. Extender'ı bağlamak için aşağıdaki kurulum yöntemlerinden birini seçin.

#### **Not**

Wi-Fi Korumalı Kurulumu desteklemeyen bir erişim noktanız veya router'ınız varsa kablosuz ayarlarını not edip extender'ınızı elle yapılandırın.

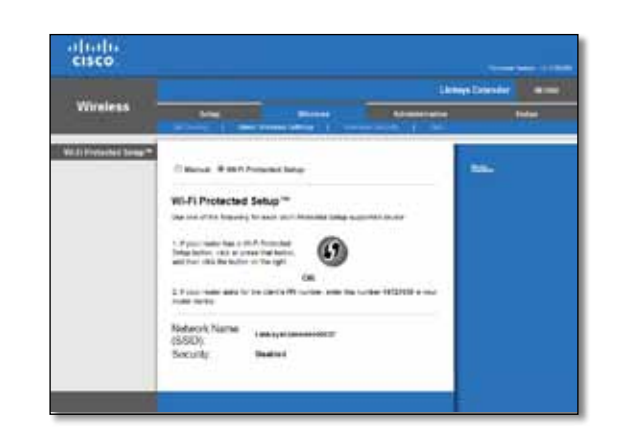

### **Wi-Fi Korumalı Kurulum Düğmesiyle bağlanma**

Bu yöntemi router'ınız veya erişim noktanızda Wi-Fi Korumalı Kurulum düğmesi varsa kullanın.

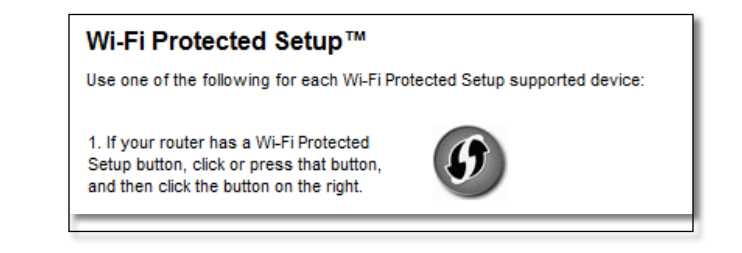

- **1.** Extender'daki **Wi-Fi Korumalı Kurulum** düğmesine basın.
- **2.** Router'ın *Wi-Fi Protected Setup* ( Wi-Fi Korumalı Kurulum) ekranındaki (varsa) **Wi-Fi Korumalı Kurulum** düğmesini tıklatın VEYA router'daki Wi-Fi Korumalı Kurulum düğmesini bir saniye boyunca basılı tutun. Bağlantı tamamlandığında, extender'daki Wi-Fi Korumalı Kurulum ışığı sürekli yanar.
- **3.** Extender'ın *Wi-Fi Protected Setup* (Wi-Fi Korumalı Kurulum) ekranını kullandıysanız, iki dakika içinde bu ekrandaki **OK** (Tamam) seçeneğini tıklatın.

### **Range extender'ın PIN'i ile bağlanma**

Wi-Fi Korumalı Kurulum PIN'i (Kişisel Kimlik Numarası) extender'ın ürün etiketinde bulunabilir. Bu yöntemi yalnızca router'ın yönetici yardımcı programında Wi-Fi Korumalı Kurulum menüsü varsa kullanabilirsiniz.

> 2. If your router asks for the client's PIN number, enter this number 14727030 in your router device.

- **1.** Extender'ın PIN'ini router'ın *Wi-Fi Protected Setup* (Wi-Fi Korumalı Kurulum) ekranında uygun alana girip **Register** (Kaydet) seçeneğini tıklatın. Bağlantı tamamlandığında, extender'daki Wi-Fi Korumalı Kurulum ışığı sürekli yanar.
- **2. OK** (Tamam) düğmesini tıklatın.

# **Aygıtları ağınıza extender ile bağlama**

Kablosuz yazıcı gibi Wi-Fi Korumalı Kurulumu destekleyen ağ aygıtlarınız varsa, bunları kablosuz ağınıza bağlamak için Wi-Fi Korumalı Kurulumu kullanabilirsiniz. Aygıtı ağınıza bağlamak için aşağıdaki yöntemlerden birini seçin.

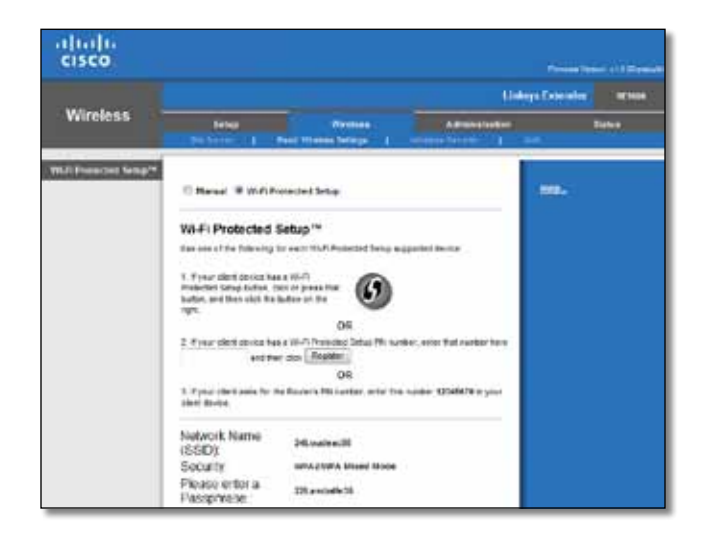

#### **Not**

Wi-Fi Korumalı Kurulum ile her seferinde yalnızca tek alıcı aygıtı yapılandırılır. Wi-Fi Korumalı Kurulumu destekleyen her ı için bu yönergeleri tekrarlayın.

### **Wi-Fi Korumalı Kurulum Düğmesiyle bağlanma**

Bu yöntemi alıcı aygıtınızın Wi-Fi Korumalı Kurulum düğmesi varsa kullanın.

#### Wi-Fi Protected Setup™

Use one of following for each Wi-Fi Protected Setup™ supported device:

1. If your client device has a Wi-Fi Protected Setup™ button, click or press that button and then click the button on the right.

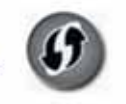

- **1.** Alıcı aygıtındaki **Wi-Fi Korumalı Kurulum** düğmesine basın.
- **2.** Extender'ın *Wi-Fi Protected Setup* (Wi-Fi Korumalı Kurulum) ekranındaki **Wi-Fi Korumalı Kurulum** düğmesini tıklatın VEYA extender'ın üst panelindeki Wi-Fi Korumalı Kurulum düğmesini bir saniye boyunca basılı tutun. Bağlantı tamamlandığında, extender'daki Wi-Fi Korumalı Kurulum ışığı sürekli yanar.
- **3.** İki dakika içinde extender'ın *Wi-Fi Protected Setup* (Wi-Fi Korumalı Kurulum) ekranındaki **OK** (Tamam) seçeneğini tıklatın.

#### **Alıcı aygıtın PIN'i ile bağlanma**

Bu yöntemi alıcı aygıtınızın Wi-Fi Korumalı Kurulum PIN'i (Kişisel Kimlik Numarası) varsa kullanın.

> 2. If your client device has a Wi-Fi Protected Setup™ PN number, enter that number and then click Register here

- **1.** Alıcı aygıtındaki PIN'i extender'ın *Wi-Fi Protected Setup* (Wi-Fi Korumalı Kurulum) ekranına girin.
- **2. Extender'ın** *Wi-Fi Protected Setup* (Wi-Fi Korumalı Kurulum) ekranındaki **Register** (Kaydet) seçeneğini tıklatın. Bağlantı tamamlandığında, extender'daki Wi-Fi Korumalı Kurulum ışığı sürekli yanar.
- **3.** İki dakika içinde extender'ın *Wi-Fi Protected Setup* (Wi-Fi Korumalı Kurulum) ekranındaki **OK** (Tamam) seçeneğini tıklatın.

#### **Extender'ın PIN'i ile bağlanma**

Bu yöntemi alıcı aygıtınız extender'ın PIN'ini istiyorsa kullanın.

3. If your client asks for the Router's PIN number, enter this number 76201196 in your client device.

- **1.** Alıcı aygıtında extender'ın *Wi-Fi Protected Setup* (Wi-Fi Korumalı Kurulum) ekranında yazılı olan PIN'i girin. (Extender'ın altında da bulunur.) Bağlantı tamamlandığında, extender'daki Wi-Fi Korumalı Kurulum ışığı sürekli yanar.
- **2.** İki dakika içinde extender'ın *Wi-Fi Protected Setup* (Wi-Fi Korumalı Kurulum) ekranındaki **OK** (Tamam) seçeneğini tıklatın.

#### **İPUCU**

W-Fi Korumalı Kurulumu desteklemeyen alıcı aygıtlarınız varsa, kablosuz ayarlarını not edip bu alıcı aygıtları elle yapılandırın.

# <span id="page-380-0"></span>**Site Survey'i (Alan Araştırma) kullanma**

Site Survey (Alan Araştırma) extender'ın menzilindeki tüm komşu erişim noktalarının ve router'ların anlık görüntüsünü verir.

#### **Site Survey (Alan Araştırma) sayfasını açmak için:**

- **1.** Tarayıcı tabanlı yardımcı programda oturum açın (bkz. "**[Tarayıcı Tabanlı](#page-376-0) [Yardımcı Programı](#page-376-0) Açma**", sayfa 6).
- **2. Wireless** (Kablosuz) sekmesini ve **Site Survey** (Alan Araştırma) sayfasını tıklatın.
	- **SSID**—Kablosuz komşu ağların adını görüntüler.

**Signal Strength** (Sinyal Gücü)—Komşu AP'lerin görece konumlarını alınan kablosuz sinyalinin gücünü belirterek görüntüler: 1 bar= %20, 2 bar=%40, 3 bar=%60, 4 bar=%80, 5 bar=%100. Görüntülenen bar yoksa extender veri gönderme AP'sinden çok uzaktadır. En iyi performans için sinyal gücünü %60 - %100 arasında tutmaya çalışın. Dikkatli bir alan araştırması, en iyi performanstan yararlanmak için bu değerin kabul edilebilir bir aralıkta tutulmasına yardımcı olur.

**Security** (Güvenlik)—Komşu AP'lerle kullanımdaki güvenlik modunu görüntüler.

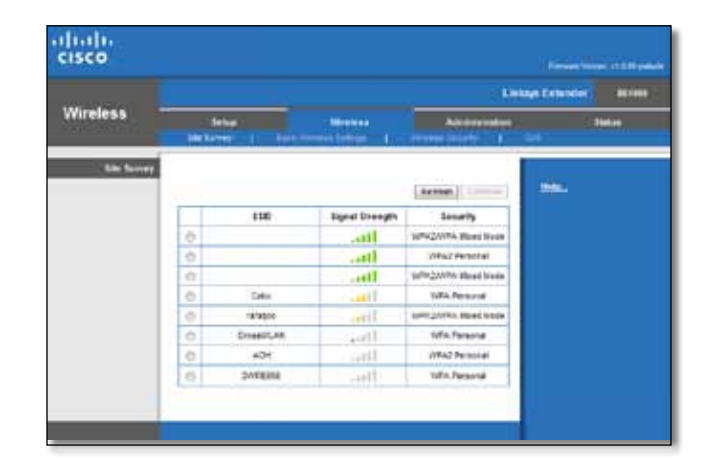

#### **Bildiğiniz erişim noktası veya router'la extender'ınızı ilişkilendirmek için:**

- **1.** Erişim noktanızın veya router'ınızın fiilen yapılandırıldığı SSID ve güvenlik parolasını not edin. Bu bilgiler, alan araştırması tamamlandıktan sonra kurulumu gerçekleştirmekte yararlı olacaktır.
- **2.** Sol sütunda ilgili noktayı tıklatarak extender'ınızda tekrarlamak istediğiniz ağ adını (SSID) seçin.
- **3. Connect** (Bağlan) seçeneğini tıklatın. Kablosuz ağınızın güvenliği için kullanılan parola istenir. Bu ekranda gereken güvenlik türü bilgilerinin erişim noktanızdaki veya router'ınızdaki kablosuz güvenlik ayarlarıyla eşleşmesi gerekir.

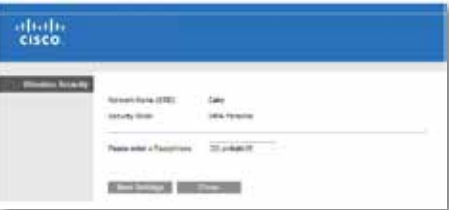

**4.** Parolayı girip **Save Settings** (Ayarları Kaydet) seçeneğini tıklatın. Extender kablosuz parametrelerinizin yapılandırılmış olması gerekir. Kablosuz arabirimi yeniden başlatılır ve extender seçtiğiniz erişim noktası veya router ile ilişkilendirilir.

# <span id="page-381-0"></span>**Sorun Giderme**

#### **Önemli**

Range Extender'ınız yalnızca 2.4 GHz ağda çalışır. 5 GHz ağda kullanılamaz.

# **Extender'ınız bağlanmıyor**

#### *Router'ınızın ve extender'ınızın konumunu kontrol edin*

- İlk kurulum için extender'ınızı router'a yakın yerleştirmeniz gerekebilir. Extender'ınızı kurduktan sonra fişini çekip istediğiniz son konuma götürebilirsiniz.
- Sinyal engellerini azaltmak amacıyla router ve extender için farklı yerler deneyebilirsiniz.
- Router ve extender'ı metal nesnelerin, taş duvarların ve cam ya da ayna gibi yansıtıcı yüzeylerin yakınına yerleştirmeyin.
- Router ve extender'ı sinyal karışması neden olabilecek elektronik aygıtların yakınına yerleştirmeyin.

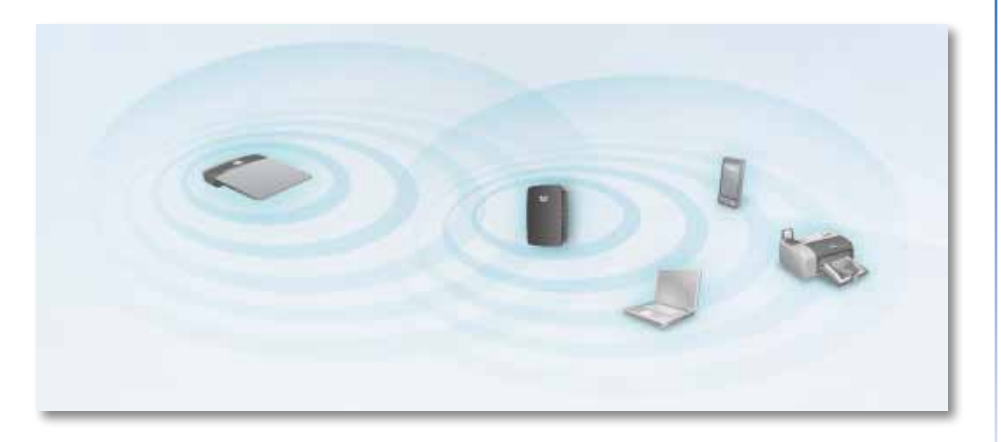

### *Bağlanmak için Wi-Fi Korumalı Kurulum kullanıyorsanız*

• Yeniden bağlanmaya çalışmadan önce Wi-Fi Korumalı Kurulum göstergesinin yanıp sönmesi durana kadar bekleyin.

# **Range extender'ınıza erişemiyorsunuz**

Range extender'ınıza erişmek için kendi ağınıza bağlı olmanız gerekir. O anda İnternet erişiminiz varsa, sorunun nedeni yanlışlıkla farklı bir kablosuz ağa bağlanmış olmanız olabilir.

Mac talimatları için bkz. "**Sorunu Mac [bilgisayarlarda](#page-382-0) düzeltmek için:**", [sayfa 12](#page-382-0).

#### **Sorunu Windows bilgisayarlarda düzeltmek için:**

**1.** Windows masaüstünüzde, sistem tepsisindeki kablosuz simgesini sağ tıklatın.

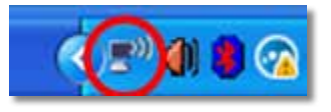

**2. Kullanılabilir Kablosuz Ağları Göster**'i tıklatın. Kullanılabilir ağların listesi görüntülenir.

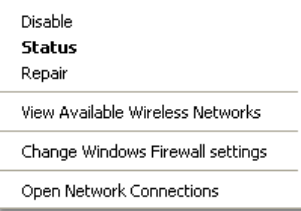

**3.** Kendi ağınızın adını ve **Bağlan**'ı tıklatın. Aşağıdaki örnekte, bilgisayar *JimsRouter* adlı başka bir kablosuz ağa bağlanmıştır. Bu örnekte, doğru ağ adı olan *BronzeEagle* seçilidir.

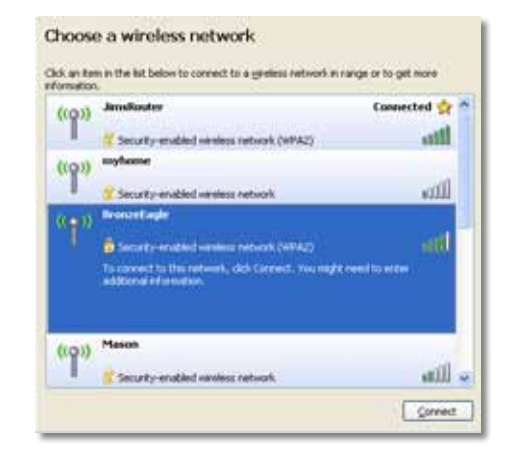

**4.** Ağ anahtarı girmeniz istenirse parolanızı (Güvenlik Anahtarı) **Ağ anahtarı** ve **Ağ anahtarını onayla** alanlarına yazıp **Bağlan** düğmesini tıklatın.

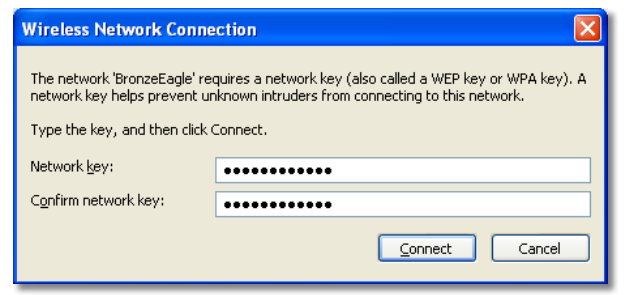

Bilgisayarınız ağa bağlanır; artık range extender'ın tarayıcı tabanlı yardımcı programına erişebilirsiniz.

#### <span id="page-382-0"></span>**Sorunu Mac bilgisayarlarda düzeltmek için:**

**1.** Ekranın en üstünde yer alan menü çubuğunda **AirPort**simgesini tıklatın. Kablosuz ağların listesi görüntülenir. Cisco Connect otomatik olarak ağınıza bir ad atamıştır.

Aşağıdaki örnekte, bilgisayar *JimsRouter* adlı başka bir kablosuz ağa bağlanmıştır. Bu örnekte, Linksys E-Series ağı adı olan *BronzeEagle*  seçilidir.

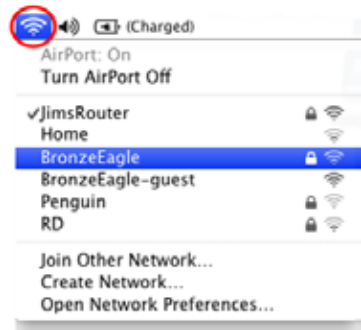

- **2.** Range extender'ınızın bağlı olduğu router'ın kablosuz ağ adını tıklatın.
- **3.** Kablosuz ağ parolanızı (Güvenlik Anahtarı) **Password** (Parola) alanına yazıp **OK** (Tamam) seçeneğini tıklatın.

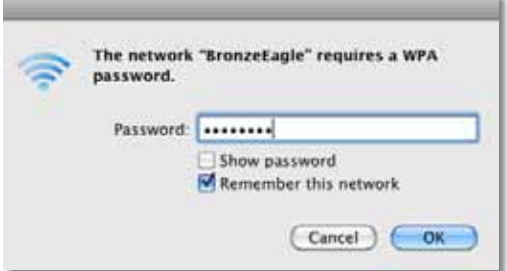

Bilgisayarınız ağa bağlanır; artık range extender'ın tarayıcı tabanlı yardımcı programına erişebilirsiniz.

## **Kesintili bağlantı sorunlarınız var**

En iyi performansı almak için range extender'ınızı sinyal gücünün %60 ila %100 olduğu bir konuma yerleştirin.

# <span id="page-383-0"></span>**Spesifikasyonlar**

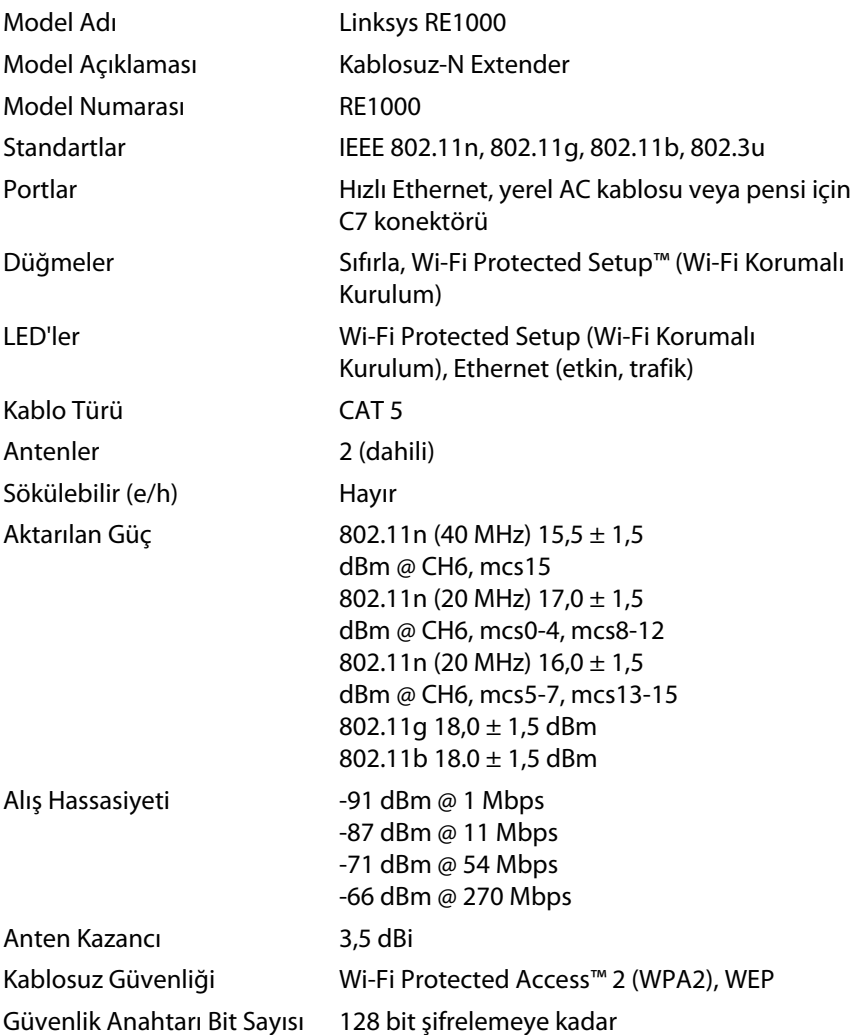

# **Çevresel**

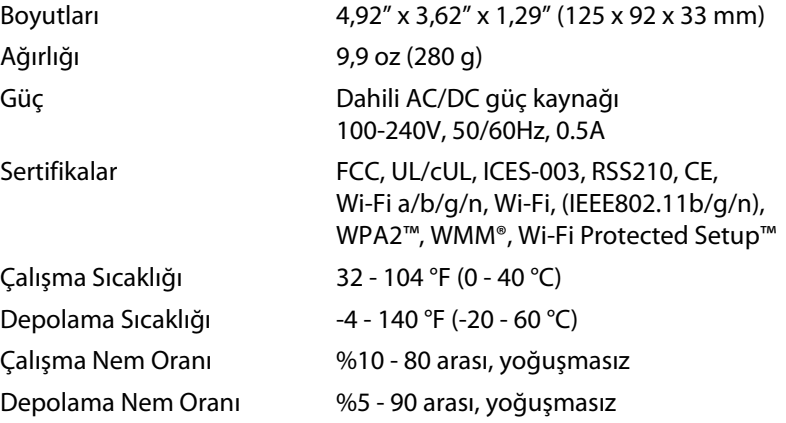

Teknik özellikler bildirimde bulunulmaksızın değiştirilebilir.

Ödüllü 24/7 teknik destek için **linksys.com/support** adresini ziyaret edin.

# $\begin{tabular}{c} \bf{1} & \bf{1} & \bf{1} & \bf{1} & \bf{1} \\ \bf{1} & \bf{1} & \bf{1} & \bf{1} \\ \bf{1} & \bf{1} & \bf{1} & \bf{1} \\ \bf{1} & \bf{1} & \bf{1} & \bf{1} \\ \bf{1} & \bf{1} & \bf{1} & \bf{1} \\ \bf{1} & \bf{1} & \bf{1} & \bf{1} \\ \bf{1} & \bf{1} & \bf{1} & \bf{1} \\ \bf{1} & \bf{1} & \bf{1} & \bf{1} \\ \bf{1} & \bf{1} & \bf$ CISCO.

Cisco, Cisco logosu ve Linksys, Cisco ve/veya bağlı şirketlerinin ABD'de ve başka ülkelerdeki ticari markaları veya tescilli ticari markalarıdır. Cisco'nun ticari markalarının bir listesi <u>www.cisco.com/go/trademarks</u> adresinde bulunabilir. Bu belgede belirtilen diğer tüm ticari markalar kendi sahiplerinin malıdır.

© 2012 Cisco ve/veya bağlı şirketleri. Her hakkı saklıdır.

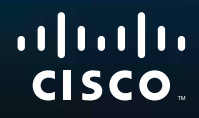

Початок роботи

 $Linksys RE1000$  Розширювач діапазону бездротових мереж

# **Вступ**

Цей посібник із *початку роботи* може допомогти у підключенні розширювача до мережі та вирішенні можливих проблем із встановленням. По додаткову допомогу можна звернутися до нашої високоефективної служби підтримки, яка доступна цілодобово без вихідних за адресою **Linksys.com/support**.

# **Зміст**

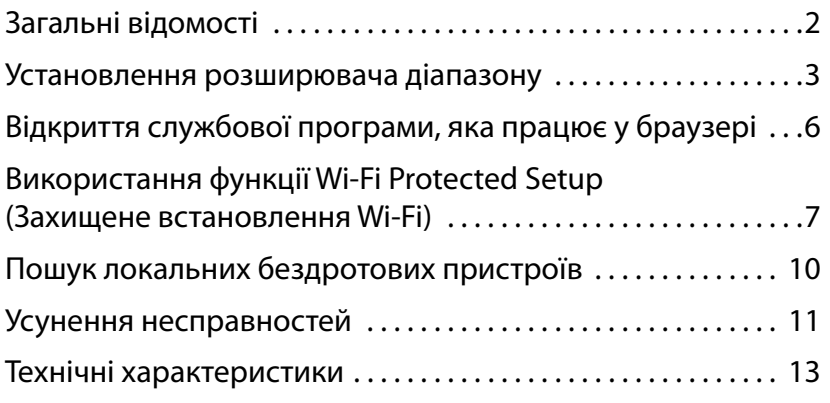

# <span id="page-386-0"></span>**Загальні відомості**

## **Передній бік**

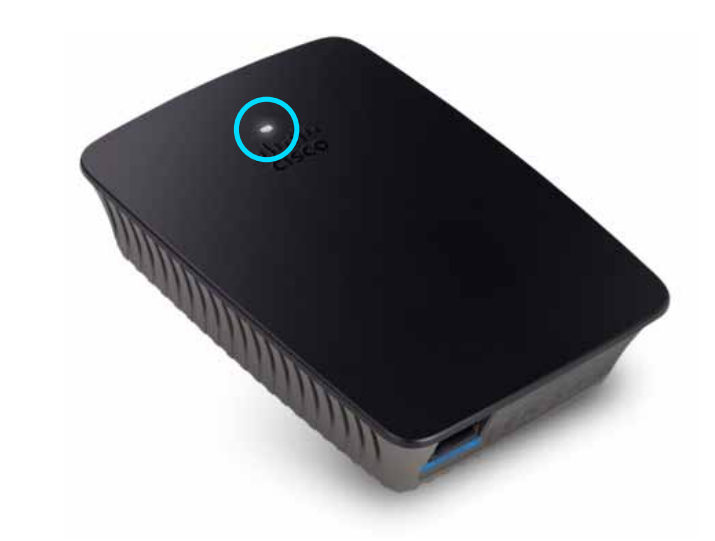

Цей індикатор позначає наявність живлення або стан функції Wi-Fi Protected Setup (Захищене встановлення Wi-Fi). Після початкового встановлення за наявності пристроїв-клієнтів на кшталт бездротових принтерів, що підтримують функцію Wi-Fi Protected Setup (Захищене встановлення Wi-Fi), можна скористатися цією функцією для автоматичного конфігурування безпеки бездротової мережі.

> **Живлення**  Під час увімкнення живлення розширювача, скидання налаштувань на заводські значення за замовчуванням або оновлення мікропрограмного забезпечення індикатор повільно блимає (кожні три секунди). Коли розширювач готовий до роботи, індикатор безперервно світиться. Якщо трапилася помилка, індикатор швидко блимає (кожну секунду); в такому разі від'єднайте розширювач від електричної розетки, почекайте дві секунди, а потім знову приєднайте його.

> **Wi-Fi Protected Setup (Захищене встановлення Wi-Fi)**  Коли виконується функція Wi-Fi Protected Setup, індикатор повільно блимає (кожні дві секунди) упродовж двох хвилин. Після успішного виконання функції Wi-Fi Protected Setup (Захищене встановлення Wi-Fi) індикатор починає безперервно світитися. Якщо трапилася помилка, індикатор швидко блимає (кожну секунду) впродовж двох хвилин; повторіть спробу пізніше.

### **Верхній бік**

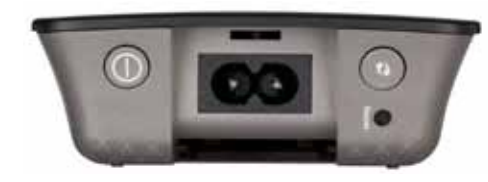

**Вимикач живлення**  Наявний лише в модифікаціях пристрою RE1000, призначених для європейських країн.

**Скидання**  Натисніть і утримуйте цю кнопку впродовж близько восьми секунд, щоб скинути налаштування розширювача на заводські значення за замовчуванням. Відновити значення за замовчуванням також можна на екрані *Administration (Адміністрування) > Factory Defaults (Заводські значення за замовчуванням)* у службовій програмі розширювача, що працює у браузері.

**Кнопка функції WiFi Protected Setup (Захищене встановлення Wi-Fi)**  Після початкового встановлення за наявності пристроївклієнтів на кшталт бездротових принтерів, що підтримують функцію Wi-Fi Protected Setup (Захищене встановлення Wi-Fi), можна скористатися цією функцією для автоматичного конфігурування безпеки бездротової мережі. Докладні відомості про використання цієї функції див. у розділі «**[Використання](#page-391-0) функції Wi-Fi Protected Setup (Захищене [встановлення](#page-391-0) Wi-Fi)**» на стор. 7.

### **Нижній бік**

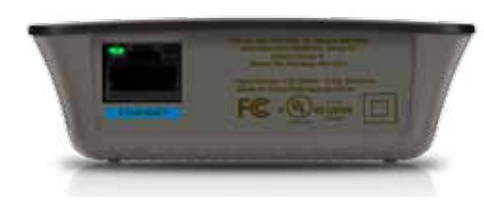

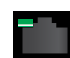

**Порт Ethernet**  (із зеленим індикатором) Через цей порт мережеві пристрої Ethernet можна підключати до бездротової мережі за допомогою кабелів Ethernet (так званих мережевих кабелів).

Коли пристрій Ethernet підключено до цього порту та активовано, світиться зелений індикатор.

## **Установлення розширювача діапазону**

**1.** Вставте *встановлювальний компакт-диск* у дисковод комп'ютера, який підключено до мережевого маршрутизатора. Під час цього необхідно знаходитися поблизу маршрутизатора або точки доступу та мати доступ до підключеного до мережі комп'ютера.

#### **Важливо!**

Під час установлення розширювач має знаходитися поблизу комп'ютера та маршрутизатора для забезпечення високого рівня бездротового сигналу. Пізніше пристрій можна перенести на інше місце.

**2.** Коли запуститься службова програма *Setup* (Установлення), прочитайте умови Ліцензійної угоди, а потім натисніть кнопку **Next** (Далі). Буде запропоновано підключити розширювач до розетки електромережі.

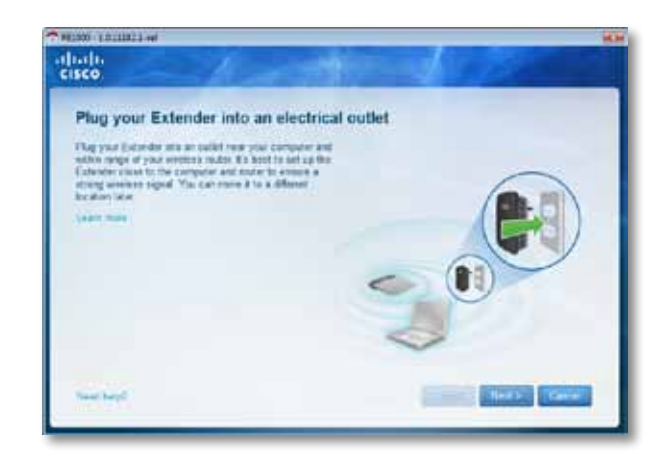

**3.** Підключіть розширювач до розетки електромережі змінного струму. Розширювач здійснить пошук бездротових мереж. Буде відображено список знайдених мереж.

**4.** Виберіть потрібну мережу й натисніть кнопку **Next** (Далі).

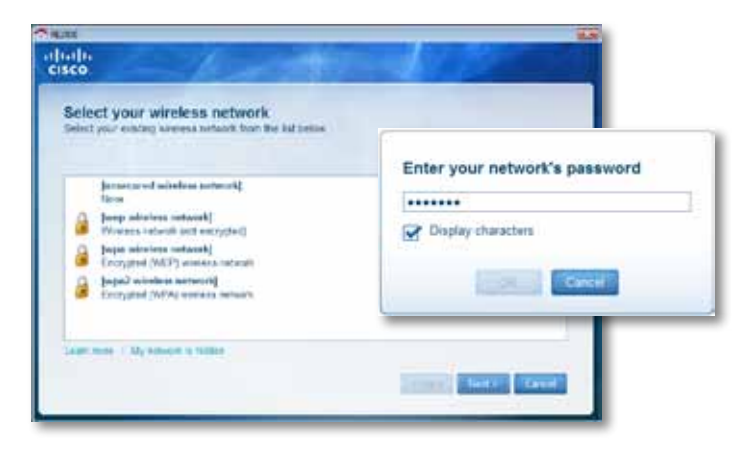

**5.** Введіть пароль мережі, а потім натисніть кнопку **OK**.

- АБО -

Якщо мережа прихована (маршрутизатор не передає її імені), виберіть пункт **My network is hidden** (Моя мережа прихована), введіть інформацію про мережу, а потім натисніть кнопку **OK**.

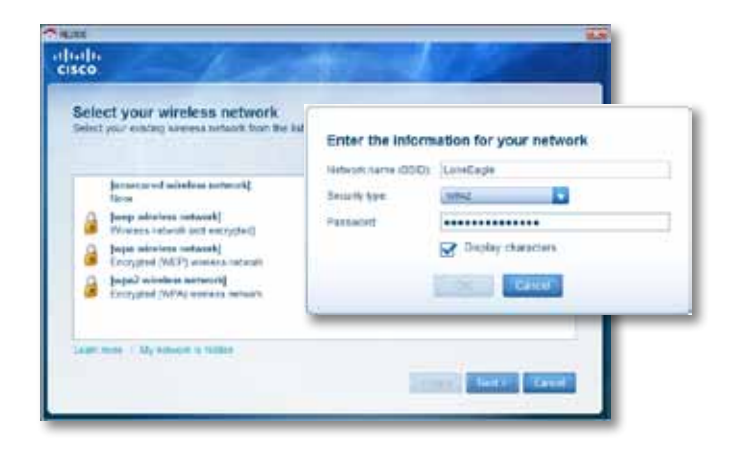

**6.** Натисніть кнопку **Next** (Далі). Розширювач встановлено; тепер вам буде запропоновано перенести його на місце використання.

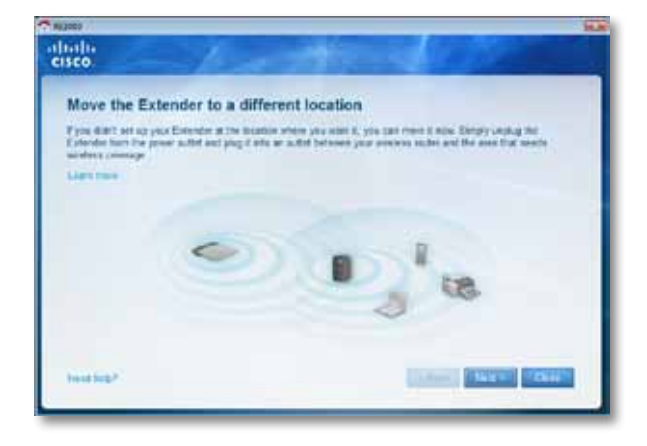

#### **Порада**

Для найкращої продуктивності розташовуйте розширювач у місці, де постійно наявний високий (щонайменше 60 %) рівень бездротового сигналу маршрутизатора або точки доступу.

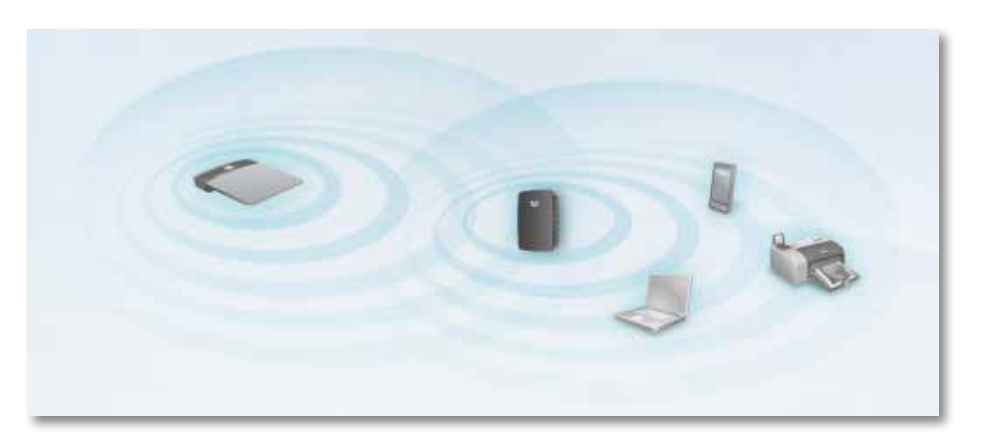

**7.** Перенесіть розширювач на його основне місце, після чого натисніть кнопку **Next** (Далі). Маршрутизатор перевірить бездротове з'єднання із переміщеним розширювачем і за необхідності додаткових налаштувань видасть повідомлення.

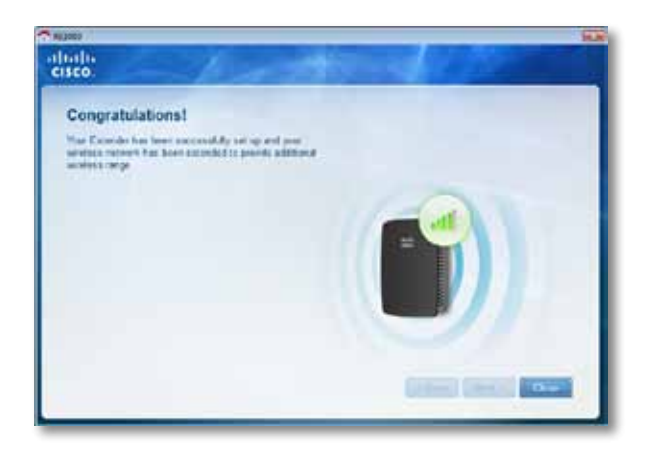

#### **Порада**

Підключити розширювач діапазону можна також за допомогою функції Wi-Fi Protected Setup (Захищене встановлення Wi-Fi). Докладніші відомості див. у розділі «**[Використання](#page-391-0) функції Wi-Fi Protected Setup (Захищене [встановлення](#page-391-0) Wi-Fi)**» на стор. 7.

### **Зміна конфігурації штепселя живлення**

Вбудований штепсель живлення розширювача можна підключати безпосередньо до електричної розетки. Для встановлення пристрою на стіл також можна зняти вбудований штепсель і підключити замість нього кабель змінного струму.

#### **Підключення кабелю змінного струму**

**1.** Натисніть на язичок вивільнення штепселя, потім зсуньте штепсель живлення змінним струмом та зніміть його з розширювача.

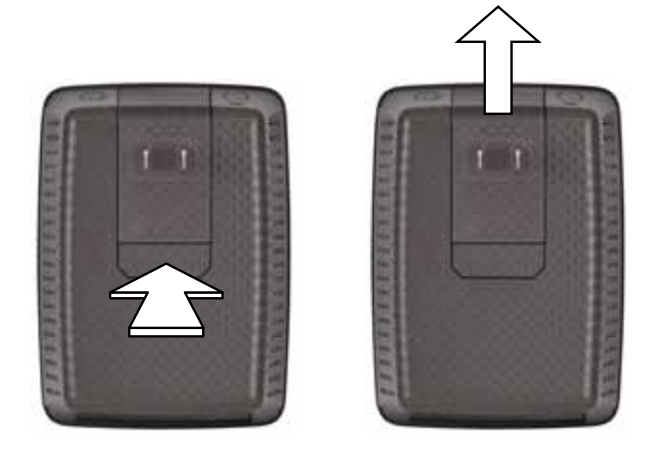

**2.** Закрийте кришкою із кріпленням отвір, у якому утримувався штепсель живлення змінним струмом, а потім приєднайте кабель змінного струму до роз'єму живлення.

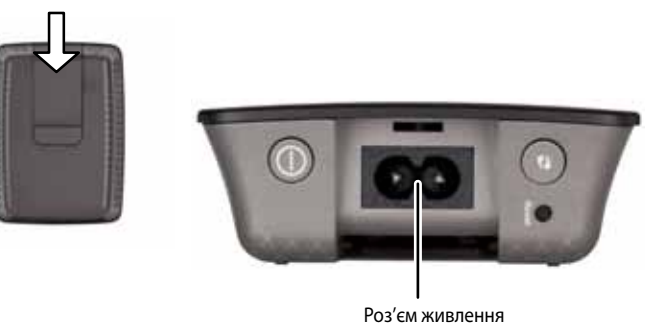

(зображено модифікацію розширювача, призначену для європейських країн)

# <span id="page-390-0"></span>**Відкриття службової програми, яка працює у браузері**

Після встановлення розширювача за допомогою спеціального встановлювального програмного забезпечення (міститься на компакт-диску) розширювач буде готовий до використання. Щоб змінити значення додаткових параметрів розширювача, слід скористатися його службовою програмою, яка працює у браузері.

#### **Якщо розширювач ще не встановлено**

#### **Використання комп'ютера з дротовим зв'язком**

- **1.** Підключіть розширювач до комп'ютера за допомогою кабелю Ethernet (мережевого кабелю) з комплекту поставки.
- **2.** Відкрийте веб-браузер. Якщо у браузері задано початкову сторінку за замовчуванням, автоматично відкриється діалогове вікно розширювача *User Name and Password* (Ім'я користувача та пароль). Якщо початкова (домашня) сторінка браузера не задана, введіть будь-яку дійсну веб-адресу. Після цього відкриється діалогове вікно розширювача *User Name and Password* (Ім'я користувача та пароль).

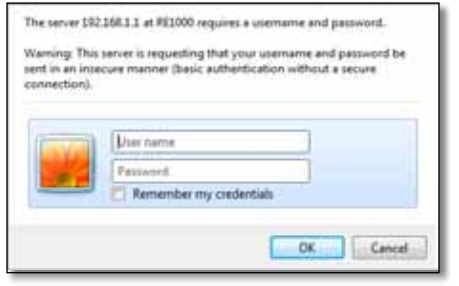

- **3.** Залиште поле **UserName** (Ім'я користувача) порожнім, а потім введіть пароль за замовчуванням **admin**.
- **4.** Натисніть кнопку **OK**. Після цього здійснюється вхід у службову програму розширювача, яка працює у браузері.

#### **Використання комп'ютера з бездротовим зв'язком**

- **1.** Знайдіть ідентифікатор SSID розширювача. Розширювач постачається з попередньо настроєним ідентифікатором SSID, який відображається на комп'ютері на сторінці результатів пошуку локальних бездротових пристроїв таким чином: *LinksysExtenderxxxxx*, де *xxxxx*  — останні п'ять цифр серійного номера розширювача. Докладніші відомості див. у розділі «**Пошук локальних [бездротових](#page-394-0) пристроїв**» на стор. 10.
- **2.** Натисніть кнопку **Associate** (Прив'язати). Переконайтеся, що комп'ютер було успішно прив'язано до розширювача (див. інструкції щодо підтвердження прив'язки до мережі в довідці операційної системи комп'ютера).
- **3.** Відкрийте веб-браузер. Якщо у браузері задано початкову сторінку за замовчуванням, автоматично відкриється діалогове вікно розширювача *User Name and Password* (Ім'я користувача та пароль). Якщо початкова (домашня) сторінка браузера не задана, введіть будь-яку дійсну веб-адресу. Після цього відкриється діалогове вікно розширювача *User Name and Password* (Ім'я користувача та пароль).

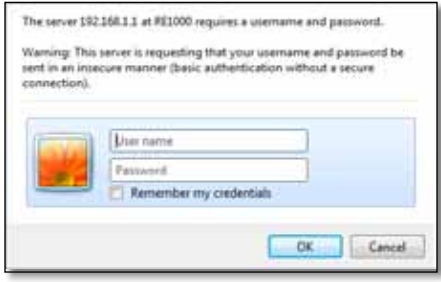

- **4.** Залиште поле **UserName** (Ім'я користувача) порожнім, а потім введіть пароль за замовчуванням **admin**.
- **5.** Натисніть кнопку **OK**. Після цього здійснюється вхід у службову програму розширювача, яка працює у браузері.

#### **Якщо розширювач вже встановлено**

#### **На комп'ютері з операційною системою Microsoft Windows XP**

- **1.** Натисніть кнопку **Пуск**, виберіть **Мій комп'ютер**, а потім пункт **Мережне оточення**. На панелі праворуч відображатиметься значок *RE1000*. (Для відображення підключених до мережі комп'ютерів може знадобитися зміна значень параметрів брандмауера. Див. відповідні інструкції в довідці операційної системи.)
- **2.** Клацніть по значку **RE1000** правою кнопкою миші, а потім виберіть пункт **Властивості**.

**3.** Прочитайте IP-адресу розширювача або двічі клацніть по значку лівою кнопкою миші (це відкриє браузер і діалогове вікно **UserName andPassword** (Ім'я користувача та пароль)).

#### **На комп'ютері з операційною системою Microsoft Windows 7 або Vista**

**1.** Відкрийте Провідник Windows і перейдіть у розділ **Мережа**. На панелі праворуч відображатиметься значок *RE1000*. (Для відображення підключених до мережі комп'ютерів може знадобитися зміна значень параметрів брандмауера. Див. відповідні інструкції в довідці операційної системи.)

#### **На комп'ютері з операційною системою Mac OS X**

На кожному комп'ютері з операційною системою Mac є програма *Bonjour*, яка дає користувачам змогу встановлювати зв'язок із базовими пристроями на кшталт мобільних телефонів і програвачів iPod.

- **1.** Відкрийте браузер **Safari**, а потім клацніть по значку книги. На панелі внизу праворуч відображатиметься значок *RE1000*.
- **2.** Двічі клацніть по значку книги. Після цього здійснюється підключення до розширювача та відкривається діалогове вікно *User Name and Password* (Ім'я користувача та пароль).
- **3.** Залиште поле **UserName** (Ім'я користувача) порожнім, а потім введіть пароль за замовчуванням **admin**.
- **4.** Натисніть кнопку **OK**. Після цього здійснюється вхід у службову програму розширювача, яка працює у браузері.

### **Відкриття службової програми, яка працює у браузері**

Змінивши будь-які значення параметрів на екрані, необхідно натиснути кнопку **Save Settings** (Зберегти значення параметрів), щоб застосувати зміни, або кнопку **Cancel Changes** (Скасувати зміни), щоб очистити зміни. Ці елементи керування розташовані внизу кожного екрана. Клацніть елемент **Help** (Довідка) праворуч екрана, щоб отримати додаткові відомості про доступні на екрані можливості вибору.

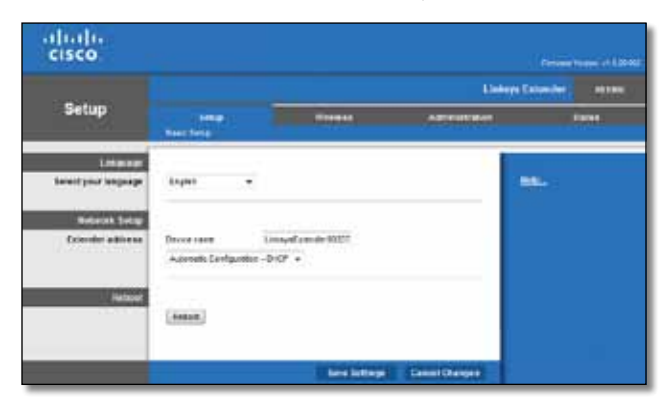

# <span id="page-391-0"></span>**Використання функції Wi-Fi Protected Setup (Захищене встановлення Wi-Fi)**

Функція Wi-Fi Protected Setup (Захищене встановлення Wi-Fi) спрощує підключення розширювача до мережі, а також подальше підключення інших пристроїв до мережі через розширювач.

### **Індикатор стану виконання функції Wi-Fi Protected Setup (Захищене встановлення Wi-Fi)**

- Коли функція Wi-Fi Protected Setup (Захищене встановлення Wi-Fi) виконується, індикатор повільно блимає. Після успішного виконання функції Wi-Fi Protected Setup (Захищене встановлення Wi-Fi) індикатор починає безперервно світитися.
- Якщо трапилася помилка, індикатор швидко блимає впродовж двох хвилин; повторіть спробу пізніше.
- Перш ніж запускати наступний сеанс виконання функції Wi-Fi Protected Setup (Захищене встановлення Wi-Fi), дочекайтеся, доки індикатор не світитиметься безперервно.

#### **Підключення розширювача до існуючої точки доступу**

Якщо наявна точка доступу або наявний маршрутизатор підтримують таку можливість, підключити до них розширювач діапазону можна за допомогою функції Wi-Fi Protected Setup (Захищене встановлення Wi-Fi). Виберіть один із наведених нижче способів підключення розширювача.

#### **Примітка**

Якщо наявна точка доступу або наявний маршрутизатор не підтримують функції Wi-Fi Protected Setup (Захищене встановлення Wi-Fi), запишіть значення параметрів бездротового зв'язку, а потім налаштуйте розширювач уручну.

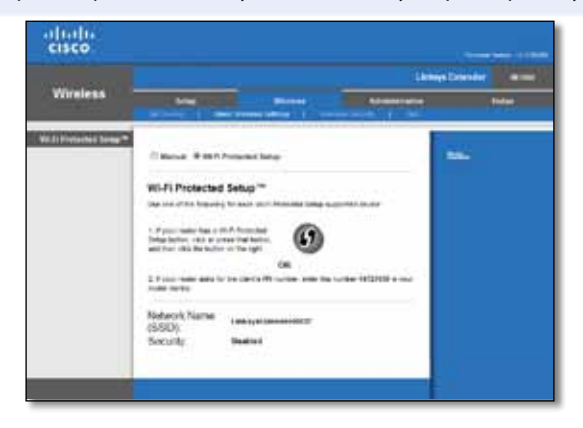

#### **Підключення за допомогою кнопки Wi-Fi Protected Setup (Захищене встановлення Wi-Fi)**

Цим способом можна скористатися, якщо наявний маршрутизатор або наявна точка доступу мають кнопку Wi-Fi Protected Setup (Захищене встановлення Wi-Fi).

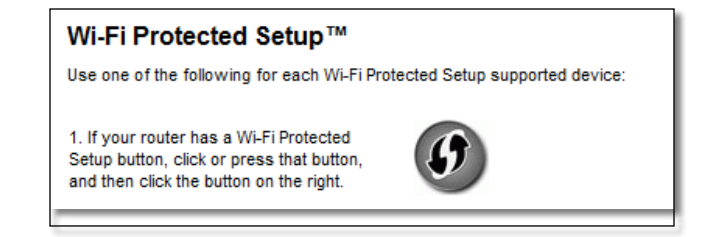

- **1.** Натисніть екранну або фізичну кнопку **Wi-Fi Protected Setup** (Захищене встановлення Wi-Fi) на розширювачі.
- **2.** Натисніть кнопку **Wi-Fi Protected Setup** (Захищене підключення Wi-Fi) на екрані *Wi-Fi Protected Setup* (Захищене підключення Wi-Fi) маршрутизатора (якщо такий екран наявний) АБО натисніть і утримуйте впродовж однієї секунди кнопку Wi-Fi Protected Setup (Захищене встановлення Wi-Fi) на маршрутизаторі. Після підключення на розширювачі безперервно світитиметься індикатор стану виконання функції Wi-Fi Protected Setup (Захищене підключення Wi-Fi).
- **3.** Якщо використовувався екран *Wi-Fi Protected Setup* (Захищене встановлення Wi-Fi) розширювача, натисніть кнопку **OK** на цьому екрані впродовж двох хвилин.

#### **Підключення за допомогою PIN-коду розширювача діапазону**

PIN-код (персональний ідентифікаційний номер) для функції Wi-Fi Protected Setup (Захищене встановлення Wi-Fi) наведено на етикетці виробу, яку приклеєно до розширювача. Цим способом можна скористатися, лише якщо у службовій програмі для адміністрування маршрутизатора є меню Wi-Fi Protected Setup (Захищене встановлення Wi-Fi).

> 2. If your router asks for the client's PIN number, enter this number 14727030 in your router device

**1.** Введіть PIN-код розширювача у відповідне поле на екрані *Wi-Fi Protected Setup* (Захищене встановлення Wi-Fi) маршрутизатора, а потім натисніть кнопку **Register** (Зареєструвати). Після підключення на розширювачі безперервно світитиметься індикатор стану виконання функції Wi-Fi Protected Setup (Захищене підключення Wi-Fi).

**Підключення пристроїв до мережі через розширювач**

За наявності мережевих пристроїв на кшталт бездротових принтерів, які підтримують функцію Wi-Fi Protected Setup (Захищене встановлення Wi-Fi), їх можна підключити до бездротової мережі за допомогою цієї функції. Виберіть один із наведених нижче способів підключення пристрою до мережі.

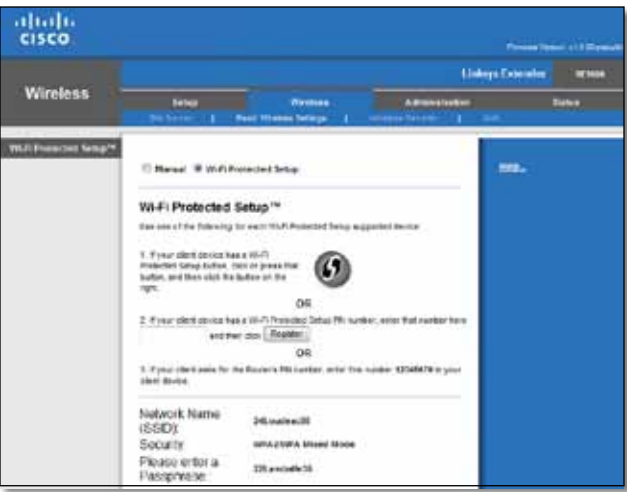

#### **Примітка**

Функція Wi-Fi Protected Setup (Захищене встановлення Wi-Fi) може одночасно конфігурувати лише один пристрій-клієнт. Для підключення кожного пристрою-клієнта, що підтримує функцію Wi-Fi Protected Setup (Захищене встановлення Wi-Fi), необхідно повторно виконувати відповідні інструкції.

**2.** Натисніть кнопку **OK**.

#### **Підключення за допомогою кнопки Wi-Fi Protected Setup (Захищене встановлення Wi-Fi)**

Цим способом можна скористатися, якщо пристрій-клієнт має кнопку Wi-Fi Protected Setup (Захищене встановлення Wi-Fi).

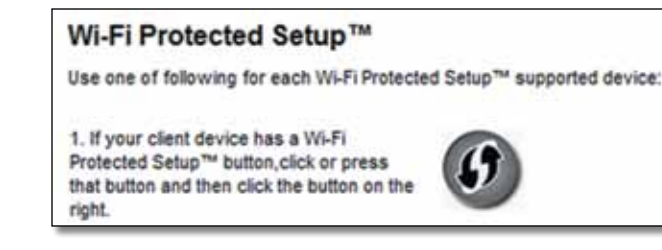

- **1.** Натисніть екранну або фізичну кнопку **Wi-Fi Protected Setup** (Захищене встановлення Wi-Fi) на пристрої-клієнті.
- **2.** Натисніть кнопку **Wi-Fi Protected Setup** (Захищене підключення Wi-Fi) на екрані *Wi-Fi Protected Setup* (Захищене підключення Wi-Fi) розширювача АБО натисніть і утримуйте впродовж однієї секунди кнопку Wi-Fi Protected Setup (Захищене встановлення Wi-Fi) на верхній панелі розширювача. Після підключення на розширювачі безперервно світитиметься індикатор стану виконання функції Wi-Fi Protected Setup (Захищене підключення Wi-Fi).
- **3.** Натисніть кнопку **OK** на екрані *Wi-Fi Protected Setup* (Захищене встановлення Wi-Fi) розширювача впродовж двох хвилин.

#### **Підключення за допомогою PIN-коду пристрою-клієнта**

Цим способом можна скористатися, якщо пристрій-клієнт має PIN-код (персональний ідентифікаційний номер) для функції Wi-Fi Protected Setup (Захищене встановлення Wi-Fi).

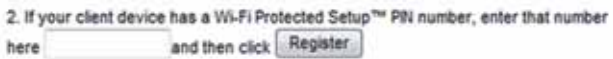

- **1.** Введіть PIN-код пристрою-клієнта у відповідне поле на екрані *Wi-Fi Protected Setup* (Захищене встановлення Wi-Fi) розширювача.
- **2.** Натисніть кнопку **Register** (Зареєструвати) на екрані *Wi-Fi Protected Setup* (Захищене встановлення Wi-Fi) розширювача. Після підключення на розширювачі безперервно світитиметься індикатор стану виконання функції Wi-Fi Protected Setup (Захищене підключення Wi-Fi).
- **3.** Натисніть кнопку **OK** на екрані *Wi-Fi Protected Setup* (Захищене встановлення Wi-Fi) розширювача впродовж двох хвилин.

#### **Підключення за допомогою PIN-коду розширювача**

Скористайтеся цим способом якщо пристрій-клієнт запитає PIN-код розширювача.

3. If your client asks for the Router's PIN number, enter this number 76201196 in your client device.

- **1.** Введіть на пристрої-клієнті PIN-код, наведений на екрані *Wi-Fi Protected Setup* (Захищене встановлення Wi-Fi). (Цей код також наведено на нижньому боці розширювача.) Після підключення на розширювачі безперервно світитиметься індикатор стану виконання функції Wi-Fi Protected Setup (Захищене підключення Wi-Fi).
- **2.** Натисніть кнопку **OK** на екрані *Wi-Fi Protected Setup* (Захищене встановлення Wi-Fi) розширювача впродовж двох хвилин.

#### **ПОРАДА**

Якщо наявні пристрої-клієнти не підтримують функцію Wi-Fi Protected Setup (Захищене встановлення Wi-Fi), запишіть значення параметрів бездротового зв'язку, а потім уручну налаштуйте ці пристрої-клієнти.

# <span id="page-394-0"></span>**Пошук локальних бездротових пристроїв**

Функція пошуку локальних бездротових пристроїв забезпечує огляд усіх точок доступу або маршрутизаторів, наявних у діапазоні дії розширювача.

#### **Відкриття сторінки пошуку локальних бездротових пристроїв**

- **1.** Увійдіть у службову програму, яка працює у браузері (див. розділ «**Відкриття службової [програми,](#page-390-0) яка працює у браузері**» на стор. 6.
- **2.** Клацніть вкладку **Wireless** (Бездротовий зв'язок), а потім перейдіть на сторінку **Site Survey** (Пошук локальних бездротових пристроїв).
	- **SSID** відображає ім'я сусідньої бездротової мережі.

**SignalStrength**(Сила сигналу) — відображає відносне розташування сусідніх точок доступу у формі індикації потужності прийнятого бездротового сигналу: 1 риска = 20 %, 2 риски = 40 %, 3 риски =60 %, 4 риски =80 %, 5 рисок = 100 %. Якщо не відображається жодна риска, розширювач розташовано занадто далеко від точки доступу, звідки надходить трафік. Для оптимальної продуктивності слід підтримувати силу сигналу на рівні 60—100 %. Ретельний пошук локальних бездротових пристроїв допоможе підтримувати це значення в допустимому діапазоні для максимально ефективної роботи розширювача.

**Security** (Безпека) — відображає режим безпеки, який використовується на сусідніх точках доступу .

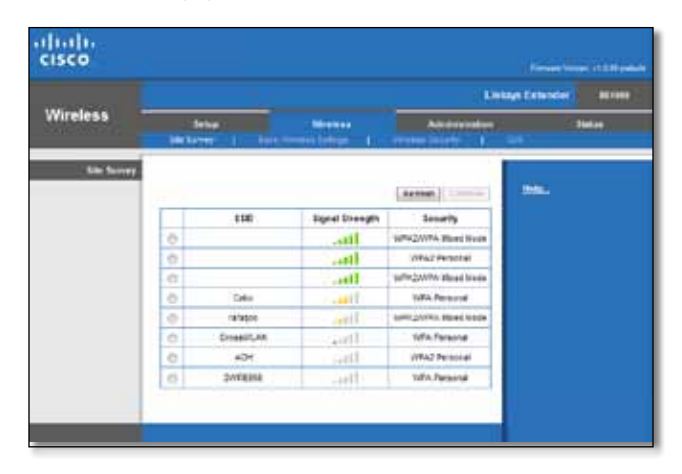

#### **Прив'язування розширювача до відомої точки доступу або відомого маршрутизатора**

- **1.** Запишіть ідентифікатор SSID і захисний пароль, наразі налаштовані на точці доступу або маршрутизаторі. Ці дані знадобляться для встановлення після завершення пошуку локальних бездротових пристроїв.
- **2.** Виберіть ім'я мережі (SSID), яку потрібен розширювати цей розширювач, клацнувши відповідну точку у стовпчику ліворуч.
- **3.** Натисніть кнопку **Connect** (Підключити). Відобразиться запит на введення пароля, яким захищено бездротову мережу. Тип захисних даних, які вимагаються на цьому екрані, має відповідати значенням параметрів безпеки бездротового зв'язку точки доступу або маршрутизатора.

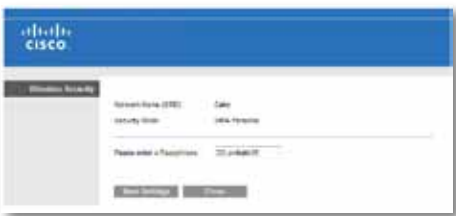

**4.** Введіть пароль, а потім натисніть кнопку **Save Settings** (Зберегти значення параметрів). Мають бути настроєні параметри бездротового зв'язку розширювача. Інтерфейс бездротового зв'язку перезапуститься. Розширювач буде пов'язано з вибраною точкою доступу або вибраним маршрутизатором.

# <span id="page-395-0"></span>**Усунення несправностей**

#### **Важливо!**

Цей розширювач діапазону працює лише у мережі з частотою 2,4 ГГц. Використання у мережі з частотою 5 ГГц неможливе.

### **Не вдається підключити розширювач**

#### *Перевірте розташування маршрутизатора та розширювача*

- Для першого встановлення може бути потрібно розташувати розширювач ближче до маршрутизатора. Установивши розширювач, його можна від'єднати від електричної розетки та перенести в місце остаточного розташування.
- Щоб усунути перешкоди на шляху сигналів, можна спробувати змінити розташування маршрутизатора та розширювача.
- Не розташовуйте маршрутизатор і розширювач поблизу металевих предметів, кам'яних стін і поверхонь, що відбивають світло, на кшталт скляних або дзеркальних.
- Не розташовуйте маршрутизатор і розширювач поблизу інших електронних приладів, які можуть випромінювати перешкоди для сигналів.

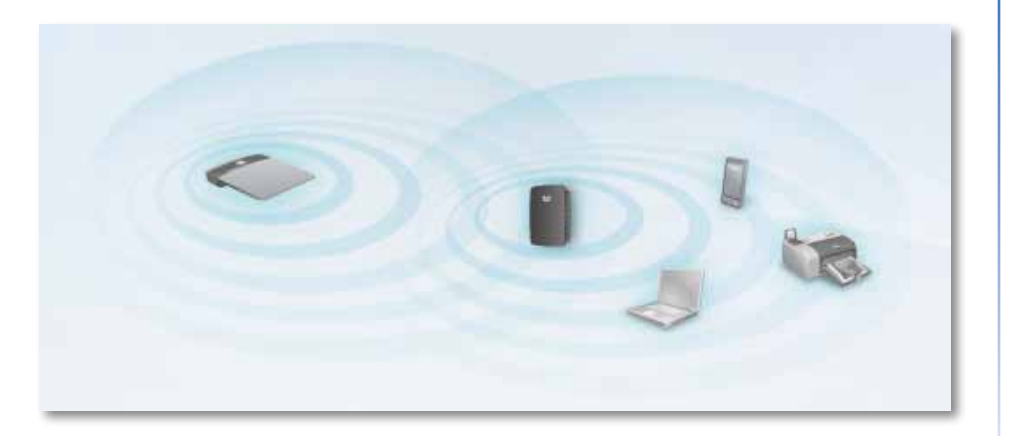

#### *Якщо для підключення використовується функція Wi-Fi Protected Setup (Захищене підключення Wi-Fi)*

• Перш ніж повторювати спробу підключення, дочекайтеся, доки індикатор виконання функції Wi-Fi Protected Setup (Захищене підключення Wi-Fi) не припинить блимати.

## **Не вдається отримати доступ до розширювача діапазону**

Щоб отримати доступ до розширювача діапазону, потрібно підключитися до власної мережі. Якщо наразі наявний бездротовий доступ до Інтернету, проблема може полягати в тому, що випадково здійснено підключення до іншої бездротової мережі.

Інструкції для користувачів операційної системи Mac див. у розділі «**Усунення несправності на комп'ютерах із [операційною](#page-396-0) системою Mac**» на [стор. 12.](#page-396-0)

#### **Усунення несправності на комп'ютерах із операційною системою Windows**

**1.** На робочому столі Windows клацніть правою кнопкою миші по значку бездротового зв'язку на панелі завдань.

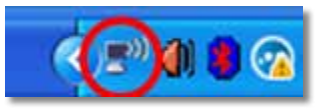

**2.** Натисніть **Перегляд доступних бездротових мереж**. З'явиться список доступних мереж.

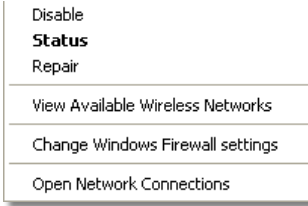
**3.** Виберіть ім'я власної мережі, а потім натисніть **Підключитися**. У наведеному нижче прикладі комп'ютер було підключено до іншої бездротової мережі з ім'ям *JimsRouter*. Ім'я правильної мережі, *BronzeEagle*, у цьому прикладі показане виділеним.

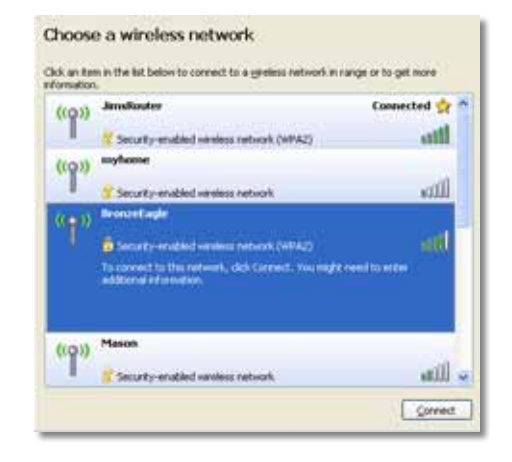

**4.** Якщо відобразиться запит на введення ключа мережі, введіть пароль (ключ захисту) в поля **Ключ мережі** (Ключ до мережі) та **Підтвердити ключ мережі**, а потім натисніть **Підключити**.

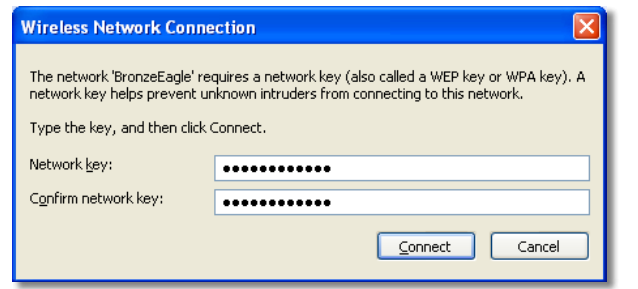

Комп'ютер підключиться до мережі. Тепер службова програма розширювача діапазону, яка працює у браузері, має бути доступною.

#### **Усунення несправності на комп'ютерах із операційною системою Mac**

**1.** На панелі меню вгорі екрана клацніть по значку **AirPort**. З'явиться список бездротових мереж. Ім'я наявної мережі автоматично присвоєне програмою Cisco Connect.

У наведеному нижче прикладі комп'ютер було підключено до іншої бездротової мережі з ім'ям *JimsRouter*. Ім'я правильної мережі, *BronzeEagle,* у цьому прикладі показане виділеним.

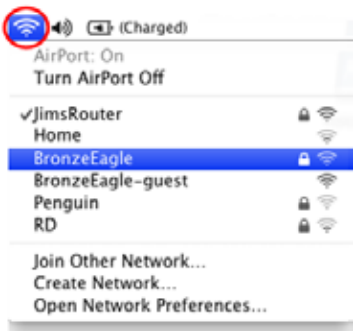

- **2.** Виберіть ім'я бездротової мережі маршрутизатора, до якого підключений розширювач діапазону.
- **3.** Введіть пароль бездротової мережі (ключ безпеки) у поле **Пароль**, а потім натисніть **OK**.

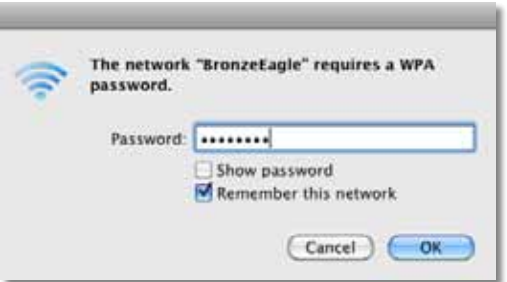

Комп'ютер підключиться до мережі. Тепер службова програма розширювача діапазону, яка працює у браузері, має бути доступною.

### **Час від часу виникають проблеми зі з'єднанням**

Розташовуючи розширювач діапазону, встановлюйте його у місці, де рівень сигналу становитиме 60—100 %: це забезпечить оптимальну продуктивність.

# **Технічні характеристики**

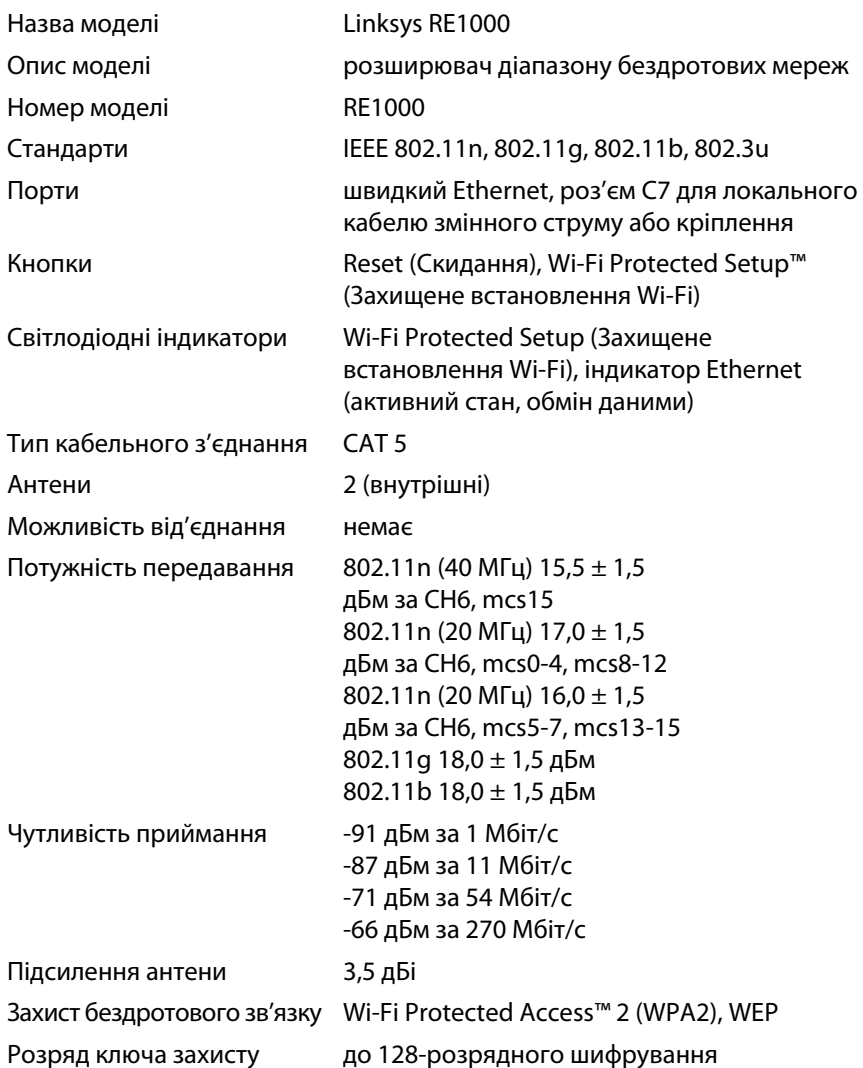

### **Зовнішні фактори**

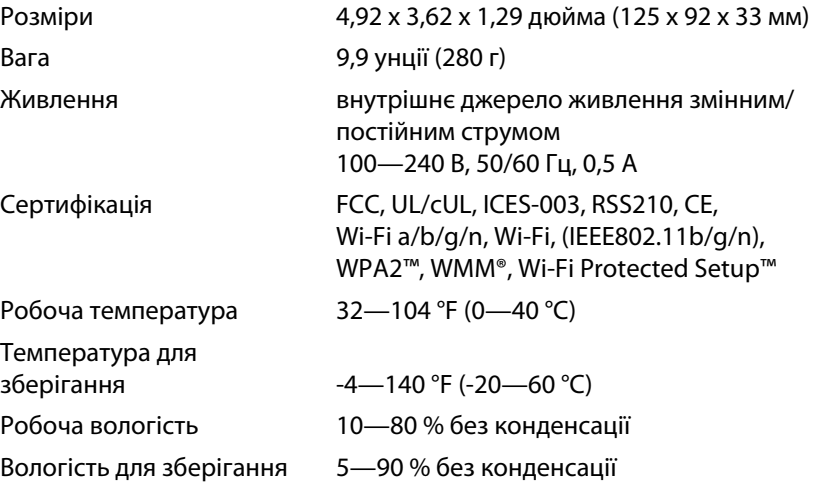

Технічні характеристики можуть бути змінені без попередження.

Відвідайте сторінку **linksys.com/support**, щоб скористатися послугами високоефективної цілодобової технічної підтримки, яка працює без вихідних.

# $\begin{tabular}{c} \bf{1} & \bf{1} & \bf{1} & \bf{1} & \bf{1} \\ \bf{1} & \bf{1} & \bf{1} & \bf{1} \\ \bf{1} & \bf{1} & \bf{1} & \bf{1} \\ \bf{1} & \bf{1} & \bf{1} & \bf{1} \\ \bf{1} & \bf{1} & \bf{1} & \bf{1} \\ \bf{1} & \bf{1} & \bf{1} & \bf{1} \\ \bf{1} & \bf{1} & \bf{1} & \bf{1} \\ \bf{1} & \bf{1} & \bf{1} & \bf{1} \\ \bf{1} & \bf{1} & \bf$ CISCO.

Cisco, логотип Cisco та Linksys є торговими марками або зареєстрованими торговими марками компанії Cisco та (або) її дочірніх компаній у США та інших країнах. Список торгових марок Cisco можна знайти за адресою www.cisco.com/go/trademarks. Усі інші торгові марки, згадані в цьому документі, належать відповідним власникам.

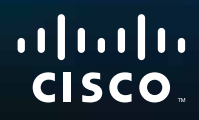

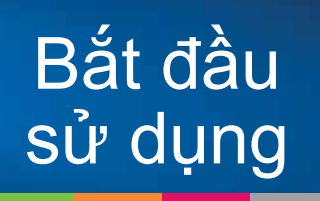

Linksys RE1000 | Bộ mở rộng Wireless-N

# Giới thiệu

Hướng dẫn *Bắt đầu sử dụng* này có thể giúp bạn kết nối bộ mở rộng với mạng của mình và giải quyết các sự cố cài đặt thường gặp. Bạn có thể tìm thêm trợ giúp từ nhóm hỗ trợ khách hàng đã giành giải thưởng của chúng tôi trong 24 giờ mỗi ngày và 7 ngày mỗi tuần tại địa chỉ **Linksys.com/support**.

# Nội dung

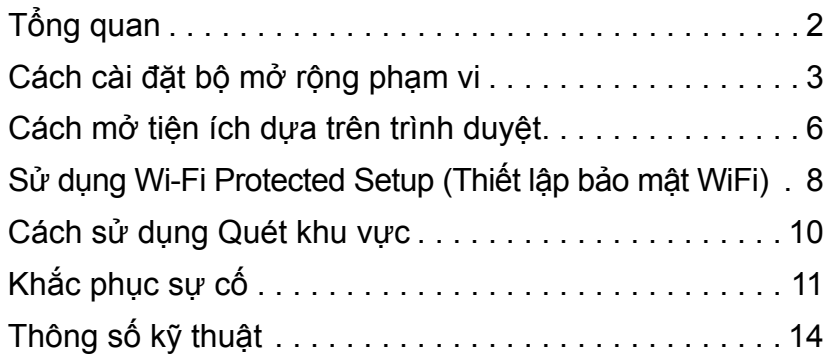

# <span id="page-400-0"></span>Tổng quan

### Mặt trước

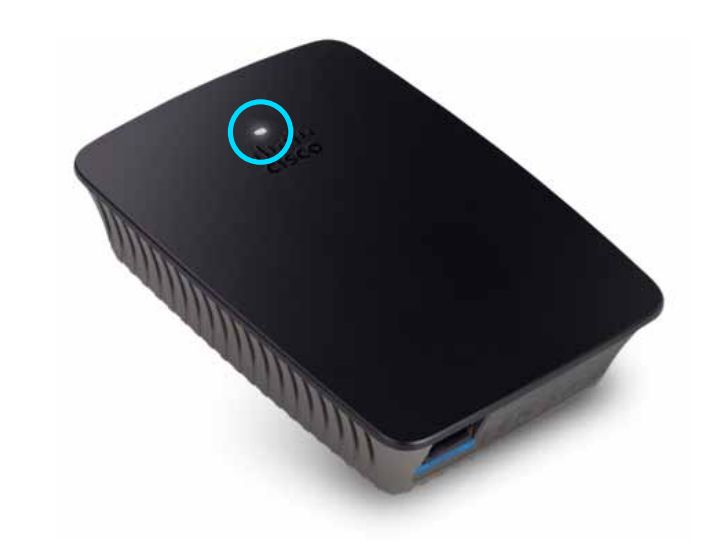

Đèn này cho biết trạng thái của nguồn hoặc Wi‑Fi Protected Setup (Thiết lập bảo mật WiFi). Sau cài đặt ban đầu, nếu bạn có các thiết bị khách, chẳng hạn như máy in không dây, hỗ trợ Wi‑Fi Protected Setup (Thiết lập bảo mật WiFi), bạn có thể sử dụng Wi‑Fi Protected Setup (Thiết lập bảo mật WiFi) để cấu hình tự động bảo mật không dây cho mạng không dây của mình.

> **Power** (Nguồn) Khi bộ mở rộng được bật nguồn, đặt lại các giá trị về giá trị mặc định khi xuất xưởng hoặc nâng cấp chương trình cơ sở, đèn sẽ nhấp nháy chậm (mỗi ba giây). Khi bộ mở rộng đã sẵn sàng sử dụng, đèn sẽ sáng liên tục. Nếu có lỗi, đèn sẽ nhấp nháy nhanh (mỗi giây); ngắt kết nối bộ mở rộng với ổ cắm điện trên tường, đợi hai giây rồi kết nối lại.

> **Wi-Fi Protected Setup** (Thiết lập bảo mật WiFi) Khi quá trình Wi-Fi Protected Setup (Thiết lập bảo mật WiFi) đang hoạt động, đèn sẽ nhấp nháy chậm (mỗi hai giây) trong hai phút. Khi Wi-Fi Protected Setup (Thiết lập bảo mật WiFi)đã sẵn sàng sử dụng, đèn sẽ sáng liên tục. Nếu có lỗi, đèn sẽ nhấp nháy nhanh (mỗi giây) trong hai phút; hãy đợi và thử lại.

### Mặt trên

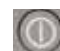

**Power Switch** (Công tắc nguồn) Chỉ có trong các phiên bản RE1000 dành cho Châu Âu.

**Reset** (Cài lại) Nhấn và giữ nút này trong khoảng tám giây để đặt lại các giá trị của bộ mở rộng về giá trị mặc định khi xuất xưởng. Bạn cũng có thể khôi phục các giá trị mặc định từ màn hình *Administration* (Quản trị) *> Factory Defaults* (Giá trị mặc định khi xuất xưởng) trong tiện ích dựa trên trình duyệt của bộ mở rộng.

**Nút Wi-Fi Protected Setup** (Thiết lập bảo mật WiFi) Sau cài đặt ban đầu, nếu bạn có các thiết bị khách, chẳng hạn như máy in không dây, hỗ trợ Wi‑Fi Protected Setup (Thiết lập bảo mật WiFi), bạn có thể sử dụng Wi-Fi Protected Setup (Thiết lập bảo mật WiFi) để cấu hình tự động bảo mật không dây cho mạng không dây của mình. Để sử dụng Wi-Fi Protected Setup (Thiết lập bảo mật WiFi), tham khảo "**[Sử dụng Wi-Fi Protected Setup \(Thiết lập bảo mật](#page-406-0)  WiFi)**[" trên trang 8.](#page-406-0)

### Mặt dưới

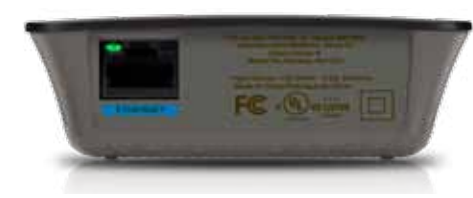

**Ethernet** (màu xanh) Sử dụng các cáp Ethernet (còn gọi là cáp mạng), cổng Ethernet này kết nối các thiết bị mạng Ethernet với mạng không dây của bạn. Đèn màu xanh sáng khi một thiết bị Ethernet được kết nối và hoạt động trên cổng này.

# <span id="page-401-0"></span>**Cách cài đặt bộ mở rộng phạm vi**

**1.** Lắp đĩa *CD Cài đặt* vào máy tính có kết nối với bộ định tuyến mạng. Bạn cần đặt bộ mở rộng gần thiết bị định tuyến hoặc điểm truy cập và có quyền truy cập máy tính kết nối mạng.

### **Quan trọng**

Bố trí bộ mở rộng gần với máy tính và thiết bị định tuyến để đảm bảo cường độ tín hiệu không dây mạnh. Bạn có thể di chuyển bộ mở rộng tới vị trí khác sau này.

**2.** Khi tiện ích *Setup* (Cài đặt) khởi động, hãy đọc các điều khoản về giấy phép, rồi bấm **Next** (Tiếp). Bạn sẽ được nhắc cắm bộ mở rộng vào một ổ cắm điện.

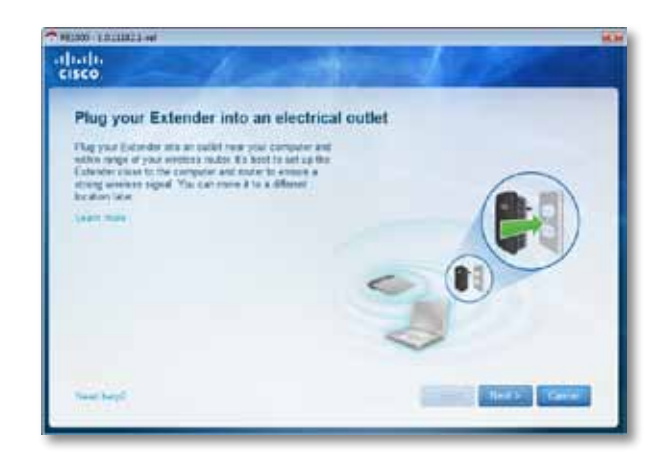

**3.** Kết nối bộ mở rộng của bạn với một ổ cắm điện AC. Bộ mở rộng sẽ quét tìm kiếm các mạng không dây. Danh sách các mạng sẽ được hiển thị.

**4.** Chọn mạng để sử dụng, rồi bấm **Next** (Tiếp).

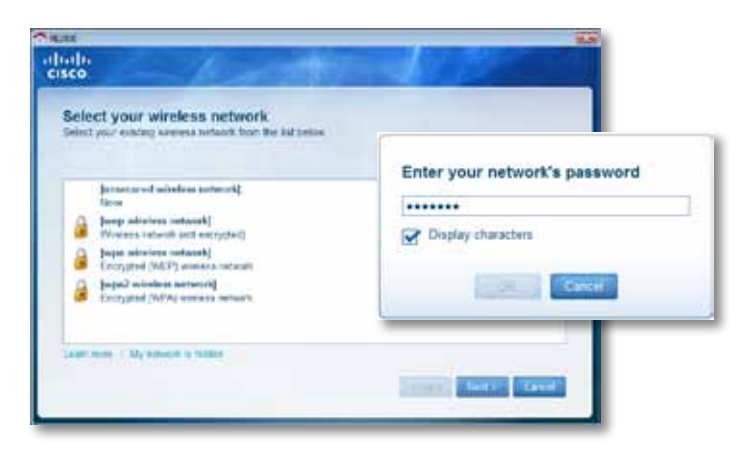

**5.** Nhập mật khẩu mạng của bạn, rồi bấm **OK**.

- HOẶC -

Nếu mạng của bạn bị ẩn (bộ định tuyến không phát rộng tên của thiết bị), hãy bấm vào **My network is hidden** (Mạng của tôi bị ẩn), nhập thông tin mạng của bạn, rồi bấm **OK**.

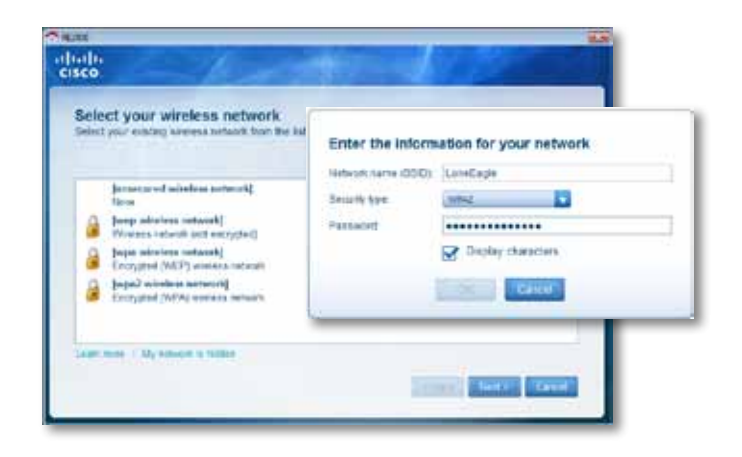

**6.** Bấm **Next** (Tiếp). Bộ mở rộng của bạn được cài đặt và bạn sẽ được nhắc di chuyển bộ mở rộng đến vị trí cuối cùng của nó.

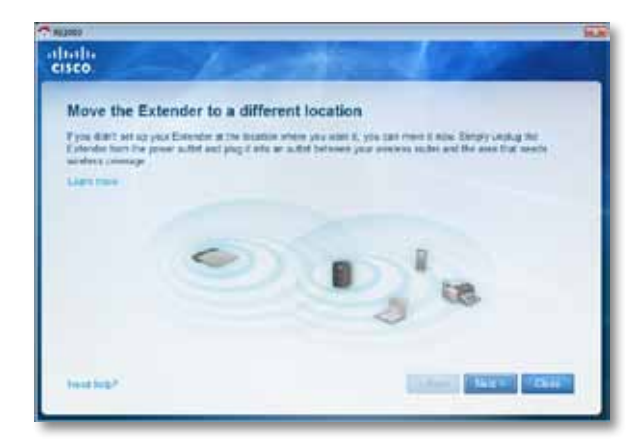

### **Mẹo**

Để đạt được hiệu quả tốt nhất, đặt bộ mở rộng ở vị trí mà bộ định tuyến hoặc điểm truy cập của bạn cung cấp tín hiệu không dây ổn định và mạnh (cường độ tối thiểu là 60%).

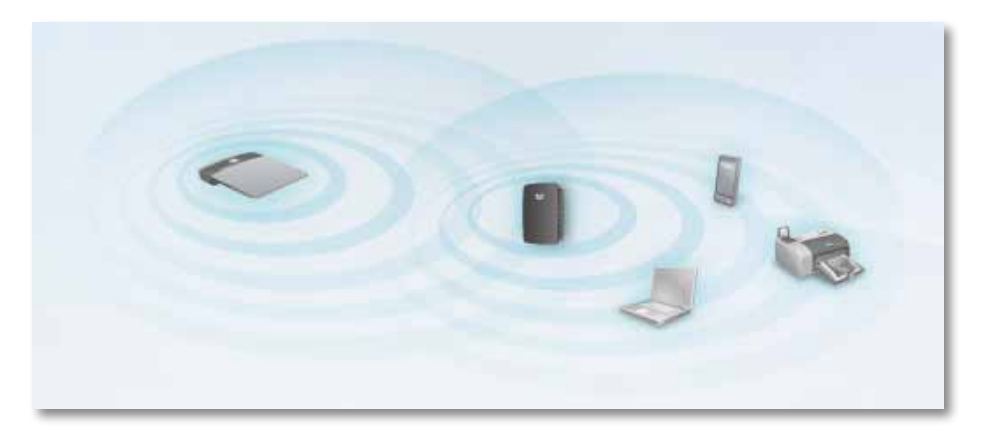

**7.** Di chuyển bộ mở rộng đến ví trí chính của nó, rồi bấm **Next** (Tiếp). Bộ định tuyến sẽ kiểm tra kết nối không dây tới bộ mở rộng vừa được chuyển vị trí và nhắc bạn nếu cần phải điều chỉnh thêm.

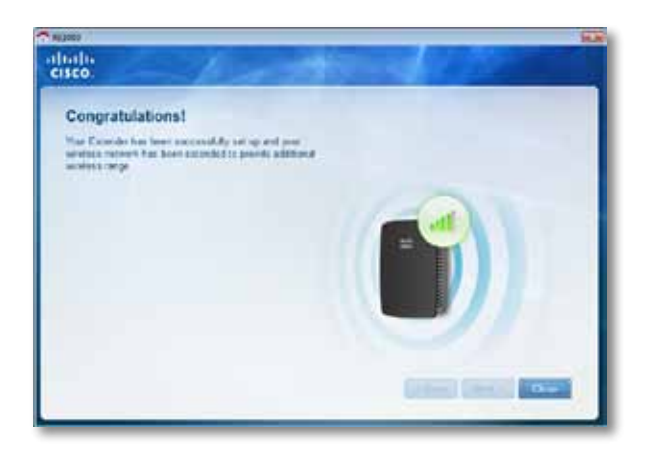

#### **Mẹo**

Bạn cũng có thể kết nối bộ mở rộng phạm vi bằng cách sử dụng Wi-Fi Protected Setup (Thiết lập bảo mật WiFi). Để biết thêm thông tin, xem

"**[Sử dụng Wi-Fi Protected Setup \(Thiết lập bảo mật WiFi\)](#page-406-0)**" trên [trang 8.](#page-406-0)

# Cách thay đổi cấu hình phích cắm nguồn

Bạn có thể kết nối phích cắm nguồn tích hợp của bộ mở rộng trực tiếp vào ổ cắm điện trên tường. Đối với cài đặt máy tính để bàn hoặc máy tính bảng, bạn cũng có thể tháo phích cắm tích hợp và sử dụng cáp AC thay thế.

### **Để gắn phích cắm nguồn AC:**

**1.** Nhấn khớp tháo phích, sau đó trượt phích cắm AC ra khỏi bộ mở rộng.

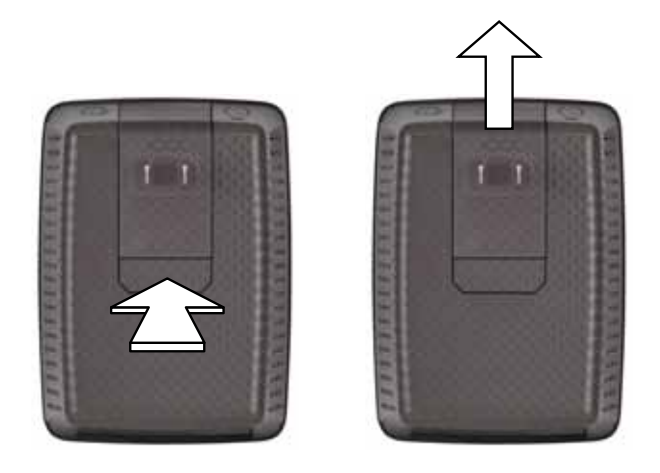

**2.** Trượt nắp kẹp vào khe giữ phích cắm AC, sau đó nối cáp AC với đầu nối nguồn.

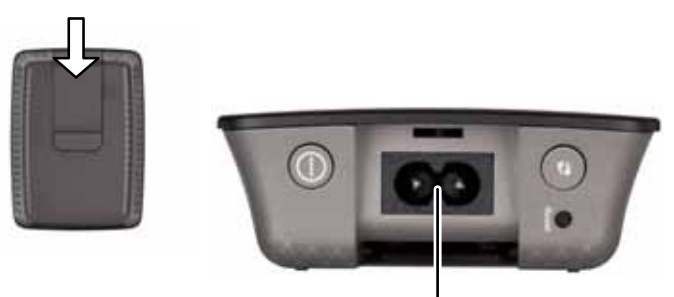

Đầu nối nguồn (Đây là hình ảnh của bộ mở rộng phiên bản dành cho Châu âu)

# <span id="page-404-0"></span>Cách mở tiện ích dựa trên trình duyệt

Sau khi cài đặt bộ mở rộng với phần mềm cài đặt (nằm trên CD), bộ mở rộng sẽ sẵn sàng cho việc sử dụng. Nếu bạn muốn thay đổi cài đặt nâng cao của bộ mở rộng, sử dụng tiện ích dựa trên trình duyệt của bộ mở rộng.

# Nếu bộ mở rộng chưa được cài đặt

#### **Sử dụng máy tính có dây:**

- **1.** Sử dụng cáp Ethernet (mạng) đi kèm để kết nối bộ mở rộng với máy tính của bạn.
- **2.** Mở trình duyệt web. Nếu bạn đã xác định trang khởi động mặc định trong trình duyệt, hộp thoại *User Name and Password* (Tên người dùng và mật khẩu) của bộ mở rộng sẽ tự động mở ra. Nếu trang chủ hoặc trang mặc định của trình duyệt là trang trống, nhập địa chỉ web hợp lệ bất kỳ và hộp thoại *User Name and Password* (Tên người dùng và mật khẩu) của bộ mở rộng sẽ mở ra.

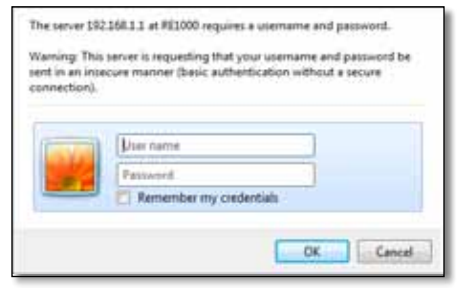

- **3.** Bỏ trống **User Name** (Tên người dùng), sau đó nhập mật khẩu mặc định là **admin**.
- **4.** Bấm **OK**. Bạn đã được đăng nhập vào tiện ích dựa trên trình duyệt của bộ mở rộng.

#### **Sử dụng máy tính không dây:**

- **1.** Tìm SSID của bộ mở rộng. Bộ mở rộng đi kèm với một SSID được cấu hình sẵn dưới dạng *LinksysExtenderxxxxx* trong quá trình quét khu vực không dây của máy tính, với *xxxxx* là năm số cuối trong số sê-ri của bộ mở rộng. Để biết thêm thông tin, xem "**[Cách sử dụng Quét khu vực](#page-408-0)**" trên trang 10.
- **2.** Bấm **Associate** (Kết hợp). Xác nhận rằng máy tính của bạn đã kết hợp thành công với bộ mở rộng (xem phần trợ giúp về hệ điều hành của máy tính để biết hướng dẫn về cách xác nhân kết hợp mạng).
- **3.** Mở trình duyệt web. Nếu bạn đã xác định trang khởi động mặc định trong trình duyệt, hộp thoại *User Name and Password* (Tên người dùng và mật khẩu) của bộ mở rộng sẽ tự động mở ra. Nếu trang chủ hoặc trang mặc định của trình duyệt là trang trống, nhập địa chỉ web hợp lệ bất kỳ và hộp thoại *User Name and Password* (Tên người dùng và mật khẩu) của bộ mở rộng sẽ mở ra.

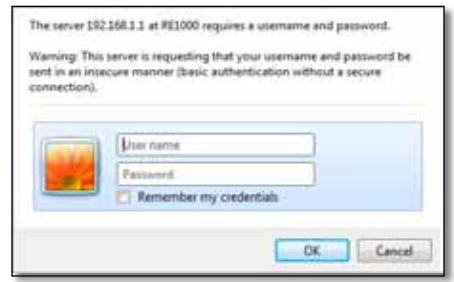

- **4.** Bỏ trống **User Name** (Tên người dùng), sau đó nhập mật khẩu mặc định là **admin**.
- **5.** Bấm **OK**. Bạn đã được đăng nhập vào tiện ích dựa trên trình duyệt của bộ mở rộng.

## Nếu bộ mở rộng đã được cài đặt

#### **Trên máy tính chạy Microsoft Windows XP:**

- **1.** Bấm **Start**, **My Computer**, rồi bấm **My Network Places**. Biểu tượng *RE1000* xuất hiện ở ngăn bên phải. (Bạn có thể được yêu cầu thay đổi cài đặt tường lửa để cho phép hiển thị các máy tính kết nối mạng. Tham khảo phần trợ giúp của hệ điều hành để biết hướng dẫn).
- **2.** Bấm chuột phải vào biểu tượng **RE1000**, rồi bấm **Properties**.
- **3.** Đọc địa chỉ IP của bộ mở rộng hoặc bấm đúp vào biểu tượng (mở ra trình duyệt của bạn và hộp thoại **User Name and Password** (Tên người dùng và mật khẩu)).

#### **Trên máy tính chạy Microsoft Windows 7 hoặc Vista:**

**1.** Mở Windows Explorer, sau đó bấm **Network**. Biểu tượng *RE1000* xuất hiện ở ngăn bên phải. (Bạn có thể được yêu cầu thay đổi cài đặt tường lửa để cho phép hiển thị các máy tính kết nối mạng. Tham khảo phần trợ giúp của hệ điều hành để biết hướng dẫn).

#### **Trên máy tính chạy Mac OS X:**

Mọi máy tính MAC đều có *Bonjour*, ứng dụng mà máy MAC sử dụng để giao tiếp với các thiết bị cơ bản như điện thoại di động và iPod.

- **1.** Mở **Safari**, sau đó bấm vào biểu tượng cuốn sách. Biểu tượng *RE1000* xuất hiện ở ngăn dưới cùng bên phải.
- **2.** Bấm đúp vào biểu tượng cuốn sách. Sau đó, bạn sẽ được kết nối với bộ mở rộng và hộp thoại *User Name and Password* (Tên người dùng và mật khẩu) mở ra.
- **3.** Bỏ trống **User Name** (Tên người dùng), sau đó nhập mật khẩu mặc định là **admin**.
- **4.** Bấm **OK**. Bạn đã được đăng nhập vào tiện ích dựa trên trình duyệt của bộ mở rộng.

### Cách sử dụng tiện ích dựa trên trình duyệt

Nếu bạn thay đổi bất kỳ cài đặt nào trên một màn hình, bạn phải bấm **Save Settings** (Lưu cài đặt) để áp dụng thay đổi của mình hoặc bấm **Cancel Changes** (Hủy thay đổi) để xóa thay đổi của mình. Các điều khiển này nằm ở dưới cùng của mỗi màn hình. Bấm **Help** (Trợ giúp) nằm ở bên phải của màn hình để biết thêm thông tin về các tùy chọn của màn hình.

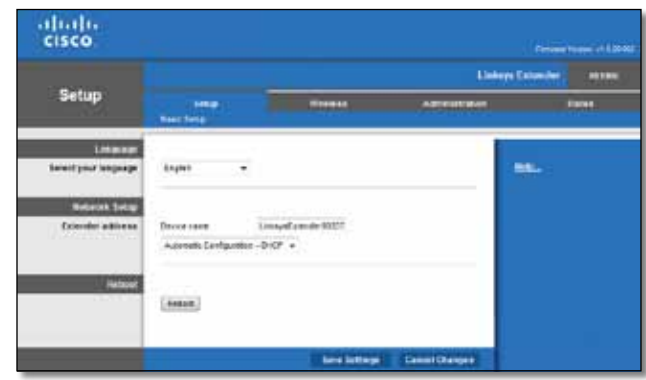

# <span id="page-406-0"></span>Sử dụng Wi-Fi Protected Setup (Thiết lập bảo mật WiFi)

Wi-Fi Protected Setup (Thiết lập bảo mật WiFi) giúp đơn giản hóa việc kết nối bộ mở rộng với mạng của bạn, rồi kết nối các thiết bị khác với mạng thông qua bộ mở rộng.

### Hoạt động của đèn Wi-Fi Protected Setup (Thiết lập bảo mật WiFi)

- Khi quá trình Wi-Fi Protected Setup (Thiết lập bảo mật WiFi) đang hoạt động, đèn sẽ nhấp nháy chậm. Khi Wi-Fi Protected Setup (Thiết lập bảo mật WiFi)đã sẵn sàng sử dụng, đèn sẽ sáng liên tục.
- Nếu có lỗi, đèn sẽ nhấp nháy nhanh trong hai phút; hãy đợi và thử lại.
- Đợi cho đến khi đèn sáng liên tục trước khi bắt đầu phiên Wi-Fi Protected Setup (Thiết lập bảo mật WiFi) tiếp theo.

# Kết nối bộ mở rộng với điểm truy cập hiện có

Nếu điểm truy cập hoặc thiết bị định tuyến của bạn hỗ trợ, bạn có thể sử dụng Wi-Fi Protected Setup (Thiết lập bảo mật WiFi) để kết nối bộ mở rộng phạm vi với điểm truy cập hoặc thiết bị định tuyến. Chọn trong số các phương pháp cài đặt bên dưới để kết nối bộ mở rộng.

### **Lưu ý**

Nếu bạn có điểm truy cập hoặc thiết bị định tuyến không hỗ trợ Wi-Fi Protected Setup (Thiết lập bảo mật WiFi), hãy ghi lại cài đặt không dây, sau đó cấu hình thủ công cho bộ mở rộng.

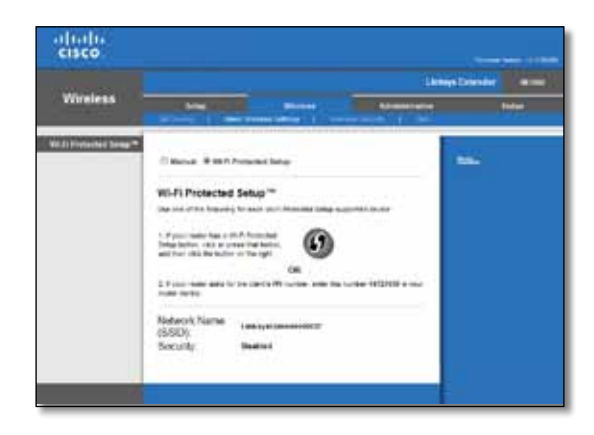

### Kết nối bằng Nút Wi-Fi Protected Setup (Thiết lập bảo mật WiFi)

Sử dụng phương pháp này nếu thiết bị định tuyến hoặc điểm truy cập của bạn có nút Wi-Fi Protected Setup (Thiết lập bảo mật WiFi).

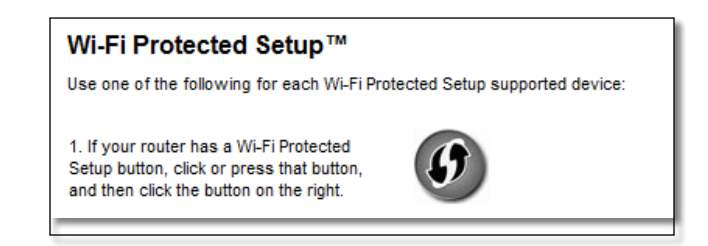

- **1.** Bấm hoặc nhấn nút **Wi-Fi Protected Setup** (Thiết lập Bảo mật WiFi) trên bộ mở rộng.
- **2.** Bấm nút **Wi‑Fi Protected Setup** (Thiết lập Bảo mật WiFi) trên màn hình *Wi‑Fi Protected Setup* (Thiết lập Bảo mật WiFi) của thiết bị định tuyến (nếu có) HOẶC nhấn và giữ nút Wi-Fi Protected Setup (Thiết lập Bảo mật WiFi) trên thiết bị định tuyến trong một giây. Khi kết nối hoàn tất, đèn Wi-Fi Protected Setup (Thiết lập Bảo mật WiFi) trên bộ mở rộng sẽ sáng liên tục.
- **3.** Nếu bạn sử dụng màn hình *Wi-Fi Protected Setup* (Thiết lập Bảo mật WiFi) của bộ mở rộng, bấm **OK** trong màn hình đó trong vòng hai phút.

### Kết nối bằng PIN của bộ mở rộng phạm vi

Bạn có thể tìm thấy PIN (Số nhận dạng cá nhân) Wi-Fi Protected Setup (Thiết lập Bảo mật WiFi) trên nhãn sản phẩm của bộ mở rộng. Bạn chỉ có thể sử dụng phương pháp này nếu tiện ích quản trị của thiết bị định tuyến có menu Wi-Fi Protected Setup (Thiết lập Bảo mật WiFi).

> 2. If your router asks for the client's PIN number, enter this number 14727030 in your router device

- **1.** Nhập PIN của bộ định tuyến vào trường thích hợp trên màn hình *Wi-Fi Protected Setup* (Thiết lập Bảo mật WiFi) của thiết bị định tuyến, sau đó bấm **Register** (Đăng ký). Khi kết nối hoàn tất, đèn Wi-Fi Protected Setup (Thiết lập Bảo mật WiFi) trên bộ mở rộng sẽ sáng liên tục.
- **2.** Bấm **OK**.

# Kết nối thiết bị với mạng của bạn thông qua bộ mở rộng

Nếu bạn có các thiết bị mạng, chẳng hạn như máy in không dây, hỗ trợ WiFi Protected Setup (Thiết lập Bảo mật WiFi) , bạn có thể sử dụng Wi-Fi Protected Setup (Thiết lập Bảo mật WiFi) để kết nối các thiết bị đó với mạng không dây của mình. Chọn trong số các phương pháp bên dưới để kết nối thiết bị với mạng của bạn.

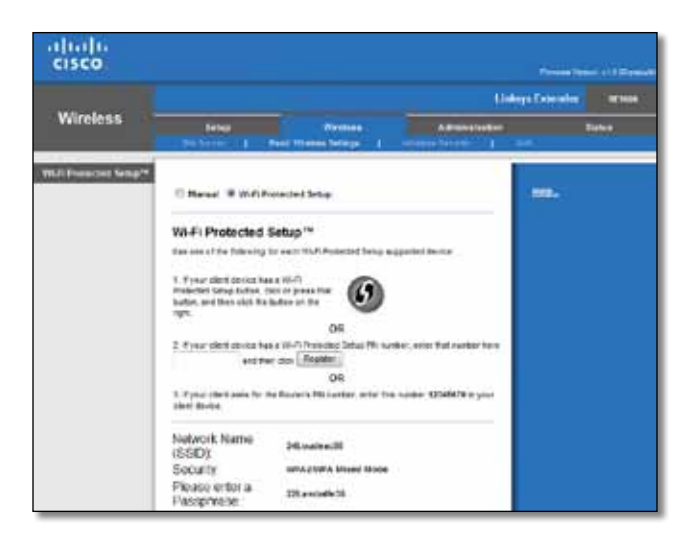

### **Lưu ý**

Mỗi lần Wi-Fi Protected Setup (Thiết lập Bảo mật WiFi) chỉ cấu hình một thiết bị khách. Lặp lại các hướng dẫn cho từng thiết bị khách hỗ trợ Wi-Fi Protected Setup (Thiết lập Bảo mật WiFi).

### Kết nối bằng Nút Wi-Fi Protected Setup (Thiết lập bảo mật WiFi)

Sử dụng phương pháp này nếu thiết bị khách của bạn có nút Wi-Fi Protected Setup (Thiết lập Bảo mật WiFi).

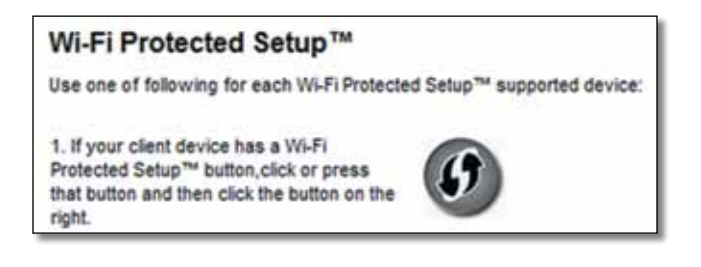

- **1.** Bấm hoặc nhấn nút **Wi-Fi Protected Setup** (Thiết lập Bảo mật WiFi) trên thiết bị khách.
- **2.** Bấm nút **Wi‑Fi Protected Setup** (Thiết lập Bảo mật WiFi) trên màn hình *Wi-Fi Protected Setup* (Thiết lập Bảo mật WiFi) của bộ mở rộng HOẶC nhấn và giữ nút Wi-Fi Protected Setup (Thiết lập Bảo mật WiFi) nằm ở ngăn trên cùng của bộ mở rộng trong một giây. Khi kết nối hoàn tất, đèn Wi-Fi Protected Setup (Thiết lập Bảo mật WiFi) trên bộ mở rộng sẽ sáng liên tục.
- **3.** Bấm **OK** trên màn hình *Wi-Fi Protected Setup* (Thiết lập Bảo mật WiFi) của bộ mở rộng trong vòng hai phút.

### Kết nối bằng PIN của thiết bị khách

Sử dụng phương pháp này nếu thiết bị khách của ban có PIN (Số nhân dạng cá nhân) Wi-Fi Protected Setup (Thiết lập Bảo mật WiFi).

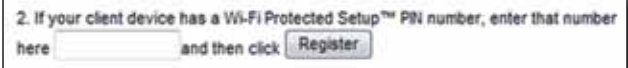

- **1.** Nhập PIN từ thiết bị khách vào trường trên màn hình *Wi-Fi Protected Setup* (Thiết lập Bảo mật WiFi) của bộ mở rộng.
- **2.** Bấm **Register** (Đăng ký) trên màn hình *Wi-Fi Protected Setup* (Thiết lập Bảo mật WiFi) của bộ mở rộng. Khi kết nối hoàn tất, đèn Wi-Fi Protected Setup (Thiết lập Bảo mật WiFi) trên bộ mở rộng sẽ sáng liên tục.
- **3.** Bấm **OK** trên màn hình *Wi-Fi Protected Setup* (Thiết lập Bảo mật WiFi) của bộ mở rộng trong vòng hai phút.

### Kết nối bằng PIN của bộ mở rộng

Sử dụng phương pháp này nếu thiết bị khách của bạn yêu cầu PIN của bộ mở rộng.

> 3. If your client asks for the Router's PN number, enter this number 76201196 in you client device

- **1.** Trên thiết bị khách, nhập PIN được hiển thị trên màn hình *Wi-Fi Protected Setup* (Thiết lập Bảo mật WiFi) của bộ mở rộng. (PIN này cũng được ghi ở mặt dưới của bộ mở rộng). Khi kết nối hoàn tất, đèn Wi-Fi Protected Setup (Thiết lập Bảo mật WiFi) trên bộ mở rộng sẽ sáng liên tục.
- **2.** Bấm **OK** trên màn hình *Wi-Fi Protected Setup* (Thiết lập Bảo mật WiFi) của bộ mở rộng trong vòng hai phút.

#### **MẸO**

Nếu bạn có thiết bị khách không hỗ trợ Wi-Fi Protected Setup (Thiết lập Bảo mật WiFi), hãy ghi lại cài đặt không dây, sau đó cấu hình thủ công cho các thiết bị khách đó.

# <span id="page-408-0"></span>Cách sử dụng Quét khu vực

Quét khu vực cung cấp hình ảnh về tất cả các điểm truy cập hoặc thiết bị định tuyến lân cận trong phạm vi của bộ mở rộng.

#### **Để mở trang Quét khu vực:**

- **1.** Đăng nhập tiện ích dựa trên trình duyệt (xem "**[Cách mở tiện ích dựa trên](#page-404-0) trình duyệt**[" trên trang 6](#page-404-0)).
- **2.** Bấm vào tab **Wireless** (Không dây) sau đó bấm trang **Site Survey** (Quét khu vực).

**SSID**—Hiển thị tên của các mạng không dây lân cận.

**Signal Strength** (Cường độ tín hiệu)—Hiển thị vị trí tương đối của các điểm truy cập (AP) lân cận bằng cách chỉ ra độ mạnh của tín hiệu không dây nhận được: 1 vạch= 20%, 2 vạch=40%, 3 vạch=60%, 4 vạch=80%, 5 vạch=100%. Nếu không vạch nào hiển thị, bộ mở rộng được đặt cách AP nguồn truyền quá xa. Cố gắng giữ cường độ tín hiệu trong khoảng 60% và 100% để đạt được hiệu quả tối ưu. Việc quét khu vực cẩn thận sẽ giúp duy trì giá trị này trong phạm vi chấp nhận được để mang lại hiệu quả tối ưu.

**Security** (Bảo mật)—Hiển thị chế độ bảo mật mà các AP lân cận đang sử dụng.

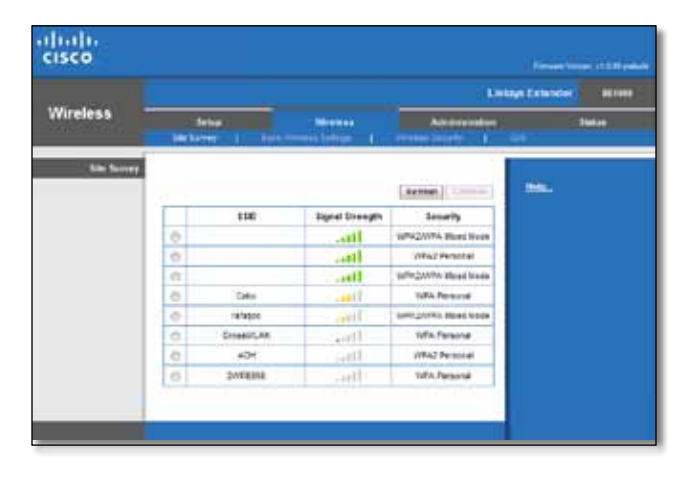

#### **Để kết hợp bộ mở rộng của bạn với điểm truy cập hoặc thiết bị định tuyến đã xác định:**

- **1.** Ghi lại SSID và mật mã bảo mật mà điểm truy cập hoặc thiết bị định tuyến của bạn được cấu hình thực sự. Thông tin này sẽ rất hữu ích cho việc cài đặt sau khi hoàn tất quét khu vực.
- **2.** Chọn tên mạng (SSID) mà bạn muốn kết hợp với bộ mở rộng của mình bằng cách bấm vào dấu chấm tương ứng ở cột bên trái.
- **3.** Bấm **Connect** (Kết nối). Bạn được nhắc nhập mật mã dùng để bảo vệ mạng không dây của mình. Loại thông tin bảo mật được yêu cầu trên màn hình này phải khớp với cài đặt bảo mật không dây trên điểm truy cập hoặc thiết bị định tuyến của bạn.

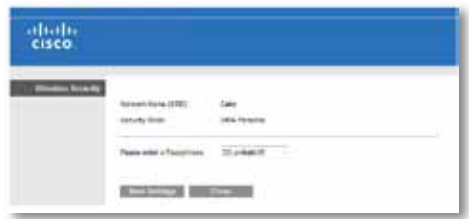

**4.** Nhập mật mã, sau đó bấm **Save Settings** (Lưu cài đặt). Các tham số không dây của bộ định tuyến phải được cấu hình. Giao diện không dây khởi động lại và bộ mở rộng kết hợp với điểm truy cập hoặc thiết bị định tuyến bạn đã chon.

# <span id="page-409-0"></span>Khắc phục sự cố

# Bạn không thể kết nối bộ mở rộng của mình

Kiểm tra vị trí của thiết bị định tuyến và bộ mở rộng

- Trong lần cài đặt đầu tiên, bạn có thể phải đặt bộ mở rộng gần thiết bị định tuyến hơn. Sau khi cài đặt bộ mở rộng, bạn có thể rút phích cắm và di chuyển tới vị trí sử dụng cuối cùng.
- Để giảm vật cản tín hiệu, bạn có thể thử các vị trí khác nhau cho thiết bị định tuyến và bộ mở rộng.
- Tránh đặt thiết bị định tuyến và bộ mở rộng gần các vật bằng kim loại, tường vữa và các bề mặt phản xạ như thủy tinh hoặc gương.
- Tránh đặt thiết bị định tuyến và bộ mở rộng gần các thiết bị điện tử khác có thể gây nhiễu tín hiệu.

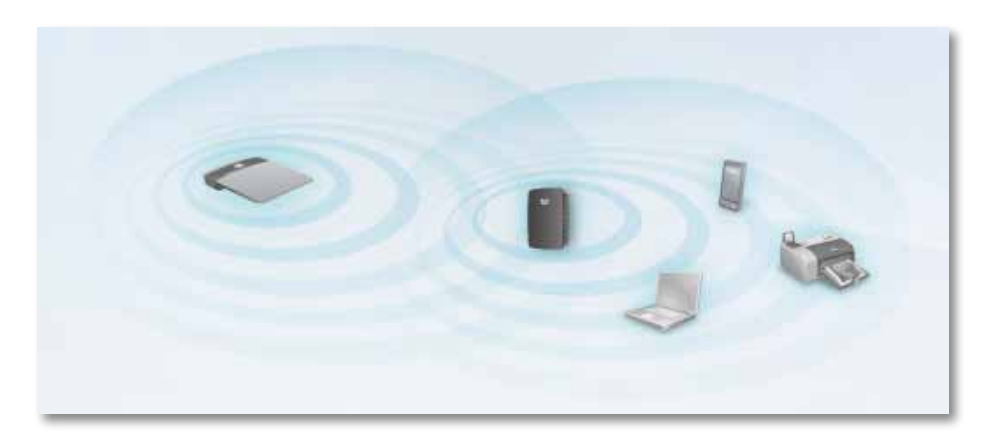

Nếu bạn sử dụng Wi-Fi Protected Setup (Thiết lập Bảo mật WiFi) để kết nối

• Đợi cho đến khi đèn báo Wi-Fi Protected Setup (Thiết lập Bảo mật WiFi) dừng nhấp nháy trước khi thử thực hiện kết nối lại.

# Bạn không thể truy cập bộ mở rộng phạm vi

Để truy cập bộ mở rộng phạm vi, bạn phải được kết nối với mạng riêng của mình. Nếu bạn hiện đang truy cập Internet qua mạng không dây, vấn đề có thể là bạn đã vô tình kết nối nhầm với một mạng không dây khác.

Để biết hướng dẫn cho máy Mac, xem "**[Để khắc phục sự cố trên máy tính Mac:](#page-411-0)**" [trên trang 13](#page-411-0).

### **Để khắc phục sự cố trên máy tính chạy Windows:**

**1.** Trên máy tính để bàn chạy Windows, bấm chuột phải vào biểu tượng không dây trên khay hệ thống.

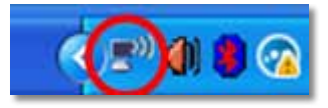

**2.** Bấm **View Available Wireless Networks**. Danh sách các mạng sẵn có xuất hiện.

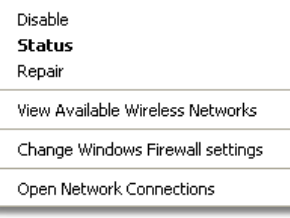

**3.** Bấm vào tên mạng của bạn, sau đó bấm **Connect** (Kết nối). Trong ví dụ bên dưới, máy tính được kết nối với mạng không dây khác có tên là *JimsRouter*. Tên của mạng chính xác, *BronzeEagle* trong ví dụ này*,* được hiển thị là đã được chon.

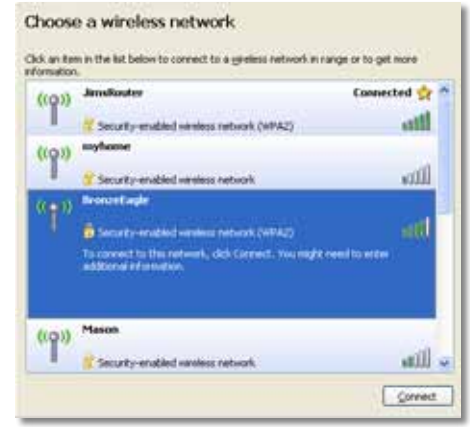

**4.** Nếu bạn được nhắc nhập mã khóa mạng, hãy nhập mật khẩu (Mã khóa bảo mật) vào các trường **Network key** (Mã khóa mạng) và **Confirm network key** (Xác nhận mã khóa mạng), sau đó bấm **Connect** (Kết nối).

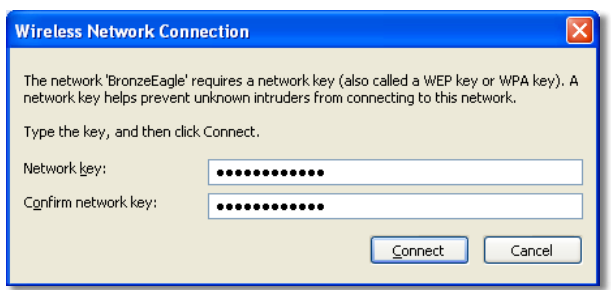

Máy tính của bạn kết nối với mạng và bạn đã có thể truy cập tiện ích dựa trên web của bộ mở rộng phạm vi.

### <span id="page-411-0"></span>**Để khắc phục sự cố trên máy tính Mac:**

**1.** Trong thanh menu nằm ngang phần trên cùng của màn hình, bấm vào biểu tượng **AirPort**. Danh sách các mạng không dây xuất hiện. Cisco Connect đã tự động gán tên cho mạng của bạn.

Trong ví dụ bên dưới, máy tính được kết nối với mạng không dây khác có tên là *JimsRouter*. Tên của mạng Linksys E-Series, *BronzeEagle* trong ví dụ này*,* được hiển thị là đã được chọn.

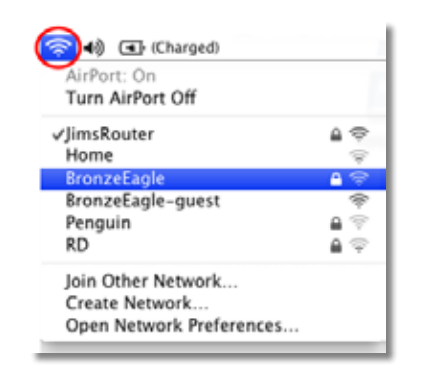

- **2.** Bấm vào tên mạng không dây của thiết bị định tuyến mà bộ mở rộng phạm vi được kết nối.
- **3.** Nhập mật khẩu (Mã khóa bảo mật) của mạng không dây vào trường **Password** (Mật khẩu), sau đó bấm **OK**.

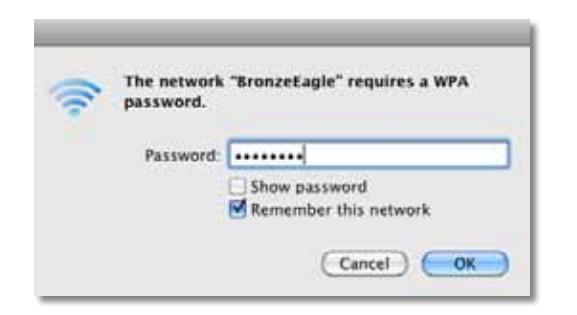

Máy tính của bạn kết nối với mạng và bạn đã có thể truy cập tiện ích dựa trên web của bộ mở rộng phạm vi.

# **Bạn gặp phải vấn đề kết nối bị gián đoạn**

Khi đặt bộ mở rộng phạm vi, bạn nên đặt thiết bị này ở nơi có cường độ tín hiệu trong khoảng 60% đến 100% hiệu suất tối ưu.

# <span id="page-412-0"></span>Thông số kỹ thuật

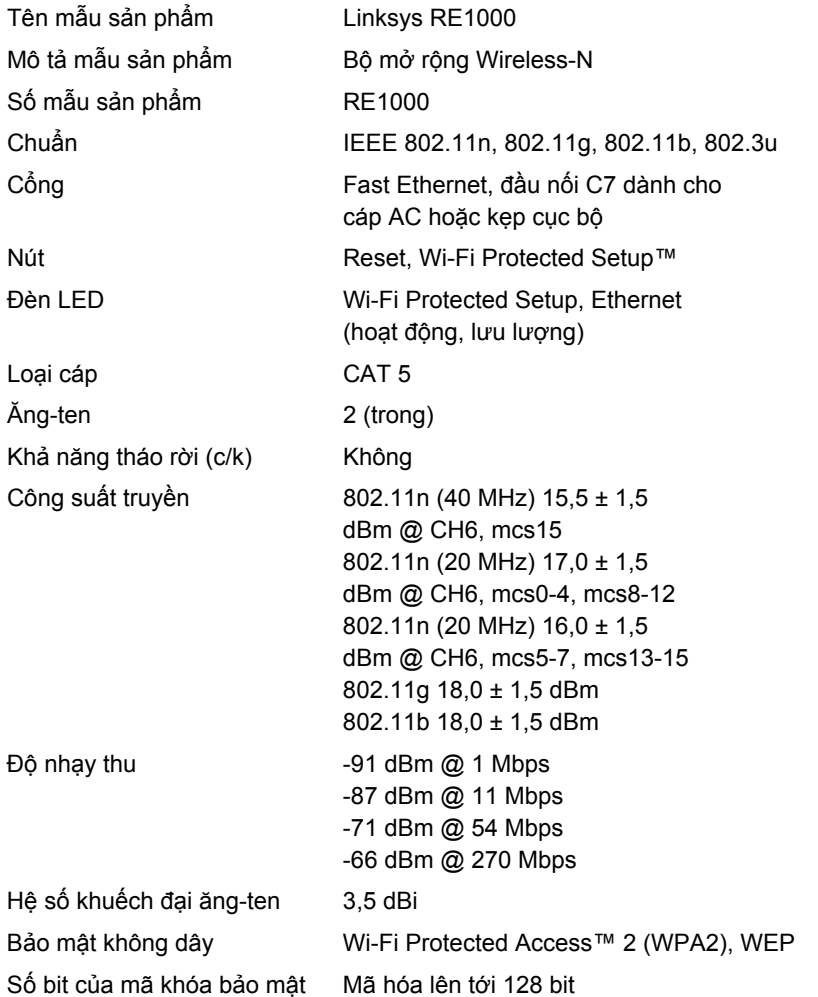

### Môi trường

Độ ẩm bảo

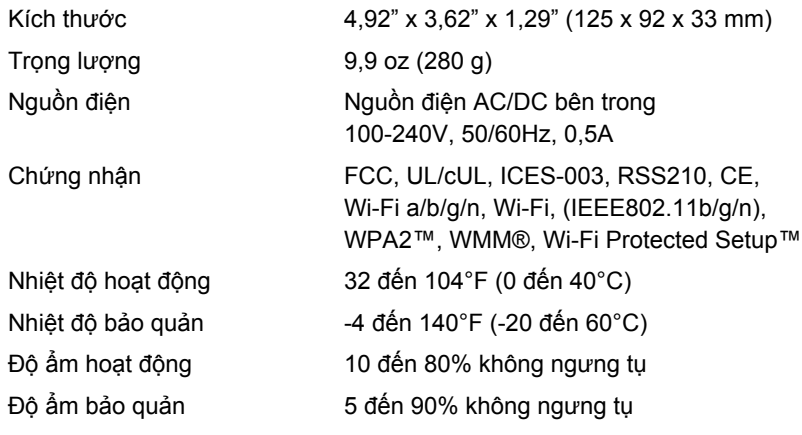

Thông số kỹ thuật có thể thay đổi mà không báo trước.

Truy cập **linksys.com/support** để nhận được hỗ trợ kỹ thuật 24/7 đã giành giải thưởng

# $\begin{tabular}{c} \bf -1 & \bf -1 & \bf 1 \\ \bf -1 & \bf 1 \\ \bf -2 & \bf 1 \\ \bf -3 & \bf 1 \\ \bf -4 & \bf 1 \\ \bf -1 & \bf 1 \\ \bf -2 & \bf 1 \\ \bf -3 & \bf 1 \\ \bf -1 & \bf 1 \\ \bf -2 & \bf 1 \\ \bf -3 & \bf 1 \\ \bf -1 & \bf 1 \\ \bf -2 & \bf 1 \\ \bf -3 & \bf 1 \\ \bf -1 & \bf 1 \\ \bf -2 & \bf 1 \\ \bf -3 & \bf 1 \\ \bf -1 & \bf 1 \\ \bf -2 & \bf 1 \\ \bf -3 & \bf 1 \\ \bf -1 & \bf$ **CISCO.**

Cisco, logo Cisco và Linksys là thương hiệu hoặc thương hiệu đã đăng ký của Cisco và/hoặc các công ty liên kết của Cisco tại Hoa Kỳ và các quốc gia khác. Bạn có thể tìm thấy danh sách các thuơng hiệu của Cisco tại www.cisco.com/go/trademarks. Tất cả các thương hiệu khác được đề cập đến trong tài liệu này là tài sản của các chủ sở hữu tương ứng.

© 2012 Cisco và/hoặc các công ty liên kết của Cisco. Bảo lưu mọi quyền.